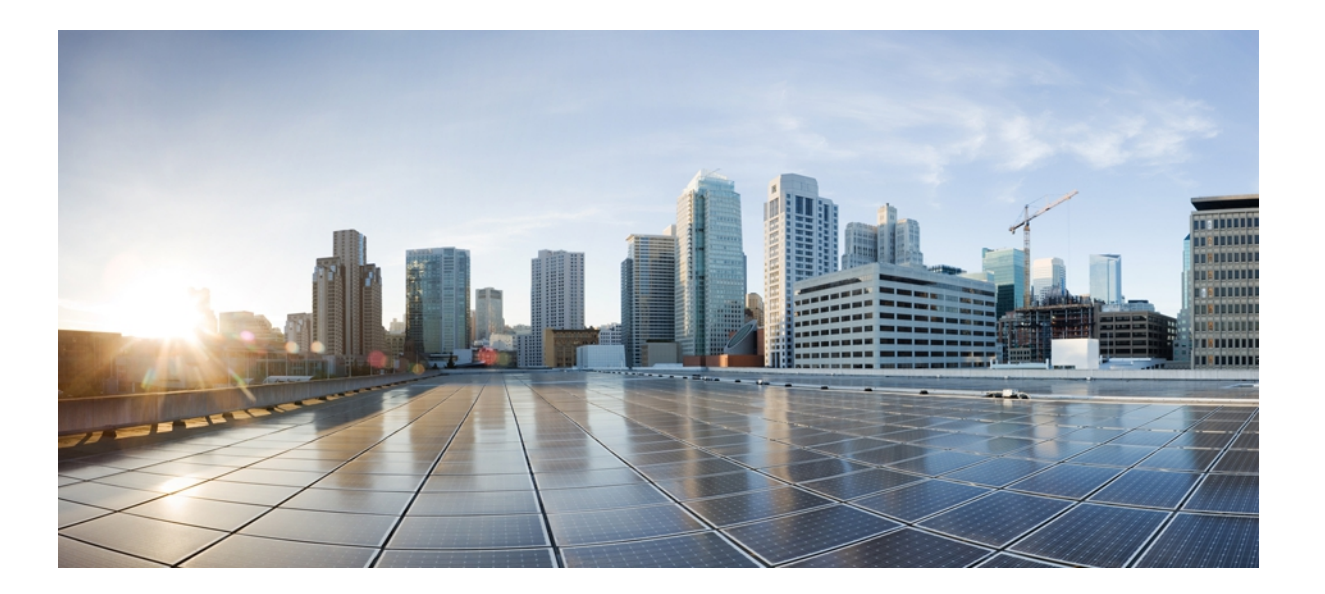

### **Cisco Unified IP Phone 7906G** および **7911G** アドミニストレーショ ン ガイド **for Cisco Unified Communications Manager 9.0**(**SCCP** および **SIP**)

初版:2012 年 1 月 1 日 最終更新:2012 年 8 月 13 日

シスコシステムズ合同会社 〒107-6227 東京都港区赤坂9-7-1 ミッドタウン・タワー http://www.cisco.com/jp お問い合わせ先:シスコ コンタクトセンター 0120-092-255 (フリーコール、携帯・PHS含む) 電話受付時間:平日 10:00~12:00、13:00~17:00 http://www.cisco.com/jp/go/contactcenter/

【注意】シスコ製品をご使用になる前に、安全上の注意( **www.cisco.com/jp/go/safety\_warning/** ) をご確認ください。本書は、米国シスコ発行ドキュメントの参考和訳です。リンク情報につきま しては、日本語版掲載時点で、英語版にアップデートがあり、リンク先のページが移動**/**変更され ている場合がありますことをご了承ください。あくまでも参考和訳となりますので、正式な内容 については米国サイトのドキュメントを参照ください。また、契約等の記述については、弊社販 売パートナー、または、弊社担当者にご確認ください。

このマニュアルに記載されている仕様および製品に関する情報は、予告なしに変更されることがあります。 このマニュアルに記載されている表現、情報、および推奨 事項は、すべて正確であると考えていますが、明示的であれ黙示的であれ、一切の保証の責任を負わないものとします。 このマニュアルに記載されている製品の使用 は、すべてユーザ側の責任になります。

対象製品のソフトウェア ライセンスおよび限定保証は、製品に添付された『Information Packet』に記載されています。 添付されていない場合には、代理店にご連絡く ださい。

FCC クラス A 準拠装置に関する記述:この装置はテスト済みであり、FCC ルール Part 15 に規定された仕様のクラス A デジタル装置の制限に準拠していることが確認 済みです。 これらの制限は、商業環境で装置を使用したときに、干渉を防止する適切な保護を規定しています。 この装置は、無線周波エネルギーを生成、使用、また は放射する可能性があり、この装置のマニュアルに記載された指示に従って設置および使用しなかった場合、ラジオおよびテレビの受信障害が起こることがあります。 住宅地でこの装置を使用すると、干渉を引き起こす可能性があります。その場合には、ユーザ側の負担で干渉防止措置を講じる必要があります。

FCC クラス B 準拠装置に関する記述:この装置はテスト済みであり、FCC ルール Part 15 に規定された仕様のクラス B デジタル装置の制限に準拠していることが確認 済みです。 これらの制限は、住宅地で使用したときに、干渉を防止する適切な保護を規定しています。 この装置は、無線周波エネルギーを生成、使用、または放射す る可能性があり、指示に従って設置および使用しなかった場合、ラジオおよびテレビの受信障害が起こることがあります。 ただし、特定の設置条件において干渉が起 きないことを保証するものではありません。 装置がラジオまたはテレビ受信に干渉する場合には、次の方法で干渉が起きないようにしてください。干渉しているかど うかは、装置の電源のオン/オフによって判断できます。

- 受信アンテナの向きを変えるか、場所を移動します。
- 装置と受信機との距離を離します。
- 受信機と別の回路にあるコンセントに装置を接続します。
- 販売業者またはラジオやテレビに詳しい技術者に連絡します。

シスコでは、この製品の変更または改造を認めていません。変更または改造した場合には、FCC認定が無効になり、さらに製品を操作する権限を失うことになります。

The Cisco implementation of TCP header compression is an adaptation of a program developed by the University of California, Berkeley (UCB) as part of UCB's public domain version of the UNIX operating system. All rights reserved. Copyright © 1981, Regents of the University of California.

ここに記載されている他のいかなる保証にもよらず、各社のすべてのマニュアルおよびソフトウェアは、障害も含めて「現状のまま」として提供されます。 シスコお よびこれら各社は、商品性の保証、特定目的への準拠の保証、および権利を侵害しないことに関する保証、あるいは取引過程、使用、取引慣行によって発生する保証 をはじめとする、明示されたまたは黙示された一切の保証の責任を負わないものとします。

いかなる場合においても、シスコおよびその供給者は、このマニュアルの使用または使用できないことによって発生する利益の損失やデータの損傷をはじめとする、 間接的、派生的、偶発的、あるいは特殊な損害について、あらゆる可能性がシスコまたはその供給者に知らされていても、それらに対する責任を一切負わないものと します。

Cisco and the Cisco logo are trademarks or registered trademarks of Cisco and/or its affiliates in the U.S. and other countries. To view a list of Cisco trademarks, go to this URL: [http://](http://www.cisco.com/go/trademarks) [www.cisco.com/go/trademarks](http://www.cisco.com/go/trademarks). Third-party trademarks mentioned are the property of their respective owners. The use of the word partner does not imply a partnership relationship between Cisco and any other company. (1110R)

このマニュアルで使用しているIPアドレスは、実際のアドレスを示すものではありません。マニュアル内の例、コマンド出力、および図は、説明のみを目的として使 用されています。 説明の中に実際のアドレスが使用されていたとしても、それは意図的なものではなく、偶然の一致によるものです。

© 2012 Cisco Systems, Inc. All rights reserved.

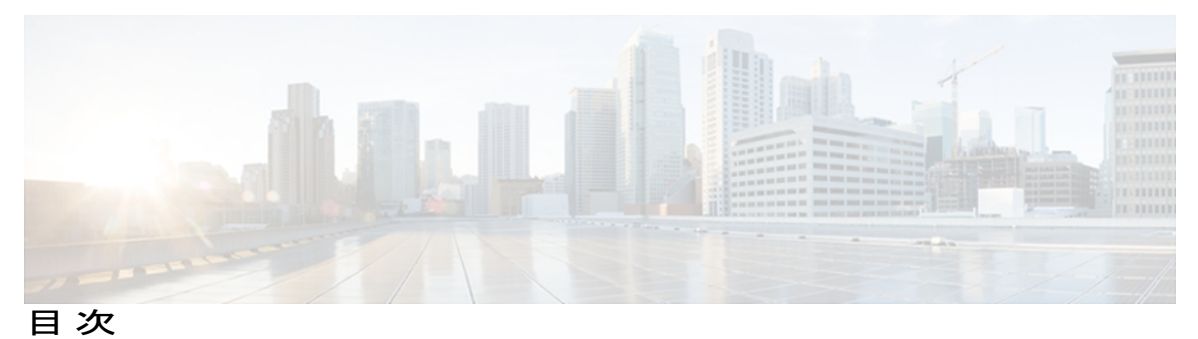

[はじめに](#page-12-0) **xiii**

[概要](#page-12-1) **xiii**

[対象読者](#page-12-2) **xiii**

[マニュアルの構成](#page-13-0) **xiv**

### [関連資料](#page-14-0) **xv**

Cisco Unified IP Phone 7900 [シリーズのマニュアル](#page-14-1) **xv**

Cisco Unified [Communications](#page-14-2) Manager のマニュアル **xv**

Cisco Business Edition 5000 [のマニュアル](#page-14-3) **xv**

[マニュアル、サポート、およびセキュリティ](#page-15-0) ガイドライン **xvi**

[シスコ製品のセキュリティ](#page-15-1) **xvi**

[このマニュアルの表記法](#page-15-2) **xvi**

### **Cisco [Unified](#page-18-0) IP Phone 1**

Cisco [Unified](#page-19-0) IP Phone 7906G および 7911G **2**

[ボタンとハードウェア](#page-19-1) **2**

[ネットワーク](#page-21-0) プロトコル **4**

Cisco Unified IP Phone での IPv6 [サポート](#page-26-0) **9**

Cisco Unified IP Phone 7906 および 7911 [のサポートされる機能](#page-27-0) **10**

### [機能の概要](#page-27-1) **10**

[テレフォニー機能の管理](#page-28-0) **11**

Cisco Unified IP Phone [のネットワーク](#page-29-0) パラメータ **12**

エンド [ユーザへの情報](#page-29-1) **12**

Cisco Unified IP Phone [のセキュリティ機能](#page-29-2) **12**

[サポート対象のセキュリティ機能](#page-32-0) **15**

[セキュリティ](#page-35-0) プロファイル **18**

[認証、暗号化、および保護されている電話コール](#page-36-0) **19**

[セキュアな会議コールの特定](#page-37-0) **20**

**Cisco Unified IP Phone 7906G** および **7911G** アドミニストレーションガイド **for Cisco Unified Communications Manager 9.0**(**SCCP** および **SIP**)

```
保護されたコールの識別 20
```
コール [セキュリティの連携動作と制限事項](#page-38-0) **21**

[802.1X](#page-40-0) 認証 **23**

[概要](#page-40-1) **23**

[必要なネットワーク](#page-41-0) コンポーネント **24**

ベスト [プラクティス:要件と推奨事項](#page-41-1) **24**

[UCR](#page-42-0) 2008 **25**

[セキュリティ上の制約事項](#page-43-0) **26**

### [電話機の消費電力](#page-43-1) **26**

Cisco [Unified](#page-44-0) IP Phone の導入 **27**

Cisco Unified [Communications](#page-44-1) Manager での Cisco Unified IP Phone のセットアッ

[プ](#page-44-1) **27**

Cisco Unified [Communications](#page-45-0) Manager での Cisco Unified IPPhone 7906G および

7911G [のセットアップ](#page-45-0) **28**

Cisco [Unified](#page-48-0) IP Phone の設置 **31**

Cisco [Unified](#page-48-1) IP Phone 7906G および 7911G の設置 **31**

### **Cisco Unified IP Phone** [およびネットワーク](#page-52-0) **35**

Cisco Unified [Communications](#page-52-1) 製品の連携 **35**

Cisco Unified IP Phone と Cisco Unified [Communications](#page-53-0) Manager の連携 **36**

Cisco [Unified](#page-53-1) IP Phone と VLAN の連携 **36**

Cisco [Unified](#page-54-0) IP Phone の電源 **37**

[電力に関するガイドライン](#page-54-1) **37**

[停電](#page-55-0) **38**

[電力に関する追加情報](#page-55-1) **38**

[電話機設定ファイル](#page-56-0) **39**

SIP [ダイヤル規則](#page-57-0) **40**

[電話機の起動プロセス](#page-57-1) **40**

Cisco Unified Communications Manager [電話機の追加方法](#page-59-0) **42**

[自動登録による電話機の追加](#page-59-1) **42**

自動登録と TAPS [による電話機の追加](#page-60-0) **43**

Cisco Unified CM [の管理での電話機の追加](#page-61-0) **44**

BAT [による電話機の追加](#page-61-1) **44**

 **Cisco Unified IP Phone 7906G** および **7911G** アドミニストレーション ガイド **for Cisco Unified Communications Manager 9.0**(**SCCP** および **SIP**)

Cisco Unified IP Phone [とさまざまなプロトコル](#page-62-0) **45**

新しい電話機での SCCP から SIP [へのプロトコルの変更](#page-62-1) **45**

[使用中の電話プロトコルからのプロトコル変更](#page-63-0) **46**

SCCP および SIP [環境での電話の導入](#page-63-1) **46**

Cisco Unified IP Phone MAC [アドレスの特定](#page-64-0) **47**

### **Cisco [Unified](#page-66-0) IP Phone** の設置 **49**

[はじめる前に](#page-66-1) **49**

[ネットワークの要件](#page-66-2) **49**

Cisco Unified [Communications](#page-67-0) Manager のセットアップ **50**

Cisco Unified IP Phone 7906G および 7911G [のコンポーネント](#page-68-0) **51**

```
ネットワーク ポートとアクセス ポート 51
```

```
ハンドセット 51
```

```
スピーカー 51
```
[スピーカーフォンを無効にする](#page-69-0) **52**

[モニタ](#page-69-1) モード **52**

[グループ](#page-69-2) リッスン モード **52**

Cisco Unified [Communications](#page-69-3) Manager でのグループ リッスン モードのセット

[アップ](#page-69-3) **52**

電話機でのグループ [リッスンのアクティブ化](#page-70-0) **53**

[ヘッドセット](#page-70-1) **53**

```
オーディオ品質 54
```

```
ヘッドセットの接続 54
```
[外部デバイスの使用](#page-71-2) **54**

Cisco [Unified](#page-72-0) IP Phone の設置 **55**

[フットスタンドの設置](#page-74-0) **57**

Cisco [Unified](#page-75-0) IP Phone 7906G の設置 **58**

Cisco [Unified](#page-76-0) IP Phone 7911G の設置 **59**

[壁面への電話機の取り付け](#page-77-0) **60**

[電話機の起動の確認](#page-78-0) **61**

[ネットワーク設定](#page-79-0) **62**

Cisco Unified IP Phone [のセキュリティ](#page-79-1) **62**

[ローカルで有効な証明書のインストール](#page-79-2) **62**

### **Cisco [Unified](#page-82-0) IP Phone** の設定 **65**

Cisco Unified IP Phone 7906G および 7911G [のメニュー](#page-82-1) **65** [設定(Settings)] [メニューの表示](#page-83-0) **66** [オプションのロック解除およびロック](#page-84-0) **67** [値入力のガイドライン](#page-85-0) **68** [電話機のセットアップ](#page-86-0) オプション **69** [ネットワークの設定メニュー](#page-87-0) **70** [IPv4 設定(IPv4 Configuration)] [フィールドの設定](#page-98-0) **81** [ドメイン名(Domain Name)] [フィールドの設定](#page-98-1) **81** [管理 VLAN ID(Admin VLAN ID)] [フィールドの設定](#page-99-0) **82** [SW ポート設定(SW Port Configuration)] [フィールドの設定](#page-99-1) **82** [PC ポート設定(PC Port Configuration)] [フィールドの設定](#page-99-2) **82** [PC VLAN] [フィールドの設定](#page-100-0) **83** [DHCP] [フィールドの設定](#page-100-1) **83** [IP アドレス(IP Address)] [フィールドの設定](#page-101-0) **84** [サブネット マスク(Subnet Mask)] [フィールドの設定](#page-101-1) **84** [デフォルト ルータ(Default Router)] [フィールドの設定](#page-101-2) **84** [DNS サーバ(DNS Server)] [フィールドの設定](#page-102-0) **85** [DHCP アドレス解放(DHCP Address Released)] [フィールドの設定](#page-102-1) **85** [代替 TFTP(Alternate TFTP)] [フィールドの設定](#page-102-2) **85** [TFTP サーバ 1(TFTP Server 1)] [フィールドの設定](#page-103-0) **86** [TFTP サーバ 2(TFTP Server 2)] [フィールドの設定](#page-103-1) **86** [デバイス設定メニュー](#page-104-0) **87** Unified CM [の設定メニュー](#page-104-1) **87** SIP 電話機の SIP [の設定メニュー](#page-105-0) **88** SIP [の全般的な設定メニュー](#page-105-1) **88** SIP [電話機の回線の設定メニュー](#page-107-0) **90** SIP [電話機のコールの設定メニュー](#page-109-0) **92** HTTP [の設定メニュー](#page-110-0) **93** [ロケールの設定メニュー](#page-111-0) **94** UI [の設定メニュー](#page-113-0) **96** [メディアの設定メニュー](#page-114-0) **97**

 **Cisco Unified IP Phone 7906G** および **7911G** アドミニストレーション ガイド **for Cisco Unified Communications Manager 9.0**(**SCCP** および **SIP**)

```
NTP の設定メニュー(SIP 電話機) 99
```
[イーサネットの設定メニュー](#page-117-0) **100**

[[セキュリティ設定\(](#page-118-0)Security Configuration)] メニュー **101**

QoS [の設定メニュー](#page-120-0) **103**

[ネットワークの設定メニュー](#page-120-1) **103**

[[セキュリティ設定\(](#page-130-0)Security Configuration)] メニュー **113**

CTL [ファイルのサブメニュー](#page-132-0) **115**

CTL ファイルと ITL [ファイルのロック解除](#page-133-0) **116**

ITL [ファイルのサブメニュー](#page-134-0) **117**

[[信頼リスト\(](#page-135-0)Trust List)] メニュー **118**

[802.1X 認証(802.1X Authentication)] および [802.1X [認証ステータス\(](#page-137-0)802.1X

[Authentication](#page-137-0) Status)] **120**

[デバイス認証(Device Authentication)] [フィールドの設定](#page-138-0) **121**

EAP-MD5 の [共有秘密鍵(Shared Secret)] [フィールドの設定](#page-139-0) **122**

### [機能、テンプレート、サービス、およびユーザ](#page-140-0) **123**

Cisco Unified IP Phone [で使用可能なテレフォニー機能](#page-141-0) **124**

[一括ダイヤル機能のセットアップ](#page-167-0) **150**

[セキュアおよび非セキュアの通知トーン機能のセットアップ](#page-168-0) **151**

SSH [アクセス機能のセットアップ](#page-168-1) **151**

[プロダクト固有のパラメータ](#page-169-0) **152**

[社内ディレクトリとパーソナル](#page-170-0) ディレクトリのセットアップ **153**

[社内ディレクトリのセットアップ](#page-170-1) **153**

パーソナル [ディレクトリのセットアップ](#page-171-0) **154**

#### 電話ボタン [テンプレート](#page-172-0) **155**

[電話テンプレートの変更](#page-172-1) **155**

[個人アドレス帳またはファスト](#page-172-2) ダイヤルの電話ボタン テンプレート **155**

IP Phone サービスの PAB またはファスト [ダイヤルのセットアップ](#page-172-3) **155**

PAB またはファスト [ダイヤル用の電話ボタン](#page-174-0) テンプレートの変更 **157**

ソフトキー [テンプレート](#page-174-1) **157**

[デバイスから呼び出された録音を有効化](#page-175-0) **158**

[サービスのセットアップ](#page-175-1) **158**

Cisco Unified [Communications](#page-176-0) Manager ユーザの追加 **159**

### ユーザ オプション Web [ページの管理](#page-177-0) **160**

ユーザ オプション Web [ページへのユーザ](#page-177-1) アクセス **160**

エンド ユーザ [グループへのユーザの追加](#page-178-0) **161**

[ユーザへの電話機の関連付け](#page-179-0) **162**

ユーザ オプション Web [ページの表示のカスタマイズ](#page-179-1) **162**

Cisco Unified IP Phone での EnergyWise [のセットアップ](#page-180-0) **163**

### UCR 2008 [のセットアップ](#page-185-0) **168**

[電話の設定 (Phone Configuration) ] [ウィンドウでの](#page-186-0) UCR 2008 のセットアッ

プ **[169](#page-186-0)**

[共通の電話プロファイルの設定 (Common Phone Profile Configuration)] ウィンド ウでの UCR 2008 [のセットアップ](#page-187-0) **170**

[[エンタープライズ電話の設定\(](#page-187-1)Enterprise Phone Configuration)] ウィンドウでの

UCR 2008 [のセットアップ](#page-187-1) **170**

### **Cisco Unified IP Phone** [のカスタマイズ](#page-190-0) **173**

[設定ファイルのカスタマイズおよび変更](#page-190-1) **173**

[カスタム電話呼出音の作成](#page-191-0) **174**

Ringlist.xml [ファイル形式の要件](#page-191-1) **174**

[カスタム呼出音タイプの](#page-192-0) PCM ファイルの要件 **175**

[カスタム電話呼出音のセットアップ](#page-192-1) **175**

[カスタム背景イメージ](#page-193-0) **176**

List.xml [ファイル形式の要件](#page-193-1) **176**

[カスタム背景イメージの](#page-194-0) PNG ファイルの要件 **177**

[カスタム背景イメージのセットアップ](#page-195-0) **178**

大型フォント [ロケール用のカスタム背景イメージ](#page-196-0) **179**

ワイドバンド [コーデックのセットアップ](#page-196-1) **179**

### [モデル情報、ステータス、および統計](#page-198-0) **181**

[[モデル情報\(](#page-198-1)Model Information)] 画面の表示 **181**

[[モデル情報\(](#page-199-0)Model Information)] フィールド **182**

#### [[ステータス\(](#page-200-0)Status)] メニュー **183**

[ステータス(Status)] [メニューの表示](#page-201-0) **184**

[ステータス [メッセージ\(](#page-201-1)Status Messages)] 画面 **184**

[ステータス [メッセージ\(](#page-201-2)Status Messages)] 画面の表示 **184**

```
ステータス メッセージ(Status Messages) 184
     [ネットワーク統計(Network Statistics)] 画面 193
        [ネットワーク統計(Network Statistics)] 画面の表示 193
        [ネットワーク統計(Network Statistics)] の項目 193
     [ファームウェア バージョン(Firmware Versions)] 画面 196
        [ファームウェア バージョン(Firmware Versions)] 画面の表示 196
        [ファームウェア バージョン(Firmware Version)] フィールド 197
     [コール統計(Call Statistics)] 画面 198
        [コール統計(Call Statistics)] 画面の表示 198
        [コール統計(Call Statistics)] フィールド 198
  テスト トーン 201
     トーン ジェネレータの有効化 201
     テスト トーンの作成 202
リモート モニタリング 205
  電話機の Web ページへのアクセス 206
  電話機の Web ページの概要 206
  Web ページへのアクセスの制御 207
     Cisco Unified IP Phone と HTTP または HTTPS プロトコル 208
  [デバイス情報(Device Information)] 領域 208
  [ネットワークの設定(Network Configuration)] 領域 210
  [ネットワーク統計(Network Statistics)] 領域 215
     [イーサネット情報(Ethernet Information)] 領域のフィールド 216
     [アクセス(Access)] 領域と [ネットワーク(Network)] 領域のフィールド 217
  [デバイス ログ(Device Logs)] 領域 219
  ストリームの統計 220
トラブルシューティングとメンテナンス 227
  トラブルシューティング 227
     起動時の問題 227
        Cisco Unified IP Phone が通常の起動プロセスを実行しない 227
        Cisco Unified IP Phone が Cisco Unified Communications Manager に登録されな
          い 228
```
電話機にエラー [メッセージが表示される](#page-246-0) **229**

Cisco Unified [Communications](#page-246-1) Manager 電話機の登録 **229** 電話機が TFTP サーバまたは Cisco Unified [Communications](#page-246-2) Manager に接続 [できない](#page-246-2) **229** TFTP [サーバの設定](#page-247-0) **230** IP [アドレスおよびルーティング](#page-247-1) **230** [DNS](#page-247-2) 設定 **230** 電話機での Cisco Unified [Communications](#page-247-3) Manager の設定 **230** Cisco CallManager および TFTP [サービスの未作動](#page-248-0) **231** [設定ファイルの破損](#page-248-1) **231** Cisco Unified [Communications](#page-248-2) Manager 電話機の登録 **231** Cisco Unified IPPhone [で「セキュリティ](#page-249-0) エラー(Security Error)」メッセージ [が表示される](#page-249-0) **232** Cisco Unified IP Phone [の突然のリセット](#page-249-1) **232** [物理的な接続の問題](#page-250-0) **233** [断続的なネットワークの停止](#page-250-1) **233** DHCP [設定のエラー](#page-250-2) **233** スタティック IP [アドレスの設定エラー](#page-251-0) **234** ボイス VLAN [のセットアップ](#page-251-1) エラー **234** [意図的に電話機がリセットされていない](#page-251-2) **234** DNS [エラーまたは他の接続エラー](#page-252-0) **235** [電源の接続の問題](#page-252-1) **235** Cisco Unified IP Phone [のセキュリティの問題](#page-252-2) **235** CTL [ファイルの問題](#page-252-3) **235** 認証エラー。電話機が CTL [ファイルを認証できない](#page-252-4) **235** CTL [ファイルを認証したが、他の設定ファイルを認証できない](#page-253-0) **236** ITL [ファイルは認証されるが、他の設定ファイルが認証されない](#page-253-1) **236** [電話機が登録されない](#page-253-2) **236** [署名付き設定ファイルが要求されない](#page-254-0) **237** 802.1X [認証の問題](#page-254-1) **237** 802.1X [が電話機で有効だが、電話機が認証されない](#page-255-0) **238** 802.1X [が有効になっていない問題](#page-256-0) **239**

 **Cisco Unified IP Phone 7906G** および **7911G** アドミニストレーション ガイド **for Cisco Unified Communications Manager 9.0**(**SCCP** および **SIP**)

[電話機を工場出荷時の状態にリセットすると、](#page-256-1)802.1X 共有秘密が削除され

る **[239](#page-256-1)**

[音声とビデオの問題](#page-257-0) **240**

[電話機のディスプレイが波打つ](#page-257-1) **240**

Cisco Unified Communications Manager [の外部にルーティングされるコールの音質](#page-257-2) [が悪い](#page-257-2) **240**

[音声が発生しないパス](#page-257-3) **240**

[一般的な電話コールの問題](#page-258-0) **241**

[コールを確立できない](#page-258-1) **241**

電話機が DTMF [番号を認識しない、または番号が遅延する](#page-258-2) **241**

[トラブルシューティング手順](#page-259-0) **242**

TFTP [設定の確認](#page-259-1) **242**

DHCP [設定の確認](#page-259-2) **242**

DNS [設定の確認](#page-260-0) **243**

[サービスの開始](#page-260-1) **243**

[新しい設定ファイルの作成](#page-261-0) **244**

DNS [または接続の問題の判別](#page-262-0) **245**

[一般的なトラブルシューティング情報](#page-263-0) **246**

Cisco Unified IP Phone [のリセットまたは復元](#page-265-0) **248**

[基本的なリセット](#page-265-1) **248**

[工場出荷時の状態へのリセット](#page-266-0) **249**

[その他のトラブルシューティング情報](#page-267-0) **250**

[メンテナンス](#page-267-1) **250**

[品質レポート](#page-268-0) ツール **251**

[音声品質のモニタリング](#page-268-1) **251**

[音声品質メトリックの解釈](#page-269-0) **252**

[音声品質のトラブルシューティングのヒント](#page-270-0) **253**

Cisco Unified IP Phone [のクリーニング](#page-271-0) **254**

#### [社内のサポート](#page-272-0) **Web** サイト **255**

Cisco Unified IP Phone [のユーザ](#page-272-1) サポート **255**

ユーザ オプション Web [ページへのアクセス](#page-273-0) **256**

Cisco Unified IP Phone [のマニュアル](#page-273-1) **256**

SCCP 電話機用の Cisco Unified IP Phone 7900 シリーズ e ラーニング [チュートリア](#page-273-2)

ル **[256](#page-273-2)**

[電話機能のユーザ登録およびセットアップ](#page-274-0) **257**

ユーザのボイス メッセージ [システムへのアクセス](#page-275-0) **258**

ユーザのパーソナル [ディレクトリのエントリのセットアップ](#page-275-1) **258**

Cisco Unified IP Phone Address Book [Synchronizer](#page-275-2) の入手 **258**

Cisco Unified IP Phone Address Book [Synchronizer](#page-276-0) の導入 **259**

Synchronizer [のインストール](#page-276-1) **259**

Synchronizer [のセットアップ](#page-277-0) **260**

**Cisco Unified IP Phone** [の機能のプロトコル別サポート](#page-280-0) **263**

### [各言語ユーザのサポート](#page-290-0) **273**

Cisco Unified [Communications](#page-290-1) Manager Locale Installer のインストール **273** [国際コールのロギングのサポート](#page-291-0) **274**

### [技術仕様](#page-292-0) **275**

[物理仕様および動作環境仕様](#page-292-1) **275**

[ケーブル仕様](#page-293-0) **276**

ネットワーク ポートとアクセス [ポートのピン割り当て](#page-293-1) **276**

[ネットワーク](#page-293-2) ポート コネクタ **276**

[コンピュータ](#page-294-0) ポート コネクタ **277**

#### [電話機の基本的な管理手順](#page-296-0) **279**

[ユーザ情報の例](#page-296-1) **279**

Cisco Unified [Communications](#page-297-0) Manager ユーザの追加 **280**

外部 LDAP [ディレクトリからのユーザの追加](#page-297-1) **280**

Cisco Unified Communications Manager へのユーザ [ディレクトリの追加](#page-297-2) **280**

[電話機のセットアップ](#page-298-0) **281**

[電話機の設定](#page-298-1) **281**

[電話機のフィールドのセットアップ](#page-299-0) **282**

エンド [ユーザの最終セットアップの実行](#page-303-0) **286**

<span id="page-12-0"></span>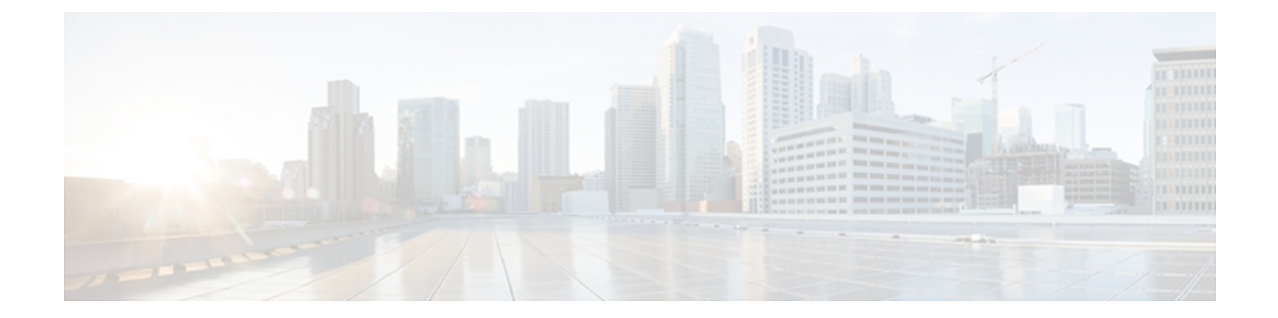

# はじめに

『*Cisco Unified IP Phone 7906G* および *7911G* アドミニストレーション ガイド *for Cisco Unified Communications Manager 9.0*(*SCCP* および *SIP*)』では、Cisco Unified IP Phone 7906G および 7911G の管理について説明しています。

- 概要, xiii [ページ](#page-12-1)
- [対象読者](#page-12-2), xiii ページ
- [マニュアルの構成](#page-13-0), xiv ページ
- [関連資料](#page-14-0), xv ページ
- [マニュアル、サポート、およびセキュリティ](#page-15-0) ガイドライン, xvi ページ
- [シスコ製品のセキュリティ](#page-15-1), xvi ページ
- [このマニュアルの表記法](#page-15-2), xvi ページ

## <span id="page-12-1"></span>概要

『*Cisco Unified IP Phone 7906G* および *7911G* アドミニストレーション ガイド *for Cisco Unified Communications Manager 9.0*(*SCCP* および *SIP*)』では、Voice-over-IP(VoIP)ネットワーク内の Cisco Unified IPPhone 7906Gおよび7911Gの理解、設置、設定、管理、およびトラブルシューティ ングに必要な情報について説明します。

このガイドでは、Cisco Unified Communications Manager またはその他の関連ネットワーク インフ ラストラクチャに関する詳細な設定情報や手順は説明していません。 関連文書のリストについて は、[関連資料](#page-14-0), (xv ページ)を参照してください。

<span id="page-12-2"></span>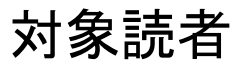

このマニュアルは、ネットワーク技術者、システム管理者、および電気通信技術者を対象として おり、Cisco Unified IP Phone をセットアップするために必要な手順について説明しています。 こ のマニュアルで説明している作業は、ネットワーク設定値の指定に関するものであり、電話機の

Π

ユーザを対象にしたものではありません。 このマニュアルの作業を行うには、Cisco Unified Communications Manager について十分に理解しておく必要があります。

# <span id="page-13-0"></span>マニュアルの構成

このマニュアルは、次の章で構成されています。

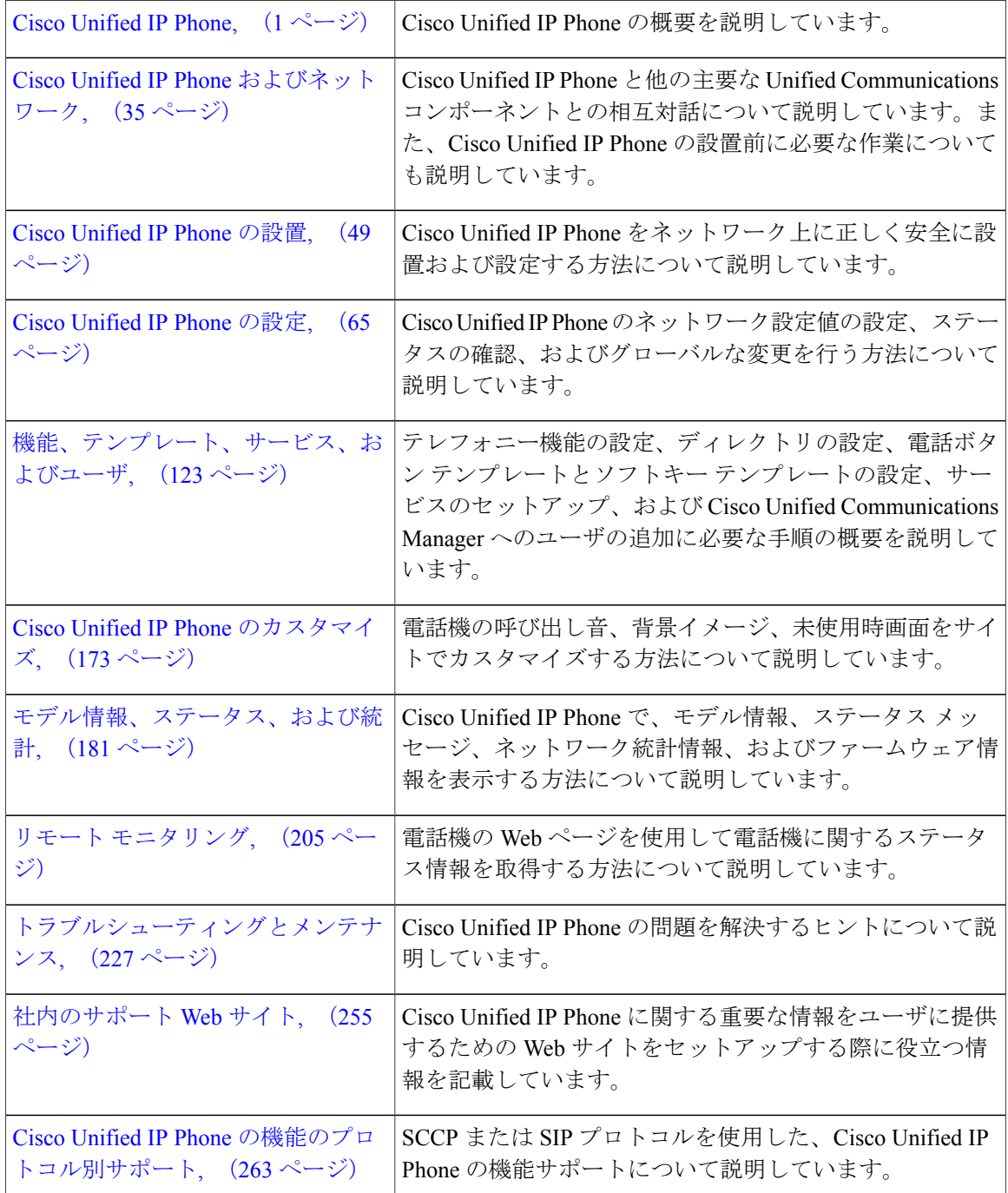

 **Cisco Unified IP Phone 7906G** および **7911G** アドミニストレーション ガイド **for Cisco Unified Communications Manager 9.0**(**SCCP** および **SIP**)

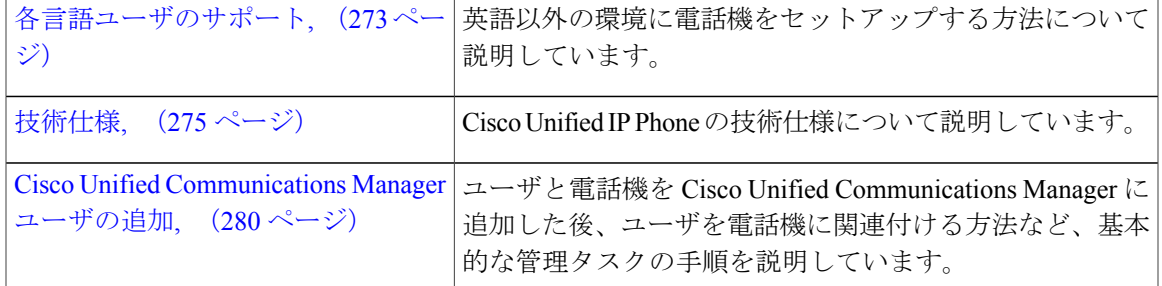

## <span id="page-14-0"></span>関連資料

Cisco Unified IPPhone または Cisco Unified Communications Manager の詳細については、次の各項を 参照してください。

## <span id="page-14-1"></span>**Cisco Unified IP Phone 7900** シリーズのマニュアル

お使いの言語、電話機モデル、および Cisco Unified Communications Manager リリースに特化した 文書を参照してください。 次のドキュメント URL から参照してください。

[http://www.cisco.com/en/US/products/hw/phones/ps379/tsd\\_products\\_support\\_series\\_home.html](http://www.cisco.com/en/US/products/hw/phones/ps379/tsd_products_support_series_home.html)

### <span id="page-14-3"></span><span id="page-14-2"></span>**Cisco Unified Communications Manager** のマニュアル

『*Cisco Unified Communications Manager Documentation Guide*』およびお使いの Cisco Unified Communications Manager リリースに特化したその他の文書を参照してください。 次のドキュメン ト URL から参照してください。

[http://www.cisco.com/en/US/products/sw/voicesw/ps556/tsd\\_products\\_support\\_series\\_home.html](http://www.cisco.com/en/US/products/sw/voicesw/ps556/tsd_products_support_series_home.html)

### **Cisco Business Edition 5000** のマニュアル

『*Cisco Business Edition 5000 Documentation Guide*』およびお使いの Cisco Business Edition 5000 リ リースに特化したその他の文書を参照してください。 次の URL から入手できます。

[http://www.cisco.com/en/US/products/ps7273/tsd\\_products\\_support\\_series\\_home.html](http://www.cisco.com/en/US/products/ps7273/tsd_products_support_series_home.html)

## <span id="page-15-0"></span>マニュアル、サポート、およびセキュリティガイドライ ン

マニュアルの入手方法、テクニカル サポート、その他の有用な情報について、次の URL で、毎 月更新される『*What's New in Cisco Product Documentation*』を参照してください。シスコの新規お よび改訂版の技術マニュアルの一覧も示されています。

<http://www.cisco.com/en/US/docs/general/whatsnew/whatsnew.html>

『*What's New in Cisco Product Documentation*』は RSS フィードとして購読できます。また、リー ダー アプリケーションを使用してコンテンツがデスクトップに直接配信されるように設定するこ ともできます。RSSフィードは無料のサービスです。シスコは現在、RSSバージョン2.0をサポー トしています。

## <span id="page-15-1"></span>シスコ製品のセキュリティ

本製品には暗号化機能が備わっており、輸入、輸出、配布および使用に適用される米国および他 の国での法律を順守するものとします。 シスコの暗号化製品を譲渡された第三者は、その暗号化 技術の輸入、輸出、配布、および使用を許可されたわけではありません。 輸入業者、輸出業者、 販売業者、およびユーザは、米国および他の国での法律を順守する責任があります。本製品を使 用するにあたっては、関係法令の順守に同意する必要があります。 米国および他の国の法律を順 守できない場合は、 本製品を至急送り返してください。

米国の輸出規制の詳細については、 次の URL で参照できます。[http://www.access.gpo.gov/bis/ear/](http://www.access.gpo.gov/bis/ear/ear_data.html) [ear\\_data.html](http://www.access.gpo.gov/bis/ear/ear_data.html)

## <span id="page-15-2"></span>このマニュアルの表記法

このマニュアルでは、次の表記法を使用しています。

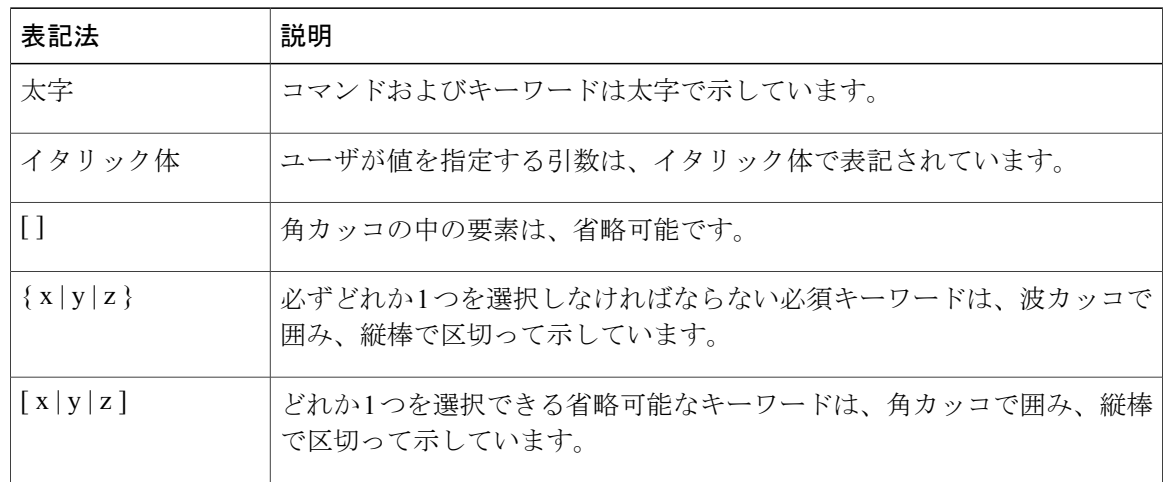

 **Cisco Unified IP Phone 7906G** および **7911G** アドミニストレーション ガイド **for Cisco Unified Communications Manager 9.0**(**SCCP** および **SIP**)

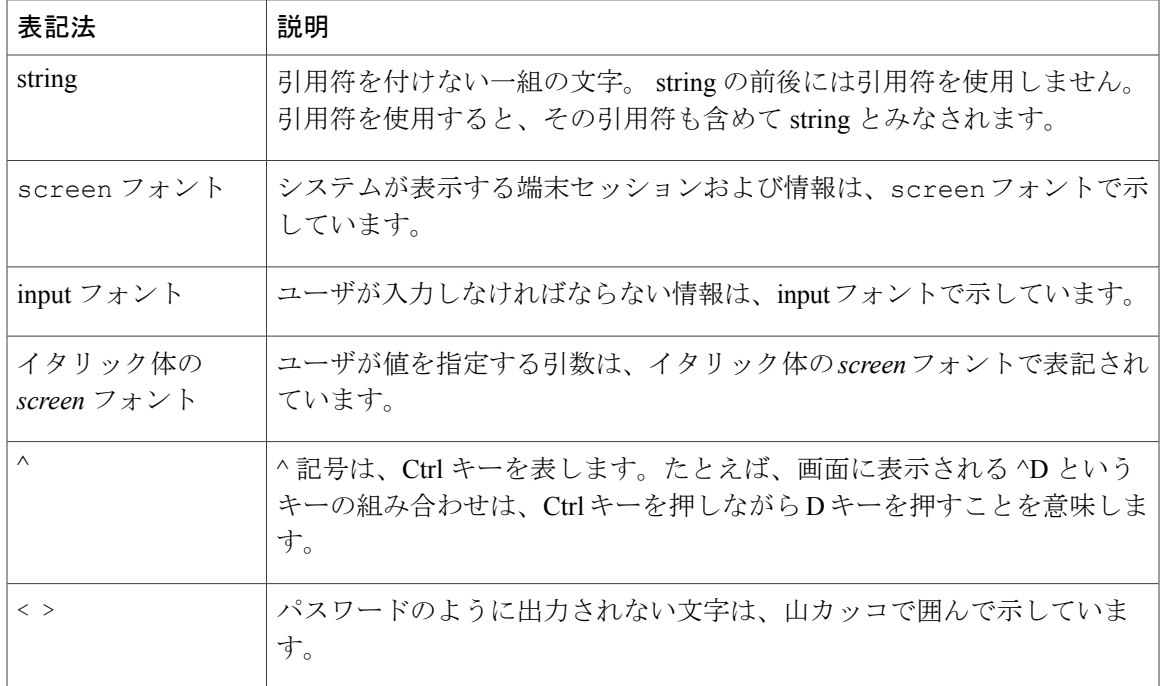

(注) 「注釈」です。 役立つ情報や、このマニュアル以外の参照資料などを紹介しています。

注意

「要注意」の意味です。 機器の損傷またはデータ損失を予防するための注意事項が記述され ています。

警告は、次のように表しています。

### 安全上の重要事項

「危険」の意味です。 人身事故を予防するための注意事項が記述されています。 機器の取り扱 い作業を行うときは、電気回路の危険性に注意し、一般的な事故防止対策に留意してください。 警告の各国語版については、各警告文の末尾に提示されている番号をもとに、この機器に付属し ている各国語で記述された安全上の警告を参照してください。 警告文 1071

これらの注意事項を保存しておいてください。

 $\mathbf I$ 

<span id="page-18-1"></span><span id="page-18-0"></span>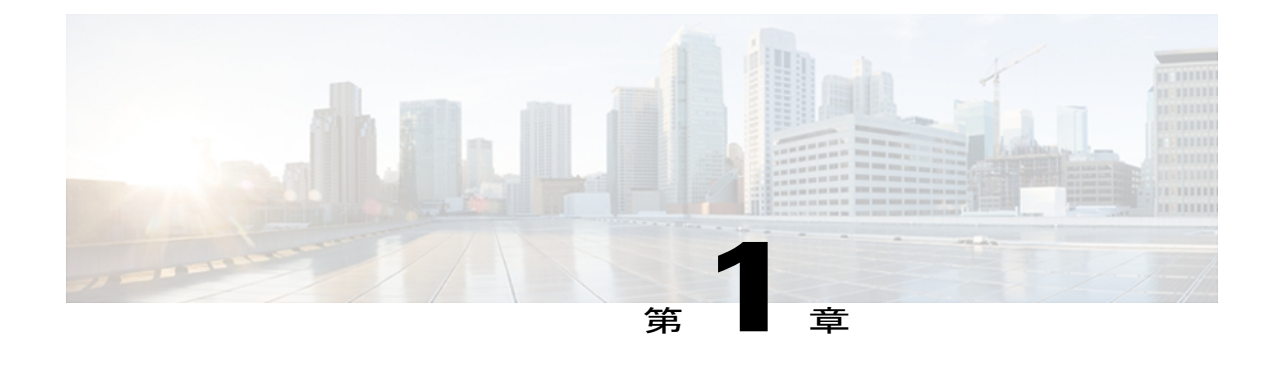

# **Cisco Unified IP Phone**

Cisco Unified IP Phone 7906G および 7911G は、インターネット プロトコル(IP)ネットワークで の音声通信を実現します。 標準のデジタル ビジネス電話機とほぼ同様に機能し、電話コールの 発受信に加えて、ミュート、保留、転送、スピード ダイヤルなどの機能を使用できます。 この 電話機は、ネットワークに接続されているため、さらに生産性向上機能が用意されています。 これらの機能には、ネットワーク情報、XML アプリケーション、およびカスタム機能へのアク セスがあります。

Cisco Unified IPPhone は、他のネットワーク デバイスと同様に設定および管理する必要がありま す。 これらの電話機は、G.711a、G.711u、G.722、G.729a、G.729ab、および iLBC をエンコード し、G.711a、G.711u、G.722、および iLBC をデコードします。 これらの電話機は、圧縮解除さ れたワイドバンド (16 ビット、16 kHz) オーディオもサポートします。

⁄!\

注 意

セル方式の電話、携帯電話、GSM 電話、または双方向ラジオを Cisco Unified IP Phone のすぐ 近くで使用すると、相互干渉が発生することがあります。 詳細については、干渉デバイスの 製造元の資料を参照してください。

この章は、次の項で構成されています。

- Cisco [Unified](#page-19-0) IP Phone 7906G および 7911G, 2 ページ
- [ネットワーク](#page-21-0) プロトコル, 4 ページ
- Cisco Unified IP Phone 7906 および 7911 [のサポートされる機能](#page-27-0)、10 ページ
- Cisco Unified IP Phone [のセキュリティ機能](#page-29-2), 12 ページ
- [電話機の消費電力](#page-43-1), 26 ページ
- Cisco [Unified](#page-44-0) IP Phone の導入, 27 ページ

## <span id="page-19-0"></span>**Cisco Unified IP Phone 7906G** および **7911G**

Cisco Unified IPPhone 7906Gおよび7911Gは、パーティションで区切られた作業スペース、教室、 工場の作業場、倉庫、ロビーや、電話がユーザの一連の通信デバイスの補完となっているか、ほ とんど使用されない場所で使用するために設計されたベーシックな IP Phone です。 Cisco Unified IP Phones 7906G および 7911G では次のことを実現します。

- 動的なソフトキー、アイコン、およびスクロール可能なディレクトリを使用したグラフ画面 を提供することで、主要なビジネス機能セットへのアクセスを簡便化
- 1 つの電話番号で最大 6 つのコールをサポート
- シスコ インライン パワーまたは IEEE 802.3af Power over Ethernet の両方のインライン パワー をサポート
- 次を含む拡張セキュリティ機能をサポート
	- 製造元および現場でインストール可能な証明書
	- セキュアなメディアおよびシグナリング
	- 認証された設定
- 拡張コール機能に加えて、音声およびテキスト XML アプリケーションをサポート
- PC の接続、ロケーションごとに 1 つのケーブル プルの利点の維持(Cisco Unified IP Phone 7911G のみに適用)に使用する統合 10/100 メガビット イーサネット スイッチの搭載

### <span id="page-19-1"></span>ボタンとハードウェア

次の図と表を使用して、電話機でボタンとハードウェアを識別できます。

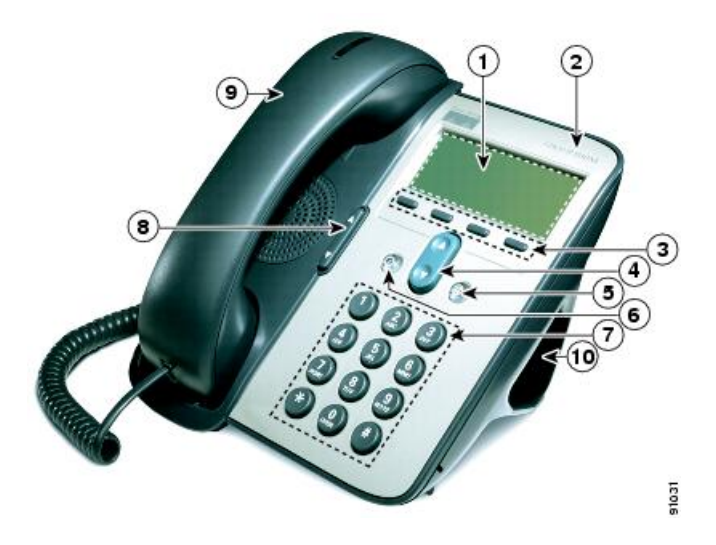

 **Cisco Unified IP Phone 7906G** および **7911G** アドミニストレーション ガイド **for Cisco Unified Communications Manager 9.0**(**SCCP** および **SIP**)

 $\overline{ }$ 

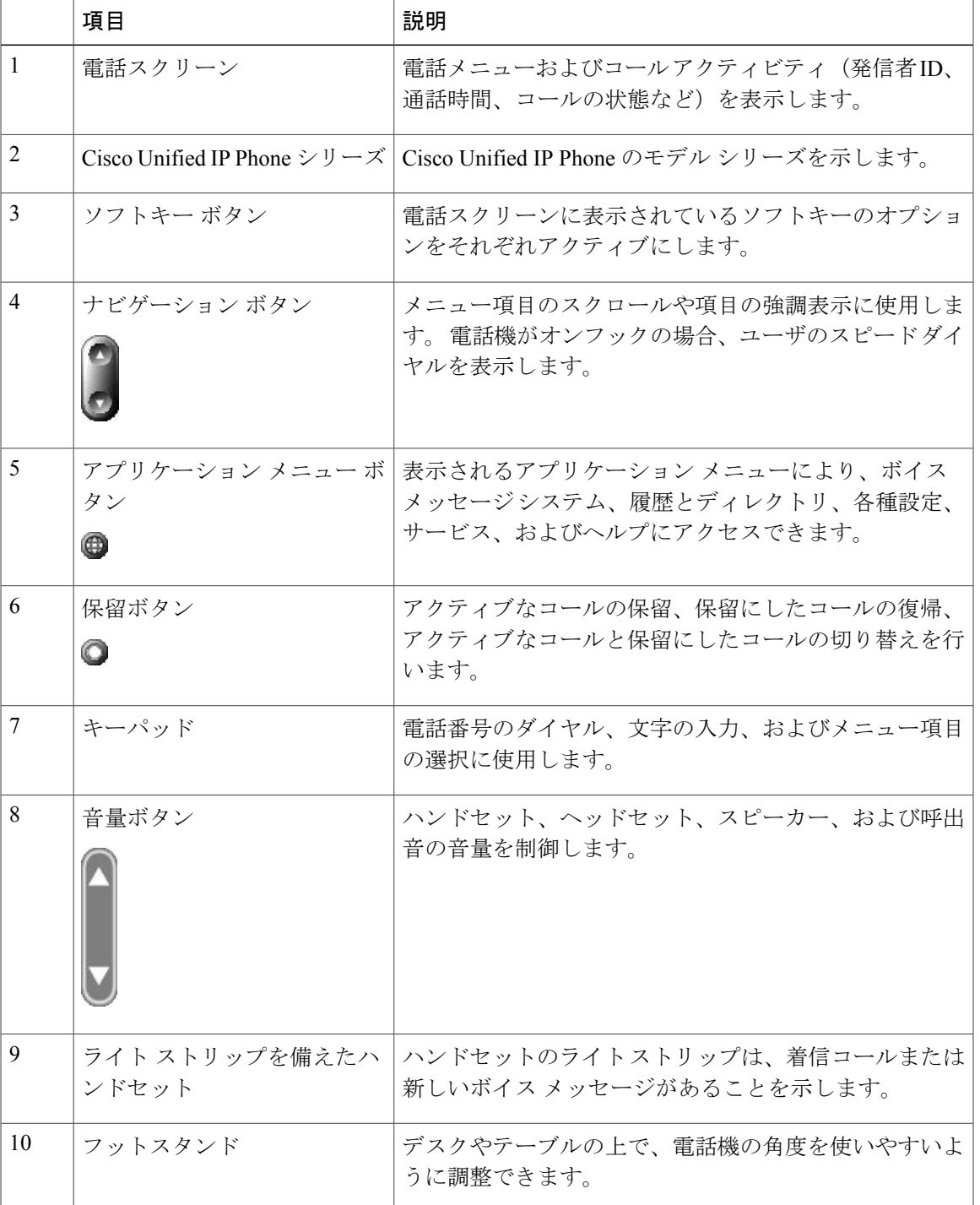

Π

# <span id="page-21-0"></span>ネットワーク プロトコル

Cisco Unified IP Phones は、音声通信に必須の複数の業界標準ネットワーク プロトコルとシスコ ネットワーク プロトコルをサポートしています。 次の表に、Cisco Unified IP Phone 7906G および 7911G でサポートされているネットワーク プロトコルの概要を示します。

表 **1**:**Cisco Unified IP Phone** でサポートされるネットワーク プロトコル

| ネットワーク プロト<br>コル                                       | 目的                                                                                                    | 使用方法                                                                                                    |
|--------------------------------------------------------|----------------------------------------------------------------------------------------------------|----------------------------------------------------------------------------------------------------|
| ブートストラッププ<br>ロトコル (BootP)                              | BootP は、起動情報 (自身の IP<br>アドレスなど)を Cisco Unified<br>IP Phone などのネットワークデ<br>バイスが検出できるようにする<br>ものです。                                      | BootP を使用して IP アドレスを Cisco<br>Unified IP Phoneに割り当てている場合、<br>電話機のネットワーク構成の設定値とし<br>て [BOOTP サーバ (BOOTP Server) ]オ<br>プションが [はい (Yes) ] と表示されま<br>す。 |
| Cisco Discovery<br>Protocol (CDP)                      | CDPは、シスコの製造するすべ<br>ての装置で動作するデバイス検<br>出プロトコルです。<br>デバイスは、CDPを使用して自<br>身の存在をネットワーク内の他<br>のデバイスにアドバタイズし、<br>ネットワーク内の他のデバイス<br>の情報を受信します。 | Cisco Unified IP Phone では、補助 VLAN<br>ID、ポートごとの電源管理の詳細情報、<br>Quality of Service (QoS) 設定情報などの<br>情報を、CDP を使用して Cisco Catalyst<br>スイッチとやり取りしています。     |
| Cisco Peer-to-Peer<br>Distribution Protocol<br>(CPPDP) | CPPDPは、デバイスのピアツー<br>ピア階層を形成するために使用<br>するシスコ独自のプロトコルで<br>す。CPPDPは、ファームウェア<br>や他のファイルをピア デバイス<br>からネイバーデバイスにコピー<br>するためにも使用します。         | CPPDP は、ピア ファームウェア共有機<br>能で使用されます。                                                                                                    |

 $\overline{ }$ 

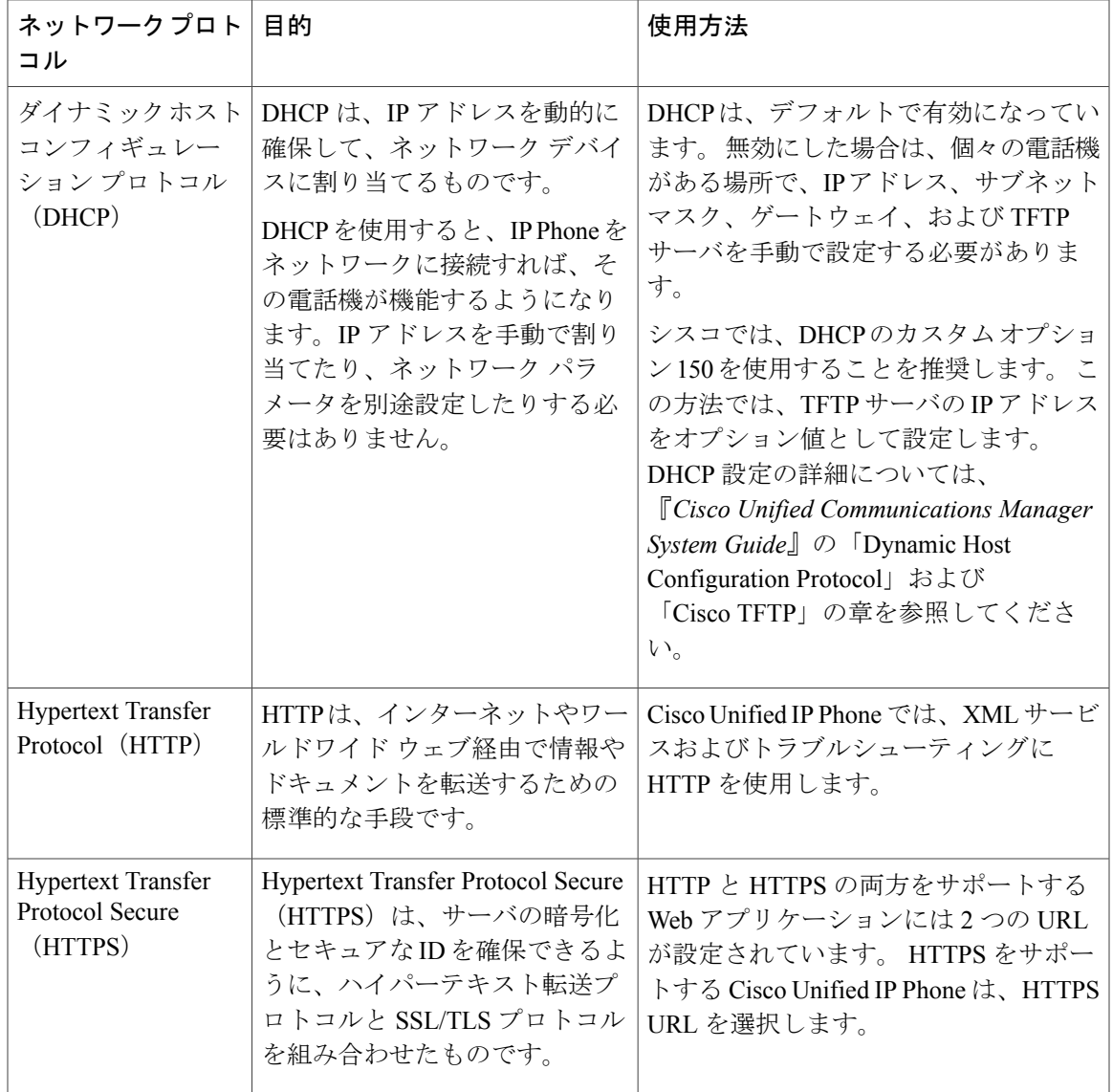

T

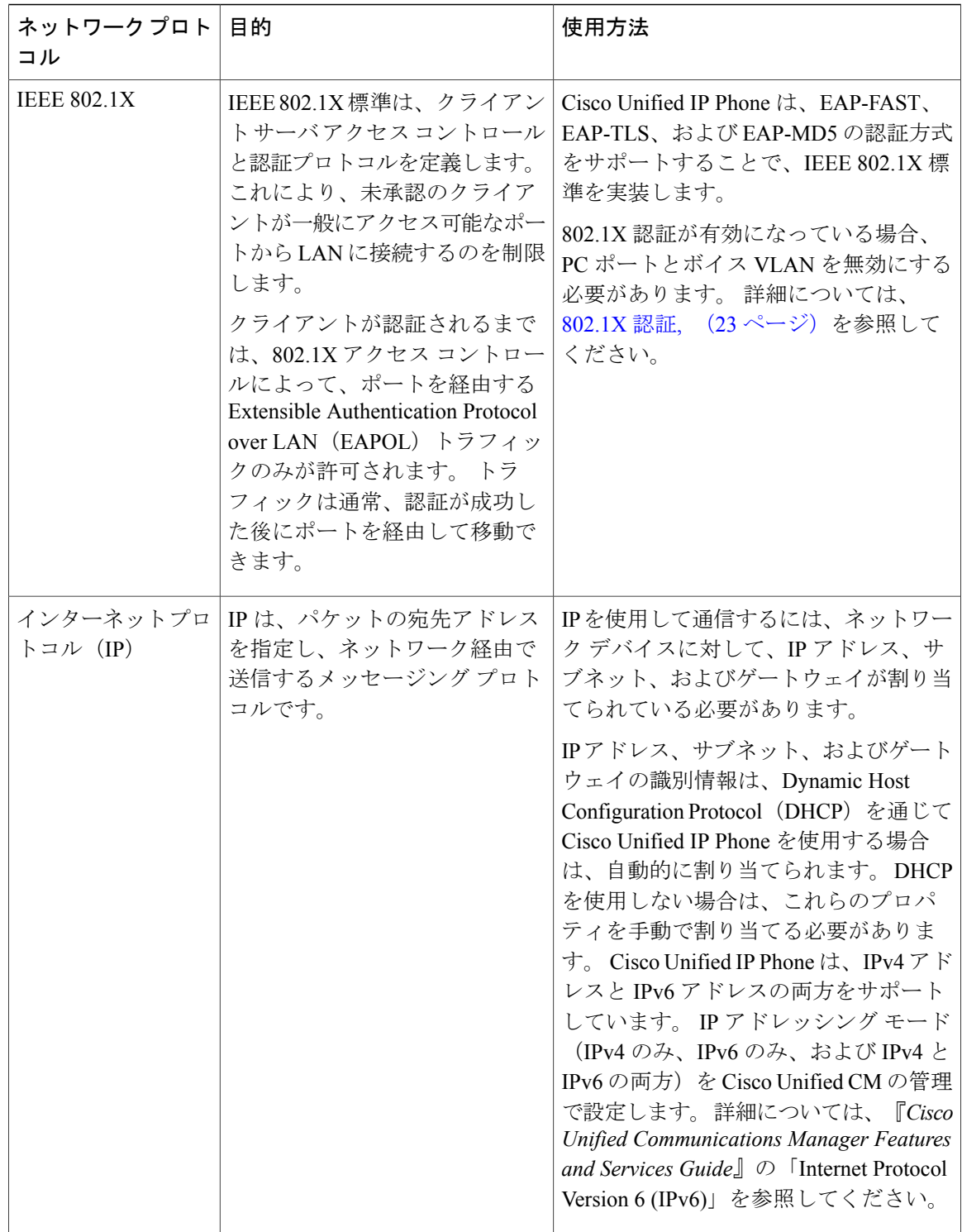

 $\overline{ }$ 

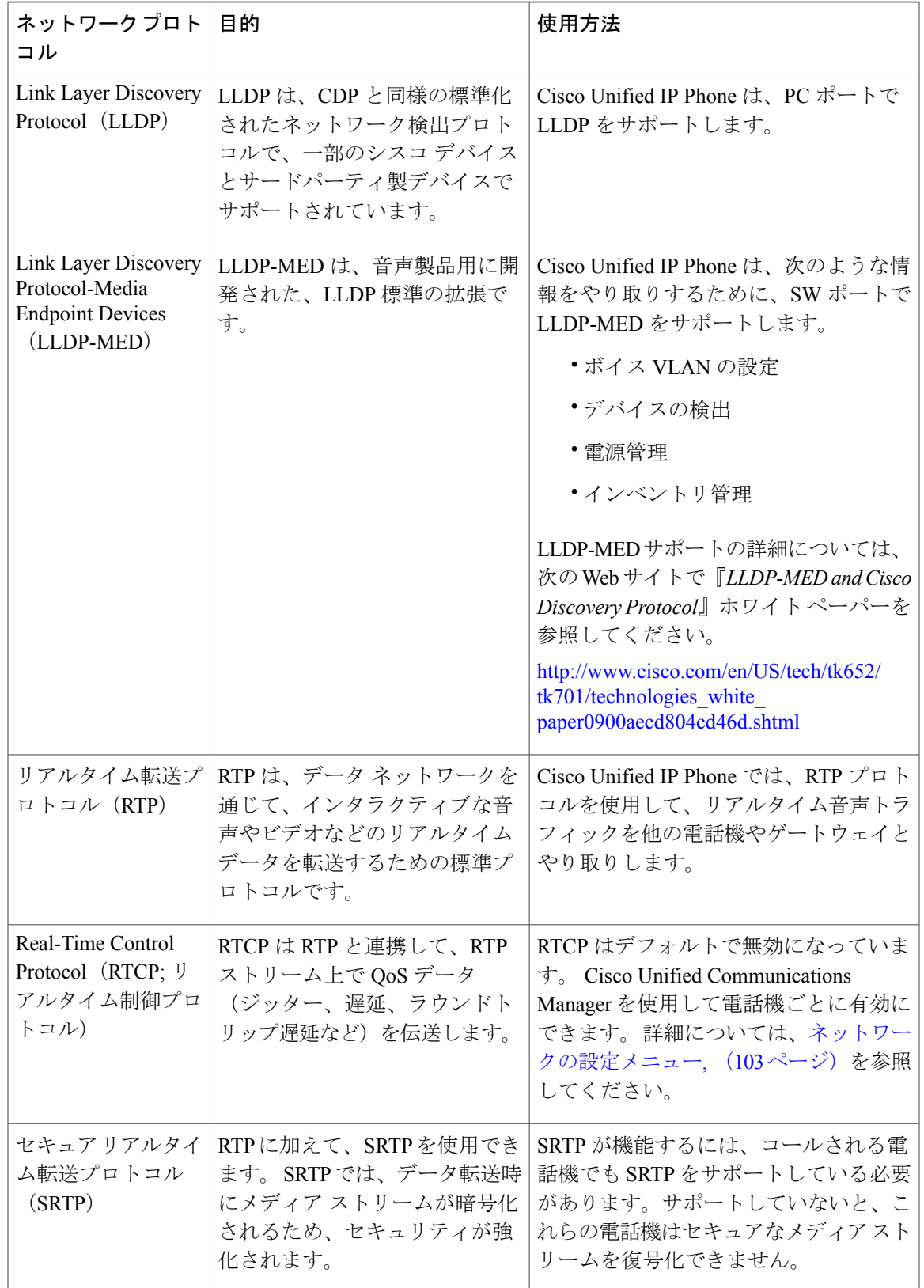

### **Cisco Unified IP Phone 7906G** および **7911G** アドミニストレーションガイド **for Cisco Unified Communications Manager 9.0**(**SCCP** および **SIP**)

T

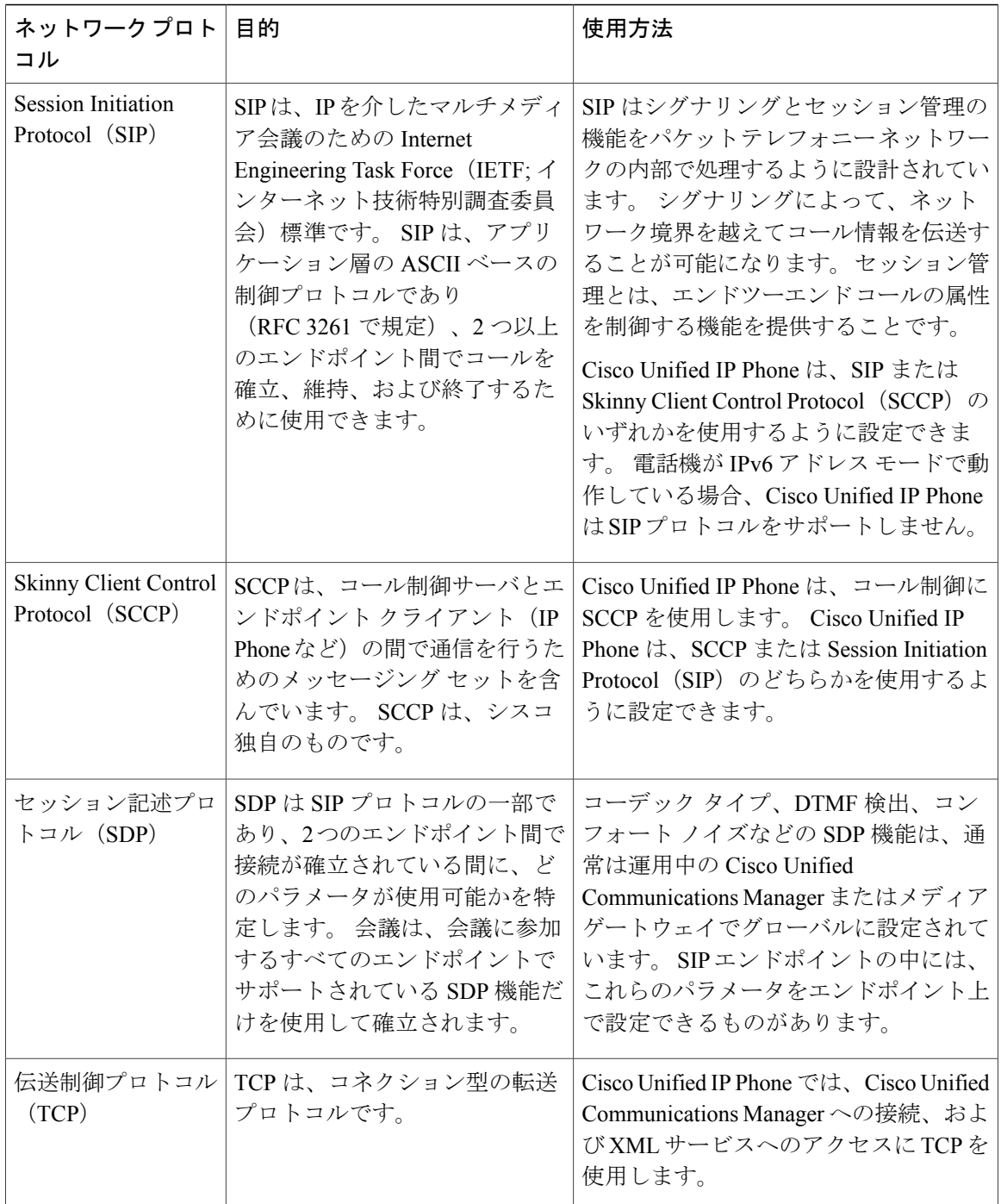

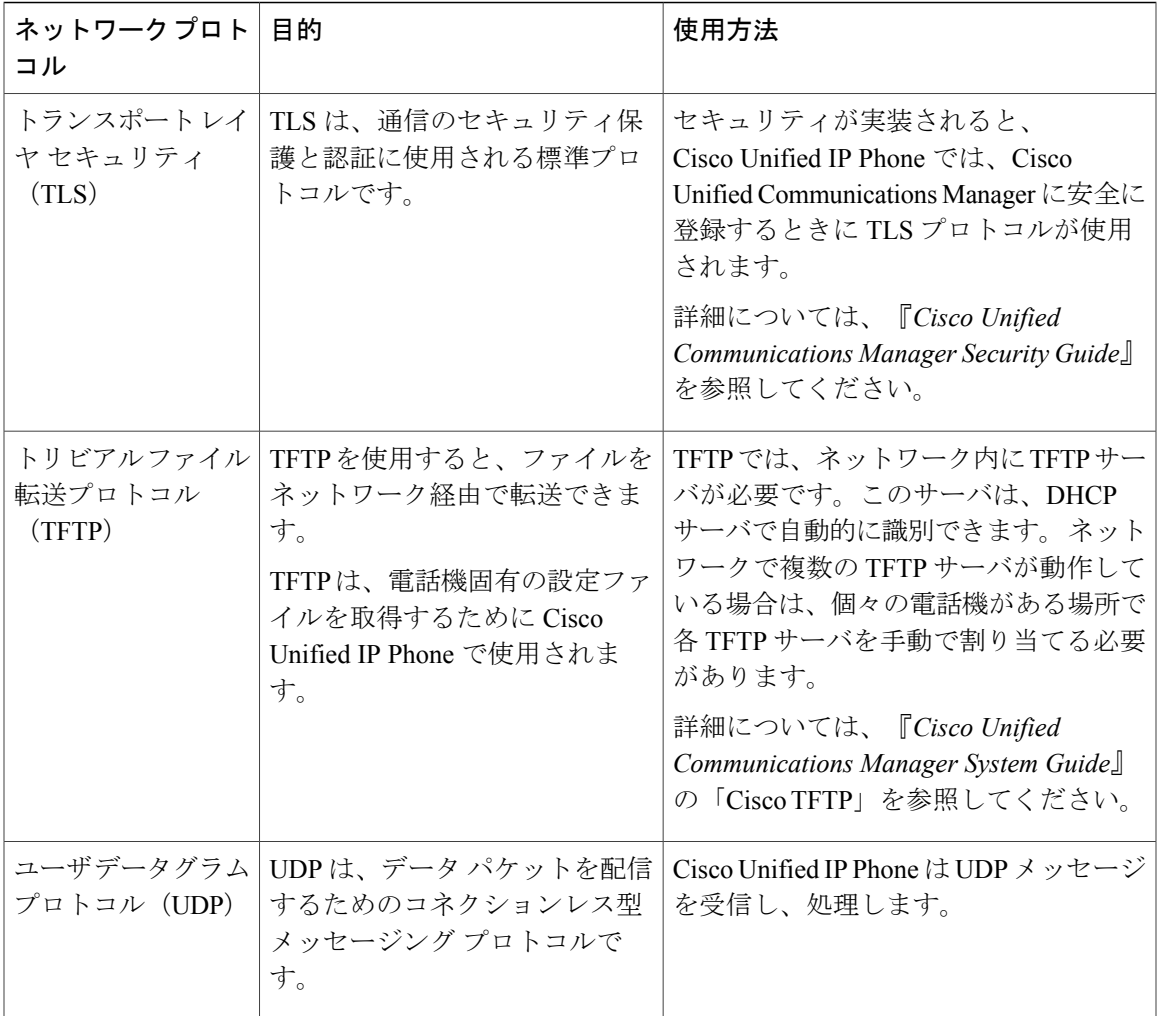

関連トピック

Г

Cisco Unified [Communications](#page-52-1) 製品の連携, (35 ページ) [電話機の起動プロセス](#page-57-1), (40 ページ) [ネットワークの設定メニュー](#page-87-0), (70 ページ)

### <span id="page-26-0"></span>**Cisco Unified IP Phone** での **IPv6** サポート

Cisco Unified IP Phone はインターネット プロトコルを使用して、ネットワークで音声通信を提供 します。 インターネット プロトコル バージョン 4 (IPv4) は、32 ビット アドレスを使用するた め、インターネットに接続するすべてのデバイスの一意のIPアドレスの要求増加に対応できませ ん。したがって、インターネットプロトコルバージョン6 (IPv6) が、現在のインターネットプ ロトコルの更新バージョンとなります。IPv6は128ビットアドレスを使用し、エンドツーエンド セキュリティ機能、拡張 Quality Of Service(QoS)、および使用可能な IP アドレス数の増加に対 応します。

Cisco Unified IPPhone は IPv4 だけのアドレッシング モード、IPv6 だけのアドレッシング モード、 IPv4/IPv6 デュアル スタック アドレッシング モードをサポートします。 IPv4 で、192.240.22.5 な ど、ドット付き 10 進表記で電話機の IP アドレスの各オクテットを入力できます。 IPv6 で 2005:db8:0:1:ef8:9876:ba72:dc9a など、各オクテットをコロンで区切り、16 進表記で IP アドレスの 各オクテットを入力できます。IPv6アドレスを表示する場合、電話機は最初のゼロを省略して削 除します。

Cisco Unified IP Phone は、IPv4 アドレスと IPv6 アドレスの両方を透過的にサポートするため、 ユーザは慣れた電話機のすべてのコールを処理できます。 Skinny Call Control Protocol (SCCP) を 使用する Cisco Unified IPPhone は、IPv6 をサポートします。 SIP を使用する Cisco Unified IPPhone は、IPv6 をサポートしません。

Cisco Unified IP Phone は、URL に IPv6 アドレスを含む URL に対応していません。 これは、認証 URL でクレデンシャルを検証するために電話機が HTTP プロトコルを使用する必要のあるサービ ス、ディレクトリ、メッセージ、ヘルプ、制限された Web サービスを含むすべての IPPhone サー ビス URL に影響します。 Cisco Unified IP Phone サービスを Cisco Unified IP Phone 用に設定する場 合、IPv4 アドレスのある電話機サービスをサポートする電話機とサーバを設定する必要がありま す。

SIPを実行している電話機のIPアドレッシングモードとしてIPv6のみを設定している場合、Cisco TFTP サービスは IP アドレッシング モード設定を上書きし、設定ファイルで IPv4 のみを使用しま す。

Cisco Unified Communications ネットワークでの IPv6 の導入の詳細については、『*Cisco Unified Communications Manager Features and Services Guide*』の「Internet Protocol Version 6 (IPv6)」の章、 および [http://www.cisco.com/en/US/docs/voice\\_ip\\_comm/cucm/srnd/ipv6/ipv6srnd.html](http://www.cisco.com/en/US/docs/voice_ip_comm/cucm/srnd/ipv6/ipv6srnd.html) で入手できる 『*Deploying IPv6 in Unified Communications Networks with Cisco Unified Communications Manager*』を 参照してください。

# <span id="page-27-0"></span>**Cisco Unified IP Phone 7906** および **7911** のサポートされる 機能

Cisco Unified IP Phone 7906G および 7911G は、従来のアナログ電話機とほぼ同様に機能し、電話 コールを発信および受信できます。 各 Cisco Unified IP Phone は、従来のテレフォニー機能に加え て、電話機をネットワーク デバイスとして管理およびモニタする機能も備えています。

### <span id="page-27-1"></span>機能の概要

Cisco Unified IP Phone は、コール転送や転送、リダイヤル、スピード ダイヤル、会議コール、ボ イスメッセージングシステムへのアクセスなど、主要なビジネス機能を提供します。CiscoUnified IP Phone では、さらにその他の各種の機能も提供します。

Cisco Unified IP Phone は、Cisco Unified Communications Manager および IP ネットワークの他の部 分にアクセスできるように設定する必要があります。 DHCP がネットワークで使用されている場 合は、電話機上で設定する設定値が少なくなります。 電話機では、IP アドレス、TFTP サーバ、 およびサブネット情報の手動設定を行うことができます。

Cisco Unified IP Phone は、IP ネットワーク上の他のサービスやデバイスと連携することで、高度 な機能を提供できます。 たとえば、Cisco Unified Communications Manager を社内の Lightweight Directory Access Protocol 3 (LDAP3) 標準ディレクトリと統合すると、ユーザが同僚の連絡先情報 を IP Phone で直接検索できるようになります。 XML を使用すると、天気予報、株価情報、商品 相場などの Web ベースの情報にユーザがアクセスできるようになります。

さらに、Cisco Unified IP Phone はネットワーク デバイスであるため、詳細なステータス情報を IP Phone から直接取得することができます。 この情報は、ユーザが Cisco Unified IP Phone を使用し ているときに生じた問題をトラブルシューティングするのに役立ちます。

### 関連トピック

[サービスのセットアップ](#page-175-1), (158 ページ) [社内ディレクトリとパーソナル](#page-170-0) ディレクトリのセットアップ, (153 ページ) [モデル情報、ステータス、および統計](#page-198-2), (181 ページ) Cisco [Unified](#page-82-2) IP Phone の設定, (65 ページ) [機能、テンプレート、サービス、およびユーザ](#page-140-1), (123 ページ) [トラブルシューティングとメンテナンス](#page-244-4), (227 ページ)

### <span id="page-28-0"></span>テレフォニー機能の管理

Cisco Unified IP Phone に関する設定の一部は、Cisco Unified Communications Manager の管理アプリ ケーションから変更できます。このWebベースのアプリケーションを使用して、電話機登録基準 とコーリングサーチスペースのセットアップ、社内ディレクトリとサービスの設定、電話ボタン テンプレートの修正、その他のタスクを行うことができます。 詳細については、

『*Cisco Unified Communications Manager Administration Guide*』を参照してください。

Cisco Unified Communications Manager の管理アプリケーションの詳細については、

『*Cisco Unified Communications Manager System Guide*』など、Cisco Unified Communications Manager のマニュアルを参照してください。 また、このアプリケーションで参照できる状況依存ヘルプも 参考情報として利用できます。

Cisco Unified Communications Manager のマニュアルには、次の Web サイトでアクセスできます。

[http://www.cisco.com/en/US/products/sw/voicesw/ps556/tsd\\_products\\_support\\_series\\_home.html](http://www.cisco.com/en/US/products/sw/voicesw/ps556/tsd_products_support_series_home.html)

Cisco Unified Communications Manager Business Edition 5000 のマニュアルには、次の Web サイトで アクセスできます。

[http://www.cisco.com/en/US/products/ps7273/tsd\\_products\\_support\\_series\\_home.html](http://www.cisco.com/en/US/products/ps7273/tsd_products_support_series_home.html)

#### 関連トピック

Cisco Unified IP Phone [で使用可能なテレフォニー機能](#page-141-0), (124 ページ)

### <span id="page-29-0"></span>**Cisco Unified IP Phone** のネットワーク パラメータ

DHCP、TFTP、IPの設定値などのパラメータは、電話機で設定できます。また、コールに関する 統計情報や、ファームウェアのバージョンも電話機で取得できます。

### 関連トピック

Cisco [Unified](#page-82-2) IP Phone の設定, (65 ページ) [モデル情報、ステータス、および統計](#page-198-2), (181 ページ)

### <span id="page-29-1"></span>エンド ユーザへの情報

システム管理者は、多くの場合、ネットワーク内や社内の Cisco Unified IP Phone ユーザの主な情 報源になります。 機能や手順について確実に最新の情報を伝えるために、Cisco Unified IP Phone のマニュアルをよく読んでおいてください。 Cisco Unified IP Phone の Web サイトに必ずアクセス してください。

[http://www.cisco.com/en/US/products/hw/phones/ps379/tsd\\_products\\_support\\_series\\_home.html](http://www.cisco.com/en/US/products/hw/phones/ps379/tsd_products_support_series_home.html)

このサイトから、ウォレット カードを含む各種ユーザ ガイドを表示および注文できます。

マニュアルの提供に加えて、利用可能な Cisco Unified IP Phone の機能(自社固有の機能やご使用 のネットワーク固有の機能も含む)、およびそれらの機能の利用方法とカスタマイズ方法(可能 な場合) をユーザに知らせることも重要です。

#### 関連トピック

[社内のサポート](#page-272-2) Web サイト, (255 ページ)

## <span id="page-29-2"></span>**Cisco Unified IP Phone** のセキュリティ機能

Cisco UnifiedCommunications Managerシステムでセキュリティを実装すると、電話機やCisco Unified Communications ManagerサーバのID盗用を防止できます。また、データ、コールシグナリング、 およびメディア ストリームの改ざんも防止できます。

これらの脅威を軽減するため、Cisco Unified Communications ネットワークは、電話機とサーバ間 で認証および暗号化された通信ストリームを確立および保持し、電話機に転送する前のファイル にデジタル署名し、Cisco Unified IP Phone 間のメディア ストリームおよびコール シグナリングを 暗号化します。

CiscoUnifiedCMの管理でセキュリティ関連の設定値を設定した場合は、電話機の設定ファイルに 機密情報が含まれます。 設定ファイルのプライバシーを確保するには、そのファイルを暗号化用 に設定する必要があります。 詳細については、『*Cisco Unified Communications Manager Security Guide*』の「Configuring Encrypted Phone Configuration Files」を参照してください。

次の表に、このマニュアルおよびその他のドキュメントでのセキュリティに関する追加情報の参 照先を示します。

 $\mathbf{I}$ 

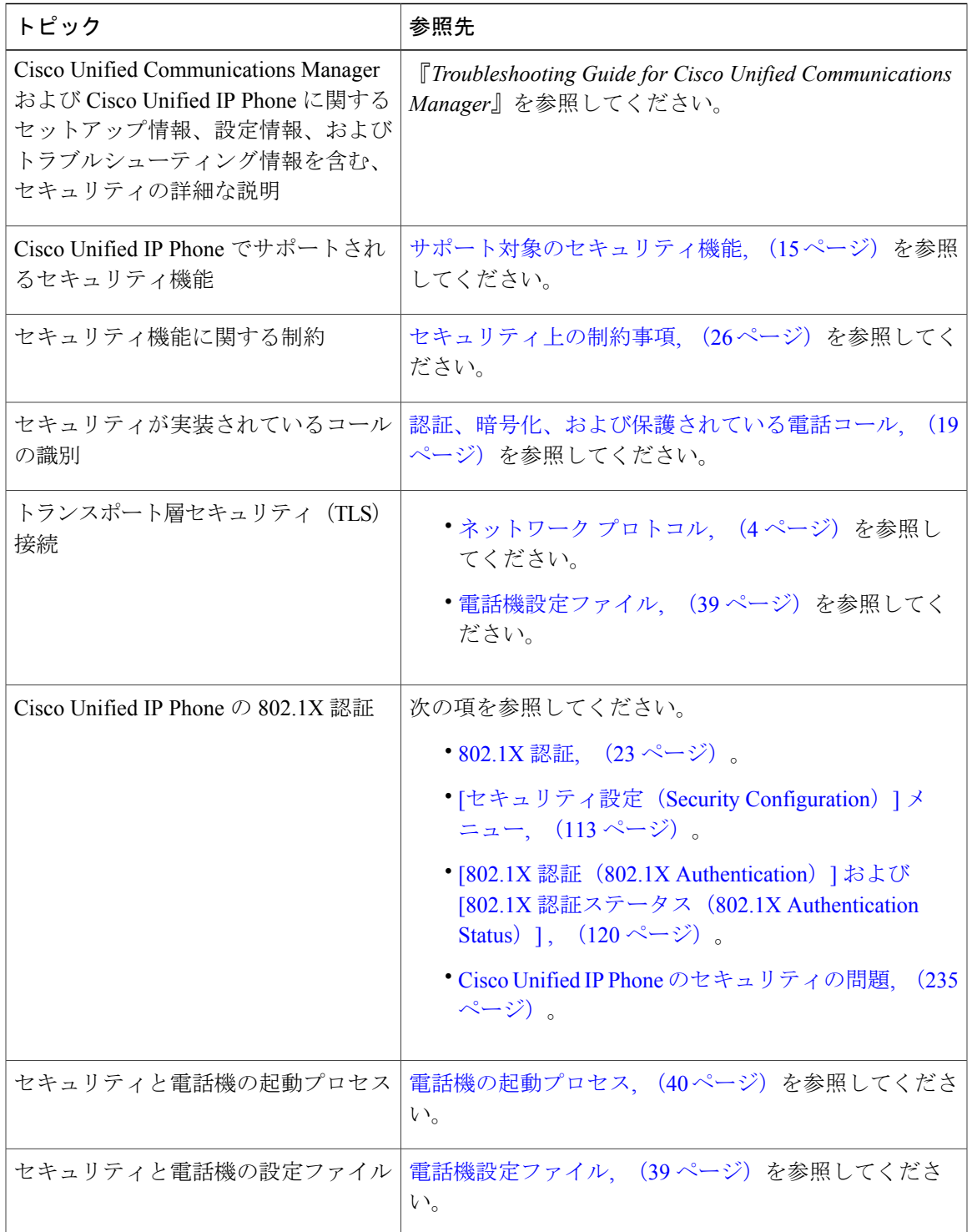

表 **2**:**Cisco Unified IP Phone** セキュリティのトピック

T

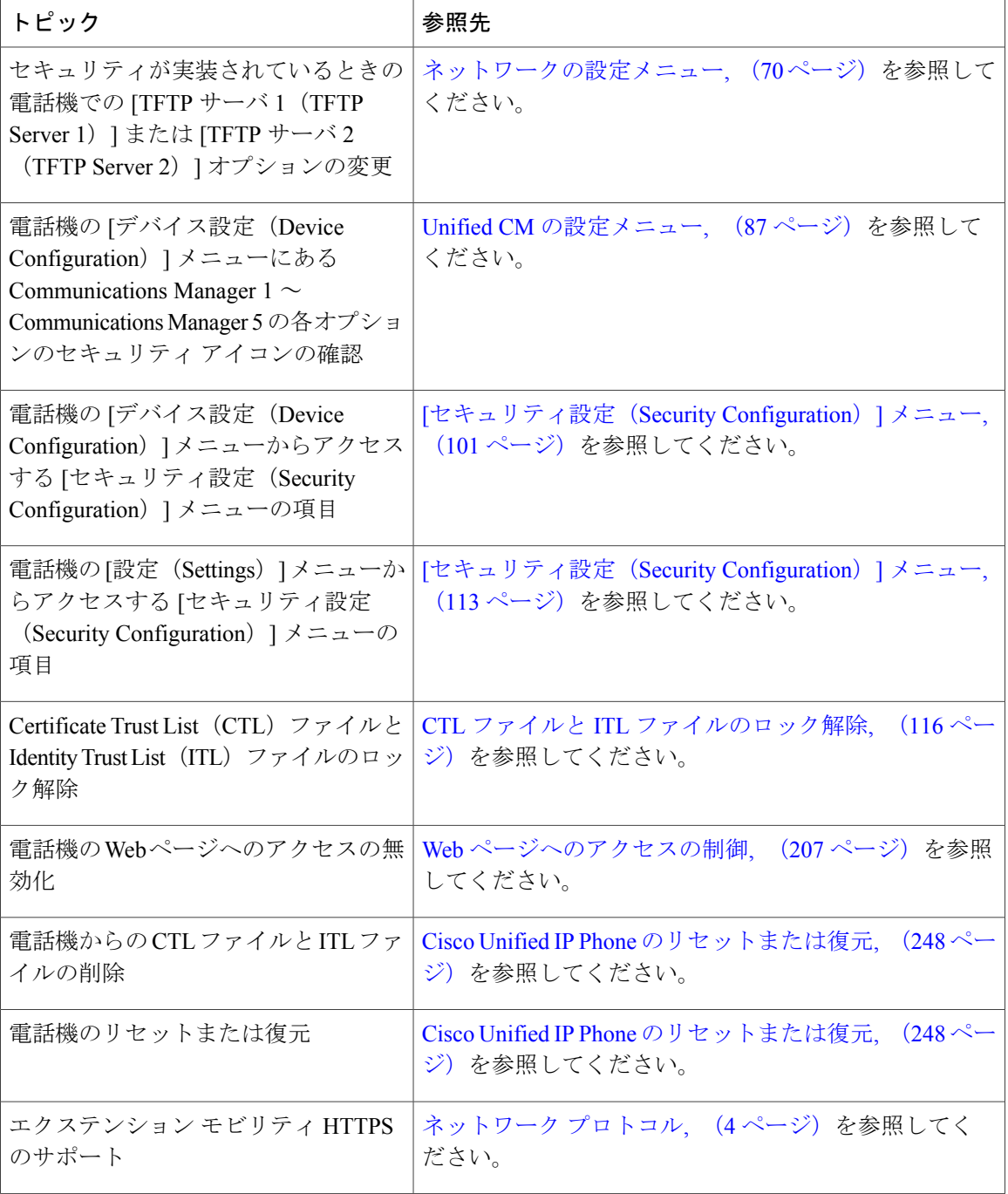

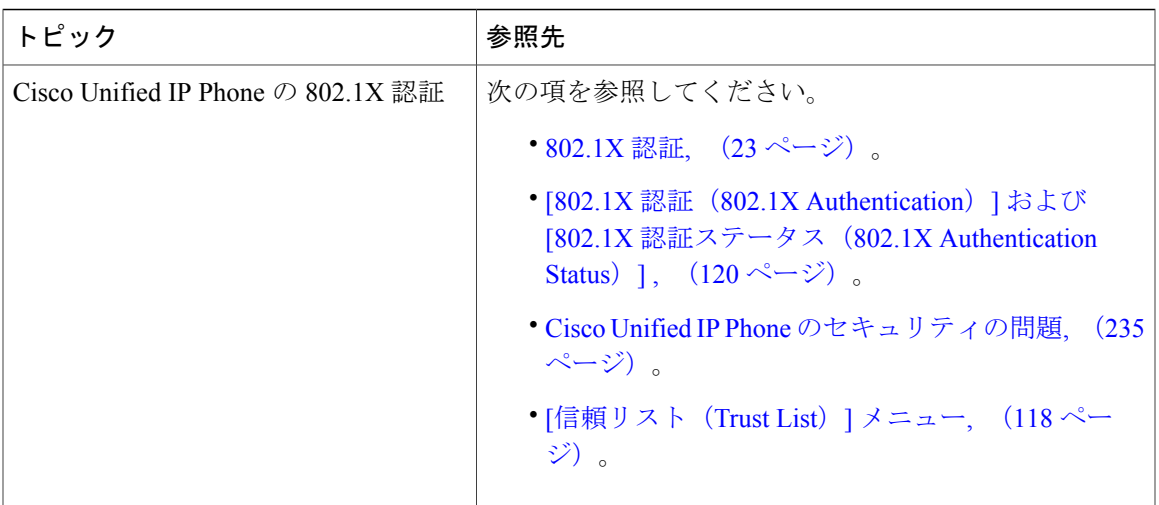

### <span id="page-32-0"></span>サポート対象のセキュリティ機能

ここでは、電話機がサポートするセキュリティ機能の概要を示します。 これらの機能と、 Cisco Unified Communications Manager および Cisco Unified IPPhone のセキュリティの詳細について は、『*Cisco Unified Communications Manager Security Guide*』を参照してください。

電話機の現在のセキュリティ設定については、[セキュリティ設定 (Security Configuration)] メ ニュー (アプリケーション メニューを押し、[設定 (Settings) ]>[セキュリティ設定 (Security Configuration) ] または [設定 (Settings) ] > [デバイス設定 (Device Configuration) ] > [セキュリティ 設定 (Security Configuration) | を選択します) を確認します。

(注)

ほとんどのセキュリティ機能は、電話機に CTL と ITL ファイルのいずれかまたは両方がイン ストールされている場合にだけ使用できます。 CTL ファイルおよび ITL ファイルの詳細につ いては、『*Cisco Unified Communications Manager Security Guide*』を参照してください。

#### 表 **3**:セキュリティ機能の概要

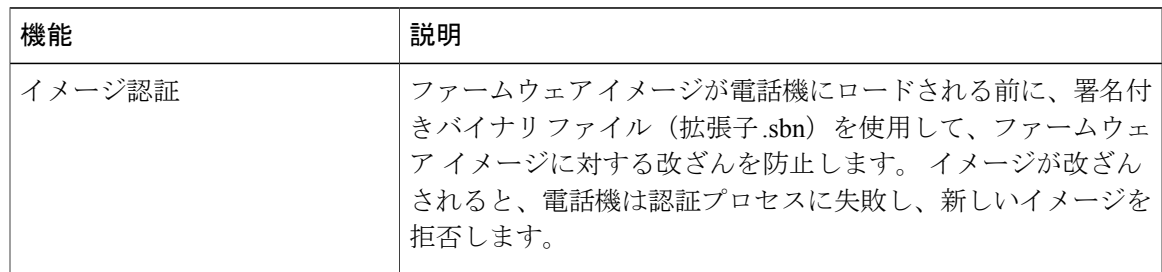

T

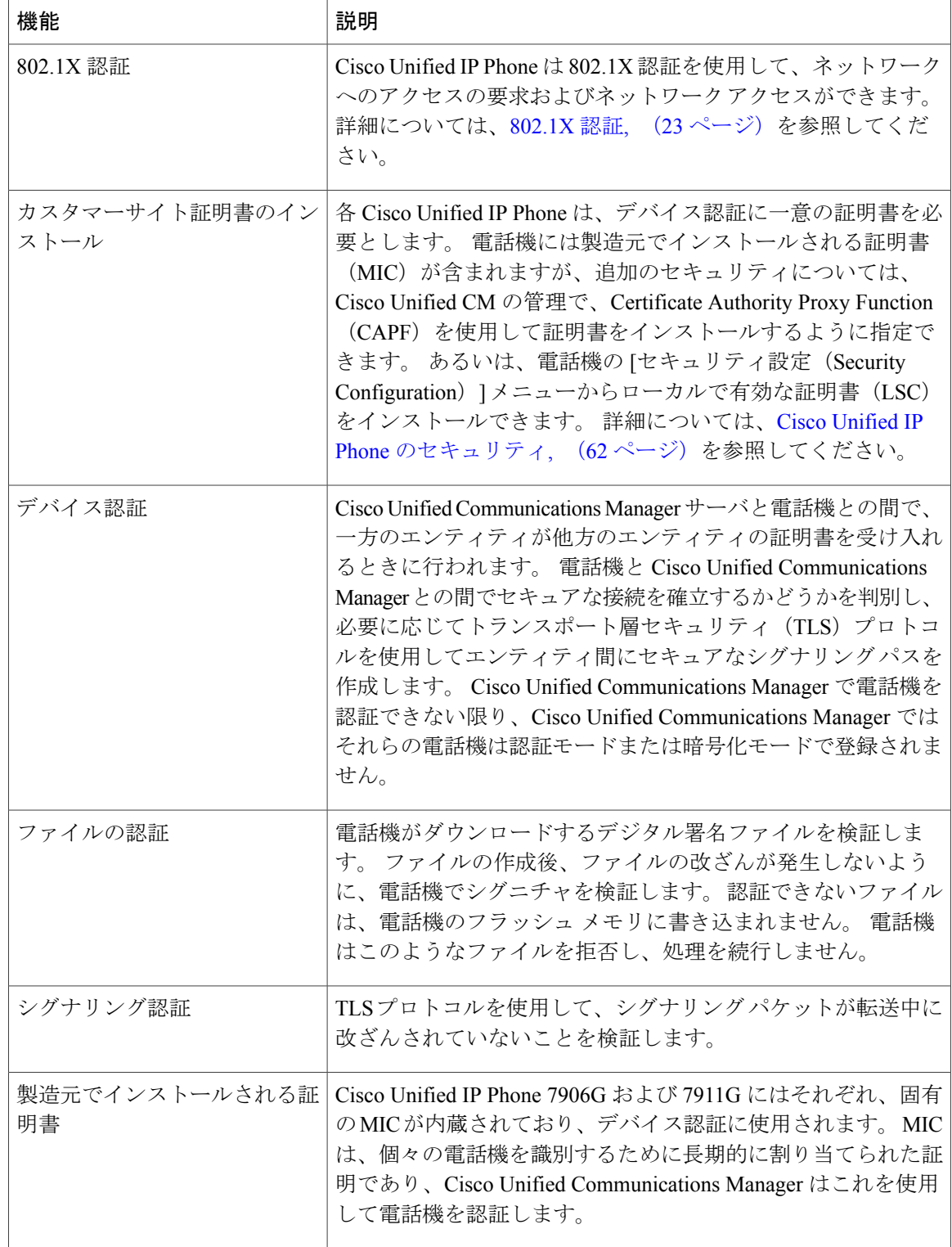

 $\overline{ }$ 

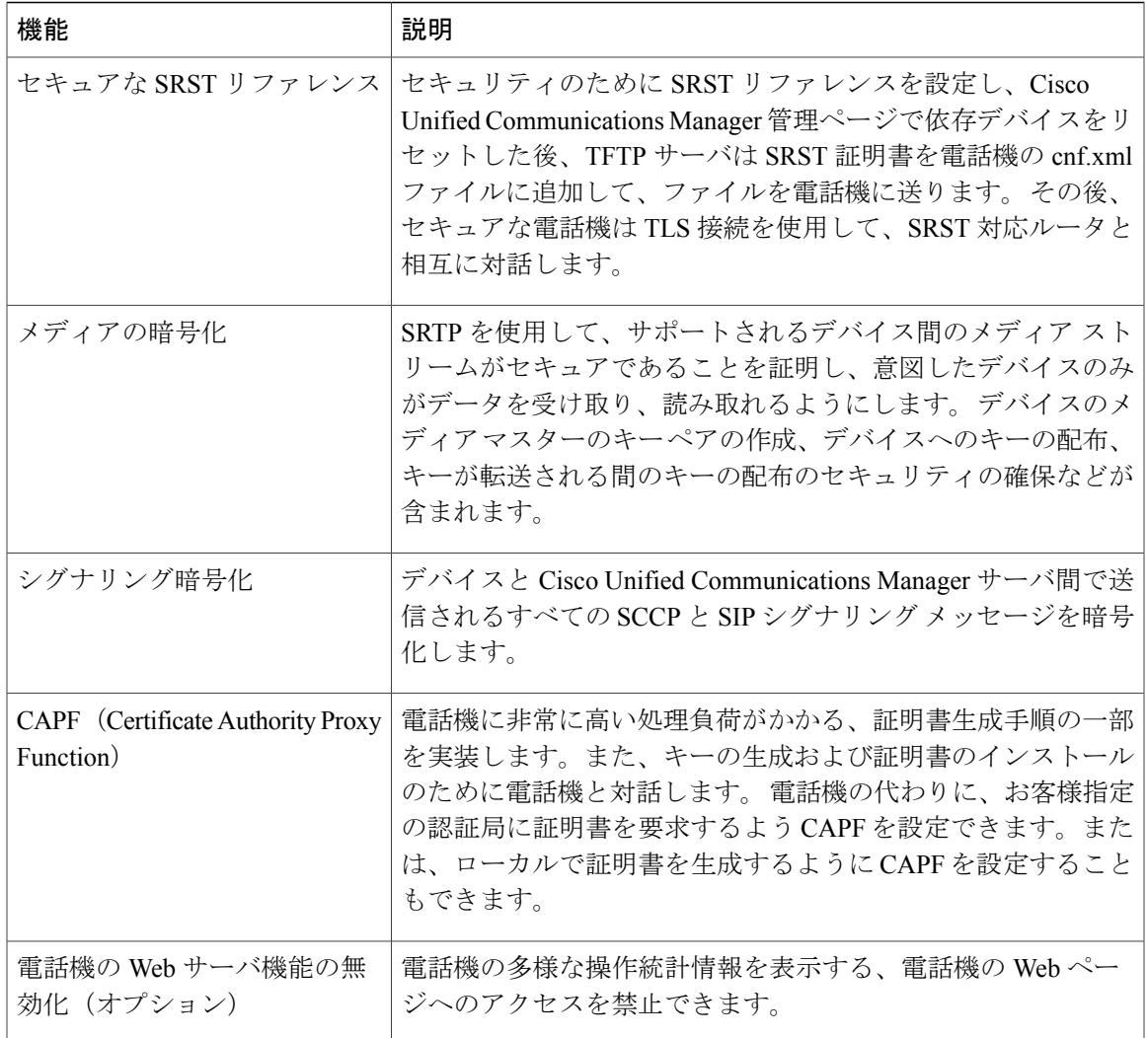

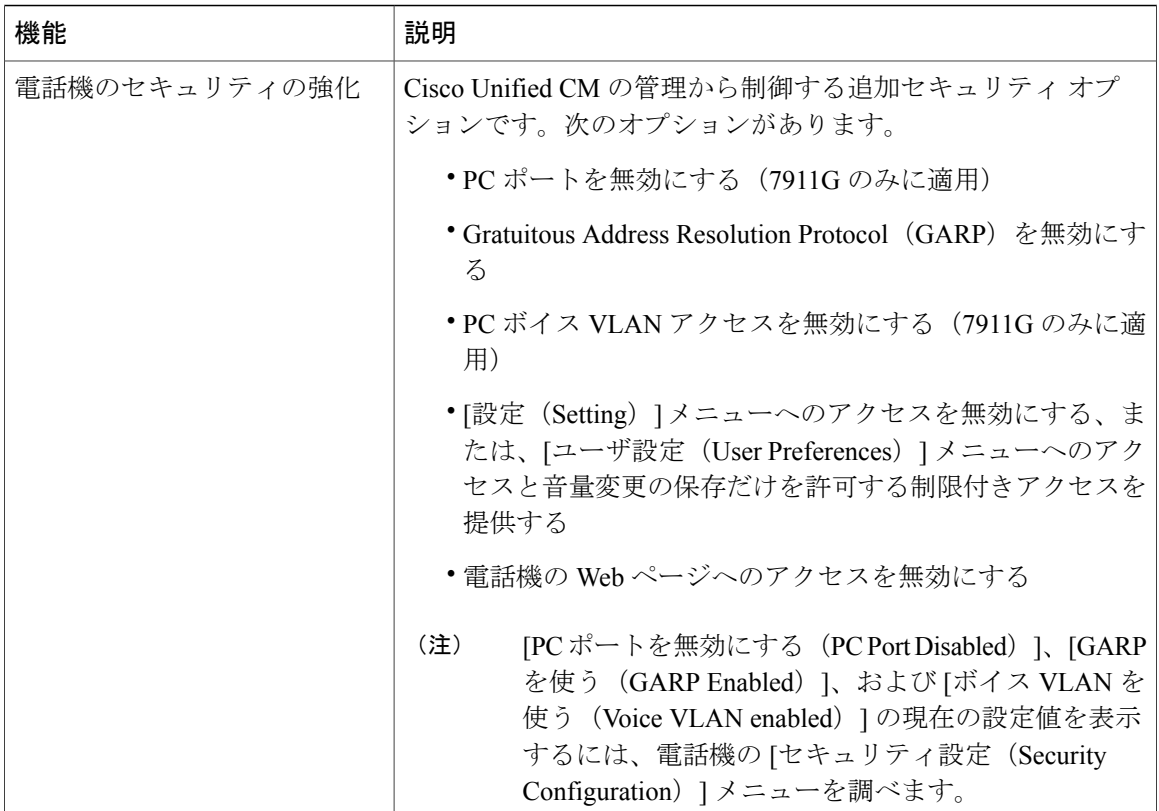

### 関連トピック

[認証、暗号化、および保護されている電話コール](#page-36-0), (19 ページ) [802.1X](#page-40-0) 認証, (23 ページ) [セキュリティ上の制約事項](#page-43-0), (26 ページ) [デバイス設定メニュー](#page-104-0), (87 ページ)

## <span id="page-35-0"></span>セキュリティ プロファイル

Cisco Unified Communications Manager 5.0 以降をサポートするすべての Cisco Unified IP Phone は、 電話機が非セキュア、認証済み、または暗号化済みのいずれであるかを定義するセキュリティ プ ロファイルを使用します。セキュリティプロファイルの設定方法、および電話機へのプロファイ ルの適用方法については、『*Cisco UnifiedCommunications Manager Security Guide*』を参照してくだ さい。

電話機に設定されているセキュリティ モードを確認するには、[セキュリティ設定 (Security Configuration)] メニューの [セキュリティ モード(Security Mode)] の設定を表示します。

### 関連トピック

[認証、暗号化、および保護されている電話コール](#page-36-0), (19 ページ) [セキュリティ上の制約事項](#page-43-0), (26 ページ)

 **Cisco Unified IP Phone 7906G** および **7911G** アドミニストレーション ガイド **for Cisco Unified Communications Manager 9.0**(**SCCP** および **SIP**)
[セキュリティ設定 (Security Configuration)] メニュー, (101 ページ)

### 認証、暗号化、および保護されている電話コール

電話機にセキュリティが実装されている場合、認証および暗号化されたコールは、電話機の LCD スクリーンに表示されるアイコンで識別できます。コールの開始時にセキュリティトーンが再生 される場合は、接続された電話がセキュアで保護されているかどうかも判断できます。

コールが認証された場合、そのコールの確立に関与したすべてのデバイスは信頼できるデバイス であり、Cisco Unified Communications Manager によって認証されます。 コールは、セットアップ 時にエンドツーエンドで認証されます。 電話機の LCD スクリーン内の通話時間タイマーの右に あるコール進捗アイコンが次のアイコンに変わります。

#### U)

コールが暗号化された場合、そのコールの確立に関与したすべてのデバイスは信頼できるデバイ スであり、Cisco Unified Communications Manager によって認証されます。 さらに、コールのシグ ナリングとメディアストリームが暗号化されます。暗号化されたコールはコールの整合性とプラ イバシーを提供することで、高レベルのセキュリティを提供します。 処理中のコールが暗号化さ れているときは、電話機のLCDスクリーンのコール時間タイマーの右側にあるコール進捗アイコ ンが、次のアイコンに変化します。

Α

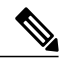

(注)

コールが PSTN などの非 IP コール レッグを経由してルーティングされる場合、コールが IP ネットワーク内で暗号化されており、鍵のアイコンが関連付けられていても、そのコールはセ キュアではないことがあります。

保護コールの開始時にセキュリティ トーンが再生され、接続先の電話機も暗号化された音声およ び場合によってはビデオを送受信していることを示します。 保護されていない電話機にコールが 接続されると、セキュリティ トーンは再生されません。

(注)

保護されたコールは、2台の電話機間の接続に対してのみサポートされます。保護コールを設 定すると、一部の機能(会議コール、共有回線、エクステンション モビリティ、回線をまた いで参加)は使用できません。 保護されたコールは認証されません。

#### 関連トピック

Cisco Unified IP Phone [のセキュリティ機能](#page-29-0), (12 ページ) [802.1X](#page-40-0) 認証, (23 ページ) [セキュリティ上の制約事項](#page-43-0), (26 ページ)

### セキュアな会議コールの特定

セキュアな会議コールを開始し、参加者のセキュリティレベルをモニタすることができます。セ キュアな会議コールは、次のプロセスに従って確立されます。

- **1** ユーザがセキュアな電話機から会議を開始します(暗号化された、または認証済みのセキュリ ティ モード)。
- **2** Cisco Unified Communications Manager が、コールにセキュアな会議ブリッジを割り当てます。
- **3** 参加者が追加されると、Cisco Unified Communications Manager は各電話機のセキュリティ モー ド(暗号化されているか、認証済み)を検証し、会議のセキュリティ レベルを維持します。
- **4** 電話機に会議コールのセキュリティ レベルが表示されます。 セキュアな電話会議では、電話 機画面の [会議 (Conference) ] の右に 6 (暗号化された) アイコンまたは 6 (認証済み) ア イコンが表示されます。 60 アイコンが表示される場合は、会議がセキュアではありません。

参加者の電話機のセキュリティ モードおよびセキュアな会議ブリッジの可用性によっては、 会議コールのセキュリティ レベルに影響する連携動作と制限事項があります。 このような連 携動作については、コール [セキュリティの連携動作と制限事項](#page-38-0), (21 ページ)を参照してく ださい。 (注)

#### 保護されたコールの識別

ユーザの電話機と相手側の電話機が保護されたコール用に設定されている場合、保護されたコー ルが確立されます。 相手側の電話機は、同じ Cisco IP ネットワーク内にあっても、Cisco IP ネッ トワーク以外のネットワークにあってもかまいません。 保護されたコールは、2 台の電話機の間 でのみ確立できます。 会議コールや、複数回線を使用するその他のコールはサポートされませ  $h_{\circ}$ 

保護されたコールの確立は、次のようなプロセスになります。

- 1 ユーザが保護された電話機 (保護されたセキュリティモード)からコールを開始します。
- 2 電話機の画面にCerイコン (暗号化済み) が表示されます。このアイコンは、電話機がセキュ アな(暗号化された)コール用に設定されていることを示しますが、接続先の電話機も保護さ れていることを意味するわけではありません。
- **3** 保護された他の電話機にコールが接続されると、セキュリティトーンが再生され、通話の両側 が暗号化および保護されていることを示します。保護されていない電話機にコールが接続され ると、セキュア トーンは再生されません。

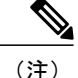

保護されたコールは 2 台の電話機間の通話に対してサポートされます。 保護されたコールが 設定されていると、会議、共有回線、Cisco Extension Mobility、回線をまたいで参加など一部 の機能を使用できません。

#### <span id="page-38-0"></span>コール セキュリティの連携動作と制限事項

Cisco Unified Communications Manager は、会議の確立時に電話機のセキュリティ ステータスを確 認し、会議のセキュリティ表示を変更するか、またはコールの確立をブロックしてシステムの整 合性とセキュリティを維持します。次の表は、割り込み機能の使用時にコールのセキュリティレ ベルに適用される変更内容を示しています。

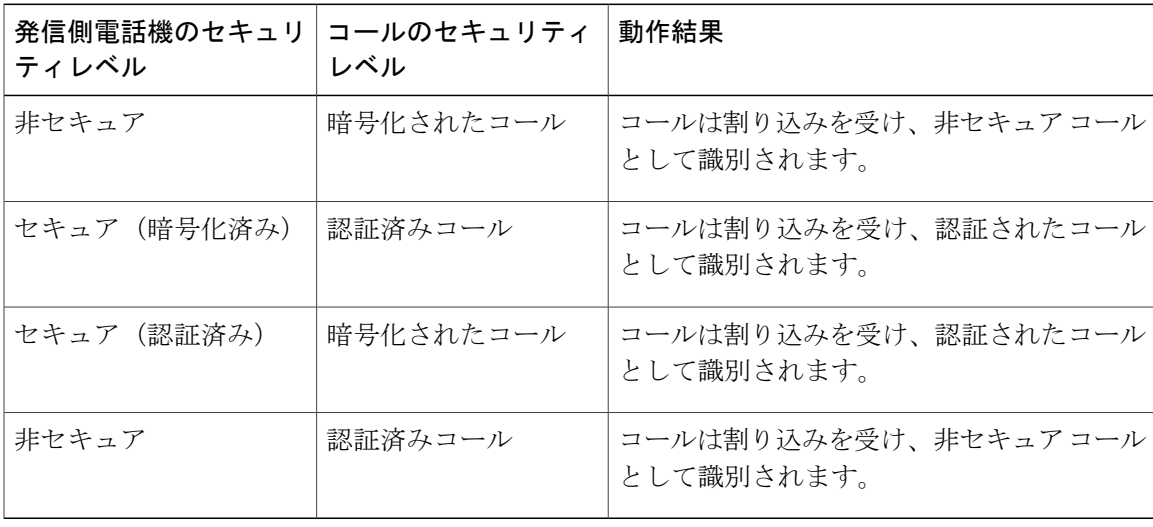

表 **4**:割り込み使用時のコール セキュリティの連携動作

次の表は、発信側(会議開催者)の電話機のセキュリティ レベル、参加者のセキュリティ レベ ル、およびセキュアな会議ブリッジの可用性に応じて会議のセキュリティ レベルに適用される変 更内容を示しています。

#### 表 **5**:会議コールのセキュリティの制限事項

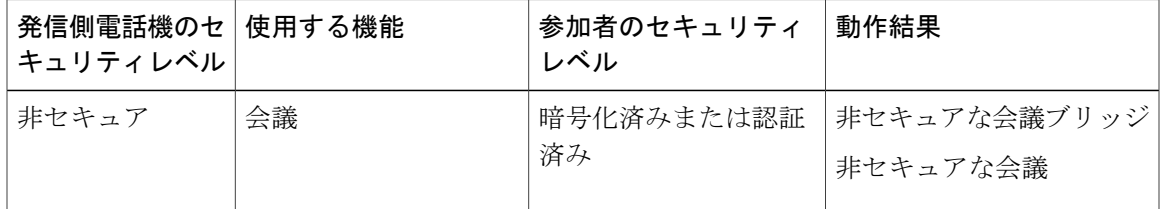

T

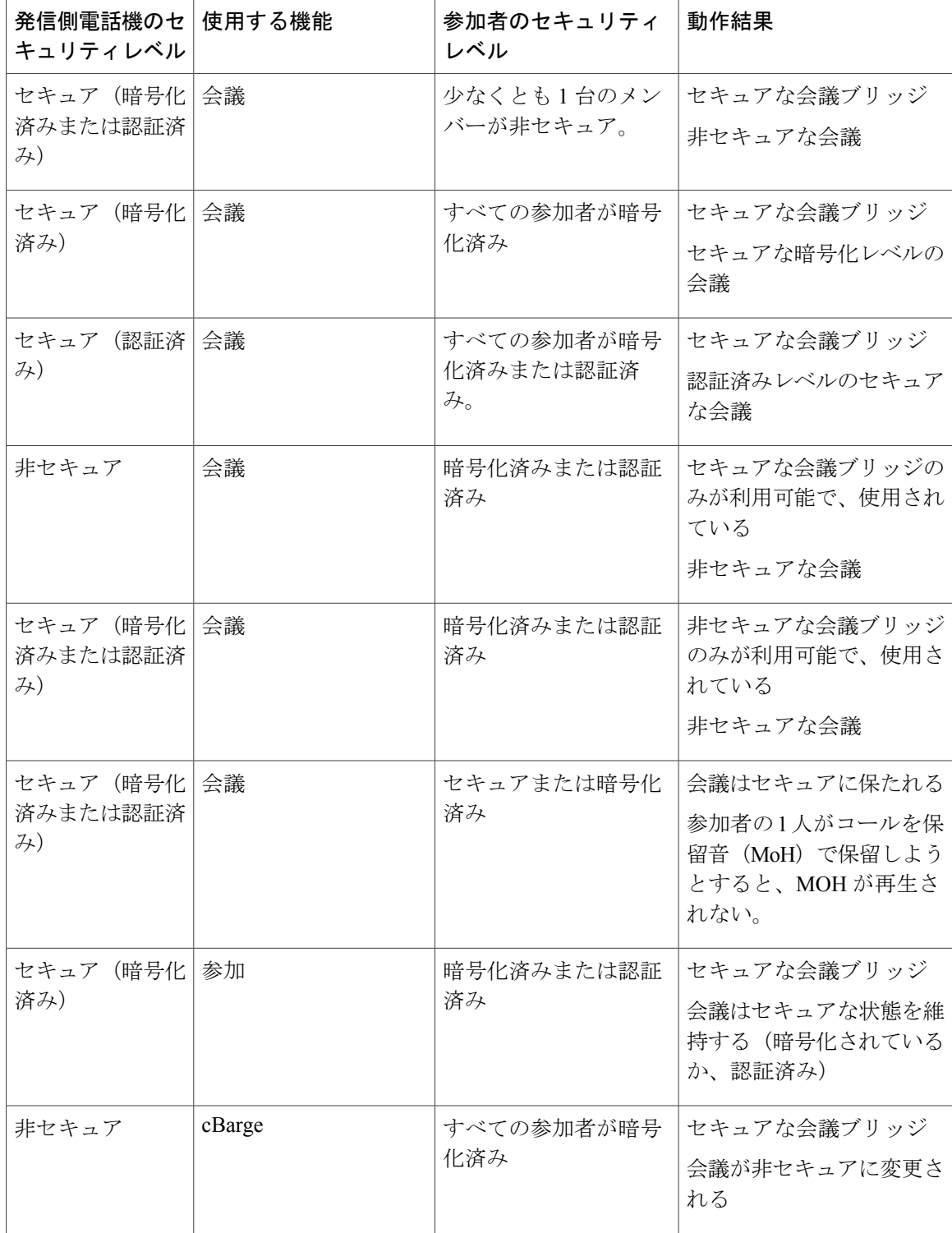

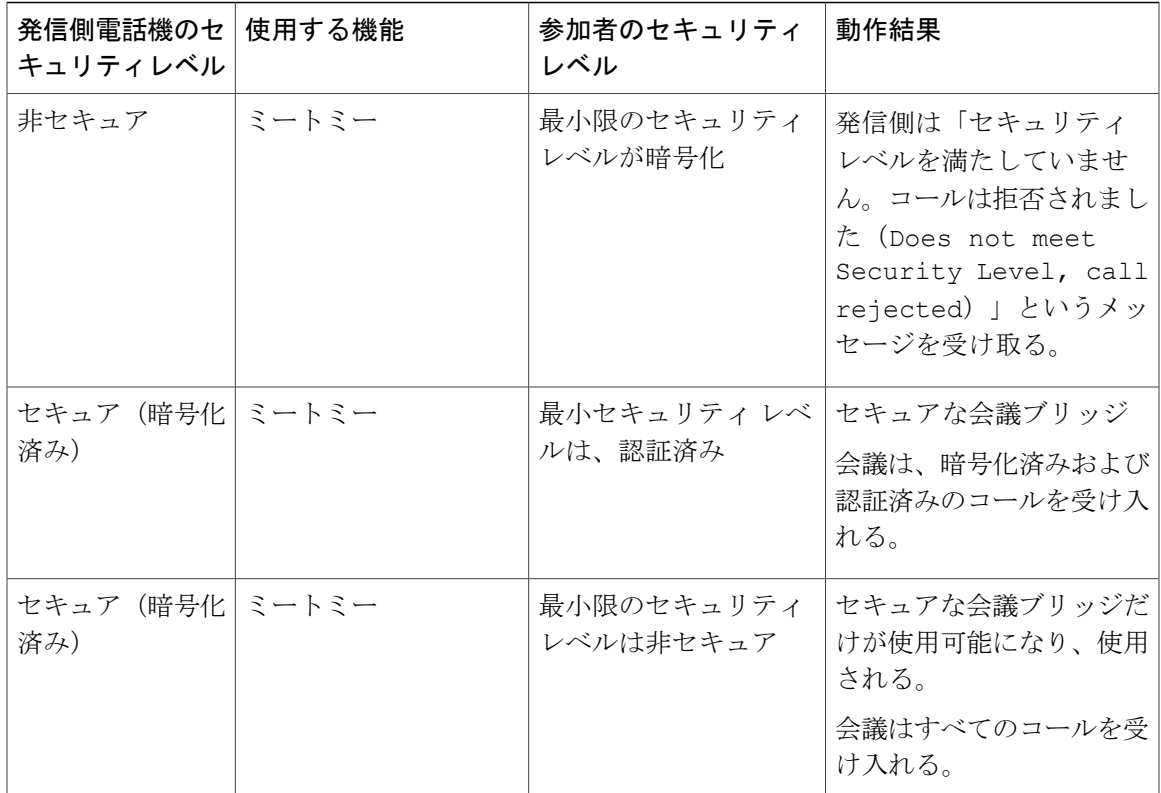

## <span id="page-40-0"></span>**802.1X** 認証

ここでは、Cisco Unified IP Phone での 802.1X のサポートについて説明します。

### 概要

Cisco Unified IP Phone と Cisco Catalyst スイッチは、従来から Cisco Discovery Protocol(CDP)を使 用して相互を識別し、VLAN 割り当てやインライン パワー要件などのパラメータを特定していま した。CDPは、ローカルに接続されたワークステーションを識別しません。Cisco Unified IPPhone は、EAPOLパススルーメカニズムを備えています。このメカニズムにより、CiscoUnified IPPhone に接続されているワークステーションは、EAPOL メッセージを LAN スイッチの 802.1X オーセン ティケータに渡すことができます。 パススルー メカニズムにより、IPPhone は、ネットワークに アクセスする前にデータ エンドポイントを認証する LAN スイッチとして動作しなくなります。

Cisco Unified IP Phone は、プロキシ EAPOL ログオフ メカニズムも備えています。 ローカルに接 続された PC が IP Phone から切断されても、LAN スイッチと IP Phone 間のリンクは維持されるの で、LANスイッチは物理リンクの障害を認識しません。ネットワークの完全性が脅かされるのを 避けるため、IP 電話はダウンストリーム PC の代わりに EAPOL ログオフ メッセージをスイッチ に送ります。これは、LAN スイッチにダウンストリーム PC の認証エントリをクリアさせます。

Cisco Unified IP Phone には、802.1X サプリカントも含まれています。 このサプリカントを使用し て、ネットワーク管理者はIP電話とLANスイッチポートの接続を制御できます。電話機の802.1X サプリカントの現行リリースでは、ネットワーク認証にEAP-FAST、EAP-TLS、およびEAP-MD5 オプションを使用します。

### 必要なネットワーク コンポーネント

Cisco Unified IP Phone での 802.1X 認証のサポートには、次のようなコンポーネントが必要です。

- Cisco Unified IP Phone:電話機は 802.1X サプリカントとして機能します。これはネットワー クへのアクセス要求を開始します。
- Cisco Secure Access Control Server(ACS)(またはその他のサードパーティ製認証サーバ): 認証サーバと電話機の両方に、電話機の認証に使用される共有秘密が設定されている必要が あります。
- Cisco Catalyst スイッチ(またはその他のサードパーティ製スイッチ):スイッチはオーセン ティケータとして機能し、電話機と認証サーバ間でメッセージを渡すことができるよう、 802.1Xをサポートしている必要があります。やり取りが完了した後、スイッチはネットワー クへの電話機のアクセスを許可または拒否します。

#### ベスト プラクティス:要件と推奨事項

- 802.1X の有効化:802.1X 標準を Cisco Unified IPPhone の認証に使用する場合、電話機で有効 にする前に他のコンポーネントを正しく設定していることを確認してください。
- PC ポートの設定:802.1X 標準は VLAN の使用を考慮しないため、各スイッチ ポートにデバ イスを 1 つだけ認証することを推奨します。 ただし、一部のスイッチ(Cisco Catalyst スイッ チなど)はマルチドメイン認証をサポートしています。 スイッチ設定によって PC を電話機 の PC ポートに接続できるかどうかが決まります。
	- 有効:複数ドメインの認証をサポートするスイッチを使用している場合、PC ポートを 有効化し、そのポートに PC を接続できます。 この場合、スイッチと接続先 PC 間の認 証情報の交換をモニタするために、Cisco Unified IP Phone はプロキシ EAPOL ログオフ をサポートします。 Cisco Catalyst スイッチでの IEEE 802.1X サポートの詳細について は、次の URL にある Cisco Catalyst スイッチのコンフィギュレーション ガイドを参照し てください。

[http://www.cisco.com/en/US/products/hw/switches/ps708/tsd\\_products\\_support\\_series\\_home.html](http://www.cisco.com/en/US/products/hw/switches/ps708/tsd_products_support_series_home.html)

- 無効:スイッチが同一ポート上の複数の 802.1X 対応デバイスをサポートしていない場 合、802.1X 認証を有効化するときに PC ポートを無効にする必要があります。 PC ポー トを無効化せずに PC を接続しようとすると、スイッチは電話機および PC へのネット ワーク アクセスを拒否します。
- ボイス VLAN の設定:802.1X 標準では VLAN が考慮されないため、ボイス VLAN の設定は スイッチのサポートに基づいて行う必要があります。
- 有効:複数ドメインの認証をサポートするスイッチを使用している場合は、ボイスVLAN を引き続き使用できます。
- 無効:スイッチがマルチドメイン認証をサポートしていない場合は、ボイス VLAN を 無効にし、ネイティブ VLAN へのポートの割り当てを検討します。
- MD5 共有秘密の入力:電話機で 802.1X 認証を無効にするか、工場出荷時の状態にリセット すると、以前に設定された MD5 共有秘密は削除されます。

#### 関連トピック

[セキュリティ設定 (Security Configuration) ] メニュー, (101 ページ) [802.1X 認証(802.1X Authentication)] および [802.1X [認証ステータス\(](#page-137-0)802.1X Authentication [Status](#page-137-0))],  $(120 \sim -\check{\nu})$ 

### **UCR 2008**

SCCPを使用するIPPhoneは、次の機能を提供することで、UnifiedCapabilitiesRequirements(UCR) 2008 をサポートします。

- •連邦情報処理標準 (FIPS) 104-2のサポート: FIPS 104-2をサポートするには、次のことが電 話機に必要となります。
	- 適切な暗号化アルゴリズムを確実に使用できるように、Power On Self Testing(POST) を使用する。電話機のファームウェアに適切なモジュールがないと、電話機は起動に失 敗します。
	- すべてのインターネット通信に HTTPS を使用する。
	- 電話機への Web アクセスを無効にする。
	- CUCM を FIPS に準拠するようにセットアップする(802.1x EAP-MD5 を無効にするな ど)。
- TVSIPv6: IPv6アドレスが使用可能な場合、信頼検証サービス (TVS) サーバのIPv6アドレ スが電話機に表示されます。
- 80 ビット SRTCP タギング:電話機は、32 ビットと 80 ビット両方の SRTCP パケット ヘッ ダーをシームレスに処理します。

これらの機能の一部では、Cisco Unified Communications Manager で特定のパラメータを設定する 必要があります。

次の表に、このマニュアルおよびその他のドキュメントでの UCR 2008 に関する追加情報の参照 先を示します。

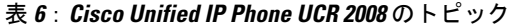

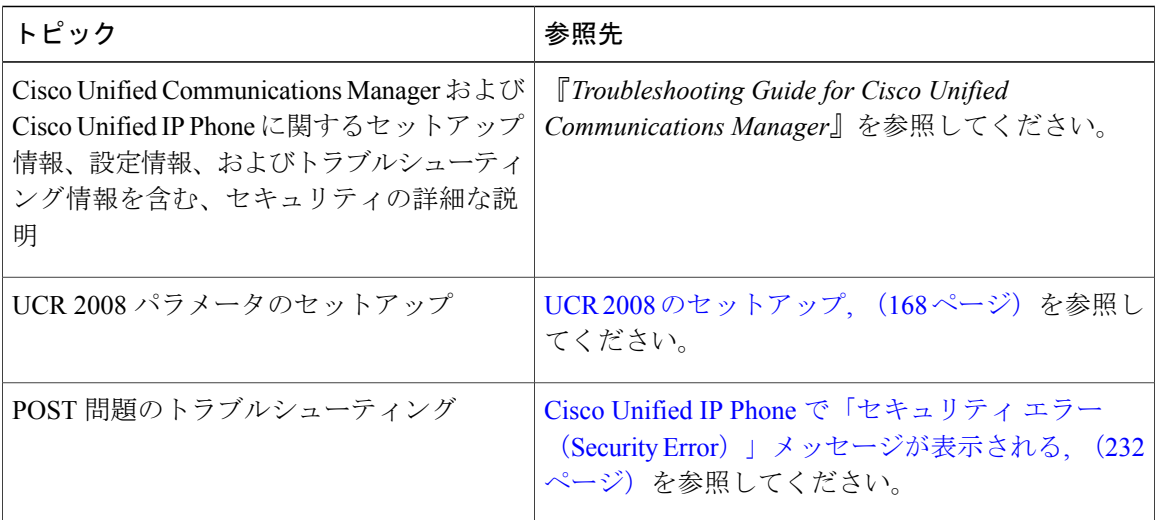

### <span id="page-43-0"></span>セキュリティ上の制約事項

電話機に暗号化が設定されていない場合、その電話機を使用して暗号化されたコールに割り込む ことはできません。 この場合、割り込みに失敗すると、割り込みの開始側の電話機でリオーダー トーン(速いビジー音)が聞こえます。

発信側の電話機に暗号化が設定されている場合、割り込みの発信側は、暗号化された電話機から 認証されたコールまたは非セキュアコールに対して割り込みを実行できます。割り込みが発生す ると、Cisco UnifiedCommunications Managerはそのコールをセキュアでないコールに分類します。

割り込みの開始側の電話機に暗号化が設定されている場合、割り込みの開始側は暗号化されたコー ルに割り込むことができ、電話機はそのコールが暗号化されていることを示します。

割り込みに使用される電話機が非セキュアの場合でも、ユーザは認証されたコールに対して割り 込みを実行できます。 発信側の電話機がセキュリティをサポートしていない場合でも、認証アイ コンはコール内の認証されたデバイスに引き続き表示されます。

# 電話機の消費電力

Cisco Unified IPPhone 7900 シリーズは、Cisco EnergyWise をサポートします。 EnergyWise は Power Save Plus とも呼ばれます。 ネットワークに EnergyWise コントローラが含まれている場合、それ らの電話機をスケジュールに従ってスリープ状態(電源オフ)にしたり、復帰(電源オン)させ たりして、電力消費を削減できます。 電話機の電源は、電源アダプタではなくスイッチの Power over Ethernet (PoE) ポートを使用して投入する必要があります。

EnergyWiseは、電話機ごとに有効または無効に設定します。また、エンタープライズ電話および 共通電話の設定で EnergyWise パラメータを設定することもできます。 EnergyWise を有効にした

場合は、他のパラメータと一緒にスリープと復帰の時刻を設定します。 これらのパラメータは、 電話機設定 XML ファイルの一部として電話機へ送信されます。

スイッチの管理者は、予定の時刻よりも前に電話機を復帰させることができます。 スイッチから の電話機の電源投入の詳細については、スイッチのマニュアルを参照してください。

# **Cisco Unified IP Phone** の導入

新しいUnifiedCommunicationsシステムを導入するときは、システム管理者とネットワーク管理者 がいくつかの初期設定作業を実施して、ネットワークをUnifiedCommunicationsサービス用に準備 する必要があります。 完全な Cisco Unified Communications ネットワークのセットアップと設定の ための情報とチェックリストについては、『*Cisco Unified Communications Manager System Guide*』 の「System Configuration Overview」を参照してください。

Unified Communications システムをセットアップし、システム全体にわたる機能を Cisco Unified Communications Manager で設定した後に、IP Phone をシステムに追加できます。

## **Cisco Unified Communications Manager** での **Cisco Unified IP Phone** のセッ トアップ

電話機を Cisco Unified Communications Manager データベースに追加するには、次の方法を利用で きます。

- 自動登録
- Cisco Unified CM の管理
- 一括管理ツール(BAT)
- BAT  $\&$  Tool for Auto-Registered Phones Support (TAPS)

Cisco Unified Communications Manager で電話機を設定する方法の詳細については、次の資料を参 照してください。

- 『*Cisco Unified Communications Manager System Guide*』の「Cisco Unified IP Phone」の章
- 『*Cisco Unified Communications Manager Administration Guide*』の「Configuring Cisco Unified IP Phone Configuration」の章
- 『*Cisco Unified Communications Manager Administration Guide*』の「Autoregistration」の章
- 『*Cisco Unified Communications Manager Bulk Administration Guide*』

詳細については、Cisco Unified Communications Manager [電話機の追加方法](#page-59-0), (42 ページ)を参照 してください。

### **Cisco Unified Communications Manager** での **Cisco Unified IP Phone 7906G** および **7911G** のセットアップ

次の手順では、Cisco Unified Communications Manager での Cisco Unified IP Phone 7906G および 7911G の設定タスクの概要およびチェックリストを示します。 この手順では、推奨する順序で作 業を示して、電話機を設定するプロセスを解説しています。 一部のタスクは、システムおよび ユーザのニーズによっては省略できます。 手順および内容の詳細については、手順に示した資料 を参照してください。

#### 手順

- ステップ **1** 電話機について、次の情報を収集します。
	- 電話機のモデル
	- MAC アドレス
	- 電話機の設置場所
	- 電話機のユーザの名前または ID
	- デバイス プール
	- コーリング サーチ スペースおよびロケーションの情報(使用する場合)
	- 回線の数、関連付けられた電話番号(DN)、および電話機に割り当てるパーティション
	- 電話機に関連付ける Cisco Unified Communications Manager ユーザ
	- 電話ボタンテンプレート、ソフトキーテンプレート、電話機能、IPPhoneサービス、または 電話アプリケーションに影響する、電話機の使用状況情報

この情報では、電話機をセットアップするための設定要件のリストを示します。また、個々の電 話機を設定する前に実施する必要のある、電話ボタンテンプレートやソフトキーテンプレートな どの前提的な設定作業を特定します。

詳細については、『*Cisco UnifiedCommunications Manager System Guide*』の「Cisco Unified IPPhone」 の章、および Cisco Unified IP Phone [で使用可能なテレフォニー機能](#page-141-0)、(124ページ)を参照してく ださい。

- ステップ **2** 必要に応じて電話ボタンテンプレートをカスタマイズします。これによりプライバシー機能が追 加され、ユーザのニーズに対応できます。 詳細については、『Cisco Unified Communications Manager Administration Guide』の「Phone Button Template Configuration」の章、および電話ボタン [テンプレート](#page-172-0), (155 ページ)を参照してくださ い。
- ステップ **3** [電話の設定(Phone Configuration)] ウィンドウの次の必須フィールドに値を入力して、電話機を 追加および設定します。
	- 電話のタイプ(Phone Type)
- MAC アドレス (MAC Address)
- デバイス プール(Device Pool)
- ボタン テンプレート(Button Template)
- プロダクト固有の設定(Product Specific Configuration)
- ソフトキー テンプレート (Softkey Template) (カスタマイズしている場合)

デバイスを、デフォルト設定値を使用して Cisco Unified Communications Manager データベースに 追加します。

詳細については、『*Cisco Unified Communications Manager Administration Guide*』の 「Cisco Unified IP Phone Configuration」の章を参照してください。

- [プロダクト固有の設定(Product Specific Configuration)] フィールドについては、[電話の設定 (Phone Configuration)] ウィンドウで [?] ボタンのヘルプを参照してください。
	- Cisco Unified Communications Manager データベースに電話機とユーザの両方を同時に追 加する場合は、『*Cisco Unified Communications Manager Administration Guide*』の 「User/Phone Configurations」を参照してください。 (注)
- ステップ **4** [電話番号の設定(Directory Number Configuration)] ウィンドウの次の必須フィールドに値を入力 して、電話機に電話番号を追加し、設定します。
	- •ディレクトリ番号 (Directory Number)
	- 複数コールとコール待機(Multiple Calls and Call Waiting)
	- コール転送とコール ピックアップ (Call Forwarding and Pickup) (使用している場合)
	- ・ボイス メッセージング(Voice Messaging)(使用している場合)

プライマリとセカンダリの電話番号、および電話番号に関連付ける機能を電話機に追加します。

詳細については、『*Cisco UnifiedCommunications Manager Administration Guide*』の「Directory Number Configuration」の章、およびCisco Unified IPPhone[で使用可能なテレフォニー機能](#page-141-0), (124ページ) を参照してください。

ステップ **5** ソフトキー テンプレートをカスタマイズします(任意)。 ユーザの電話機に表示されるソフトキー機能を追加、削除、または順序変更して、機能の利用ニー ズに対応します。

詳細については、『*Cisco UnifiedCommunications Manager Administration Guide*』の「Softkey Template Configuration」の章、およびソフトキー [テンプレート](#page-174-0), (157 ページ)を参照してください。

- ステップ **6** スピード ダイヤル ボタンを設定し、スピード ダイヤル番号を割り当てます(任意)。 スピード ダイヤル番号を追加します。
	- ユーザは、Cisco Unified Communications Manager ユーザ オプションを使用することで、 スピード ダイヤルの設定値を電話機上で変更できます。 (注)

詳細については、『*Cisco Unified Communications Manager Administration Guide*』の 「Cisco Unified IP Phone Configuration」の章の「Configuring Speed-Dial Buttons」の項を参照してく ださい。

- ステップ **7** Cisco Unified IP Phone サービスを設定し、サービスを割り当てます(任意)。 IP Phone サービス を提供します。
	- ユーザは、Cisco Unified Communications Manager ユーザ オプションで、使用している電 話機のサービスを追加または変更できます。 (注)

詳細については、『*Cisco Unified Communications Manager Administration Guide*』の「Cisco Unified IPPhoneServices Configuration」の章、および[サービスのセットアップ](#page-175-0), (158 ページ)を参照して ください。

ステップ **8** サービスを電話ボタンに割り当てます(任意)。 ボタンを 1 回押すだけで IP Phone サービスまた は URL にアクセスできるようにします。

『*Cisco Unified Communications Manager Administration Guide*』の「Cisco Unified IP Phone Configuration」の章の「Adding a Cisco Unified IPPhoneService to aPhone Button」の項を参照してく ださい。

- ステップ **9** 必須フィールドを設定して、ユーザ情報を追加します(任意)。
	- 名前(姓)
	- ユーザ ID
	- パスワード (ユーザ オプション Web ページ)
	- PIN(エクステンション モビリティで使用)

Cisco Unified Communications Manager のグローバル ディレクトリにユーザ情報を追加します。

[社内ディレクトリ (Corporate Directory) ] でユーザを検索するには、ユーザを Cisco Unified Communications Manager に追加する必要があります。 (注)

詳細については、『*Cisco Unified Communications Manager Administration Guide*』の「End User Configuration」の章、および Cisco Unified [Communications](#page-176-0) Manager ユーザの追加, (159 ページ) を参照してください。

- ユーザに関する情報を保存するために会社がLightweightDirectoryAccessProtocol(LDAP) ディレクトリを使用している場合、既存の LDAP ディレクトリを使用するために Cisco Unified Communications をインストールして設定できます[。社内ディレクトリと](#page-170-0) パーソナル [ディレクトリのセットアップ](#page-170-0), (153 ページ)を参照してください。 (注)
- Cisco Unified Communications Manager データベースに電話機とユーザの両方を同時に追 加する場合は、『*Cisco Unified Communications Manager Administration Guide*』の 「User/Phone Configurations」の章を参照してください。 (注)
- ステップ **10** ユーザをユーザ グループに追加します。
	- ユーザ グループ内のすべてのユーザに適用される、共通のロールと権限のリストをユーザに割り 当てます。管理者は、ユーザグループ、ロール、および権限を管理することによって、システム ユーザのアクセスレベル(つまり、セキュリティのレベル)を制御できます。たとえば、ユーザ をシスコの標準 CCM エンド ユーザ グループに追加する必要があります。こうすると、ユーザが Cisco Unified Communications Manager ユーザ オプションにアクセスできるようになります。

詳細については、『Cisco Unified Communications Manager Administration Guide』の「User Group Configuration」の章の「Adding Users to a User Group」の項を参照してください。

ステップ **11** ユーザを電話機に割り当てます(任意)。

 **Cisco Unified IP Phone 7906G** および **7911G** アドミニストレーション ガイド **for Cisco Unified Communications Manager 9.0**(**SCCP** および **SIP**)

ユーザが、コール転送やスピード ダイヤルの追加などの電話機能やサービスを設定できるように します。 電話機の中には、会議室にある電話機など、ユーザが関連付けられないものもありま す。 (注) 詳細については、『*Cisco Unified Communications Manager Administration Guide*』の「End User Configuration」の章の「Associating Devices to a User」の項を参照してください。

### **Cisco Unified IP Phone** の設置

電話機を Cisco Unified Communications Manager データベースに追加したら、次は電話機を設置し ます。 電話機は希望の場所に設置できます。または、設置の実行に必要な情報を電話機のユーザ に提供できます。[http://www.cisco.com/en/US/products/hw/phones/ps379/prod\\_installation\\_guides\\_list.html](http://www.cisco.com/en/US/products/hw/phones/ps379/prod_installation_guides_list.html) で入手できる『Cisco Unified IP Phone Installation Guide』では、電話機のフットスタンド、ハンド セット、ケーブル、およびその他のアクセサリを接続する方法が記載されています。

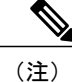

電話機を設置する前に、最新のファームウェア イメージにアップグレードしてください。 電 話機のアップグレードについては、次の URL で対象の電話機の Readme ファイルを参照して ください。

<http://www.cisco.com/cgi-bin/tablebuild.pl/ip-7900ser>

電話機をネットワークに接続すると、電話機の起動プロセスが開始され、電話機が Cisco UnifiedCommunications Managerに登録されます。電話機の設置を完了するには、DHCPサー ビスを有効にするかどうかに応じて、電話機上でネットワーク設定値を設定します。

自動登録を使用した場合は、電話機をユーザに関連付ける、ボタン テーブルを変更する、電話番 号を割り当てるなど、電話機の特定の設定情報をアップデートします。

#### **Cisco Unified IP Phone 7906G** および **7911G** の設置

次の手順では、Cisco Unified IP Phone 7906G および 7911G の設置タスクの概要およびチェックリ ストを示します。 この手順では、推奨する順序で作業を示し、電話機を設置するプロセスを解説 しています。一部のタスクは、システムおよびユーザのニーズによっては省略できます。手順お よび内容の詳細については、この手順に示した資料を参照してください。

#### 手順

- ステップ **1** 電話機の電源を次の中から選択します。
	- Power over Ethernet (PoE)
	- 外部電源

電話機に電力を供給する方法を決定します。 詳細については、Cisco [Unified](#page-54-0) IP Phone の電源, ( 37 ページ) を参照してください

- ステップ **2** 電話機を組み立て、電話機の位置を調節し、ネットワーク ケーブルを接続します。 電話機の位置を決めて設置し、ネットワークに接続します。 詳細については、Cisco [Unified](#page-72-0) IP Phone [の設置](#page-72-0), (55ページ)を参照してください。
- ステップ **3** 電話機の起動プロセスをモニタします。 電話機が適切に設定されていることを確認します。 詳細については[、電話機の起動の確認](#page-78-0), (61 ページ)を参照してください。
- ステップ **4** DHCP を使用して電話機のネットワーク設定値を設定する場合、DHCP を有効にし、DHCP サー バが自動的にIPアドレスをCiscoUnified IPPhoneに割り当てられるようにし、電話機をTFTPサー バに割り当てるには、[設定(Settings)] > [ネットワークの設定(Network Configuration)] > [IPv4 設定(IPv4 Configuration)] を選択し、次のようにします。
	- DHCPを有効にするには、[DHCPを使う(DHCP Enabled)]を[はい(Yes)]に設定します。 DHCP は、デフォルトで有効になっています。
	- 代替 TFTP サーバを使用するには、[代替 TFTP サーバ(Alternate TFTP Server)] を [はい (Yes)] に設定し、TFTP サーバの IP アドレスを入力します。
		- DHCP によって割り当てられた TFTP サーバの代わりに代替の TFTP サーバを割り 当てる必要がある場合は、ネットワーク管理者に相談してください。 (注)
- ステップ **5** 電話機のネットワーク設定値の設定にDHCPを使用しない場合は、IPアドレス、サブネットマス ク、TFTP サーバ、および電話機のデフォルト ルータをローカルで設定する必要があります。[設 定 (Settings) |>[ネットワークの設定 (Network Configuration) |> [IPv4 設定 (IPv4 Configuration) | を選択します。

DHCP を無効にして、IP アドレスを手動で設定する場合:

- a) DHCP を無効にするには、[DHCP を使う(DHCP Enabled)] を [No] に設定します。
- b) 電話機のスタティック IP アドレスを入力します。
- c) サブネット マスクを入力します。
- d) デフォルト ルータの IP アドレスを入力します。
- e) [代替 TFTP サーバ (Alternate TFTP Server) | を [はい(Yes) ] に設定し、TFTP サーバ 1の IP アドレスを入力します。
	- [設定 (Settings) ] > [ネットワークの設定 (Network Configuration) ] を選択し、電話 機が常駐しているドメイン名を入力します。 (注)

詳細については、[ネットワーク設定](#page-79-0), (62ページ)および[ネットワークの設定メニュー](#page-87-0), (70 ページ)を参照してください。

ステップ **6** 電話機のセキュリティをセットアップします。 データ改ざんの脅威と電話機の ID 盗用を防止します。 詳細については、Cisco Unified [IPPhone](#page-79-1) の [セキュリティ](#page-79-1), (62 ページ) を参照してください

ステップ **7** Cisco Unified IP Phone を使用して、コールを発信します。

 **Cisco Unified IP Phone 7906G** および **7911G** アドミニストレーション ガイド **for Cisco Unified Communications Manager 9.0**(**SCCP** および **SIP**)

Г

電話機および機能が正常に動作することを確認します。 詳細については、『*Cisco Unified IP Phones 7906G and 7911G User Guide for Cisco Unified Communications Manager (SCCP and SIP)*』を参 照してください。

ステップ **8** ユーザに対して、電話機の使用方法および電話機のオプションの設定方法を通知します。 ユーザが十分な情報を得て、Cisco Unified IP Phone を有効に活用できるようにします。 詳細につ いては、[社内のサポート](#page-272-0) Web サイト, (255 ページ) を参照してください

T

 **Cisco Unified IP Phone 7906G** および **7911G** アドミニストレーション ガイド **for Cisco Unified Communications Manager 9.0**(**SCCP** および **SIP**)

<span id="page-52-1"></span>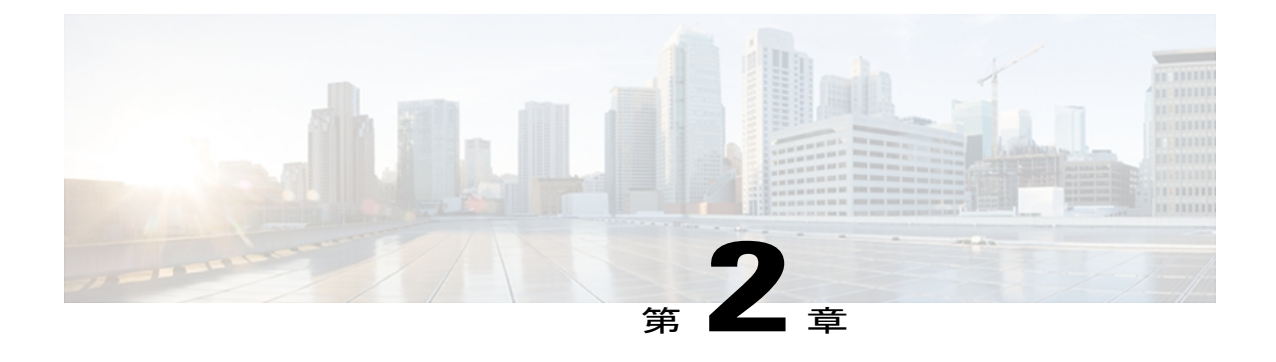

# **Cisco Unified IP Phone** およびネットワーク

Cisco Unified IPPhone を使用すると、データ ネットワークを経由して、音声を使用して通信でき るようになります。 Cisco Unified IPPhone は、いくつかの主要な Cisco Unified Communications コ ンポーネントおよびネットワークコンポーネントに依存しています。これらには、CiscoUnified Communications Manager、DNS サーバ、DHCP サーバ、TFTP サーバ、およびメディア リソース があります。

この章では、Cisco Unified IP Phone 7906G および 7911G と、Voice over IP(VoIP)ネットワーク の他の主要コンポーネントとの間で行われる相互対話の概要について説明し、Cisco Unified IP Phone 7906G および 7911G と、Cisco Unified Communications Manager、TFTP サーバ、およびス イッチとの間のやり取りを中心に説明します。 次の項で構成されています。

- Cisco Unified [Communications](#page-52-0) 製品の連携、35 ページ
- Cisco [Unified](#page-54-0) IP Phone の電源, 37 ページ
- [電話機設定ファイル](#page-56-0), 39 ページ
- [電話機の起動プロセス](#page-57-0), 40 ページ
- Cisco Unified Communications Manager [電話機の追加方法](#page-59-0), 42 ページ
- Cisco Unified IP Phone [とさまざまなプロトコル](#page-62-0), 45 ページ
- Cisco Unified IP Phone MAC [アドレスの特定](#page-64-0), 47 ページ

# <span id="page-52-0"></span>**Cisco Unified Communications** 製品の連携

Cisco Unified IP Phone を Unified Communications ネットワークで機能させるには、Catalyst スイッ チなどのネットワーク デバイスに接続する必要があります。 また、コールを送受信する前に、 Cisco Unified IP Phone を Cisco Unified Communications Manager システムに登録する必要がありま す。

## **Cisco Unified IP Phone** と **Cisco Unified Communications Manager** の連携

Cisco Unified Communications Manager は、業界標準のオープンなコール処理システムです。 Cisco Unified Communications Manager ソフトウェアは、従来の PBX 機能を企業の IP ネットワーク に統合して、電話機間でコールを確立および切断します。 Cisco Unified Communications Manager は、電話会議やルート プランなどの機能で必要になる Cisco Unified Communications システムのコ ンポーネント(電話機、アクセス ゲートウェイ、およびリソース)を管理します。 Cisco Unified CommunicationsManagerは、通信システム用に設定されている場合、認証や暗号化も提供します。

この章で説明している IP デバイスを使用するための Cisco Unified Communications Manager の設定 方法については、『*Cisco Unified Communications Manager Administration Guide*』、『*Cisco Unified Communications Manager System Guide*』、および『*Cisco Unified Communications Manager Security Guide*』を参照してください。

Cisco Unified IP Phone のセキュリティ機能の概要については、[サポート対象のセキュリティ機能](#page-32-0), (15 ページ)を参照してください。

(注)

設定しようとする Cisco Unified IPPhone のモデルが、Cisco Unified CM の管理の [電話のタイプ (Phone Type)] ドロップダウン リストに表示されない場合は、次の URL にアクセスして、使 用している Cisco Unified Communications Manager バージョンの最新のサポート パッチをイン ストールします。

<http://www.cisco.com/kobayashi/sw-center/sw-voice.shtml>

#### 関連トピック

Cisco Unified IP Phone [で使用可能なテレフォニー機能](#page-141-0), (124 ページ)

## **Cisco Unified IP Phone** と **VLAN** の連携

Cisco Unified IP Phone 7911G にはイーサネット スイッチが内蔵されています。 このスイッチによ り、パケットを電話機本体、電話機背面のネットワーク ポートやアクセス ポートに転送できま す。 Cisco Unified IP Phone 7906G にはイーサネット ポートが備えられています。 このポートによ り、パケットを電話機やネットワーク ポートに転送できます。

Cisco Unified IP Phone 7911G のアクセス ポートにコンピュータを接続した場合、コンピュータと 電話機は、スイッチへの同じ物理リンクとスイッチ上の同じポートを共有します。 このように物 理リンクが共有されるため、ネットワークの VLAN 設定について、次のような影響があります。

- 現在の VLAN を IP サブネット ベースで設定することは可能ですが、追加の IP アドレスを取 得して、同じポートに接続されている他のデバイスと同じサブネットに電話機を割り当てる ことはできません。
- データ/ネイティブ VLAN 上のデータ トラフィックによって、VoIP トラフィックの品質が低 下する可能性があります。

• ネットワーク セキュリティを確保するために、VLAN 音声トラフィックと VLAN データ ト ラフィックの分離が必要になることがあります。

これらの問題は、音声トラフィックを別の VLAN 上に分離することで解決できるため、電話機が 接続されているスイッチ ポートは、次のタイプのトラフィックで別の VLAN を使用します。

- IP Phone で送受信される音声トラフィック(Cisco Catalyst 6000 上などの補助 VLAN)
- IP Phone のアクセス ポート経由でスイッチに接続されている PC で送受信されるデータ トラ フィック(ネイティブ VLAN、Cisco Unified IP Phone 7911G のみ)

電話機を別の補助 VLAN に分離すると、音声トラフィックの品質が向上し、個々の電話機に割り 当てるだけの十分な IP アドレスがない既存のネットワークに多数の電話機を追加できます。

(注)

Cisco Unified IP Phone 7911 での制限事項があるため、スイッチ ポートを VLAN 1 に設定しな いでください。 スイッチ ポートが VLAN 1 に設定されると、電話機は VLAN 1 内のタグ付き パケットをスイッチに転送します。

詳細については、Cisco スイッチに添付されているマニュアルを参照してください。 また、次の URL からも関連資料を参照できます。

[http://www.cisco.com/en/US/products/hw/switches/tsd\\_products\\_support\\_category\\_home.html](http://www.cisco.com/en/US/products/hw/switches/tsd_products_support_category_home.html)

#### 関連トピック

```
電話機の起動プロセス, (40 ページ)
ネットワークの設定メニュー, (70 ページ)
```
# <span id="page-54-0"></span>**Cisco Unified IP Phone** の電源

Cisco Unified IP Phone 7906G および 7911G には、外部電源または Power over Ethernet(PoE)から 電力を供給できます。 外部電源は、独立型の電源を通じて提供されます。 PoE は、イーサネット ケーブルを介して電話機に接続されているスイッチによって提供されます。

## 電力に関するガイドライン

次の表に、Cisco Unified IP Phone 7906G および 7911G の外部電源および PoE 電源に適用されるガ イドラインを示します。

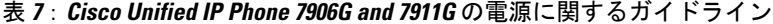

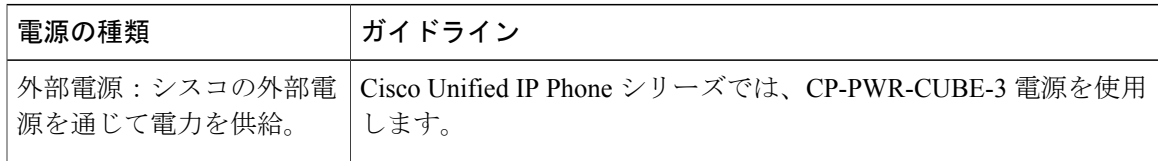

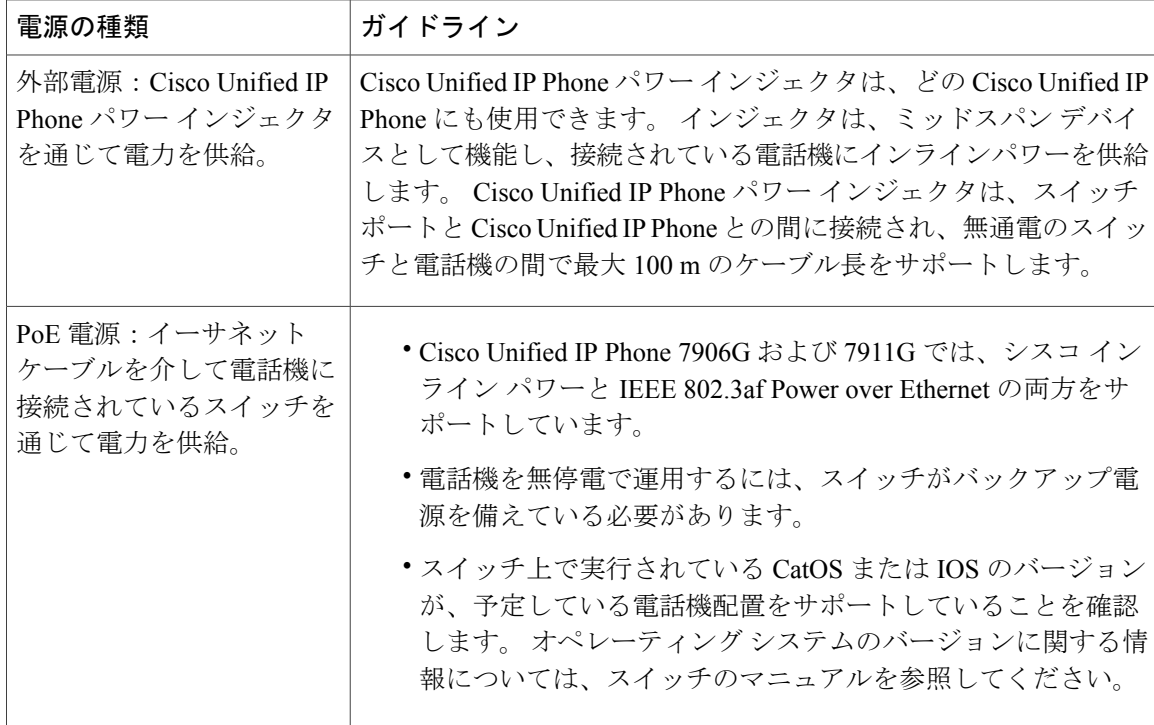

## 停電

電話機で緊急サービスにアクセスするには、電話機に電力が供給されている必要があります。 電 源障害がある場合、電源が復旧するまで、利用および緊急コールサービスダイヤルは機能しませ ん。 電源の異常および障害が発生した場合は、装置をリセットまたは再設定してから、利用およ び緊急コール サービスへのダイヤルを行う必要があります。

## 電力に関する追加情報

電力の関連情報については、次の表に示したドキュメントを参照してください。 これらのマニュ アルでは、次の項目について説明しています。

- Cisco Unified IP Phone と連携する Cisco スイッチ
- 双方向電力ネゴシエーションをサポートしている Cisco IOS リリース
- 電力に関するその他の要件および制限事項

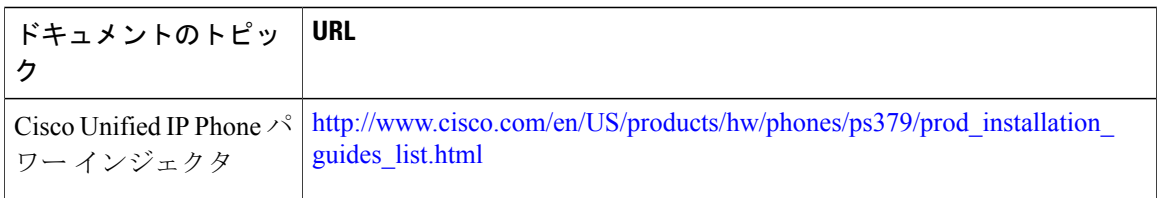

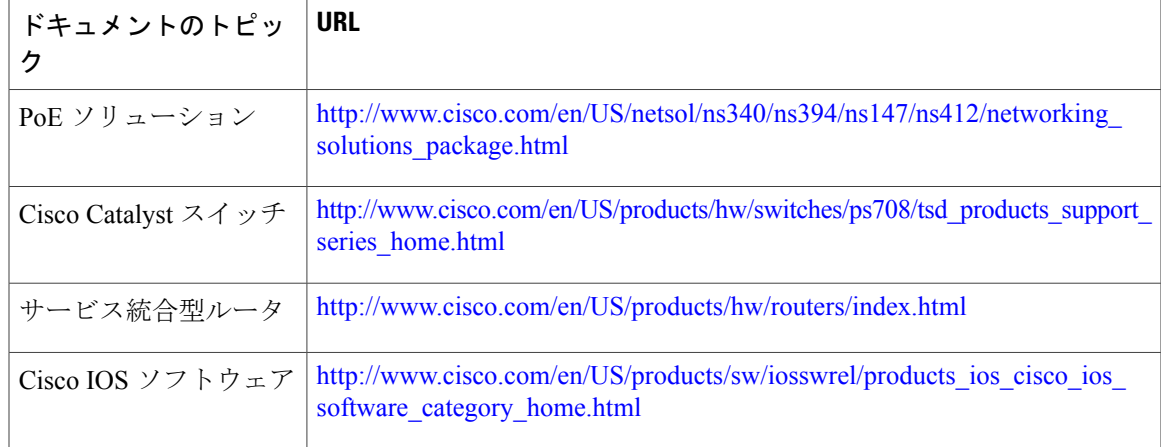

# <span id="page-56-0"></span>電話機設定ファイル

電話機の設定ファイルは TFTP サーバに保存されており、Cisco Unified Communications Manager に 接続するためのパラメータを定義しています。 通常、電話機のリセットが必要となるような変更 を Cisco Unified Communications Manager に加えると、その変更内容は、電話機の設定ファイルに 自動的に反映されます。

設定ファイルには、電話機がどのイメージロードを実行するかも記述されています。このイメー ジ ロードが電話機にロードされているものと異なる場合、電話機は TFTP サーバにアクセスし、 必要なロード ファイルを要求します。 これらのロード ファイルは、ファイルの発信元の正当性 を保証するためにデジタル署名されています。

また、設定ファイルのデバイスセキュリティモードがAuthenticatedに設定されており、電話機の CTL ファイルに Cisco Unified Communications Manager に対する有効な証明書が存在する場合、電 話機は Cisco Unified CM の管理との TLS 接続を確立します。 それ以外の場合、電話機は TCP 接 続を確立します。

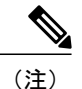

Cisco Extension Mobility Cross Cluster の場合は例外です。 電話機は Cisco Unified Communications Manager との TLS 接続を許可し、CTL ファイルがなくてもセキュア シグナリングを可能にし ます。

CiscoUnifiedCMの管理でセキュリティ関連の設定を行うと、電話機の設定ファイルに重要な情報 が保存されます。 設定ファイルのプライバシーを確保するには、そのファイルを暗号化用に設定 する必要があります。 詳細については、『*Cisco Unified Communications Manager Security Guide*』 の「Configuring Encrypted Phone Configuration Files」を参照してください。

Cisco Unified Communications Manager でリセットおよび登録されるたびに、電話機は設定ファイ ルを要求します。

電話機は、Cisco Unified Communications Manager および TFTP に割り当てられた証明書が格納され た有効な信頼リスト ファイルを受け取っていない場合のみ、XmlDefault.cnf.xml という名前のデ フォルト設定ファイルにアクセスします。

自動登録が有効になっておらず、電話機が Cisco Unified Communications Manager データベースに 追加されていない場合、その電話機は Cisco Unified Communications Manager への登録を試行しま せん。 自動登録を有効にするか、電話機を Cisco Unified Communications Manager データベースに 追加するまで、電話機には「IP を設定中(Configuring IP)」というメッセージが継続的に 表示されます。

電話機が登録済みの場合、電話機は SEP*mac\_address*.cnf.xml(*mac\_address* は電話機の MAC アド レス)という設定ファイルにアクセスします。 電話機と TFTP サーバがやり取りする方法につい ては、『*Cisco Unified Communications Manager System Guide*』の「Cisco TFTP」の項を参照してく ださい。

CiscoUnifiedCMの管理でセキュリティ関連の設定を行うと、電話機の設定ファイルに重要な情報 が保存されます。 設定ファイルのプライバシーを確保するには、そのファイルを暗号化用に設定 する必要があります。 詳細については、『*Cisco Unified Communications Manager Security Guide*』 の「Configuring Encrypted Phone Configuration Files」を参照してください。

## **SIP** ダイヤル規則

SIP で実行されている Cisco Unified IPPhone の場合、管理者はダイヤル ルールを使用して、SIP 電 話機のダイヤル プランを設定します。 これらのダイヤル プランは、ダイヤル プランが設定ファ イルに確実に送信されるように、SIP 電話デバイスに関連付ける必要があります。 管理者が SIP 電話機のダイヤル プランを設定しなかった場合、その電話機にはダイヤル プランが示されませ ん。この場合、電話機が Key Press Markup Language (KPML) をサポートしていない限り、[ダイ ヤル(Dial)] ソフトキーを押す必要があります。

SIP のダイヤル ルールの設定方法の詳細については、『*Cisco Unified Communications Manager Administration Guide*』を参照してください。

# <span id="page-57-0"></span>電話機の起動プロセス

VoIP ネットワークへの接続時に、Cisco Unified IP Phone では、標準の起動プロセスが実行されま す。このプロセスを次の手順で説明します。ネットワークの設定によっては、CiscoUnifiedIPPhone で一部のステップが発生しないこともあります。

#### 手順

ステップ **1** スイッチからの電源の確保。

電話機が外部電源を使用していない場合は、電話機に接続されているイーサネット ケーブルを通 じて、スイッチがインラインパワーを供給します。

詳細については、Cisco Unified IP Phone の電源, (37ページ)および[起動時の問題](#page-244-0), (227ページ) を参照してください。

- ステップ **2** Cisco IP Phone は、ファームウェア イメージとユーザ定義の設定値を保存するための不揮発性フ ラッシュ メモリを備えています。 起動時に、電話機はブートストラップ ローダーを実行して、 フラッシュメモリに保存されている電話イメージをロードします。このイメージを使用して、電 話機は自身のソフトウェアとハードウェアを初期化します。 詳細については、[起動時の問題](#page-244-0)。(227ページ)を参照してください。
- ステップ3 VLAN の設定。

Cisco IP Phone が Cisco スイッチに接続されると、このスイッチは、スイッチ ポートに定義されて いるボイス VLAN を電話機に通知します。 電話機が Dynamic Host Configuration Protocol (DHCP) 要求を使用してIPアドレスの取得を開始するには、自身のVLANメンバーシップを電話機があら かじめ把握している必要があります。

サードパーティスイッチが使用され、VLANが設定されている場合、電話機のVLANは手動で設 定する必要があります。

詳細については、[ネットワークの設定メニュー](#page-87-0), (70ページ)および[起動時の問題](#page-244-0), (227ペー ジ)を参照してください。

ステップ **4** IP アドレスの取得。

Cisco IPPhoneでDHCPを使用してIPアドレスを取得する場合、電話機はDHCPサーバにクエリー を発行してアドレスを取得します。 ネットワークで DHCP を使用していない場合は、個々の電話 機がある場所でスタティック IP アドレスを手動で割り当てる必要があります。

DHCP サーバは、IP アドレスを割り当てるほかに、Cisco Unified IPPhone に対して TFTP サーバも 指定します。 電話機の IP アドレスを静的に定義した場合は、電話機がある場所で TFTP サーバを 設定する必要があります。設定すると、電話機は TFTP サーバに直接アクセスします。

DHCP で割り当てられる TFTP サーバの代わりに、代替 TFTP サーバを割り当てて使用 することもできます。 (注)

詳細については、[ネットワークの設定メニュー](#page-87-0), (70ページ)および[起動時の問題](#page-244-0), (227ペー ジ)を参照してください。

- ステップ **5** TFTP サーバへのアクセス。 詳細については、[ネットワークの設定メニュー](#page-87-0), (70ページ)および[起動時の問題](#page-244-0), (227ペー ジ)を参照してください。
- ステップ **6** CTL ファイルの要求。

TFTP サーバに、CTL ファイルが保管されています。 このファイルには、電話機と Cisco Unified Communications Manager の間の安全な接続を確立するために必要な証明書も含まれ ています。

『*Cisco Unified Communications Manager Security Guide*』の「Configuring the Cisco CTL Client」の章 を参照してください。

ステップ1 ITL ファイルの要求

電話機は、まず CTL ファイルを要求し、次に ITL ファイルを要求します。 ITL ファイルは電話機 が信頼できるエンティティの証明書を含んでいます。 証明書は、サーバとのセキュア接続の認 証、またはサーバによるデジタル署名の認証に使用されます。

『*Cisco Unified Communications Manager Security Guide*』の「Security by Default」の章を参照してく ださい。

# <span id="page-59-0"></span>**Cisco Unified Communications Manager** 電話機の追加方法

Cisco Unified IPPhone を設置する前に、電話機を Cisco Unified Communications Manager データベー スに追加する方法を選択しておく必要があります。

次の表に、電話機を Cisco Unified Communications Manager データベースに追加する方法の概要を 示します。

| MACアドレス 注<br>の必要性 |                                                                                                    |
|-------------------|----------------------------------------------------------------------------------------------------|
| Nο                | 電話番号の自動割り当てが可能です。                                                                                                    |
|                   | セキュリティまたは暗号化が有効になっている場合は<br>使用できません。                                                                                                    |
| N <sub>0</sub>    | 自動登録および一括管理ツール (BAT) が必要です。<br>ユーザが電話機から TAPS を発信するときに、デバイ<br>スの MAC アドレスおよび DN を使用して<br>Cisco Unified Communications Manager データベースを更<br>新します。 |
| <b>Yes</b>        | 電話機を個々に追加する必要があります。                                                                                                    |
| <b>Yes</b>        | 同じモデルの電話機のグループを追加できます。<br>電話機を Cisco Unified Communications Manager データ<br>ベースに追加するときに、スケジュールできます。                                              |
|                   |                                                                                                    |

表 **8**:電話機を **Cisco Unified Communications Manager** データベースに追加する方法

## 自動登録による電話機の追加

電話機を設置する前に自動登録を有効にしておくと、次のことが可能になります。

- 事前に電話機から MAC アドレスを収集することなく、電話機を追加する。
- Cisco Unified IPPhone を IP テレフォニー ネットワークに物理的に接続したときに、その電話 機を Cisco Unified CM データベースに自動的に追加する。 自動登録中に、Cisco Unified Communications Manager は連続する電話番号の中から次に使用可能なものを電話機に割り当 てます。
- 電話機を Cisco Unified Communications Manager データベースにすばやく登録し、電話番号な どの設定を Cisco Unified Communications Manager から変更する。
- 自動登録された電話機を新しい場所に移動し、電話番号を変更しないまま別のデバイスプー ルに割り当てる。

(注)

自動登録は、ネットワークに追加する電話機が 100 台未満の場合に使用することを推奨しま す。100台を超える電話機をネットワークに追加するには、一括管理ツール(BAT)を使用し ます。

自動登録は、デフォルトでは無効になっています。 場合によっては、自動登録の使用が適さない ことがあります。たとえば、電話機に特定の電話番号を割り当てる場合です。 自動登録の有効化 については、『*Cisco Unified Communications Manager Administration Guide*』の「Enable autoregistration」の項を参照してください。

(注)

Cisco CTL クライアントを通じてクラスタを混合モードに設定すると、自動登録は自動的に無 効になります。CiscoCTLクライアントを介してクラスタを非セキュアモードに設定すると、 自動登録は自動的に有効になります。

## 自動登録と **TAPS** による電話機の追加

自動登録と TAPS(Tool for Auto-Registered Phones Support)を使用すると、MAC アドレスを最初 に電話機から収集しなくても、電話機を追加することができます。

TAPS は、一括管理ツール (BAT) と連携して、Cisco Unified Communications Manager データベー スにダミー MAC アドレスを使用して追加された一連の電話機をアップデートします。 TAPS を 使用して電話機のMACアドレスをアップデートし、あらかじめ定義しておいた設定をダウンロー ドします。

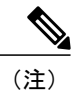

自動登録と TAPS は、ネットワークに追加する電話機が 100 台未満の場合に使用することを推 奨します。100台を超える電話機をネットワークに追加するには、一括管理ツール(BAT)を 使用します。

TAPS を実装するには、TAPS 電話番号をダイヤルして、ボイス プロンプトの指示に従います。 このプロセスが完了した後、電話機には電話番号とその他の設定値がダウンロードされ、電話機 は正しい MAC アドレスを使用して Cisco Unified CM の管理で更新されます。

TAPSが機能するためには、Cisco Unified CM の管理 ([システム (System) ]>[Cisco Unified CM]) で自動登録を有効にする必要があります。

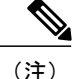

Cisco CTL クライアントを通じてクラスタを混合モードに設定すると、自動登録は自動的に無 効になります。CiscoCTLクライアントを介してクラスタを非セキュアモードに設定すると、 自動登録は自動的に有効になります。

詳細については、『*Cisco Unified Communications Manager Administration Guide*』の「Bulk Administration」の章および『*Cisco Unified Communications Manager Bulk Administration Guide*』の 「Tool for Auto-Registered Phones Support」の章を参照してください。

## **Cisco Unified CM** の管理での電話機の追加

Cisco Unified CM の管理を使用すると、各電話機を個別に Cisco Unified Communications Manager データベースに追加できます。 追加するには、まず各電話機の MAC アドレスを入手する必要が あります。

MACアドレスを収集した後、Cisco Unified CM の管理で、「デバイス (Device) |> [電話 (Phone) | を選択し、[新規追加 (Add New) ] をクリックして開始します。

CiscoUnifiedCommunicationsManagerの詳しい説明と概念については、『*CiscoUnifiedCommunications Manager Administration Guide*』および『*Cisco Unified Communications Manager System Guide*』を参 照してください。

関連トピック

Cisco Unified IP Phone MAC [アドレスの特定](#page-64-0), (47 ページ)

### **BAT** による電話機の追加

Cisco Unified Communications Manager の一括管理ツール(BAT)を使用すると、複数の電話機に 対して登録などのバッチ操作を実行できます。 BAT にアクセスするには、Cisco Unified CM の管 理で、「一括管理 (Bulk Administration) トドロップダウン メニューを選択します。

TAPS を使用せずに BAT だけを使用して電話機を追加するには、まず対象の各電話機の MAC ア ドレスを取得する必要があります。

電話機を Cisco Unified Communications Manager に追加するには、次の手順を実行します。

#### 手順

- ステップ **1** Cisco Unified CM の管理から、[一括管理(Bulk Administration)] > [電話(Phone)] > [電話テンプ レート (Phone Template) ]の順に選択します。
- ステップ **2** [新規追加(Add New)] をクリックします。
- ステップ **3** [電話のタイプ(Phone Type)] を選択し、[次へ(Next)] をクリックします。
- ステップ **4** [デバイス プール(DevicePool)]、[電話ボタン テンプレート(Phone Button Template)]、[デバイ ス セキュリティプロファイル (Device Security Profile) 1など、電話固有の詳細なパラメータを入 力します。
- ステップ5 [保存 (Save) ] をクリックします。
- ステップ6 Cisco Unified Communications Manager から「デバイス (Device) 1>「電話 (Phone) 1>「新規追加 (Add New)] を選択し、すでに作成済みの BAT 電話テンプレートを使用して電話機を追加しま す。 BAT の詳細な手順については、『*Cisco Unified Communications Manager Bulk Administration Guide*』 を参照してください。BAT電話テンプレート作成の詳細については、『*CiscoUnifiedCommunications Manager Bulk Administration Guide*』の「Phone Template」の章を参照してください。

関連トピック

Cisco Unified IP Phone MAC [アドレスの特定](#page-64-0), (47 ページ)

# <span id="page-62-0"></span>**Cisco Unified IP Phone** とさまざまなプロトコル

Cisco Unified IP Phone は、SCCP(Skinny Client Control Protocol)または SIP(Session Initiation Protocol)を使用して動作できます。あるプロトコルを使用している電話機を、別のプロトコルを 使用するように変更できます。

## 新しい電話機での **SCCP** から **SIP** へのプロトコルの変更

新しい未使用の電話機は、デフォルトでは SCCP を使用するように設定されます。 この電話機を SIP を使用するように変更するには、次の手順を実行します。

手順

ステップ **1** 次のいずれかの操作を行います。

• 電話機を自動登録するには、Cisco Unified CM の管理で、[自動登録電話プロトコル(Auto Registration Phone Protocol) 1エンタープライズ パラメータを SIP に設定します。

- 一括管理ツール(BAT)を使用して電話機を設定するには、該当の電話機モデルを選択し、 BAT から SIP を選択します。
- 電話機を手動で設定するには、Cisco UnifiedCMの管理の[電話の設定(PhoneConfiguration)] ウィンドウで、SIP 用に適切な変更を行います。

Cisco Unified Communications Manager の設定の詳細については、『*Cisco Unified Communications Manager Administration Guide*』を参照してください。 BAT の使用の詳細については、『*Bulk Administration Tool Administration Guide*』を参照してください。

- ステップ **2** ネットワークで DHCP を使用していない場合は、電話機のネットワーク パラメータを設定しま す。
- ステップ **3** 設定の更新を保存するには、[設定情報の適用(Apply Configuration Information)] ウィンドウの [設定の適用(Apply Config)] をクリックし、[OK] をクリックして、電話機のユーザ電源投入サ イクルを実行します。

#### 関連トピック

[ネットワーク設定](#page-79-0), (62 ページ)

## 使用中の電話プロトコルからのプロトコル変更

使用中の電話機でプロトコルを別のプロトコルに変更する方法については、『*Cisco Unified Communications Manager Administration Guide*』の「Cisco Unified IP Phone Configuration」の章の 「Migrate existing phone settings to another phone」の項を参照してください。

## **SCCP** および **SIP** 環境での電話の導入

SCCP と SIP が混在する環境で、Cisco Unified Communications Manager の自動登録パラメータに SCCP を設定して Cisco Unified IP Phone を導入するには、次の手順を実行します。

#### 手順

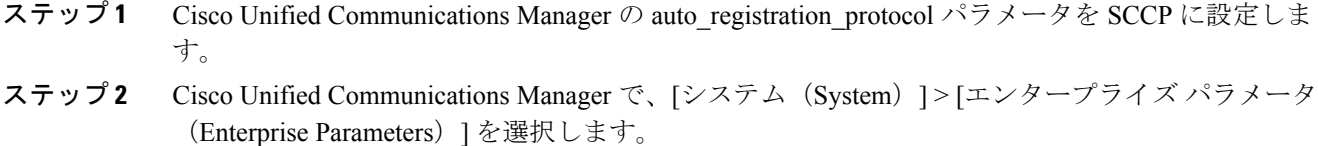

- ステップ **3** 電話機を設置します。
- ステップ **4** [自動登録プロトコル(Auto RegistrationProtocol)] エンタープライズ パラメータを [SIP] に変更し ます。
- ステップ **5** SIP 電話機を自動登録します。

 **Cisco Unified IP Phone 7906G** および **7911G** アドミニストレーション ガイド **for Cisco Unified Communications Manager 9.0**(**SCCP** および **SIP**)

Г

# <span id="page-64-0"></span>**Cisco Unified IP Phone MAC** アドレスの特定

このマニュアルで説明されている手順の中には、Cisco Unified IPPhone の MAC アドレスの確認が 必要になるものがいくつかあります。 次のいずれかの方法で、電話機の MAC アドレスを確認で きます。

- •電話機で、アプリケーション メニュー ボタンを押し、[設定 (Settings) ] > [ネットワークの 設定 (Network Configuration) ] を選択し、[MAC アドレス (MAC Address) ] フィールドを確 認する。
- 電話機の背面にある MAC ラベルを確認する。
- 電話機の Web ページを表示し、[デバイス情報(Device Information)] ハイパーリンクをク リックする。

詳細については、電話機の Web [ページへのアクセス](#page-223-0), (206 ページ)を参照してください。

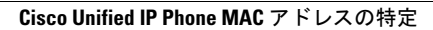

 $\overline{\phantom{a}}$ 

T

 **Cisco Unified IP Phone 7906G** および **7911G** アドミニストレーション ガイド **for Cisco Unified Communications Manager 9.0**(**SCCP** および **SIP**)

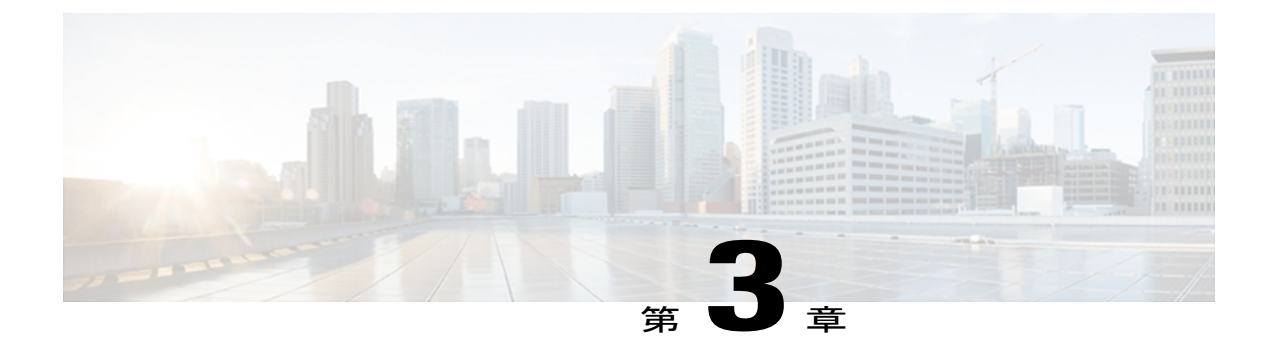

# **Cisco Unified IP Phone** の設置

この章は、Cisco Unified IP Phone 7906G および 7911G を Cisco Unified Communications ネットワー クに設置する場合に役立ちます。

(注)

Cisco Unified IP Phone を設置する前に、ネットワーク内で電話機をどのように設定するかを決 める必要があります。 その後、電話機を設置して機能を確認します。 詳細については、[Cisco](#page-52-1) Unified IP Phone [およびネットワーク](#page-52-1), (35 ページ)を参照してください。

この章は、次の項で構成されています。

- [はじめる前に](#page-66-0), 49 ページ
- Cisco Unified IP Phone 7906G および 7911G [のコンポーネント](#page-68-0), 51 ページ
- Cisco [Unified](#page-72-0) IP Phone の設置, 55 ページ
- [壁面への電話機の取り付け](#page-77-0), 60 ページ
- [電話機の起動の確認](#page-78-0), 61 ページ
- [ネットワーク設定](#page-79-0), 62 ページ
- Cisco Unified IP Phone [のセキュリティ](#page-79-1), 62 ページ

# <span id="page-66-0"></span>はじめる前に

Cisco Unified IP Phone を設置する前に、次の項の要件を確認してください。

## ネットワークの要件

Cisco Unified IP Phone 7906G および 7911G がネットワーク内で Cisco Unified IP Phone エンドポイ ントとして正常に機能するためには、ネットワークが次の要件を満たしている必要があります。

• Voice-over-IP(VoIP)ネットワークが稼働している

◦ Cisco ルータおよびゲートウェイ上で VoIP が設定されている

◦ Cisco Unified Communications Manager Release 3.3(5) 以降がネットワークにインストール され、コール処理用に設定されている

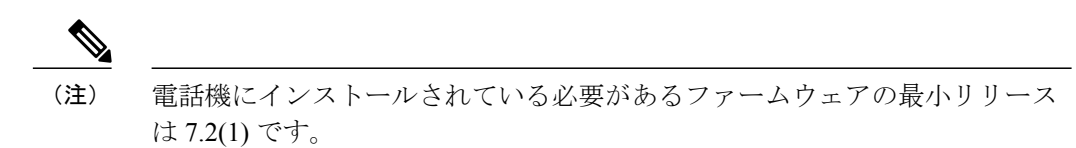

• IP ネットワークが DHCP をサポートしているか、IP アドレス、ゲートウェイ、およびサブ ネット マスクの手動割り当てをサポートしている

(注)

Cisco Unified IP Phone は、Cisco Unified Communications Manager から取得した日時を表示しま す。 Cisco Unified Communications Manager サーバが電話機と異なる時間帯にある場合は、電話 機が正しい現地時刻を表示しません。

### **Cisco Unified Communications Manager** のセットアップ

Cisco Unified IPPhone は、コールの処理に Cisco Unified Communications Manager を必要とします。 Cisco Unified Communications Manager を正しくセットアップして、電話機を管理し、コールを適 切にルーティングおよび処理するには、『*Cisco Unified Communications Manager Administration Guide*』または Cisco Unified Communications Manager アプリケーションの状況依存ヘルプを参照し てください。

自動登録を使用する計画がある場合は、Cisco Unified IP Phone をネットワークに接続する前に、 自動登録が Cisco Unified CM の管理で有効になっていて、正しく設定されていることを確認して ください。 自動登録の有効化と設定については、『*Cisco Unified Communications Manager Administration Guide*』を参照してください。

機能を設定して Cisco Unified IPPhone に割り当てるには、Cisco Unified CM の管理を使用する必要 があります。

CiscoUnifiedCMの管理では、ユーザをデータベースに追加して特定の電話機に関連付けることが できます。この手順を完了すると、ユーザは、コール転送、スピードダイヤル、ボイスメッセー ジ システム オプションなどの項目を設定する Cisco Unified CM のユーザ オプション ページにア クセスできるようになります。

#### 関連トピック

Cisco Unified Communications Manager [電話機の追加方法](#page-59-0), (42 ページ) Cisco Unified IP Phone [で使用可能なテレフォニー機能](#page-141-0), (124 ページ) Cisco Unified [Communications](#page-176-0) Manager ユーザの追加, (159 ページ)

# <span id="page-68-0"></span>**Cisco Unified IP Phone 7906G** および **7911G** のコンポーネン ト

Cisco Unified IP Phone 7906G および 7911G には、電話機または電話機のアクセサリとして次のコ ンポーネントがあります。

## ネットワーク ポートとアクセス ポート

次のポートを Cisco Unified IP Phone 7906G および 7911G で使用できます。

- ネットワーク ポート:10/100SW というラベルが付いています。 電話機をネットワークに接 続するには、ネットワーク ポートを使用します。 このポートでは、ストレート ケーブルを 使用する必要があります。 電話機は、この接続を通じて Cisco Catalyst スイッチからインラ インパワーを取得することもできます。 詳細については Cisco [Unified](#page-54-0) IP Phone の電源, (37 ページ)を参照してください。
- •アクセスポート (Cisco Unified IP Phone 7911G のみ) : 10/100 PC というラベルが付いていま す。 コンピュータなどのネットワーク デバイスを電話機に接続するには、アクセス ポート を使用します。 このポートでは、ストレート ケーブルを使用する必要があります。

各ポートは、外部デバイスとの 10/100 Mbps の半二重/全二重接続をサポートしています。 速度お よび接続タイプは、自動ネゴシエーションにより設定されます。 10 Mbps 接続の場合は、カテゴ リ 3 または 5 のいずれのケーブルでも使用できますが、100 Mbps 接続には、カテゴリ 5 のケーブ ルを使用する必要があります。

Cisco Unified IPPhone 7906Gおよび7911Gの背面で使用可能な接続ポートについては、Cisco [Unified](#page-75-0) IP Phone 7906G [の設置](#page-75-0), (58 ページ)および Cisco [Unified](#page-76-0) IP Phone 7911G の設置. (59 ページ) を参照してください。

### ハンドセット

Cisco Unified IP Phone では、電話機で使用するために特別に設計されたハンドセットを使用しま す。 ハンドセットは、着信コールやボイス メッセージがあることを通知する、ライト ストリッ プを備えています。

ハンドセットを Cisco Unified IP Phone に接続するには、ケーブルの一端をハンドセットに差し込 み、ケーブルの反対側の端を電話機背面のハンドセット ポートに差し込みます。

# スピーカー

Cisco Unified IP Phone 7906G および 7911G には、コールのモニタに使用できるスピーカーが含ま れています。 モニタ モードまたはグループ リッスン モードを有効にして、ユーザがスピーカー で聞けるようにすることができます。

スピーカーはデフォルトで有効になっています。スピーカーを無効にするには、CiscoUnifiedCM の管理を使用します。

### スピーカーフォンを無効にする

CiscoUnifiedCMの管理ページを使用してスピーカーフォンを無効にするには、次の手順を実行し ます。

手順

- ステップ **1** [デバイス(Device)] > [電話(Phone)] を選択し、変更する電話機を探します。
- ステップ **2** [電話の設定(Phone Configuration)] ウィンドウで、[スピーカーフォンを無効にする(Disable Speakerphone)] をオンにします。
- ステップ **3** [適用(Apply)] をクリックします。

### モニタ モード

ユーザは、モニタモードでのみ通話をスピーカーで聞くことができます。通話相手と話す場合、 ユーザは、ハンドセットを持ち上げる必要があります。

モニタモードは、CiscoUnifiedCMの管理でスピーカーが有効な場合は、デフォルトで有効になっ ています。

ユーザは、電話機で [モニタ (Monitor) ] ソフトキーを使用してモニタ機能をオンにしたり、[モ ニタオフ (MonOff) 1ソフトキーを使用してモニタ機能をオフにしたりできます。

### グループ リッスン モード

ハンドセットとスピーカーは、グループリッスンモードで同時にアクティブにすることができま す。 あるユーザがハンドセットに向かって話しかけ、他のユーザはスピーカーで聞くことができ ます。

#### **Cisco Unified Communications Manager** でのグループ リッスン モードのセットアップ

グループ リッスン モードはデフォルトで無効になっています。

グループ リッスンが有効である場合、モニタ機能のソフトキーは使用できません。

このモードを有効にするには、Cisco Unified CM の管理で[電話の設定 (Phone Configuration) |ウィ ンドウを使用します。

#### 手順

- ステップ **1** Cisco Unified CM の管理で、[デバイス(Device)] > [電話(Phone)] を選択し、変更する電話機を 見つけます。
- ステップ2 電話機の[電話の設定 (Phone Configuration) 1ウィンドウ ([プロダクト固有の設定 (Product Specific Configuration)]項目)で、[グループリッスンの有効化(Enable Group Listen)]チェックボックス をオンにします。

#### 電話機でのグループ リッスンのアクティブ化

Cisco Unified Communications Manager でグループ リッスン モードが有効である場合、[グループ リッスン (Group Listen) ] ソフトキーが表示されます。 ただし、これらのソフトキーは、 Cisco Unified Communications Manager ソフトキー テンプレートを使用して設定できません。

- [GListen]:電話機でグループ リッスンをアクティブにします。 グループ リッスン モードが 有効であるが、電話機でアクティブになっていない場合に表示されます。([GListen]を押し て)グループ リッスンを電話機でアクティブにした後は、ハンドセットを置くか、または [GLOff] を押して、非アクティブにすることができます。
- [GLOff]:電話機でグループリッスンを非アクティブにします。グループリッスンモードが 有効で、かつ電話機でアクティブになっている場合に表示されます。

(注)

[GListen] ソフトキーと [GLOff] ソフトキーは、Cisco Unified Communications Manager でグルー プ リッスン モードが有効になっている場合に [モニタ(Monitor)] ソフトキーと [モニタオフ (MonOff)] ソフトキーの代わりになるものです。

### ヘッドセット

シスコでは、Cisco Unified IP Phone で使用するサードパーティ製ヘッドセットについて社内でテ ストを実施していますが、ヘッドセットや受話器のベンダーの製品については動作の保証やサポー トは行っていません。

シスコでは、不要なRadio Frequency(RF;無線周波数)および Audio Frequency(AF;可聴周波数) が遮蔽された高品質のヘッドセットなどの外部デバイスの使用を推奨しています。 ヘッドセット の品質や、携帯電話および双方向ラジオなど他のデバイスとの間隔によっては、雑音やエコーが 入ることもあります。またハム音が、相手方だけに聞こえる場合もあれば、Cisco IPPhoneのユー ザおよび相手方の両方に聞こえる場合もあります。 ハム雑音やブザーのような雑音は、電灯、電 気モーター、大型のPCモニタなど、外部ソースに原因があることがあります。詳細については、 [外部デバイスの使用](#page-71-0), (54ページ)を参照してください。

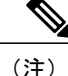

場合によっては、ハム音は、ローカル電源キューブやパワー インジェクタを使用することに より、軽減または除去が可能です。

このように、Cisco Unified IP Phone の展開場所では、環境やハードウェアによるそれぞれ固有の 不整合が発生する可能性があるので、すべての環境に適した単一のヘッドセットは存在しません。 ヘッドセットの購入を決定し多数展開する前に、それらのヘッドセットについて予想される環境 でテストしパフォーマンスを測定することを推奨します。

(注)

Cisco Unified IPPhone 7906G および 7911G ではワイドバンド ヘッドセットをサポートしていま す。

### オーディオ品質

物理的、機械的、および技術的な性能以上に、ヘッドセットの音質がユーザと通話相手の双方に とって良質である必要があります。 音質の判断は主観によるので、シスコが特定のヘッドセット のパフォーマンスを保証することは不可能です。 しかし、大手メーカーのさまざまなヘッドセッ トについて、Cisco Unified IPPhoneで良好に作動することが報告されています。詳細については、 ヘッドセットのマニュアルを参照してください。

#### ヘッドセットの接続

ヘッドセットを Cisco Unified IP Phone に接続するには、電話機の背面にある RJ-9 ヘッドセット ポートにヘッドセットのプラグを差し込みます。ヘッドセットメーカーによる推奨事項として、 外部増幅器を必須とする場合があります。詳細については、ヘッドセットメーカーのマニュアル を参照してください。

ヘッドセットでは、音量ボタンの使用など、Cisco Unified IP Phone のすべての機能を使用できま す。

#### <span id="page-71-0"></span>外部デバイスの使用

シスコでは、不要な無線周波数(RF)信号および可聴周波数(AF)信号を遮断(遮蔽)する高品 質の外部デバイス(スピーカー、マイクロフォン、ヘッドセットなど)の使用を推奨しています。

これらのデバイスの品質や、携帯電話および双方向ラジオなど他のデバイスとの間隔によっては、 雑音が入ることもあります。 その場合は、次のいずれかの方法で対処してください。

- RF または AF の信号源から外部デバイスを離す。
- RF または AF の信号源から外部デバイスのケーブルの経路を離す。
- 外部デバイス用にシールドされたケーブルを使用するか、シールドおよびコネクタが高品質 のケーブルを使用する。
- 外部デバイスのケーブルを短くする。
- 外部デバイスのケーブルに、フェライトまたは同様のデバイスを適用する。

シスコでは、外部デバイス、ケーブル、コネクタの品質については制御できないため、システム パフォーマンスの保証ができません。 良品質のケーブルおよびコネクタを使用して適切なデバイ スを接続すると、十分なシステム パフォーマンスが得られます。

欧州連合諸国では、EMC Directive [89/336/EC] に完全に準拠した外部ヘッドセットだけを使用 してください。 注意

## **Cisco Unified IP Phone** の設置

Cisco Unified IP Phone は、使用する前にネットワークおよび電源に接続する必要があります。

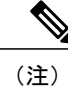

(注) 電話機は、設置する前に最新のファームウェアイメージに必ずアップグレードしてください。

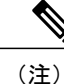

外部デバイスを使用する場合は[、外部デバイスの使用](#page-71-0)。(54ページ)を読んで、安全性およ びパフォーマンスに関する情報を確認しておいてください。

Cisco Unified IP Phone を設置するには、次の手順を実行します。

#### 手順

- ステップ **1** フットスタンドを電話機の背面に接続します。 [フットスタンドの設置](#page-74-0), (57 ページ)を参照して ください。
- ステップ **2** ハンドセットをハンドセット ポートに接続します。
- ステップ **3** 電源を Cisco DC アダプタ ポート(DC 48 V)に接続します。 (任意)外部電源により電力供給されている電話機を接続する場合、イーサネット ケーブルを電 話機に接続する前に、電源を電話機に接続する必要があります。 電話機を取り外す場合は、電源を取り外す前に、イーサネット ケーブルを電話機から取り外す必 要があります。
- ステップ **4** カテゴリ 3 または 5 のストレート イーサネット ケーブルを使用して、スイッチを 10/100 SW ポー トに接続します。 Cisco Unified IP Phone には、イーサネット ケーブルが 1 箱に 1 本添付されています。
- ステップ **5** (Cisco Unified IP Phone 7911G のみ)カテゴリ 3 または 5 のストレート イーサネット ケーブルを 使用して、デスクトップ コンピュータなど、他のネットワーク デバイスを 10/100 PC ポートに接 続します。

ι

(任意)他のネットワーク デバイスは、この段階で接続しなくても必要になったときに接続でき ます。

#### 関連トピック

[はじめる前に](#page-66-0), (49 ページ) [壁面への電話機の取り付け](#page-77-0), (60ページ) [ネットワーク設定](#page-79-0), (62 ページ) ネットワーク [ポートとアクセス](#page-68-0) ポート, (51 ページ) Cisco [Unified](#page-54-0) IP Phone の電源, (37 ページ) Cisco [Unified](#page-75-0) IP Phone 7906G の設置, (58 ページ) Cisco [Unified](#page-76-0) IP Phone 7911G の設置, (59 ページ)

 **Cisco Unified IP Phone 7906G** および **7911G** アドミニストレーション ガイド **for Cisco Unified Communications Manager 9.0**(**SCCP** および **SIP**)

Г

## <span id="page-74-0"></span>フットスタンドの設置

次の図は、Cisco Unified IP Phone 7906 および 7911 それぞれでフットスタンドを設置する方法を示 しています。

図 **1**:フットスタンドの接続(**Cisco Unified IP Phone 7906G** の場合)

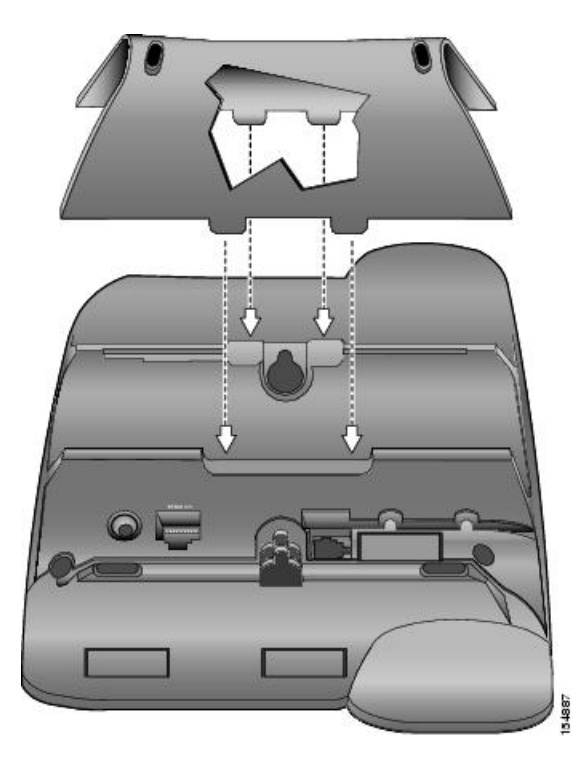

図 **2**:フットスタンドの接続(**Cisco Unified IP Phone 7911G** の場合)

Ι

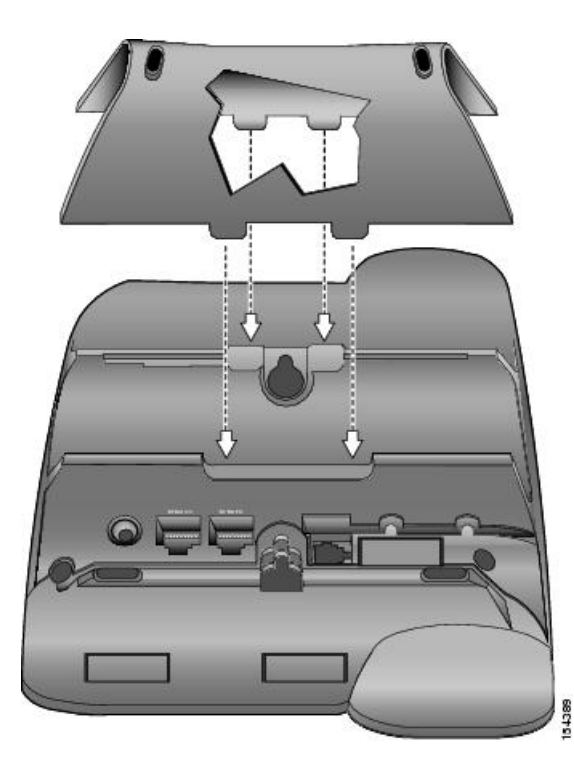

# <span id="page-75-0"></span>**Cisco Unified IP Phone 7906G** の設置

次の図および表は、Cisco Unified IP Phone 7906G の接続方法を示しています。

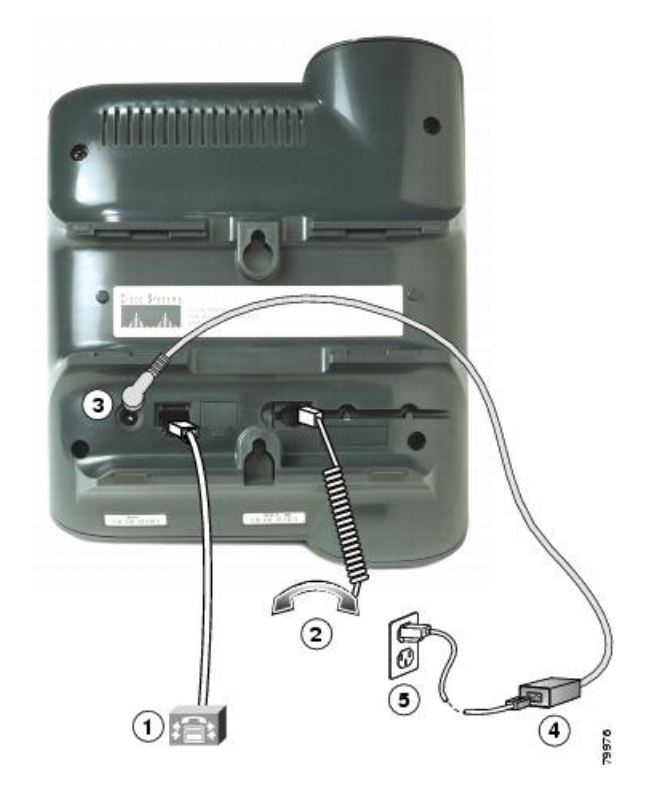

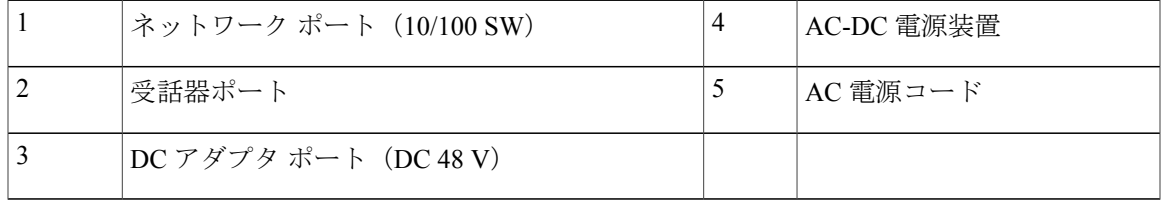

## <span id="page-76-0"></span>**Cisco Unified IP Phone 7911G** の設置

Г

次の図および表は、Cisco Unified IP Phone 7911G の接続方法を示しています。

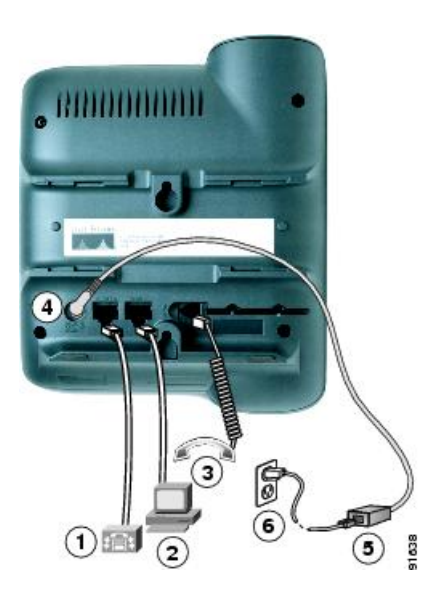

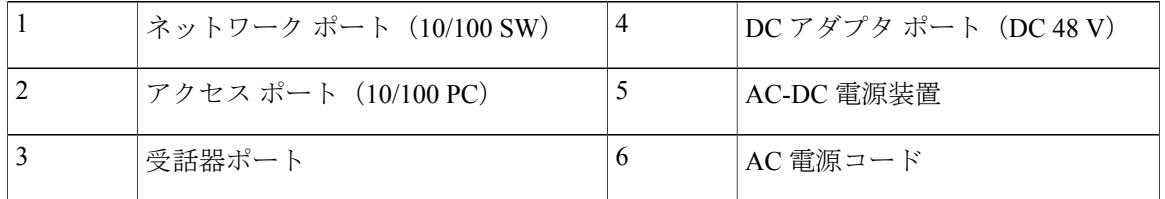

# <span id="page-77-0"></span>壁面への電話機の取り付け

Cisco Unified IP Phone を壁面に取り付けるには、取り付けブラケットとして電話機の背面を使用 するか、Cisco Unified IPPhoneの壁面取り付け用キットの専用取り付けブラケットを使用します。 壁面取り付けキットは、電話機とは別にご注文ください。 壁面取り付け用キットではなく、電話 機の背面を使用して電話機を壁面に取り付ける場合は、次の工具と部品が必要です。

- ドライバ
- Cisco Unified IP Phone を壁面に固定するネジ

#### はじめる前に

壁面に取り付けた電話機に受話器を確実に掛けられるようにするには、受話器の壁掛けフックを 受話器の受け台から外し、半回転させてから再び差し込みます。 このようにフックを回転させて おくと、電話機を垂直にしたときに、受話器を掛けるための枠が見えます。 この手順の図解につ いては、[http://www.cisco.com/en/US/products/hw/phones/ps379/prod\\_installation\\_guides\\_list.html](http://www.cisco.com/en/US/products/hw/phones/ps379/prod_installation_guides_list.html) で入 手できる『Installing the Universal Wall Mount Kit for the Cisco Unified IP Phone』のマニュアルを参照 してください。

注意

ネジを壁の間柱に取り付ける際には、壁の内側にある配線や配管を傷付けないように注意して ください。

#### 手順

- ステップ **1** フットスタンドが電話機に取り付けられている場合は、取り外します。
- ステップ **2** 電話機の背面にある 2 つのネジ穴の位置に合わせて、2 本のネジを壁の間柱に取り付けます。
- ステップ **3** 電話機を壁面に取り付けます。

## 電話機の起動の確認

Cisco Unified IP Phone は、電源に接続されると、起動プロセスを開始し、次の一連の手順を実行 します。

- **1** 次のボタンが点滅します。
	- ハンドセットのライト ストリップ
	- 保留ボタン
	- アプリケーション メニュー ボタン
- **2** スクリーンに、Cisco Systems, Inc. のロゴ画面が表示されます。
- **3** 電話機が起動すると、次のメッセージが表示されます。
	- IP を設定中 (Configuring IP)
	- 信頼リストの更新中(Updating Trust List)
	- •ロードを確認中 (Verifying Load)
	- CM 一覧を設定中(Configuring CM List)
	- •登録中 (Registering)
- **4** メイン画面に次の項目が表示されます。
	- 現在の日付と時刻
	- ディレクトリ番号
	- ソフトキー

電話機がこれらの段階を正常に完了した場合、電話機は正常に起動しました。 電話機が正常に起 動しない場合は、[起動時の問題](#page-244-0), (227 ページ)を参照してください。

# <span id="page-79-0"></span>ネットワーク設定

ネットワークで DHCP を使用していない場合は、ネットワークに電話機を設置した後に、 Cisco Unified IP Phone で次のネットワーク設定値を設定する必要があります。

- IP アドレス
- IP サブネット情報
- デフォルト ゲートウェイの IP アドレス
- ドメイン名
- DNS サーバの IP アドレス
- TFTP サーバの IP アドレス

#### 関連トピック

Cisco [Unified](#page-82-0) IP Phone の設定, (65 ページ)

## **Cisco Unified IP Phone** のセキュリティ

セキュリティ機能は、電話機の ID やデータへの脅威など、複数の脅威を防止します。 これらの 機能によって、電話機とCisco UnifiedCommunications Managerサーバ間で認証された通信ストリー ムが確立および維持され、転送前のファイルにデジタル署名が実施されます。

セキュリティ機能の詳細については、Cisco Unified IP Phone [のセキュリティ機能](#page-29-0), (12 ページ) を参照してください。 『*Cisco Unified Communications Manager Security Guide*』も参照してくださ い。

### ローカルで有効な証明書のインストール

電話機の [セキュリティ設定(Security Configuration)] メニューからローカルで有効な証明書 (LSC)をインストールできます。 このメニューでは、LSC の更新および削除も実行できます。

#### はじめる前に

次の点を調べて、対象の Cisco Unified Communications Manager および Certificate Authority Proxy Function (CAPF) のセキュリティ設定が完了していることを確認してください。

- CTL ファイルまたは ITL ファイルに CAPF 証明書が含まれています。
- Cisco Unified Communications オペレーティング システムの管理ページで、CAPF 証明書がイ ンストールされていることを確認します。
- CAPF は実行および設定されています。
- 電話機に適切なロード ファイルが含まれています。 イメージを確認するには、アプリケー ション メニュー ボタンを押し、[設定 (Settings) ] > [モデル情報 (Model Information) ] を選 択します。

詳細については、『*Cisco Unified Communications Manager Security Guide*』を参照してください。 電話機に手動で LSC を設定するには、次の手順を実行します。

#### 手順

- ステップ **1** CAPF の設定時に設定された CAPF 認証コードを入手します。
- ステップ **2** 電話機で、アプリケーション メニューを押し、[設定(Settings)] > [セキュリティ設定(Security Configuration)] を選択します。
	- Cisco Unified CM の管理の [電話の設定(Phone Configuration)] ウィンドウにある設定ア クセス フィールドを使用すると、[設定(Settings)] メニューへのアクセスを制御でき ます。 詳細については、『*Cisco Unified Communications Manager Administration Guide*』 を参照してください。 (注)
- ステップ **3** \*\*#を押して、[セキュリティ設定(SecurityConfiguration)]メニューの設定をロック解除します。 オプションのロックおよびロック解除の詳細については[、オプションのロック解除およびロック](#page-84-0), (67 ページ)を参照してください。
	- [設定(Settings)] メニューのパスワードがセットアップされている場合、\*\*# を入力 後、SIP電話機に「パスワードを入力してください(Enter password)」というプロ ンプトが表示されます。 (注)
- ステップ **4** [LSC] までスクロールし、[更新(Update)] を押します。 認証文字列を要求するプロンプトが電話機に表示されます。

ステップ **5** 認証コードを入力し、[送信(Submit)] を押します。

CAPF の設定に応じて、電話機で LSC のインストール、更新、または削除が開始されます。 この 作業の間、[セキュリティ設定(Security Configuration)] メニューの [LSC] オプション フィールド に一連のメッセージが表示されるので、進捗状況をモニタできます。 手順が正常に完了すると、 電話機に「インストール済み(Installed)」または「未インストール(NotInstalled)」と表示され ます。

LSCのインストール、更新、または削除プロセスは、完了するのに長時間かかることがあります。 [セキュリティ設定 (Security Configuration) ] メニューで [中止 (Stop) ] を押すと、いつでもプロ セスを中止できます(このソフトキーを押す前に、設定をロック解除しておく必要があります)。

電話機のインストール手順が完了すると、「成功(Success)」と表示されます。電話機に「失 敗(Failure)」と表示された場合は、認証文字列に誤りがあるか、電話機がアップグレード用 に有効になっていない可能性があります。 CAPF サーバで生成されるエラー メッセージを参照し て適切な処置を講じてください。

アプリケーション メニューを押してから、[設定 (Settings) ]>[モデル情報 (Model Information)] を選択し、[LSC]の設定に[インストール済み (Installed) ]が表示されていれば、電話機にLSCが インストールされたことが確認できます。

T

#### 関連トピック

Cisco Unified IP Phone [のセキュリティ機能](#page-29-0), (12 ページ)

 **Cisco Unified IP Phone 7906G** および **7911G** アドミニストレーション ガイド **for Cisco Unified Communications Manager 9.0**(**SCCP** および **SIP**)

<span id="page-82-0"></span>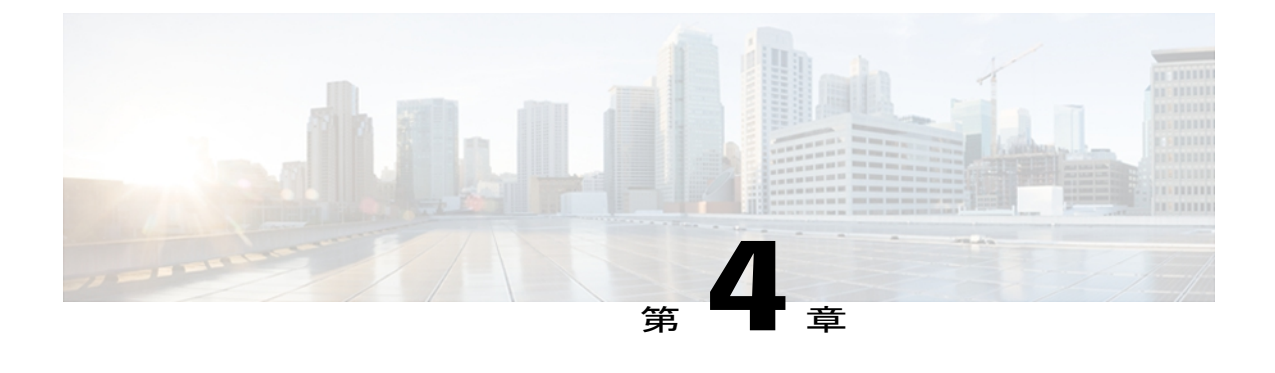

# **Cisco Unified IP Phone** の設定

Cisco Unified IP Phone にはネットワークやデバイスの設定が数多くあるため、ユーザが電話機の 利用を開始する前に、システム管理者がその設定作業を終えておく必要があります。 これらの 設定値には、電話機のメニューからアクセスして変更できます。

この章は、次の項で構成されています。

- Cisco Unified IP Phone 7906G および 7911G [のメニュー](#page-82-1), 65 ページ
- [電話機のセットアップ](#page-86-0) オプション, 69 ページ
- [ネットワークの設定メニュー](#page-87-0), 70 ページ
- [デバイス設定メニュー](#page-104-0), 87 ページ
- [セキュリティ設定 (Security Configuration) 1メニュー, 113 ページ

## <span id="page-82-1"></span>**Cisco Unified IP Phone 7906G** および **7911G** のメニュー

Cisco Unified IP Phone には、次の設定メニューが用意されています。

- [ネットワークの設定(Network Configuration)]:さまざまなネットワーク設定を表示および 作成できるオプションがあります。
- [デバイス設定(DeviceConfiguration)]:ネットワークに関連しないさまざまな設定を表示す るサブメニューにアクセスできます。
- [セキュリティ設定(Security Configuration)]:セキュリティの設定を表示、修正できるオプ ションがあります。

[ネットワークの設定 (Network Configuration) ] メニューのオプション設定を変更するには、その 前に編集するオプション ロックを解除する必要があります。

Cisco Unified CM の管理の [電話の設定(Phone Configuration)] 設定ウィンドウにある設定アクセ ス フィールドを使用すると、電話機のユーザが電話機の設定にアクセスできるかどうかを制御で きます。 詳細については、『*Cisco Unified Communications Manager Administration Guide*』を参照し てください。

#### 関連トピック

[オプションのロック解除およびロック](#page-84-0), (67 ページ) [値入力のガイドライン](#page-85-0), (68 ページ) [電話機のセットアップ](#page-86-0) オプション, (69 ページ) [ネットワークの設定メニュー](#page-87-0), (70 ページ) [デバイス設定メニュー](#page-104-0), (87 ページ) [セキュリティ設定 (Security Configuration) | メニュー, (113 ページ)

## <span id="page-83-0"></span>**[**設定(**Settings**)**]** メニューの表示

設定メニューを表示するには、次の手順を実行します。

- Cisco Unified CM の管理の [電話の設定(Phone Configuration)] ウィンドウにある設定アクセス フィールドを使用すると、[設定(Settings)]メニューや、このメニューのオプションに電話機 でアクセスできるかどうかを制御できます。 設定アクセス フィールドでは、次の値を設定で きます。 (注)
	- [有効(Enabled)]:[設定(Settings)] メニューへのアクセスを許可します。
	- [無効(Disabled)]:[設定(Settings)] メニューへのアクセスを禁止します。
	- [非許可(Restricted)]:[ユーザ設定(UserPreferences)]メニューへのアクセスを許可し、 音量の設定変更の保存を許可します。 [設定(Settings)] メニューの他のオプションへの アクセスは禁止します。

[設定(Settings)] メニューのオプションにアクセスできない場合は、[設定アクセス(Settings Access)] フィールドを確認してください。

#### 手順

- ステップ **1** アプリケーション メニューを押します。
- ステップ2 [設定 (Settings) ] を選択します。
- ステップ **3** 次のいずれかの操作を実行して、目的のメニューを表示します。
	- [ナビゲーション (Navigation) ] を使用して目的のメニューを選択し、[選択 (Select) ] を押 します。
	- 電話機のキーパッドを使用して、メニューに対応する番号を入力します。

ステップ **4** サブメニューを表示するには、ステップ 3 を繰り返します。

ステップ **5** メニューを終了するには、[終了(Exit)] を押します。

#### 関連トピック

[オプションのロック解除およびロック](#page-84-0), (67 ページ) [値入力のガイドライン](#page-85-0), (68 ページ) [電話機のセットアップ](#page-86-0) オプション, (69 ページ) [ネットワークの設定メニュー](#page-87-0), (70 ページ) [デバイス設定メニュー](#page-104-0), (87 ページ)

### <span id="page-84-0"></span>オプションのロック解除およびロック

電話機から変更できる設定オプションは、デフォルトでロックされています。これは、ユーザが 電話機の操作に影響を与える変更を行えないようにするためです。 システム管理者は、設定オプ ションを変更する前に、ロックを解除しておく必要があります。

オプションが変更できなくなっている場合は、ロックされた鍵のアイコンが[設定 (Configuration) ] メニューに表示されます。 オプションのロックが解除され、変更できるようになっている場合、 これらのメニューには、次に示すようにロックを解除された鍵のアイコンが表示されます。

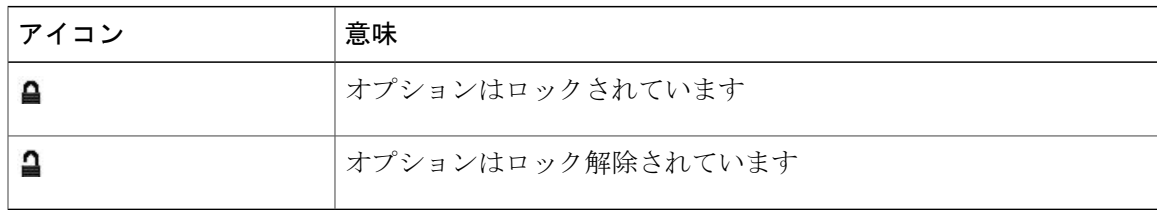

#### 表 **9**:鍵アイコン

#### 手順

- ステップ **1** オプションをロックまたはロック解除するには \*\*# を押します。 この操作を行うことにより、オ プションがロックされるか、ロックが解除されます(直前の状態によりどちらかになります)。
	- [設定(Settings)] メニューのパスワードが設定されている場合、\*\*# を入力後、SIP 電 話機に「パスワードを入力してください(Enter password)」というプロンプトが 表示されます。 (注)
- ステップ **2** 変更を行った後に、\*\*# を押してオプションをロックします。
	- \*\*# を押してオプションをロック解除した直後に、再び \*\*# を押してオプションをロック しないでください。電話機ではこのシーケンスが\*\*#\*\*として解釈され、電話機がリセッ トされます。 オプションをロック解除した後に再びロックする場合は、少なくとも 10 秒 間待ってから、\*\*# を押すようにしてください。 注意

関連トピック

```
メニューの表示, (66ページ)
値入力のガイドライン, (68 ページ)
電話機のセットアップ オプション, (69 ページ)
ネットワークの設定メニュー, (70 ページ)
デバイス設定メニュー, (87 ページ)
```
## <span id="page-85-0"></span>値入力のガイドライン

オプション設定値を編集するときは、次のガイドラインに従ってください。

- 数値と文字を入力するには、キーパッド上のキーを使用します。
- キーパッドを使用して文字を入力するには、対応する数値キーを使用します。キーを1回ま たは何回か押して、個々の文字を表示します。たとえば、2キーを1回押すと「a」、すばや く 2 回押すと「b」、すばやく 3 回押すと「c」です。 しばらく待機すると、カーソルが自動 的に進んで、次の文字を入力できるようになります。
- (たとえばIPv4が設定されたIPアドレスなどで)ピリオドを入力するには、[.](ピリオド) ソフトキーを押すか、キーパッドの [\*] を押します。
- (たとえば IPv6 が設定された IP アドレスなどで) コロンを入力するには、[:] (コロン) ソ フトキーを押すか、キーパッドの [\*] を押します。
- キーを間違って押した場合は、[<<]ソフトキーを押します。このソフトキーを押すと、カー ソルの左側にある文字が削除されます。
- •行った変更をすべて破棄するには、[保存(Save)] ソフトキーを押す前に [キャンセル (Cancel)] ソフトキーを押します。

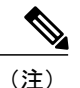

Cisco Unified IP Phone では、必要に応じて、いくつかの方法でオプション設定値をリセットま たは復元することができます。 詳細については、Cisco Unified IP Phone [のリセットまたは復](#page-265-0) [元](#page-265-0), (248 ページ)を参照してください。

#### 関連トピック

```
[設定(Settings)] メニューの表示, (66 ページ)
オプションのロック解除およびロック, (67 ページ)
電話機のセットアップ オプション, (69 ページ)
ネットワークの設定メニュー, (70 ページ)
デバイス設定メニュー, (87 ページ)
```
# <span id="page-86-0"></span>電話機のセットアップ オプション

電話機で変更できる設定は、次の表に示すとおり、いくつかのカテゴリに分かれています。 各設 定の詳細な説明や変更方法については、[ネットワークの設定メニュー](#page-87-0), (70ページ)を参照して ください。

(注)

Г

[ネットワークの設定 (Network Configuration) ] メニューと [デバイス設定 (Device Configuration)] メニューには、表示専用のオプションもあれば、Cisco Unified Communications Managerを使用して設定できるオプションもあります。これらのオプションについては[、ネッ](#page-87-0) [トワークの設定メニュー](#page-87-0), (70ページ)およ[びデバイス設定メニュー](#page-104-0), (87ページ)でも説 明されています。

#### 表 **10**:設定可能な設定

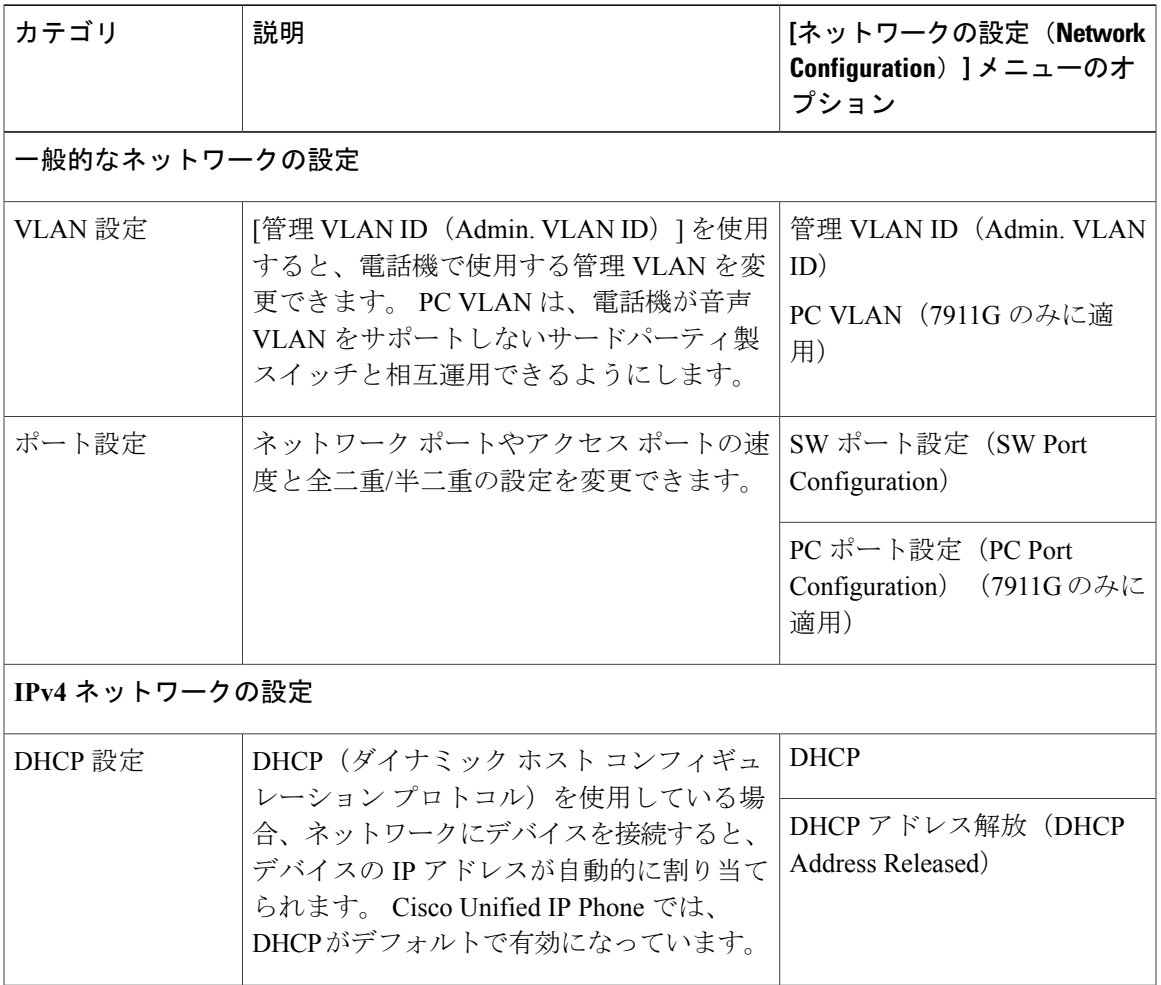

#### **Cisco Unified IP Phone 7906G** および **7911G** アドミニストレーションガイド **for Cisco Unified Communications Manager 9.0**(**SCCP** および **SIP**)

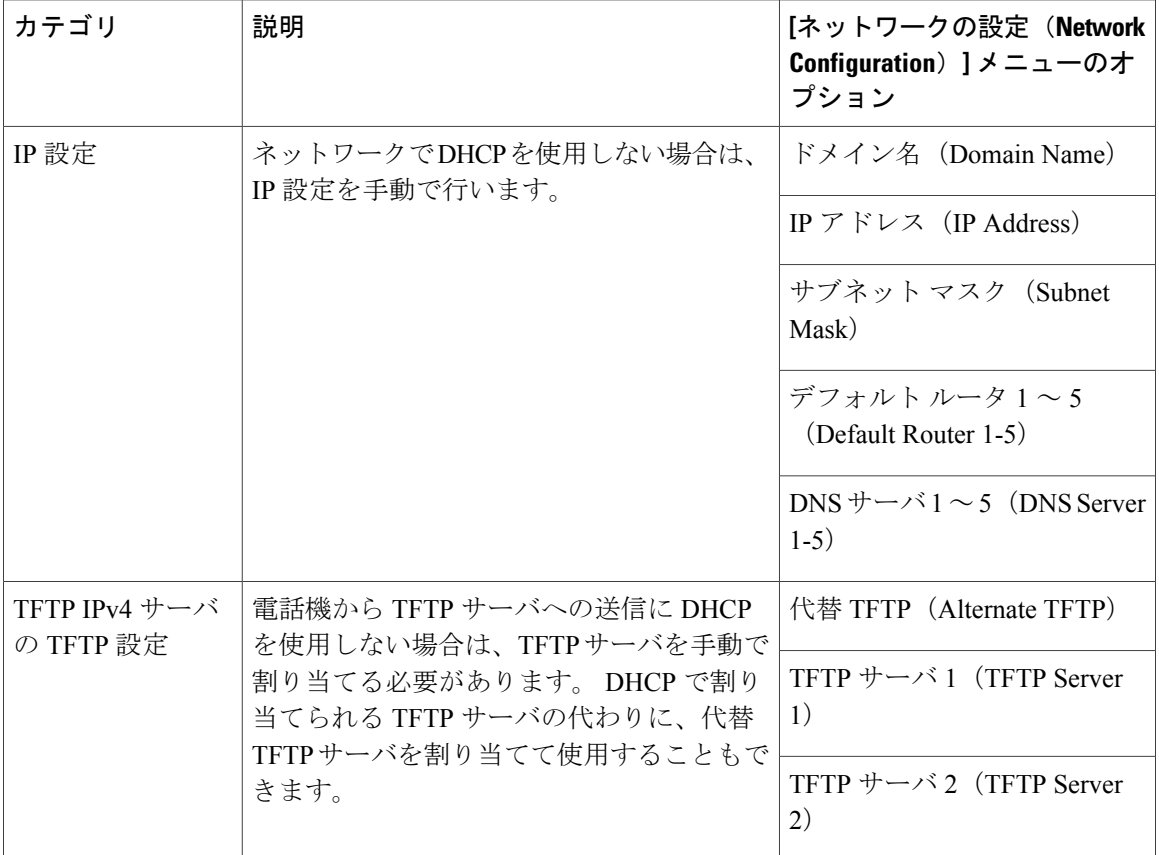

#### 関連トピック

[設定 (Settings) ] [メニューの表示](#page-83-0), (66ページ) [オプションのロック解除およびロック](#page-84-0), (67 ページ) [値入力のガイドライン](#page-85-0), (68 ページ) [ネットワークの設定メニュー](#page-87-0), (70 ページ) [デバイス設定メニュー](#page-104-0), (87 ページ)

# <span id="page-87-0"></span>ネットワークの設定メニュー

[ネットワークの設定(Network Configuration)] メニューには、さまざまなネットワークを表示、 設定できるオプションがあります。 次の表に、これらのオプションの説明を示します。また、該 当する場合には、それらの変更方法についても説明します。

[ネットワークの[設定](#page-83-0) (Network Configuration)] メニューにアクセスする方法については、[設定 (Settings)] [メニューの表示](#page-83-0), (66 ページ)を参照してください。

このメニューのオプションを変更する前に、オプションのロックを解除しておく必要があります。 詳細については、[オプションのロック解除およびロック](#page-84-0), (67 ページ)を参照してください。 オ

 $\mathbf I$ 

プションのロックが解除されている場合に限り、ネットワークの設定オプションを変更するため の [編集 (Edit) ]、[はい (Yes) ]、または [いいえ (No) ] というソフトキーが表示されます。 オプションの編集に使用できるキーについては、[値入力のガイドライン](#page-85-0), (68 ページ)を参照し てください。

表 **11**:**[**ネットワークの設定(**Network Configuration**)**]** メニューのオプション

| オプション                               | 説明                                                                                                    | 変更の手順                                                               |
|-------------------------------------|----------------------------------------------------------------------------------------------------|---------------------------------------------------------------------|
| IPv4 設定<br>(IPv4)<br>Configuration) | インターネットプロトコルv4アドレスのメ<br>ニュー。<br>[IPv4 設定 (IPv4 Configuration)  メニューで<br>は、次の処理を実行できます。                                                                                                    | [IPv4 設定 (IPv4 Configuration) ]<br>フィールドの設定, (81ペー<br>$\mathcal{Y}$ |
|                                     | • DHCPv4 サーバによって割り当てられた<br>IPv4アドレスの、電話機による使用のオ<br>ン/オフ。                                                                                                    |                                                                     |
|                                     | • IPv4 アドレス、サブネットマスク、デ<br>フォルトルータ、DNSv4サーバ、および<br>IPv4 の代替 TFTP サーバを手動で設定し<br>ます。                                                                                                    |                                                                     |
| IPv6 設定<br>(IPv6)<br>Configuration) | インターネットプロトコルv6アドレスのメ<br>ニュー。<br>電話機が DHCPv6 サーバによって割り当てら<br>れる IPv6 アドレスまたは Stateless Address<br>Autoconfiguration (SLAAC) によって取得する<br>IPv6 アドレスを利用できるようにするか、ま<br>たは利用できないようにします。<br>SLAAC の詳細については、『Deploying IPv6<br>in Unified Communications Networks with Cisco<br>Unified Communications Manager』を参照して<br>ください。 |                                                                     |
| MACアドレス<br>(MAC)<br>Address)        | 電話機固有の Media Access Control(MAC; メ<br>ディアアクセスコントロール)アドレス。                                                                                                    | 表示のみ(変更不可)。                                                         |
| ホスト名<br>(Host Name)                 | DHCP サーバが電話機に割り当てた、一意の<br>ホスト名。                                                                                                    | 表示のみ(変更不可)。                                                         |

T

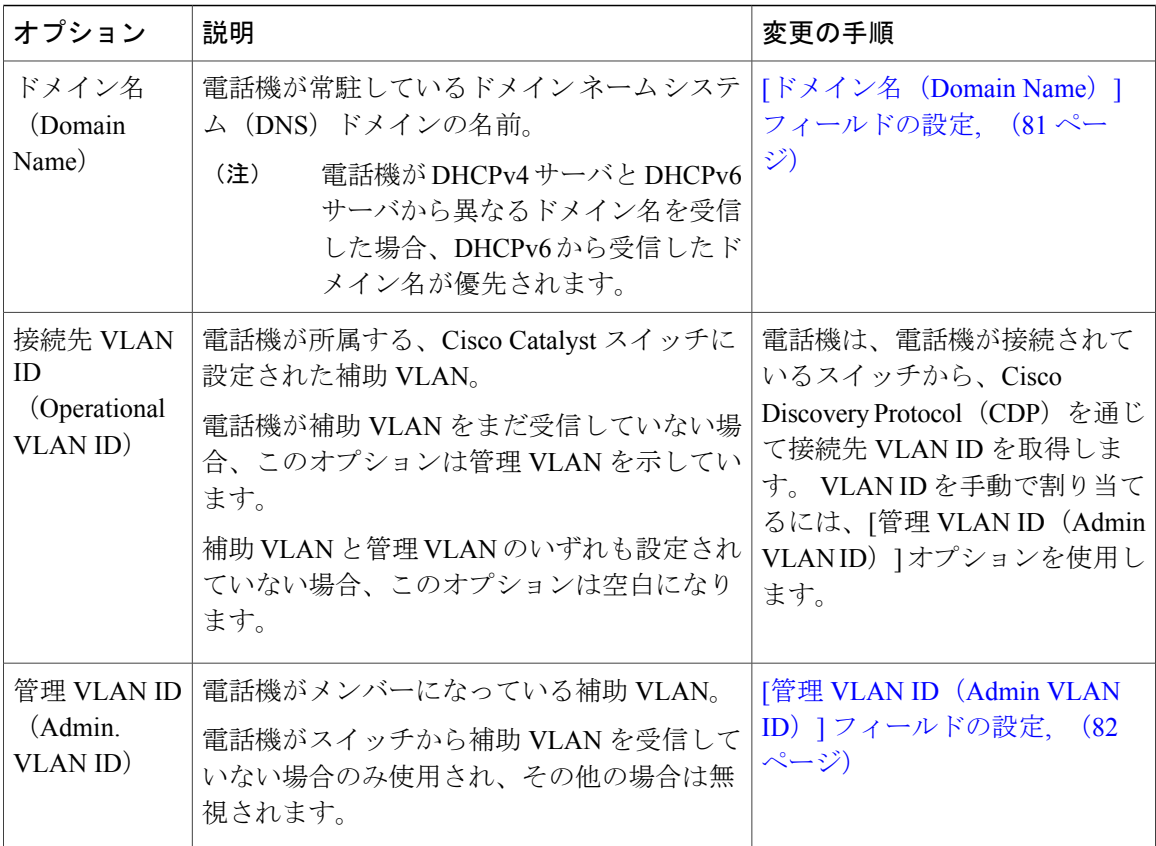

 $\overline{\mathsf{I}}$ 

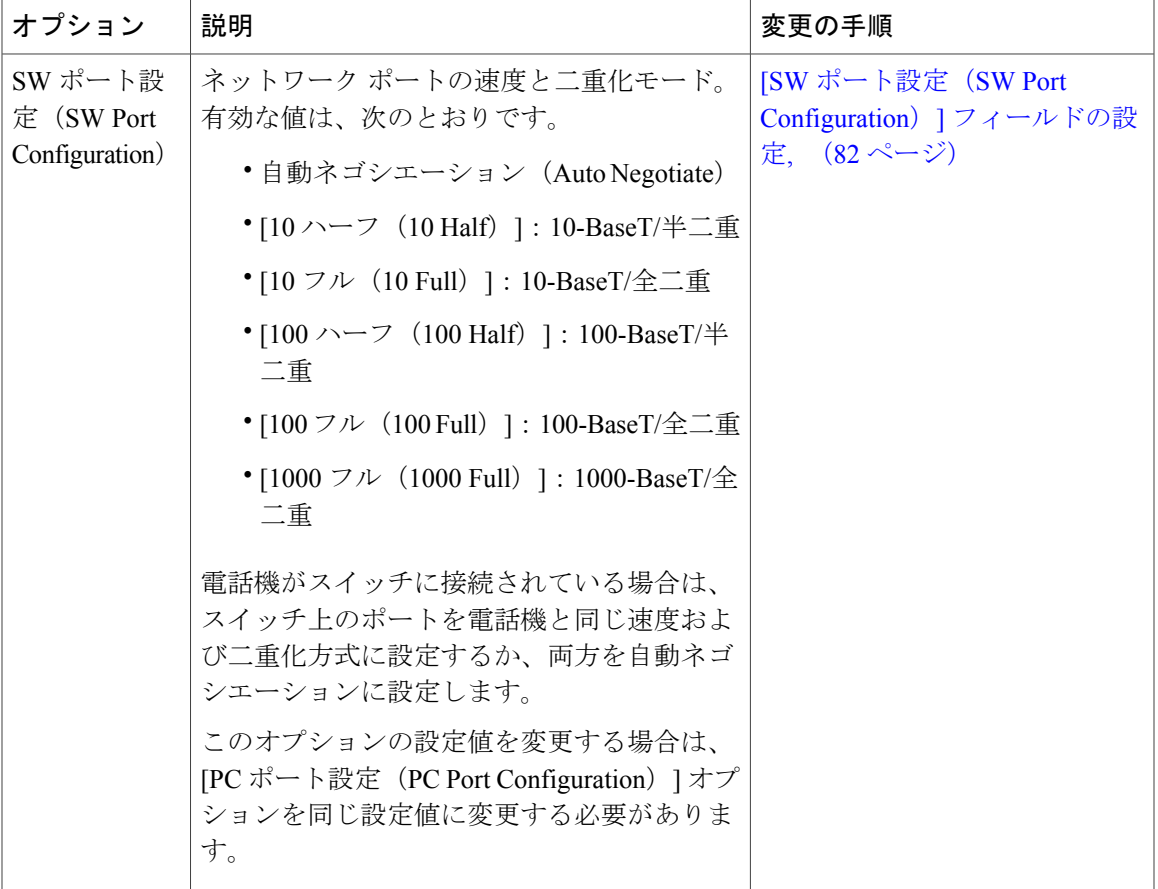

T

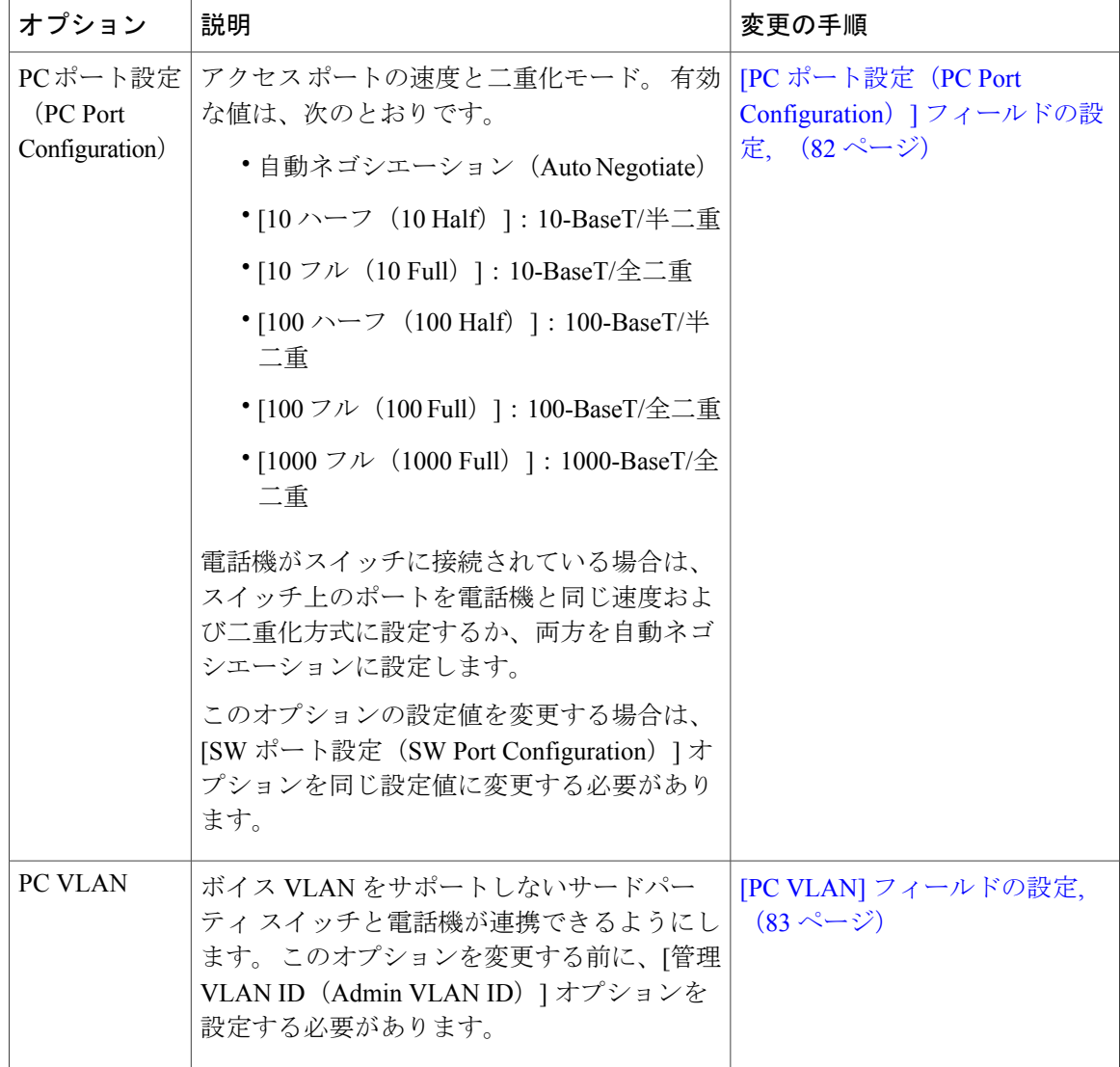

次の表では、[IPv4 設定 (IPv4 Configuration) ] メニューのオプションについて説明します。

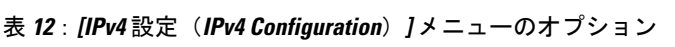

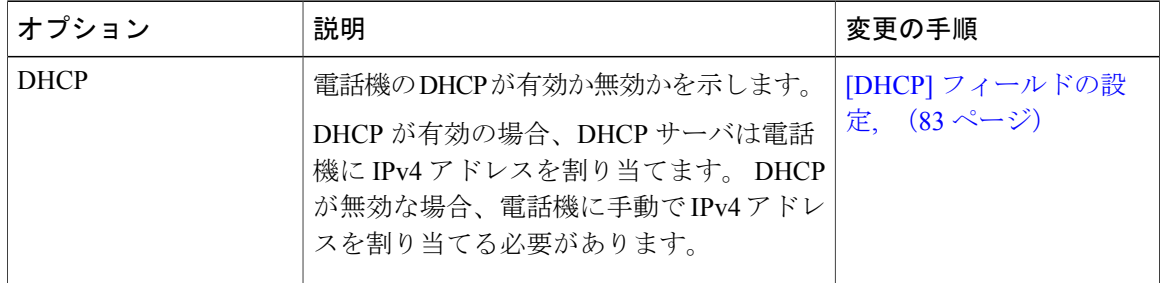

 $\overline{\mathsf{I}}$ 

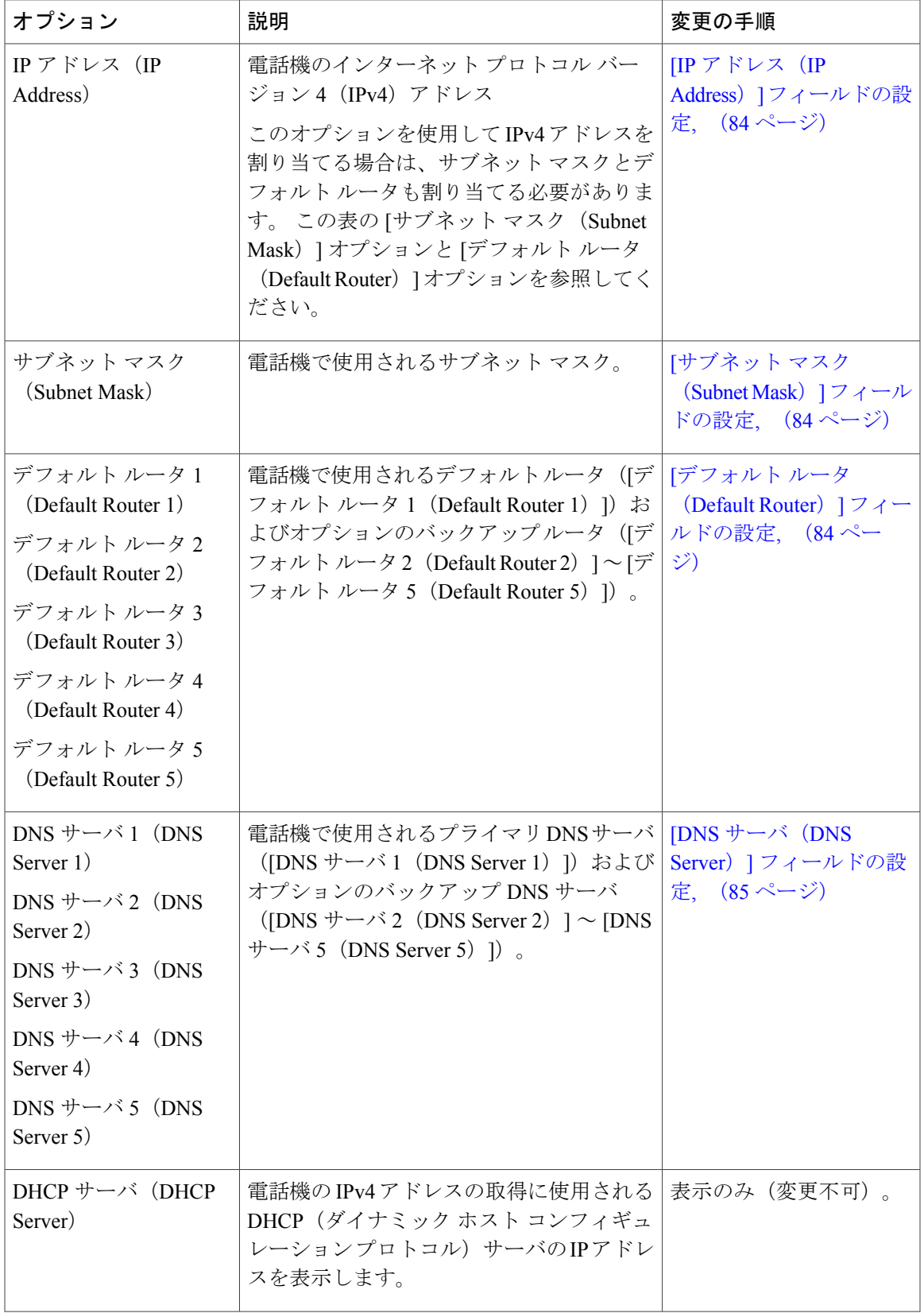

#### **Cisco Unified IP Phone 7906G** および **7911G** アドミニストレーションガイド **for Cisco Unified Communications Manager 9.0**(**SCCP** および **SIP**)

 $\mathbf I$ 

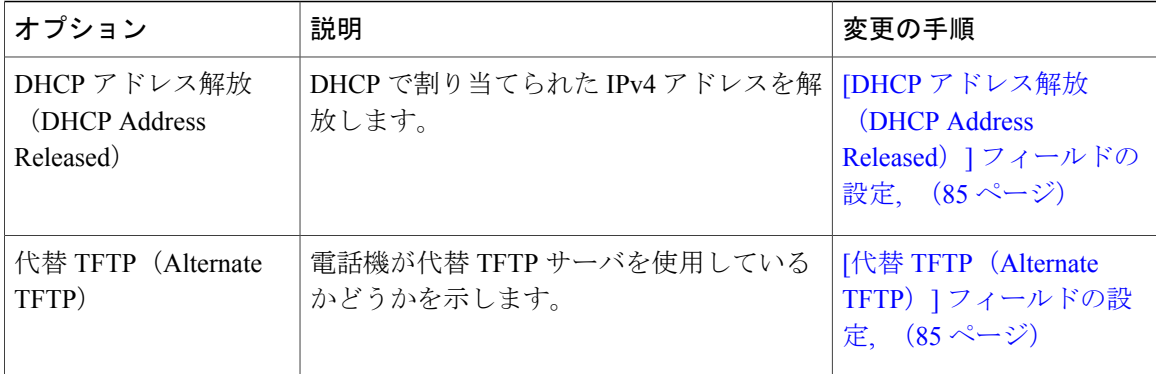

 **Cisco Unified IP Phone 7906G** および **7911G** アドミニストレーション ガイド **for Cisco Unified Communications Manager 9.0**(**SCCP** および **SIP**)

 $\overline{\phantom{a}}$ 

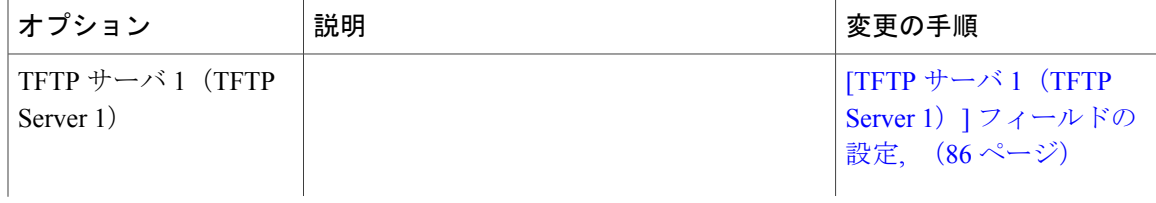

 $\mathbf I$ 

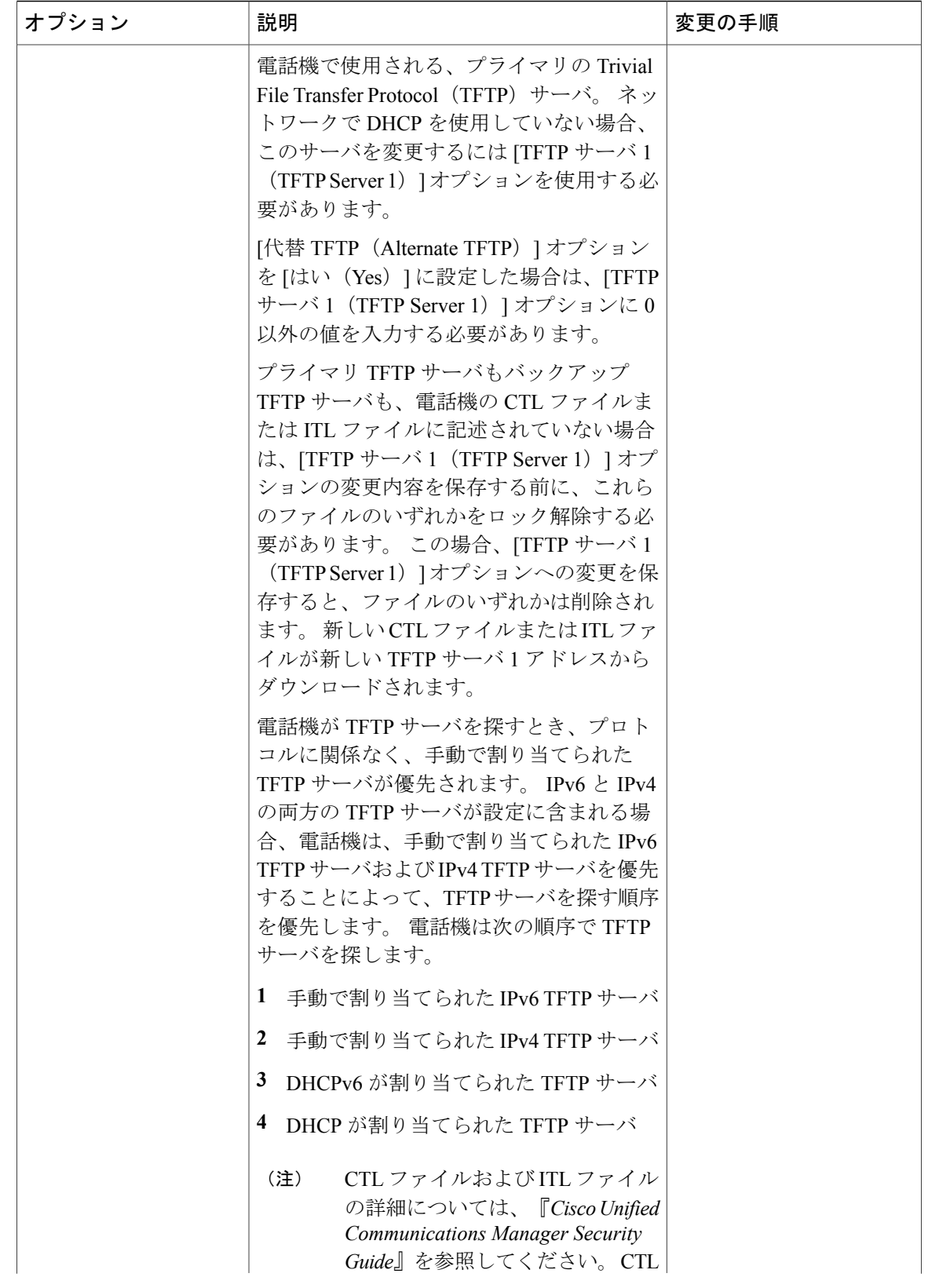

 $\overline{\phantom{a}}$ 

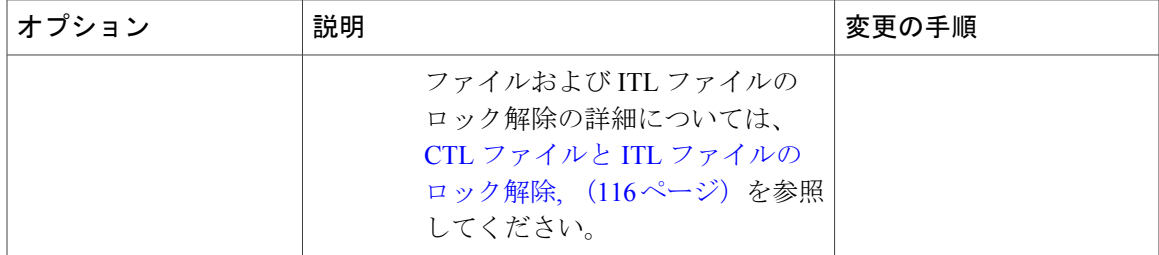

T

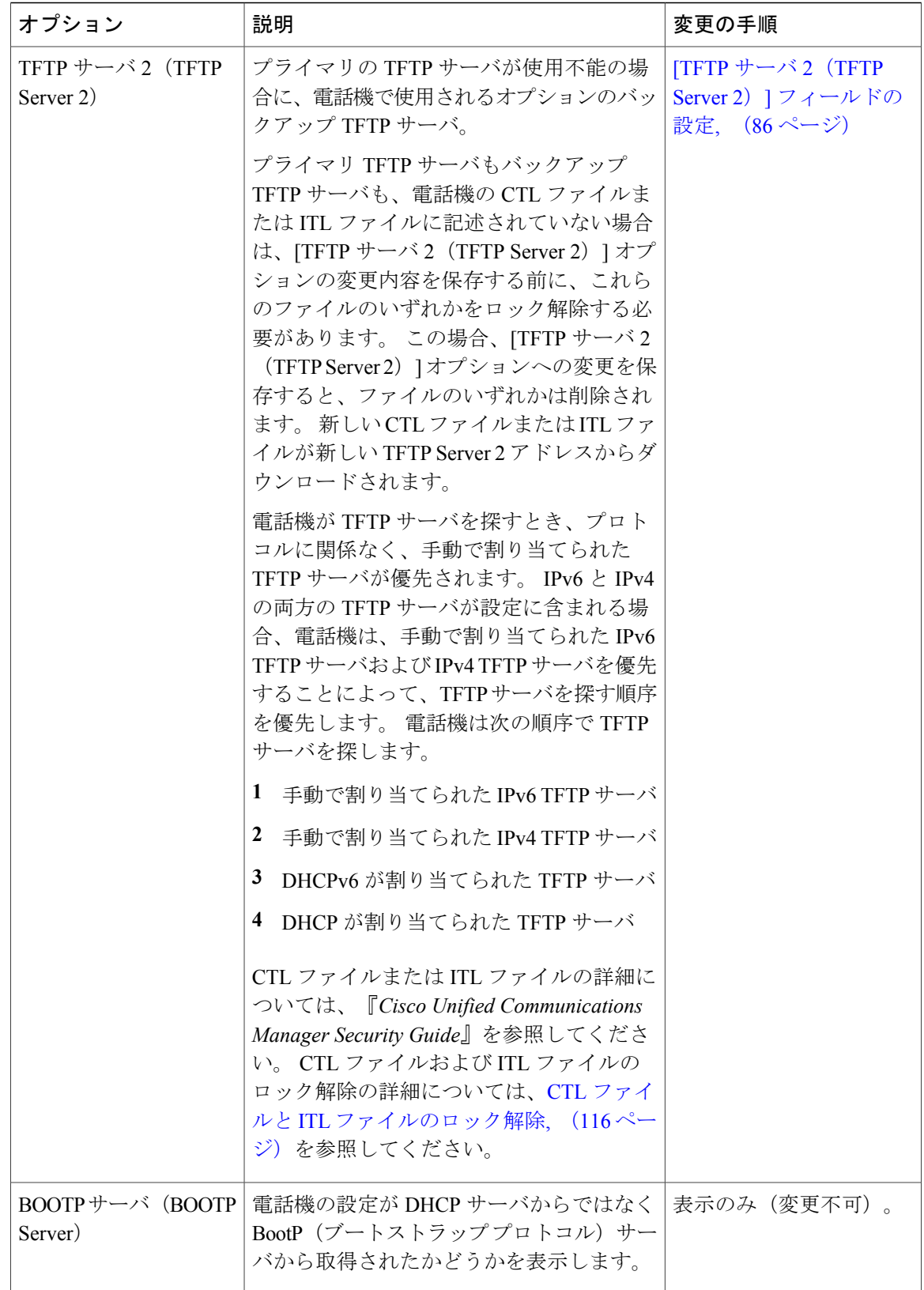

### <span id="page-98-0"></span>**[IPv4** 設定(**IPv4 Configuration**)**]** フィールドの設定

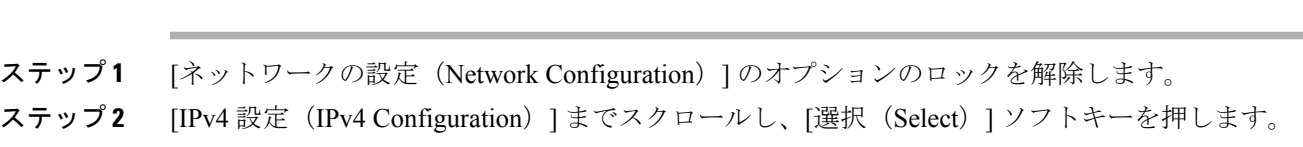

## <span id="page-98-1"></span>**[**ドメイン名(**Domain Name**)**]** フィールドの設定

#### 手順

手順

- ステップ **1** [ネットワークの設定(Network Configuration)] のオプションのロックを解除します。
- ステップ **2** DHCP を無効にするには、次のアクションのいずれかを実行します。
	- IP アドレッシング モードが IPv4 にだけ設定されている場合、[DHCP] オプションを [いいえ (No)] に設定します。
	- IP アドレッシング モードが IPv6 にだけ設定されている場合、[DHCPv6] オプションを [いい え (No) 1に設定します。
	- IP アドレッシング モードが IPv4 と IPv6 の両方に設定されている場合、[DHCP] と [DHCPv6] の両方のオプションを [いいえ (No) ] に設定します。
- ステップ3 [ドメイン名 (Domain Name) 1オプションまでスクロールします。
- ステップ **4** [編集(Edit)] を押します。
- ステップ **5** 新しいドメイン名を入力します。
- ステップ6 [確認 (Validate) ] を押します。
- ステップ **7** [保存(Save)] を押します。

### <span id="page-99-0"></span>**[**管理 **VLAN ID**(**Admin VLAN ID**)**]** フィールドの設定

#### 手順

- ステップ **1** [ネットワークの設定(Network Configuration)] のオプションのロックを解除します。
- ステップ2 [管理 VLAN ID (Admin VLAN ID) ] オプションまでスクロールします。
- ステップ **3** [編集(Edit)] を押します。
- ステップ **4** 新しい管理 VLAN 設定値を入力します。
- ステップ5 [確認 (Validate) ] を押します。
- ステップ **6** [保存(Save)] を押します。

## <span id="page-99-1"></span>**[SW** ポート設定(**SW Port Configuration**)**]** フィールドの設定

#### 手順

- ステップ **1** [ネットワークの設定(Network Configuration)] のオプションのロックを解除します。
- ステップ2 [SW ポート設定 (SW Port Configuration) ] オプションまでスクロールし、[編集 (Edit) ] を押しま す。
- ステップ **3** 目的の設定値までスクロールし、[選択(Select)] を押します。
- <span id="page-99-2"></span>ステップ **4** [保存(Save)] を押します。

## **[PC** ポート設定(**PC Port Configuration**)**]** フィールドの設定

複数の電話機の設定を同時に行うには、[エンタープライズ電話の設定(Enterprise Phone Configuration) | ([システム (System) ] > [エンタープライズ電話の設定 (Enterprise Phone Configuration)])で [リモート ポート設定(Remote Port Configuration)] を有効にします。

(注)

Cisco Unified Communications Manager のリモート ポート設定用にポートが設定されている場合 は、電話機のデータを変更することはできません。

#### 手順

- ステップ **1** [ネットワークの設定(Network Configuration)] のオプションのロックを解除します。
- ステップ2 [PC ポート設定 (PC Port Configuration) ] オプションまでスクロールし、[編集 (Edit)] を押しま す。
- ステップ **3** 目的の設定値までスクロールし、[選択(Select)] を押します。
- ステップ **4** [保存(Save)] を押します。

## <span id="page-100-0"></span>**[PC VLAN]** フィールドの設定

#### 手順

- ステップ **1** [ネットワークの設定(Network Configuration)] のオプションのロックを解除します。
- ステップ **2** [管理 VLAN ID(Admin VLAN ID)] オプションが設定されていることを確認してください。
- ステップ **3** [PC VLAN] オプションまでスクロールします。
- ステップ **4** [編集(Edit)] を押します。
- ステップ **5** 新しい PC VLAN 設定値を入力します。
- ステップ6 [確認 (Validate) ] を押します。
- <span id="page-100-1"></span>**ステップ7** [保存 (Save) ] を押します。

## **[DHCP]** フィールドの設定

#### 手順

- ステップ **1** [ネットワークの設定(Network Configuration)] のオプションのロックを解除します。
- ステップ2 [DHCP] オプションまでスクロールし、DHCP を無効にするには、[いいえ (No) ] を押し、DHCP を有効にするには、[はい(Yes)] を押します。
- **ステップ3** [保存 (Save)]を押します。

### <span id="page-101-0"></span>**[IP** アドレス(**IP Address**)**]** フィールドの設定

#### 手順

- ステップ **1** [ネットワークの設定(Network Configuration)] のオプションのロックを解除します。
- ステップ2 [DHCP] オプションを [いいえ (No) ] に設定します。
- ステップ3 [IP アドレス (IP Address) ] オプションまでスクロールし、[編集 (Edit) ] を押して、新しい IP ア ドレスを入力します。
- ステップ **4** [確認(Validate)] を押し、[保存(Save)] を押します。

### <span id="page-101-1"></span>**[**サブネット マスク(**Subnet Mask**)**]** フィールドの設定

#### 手順

- ステップ **1** [ネットワークの設定(Network Configuration)] のオプションのロックを解除します。
- ステップ2 [DHCP] オプションを [いいえ (No) ] に設定します。
- ステップ **3** [サブネット マスク(Subnet Mask)] オプションまでスクロールし、[編集(Edit)] を押して、新 しいサブネット マスクを入力します。
- <span id="page-101-2"></span>ステップ **4** [確認(Validate)] を押し、[保存(Save)] を押します。

## **[**デフォルト ルータ(**Default Router**)**]** フィールドの設定

#### 手順

- ステップ **1** [ネットワークの設定(Network Configuration)] のオプションのロックを解除します。
- ステップ2 [DHCP] オプションを [いいえ (No) ] に設定します。
- ステップ **3** 目的のデフォルト ルータ オプションまでスクロールし、[編集(Edit)] を押して、新しいルータ の IP アドレスを入力します。
- ステップ4 [確認 (Validate) ] を押します。
- ステップ **5** 必要に応じてステップ 3 ~ 4 を繰り返し、バックアップ ルータを割り当てます。
- ステップ **6** [保存(Save)] を押します。

 **Cisco Unified IP Phone 7906G** および **7911G** アドミニストレーション ガイド **for Cisco Unified Communications Manager 9.0**(**SCCP** および **SIP**)

### <span id="page-102-0"></span>**[DNS** サーバ(**DNS Server**)**]** フィールドの設定

#### 手順

- ステップ **1** [ネットワークの設定(Network Configuration)] のオプションのロックを解除します。
- ステップ2 [DHCP] オプションを [いいえ (No) ] に設定します。
- ステップ **3** 目的の DNS サーバ オプションまでスクロールし、[編集(Edit)] を押して、新しい DNS サーバ の IP アドレスを入力します。
- ステップ4 [確認 (Validate) ] を押します。
- ステップ **5** 必要に応じてステップ 3 ~ 4 を繰り返し、バックアップ DNS サーバを割り当てます。
- ステップ **6** [保存(Save)] を押します。

## <span id="page-102-1"></span>**[DHCP** アドレス解放(**DHCP Address Released**)**]** フィールドの設定

#### 手順

- ステップ **1** [ネットワークの設定(Network Configuration)] のオプションのロックを解除します。
- ステップ **2** [DHCP アドレス解放(DHCP Address Released)] オプションまでスクロールします。DHCP で割 り当てられた IP アドレスを解放するには [はい (Yes) ] を押し、この IP アドレスを解放しない場 合は [いいえ (No) ] を押します。
- <span id="page-102-2"></span>ステップ **3** [保存(Save)] を押します。

### **[**代替 **TFTP**(**Alternate TFTP**)**]** フィールドの設定

#### 手順

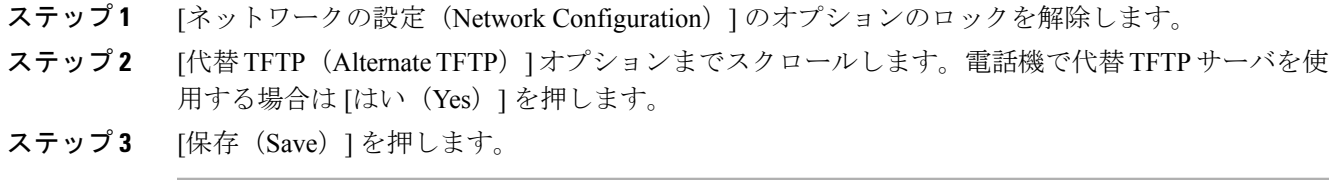

## <span id="page-103-0"></span>**[TFTP** サーバ **1**(**TFTP Server 1**)**]** フィールドの設定

#### 手順

- ステップ **1** 必要に応じて(電話機の管理ドメインを変更する場合など)、CTL ファイルまたは ITL ファイル をロック解除します。 CTL ファイルと ITL ファイルの両方がある場合は、どちらかのファイルを ロック解除します。
- ステップ **2** DHCP を有効にしている場合は、[代替 TFTP(Alternate TFTP)] オプションを [はい(Yes)] に設 定します。
- ステップ **3** [TFTP サーバ 1(TFTP Server 1)] オプションまでスクロールし、[編集(Edit)] を押して、新し い TFTP サーバの IP アドレスを入力します。
- ステップ **4** [確認(Validate)] を押し、[保存(Save)] を押します。

### <span id="page-103-1"></span>**[TFTP** サーバ **2**(**TFTP Server 2**)**]** フィールドの設定

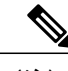

CTL ファイルまたは ITL ファイルのロックを解除し忘れた場合、どちらかのファイルで TFTP サーバ 2 アドレスを変更した後、[セキュリティ設定(Security Configuration)] メニューから [削除(Erase)] を押すことによって、それらのファイルを削除できます。 新しい CTL ファイ ルまたは ITL ファイルが新しい TFTP サーバ 2 アドレスからダウンロードされます。 (注)

#### 手順

- ステップ **1** 必要に応じて(電話機の管理ドメインを変更する場合など)、CTL ファイルまたは ITL ファイル をロック解除します。 CTL ファイルと ITL ファイルの両方がある場合は、どちらかのファイルを ロック解除します。
- ステップ **2** [ネットワークの設定(Network Configuration)] のオプションのロックを解除します。
- ステップ3 [TFTP サーバ 1 (TFTP Server 1) 1オプションに IP アドレスを入力します。
- ステップ **4** [TFTP サーバ 2(TFTP Server 2)] オプションまでスクロールし、[編集(Edit)] を押して、新し いバックアップ TFTP サーバの IP アドレスを入力します。
- ステップ **5** [確認(Validate)] を押し、[保存(Save)] を押します。

# <span id="page-104-0"></span>デバイス設定メニュー

[デバイス設定 (Device Configuration)]メニューには、電話機の設定ファイルで指定されているさ まざまな設定値を表示するためのサブメニューが用意されています。 電話機は、設定ファイルを TFTP サーバからダウンロードします。

[デバイス[設](#page-83-0)定 (Device Configuration) ] メニューとそのサブメニューの表示方法については、[設 定(Settings)] [メニューの表示](#page-83-0), (66 ページ)を参照してください。

## **Unified CM** の設定メニュー

[UnifiedCMの設定(UnifiedCM Configuration)]メニューには、UnifiedCM1、UnifiedCM2、Unified CM3、Unified CM4、および Unified CM5 のオプションが含まれています。 これらのオプション は、電話機からのコールを処理するために使用できる Cisco Unified Communications Manager サー バを優先順位の順番に表示します。 これらのオプションを変更するには、Cisco Unified CM の管 理を使用します。

利用可能な Cisco Unified Communications Manager サーバについては、[Unified CM の設定 (Unified CM Configuration)] メニューのオプションを選択すると、Cisco Unified Communications Manager サーバの IP アドレスまたは名前と次の表に示す状態のいずれかが表示されます。

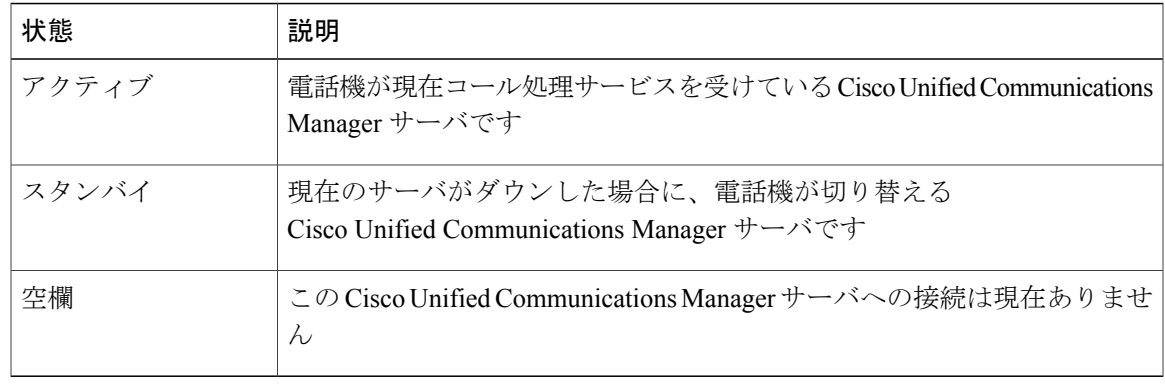

#### 表 **13**:**Cisco Unified Communications Manager** サーバの状態

このオプションには、次の表に示す指定またはアイコンが 1 つ以上含まれる場合があります。

ι

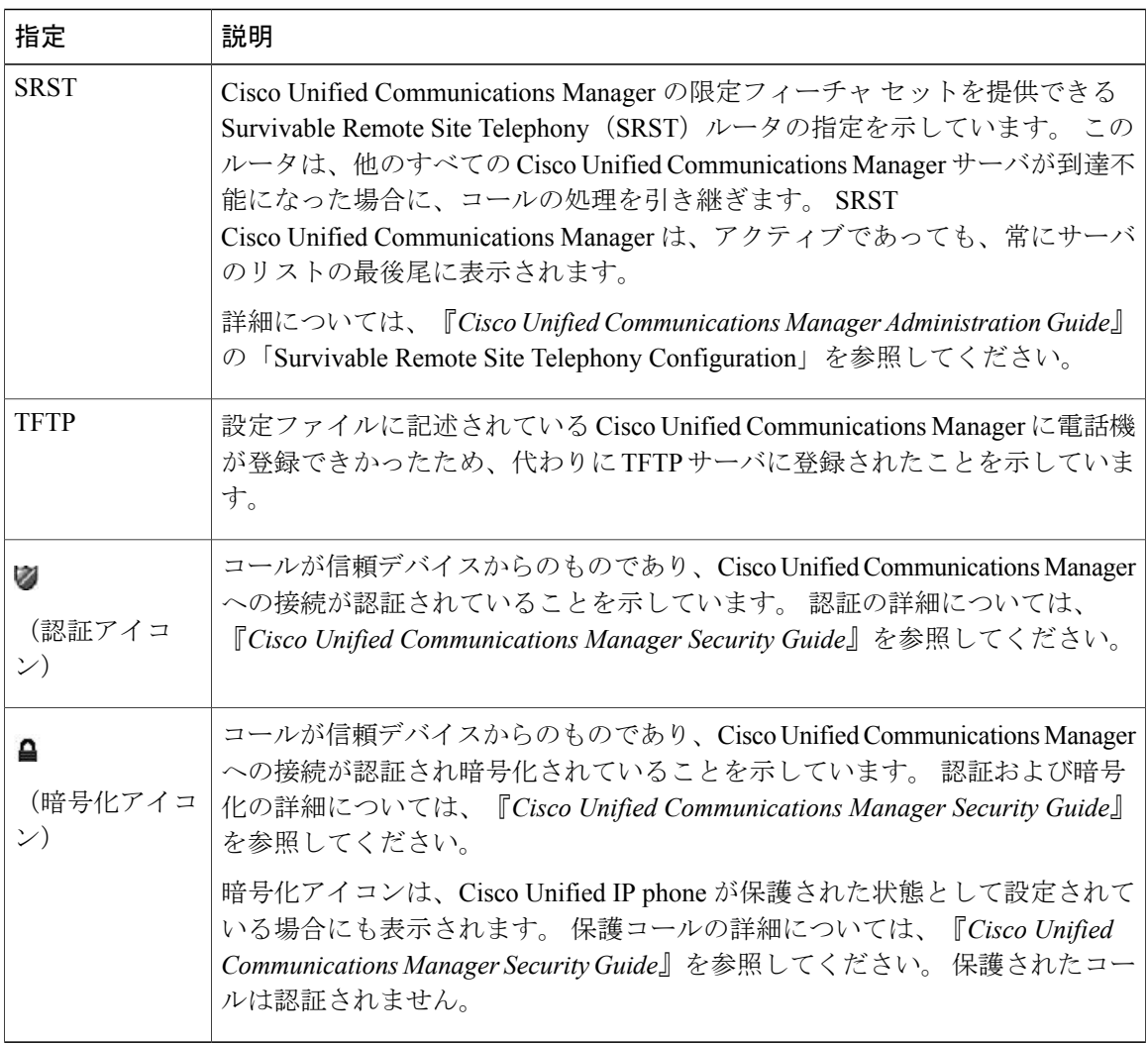

#### 表 **14**:**Cisco Unified Communications Manager** サーバの指定

## **SIP** 電話機の **SIP** の設定メニュー

[SIP の設定 (SIP Configuration) ] メニューは、SIP 電話機で使用できます。

### **SIP** の全般的な設定メニュー

[SIP の全般的な設定(SIP General Configuration)] メニューには、電話機で設定可能な SIP パラ メータに関する情報が表示されます。 次の表では、このメニューのオプションについて説明しま す。

 $\mathbf I$ 

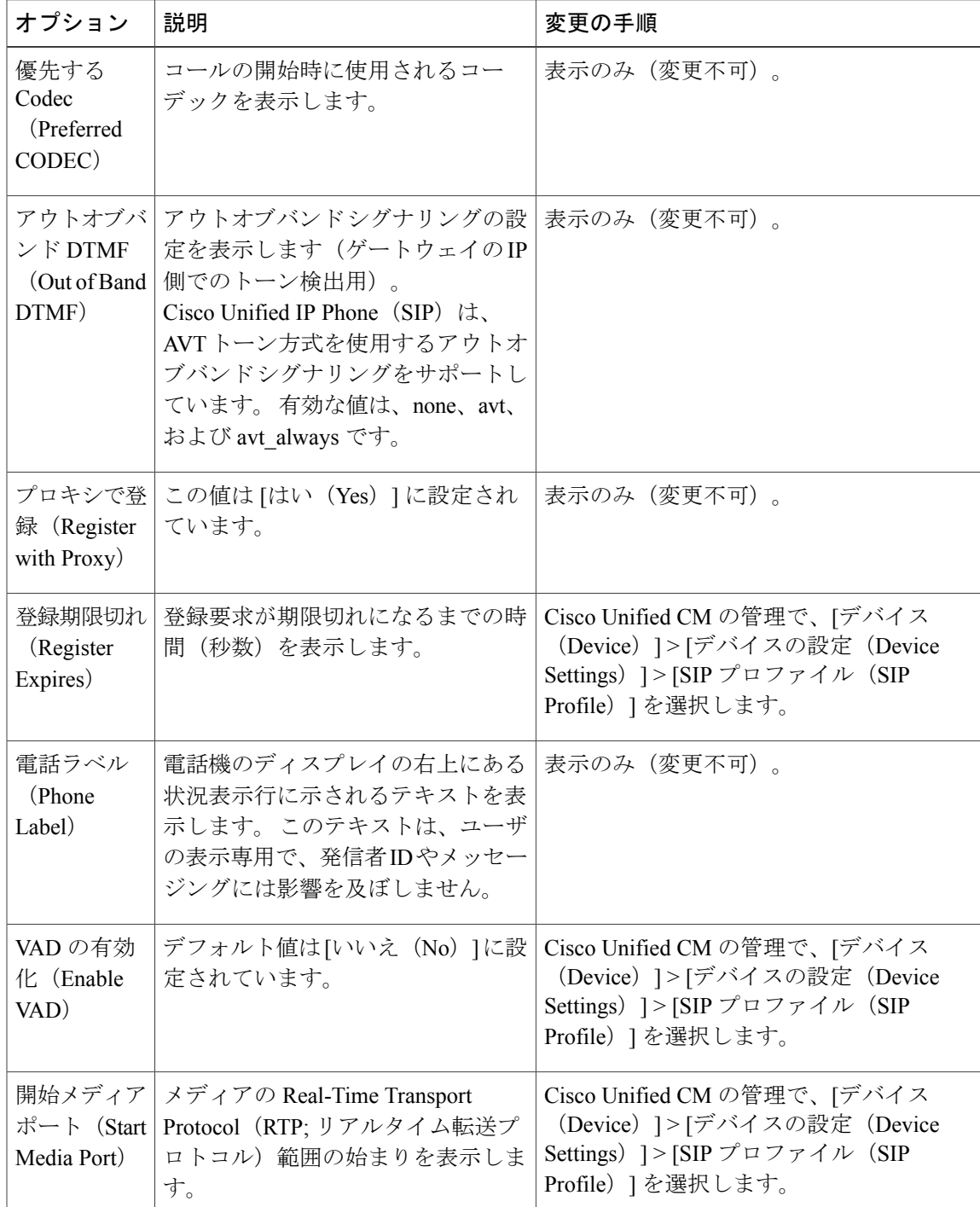

表 **15**:**[SIP** の全般的な設定(**SIP General Configuration**)**]** メニューのオプション

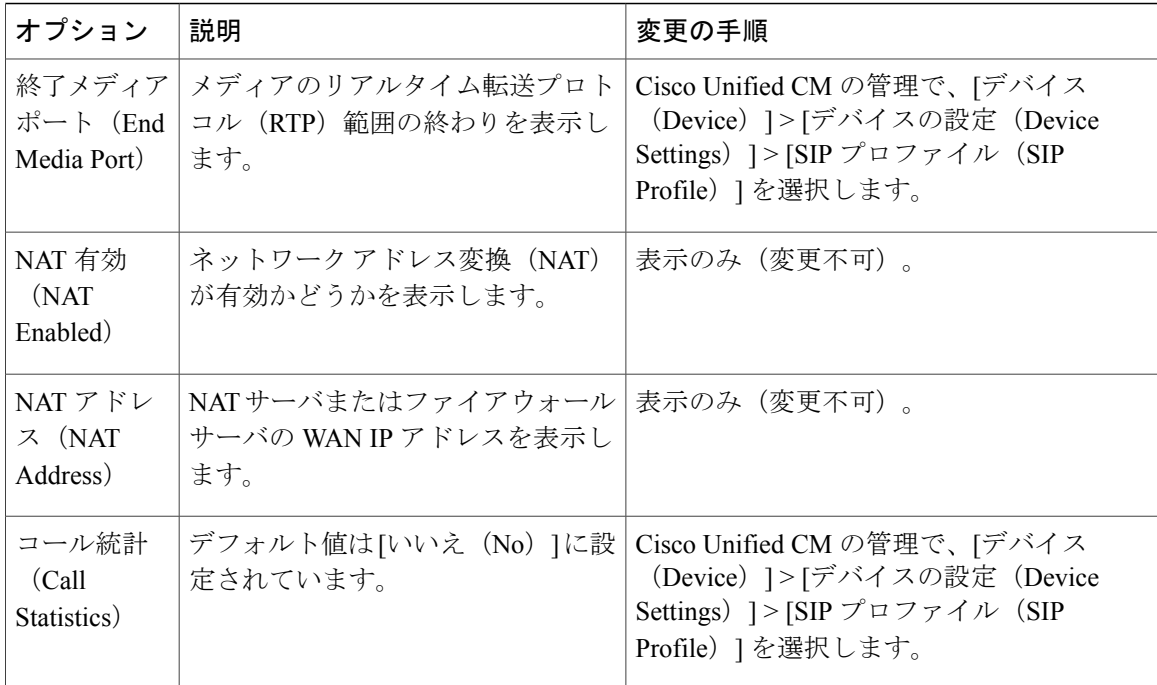

#### 関連トピック

[設定 (Settings) ] [メニューの表示](#page-83-0), (66ページ) [デバイス設定メニュー](#page-104-0), (87 ページ)

### **SIP** 電話機の回線の設定メニュー

[回線の設定 (Line Settings) ] メニューには、SIP 電話機の各回線に設定できるパラメータに関連 する情報が表示されます。 次の表では、このメニューのオプションについて説明します。

表 **16**:**[**回線の設定(**Line Settings**)**]** メニューのオプション

| オプション                | 説明                                                 | 変更の手順                                  |
|----------------------|----------------------------------------------------|----------------------------------------|
| 名前 (Name)            | 各回線の登録に使用される回線と番<br>号を表示します。                       | │変更するには、Cisco Unified CM<br>の管理を使用します。 |
| ショート名(Short<br>Name) | 回線に設定されているショート名を 変更するには、Cisco Unified CM<br>表示します。 | の管理を使用します。                             |
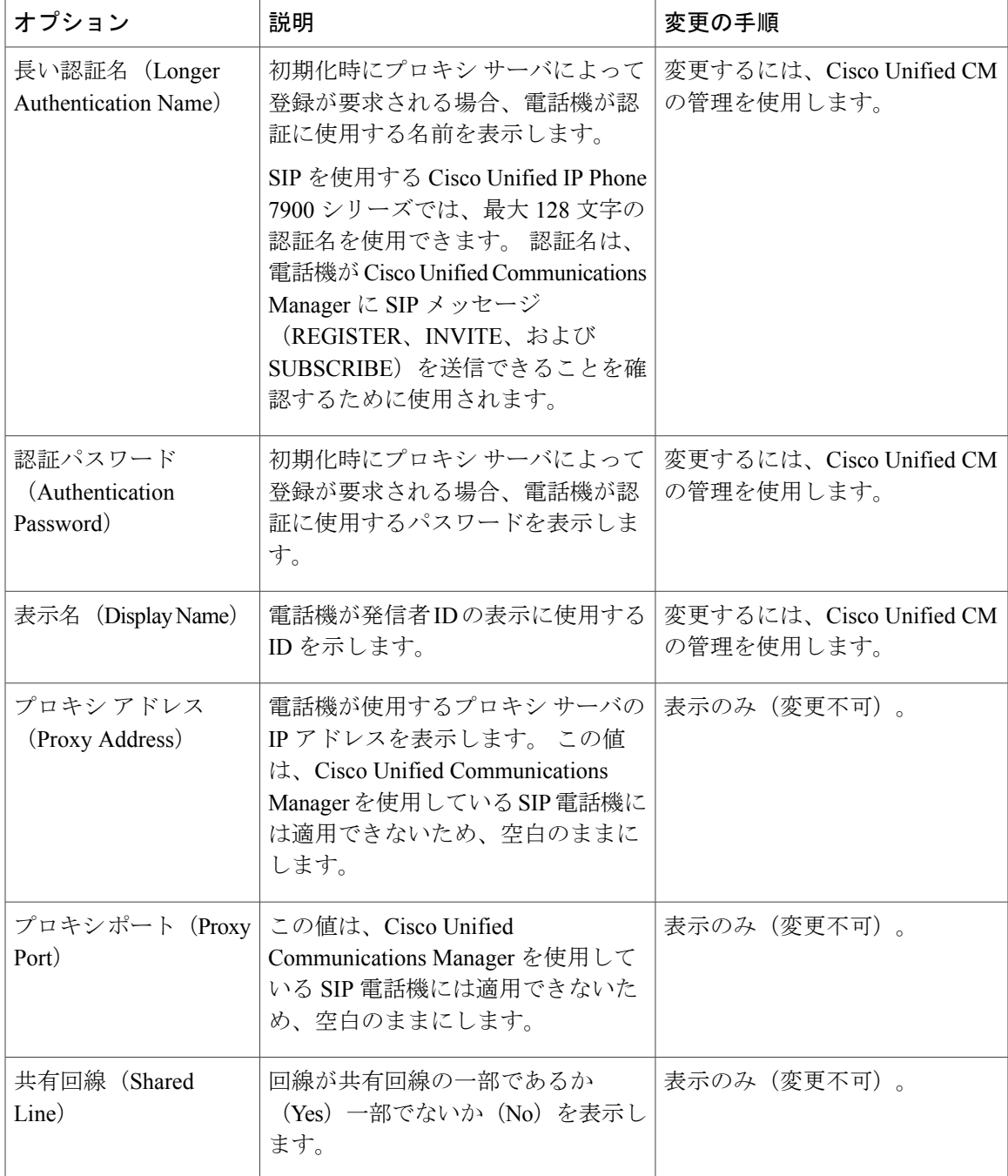

関連トピック

 $\mathbf{I}$ 

```
[設定(Settings)] メニューの表示, (66 ページ)
デバイス設定メニュー, (87 ページ)
```
ι

### **SIP** 電話機のコールの設定メニュー

[コールの設定 (Call Preferences) ] メニューには、SIP 電話機のコール プリファレンスの設定に関 連する設定値が表示されます。 次の表では、このメニューのオプションについて説明します。

表 **17**:**[**コールの設定(**Call Preferences**)**]** メニューのオプション

| オプション                                         | 説明                                                                                  | 変更の手順                                                                                                    |
|-----------------------------------------------|-------------------------------------------------------------------------------------|----------------------------------------------------------------------------------------------------|
| 発信者 ID ブロッ<br>ク (Caller ID<br>Blocking)       | 電話機で発信者 ID ブロックが有効に<br>なっているか ([はい (Yes) ]) 無効に<br>なっているか ([いいえ (No) ]) を示し<br>ます。  | Cisco Unified CMの管理で、「デバイ<br>ス (Device) 1>「デバイスの設定<br>(Device Settings) ] > [SIP $\mathcal{I} \square \mathcal{I} \mathcal{I}$<br>イル (SIP Profile) 1を選択します。         |
| 匿名コールブロッ<br>ク (Anonymous<br>Call Block)       | 電話機で匿名コールブロックが有効に<br>なっているか ([はい (Yes) ]) 無効に<br>なっているか ([いいえ (No) ]) を示し<br>ます。    | Cisco Unified CMの管理で、「デバイ<br>ス (Device) 1>[デバイスの設定<br>(Device Settings) $\exists$ > [SIP $\mathcal{P} \square \mathcal{P} \mathcal{P}$<br>イル (SIP Profile) 1を選択します。 |
| コール待機 (Call<br>Waiting)                       | 電話機のコール待機が有効 (「はい<br>(Yes) ]) か無効 ([いいえ (No) ]) か<br>を示します。                         | Cisco Unified CMの管理で、「コール<br>ルーティング (Call Routing) ]>[電<br>話番号 (Directory Number) 1を選択<br>します。                                                                      |
| コール保留時の呼<br>び出し音 (Call<br>Hold Ringback)      | 電話機でコール保留時の呼び出し音機能<br>が有効になっているか ([はい (Yes) ])<br>無効になっているか ([いいえ (No) ])<br>を示します。 | Cisco Unified CMの管理で、「デバイ<br>ス (Device) 1>「デバイスの設定<br>(Device Settings) $\exists$ > [SIP $\mathcal{P} \square \mathcal{P} \mathcal{P}$<br>イル (SIP Profile) 1を選択します。 |
| スタッターメッ<br>セージ待機<br>(Stutter Msg)<br>Waiting) | 電話機でスタッター メッセージ待機が<br>有効になっているか ([はい (Yes) ])<br>無効になっているか ([いいえ (No) ])<br>を示します。  | Cisco Unified CMの管理で、「デバイ<br>ス (Device) 1>「デバイスの設定<br>(Device Settings) ] > [SIP $\mathcal{I} \square \mathcal{I} \mathcal{I}$<br>イル (SIP Profile) 1を選択します。         |
| 自動応答の設定<br>(Auto Answer<br>Preferences)       | 電話機の自動応答が有効 ([はい<br>(Yes) ]) か無効 ([いいえ (No) ]) か<br>を示します。                          | Cisco Unified CMの管理で、[コール<br>ルーティング (Call Routing) ]>[電<br>話番号 (Directory Number) 1を選択<br>します。                                                                      |
| スピードダイヤル<br>(Speed Dials)                     | 電話機のスピードダイヤルが有効(は<br>い (Yes) ]) か無効 ([いいえ (No) ])<br>かを示します。                        | Cisco Unified CM の管理で、「デバイ<br>ス (Device) 1>[電話 (Phone) 1><br>[新規スピードダイヤルを追加 (Add<br>a New Speed Dial) 1の順に選択しま<br>す。                                                |

 **Cisco Unified IP Phone 7906G** および **7911G** アドミニストレーション ガイド **for Cisco Unified Communications Manager 9.0**(**SCCP** および **SIP**)

### **HTTP** の設定メニュー

[HTTP の設定 (HTTP Configuration) ] メニューは、電話機で多様な情報の取得元となるサーバの URL を表示します。 このメニューには、電話機の未使用時画面に関する情報も表示されます。

(注)

Cisco Unified IP Phone は、URL に IPv6 アドレスを含む URL に対応していません。 これには、 ディレクトリ、サービス、メッセージ、および情報 URL の IPv6 アドレスにマッピングするホ スト名も含まれます。電話機でURLを利用できるようにするには、IPv4アドレスを持つURL サービスを提供する電話機およびサーバを設定する必要があります。

次の表では、[HTTP の設定 (HTTP Configuration) | メニューのオプションについて説明します。

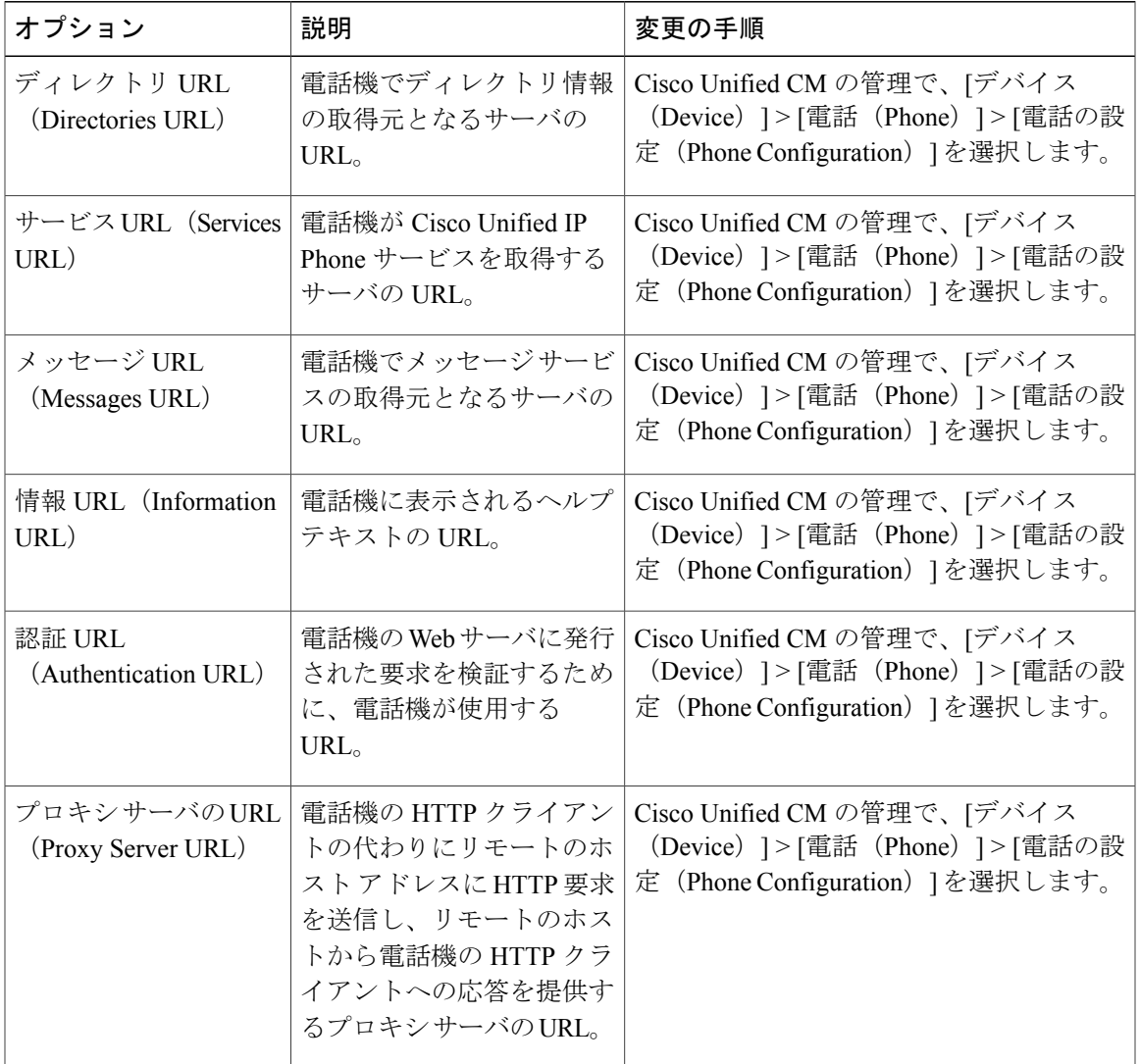

表 **18**:**[HTTP** の設定(**HTTP Configuration**)**]** メニューのオプション

 $\mathbf I$ 

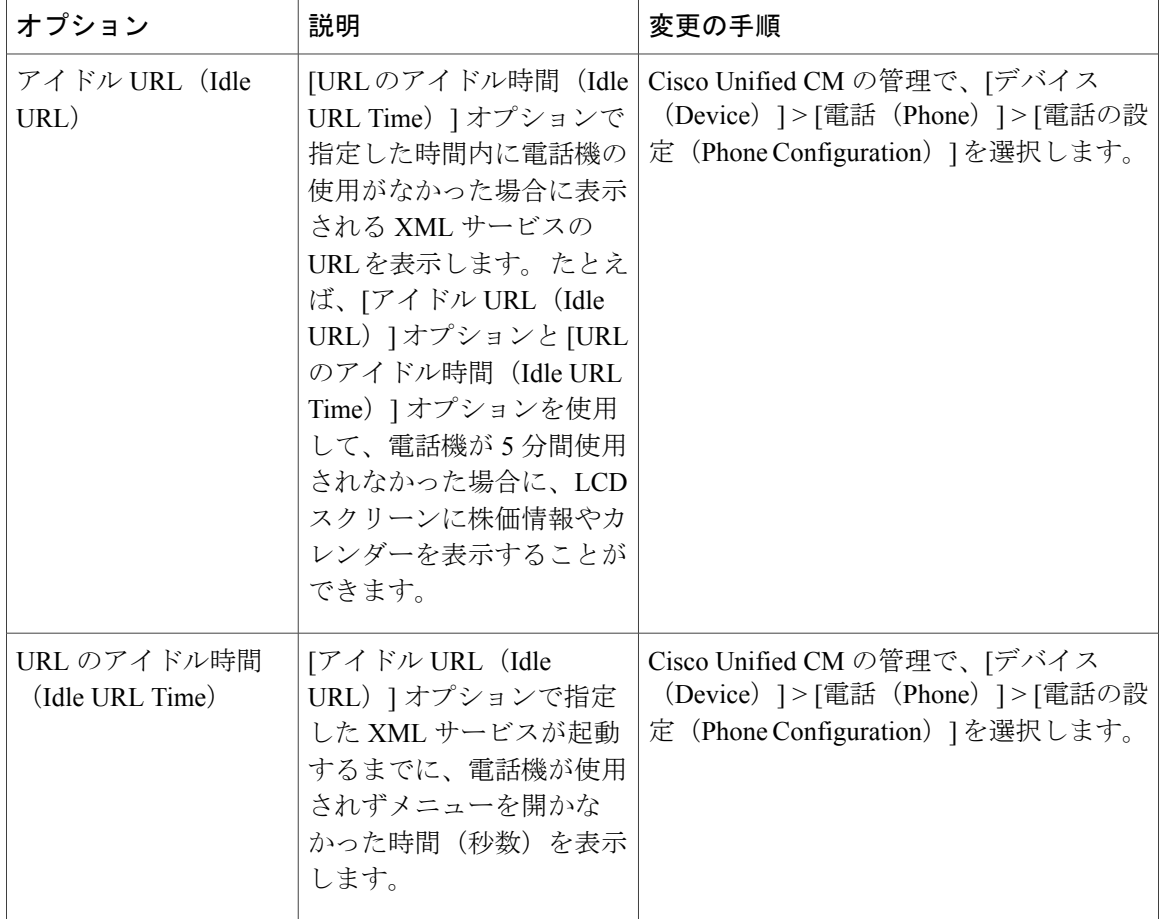

### <span id="page-111-0"></span>ロケールの設定メニュー

[ロケールの設定(LocaleConfiguration)]メニューには、電話機が使用するユーザロケールとネッ トワークロケールに関する情報が表示されます。次の表では、このメニューのオプションについ て説明します。

 $\overline{\phantom{a}}$ 

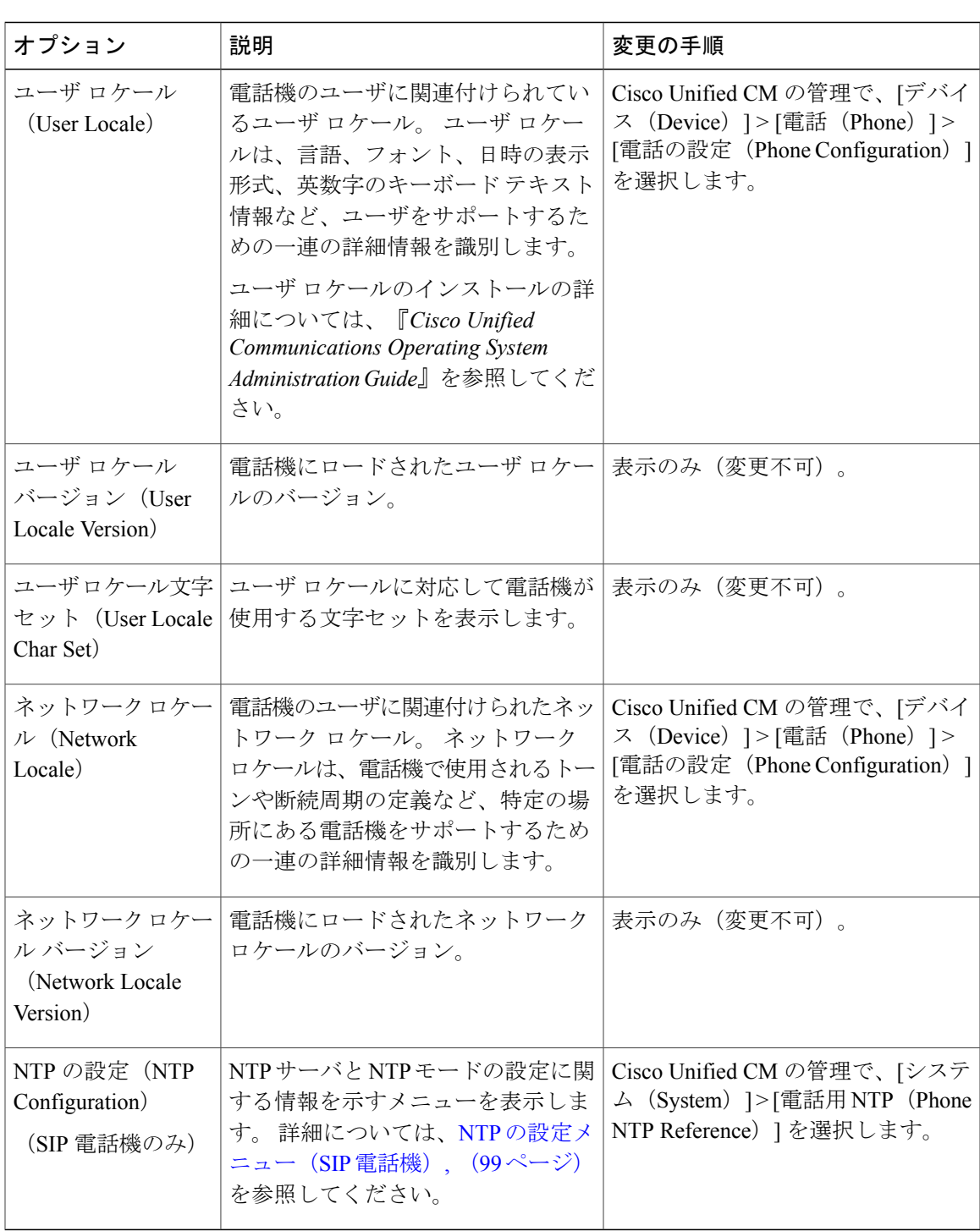

表 **19**:**[**ロケールの設定(**Locale Configuration**)**]** メニューのオプション

 $\mathbf l$ 

## **UI** の設定メニュー

[UI の設定(UI Configuration) ] メニューには、グループ リッスン機能が有効になっているかどう かが表示されます。

表 **20**:**[UI** の設定(**UI Configuration**)**]** メニューのオプション

| オプション                                                           | 説明                                                                                                    | 変更の手順                                                                                                    |
|-----------------------------------------------------------------|----------------------------------------------------------------------------------------------------|----------------------------------------------------------------------------------------------------|
| グループリッ<br>スン、有効化/<br>無効化 (Group<br>Listen,<br>Fnabled/Disabled) | グループリッスン機能が有効になっているかど<br>うかを示します。                                                                                                    | Cisco Unified CM の管理で、<br>[デバイス (Device) ] > [電話<br>(Phone) ]>[電話の設定<br>(Phone Configuration) 1を選<br>択します。 |
| 復帰フォーカ<br>ス優先度<br>(Reverting                                    | 電話機が電話機画面上のコールのフォーカスを着<br>信コールに移動するか、保留復帰コールに移動す<br>るかを示します。次の設定があります。                                                                                                    | オプションを変更するには、<br>Cisco Unified Communications<br>Manager を使用します。                                           |
| Focus Priority)                                                 | [低く (Lower) ]: フォーカス優先度は着信コー<br>ルに設定されます。<br>[高く (Higher) ]: フォーカス優先度は復帰コー<br>ルに設定されます。<br>[均一 (Even) ]: フォーカス優先度は最初のコー<br>ルに設定されます。                                                          | Cisco Unified IP Phone で使用<br>可能なテレフォニー機能,<br>124ページ)の「保留復帰」<br>を参照してください。                                 |
| 自動コール選<br>択 (Auto Call<br>Select)                               | ユーザがすでに通話している場合に、電話機が<br>コールのフォーカスを同じ回線の着信コールに自<br>動的に移動するかどうかを示します。<br>このオプションが有効の場合、電話機はコールの<br>フォーカスを最新の着信コールに移します。<br>このオプションが無効の場合、すべての自動<br>フォーカスの変更がその設定に関係なく無効にな<br>ります。<br>デフォルト:有効。 | Cisco Unified CM の管理で、<br>[デバイス (Device) ]>[電話<br>(Phone) ]>[電話の設定<br>(Phone Configuration) 1を選<br>択します。   |
| [次へ] ソフト<br>キータイマー<br>(more Softkey<br>Timer)                   | ユーザが [次へ (more) ] を押した後に別のソフ<br>トキーが表示される秒数を示します。 ユーザが<br>別のソフトキーを押す前にこのタイマーの時間が<br>切れた場合、表示は最初のソフトキーに戻りま<br>す。<br>範囲は5~30で、0は無期限を表します。<br>デフォルトは5です。                                         | Cisco Unified CM の管理で、<br>[デバイス (Device) ] > [電話<br>(Phone) 1>[電話の設定<br>(Phone Configuration) 1を選<br>択します。 |

 **Cisco Unified IP Phone 7906G** および **7911G** アドミニストレーション ガイド **for Cisco Unified Communications Manager 9.0**(**SCCP** および **SIP**)

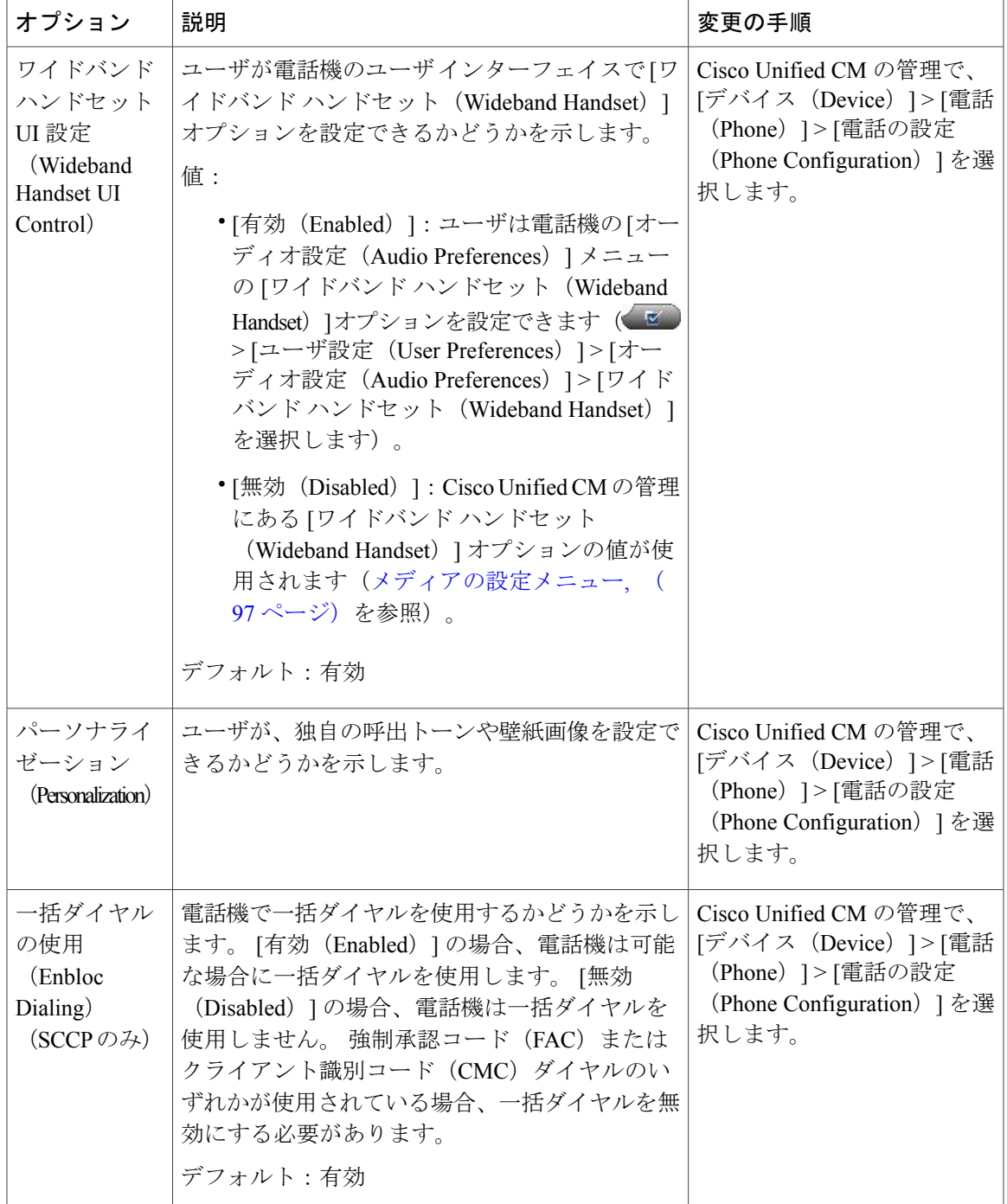

## <span id="page-114-0"></span>メディアの設定メニュー

 $\mathbf I$ 

[メディアの設定 (Media Configuration) ] メニューが表示され、スピーカー機能が有効になってい るかどうかが示されます。 次の表では、このメニューのオプションについて説明します。

T

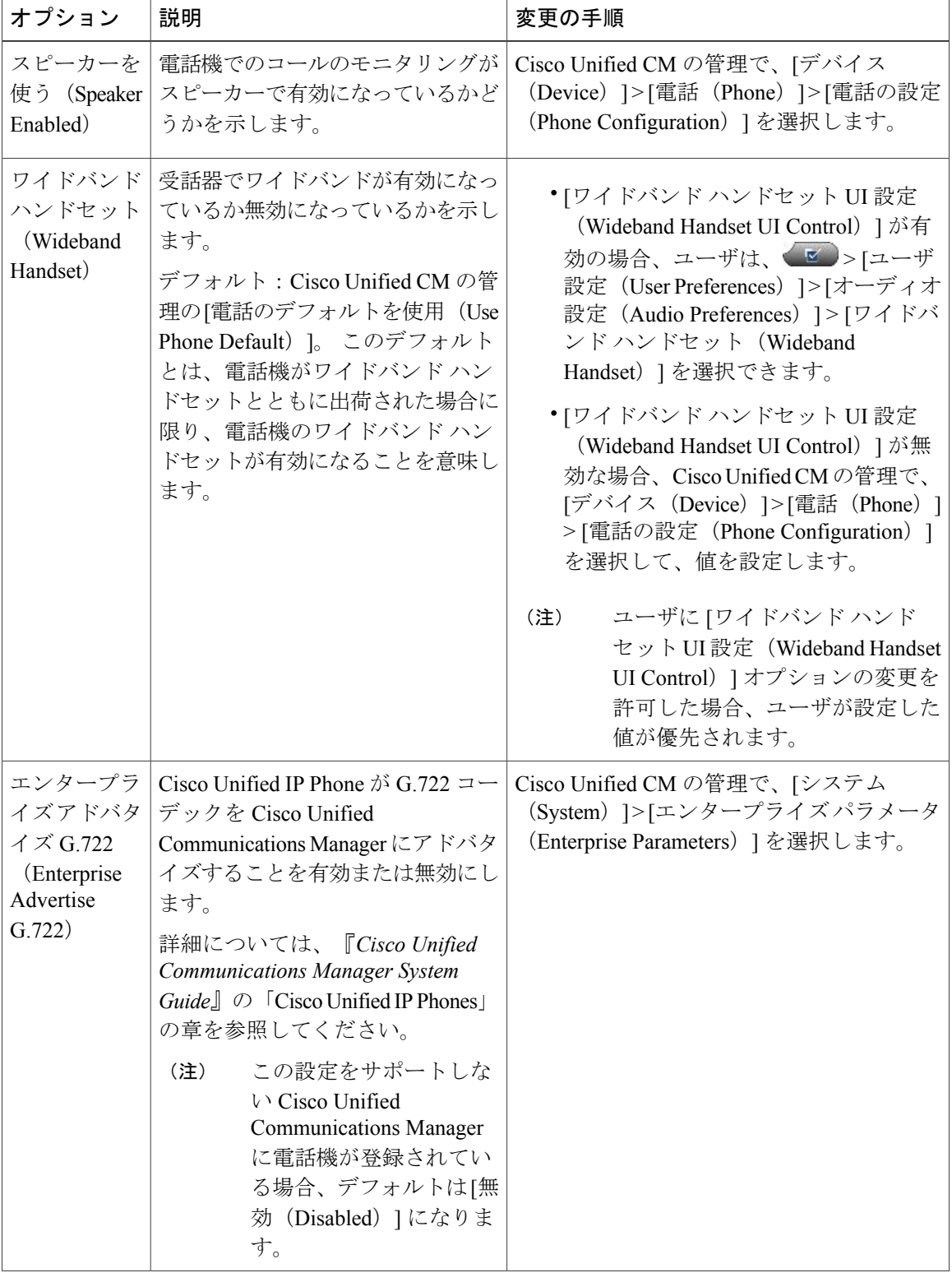

表 **21**:**[**メディアの設定(**Media Configuration**)**]** メニューのオプション

 **Cisco Unified IP Phone 7906G** および **7911G** アドミニストレーション ガイド **for Cisco Unified Communications Manager 9.0**(**SCCP** および **SIP**)

Г

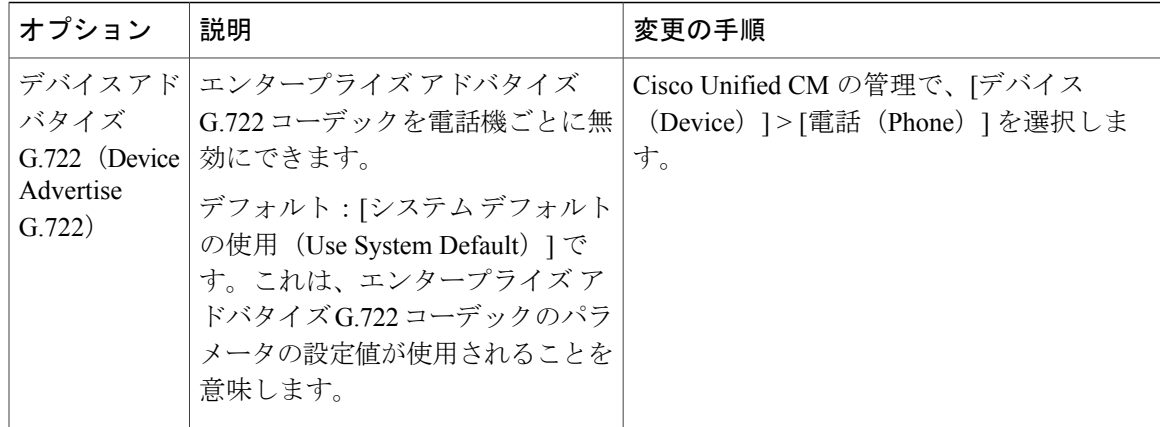

## <span id="page-116-0"></span>**NTP** の設定メニュー(**SIP** 電話機)

[ロケールの設定 (Locale Configuration) ] メニューの [NTP の設定 (NTP Configuration)] を選択す ると開かれる [NTP の設定 (NTP Configuration) ] メニューには、電話機で使用される NTP サーバ およびモード設定が表示されます。 次の表では、このメニューのオプションについて説明しま す。 詳細については[、ロケールの設定メニュー](#page-111-0), (94 ページ)を参照してください。

表 **22**:**[NTP** の設定(**NTP Configuration**)**]** メニューのオプション

| オプション                                                                            | 説明                                                                                                    | 変更の手順                                                                                   |
|----------------------------------------------------------------------------------|----------------------------------------------------------------------------------------------------|-----------------------------------------------------------------------------------------|
| NTP IP $\mathcal{T}$ $\mathcal{F}$<br>$\nu \times 1$ (NTP<br>IP Address $1)$     | プライマリ NTP サーバの IP アドレス。                                                                                           | Cisco Unified CM の管理で、「システ<br>ム (System) 1>「電話用 NTP (Phone<br>NTP Reference) 1を選択します。   |
| NTP IP $\mathcal{T}$ $\mathcal{F}$<br>$\nu$ $\lambda$ 2 (NTP<br>IP Address $2$ ) | セカンダリ(バックアップ)NTPサーバの<br>IPアドレス。                                                                                   | Cisco Unified CM の管理で、「システ<br>ム (System) ]>[電話用 NTP (Phone<br>NTP Reference) 1を選択します。   |
| (NTP Mode<br>$\left( \right)$                                                    | NTP モード 1   プライマリ サーバのモード。 サポートさ<br>れるモードは、「ディレクテッドブロード<br>キャスト (Directed Broadcast) 1と「ユニ<br>キャスト (Unicast) 1です。 | Cisco Unified CM の管理で、「システ<br>ム (System) ] > [電話用 NTP (Phone<br>NTP Reference) 1を選択します。 |
| (NTP Mode<br>2)                                                                  | NTP モード2 セカンダリ サーバのモード。 サポートさ<br>れるモードは、「ディレクテッドブロード<br>キャスト (Directed Broadcast) 1と「ユニ<br>キャスト (Unicast) 1です。    | Cisco Unified CM の管理で、「システ<br>ム (System) ] > [電話用 NTP (Phone<br>NTP Reference) 1を選択します。 |

T

## イーサネットの設定メニュー

[イーサネットの設定(Ethernet Configuration)] メニューには、次の表に示すオプションがありま す。

表 **23**:**[**イーサネットの設定(**Ethernet Configuration**)**]** メニューのオプション

| オプション                                                       | 説明                                                                                                    | 変更の手順                                                                                                  |
|-------------------------------------------------------------|----------------------------------------------------------------------------------------------------|----------------------------------------------------------------------------------------------------|
| PC ポートへ<br>のスパン<br>(Span to PC<br>Port)<br>(7911Gのみ<br>に適用) | ネットワークポートで送受信されるパケットを<br>アクセスポートに転送するかどうかを表示しま<br>す。<br>電話機のトラフィックをモニタリングする必要<br>があるアプリケーションが、アクセスポート上<br>で実行されている場合は、このオプションを有<br>効にする必要があります。モニタリングおよび<br>記録用のアプリケーション (コールセンター環<br>境で一般的に使用される)や、診断に使用され<br>るネットワーク パケット キャプチャ ツールは<br>このようなアプリケーションの一種です。<br>[PC ポートへのスパン (Span to PC Port) 1が有 | Cisco Unified CM の管理で、「デ<br>バイス (Device) ] > [電話<br>(Phone) ]>[電話の設定 (Phone<br>Configuration) 1を選択します。 |
|                                                             | 効な場合、Cisco Unified IP Phone 7911 に接続さ<br>れている PC は、802.1x を使用して認証できま<br>せん。                                                                                                    |                                                                                                    |
| 転送の遅延<br>(Forwarding)<br>Delay)<br>(7911Gのみ<br>に適用)         | 電話機がアクティブになったときに、内蔵ス<br>イッチが電話機の PC ポートとスイッチ ポート<br>の間でパケットの転送を開始するかどうかを示<br>します。<br>• [転送の遅延 (Forwarding Delay) 1を無効<br>に設定すると、内蔵スイッチはすぐにパ<br>ケットの転送を開始します。                                                                                                    | Cisco Unified CM の管理で、「デ<br>バイス (Device) ]>[電話<br>(Phone) ]>[電話の設定 (Phone<br>Configuration) 1を選択します。   |
|                                                             | • [転送の遅延 (Forwarding Delay) 1が有効<br>に設定されている場合、内蔵スイッチは8<br>秒間待ってから、PC ポートとスイッチ<br>ポートの間でパケットを転送します。<br>デフォルトは無効です。                                                                                                    |                                                                                                    |
|                                                             |                                                                                                    |                                                                                                    |

### <span id="page-118-0"></span>**[**セキュリティ設定(**Security Configuration**)**]** メニュー

[デバイス設定 (Device Configuration) ] メニューから表示される [セキュリティ設定 (Security Configuration)] メニューには、電話機のセキュリティに関連する設定が表示されます。

(注)

電話機には、[設定 (Settings) ] メニューから直接アクセスする [セキュリティ設定 (Security Configuration)] メニューもあります。 このメニューのセキュリティ オプションの詳細につい ては、[[セキュリティ設定\(](#page-118-0)Security Configuration)] メニュー, (101 ページ)を参照してくだ さい。

次の表では、「セキュリティ設定 (Security Configuration) ] メニューのオプションについて説明し ます。

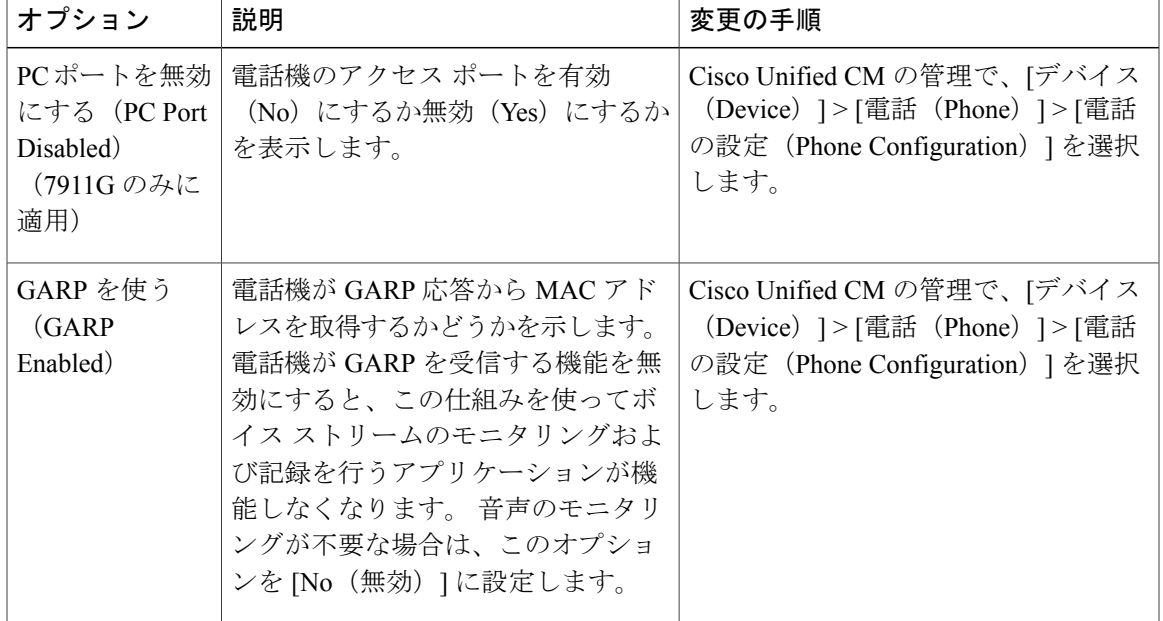

表 **24**:**[**セキュリティ設定(**Security Configuration**)**]** メニューのオプション

T

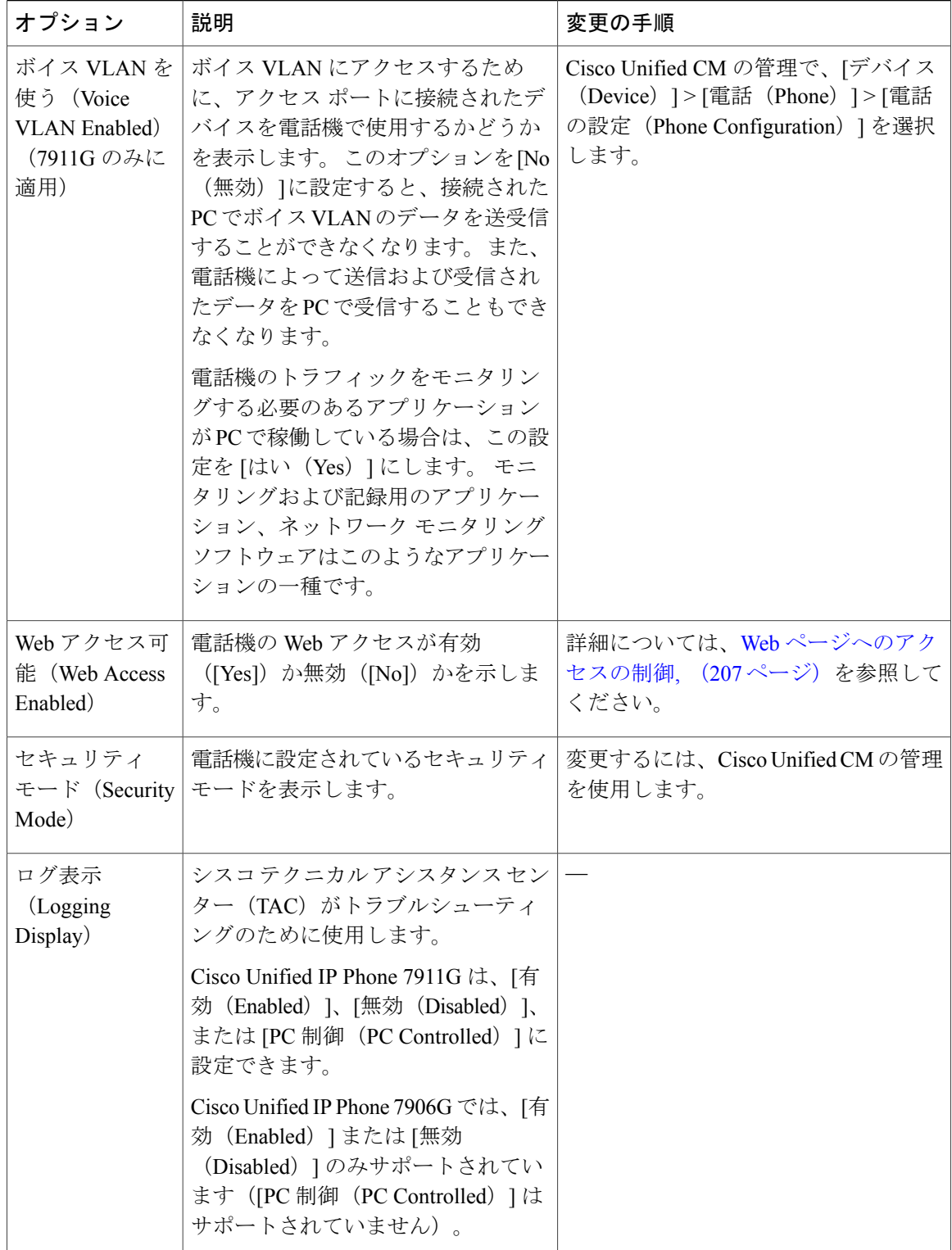

### **QoS** の設定メニュー

[QoS の設定(QoS Configuration)] メニューは、電話機の Quality Of Service(QoS)に関連する情 報を表示します。 次の表では、[QoS の設定(QoS Configuration)] メニューのオプションについ て説明します。

表 **25**:**[QoS** の設定(**QoS Configuration**)**]** メニューのオプション

| オプション                                       | 説明                          | 変更の手順                                                                                          |
|---------------------------------------------|-----------------------------|------------------------------------------------------------------------------------------------|
| 通話制御の<br>DSCP (DSCP<br>For Call<br>Control) | コール制御シグナリングの<br>DSCP IP 分類。 | Cisco Unified CM の管理で、「システム (System) 1<br>>[エンタープライズ パラメータ(Enterprise<br>Parameters) 1を選択します。  |
| 設定の DSCP<br>(DSCP For<br>Configuration)     | 電話機の設定転送の DSCP IP<br>分類。    | Cisco Unified CM の管理で、「システム (System) 1<br>>[エンタープライズ パラメータ(Enterprise<br>Parameters) 1を選択します。  |
| サービスの<br>DSCP (DSCP)<br>For Services)       | 電話機ベースのサービスの<br>DSCP IP 分類。 | Cisco Unified CM の管理で、「システム (System) 1<br>>[エンタープライズ パラメータ (Enterprise<br>Parameters) 1を選択します。 |

関連トピック

[設定 (Settings) ] [メニューの表示](#page-83-0), (66ページ) [ネットワークの設定メニュー](#page-87-0), (70 ページ)

### ネットワークの設定メニュー

[ネットワークの設定 (Network Configuration)] メニューは、電話機のデバイス特有のネットワー ク設定値を表示します。 次の表では、このメニューのオプションについて説明します。

(注)

電話機には、メインメニューからアクセスする[ネットワークの設定 (Network Configuration)] メニューもあります。 このメニューのオプションの詳細については、[ネットワークの設定メ](#page-87-0) [ニュー](#page-87-0), (70ページ)を参照してください。

T

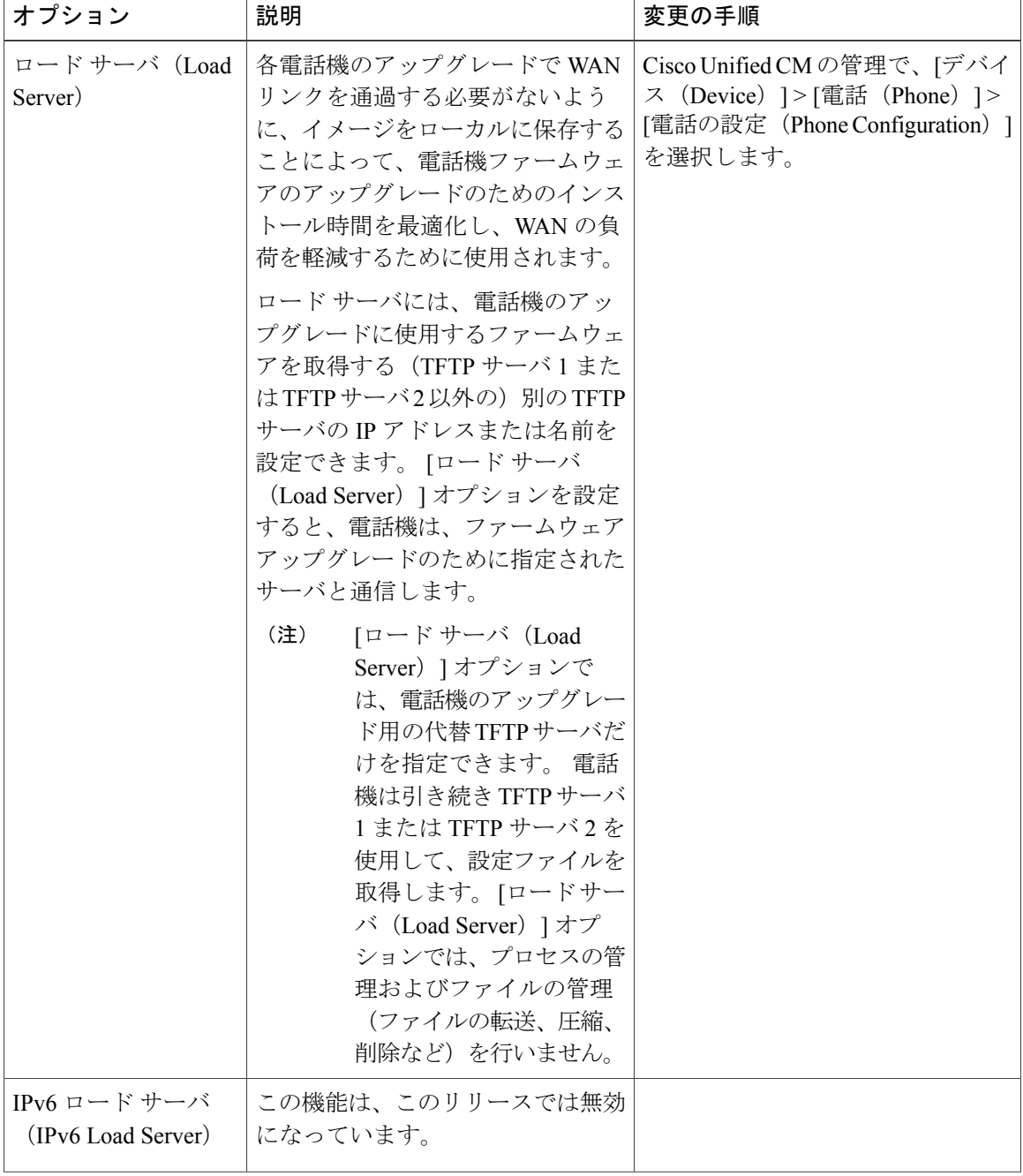

表 **26**:**[**ネットワークの設定(**Network Configuration**)**]** メニューのオプション

 $\overline{\phantom{a}}$ 

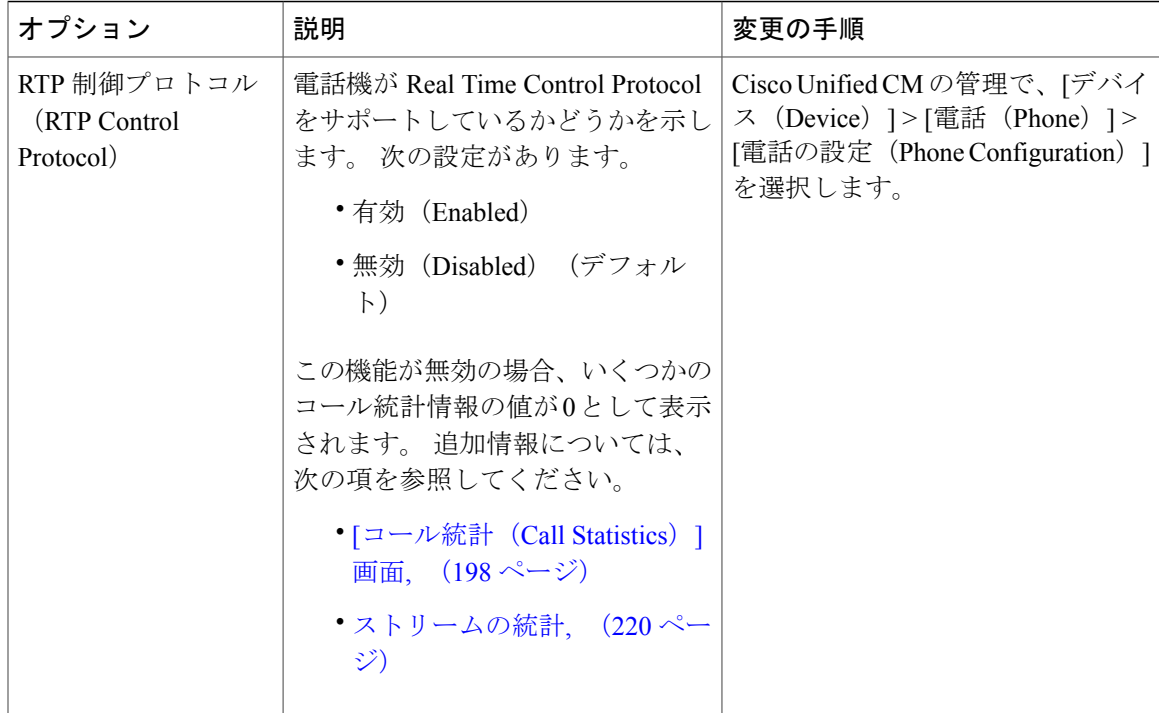

T

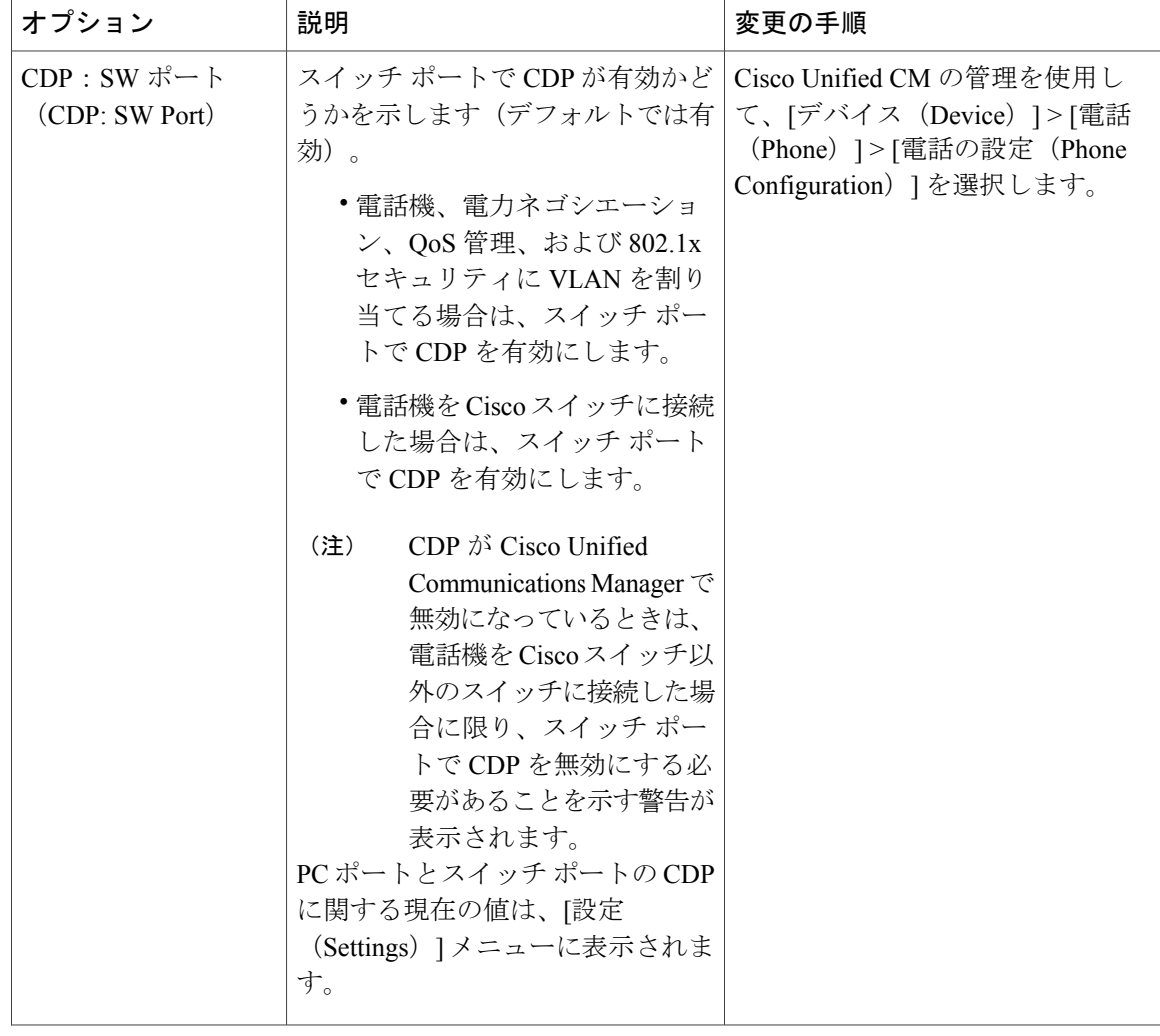

 $\overline{\mathsf{I}}$ 

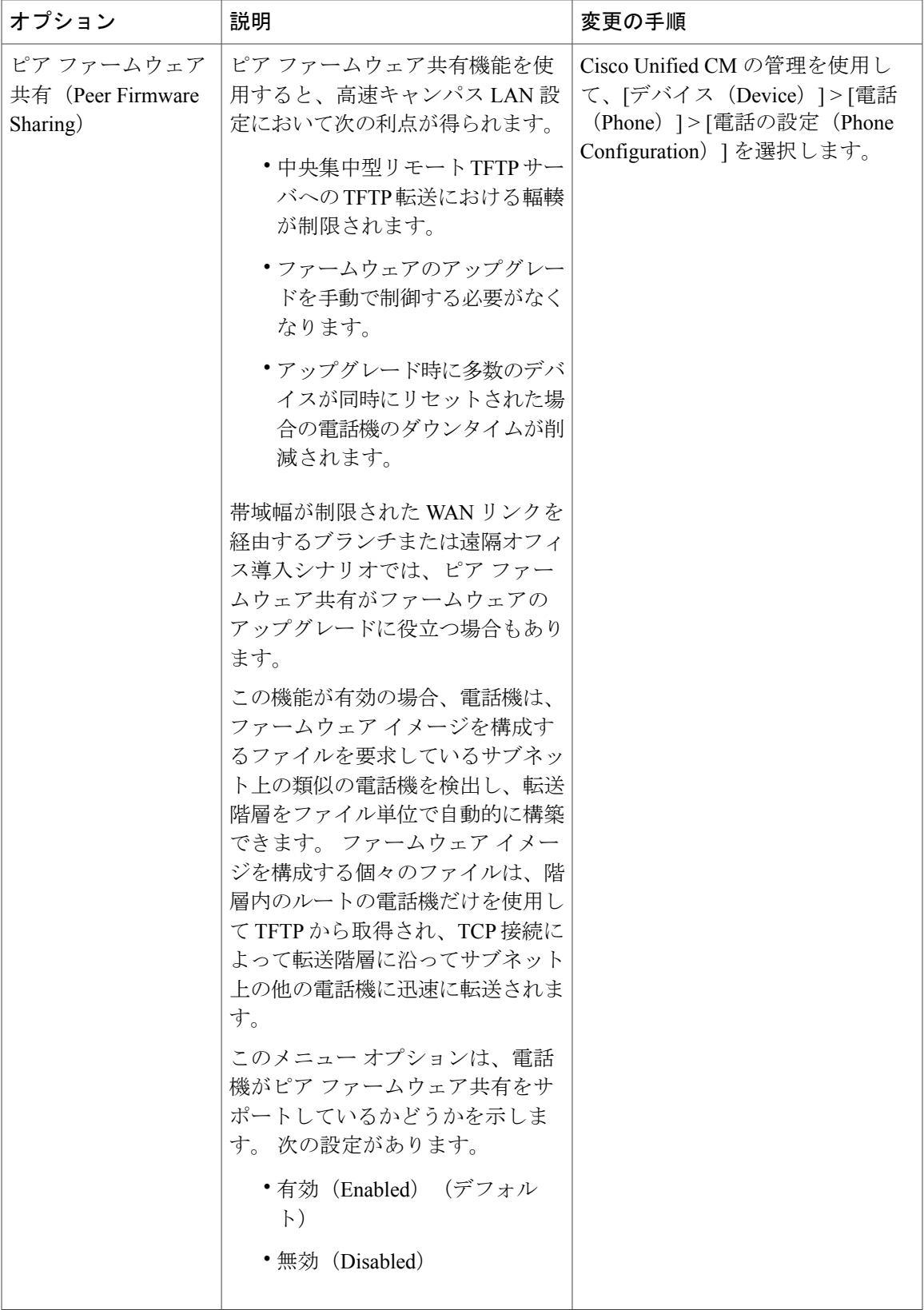

 $\mathbf I$ 

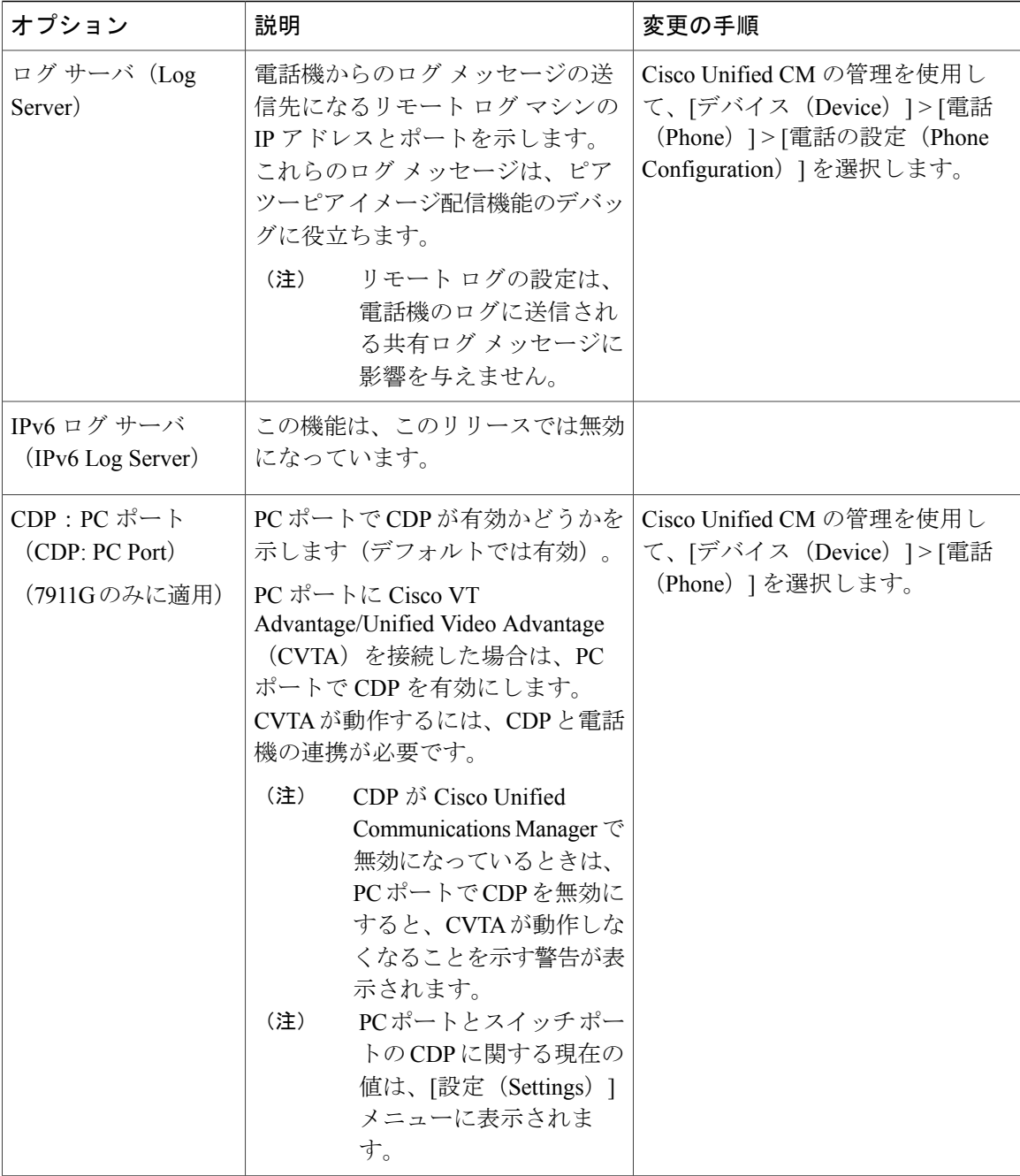

 **Cisco Unified IP Phone 7906G** および **7911G** アドミニストレーション ガイド **for Cisco Unified Communications Manager 9.0**(**SCCP** および **SIP**)

 $\overline{\mathsf{I}}$ 

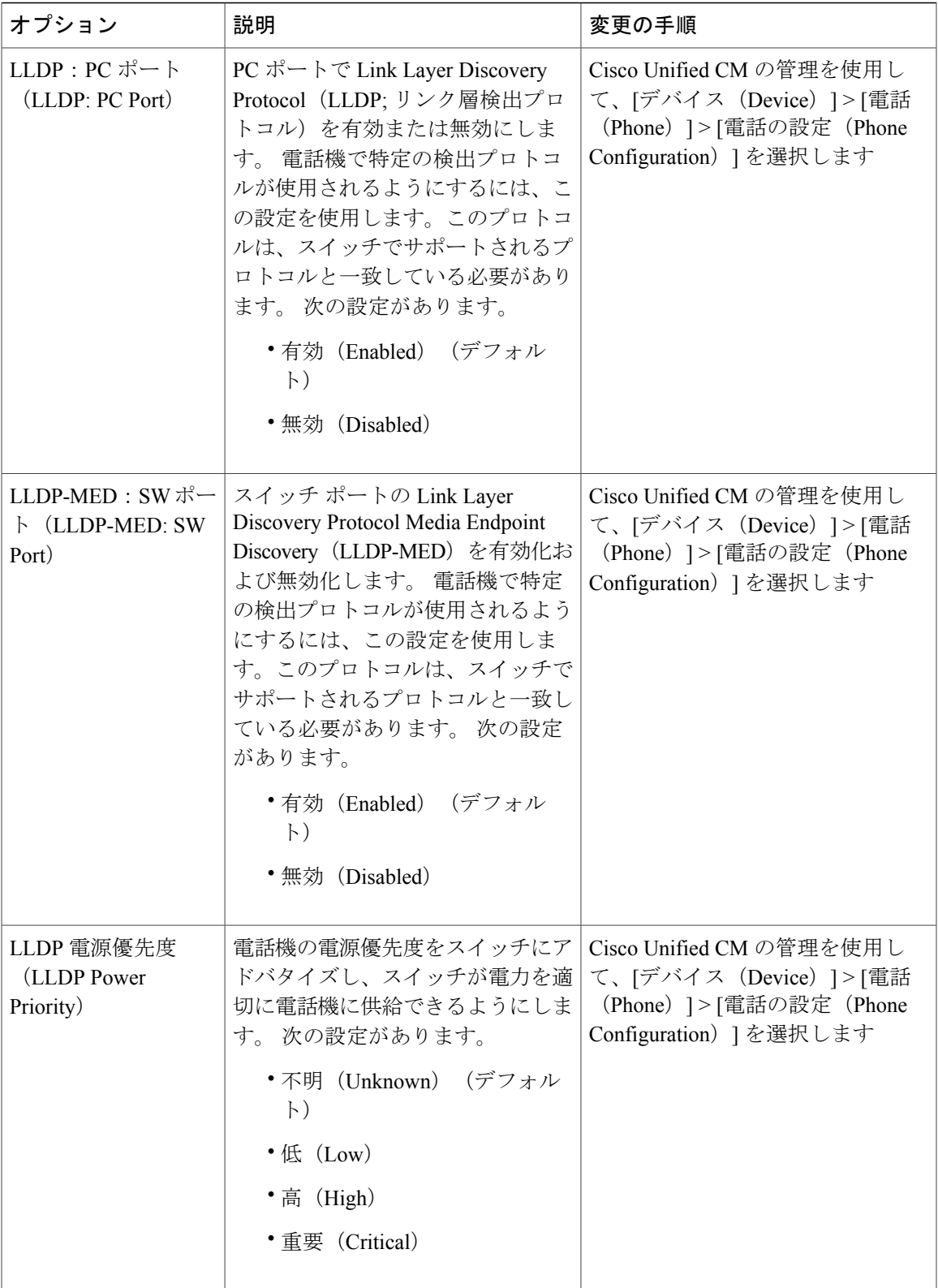

 $\mathbf I$ 

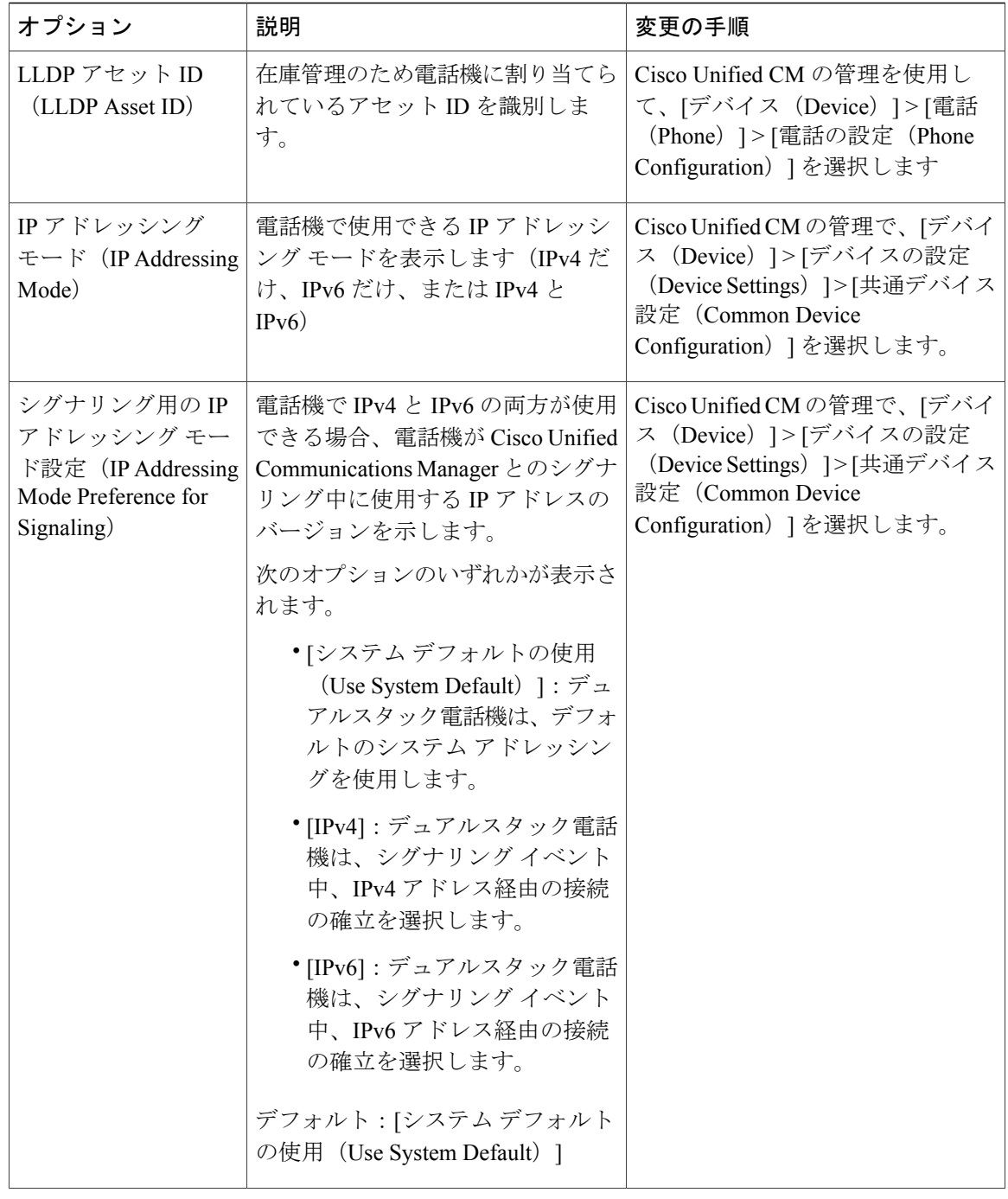

 $\overline{\mathsf{I}}$ 

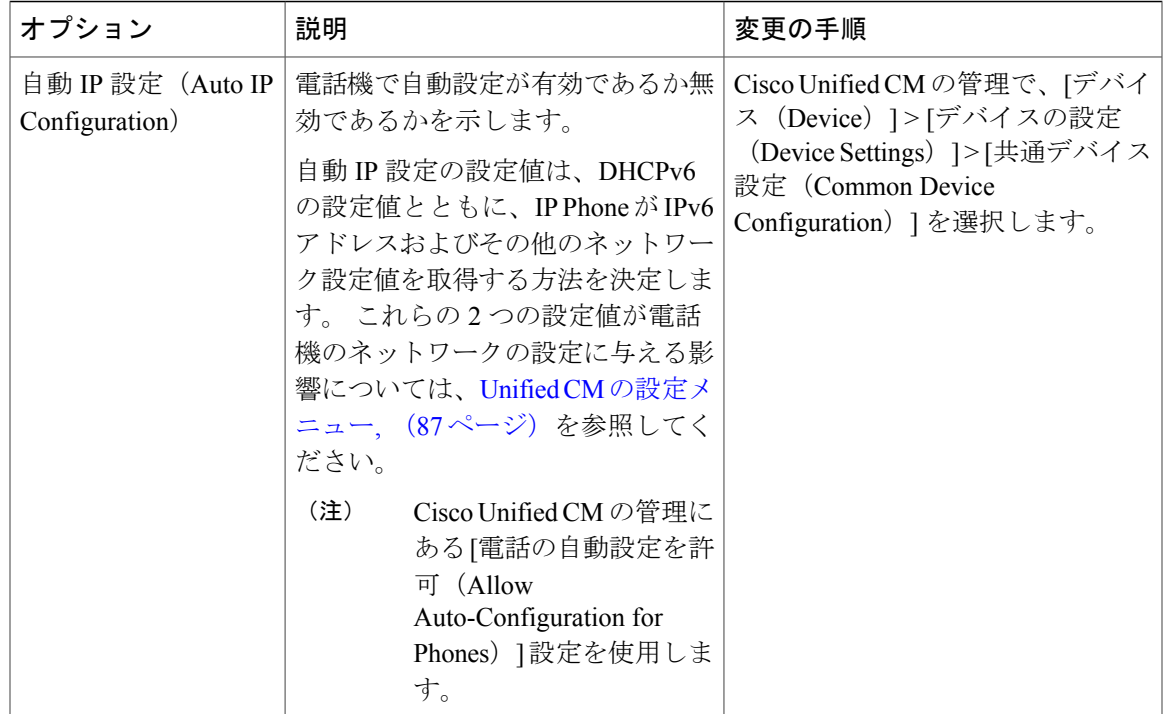

 $\mathbf I$ 

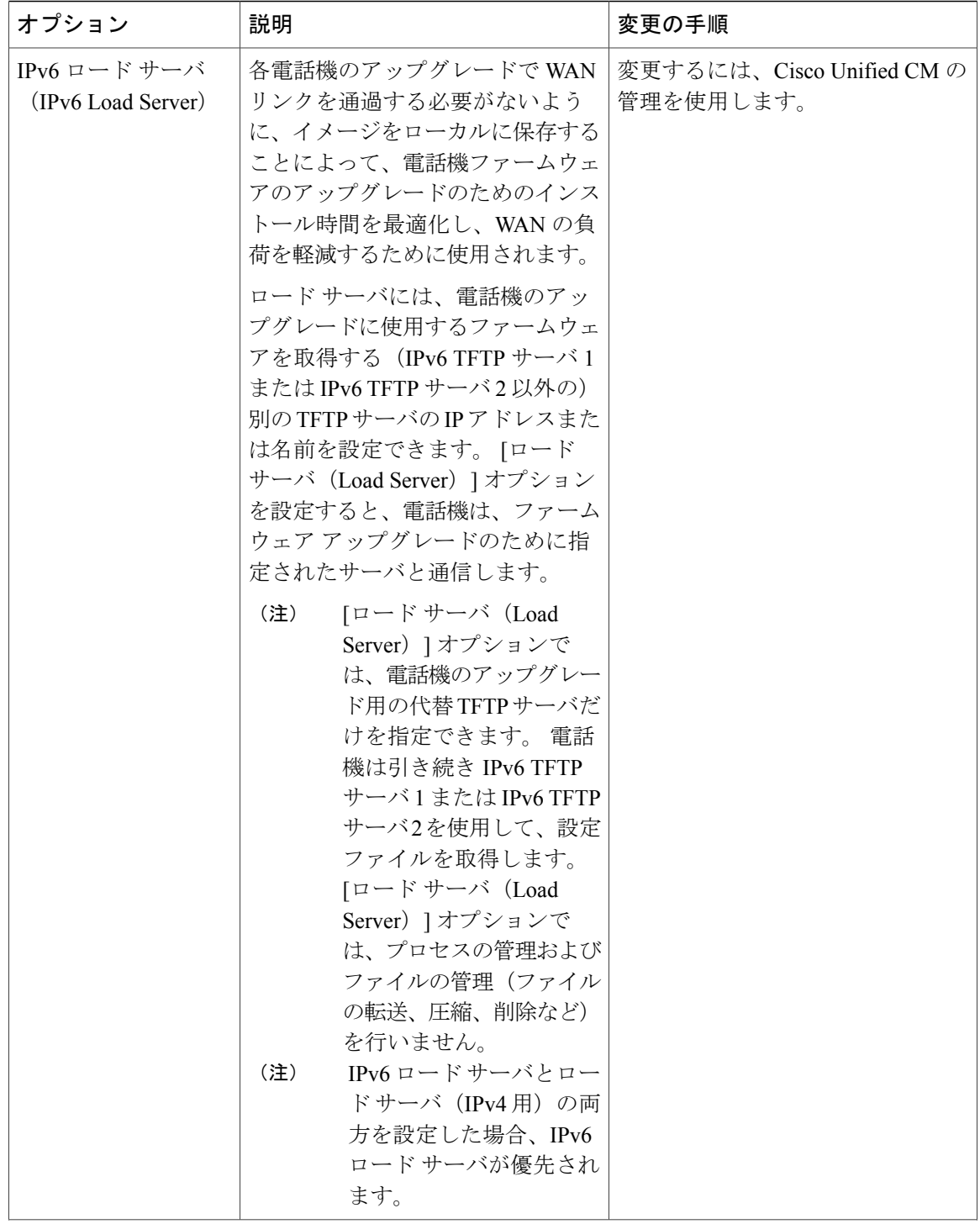

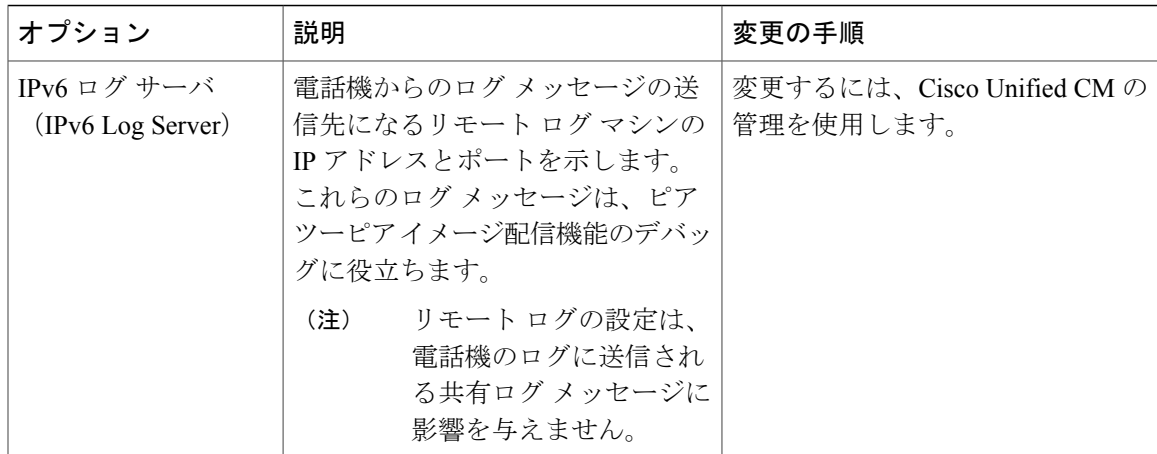

### 関連トピック

[設定 (Settings) ] [メニューの表示](#page-83-0), (66ページ) [ネットワークの設定メニュー](#page-87-0), (70 ページ)

# **[**セキュリティ設定(**Security Configuration**)**]** メニュー

[設定 (Settings) ] メニューから直接アクセスする [セキュリティ設定 (Security Configuration) ] メ ニューでは、さまざまなセキュリティ設定に関する情報を表示します。また、[信頼リスト(Trust List)] メニューにもアクセスできます。 このメニューは、CTL または ITL ファイルが電話機にイ ンストールされているかどうかを示します。

[デバイス[設](#page-83-0)定 (Device Configuration) ] メニューとそのサブメニューの表示方法については、[設 定(Settings)] [メニューの表示](#page-83-0), (66 ページ)を参照してください。

(注)

電話機には、「デバイス (Device) ] メニューからアクセスする [セキュリティ設定 (Security Configuration)] メニューもあります。 このメニューのセキュリティ オプションの詳細につい ては、[[セキュリティ設定\(](#page-118-0)Security Configuration)] メニュー, (101 ページ)を参照してくだ さい。

次の表では、このメニューのオプションについて説明します。

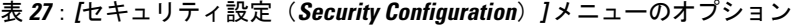

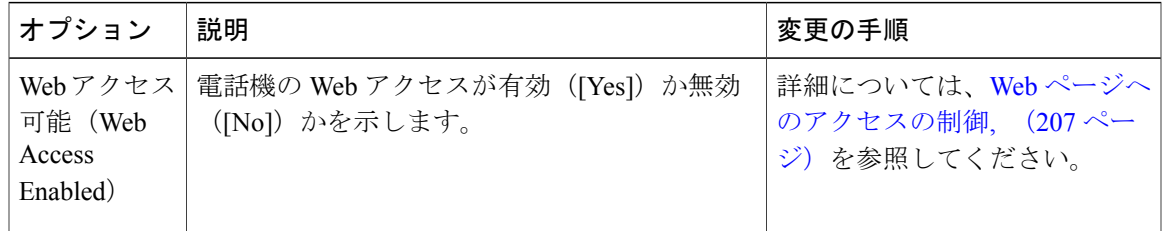

T

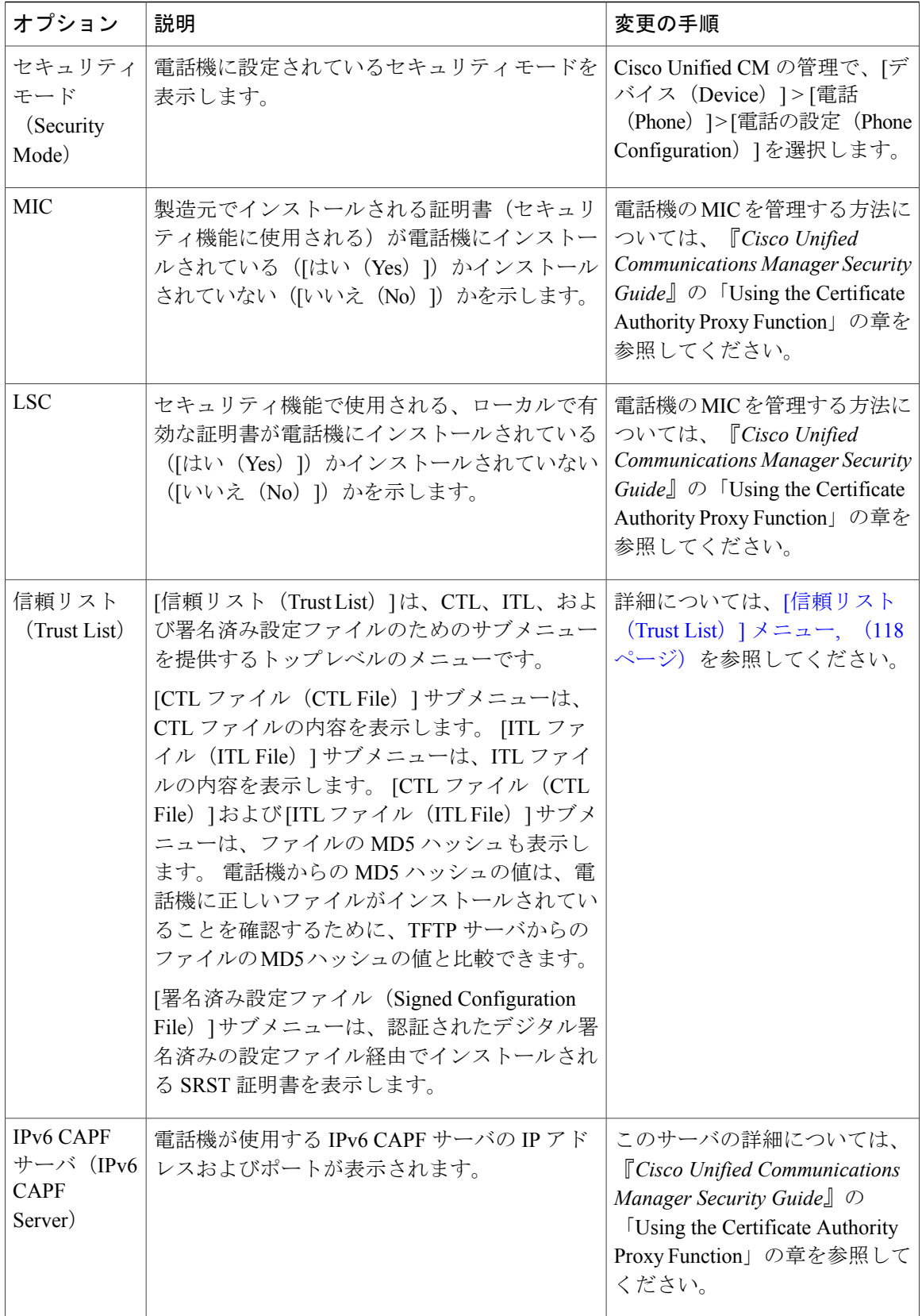

#### **Cisco Unified IP Phone 7906G** および **7911G** アドミニストレーション ガイド **for Cisco Unified Communications Manager 9.0**(**SCCP** および **SIP**)

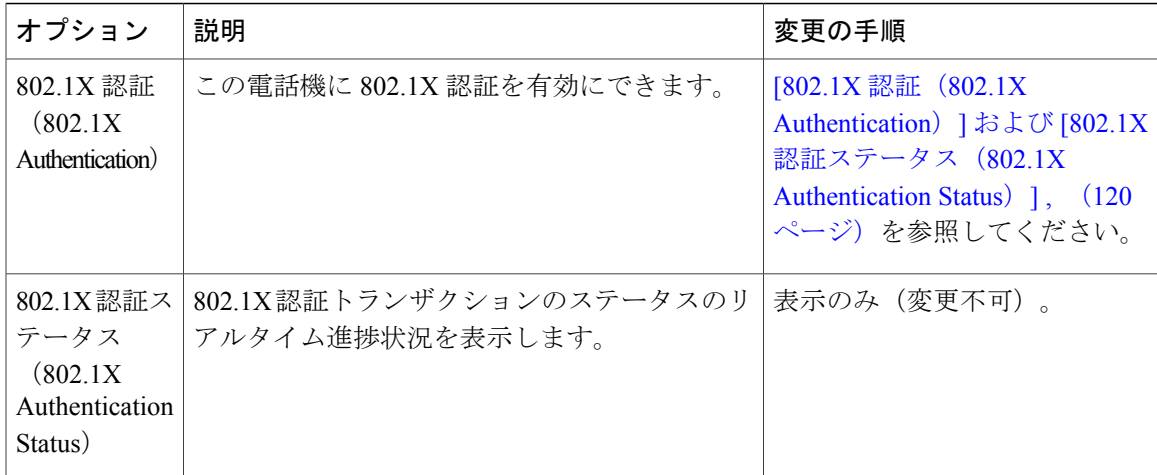

## **CTL** ファイルのサブメニュー

Г

[CTL ファイル(CTL File)] サブメニューには、次の表に示すオプションがあります。

電話機に CTL ファイルがインストールされている場合は、アプリケーション メニューを押し、 [セキュリティ設定 (Security Configuration) |>[信頼リスト (Trust List) | を選択すると、[CTL ファイル(CTL File)] サブメニューにアクセスできます。

表 **28**:**[CTL** ファイル(**CTL File**)**]** の設定

| オプション                 | 説明                                                                                                    | 変更の手順                                                                                                    |
|-----------------------|----------------------------------------------------------------------------------------------------|----------------------------------------------------------------------------------------------------|
| CTLファイル<br>(CTL File) | 電話機にインストールされた Identity Trust List<br>(CTL) ファイルの MD5 ハッシュを表示しま<br>す。電話機にセキュリティが設定されている場<br>合は、電話機がリブートまたはリセットしたと<br>きに、CTLファイルが自動的にインストールさ<br>れます。 | CTL ファイルの詳細について<br>は、『Cisco Unified<br><b>Communications Manager Security</b><br>CTL Client」を参照してくださ<br>い。 |
|                       | このオプションに表示されるロックされた鍵の<br>アイコン△は、CTLファイルがロックされてい<br>ることを示します。<br>ロック解除された鍵のアイコン■は、CTLファ<br>イルがロック解除されていることを示します。                                    |                                                                                                    |

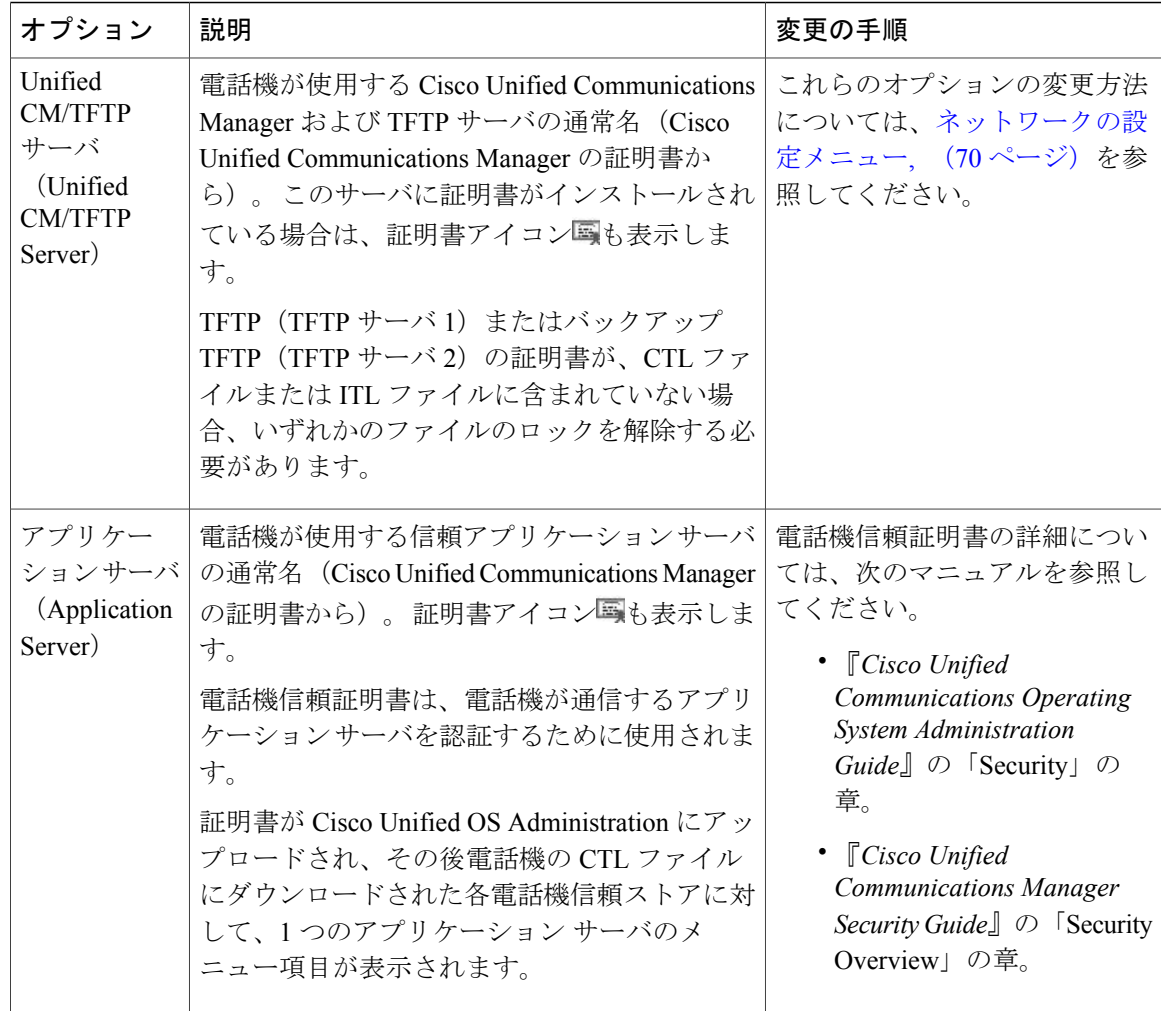

### **CTL** ファイルと **ITL** ファイルのロック解除

[セキュリティ設定 (Security Configuration) ] メニューで CTL ファイルおよび ITL ファイルのロッ クを解除するには、次の手順を実行します。

#### 手順

- ステップ **1** \*\*# を押して、Cisco Unified IP Phone の設定メニュー全体でオプションのロックを解除します。
- ステップ **2** 電話機にインストールされているファイルに応じて、[信頼リスト(Trust List)] > [CTL ファイル (CTL file)] または [ITL ファイル(ITL File)] を選択します。
	- CTLファイルとITLファイルの両方が電話機にインストールされている場合、いずれか のオプションを選択できます。 (注)

 **Cisco Unified IP Phone 7906G** および **7911G** アドミニストレーション ガイド **for Cisco Unified Communications Manager 9.0**(**SCCP** および **SIP**)

- ステップ **3** [解除(Unlock)] を押して、電話機の信頼リスト ファイルのロックを解除します。 CTL ファイル または ITL ファイル (電話機にインストールされている場合)のロックは、まとめて解除されま す。
	- [解除(Unlock)] を押すと、このソフトキーは [ロック(Lock)] に変わります。 [TFTP サーバ(TFTP Server)] オプションを変更しない場合は、[ロック(Lock)] を押して CTL ファイルをロックします。 (注)

### **ITL** ファイルのサブメニュー

[ITL ファイル(ITL File)] 画面には、次の表に示すオプションがあります。

電話機にITLファイルがインストールされている場合は、設定ボタンを押し、[セキュリティ設定 (Security Configuration) ]>[信頼リスト (Trust List) ] を選択すると、[ITL ファイル (ITL File) ] サブメニューにアクセスできます。

(注)

TFTP サーバで ITL ファイルが生成されます。信頼検証サービス (TVS) は、ITL ファイルを 生成しません(前のリリースでは生成していました)。

表 **29**:**[ITL** ファイル(**ITL File**)**]** の設定

| オプション                         | 説明                                                                                                    | 変更の手順                                                                                                    |
|-------------------------------|----------------------------------------------------------------------------------------------------|----------------------------------------------------------------------------------------------------|
| ITL ファイル<br>(ITL File)        | 電話機にインストールされた ITL ファイルの<br>MD5ハッシュを表示します。電話機にセキュ<br>リティが設定されている場合は、電話機がリ<br>ブートまたはリセットしたときに、ITL ファ<br>イルが自動的にインストールされます。 | CTLファイルの詳細については、<br>$\Gamma$ Cisco Unified Communications<br>Manager Security Guide』の<br>Configuring the Cisco ITL<br>Client」を参照してください。                        |
|                               | このオプションに表示されるロックされた鍵<br>のアイコン△は、ITL ファイルがロックされ<br>ていることを示します。<br>ロック解除された鍵のアイコンaは、ITLファ<br>イルがロック解除されていることを示します。         |                                                                                                    |
| CAPF サーバ<br>(CAPF)<br>Server) | 電話機が使用する CAPF の通常名(Cisco<br>Unified Communications Manager の証明書か<br>ら)。このサーバに証明書がインストールさ<br>れている場合は、証明書アイコンスも表示し<br>ます。  | このサーバの詳細については、<br>$\Gamma$ Cisco Unified Communications<br>Manager Security Guide』の<br><b>Using the Certificate Authority</b><br>Proxy Function」を参照してくだ<br>さい。 |

ι

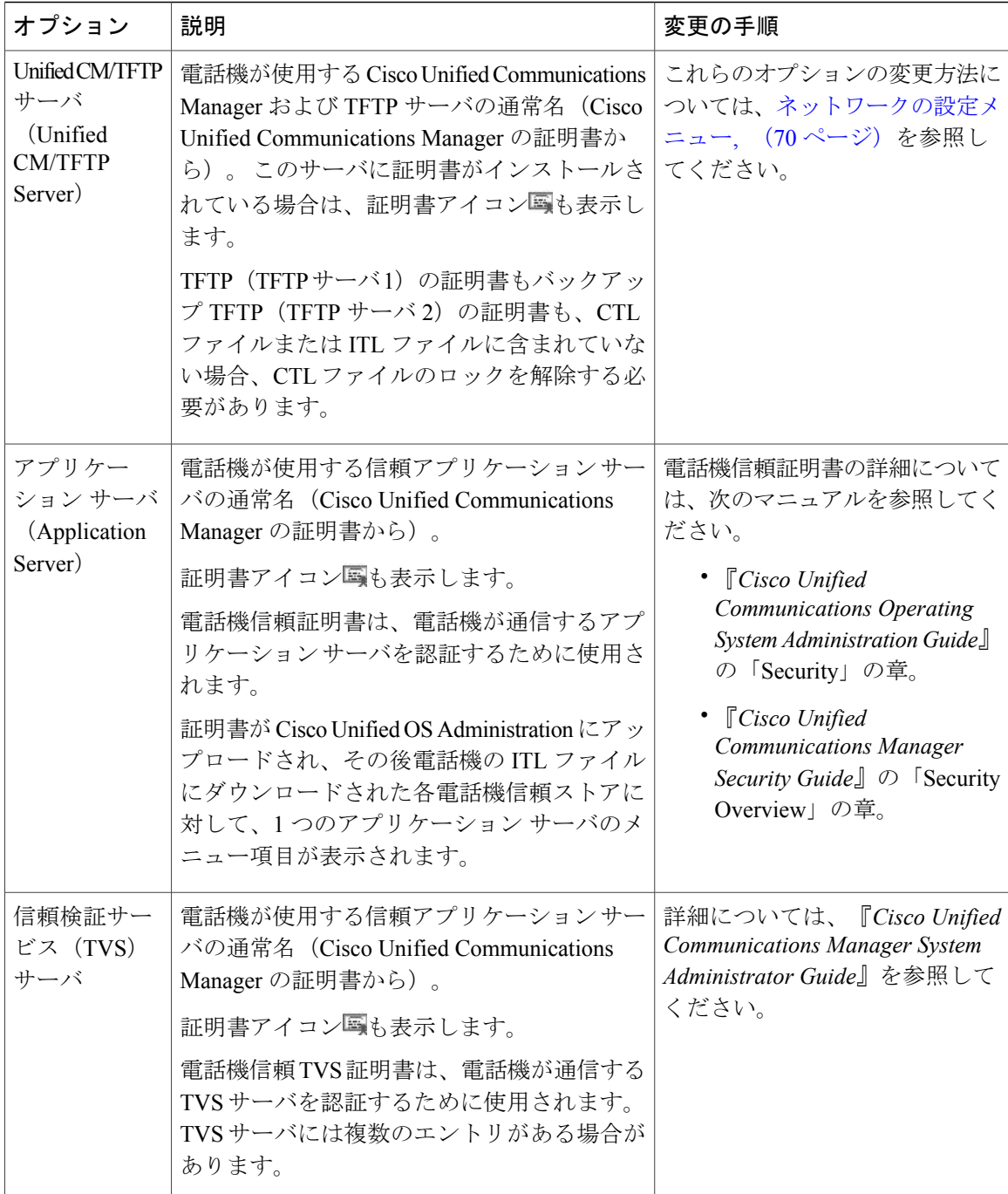

## <span id="page-135-0"></span>**[**信頼リスト(**Trust List**)**]** メニュー

[信頼リスト (TrustList) ]メニューは、CTL、ITL、および署名済み設定ファイルの各サブメニュー を含むトップレベルのメニューを示します。 署名済み設定ファイルの内容は SRST です。

 $\mathbf I$ 

[信頼リスト(Trust List)] メニューには、電話機が信頼しているすべてのサーバに関する情報が 表示されます。 次の表では、このメニューのオプションについて説明します。

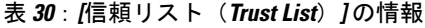

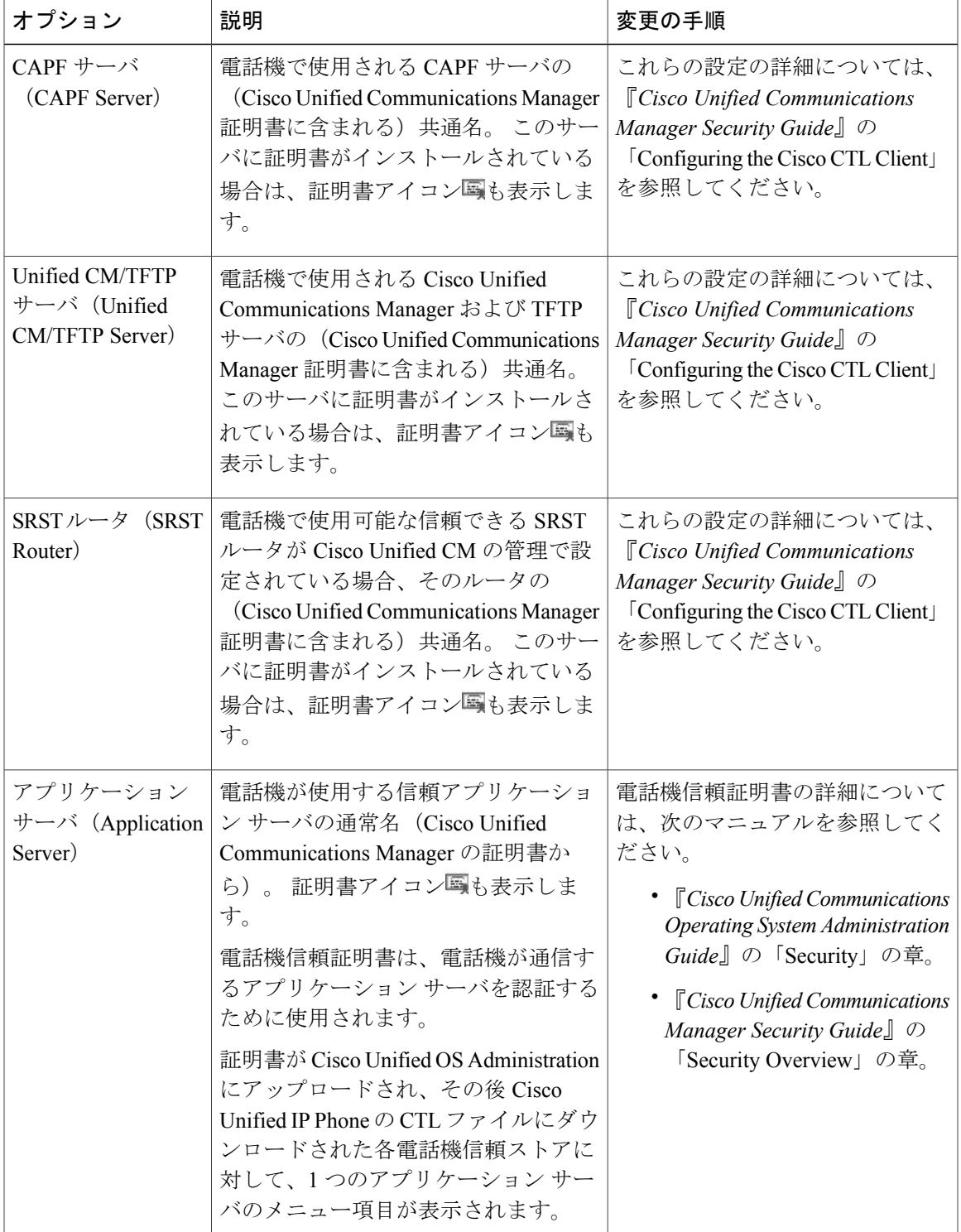

**Cisco Unified IP Phone 7906G** および **7911G** アドミニストレーションガイド **for Cisco Unified Communications Manager 9.0**(**SCCP** および **SIP**)

ι

## <span id="page-137-0"></span>**[802.1X** 認証(**802.1X Authentication**)**]** および **[802.1X** 認証ステータス (**802.1X Authentication Status**)**]**

次の表で説明しているオプションを使用して、802.1X 認証を有効にし、その進捗状況をモニタリ ングします。

| オプション                                | 説明                                                                                                    | 変更の手順                                                                                                    |
|--------------------------------------|----------------------------------------------------------------------------------------------------|----------------------------------------------------------------------------------------------------|
| デバイス認証<br>(Device<br>Authentication) | 802.1X認証が有効かどうかを示します。<br>• [有効 (Enabled) ] : 電話機は802.1X認証<br>を使用してネットワークアクセスを要求<br>します。<br>•[無効 (Disabled) ]:デフォルト設定。電<br>話機はCDPを使用してVLANおよびネッ<br>トワークにアクセスします。 | [デバイス認証 (Device<br>Authentication) フィールドの<br>設定. (121ページ)                                                                            |
| EAP-MD5                              | 次のメニューオプション (下記の説明を参照)<br>を使用して、802.1X認証用のパスワードを指<br>定します。<br>•デバイス ID (Device ID)<br>• 共有秘密鍵 (Shared Secret)<br>$\cdot$ $\nu\nu\Delta$ (Realm)                 | [設定 (Settings) ] > [セキュリ<br>ティ設定 (Security<br>Configuration) ]>[802.1X認証<br>$(802.1X$ Authentication) $\vert$ ><br>[EAP-MD5] を選択します。 |
|                                      | [デバイス ID (Device ID)]: 電話機の型番と<br>一意の MAC アドレスから派生したものであ<br>り、CP- <model>-SEP-<mac address="">の形式で<br/>表示されます。</mac></model>                                    | 表示のみ(変更不可)。                                                                                                    |
|                                      | [共有秘密鍵(Shared Secret)] : 電話機および<br>認証サーバで使用するパスワードを選択しま<br>す。パスワードには6~32文字の数字と文字<br>を組み合わせます。<br>802.1X認証を無効にするか、工場出<br>(注)<br>荷時の状態にリセットすると、共有<br>秘密は削除されます。   | EAP-MD5 の [共有秘密鍵<br>(Shared Secret) ] フィールド<br>の設定, (122ページ)                                                                         |
|                                      | [レルム(Realm)] : ユーザネットワークドメ   表示のみ(変更不可)。<br>インを示します。常に [ネットワーク<br>(Network)  に設定されます。                                                                           |                                                                                                    |

#### 表 **31**:**802.1X** 認証ステータス(**802.1X Authentication Status**)

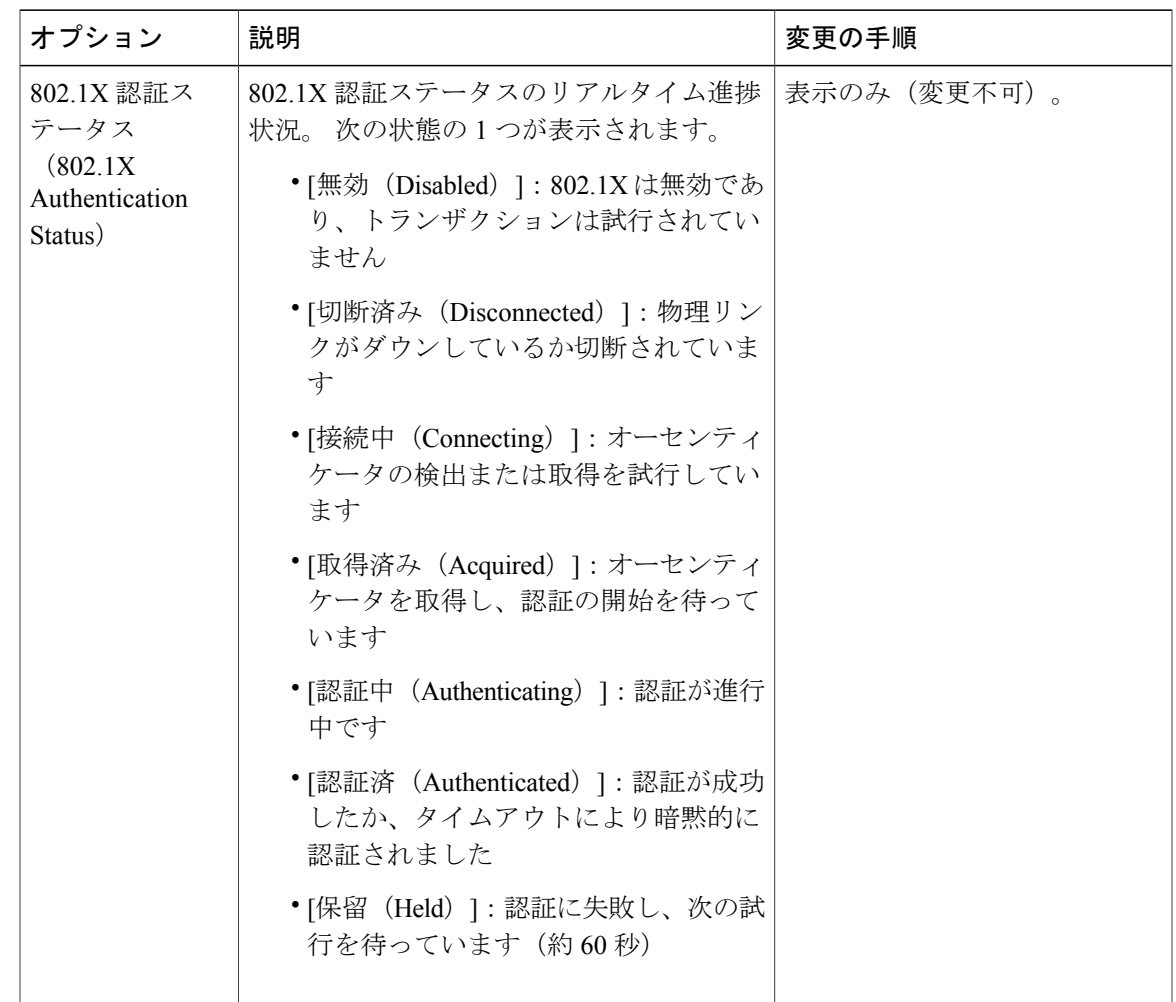

### <span id="page-138-0"></span>**[**デバイス認証(**Device Authentication**)**]** フィールドの設定

### 手順

 $\mathbf I$ 

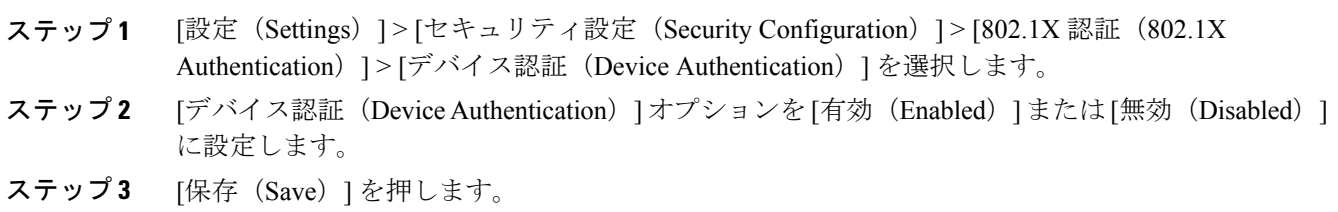

I

### <span id="page-139-0"></span>**EAP-MD5** の **[**共有秘密鍵(**Shared Secret**)**]** フィールドの設定

手順

- ステップ **1** [EAP-MD5] > [共有秘密鍵(Shared Secret)] を選択します。
- ステップ **2** 共有秘密鍵を入力します。
- ステップ **3** [保存(Save)] を押します。

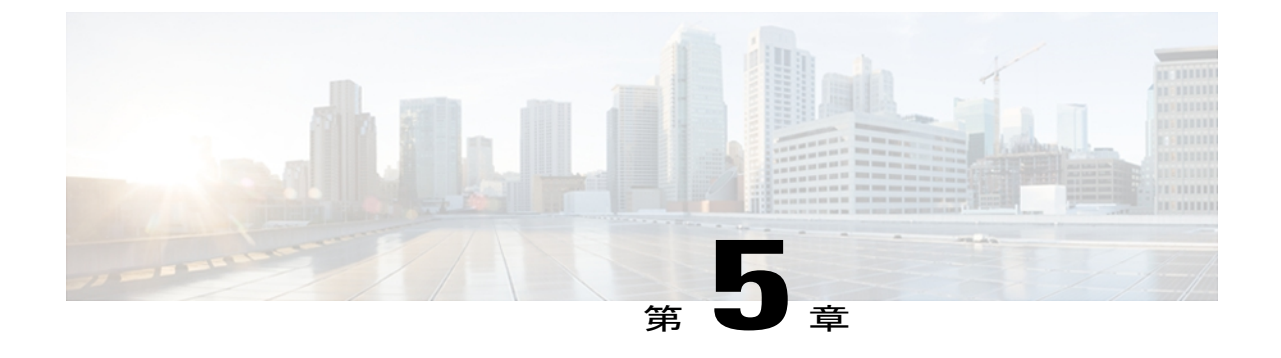

# 機能、テンプレート、サービス、およびユー ザ

Cisco Unified IP Phone をネットワークに設置し、ネットワーク設定値を設定して、 Cisco Unified Communications Manager に追加した後は、Cisco Unified CM の管理を使用して、通 信機能を設定する必要があります。必要に応じて、電話テンプレートの修正、サービスのセット アップ、ユーザの割り当ても行います。

この章では、これらの設定およびセットアップについて、手順の概要を示します。 これらの手 順の詳細については、Cisco Unified Communications Manager のマニュアルを参照してください。

機能に関する情報をユーザに提供する方法、および提供する内容に関する推奨事項については、 [社内のサポート](#page-272-0) Web サイト, (255 ページ) を参照してください。

英語以外の環境に電話機を設定する方法については、[各言語ユーザのサポート](#page-290-0), (273 ページ) を参照してください。

この章は、次の項で構成されています。

- Cisco Unified IP Phone [で使用可能なテレフォニー機能](#page-141-0), 124 ページ
- [プロダクト固有のパラメータ](#page-169-0), 152 ページ
- [社内ディレクトリとパーソナル](#page-170-0) ディレクトリのセットアップ, 153 ページ
- 電話ボタン [テンプレート](#page-172-0), 155 ページ
- ソフトキー [テンプレート](#page-174-0), 157 ページ
- [デバイスから呼び出された録音を有効化](#page-175-0), 158 ページ
- [サービスのセットアップ](#page-175-1), 158 ページ
- Cisco Unified [Communications](#page-176-0) Manager ユーザの追加, 159 ページ
- ユーザ オプション Web [ページの管理](#page-177-0)、160 ページ
- Cisco Unified IP Phone での EnergyWise [のセットアップ](#page-180-0), 163 ページ
- UCR 2008 [のセットアップ](#page-185-0), 168 ページ

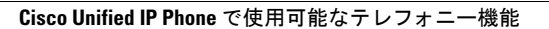

# <span id="page-141-0"></span>**Cisco Unified IP Phone** で使用可能なテレフォニー機能

Cisco Unified IPPhone を Cisco Unified Communications Manager に追加した後、電話機に機能を追加 できます。次の表に、サポートされているテレフォニー機能を示します。これらの多くは、Cisco Unified CM の管理を使用して設定します。 設定に関する参照先の欄は、設定手順や関連情報が記 載されている Cisco Unified Communications Manager のマニュアルを示しています。

電話機でこれらの機能の多くを使用する方法については、『*Cisco Unified IP Phone 7906G and 7911G User Guide for Cisco Unified Communications Manager (SCCP and SIP)*』を参照してください。

(注)

#### 表 **32**:**Cisco Unified IP Phone** のテレフォニー機能

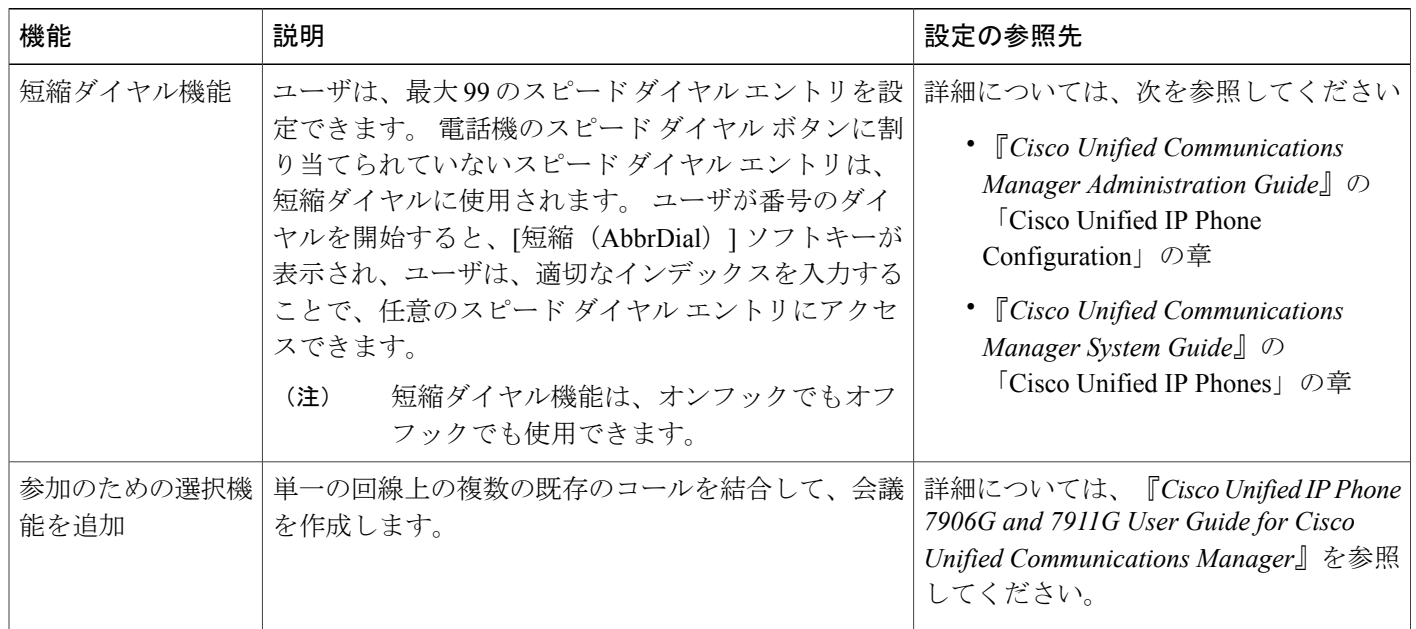

Cisco Unified CM の管理には、各種のテレフォニー機能を設定するためのサービス パラメータ もあります。 サービス パラメータへのアクセスと設定方法については、『*Cisco UnifiedCommunications Manager Administration Guide*』を参照してください。サービスの機能の 詳細については、「サービス パラメータ設定 (Service Parameter Configuration)] ウィンドウで パラメータ名をクリックするか、ヘルプ ボタン [?] をクリックします。

 $\overline{\mathsf{I}}$ 

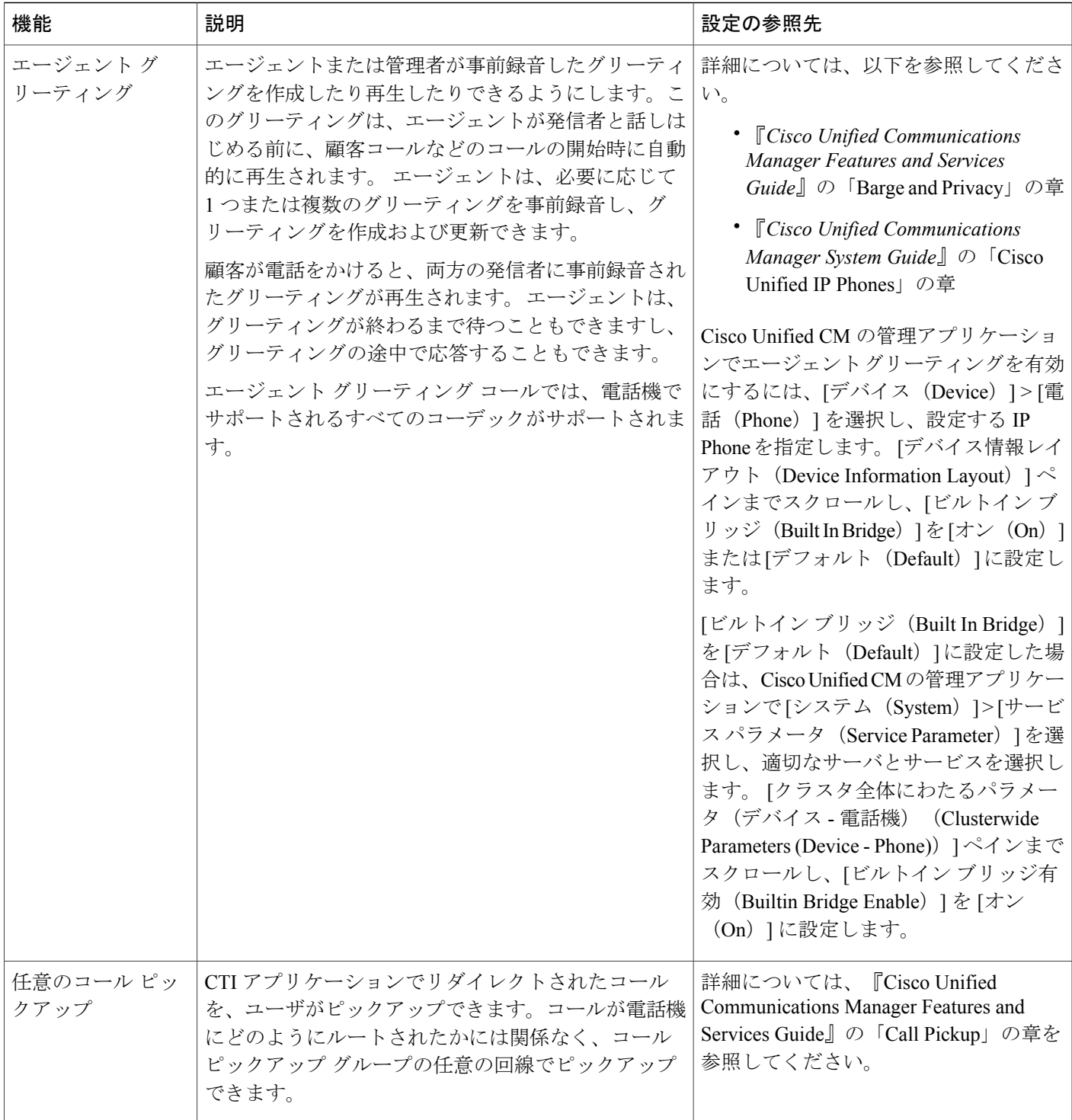

T

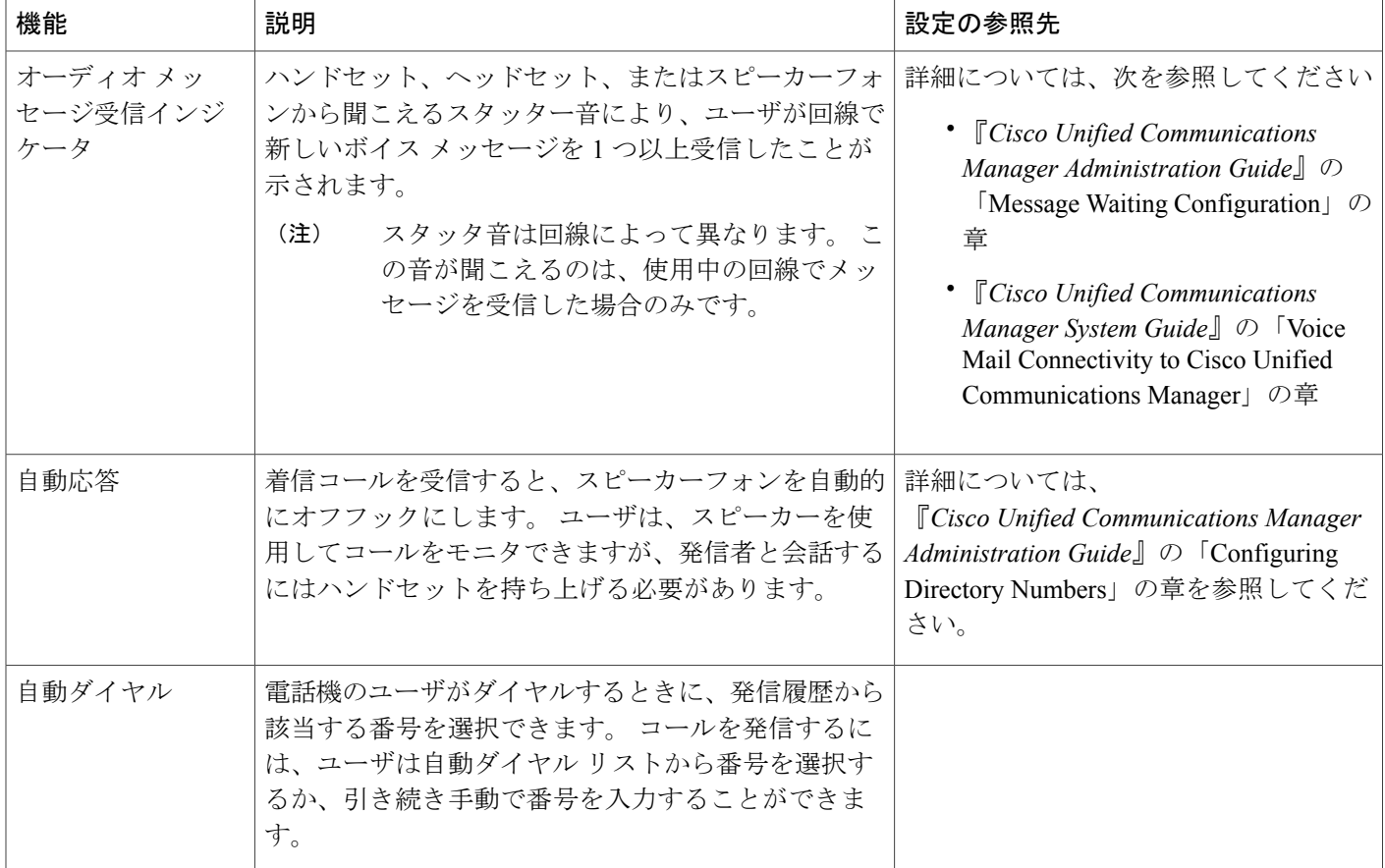
$\overline{\mathsf{I}}$ 

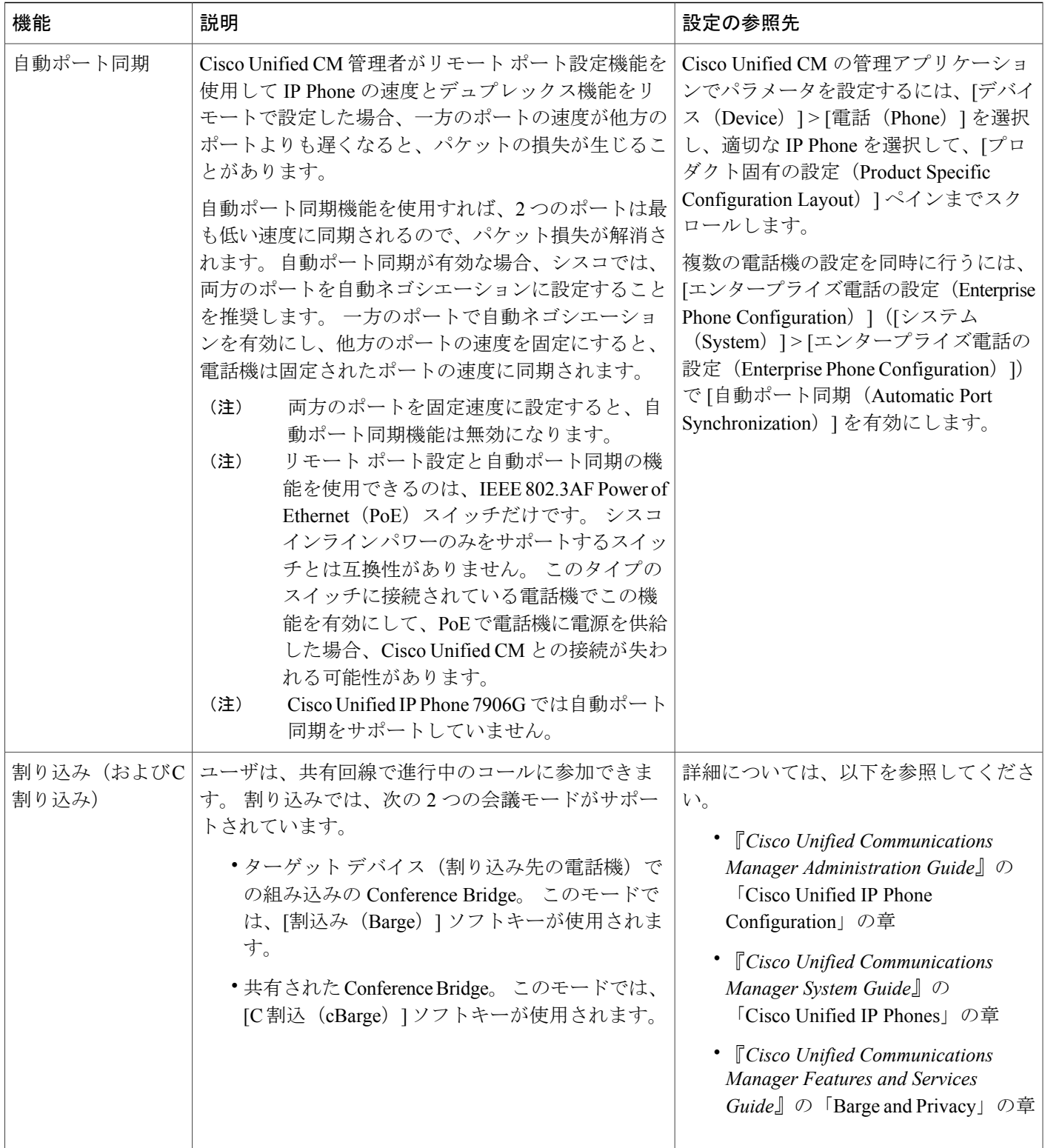

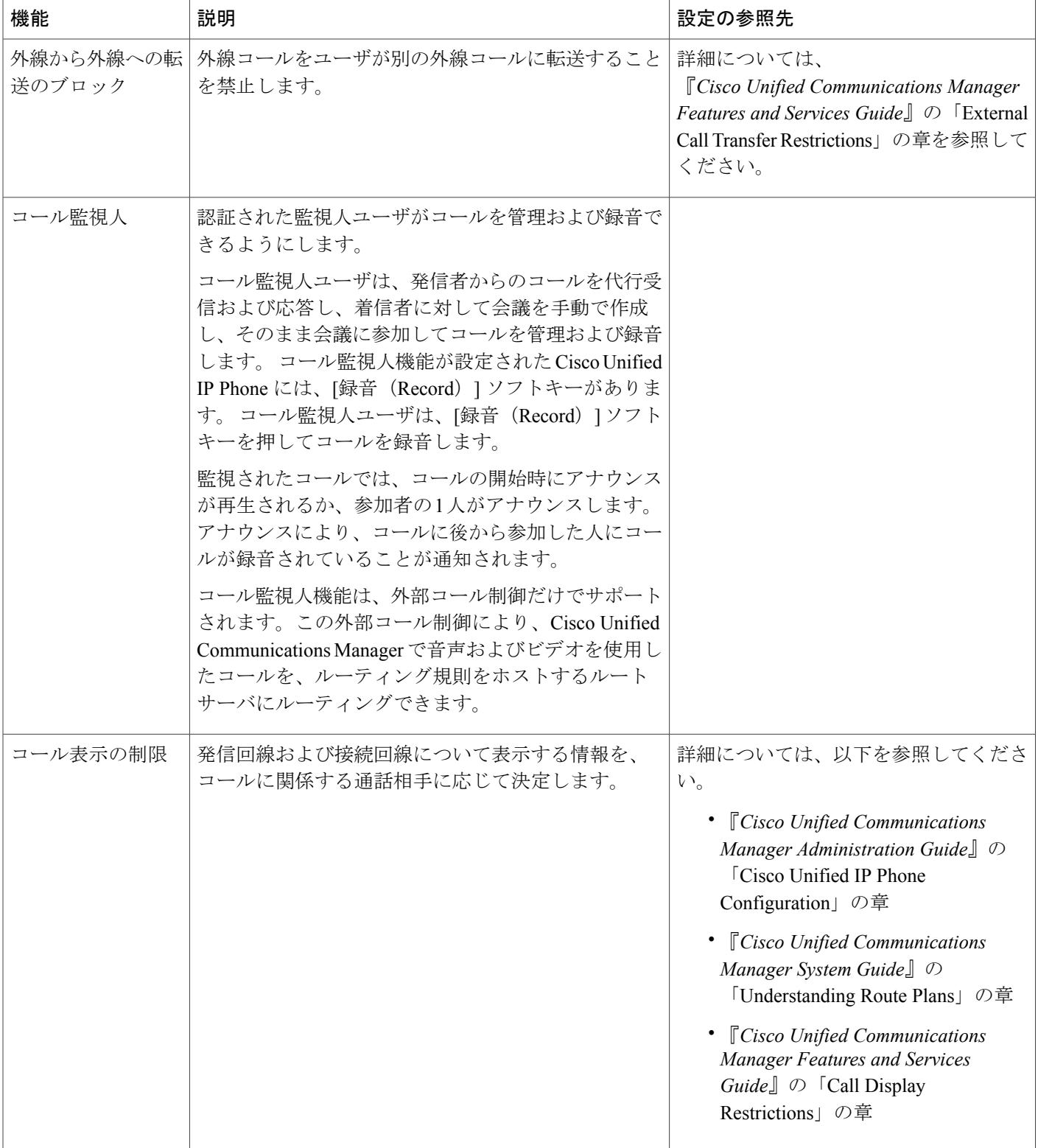

 $\overline{\mathsf{I}}$ 

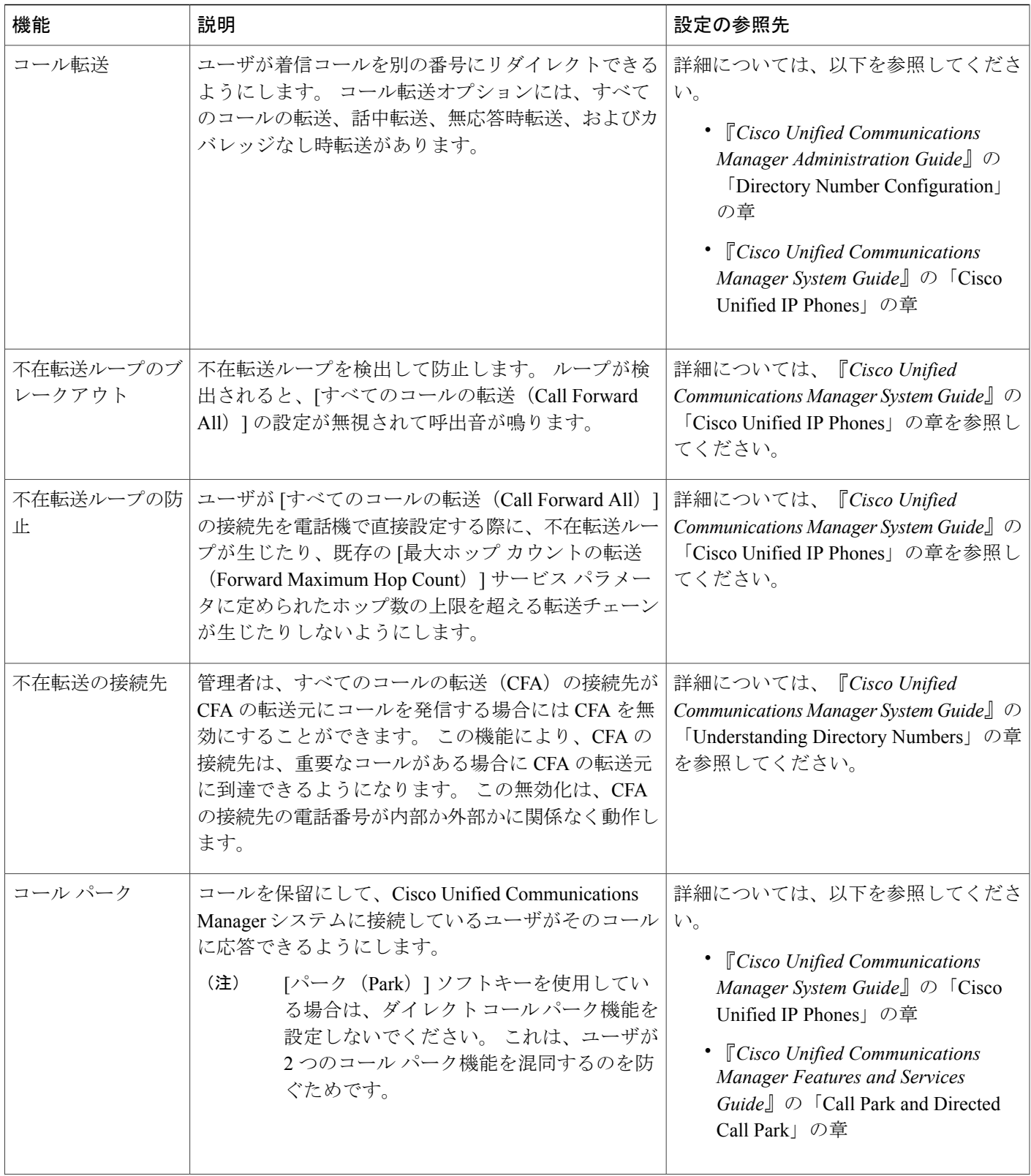

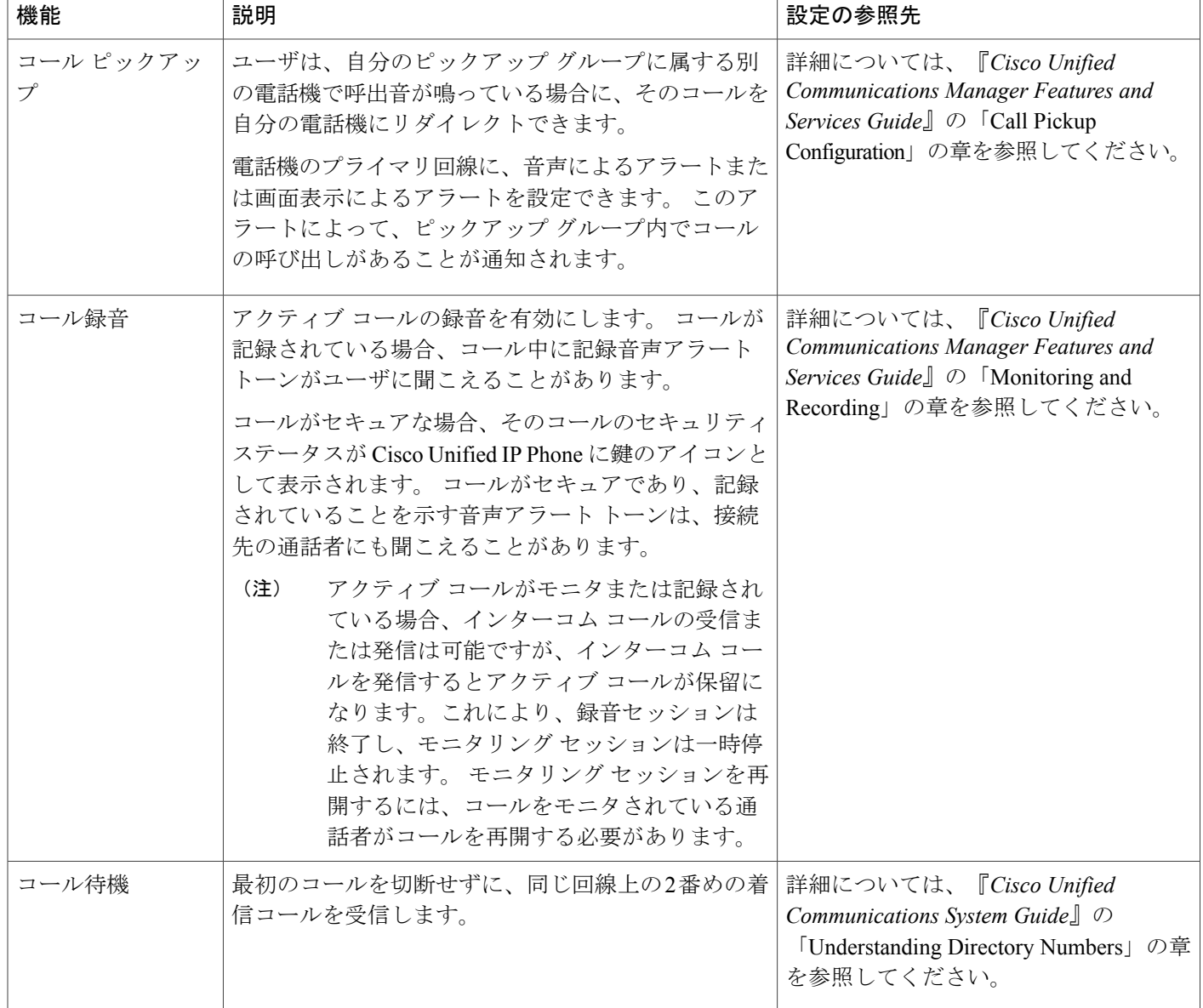

 $\overline{\phantom{a}}$ 

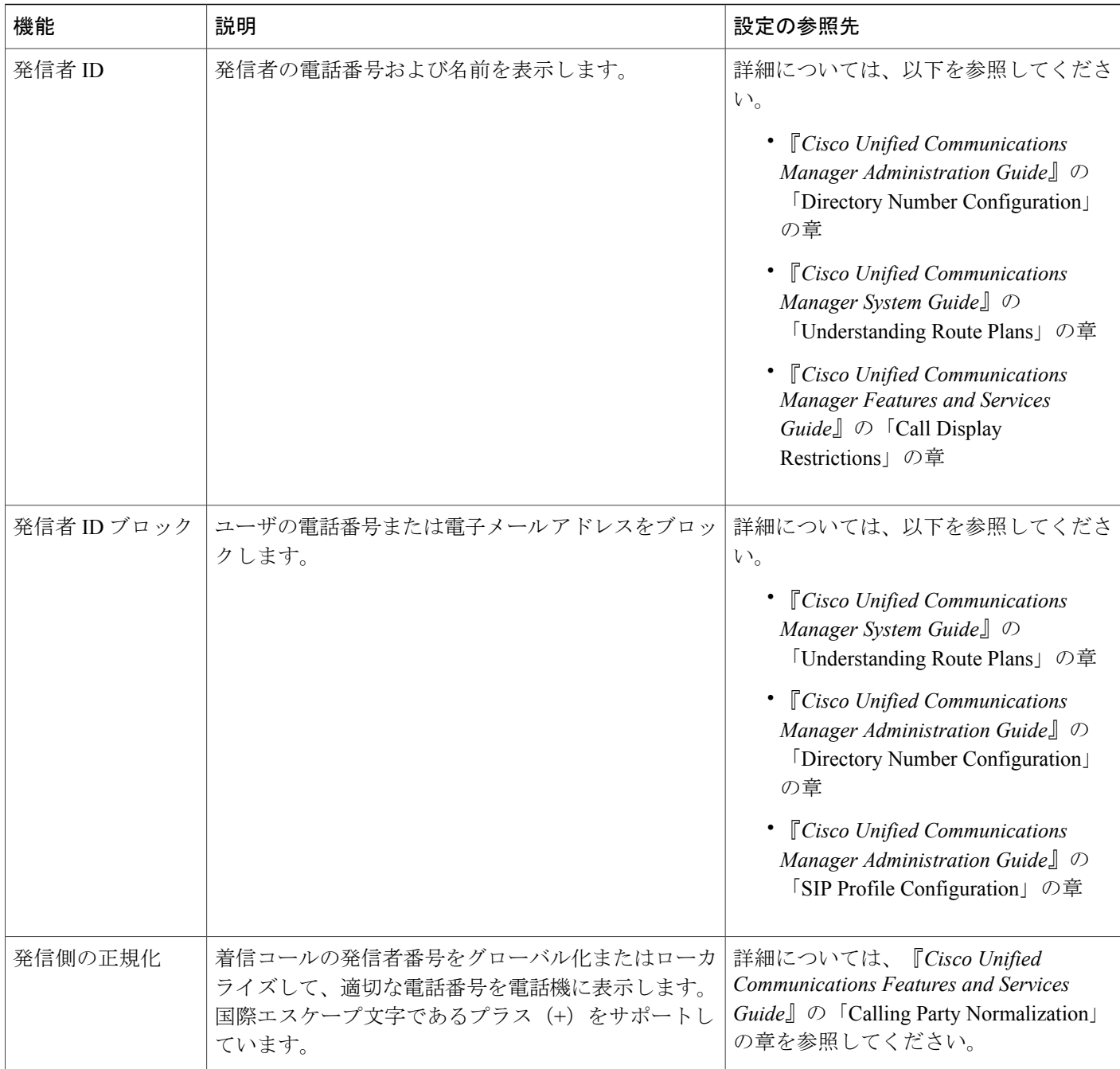

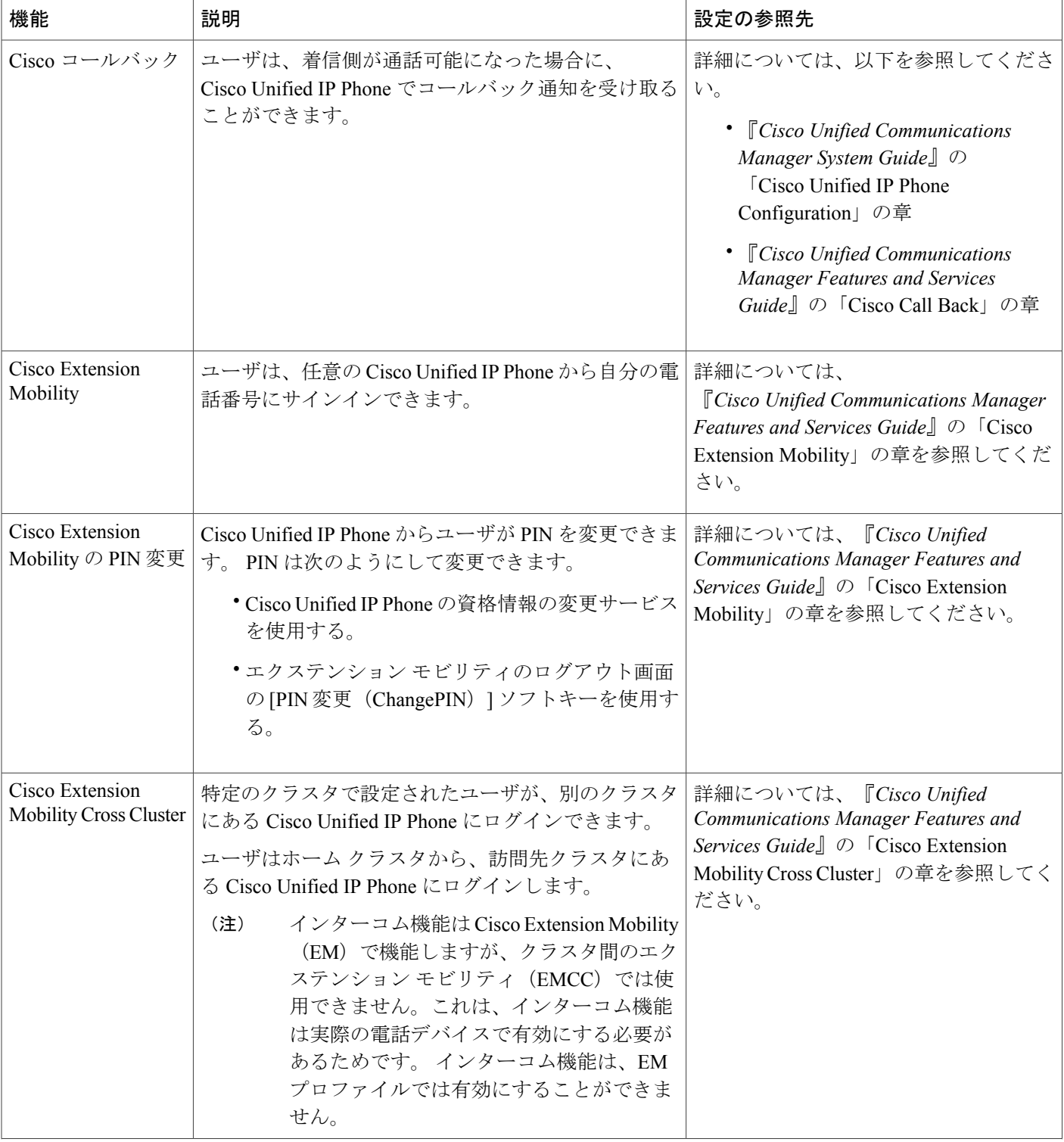

 $\overline{ }$ 

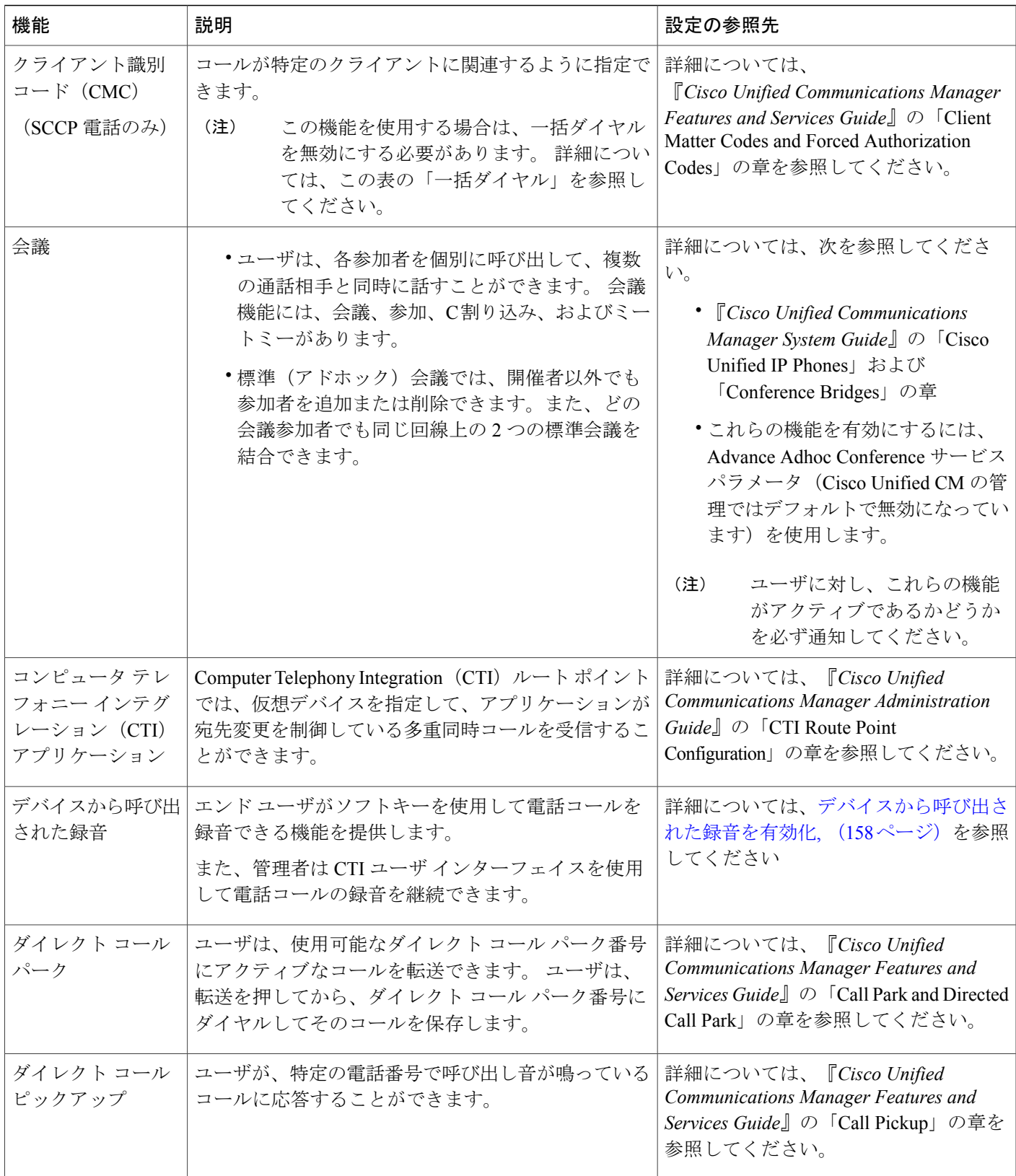

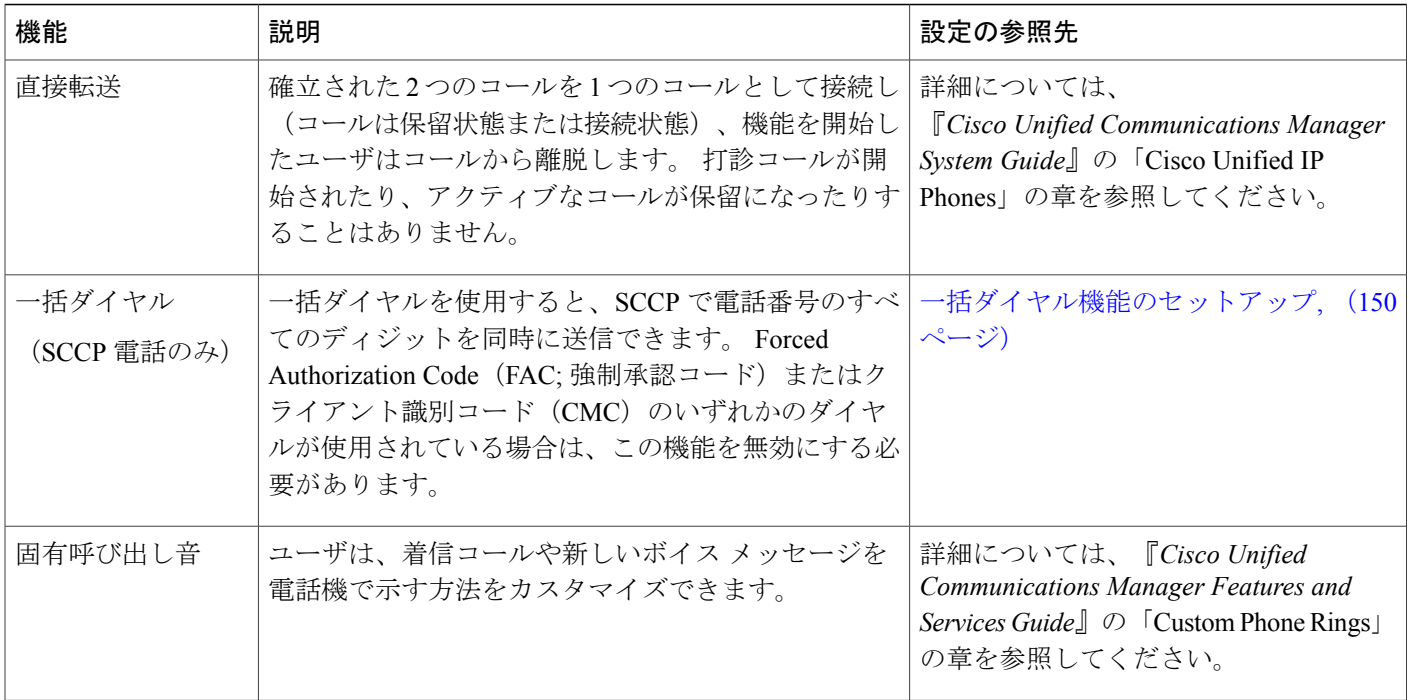

 $\overline{\mathsf{I}}$ 

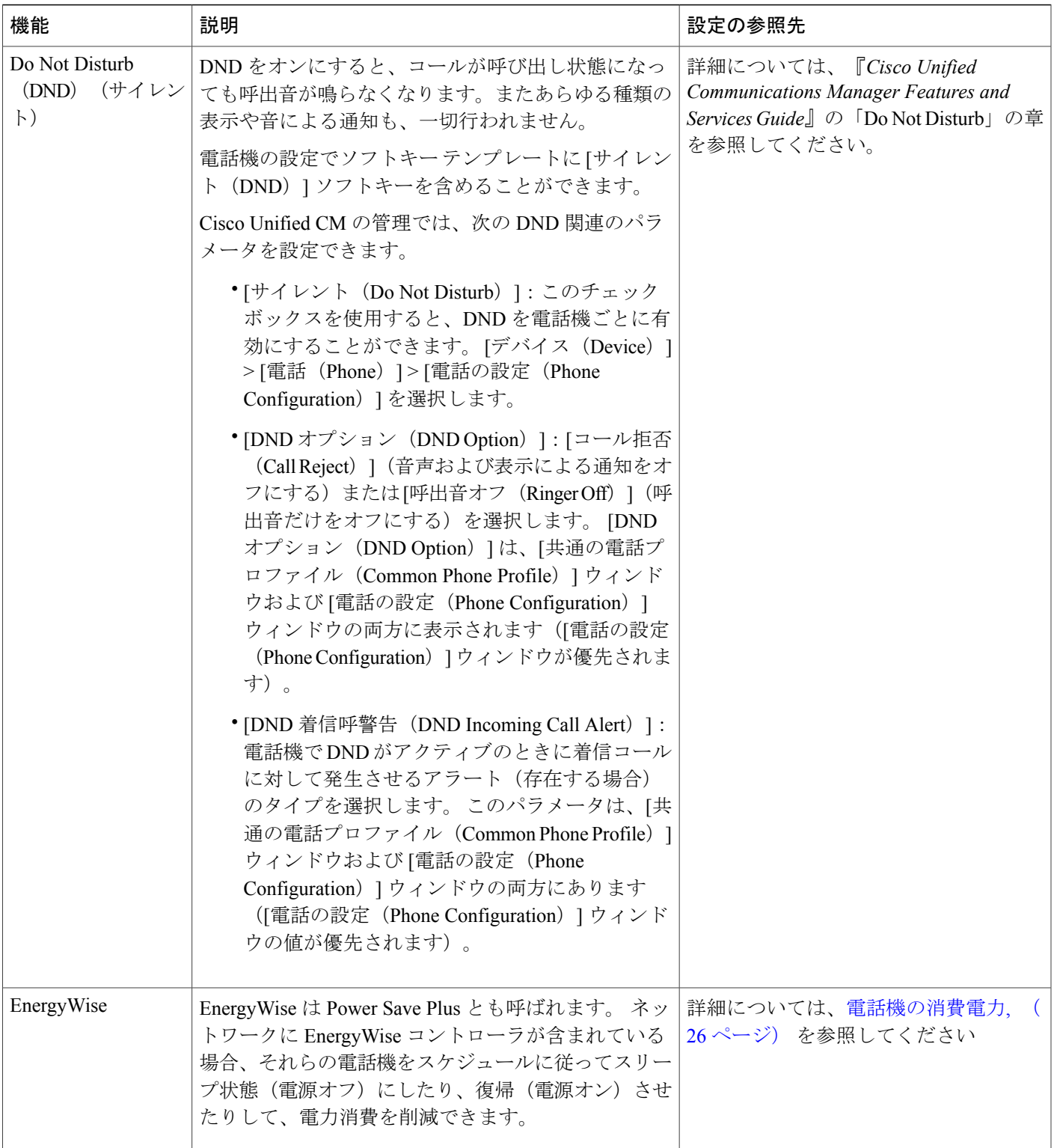

T

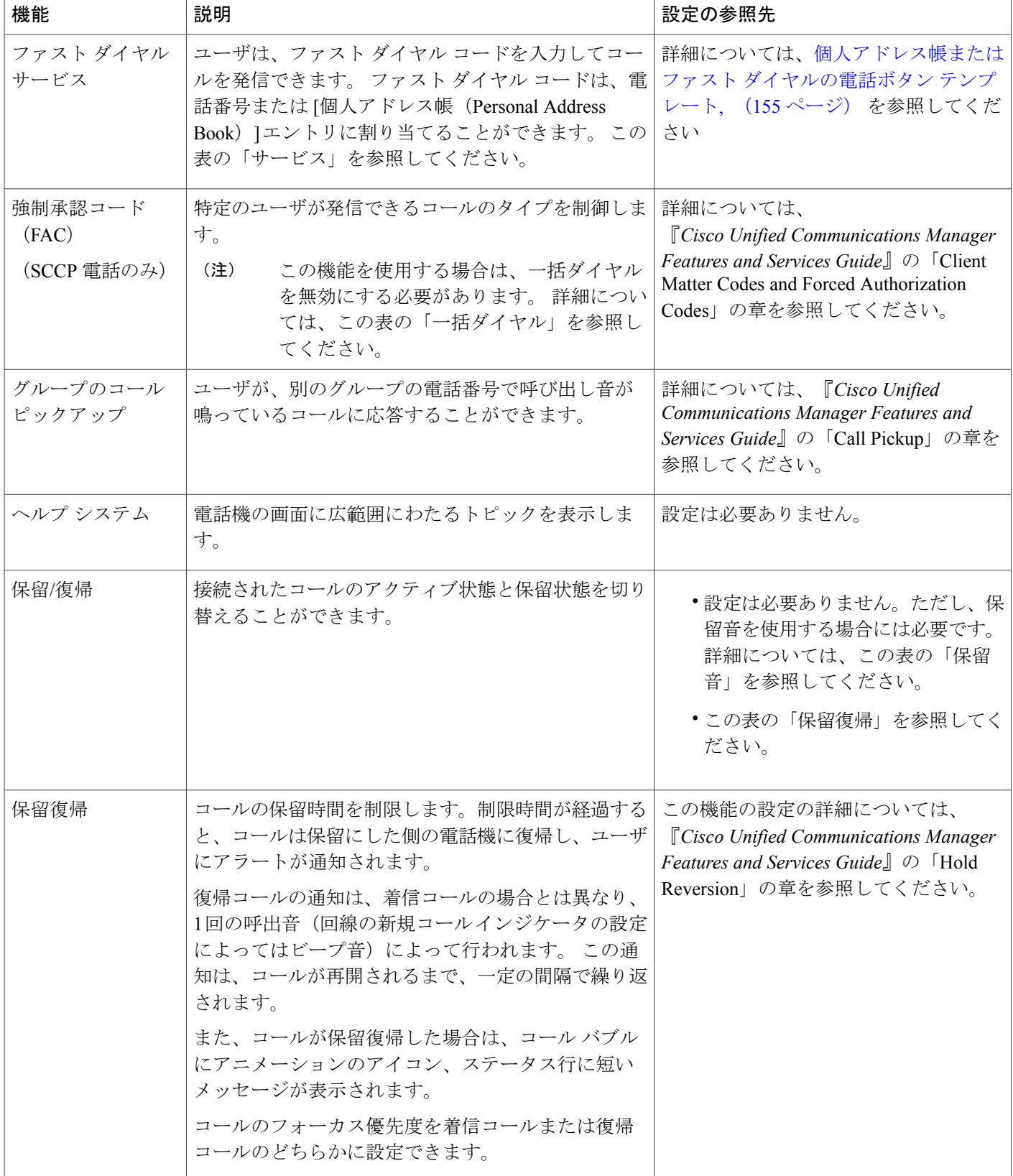

### **Cisco Unified IP Phone 7906G** および **7911G** アドミニストレーション ガイド **for Cisco Unified Communications Manager 9.0**(**SCCP** および **SIP**)

 $\overline{\mathsf{I}}$ 

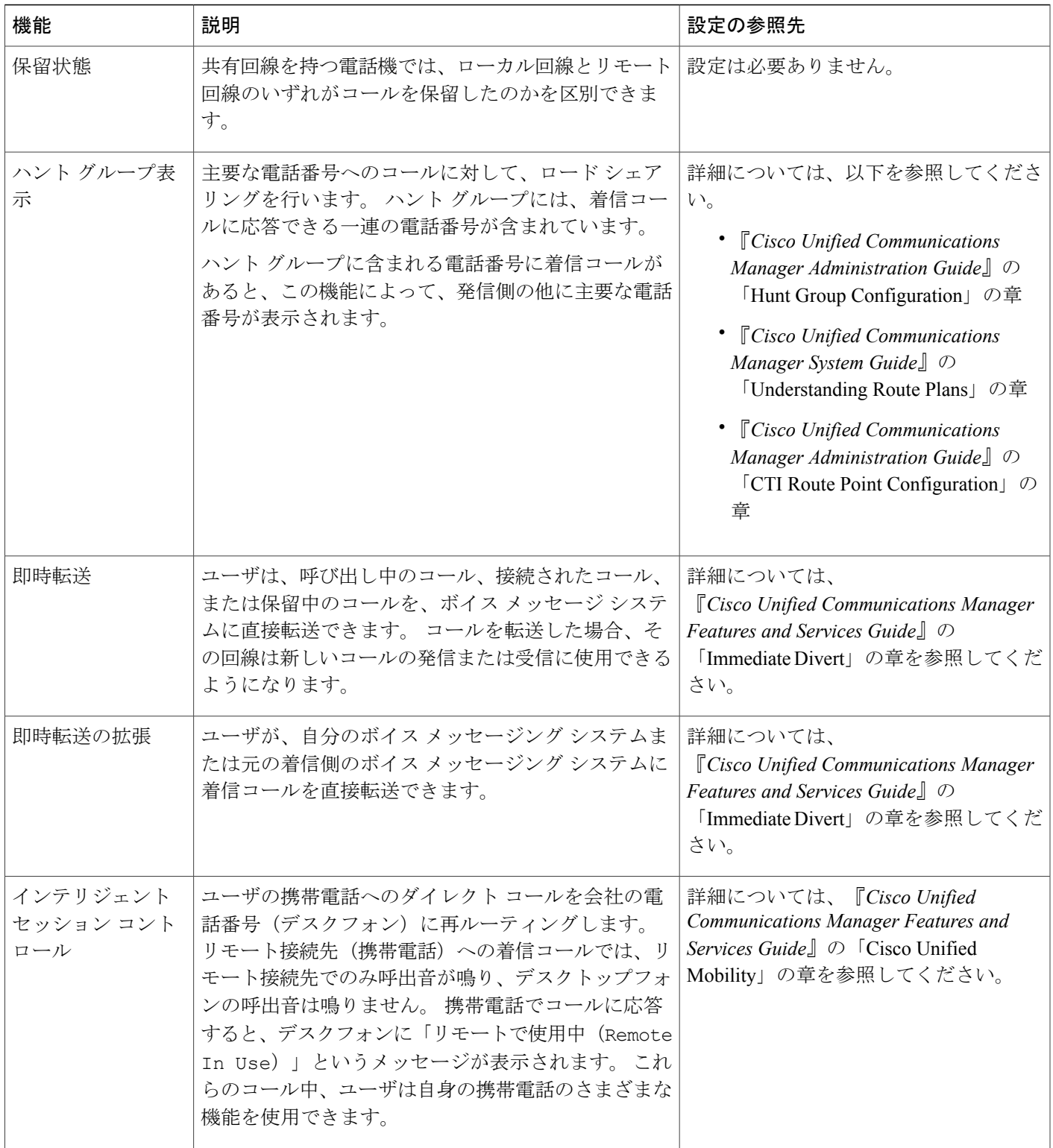

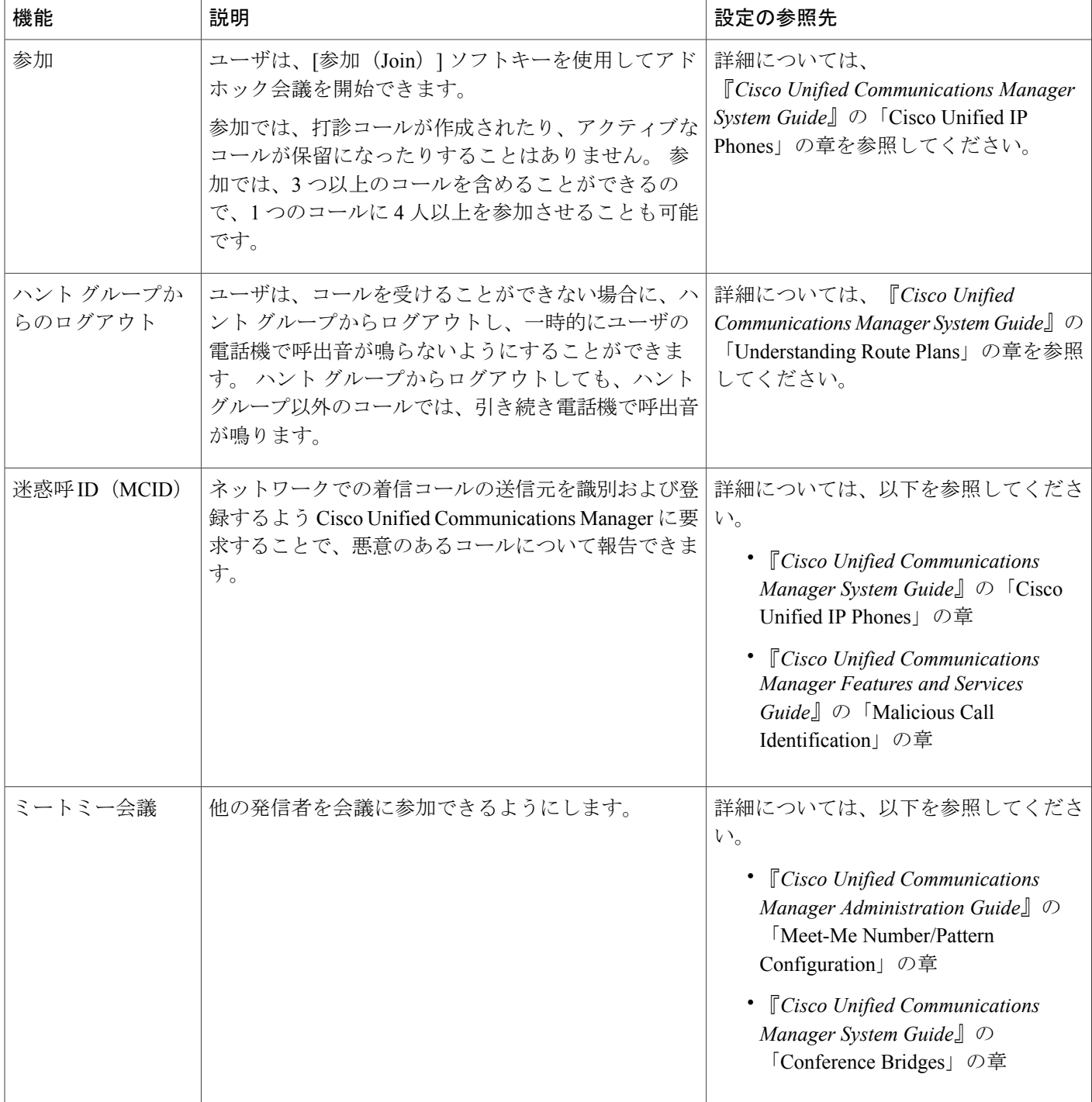

 $\overline{ }$ 

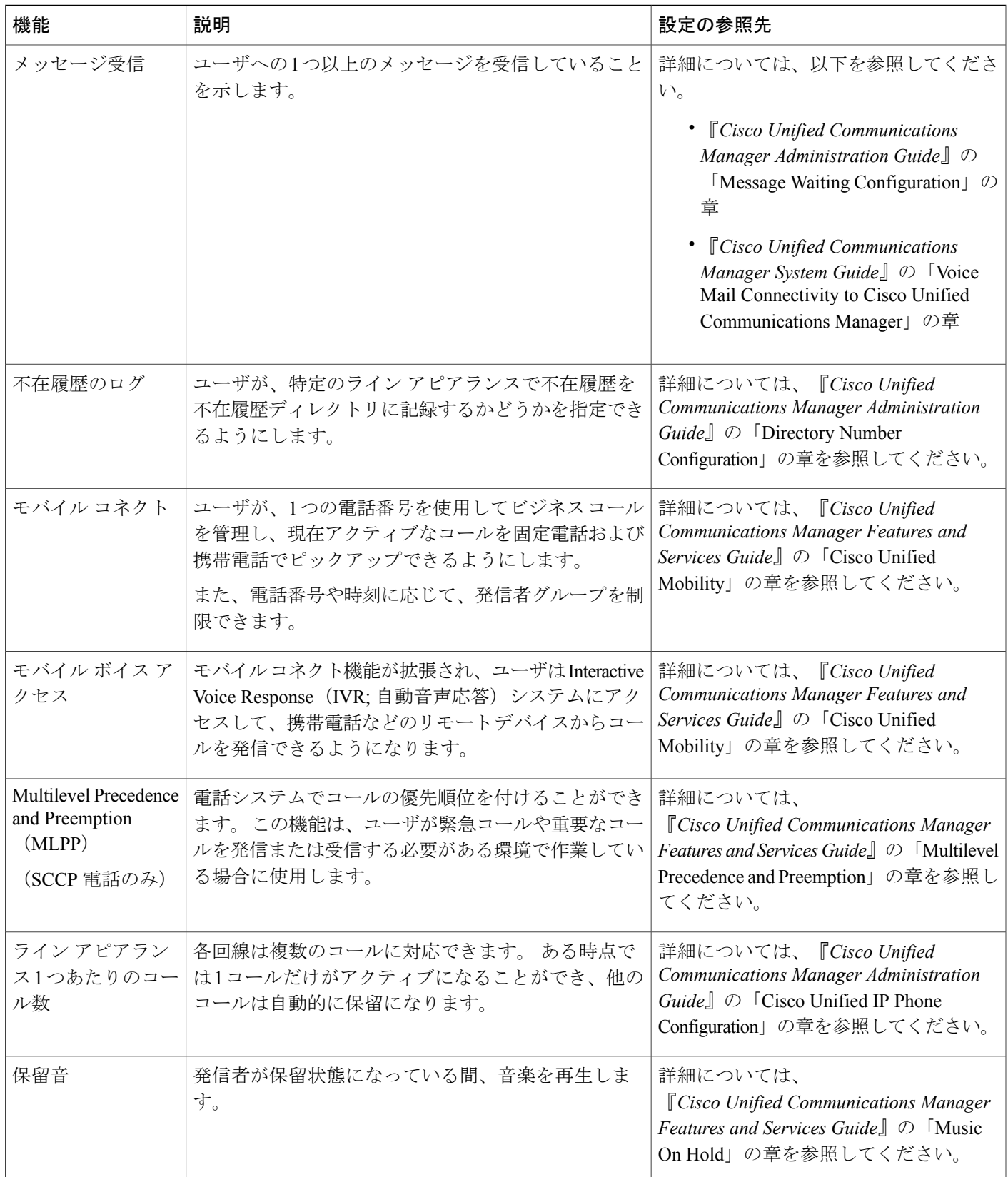

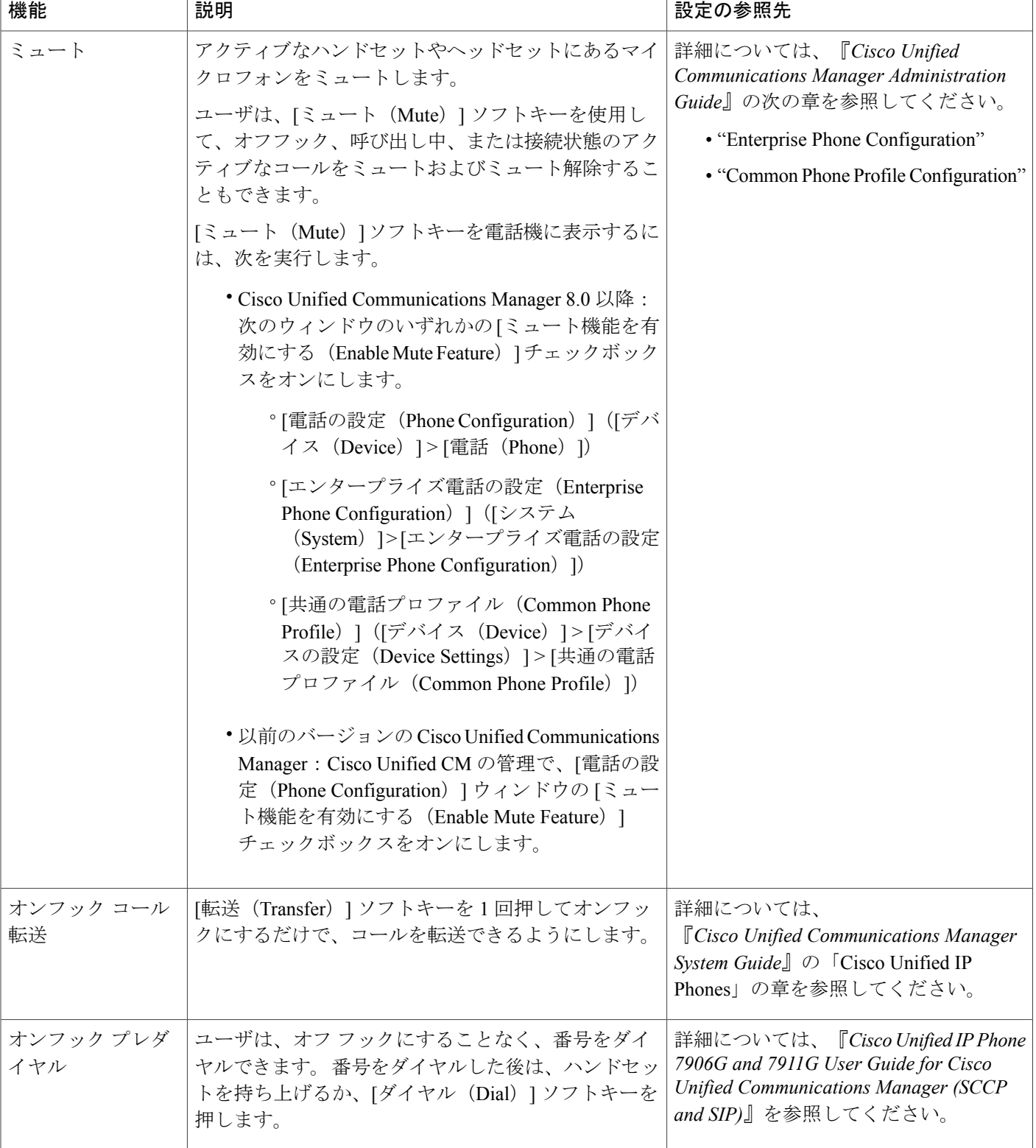

 $\overline{\mathsf{I}}$ 

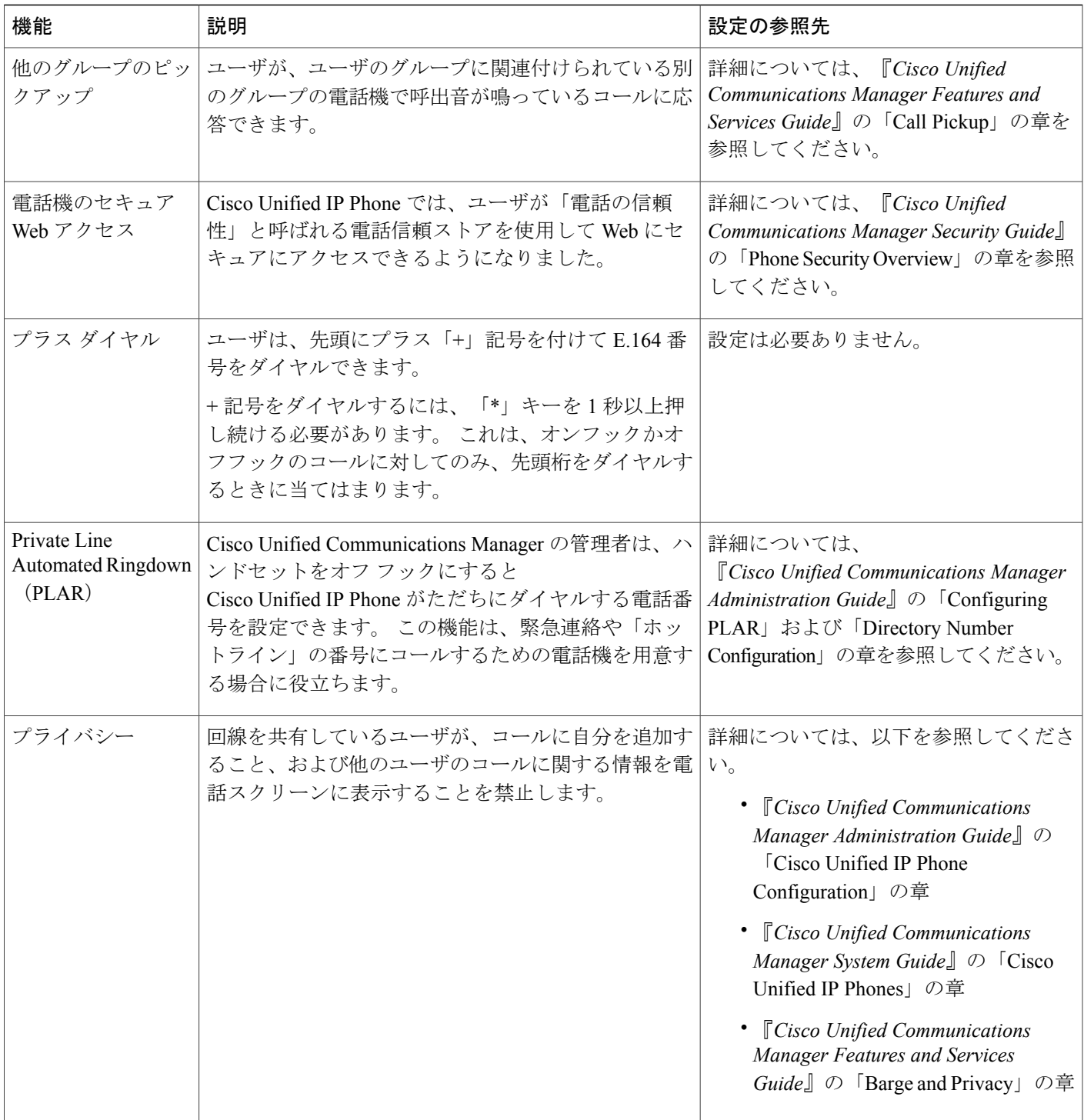

 $\overline{\phantom{a}}$ 

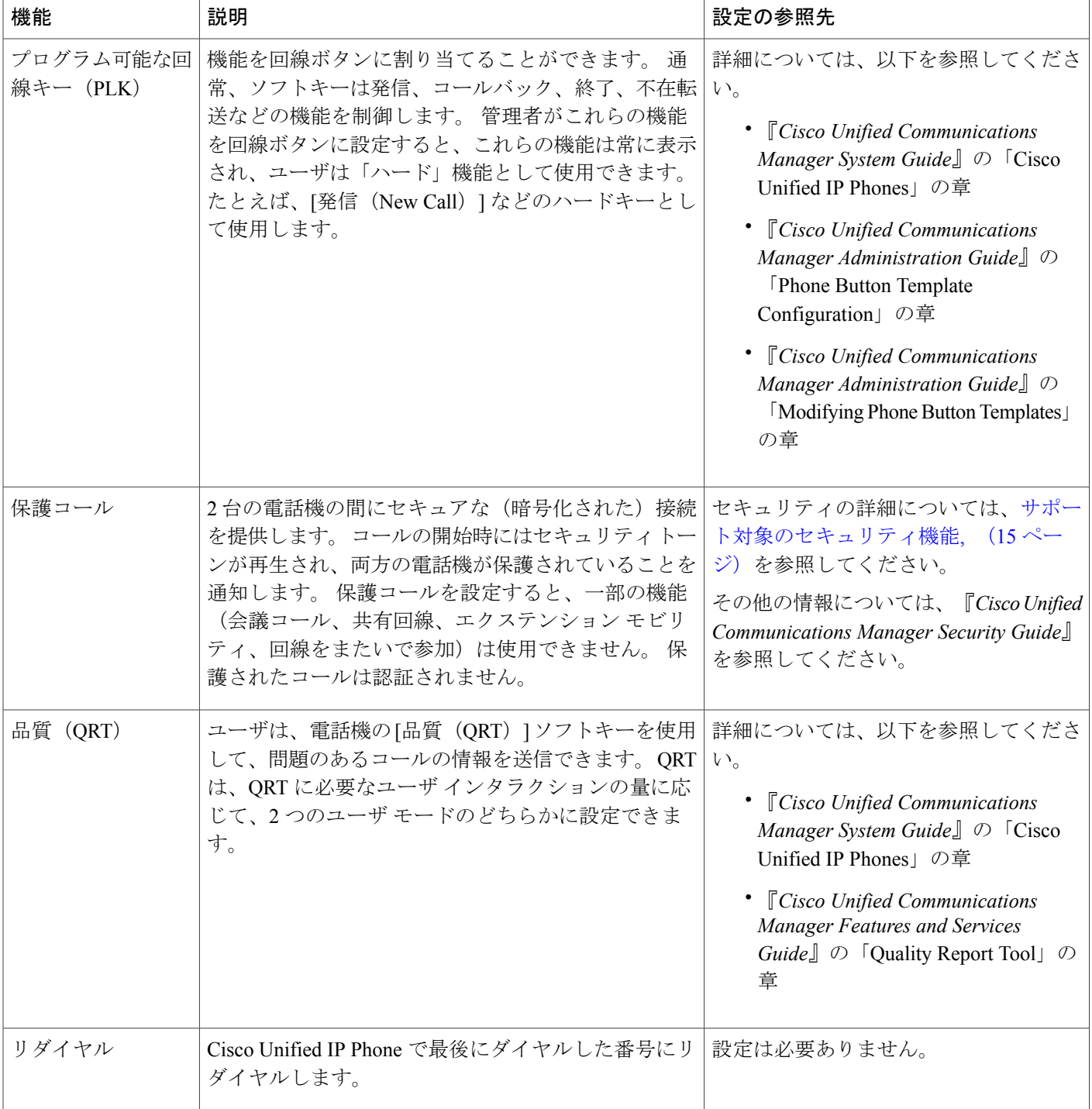

 $\overline{ }$ 

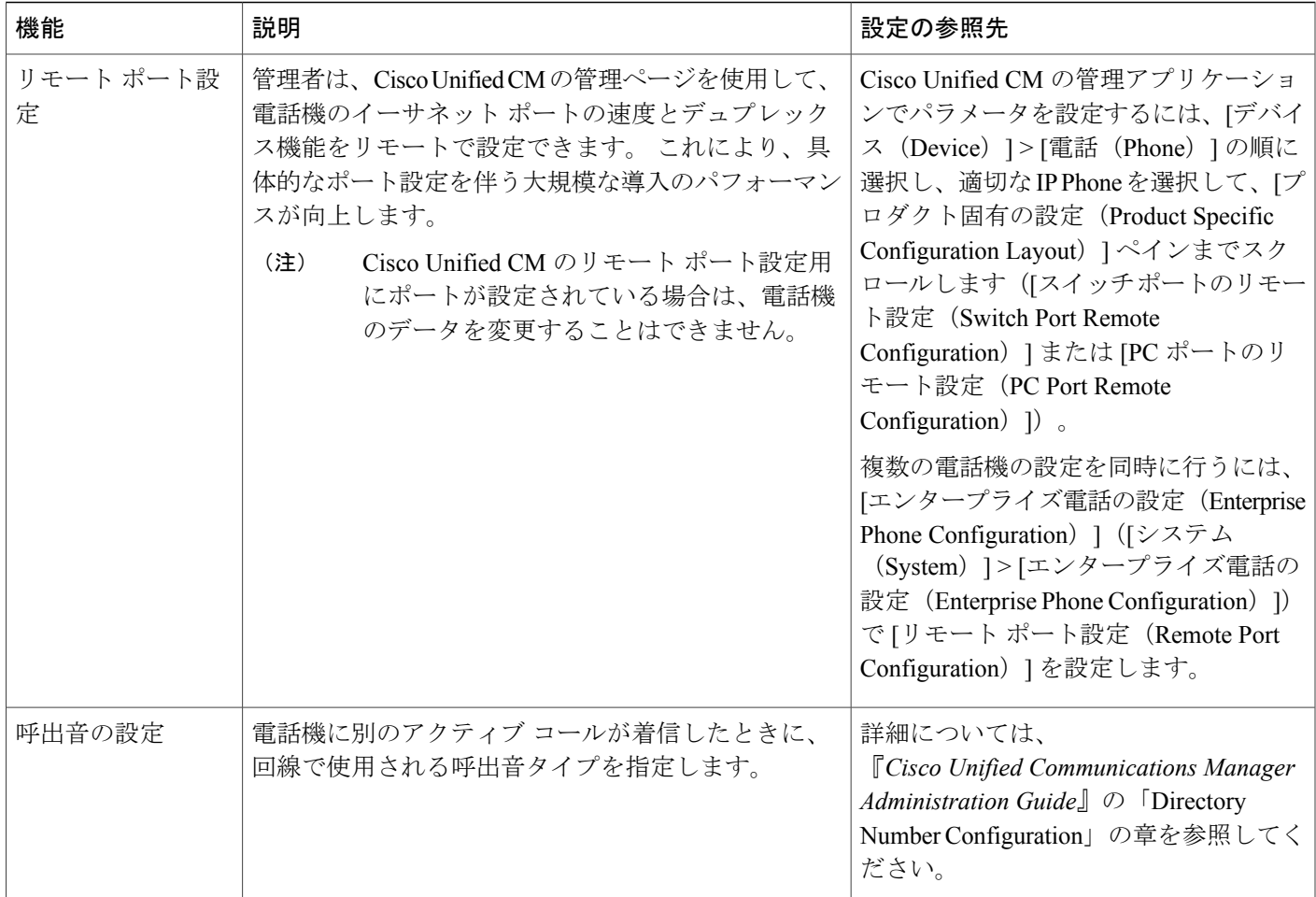

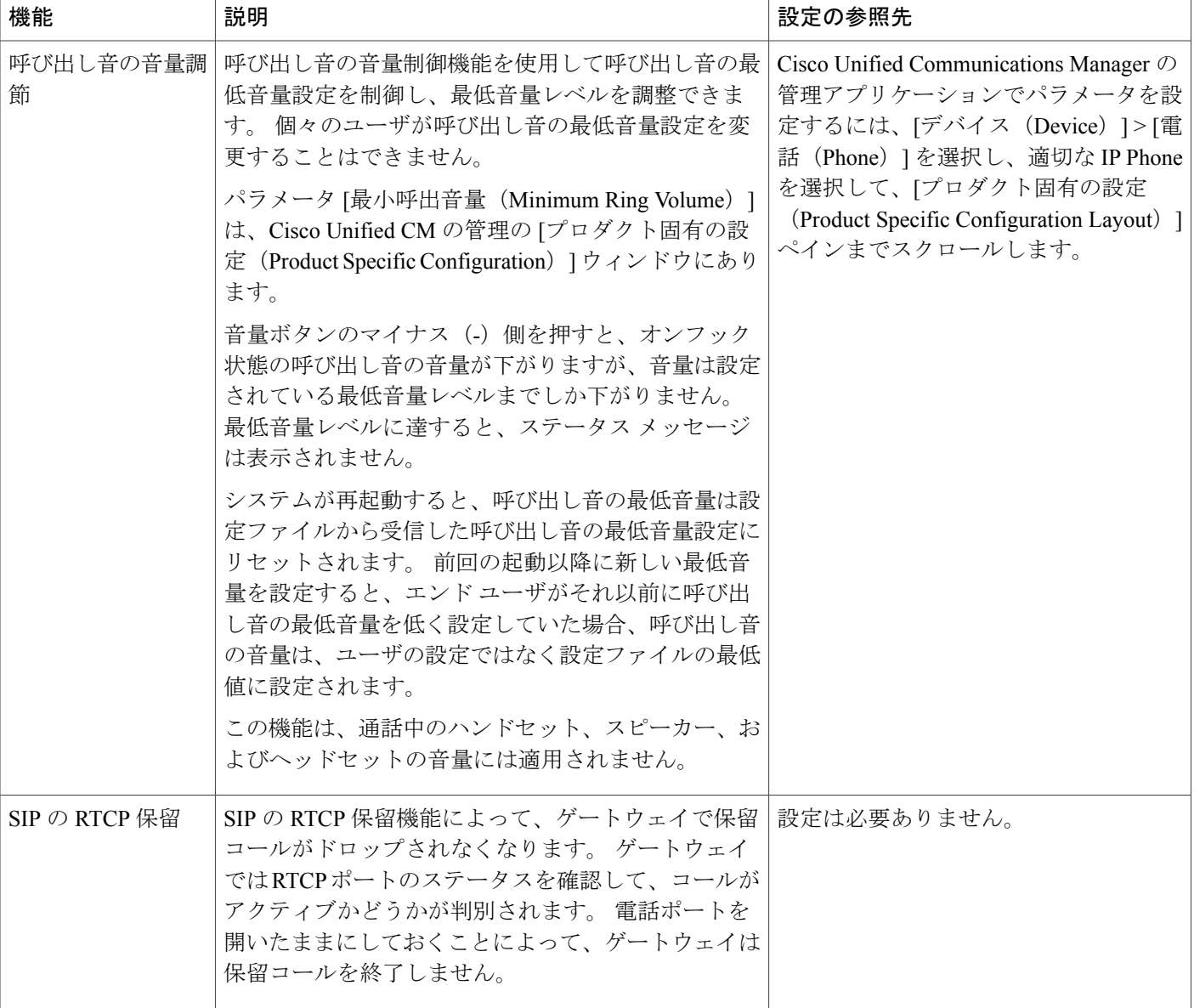

 $\overline{\phantom{a}}$ 

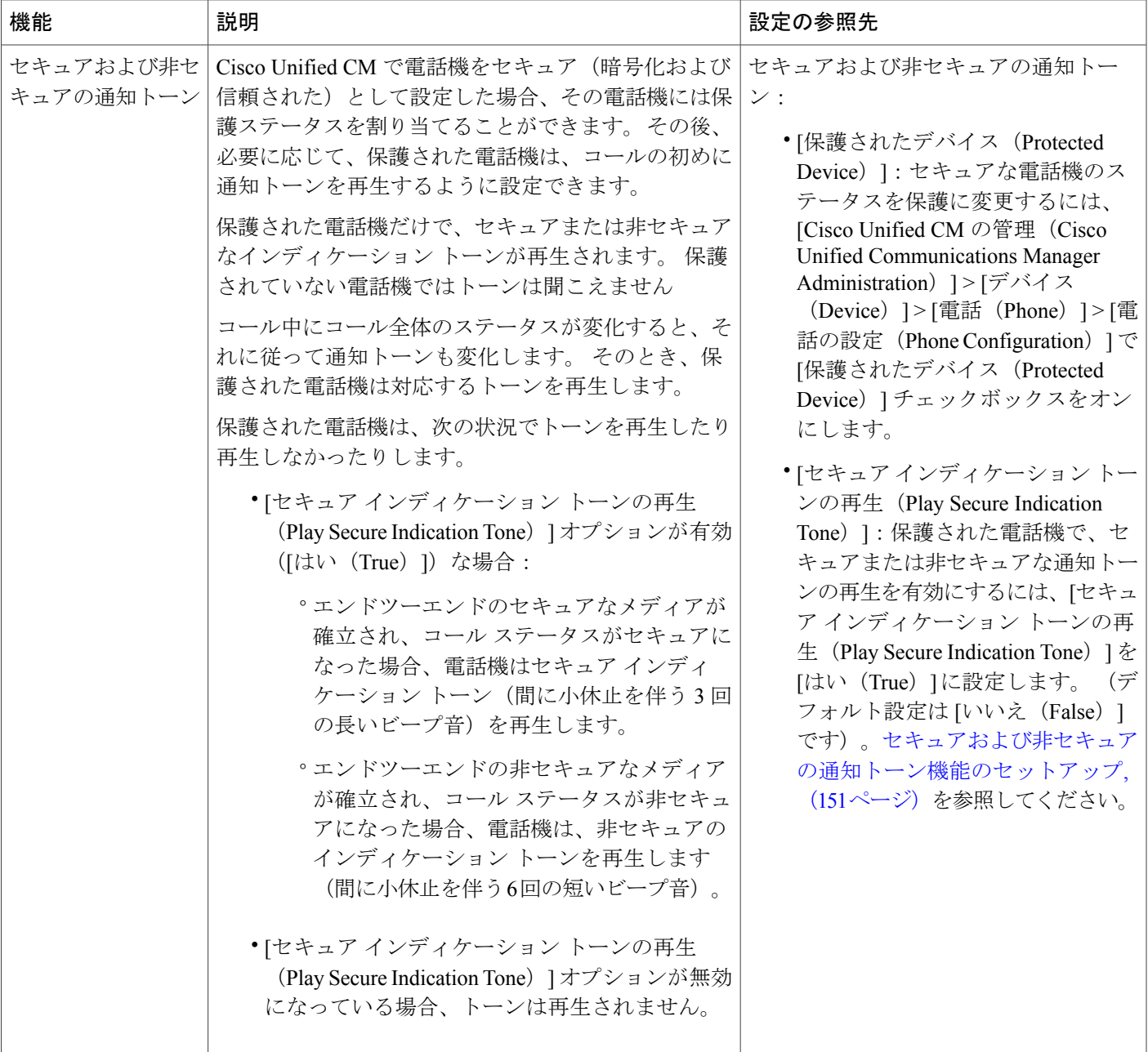

 $\overline{\phantom{a}}$ 

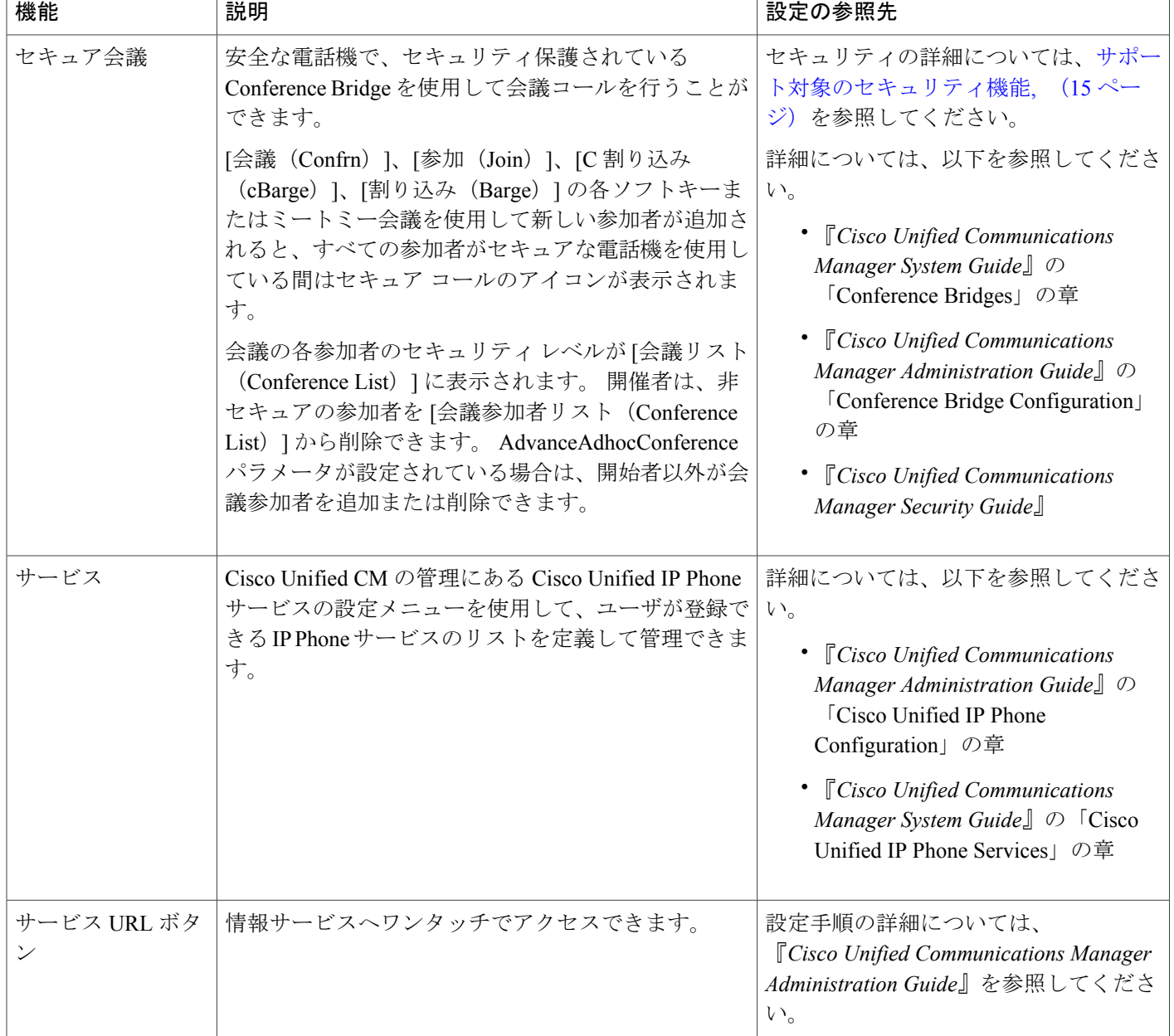

 $\overline{\mathsf{I}}$ 

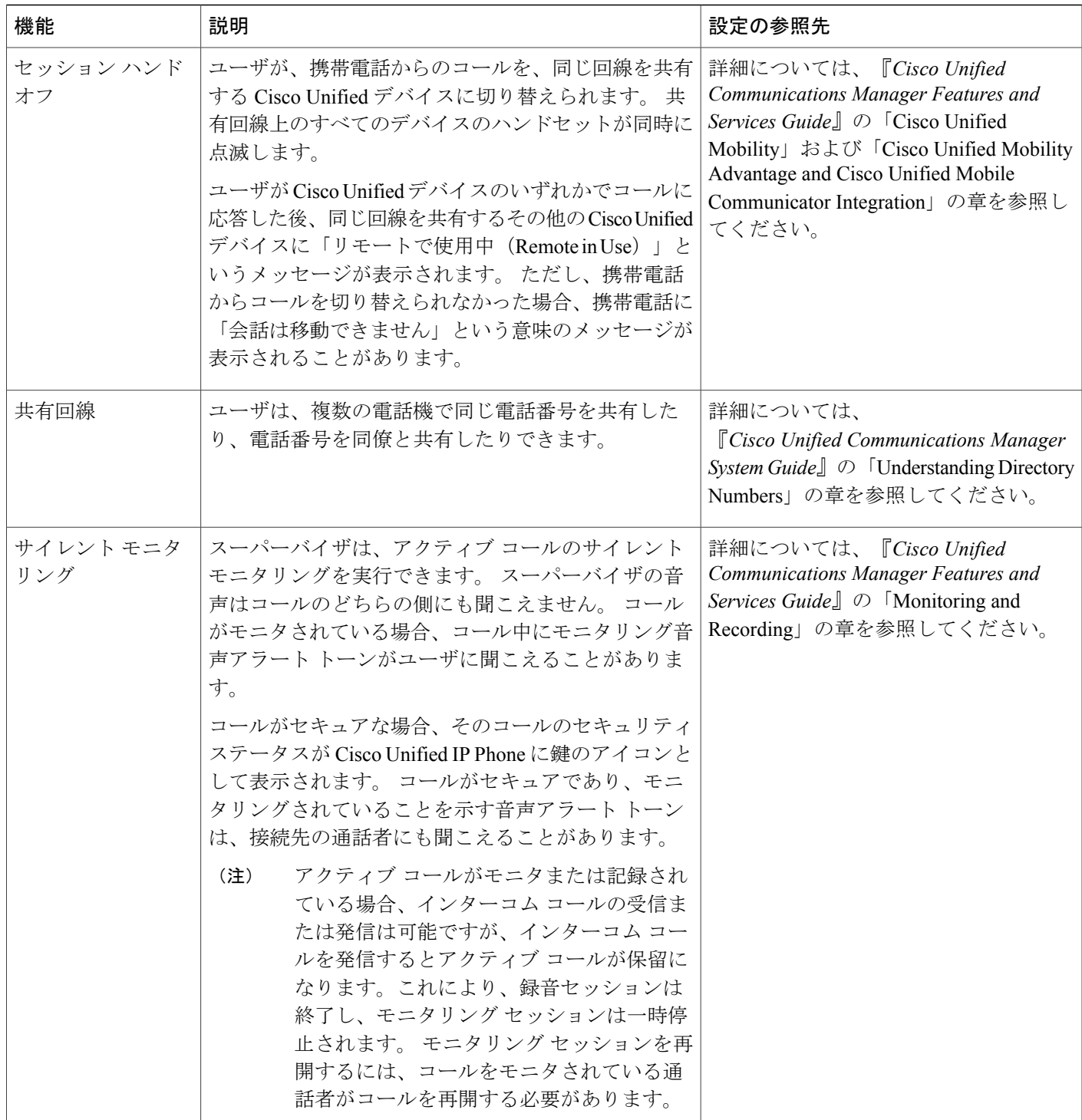

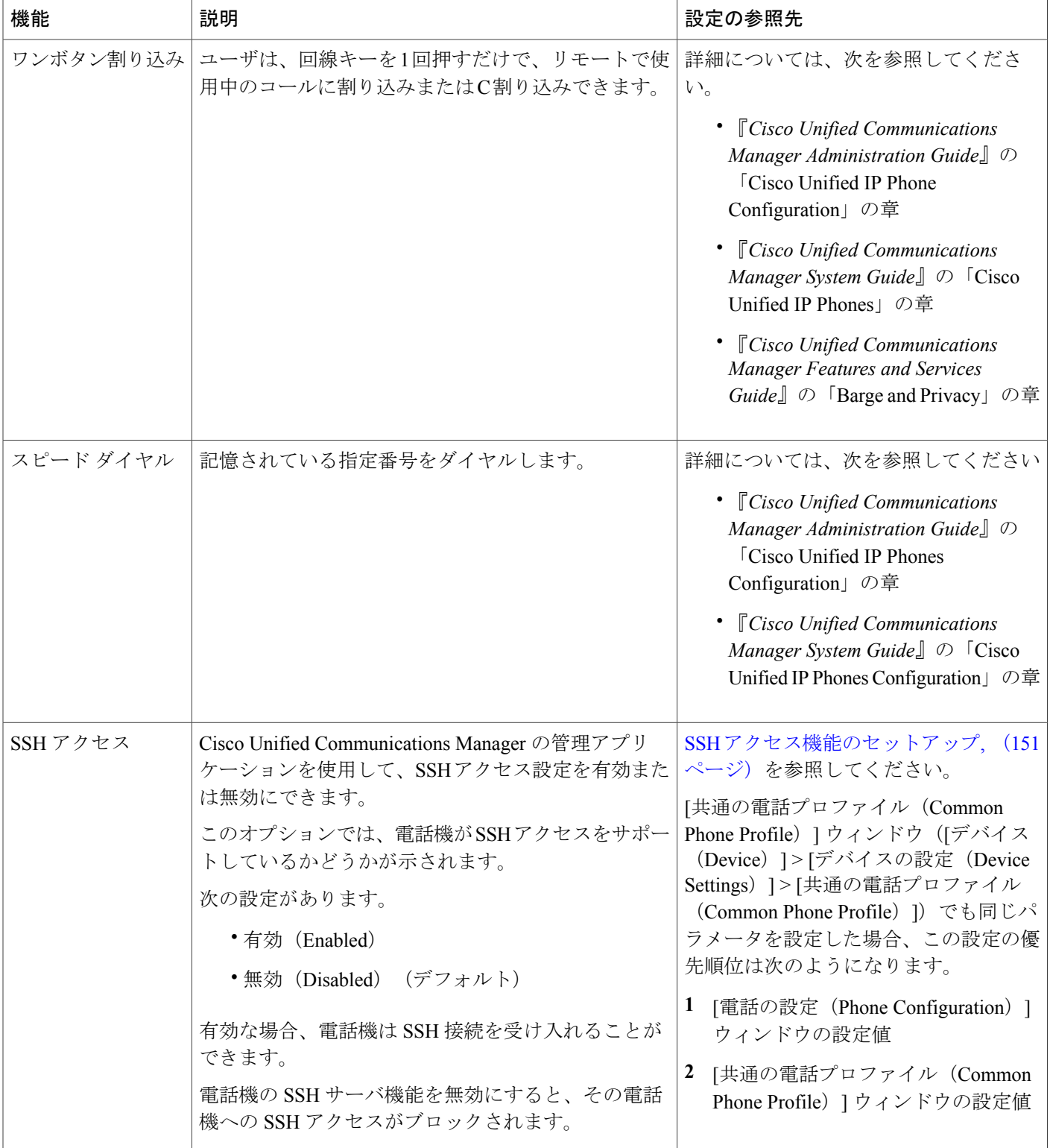

 $\overline{\mathsf{I}}$ 

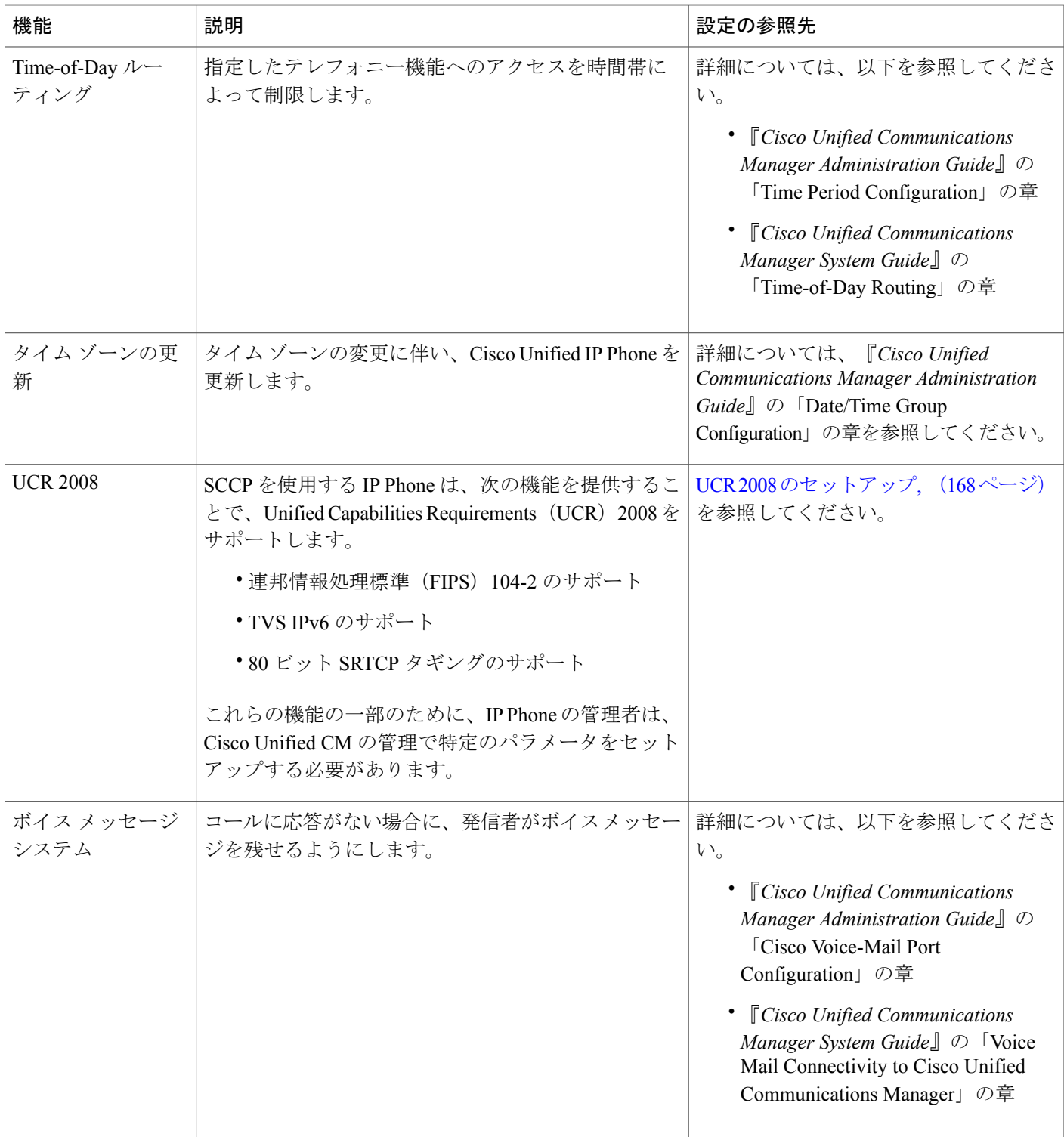

a l

T

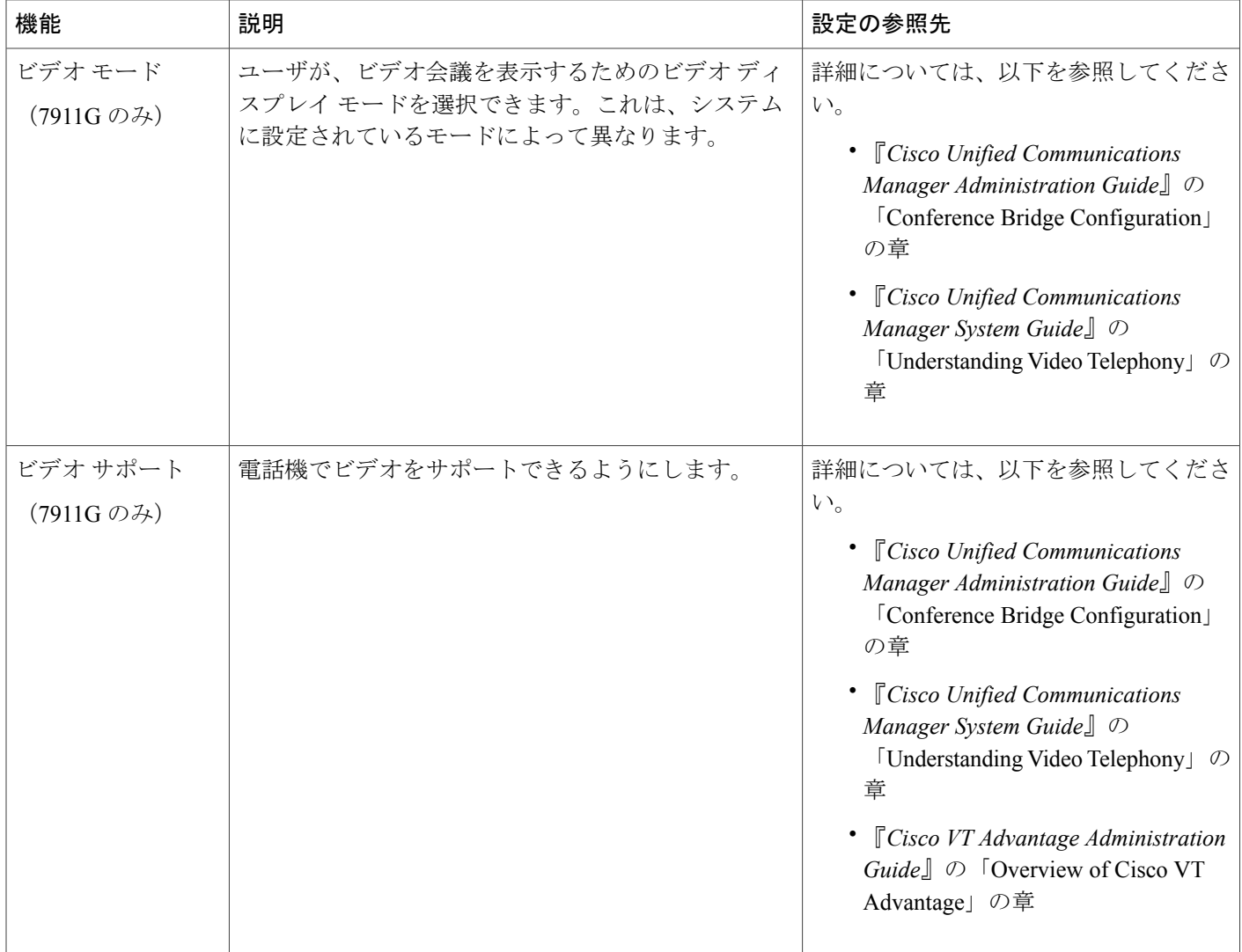

# <span id="page-167-0"></span>一括ダイヤル機能のセットアップ

一括ダイヤルを無効にするには、次の手順を実行します。

### 手順

- ステップ **1** Cisco Unified CM の管理で、[デバイス(Device)] > [電話(Phone)] に移動します。
- ステップ **2** [電話の設定(Phone Configuration)] ウィンドウの [プロダクト固有の設定(Product Specific Configuration)] 領域で、[一括ダイヤル(Enbloc Dialing)] チェックボックスをオフにします。
- ステップ **3** [設定の適用(Apply Config)] をクリックします。
- ステップ4 [保存 (Save) ] をクリックします。

## <span id="page-168-0"></span>セキュアおよび非セキュアの通知トーン機能のセットアップ

このオプションは、[Cisco Unified CM の管理 (Cisco Unified Communications Manager Administration)] > [システム(System)] > [サービス パラメータ(Service Parameters)] で設定します。

#### 手順

- ステップ **1** サーバを選択してから、Unified Communications Manager サービスを選択します。
- <span id="page-168-1"></span>ステップ **2** [サービス パラメータ設定(ServiceParameter Configuration)] ウィンドウで、[機能 - セキュア トー ン(Feature - Secure Tone)] 領域内にあるオプションを選択します。

## **SSH** アクセス機能のセットアップ

Cisco Unified Communications Manager の管理アプリケーションでパラメータを設定するには、次 に手順を実行します。

### 手順

- ステップ **1** [デバイス(Device)] > [電話(Phone)] を選択します。
- ステップ2 適切な IP Phone を選択します。
- ステップ **3** [プロダクト固有の設定(Product Specific Configuration Layout)] ペインまでスクロールします。
- ステップ4 [SSH アクセス (SSH Access) ] ドロップダウン リスト ボックスから [有効 (Enable) ] を選択しま す。

# プロダクト固有のパラメータ

Cisco Unified CM の管理で、Cisco Unified IP Phone のプロダクト固有の設定パラメータを設定でき ます。 次の表に、Cisco Unified CM の管理の設定ウィンドウおよびパスを示します。

表 **33**:**Cisco Unified IP Phone** の設定ウィンドウ

| 設定ウィンドウ                                                       | パス                                                                                                    |
|---------------------------------------------------------------|----------------------------------------------------------------------------------------------------|
| [エンタープライズ電話の設定<br>(Enterprise Phone Configuration) ]<br>ウィンドウ | [システム (System) ]>[エンタープライズ電話の設定<br>(Enterprise Phone Configuration) ]                                                      |
| [共通の電話プロファイル (Common)<br>Phone Profile) 1ウィンドウ                | [デバイス (Device) ]>[デバイスの設定 (Device Settings) ]<br>>[共通の電話プロファイル (Common Phone Profile) ]                                    |
| ウィンドウ                                                         | [電話の設定 (Phone Configuration) ] [デバイス (Device) ]>[電話 (Phone) ] : ウィンドウの[プ<br>ロダクト固有の設定 (Product Specific Configuration) 1領域 |

この 3 つの設定ウィンドウで、次のパラメータを設定できます。

- •設定アクセス (Settings Access)
- ビデオ機能(Video Capabilities)
- Web アクセス(Web Access)
- ロード サーバ(Load Server)
- RTCP
- ピアファームウェア共有 (Peer Firmware Sharing)
- Cisco Discovery Protocol (CDP): スイッチ ポート (Cisco Discovery Protocol (CDP): Switch Port)
- Cisco Discovery Protocol (CDP) : PC ポート (Cisco Discovery Protocol (CDP): PC Port)
- Link Layer Discovery Protocol Media Endpoint Discover (LLDP-MED) : スイッチ ポート (Link Layer Discovery Protocol - Media Endpoint Discover (LLDP-MED): Switch Port)
- Link Layer Discovery Protocol (LLDP): PC  $\forall \neg \vdash$  (Link Layer Discovery Protocol (LLDP): PC Port)
- IPv6 ロード サーバ (IPv6 Load Server)
- 802.1X 認証 (802.1x Authentication)
- スイッチ ポートのリモート設定(Switch Port Remote Configuration)
- PC ポートのリモート設定 (PC Port Remote Configuration)

 **Cisco Unified IP Phone 7906G** および **7911G** アドミニストレーション ガイド **for Cisco Unified Communications Manager 9.0**(**SCCP** および **SIP**)

- 自動ポート同期(Automatic Port Synchronization)
- SSH アクセス(SSH Access)

パラメータを設定するときは、更新する設定ごとに[共通設定の上書き (Override Common Settings) ] チェックボックスを選択します。 このボックスをチェックしないと、対応するパラメータ設定が 有効になりません。 3 つの設定ウィンドウでパラメータを設定した場合、設定の優先順序は次の とおりです。

- [電話の設定 (Phone Configuration) 1ウィンドウ (最も高い優先順位)
- [共通の電話プロファイルの設定(Common Phone Profile Configuration)] ウィンドウ
- [エンタープライズ電話の設定(Enterprise Phone Configuration)] ウィンドウ(最も低い優先 順位)

# 社内ディレクトリとパーソナル ディレクトリのセット アップ

Cisco Unified IP Phone のディレクトリ メニューを押すと、いくつかのディレクトリにアクセスで きます。 このディレクトリには次のものがあります。

• 社内ディレクトリ:ユーザが、同僚の電話番号を調べることができます。

この機能をサポートするには、社内ディレクトリを設定する必要があります。詳細について は[、社内ディレクトリのセットアップ](#page-170-0), (153 ページ)を参照してください。

• パーソナル ディレクトリ:ユーザが、一連の個人の番号を保存できます。

この機能をサポートするには、パーソナル ディレクトリを設定するためのソフトウェアを ユーザに提供する必要があります。詳細については、[パーソナルディレクトリのセットアッ](#page-171-0) [プ](#page-171-0), (154 ページ)を参照してください。

LDAP ディレクトリの設定が完了すると、Cisco Unified IP Phone の社内ディレクトリ サービスを 使用して社内ディレクトリ内のユーザを検索できます。

# <span id="page-170-0"></span>社内ディレクトリのセットアップ

Cisco Unified Communications Manager では、Cisco Unified Communications Manager と連動する Cisco Unified Communications Manager アプリケーションのユーザの認証情報と認可情報を保存す るために、Lightweight Directory AccessProtocol(LDAP)ディレクトリを使用しています。認証に よって、システムに対するユーザのアクセス権が確立します。 一方、許可は、ユーザが使用許可 を持つテレフォニー リソース(特定の内線番号など)を指定するものです。

ディレクトリの詳細については、『*Cisco Unified Communications Manager System Guide*』の 「Understanding Directory」の章を参照してください。

これらの機能をインストールおよびセットアップするには、『*CiscoUnifiedCommunicationsManager Administration Guide*』の「LDAP System Configuration」、「LDAP Directory Configuration」、およ び「LDAP Authentication Configuration」の各章を参照してください。

LDAPディレクトリの設定が完了すると、ユーザはCisco Unified IPPhoneの社内ディレクトリサー ビスを使用して、社内ディレクトリでユーザを検索できるようになります。

## <span id="page-171-0"></span>パーソナル ディレクトリのセットアップ

パーソナル ディレクトリは、次の機能で構成されています。

- Personal Address Book (PAB; 個人アドレス帳)
- 個人ファスト ダイヤル(ファスト ダイヤル)
- アドレス帳同期化ツール(TABSync)
- ユーザは、次の方法によってパーソナル ディレクトリにアクセスできます。
	- Web ブラウザから:Cisco Unified Communications Manager ユーザ オプション Web ページから PAB やファスト ダイヤル機能を利用できます。
	- Cisco Unified IP Phone から: [ディレクトリ (Directories) ]>[パーソナルディレクトリ (Personal Directory)] の順に選択して、電話機から PAB およびファスト ダイヤル機能にアクセスでき ます。
	- Microsoft Windows アプリケーションから:TABSync ツールを使用して、PAB を Microsoft Windows Address Book (WAB) と同期化することができます。 Microsoft Outlook Address Book (OAB)を使用するユーザは、まず OAB から Windows Address Book(WAB)にデータをイ ンポートする必要があります。 次に TabSync を使用して WAB をパーソナル ディレクトリと 同期化します。

Cisco Unified IP Phone Address Book Synchronizer を使用しているユーザが、自分に関するエンド ユーザ データのみにアクセスできるようにするには、Cisco Unified サービスアビリティで Cisco UXL Web Service をアクティブ化します。

パーソナル ディレクトリを Web ブラウザから設定するには、ユーザが自分のユーザ オプション Web ページにアクセスする必要があります。 管理者は、ユーザに対して URL とログイン情報を 提供する必要があります。

Microsoft Outlook と同期化するには、管理者から提供される TABSync ユーティリティをユーザが インストールする必要があります。詳細については、Cisco Unified IP Phone Address Book Synchronizer [の入手](#page-275-0), (258 ページ) および Cisco Unified IP Phone Address Book [Synchronizer](#page-276-0) の導入, (259 ペー ジ)を参照してください。

# <span id="page-172-1"></span>電話ボタン テンプレート

電話ボタン テンプレートを使用すると、電話ボタンに機能を割り当てることができます。 Cisco Unified IP Phone 7906G および 7911G では、プライバシー機能(プライベート(Private) 1ソ フトキー)のみをテンプレートで設定できます。

テンプレートの変更は、可能な限り電話機をネットワークに登録する前に行ってください。 この 順序に従うと、登録の実行中、カスタマイズした電話ボタン テンプレート オプションに Cisco Unified Communications Manager からアクセスできます。

## 電話テンプレートの変更

Cisco Unified Communications Manager の [デバイスの設定(Device Settings)] ページには、電話テ ンプレートが含まれています。

### 手順

- ステップ **1** Cisco Unified CM の管理で、[デバイス(Device)] > [デバイスの設定(DeviceSettings)] > [電話ボ タン テンプレート(Phone Button Template)] を選択します。
- ステップ **2** 電話ボタン テンプレートを電話機に割り当てるには、Cisco Unified CM の管理の [電話の設定 (Phone Configuration)] ウィンドウにある [電話ボタン テンプレート(Phone Button Template)] フィールドを使用します。 詳細については、『*Cisco Unified Communications Manager Administration Guide*』および『*Cisco Unified Communications Manager System Guide*』を参照してください。

## <span id="page-172-0"></span>個人アドレス帳またはファスト ダイヤルの電話ボタン テンプレート

電話ボタンテンプレートを変更して、サービスURLを回線ボタンに関連付けることができます。 電話ボタン テンプレートを変更すると、ボタンを 1 回押すだけで PAB およびファスト ダイヤル にアクセスできます。 電話ボタン テンプレートを変更する前に、PAB またはファスト ダイヤル を IP Phone サービスとして設定する必要があります。

### **IP Phone** サービスの **PAB** またはファスト ダイヤルのセットアップ

PAB またはファスト ダイヤルを IPPhone サービスとして設定するには、次の手順を実行します。

### 手順

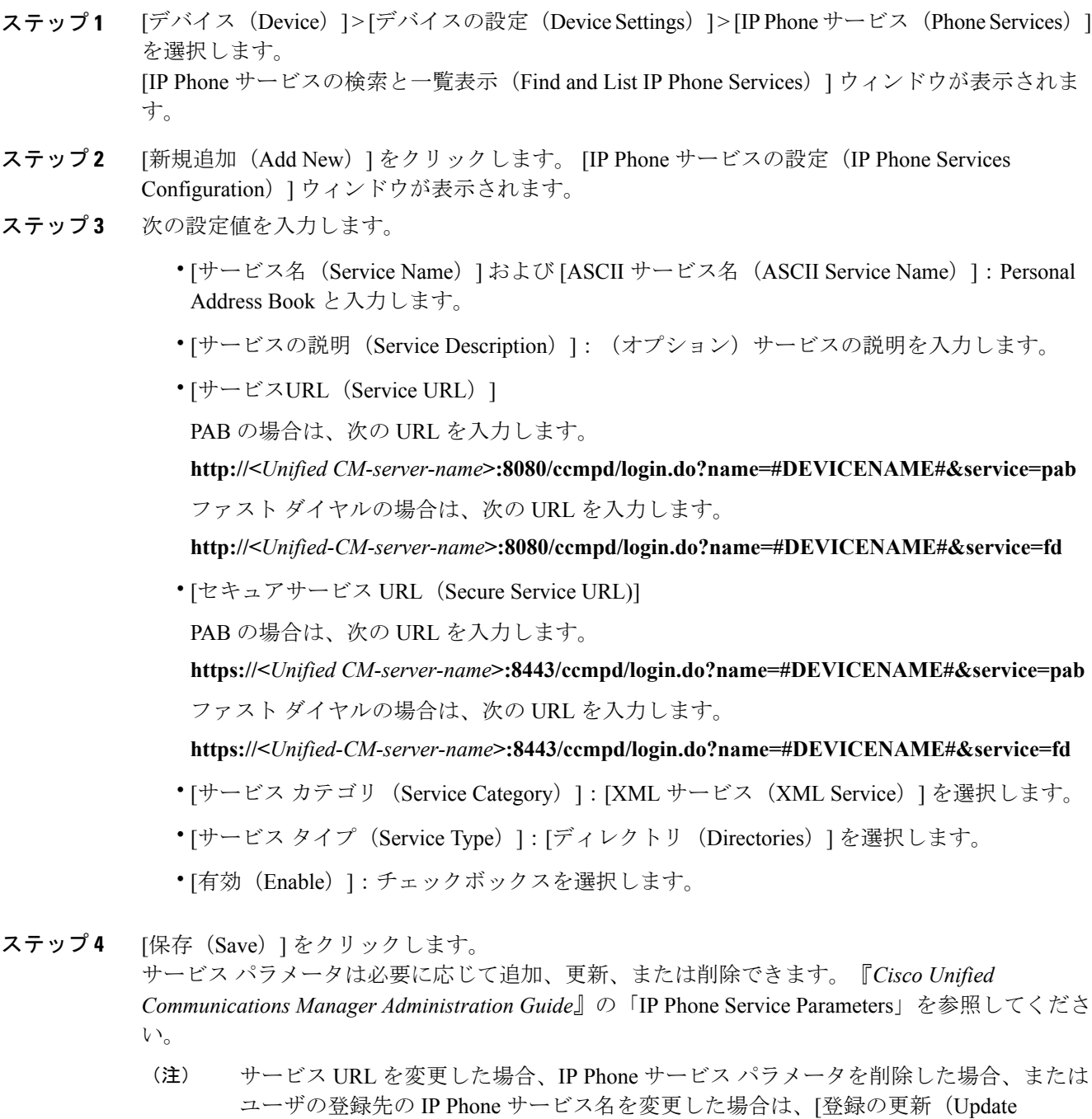

Subscriptions)]をクリックして、現在のすべての登録ユーザを更新し、変更を適用する 必要があります。このボタンをクリックしなければ、ユーザがそのサービスに登録し て、正しい URL を再作成しなければなりません。

ι

 **Cisco Unified IP Phone 7906G** および **7911G** アドミニストレーション ガイド **for Cisco Unified Communications Manager 9.0**(**SCCP** および **SIP**)

### **PAB** またはファスト ダイヤル用の電話ボタン テンプレートの変更

PABまたはファストダイヤル用の電話ボタンテンプレートを変更するには、次の手順を実行しま す。

#### 手順

- ステップ **1** Cisco Unified CM の管理で、[デバイス(Device)] > [デバイスの設定(DeviceSettings)] > [電話ボ タン テンプレート(Phone Button Template)] を選択します。
- **ステップ2** [検索 (Find)]をクリックします。
- ステップ **3** 電話機のモデルを示します。
- ステップ **4** [コピー(Copy)] をクリックし、新しいテンプレートの名前を入力した後、[保存(Save)] をク リックします。 [電話ボタン テンプレートの設定(Phone Button Template Configuration)] ウィンドウが表示されま す。
- ステップ **5** 割り当てるボタンを確認して、機能が表示されるドロップダウンリストボックスから、その回線 に関連付けられた [サービス URL (Service URL) ] を選択します。
- ステップ **6** [保存(Save)]をクリックすると、サービスURLを使用した新しい電話ボタンテンプレートが作 成されます。
- ステップ **7** [デバイス(Device)] > [電話(Phone)]を選択して、電話機の[電話の設定(PhoneConfiguration)] ウィンドウを開きます。
- ステップ **8** [電話ボタン テンプレート(Phone Button Template)] ドロップダウン リストから、新しい電話ボ タン テンプレートを選択します。
- ステップ **9** [保存(Save)] をクリックして変更内容を保存してから、[設定の適用(Apply Config)] をクリッ クして変更を実行します。 これで電話機のユーザが、ユーザオプションページにアクセスできるようになり、電話機のボタ ンにサービスが関連付けられました。

IPPhone サービスの詳細については、『*Cisco Unified Communications Manager Administration Guide*』 の「IPPhoneServices Configuration」の章を参照してください。 回線ボタンの設定方法の詳細につ いては、『*Cisco Unified Communications Manager Administration Guide*』の「Cisco Unified IP Phone Configuration」の章の「Configuring Speed-Dial Buttons」の項を参照してください。

# ソフトキー テンプレート

Cisco Unified CM の管理を使用して、Cisco Unified IP Phone でサポートされているアプリケーショ ンに関連付けられたソフトキーを管理できます。 Cisco Unified Communications Manager では、2 種類のソフトキー テンプレート(標準と非標準)をサポートしています。 標準ソフトキー テン プレートには、標準ユーザ(Standard User)および標準機能(Standard Feature)が含まれます。

ソフトキーをサポートするアプリケーションには、標準ソフトキー テンプレートを 1 つ以上関連 付けることができます。標準ソフトキーテンプレートを修正するには、テンプレートのコピーを 作成し、新しい名前を付けて、そのコピーしたソフトキー テンプレートをアップデートします。 非標準のソフトキー テンプレートも修正できます。

プログラム可能なボタンにすでに割り当てられている機能を除外し、最も一般的に使用される機 能セットに限定した標準ソフトキーテンプレートを使用することを推奨します。このテンプレー トを使用すると、電話機に一度に表示されるソフトキーの数が減り、ユーザが [次へ (more) ] ソ フトキーを押す必要がなくなります。詳細については、[電話ボタンテンプレート](#page-172-1), (155ページ) を参照してください。

ソフトキーテンプレートを設定するには、Cisco UnifiedCMの管理で、[デバイス(Device)] > [デ バイスの設定(DeviceSettings)] > [ソフトキーテンプレート(Softkey Template)]を選択します。 ソフトキー テンプレートを電話機に割り当てるには、Cisco Unified CM の管理の [電話の設定 (Phone Configuration)] ウィンドウにある [ソフトキー テンプレート(Softkey Template)] フィー ルドを使用します。詳細については、『*Cisco UnifiedCommunications Manager Administration Guide*』 および『*Cisco Unified Communications Manager System Guide*』を参照してください。

(注)

Cisco Unified IP Phone は、Cisco Unified CM の管理で設定可能なすべてのソフトキーをサポー トしています。ただし、次のソフトキーは除きます。

- 保留
- 復帰

# <span id="page-175-0"></span>デバイスから呼び出された録音を有効化

Cisco Unified Communications Manager で、デバイスから呼び出された録音機能を設定します。 こ の機能を有効にするには、次の手順を実行します。

#### 手順

- ステップ **1** IP Phone のビルトイン ブリッジを [オン(On)] に設定します。
- ステップ2 録音オプションを [選択的コール録音を有効 (Selective Call Recording Enabled) ] に設定します。
- ステップ **3** 適切な [録音プロファイル(Recording Profile)] を選択します。

# サービスのセットアップ

Cisco Unified IPPhone のサービス ボタンを押すと、Cisco Unified IPPhone サービスにアクセスでき ます。これらのサービスは、テキストと画像によるインタラクティブコンテンツを電話機に表示

 **Cisco Unified IP Phone 7906G** および **7911G** アドミニストレーション ガイド **for Cisco Unified Communications Manager 9.0**(**SCCP** および **SIP**)

するためのXMLアプリケーションを構成しています。サービスの例としては、映画の上映時刻、 株式相場、天気予報などがあります。

ユーザがサービスにアクセスできるようにするには、前もって次の作業が必要です。

- 管理者が Cisco Unified CM の管理を使用して、使用可能なサービスを設定する必要がありま す。
- ユーザは、Cisco Unified CM の [ユーザ オプション(User Options)] を使用して、サービスに 登録する必要があります。このWebベースアプリケーションは、IPPhoneのアプリケーショ ンをエンドユーザが設定するための限定的なグラフィカルユーザインターフェイス(GUI) を提供します。

サービスを設定する前に、設定するサイトの URL アドレスをすべて入手し、ユーザが社内 IP テ レフォニー ネットワークからこれらのサイトにアクセスできるかどうかを確認してください。

これらのサービスをセットアップするには、Cisco UnifiedCMの管理で、[機能(Feature)] > [Cisco Unified IP Phone サービス(Cisco Unified IP Phone Services)] を選択します。 詳細については、 『*Cisco Unified Communications Manager Administration Guide*』および『*Cisco Unified Communications Manager System Guide*』を参照してください。

これらのサービスを設定した後、ユーザが Cisco Unified CM のユーザ オプション Web ページにア クセスできるかどうかを確認してください。このページでは、ユーザは設定済みのサービスを選 択し、登録することができます。エンドユーザに提供する必要がある情報については、[社内のサ](#page-272-0) [ポート](#page-272-0) Web サイト, (255 ページ)を参照してください。

Cisco Unified IP Phone は、同時に最大 4 つの HTTP/HTTPS アクティブ クライアント接続および最 大4つのHTTP/HTTPSアクティブサーバ接続をサポートできます。HTTP/HTTPSサービスには、 次のような例があります。

- エクステンション モビリティ
- ディレクトリ
- メッセージ

# <span id="page-176-0"></span>**Cisco Unified Communications Manager** ユーザの追加

ユーザを Cisco Unified Communications Manager に追加すると、ユーザに関する情報(ディレクト リ情報やパスワードなど)を表示および管理できるようになります。

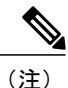

Cisco Unified Communications Manager に統合されているディレクトリ サーバ アプリケーショ ンでパスワード有効期間と構文を設定することで、LDAP ディレクトリ ユーザのパスワード ルールを管理できます。サポートされるディレクトリサーバの詳細およびリストについては、 [http://www.cisco.com/en/US/products/sw/voicesw/ps556/prod\\_installation\\_guides\\_list.html](http://www.cisco.com/en/US/products/sw/voicesw/ps556/prod_installation_guides_list.html) で入手でき るマニュアル『*Installing and Configuring the Cisco Customer Directory Configuration Plugin*』を参 照してください。

Cisco Unified Communications Manager に追加されたユーザは、次のアクションを実行できます。

- Cisco Unified IP Phone から、社内ディレクトリや他のカスタマイズ済みディレクトリにアク セスする
- パーソナル ディレクトリを作成する
- スピード ダイヤルとコール転送の番号をセットアップする
- Cisco Unified IP Phone からアクセスできるサービスに登録する

次のいずれかの方法を使用して、Cisco UnifiedCommunications Managerにユーザを追加できます。

- •ユーザを1名ずつ追加するには、Cisco Unified CM の管理で、[ユーザ (User)] > [新規ユー ザの追加(Add a New User)] を選択します。
- •ユーザを1名ずつ追加するには、Cisco Unified CM の管理で、[ユーザ管理 (User Management) ] > [エンド ユーザ(End User)] を選択します。

ユーザの追加の詳細については、『*Cisco UnifiedCommunications ManagerAdministration Guide*』 を参照してください。ユーザ情報の詳細については、『Cisco UnifiedCommunications Manager System Guide』を参照してください。

• ユーザを一括して追加するには、一括管理ツール(BAT)を使用します。この方法では、す べてのユーザに対して同一のデフォルト パスワードを設定することもできます。

詳細については、『*Cisco Unified Communications Manager Bulk Administration User Guide*』を 参照してください。

# ユーザ オプション **Web** ページの管理

ユーザオプションWebページでは、電話機のいくつかの機能や設定値をユーザがカスタマイズお よび制御できます。 ユーザ オプション Web ページの詳細については、『*Cisco Unified IP Phone 7906G and 7911G User Guide for Cisco Unified Communications Manager (SCCP and SIP)*』を参照して ください。

## ユーザ オプション **Web** ページへのユーザ アクセス

ユーザがユーザ オプション Web ページにアクセスできるようにするには、ユーザを標準 Cisco UnifiedCommunications Managerエンドユーザグループに追加し、適切な電話機をユーザに関連付 けておく必要があります。

- ユーザには、必ずユーザ オプション Web ページに関する次の情報を提供してください。
	- アプリケーションにアクセスするために必要な URL。 この URL は、次のとおりです。

**http://<***server\_name:portnumber>***/ccmuser/**(*server\_name* は Web サーバがインストールされて いるホストです)。

**https://<***server\_name:portnumber>***/ccmuser/**(*server\_name* は Web サーバがインストールされて いるホストです)。

• アプリケーションにアクセスするために必要なユーザ ID とデフォルト パスワード。

これらの設定値は、ユーザを Cisco Unified Communications Manager に追加したときに入力し た値と同じです(Cisco Unified [Communications](#page-176-0) Manager ユーザの追加, (159 ページ)を参 照)。

詳細については、次の各項を参照してください。

- 『*Cisco Unified Communications Manager Administration Guide*』の「User Group Configuration」 の章
- 『*Cisco Unified Communications Manager Administration Guide*』の「End User Configuration」の 章
- 『*Cisco Unified Communications Manager System Guide*』の「Roles and User Groups」の章

## エンド ユーザ グループへのユーザの追加

ユーザを標準 Cisco Unified Communications Manager エンド ユーザ グループに追加するには、次の 手順を実行します。

#### 手順

ステップ **1** Cisco Unified CM の管理で、[ユーザ管理(User Management)] > [ユーザ グループ(User Groups)] を選択します。

```
[ユーザの検索と一覧表示 (Find and List Users) 1ウィンドウが表示されます。
```
- ステップ **2** 適切な検索条件を入力し、[検索(Find)] をクリックします。
- ステップ **3** [標準 CCM エンド ユーザ(Standard CCM End Users)] をクリックします。 対象の標準 CCM エン ド ユーザについての [ユーザ グループの設定 (User Group Configuration) ] ページが表示されま す。
- ステップ **4** [グループにエンド ユーザを追加(Add End Usersto Group)] をクリックします。 [ユーザの検索と 一覧表示(Find and List Users)] ウィンドウが表示されます。
- ステップ **5** [ユーザの検索(Find User)] ドロップダウン リストを使用して、追加するエンド ユーザを探し、 [検索 (Find) ] をクリックします。 検索条件に一致するエンド ユーザのリストが表示されます。
- ステップ **6** 表示されるレコードのリストで、このユーザ グループに追加するユーザの横にあるチェックボッ クスをオンにします。 リストが複数ページにわたる場合は、下部のリンクを使用して結果の続き を表示します。 検索結果には、すでにユーザ グループに属するエンド ユーザは表示されませ  $\lambda$ (注)
- ステップ7 [選択項目の追加 (Add Selected) 1をクリックします。

### ユーザへの電話機の関連付け

このユーザに適切な電話機を関連付けるには、次の手順を実行します。

### 手順

ステップ **1** Cisco Unified CM の管理で、[ユーザ管理(User Management)] > [エンド ユーザ(End User)] を選 択します。

[ユーザの検索と一覧表示 (Find and List Users) ] ウィンドウが表示されます。

- ステップ **2** 適切な検索条件を入力し、[検索(Find)] をクリックします。
- ステップ **3** 表示されるレコードのリストで、ユーザのリンクをクリックします。
- ステップ4 [デバイスの割り当て (Device Association) ] をクリックします。 [ユーザデバイス割り当て (User Device Association) ] ウィンドウが表示されます。
- ステップ **5** 適切な検索条件を入力し、[検索(Find)] をクリックします。
- ステップ **6** デバイスの左にあるボックスをオンにして、エンド ユーザに割り当てるデバイスを選択します。
- ステップ7 [選択/変更の保存 (Save Selected/Changes) ] をクリックしてデバイスをエンド ユーザに関連付け ます。

## ユーザ オプション **Web** ページの表示のカスタマイズ

デフォルトでは、ユーザ オプション Web ページのほとんどのオプションが表示されます。 ただ し、次のオプションは、システム管理者がCisco UnifiedCMの管理で[エンタープライズパラメー タ設定(Enterprise Parameters Configuration)] の設定値を使用して設定する必要があります。

- 呼出音設定の表示(Show Ring Settings)
- 回線のテキスト ラベル設定の表示(Show Line Text Label Settings)
- コール転送の表示(Show Call Forwarding)

(注) この設定値は、サイトのすべてのユーザ オプション Web ページに適用されます。

ユーザオプションWebページに表示されるオプションを指定するには、次の手順を実行します。
#### 手順

- ステップ **1** Cisco Unified CM の管理で、[システム(System)] > [エンタープライズ パラメータ(Enterprise Parameters) 1を選択します。 [エンタープライズ パラメータ設定 (Enterprise Parameters Configuration) ] ウィンドウが表示され ます。
- ステップ **2** [CCMUser パラメータ(CCMUser Parameters)] 領域で、各パラメータ値のドロップダウン リスト から次のいずれかの値を選択し、パラメータをユーザオプションWebページに表示するかどうか を指定します。
	- [はい(True)]:オプションをユーザ オプション Web ページに表示します([呼出音の設定 の表示(Show Ring Settings)]、[回線のテキスト ラベルの設定の表示(Show Line Text Label Settings) ]、および[コール転送の表示 (Show Call Forwarding) ]以外はこれがデフォルト)。
	- [いいえ (False) 1: オプションをユーザ オプション Web ページに表示しません。
	- [すべての設定を表示 (Show All Settings)]: コール転送のすべての設定をユーザ オプション Web ページに表示します(デフォルト)。
	- [すべての設定を非表示(Hide All Settings)]:コール転送の設定をユーザ オプション Web ページに表示しません。
	- •「すべてのコールの転送のみを表示 (Show Only Call Forward All)]: すべてのコールの転送の 設定だけをユーザ オプション Web ページに表示します。

### **Cisco Unified IP Phone** での **EnergyWise** のセットアップ

消費電力を減らす場合、ご使用のシステムにEnergyWiseコントローラ(たとえば、EnergyWise機 能が有効な Cisco スイッチ)が含まれていると、電話機をスリープ状態(電源オフ)および復帰 (電源オン)に設定できます。

Cisco Unified CM の管理で、EnergyWise を有効にして、スリープ時間とウェイク時間の設定を行 います。 これらのパラメータは、電話機の表示設定パラメータと緊密に結びついています。

EnergyWise が有効になっていて、スリープ時間が設定されていると、電話機を設定時刻に復帰さ せるように、電話機からスイッチに要求が送信されます。 この要求の受諾または拒否が、スイッ チから戻ります。 スイッチが要求を拒否した場合、またはスイッチが応答しない場合は、電話機 はオフになりません。 スイッチが要求を受諾すると、アイドル状態の電話機がスリープ状態とな り、消費電力をあらかじめ決められたレベルに減らすことができます。 アイドル状態になってい ない電話機にはアイドル タイマーが設定され、タイマーの期限が切れると、電話機がスリープ状 態になります。

スケジュールされているウェイク時間になると、システムは電話機の電力を元に戻して電話機を 復帰させます。 復帰の時刻よりも前に電話機を復帰させるには、スイッチから電話機の電源をオ ンにする必要があります。 詳細については、各スイッチのマニュアルを参照してください。

次の表は、EnergyWise 設定を制御する、Cisco Unified CM の管理のフィールドを示しています。 Cisco Unified CM の管理のこれらのフィールドを設定するには、[デバイス(Device)] > [電話 (Phone) ] の順に選択します。 [エンタープライズ電話の設定 (Enterprise Phone Configuration) ] ウィンドウおよび [共通の電話プロファイルの設定 (Common Phone Profile Configuration)] ウィン ドウで、EnergyWise パラメータを設定することもできます。

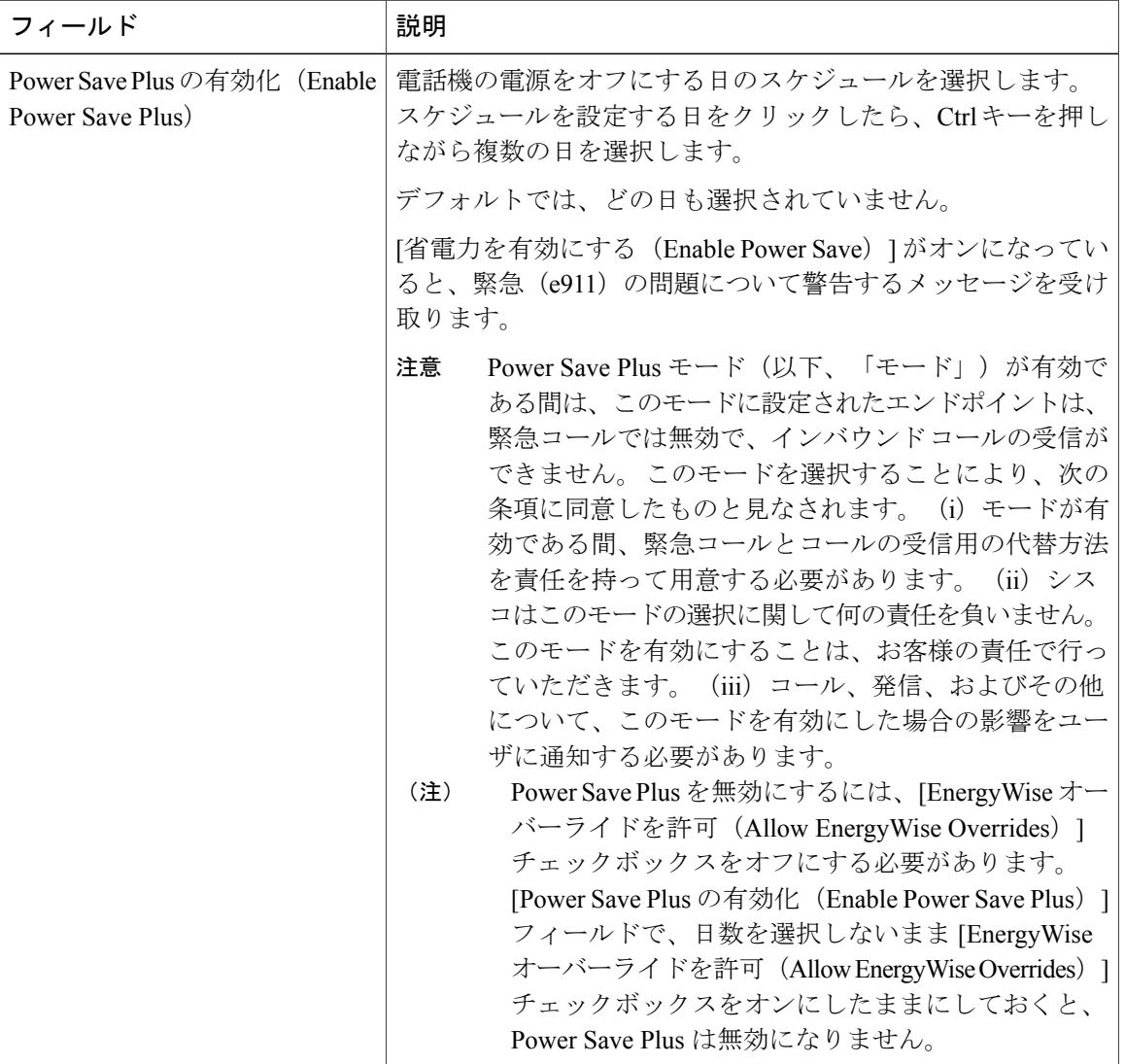

#### 表 **34**:**EnergyWise** の設定フィールド

 **Cisco Unified IP Phone 7906G** および **7911G** アドミニストレーション ガイド **for Cisco Unified Communications Manager 9.0**(**SCCP** および **SIP**)

 $\overline{\mathsf{I}}$ 

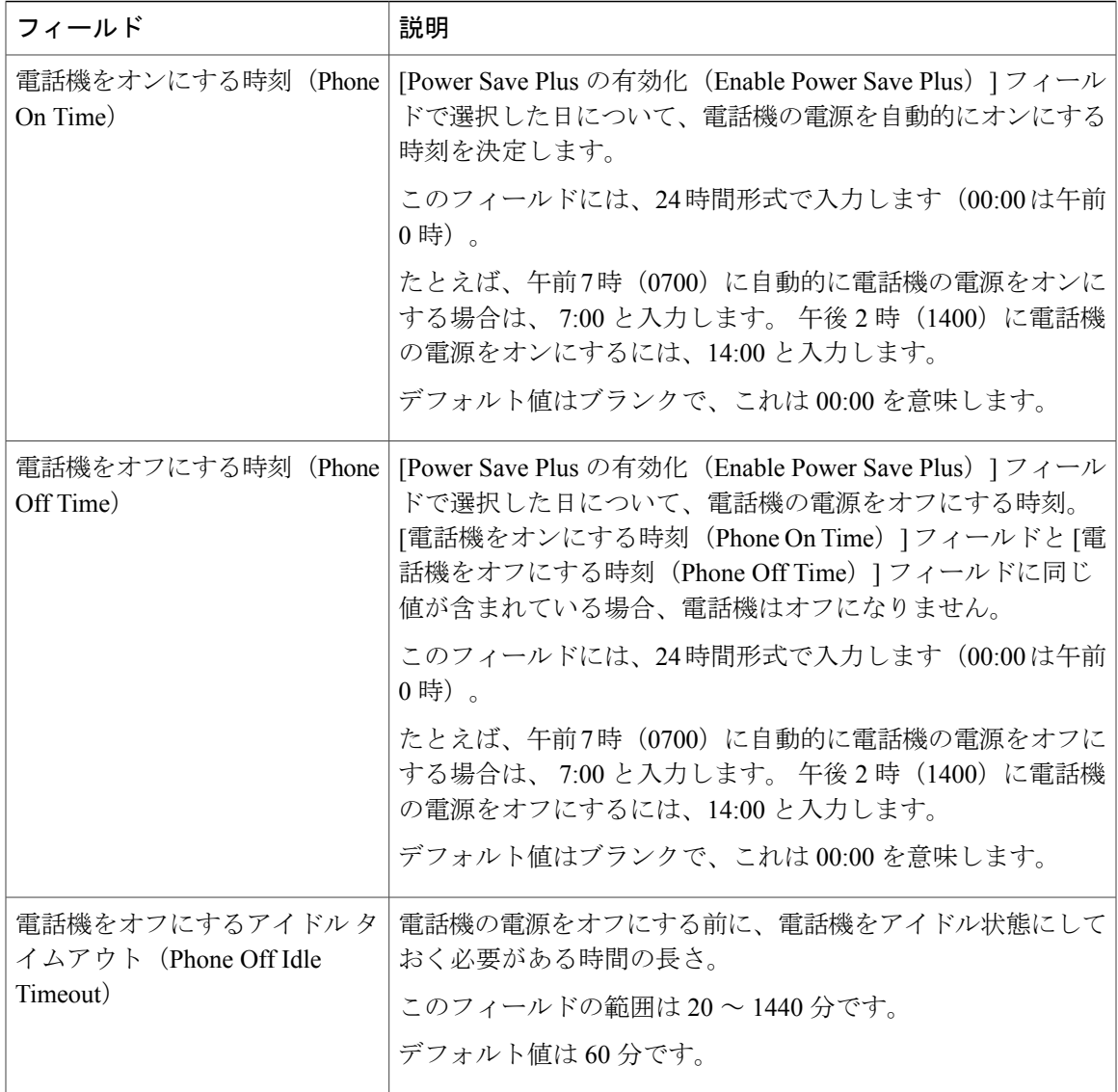

T

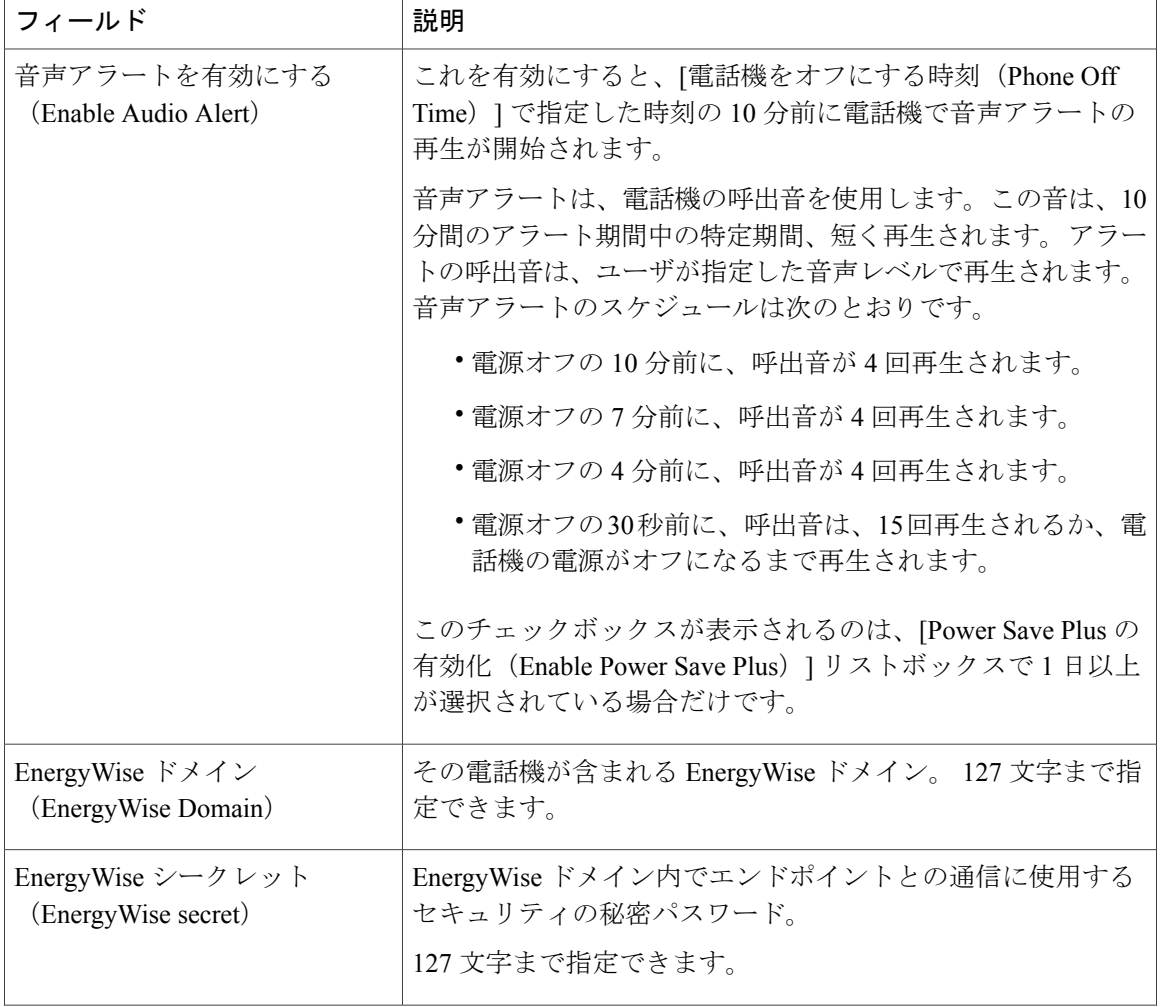

 $\overline{\phantom{a}}$ 

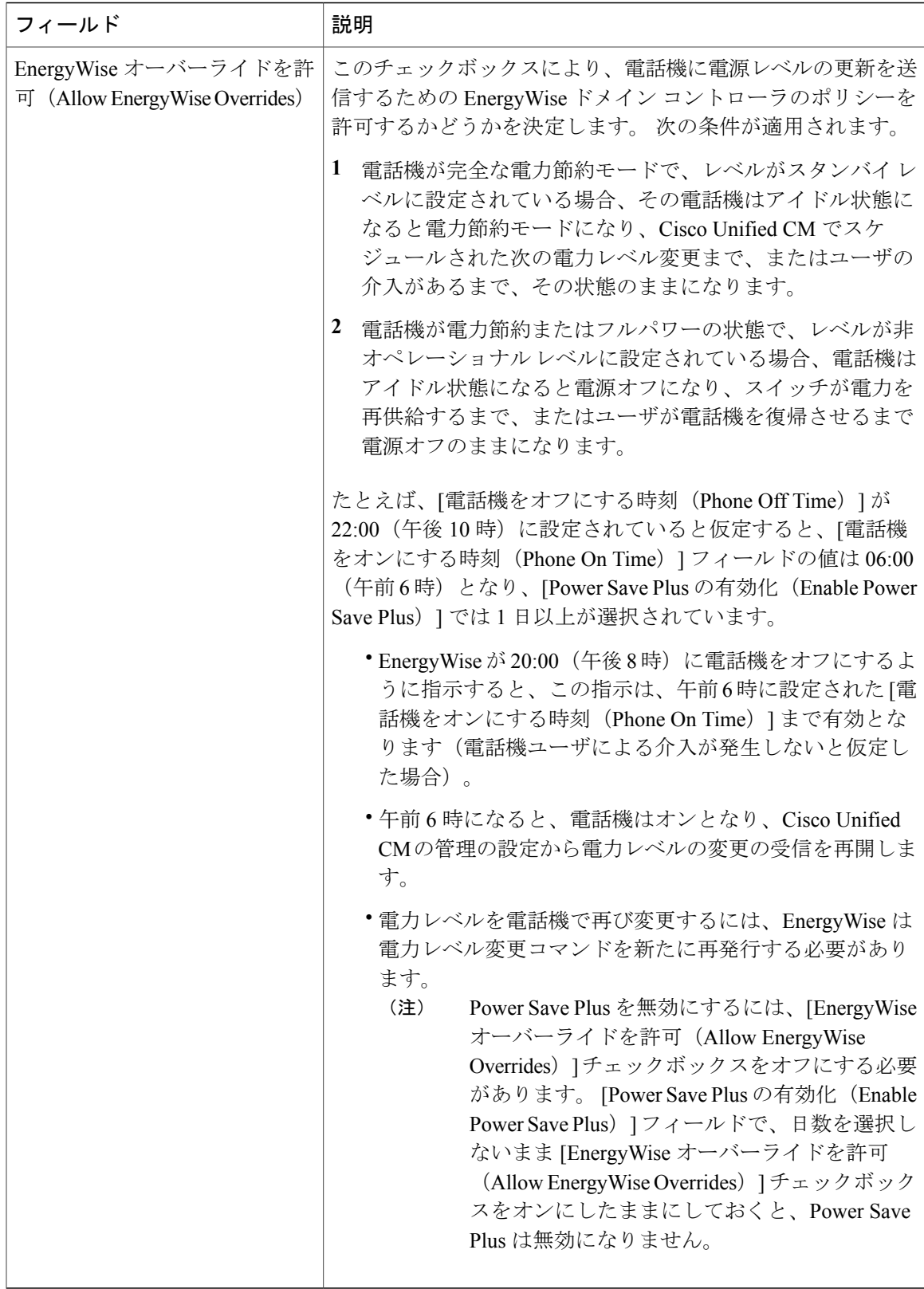

T

# **UCR 2008** のセットアップ

UCR 2008 をサポートするパラメータは、Cisco Unified CM の管理にあります。 次の表では、パラ メータについて説明し、設定を変更する手順を示します。

表 **35**:**UCR 2008** のパラメータの場所

| パラメータ                           | 管理パス                                                                                           | 手順                                                                                                    |
|---------------------------------|------------------------------------------------------------------------------------------------|----------------------------------------------------------------------------------------------------|
| FIPS $\pm - \vDash$ (FIPS Mode) | [デバイス (Device) ]>[デバイスの<br>設定 (Device Settings)  >[共通の電<br>話プロファイル (Common Phone<br>Profile) 1 | [共通の電話プロファイルの]<br>設定 (Common Phone Profile<br>Configuration)  ウィンドウで<br>のUCR 2008 のセットアップ,<br>(170 $\langle -\overrightarrow{v} \rangle$ ) |
|                                 | [システム (System) ]>[エンタープ<br>ライズ電話の設定 (Enterprise Phone<br>Configuration) ]                      | 「エンタープライズ電話の設<br>定 (Enterprise Phone<br>Configuration) ]ウィンドウで<br>のUCR 2008のセットアップ,<br>$(170 \sim -\frac{1}{2})$                           |
| SSHアクセス (SSH<br>Access)         | [デバイス (Device) ] > [電話<br>(Phone) 1                                                            | [電話の設定 (Phone<br>Configuration)  ウィンドウで<br>のUCR 2008 のセットアップ,<br>$(169 \sim -\frac{1}{2})$                                                 |
|                                 | [デバイス (Device) ]>[デバイスの<br>設定 (Device Settings)   共通の電話<br>プロファイル (Common Phone<br>Profile) 1  | [共通の電話プロファイルの<br>設定 (Common Phone Profile<br>Configuration)  ウィンドウで<br>のUCR 2008 のセットアップ,<br>$(170 \sim -\frac{1}{2})$                     |
| Web アクセス (Web<br>Access)        | [デバイス (Device) ]>[電話<br>(Phone) 1                                                              | [電話の設定 (Phone<br>Configuration)  ウィンドウで<br>のUCR 2008のセットアップ,<br>$(169 \sim -\check{\mathcal{V}})$<br>Webページへのアクセスの制<br>御、(207ページ)          |

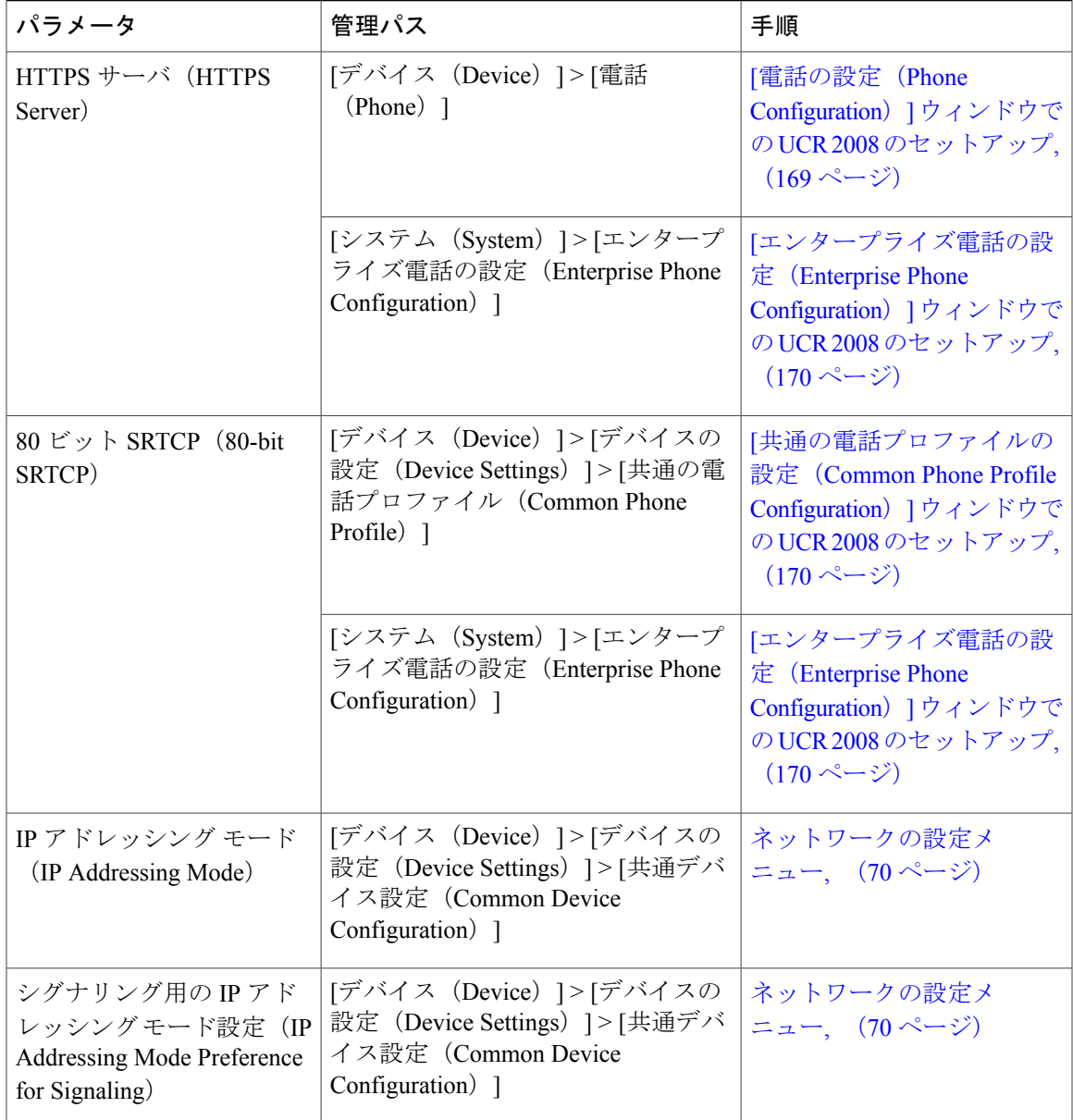

# <span id="page-186-0"></span>**[**電話の設定(**Phone Configuration**)**]** ウィンドウでの **UCR 2008** のセット アップ

次の手順を使用して、次のパラメータを設定します。

- SSH アクセス(SSH Access)
- Web アクセス(Web Access)

Г

• HTTPS サーバ (HTTPS Server)

#### 手順

- ステップ **1** [デバイス(Device)] > [電話(Phone)] を選択します。
- ステップ2 [SSH アクセス (SSH Access) ] パラメータを [無効 (Disabled) ] に設定します。
- ステップ **3** [Web アクセス(Web Access)] パラメータを [無効(Disabled)] に設定します。
- ステップ **4** [HTTPS サービス(HTTPS Service)] パラメータを [HTTPS のみ(HTTPS only)] に設定します。
- ステップ **5** [保存(Save)] をクリックします。

## <span id="page-187-0"></span>**[**共通の電話プロファイルの設定(**Common Phone Profile Configuration**)**]** ウィンドウでの **UCR 2008** のセットアップ

次の手順を使用して、次のパラメータを設定します。

- FIPS モード(FIPS Mode)
- SSH アクセス(SSH Access)
- •80 ビット SRTCP (80-bit SRTCP)

#### 手順

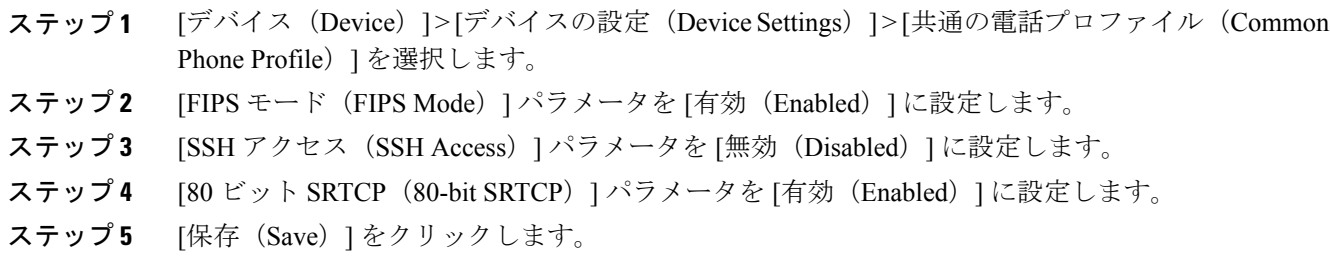

# <span id="page-187-1"></span>**[**エンタープライズ電話の設定(**Enterprise Phone Configuration**)**]** ウィ ンドウでの **UCR 2008** のセットアップ

次の手順を使用して、次のパラメータを設定します。

- FIPS  $\pm$   $\upharpoonright$  (FIPS Mode)
- HTTPS サーバ (HTTPS Server)
- •80 ビット SRTCP (80-bit SRTCP)

 **Cisco Unified IP Phone 7906G** および **7911G** アドミニストレーション ガイド **for Cisco Unified Communications Manager 9.0**(**SCCP** および **SIP**)

#### 手順

Г

- ステップ **1** [システム(System)] > [エンタープライズ電話の設定(Enterprise Phone Configuration)] を選択し ます。
- ステップ **2** [FIPS モード(FIPS Mode)] パラメータを [有効(Enabled)] に設定します。
- ステップ3 [HTTPS サーバ (HTTPS Server) ] パラメータを [HTTPS のみ (HTTPS only) ] に設定します。
- ステップ **4** [80 ビット SRTCP(80-bit SRTCP)] パラメータを [有効(Enabled)] に設定します。
- ステップ **5** [保存(Save)] をクリックします。

T

 **Cisco Unified IP Phone 7906G** および **7911G** アドミニストレーション ガイド **for Cisco Unified Communications Manager 9.0**(**SCCP** および **SIP**)

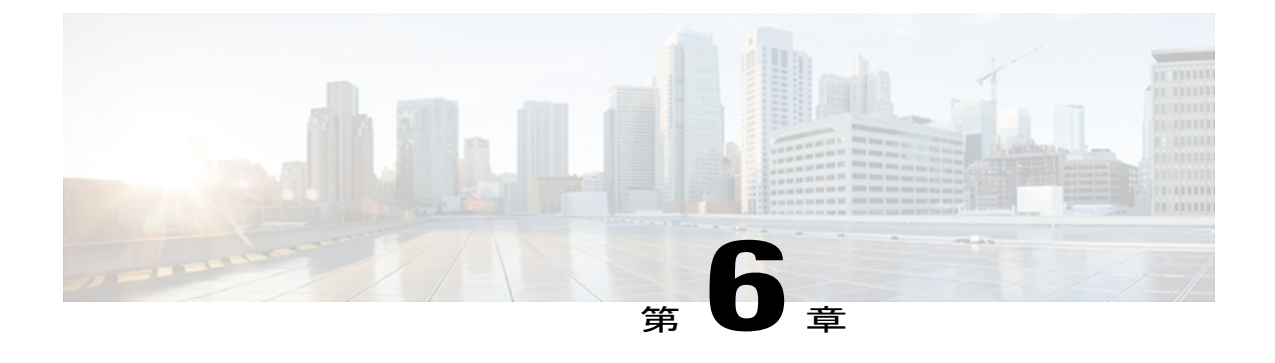

# **Cisco Unified IP Phone** のカスタマイズ

ここでは、設定ファイル、電話機の呼び出し音、背景イメージなどの電話機の機能をカスタマイ ズする方法について説明します。

この章は、次の項で構成されています。

- [設定ファイルのカスタマイズおよび変更](#page-190-0), 173 ページ
- [カスタム電話呼出音の作成](#page-191-0), 174 ページ
- [カスタム背景イメージ](#page-193-0), 176 ページ
- ワイドバンド [コーデックのセットアップ](#page-196-0), 179 ページ

# <span id="page-190-0"></span>設定ファイルのカスタマイズおよび変更

設定ファイルを変更し、カスタマイズしたファイルを TFTP ディレクトリに追加できます。 ファ イルの修正、またはカスタマイズしたファイルの TFTP ディレクトリへの追加は、Cisco Unified Communications オペレーティング システムの管理ページの、TFTP サーバ ファイルのアップロー ド ウィンドウから実行できます。 Cisco Unified Communications Manager サーバ上の TFTP フォル ダにファイルをアップロードする方法については、『*Cisco Unified Communications Manager System Guide*』を参照してください。

Ringlist.xml ファイルおよび List.xml ファイルのコピーは、admin コマンドライン インターフェイ ス(CLI)で次のように「file」コマンドを使用してシステムから取得できます。

- admin:file
	- file list
	- file view
	- file search
	- file get
	- file dump
	- file tail

◦ file delete

詳細については、『*Cisco Intercompany Media Engine Command Line Interface Reference Guide*』を参 照してください。

# <span id="page-191-0"></span>カスタム電話呼出音の作成

Cisco Unified IP Phone には、Chirp1 と Chirp2 という 2 つのデフォルト呼出音タイプが付属してお り、これらはハードウェアに内蔵されています。 Cisco Unified Communications Manager には、一 連の追加の電話呼出音もデフォルトで付属しており、これらは Pulse Code Modulation (PCM; パル ス符号変調)ファイルとしてソフトウェアに実装されています。PCMファイルは、サイトで使用 できる呼出音リスト オプションを記述した XML ファイル(Ringlist.xml)とともに、各 Cisco Unified Communications Manager サーバの TFTP サーバに配置されています。

詳細については、『*Cisco Unified Communications Manager Features and Services Guide*』の「Custom Phone Rings」の章および『*Cisco Unified Communications Operating System Administration Guide*』の 「Software Upgrades」の章を参照してください。

次の各項では、PCM ファイルを作成して Ringlist.xml ファイルを編集し、サイトで使用できる呼 出音をカスタマイズする方法について説明します。

### <span id="page-191-1"></span>**Ringlist.xml** ファイル形式の要件

Ringlist.xml ファイルは、電話呼出音タイプのリストを保持した XML オブジェクトを定義してい ます。 このファイルには、呼出音タイプが 50 個まで記述されます。 呼出音タイプごとに、呼出 音タイプに使用される PCM ファイルへのポインタ、および Cisco Unified IP Phone の [呼出音タイ プ(RingType)]メニューに表示されるテキストを記述します。このファイルは、各Cisco Unified Communications Manager の Cisco TFTP サーバに保持されます。

CiscoIPPhoneRinglist XMLオブジェクトは、次の簡単なタグセットを使用して情報を記述します。

```
<CiscoIPPhoneRingList> <Ring> <DisplayName/> <FileName/> </Ring>
</CiscoIPPhoneRingList>
```
定義名については、次の規則があります。 それぞれの電話呼出音タイプについて、必須の DisplayName と FileName を記述する必要があります。

- DisplayNameには、関連付けられたPCMファイルのカスタム呼出音の名前を指定します。こ の名前は、Cisco Unified IP Phone の [呼出音タイプ(Ring Type)] メニューに表示されます。
- FileName には、DisplayName に関連付けるカスタム呼出音の PCM ファイルの名前を指定し ます。

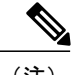

(注) DisplayName フィールドと FileName フィールドは、25 文字以下にする必要があります。

次に、2 つの電話呼出音タイプを定義した Ringlist.xml ファイルの例を示します。

```
<CiscoIPPhoneRingList> <Ring> <DisplayName>Analog Synth 1</DisplayName>
<FileName>Analog1.raw</FileName> </Ring> <Ring> <DisplayName>Analog Synth
2</DisplayName> <FileName>Analog2.raw</FileName> </Ring>
</CiscoIPPhoneRingList>
```
### <span id="page-192-0"></span>カスタム呼出音タイプの **PCM** ファイルの要件

呼出音の PCM ファイルを Cisco Unified IPPhone で正常に再生するには、ファイルが次の要件を満 たしている必要があります。

- 未加工の PCM(ヘッダーなし)。
- サンプリング回数:8,000 回/秒。
- 1 サンプルあたり 8 ビット。
- Mu-law 圧縮
- 呼出音の最大サイズ = 16080 サンプル
- 呼出音の最小サイズ = 240 サンプル
- 呼出音のサンプル数 = 240 の倍数。
- 呼出音は、ゼロ交差で開始および終了する。

カスタム呼出音用のPCMファイルを作成するには、次のファイル形式の要件に対応する任意の標 準オーディオ編集パッケージを使用します。

### カスタム電話呼出音のセットアップ

Cisco Unified IP Phone のカスタム電話呼出音を作成するには、次の手順を実行します。

#### 手順

- ステップ **1** 各カスタム呼出音の PCM ファイルを作成します(ファイルごとに呼出音 1 つ)。 PCM ファイル が、[カスタム呼出音タイプの](#page-192-0) PCM ファイルの要件. (175 ページ)に示す形式のガイドラインに 準拠していることを確認します。
- ステップ **2** 作成した新しい PCM ファイルを、クラスタ内の各 Cisco Unified Communications Manager の Cisco TFTP サーバにアップロードします。 詳細については、『*Cisco Unified Communications Operating System Administration Guide*』の「Software Upgrades」の章を参照してください。
- ステップ **3** テキスト エディタを使用して Ringlist.xml ファイルを編集します。 このファイルの形式とサンプ ルの Ringlist.xml ファイルについては、Ringlist.xml [ファイル形式の要件](#page-191-1), (174ページ)を参照し てください。
- ステップ **4** 修正内容を保存し、Ringlist.xml ファイルを閉じます。
- ステップ **5** 新しい Ringlist.xml ファイルをキャッシュするには、Cisco Unified Serviceability を使用して TFTP サービスを停止してから起動するか、[起動時の定数および bin ファイルのキャッシングの有効化 (Enable Caching of Constant and Bin Files at Startup)] TFTP サービス パラメータ([拡張サービス パラメータ (Advanced Service Parameters) ] 領域に含まれる) を無効にしてから再度有効にしま す。

# <span id="page-193-0"></span>カスタム背景イメージ

ユーザが電話機のLCDスクリーンに表示される背景イメージを選択できるように設定できます。 ユーザは、電話機でアプリケーション メニュー ボタンを押して、[設定(Settings)] > [ユーザ設 定(User Preferences)] > [背景イメージ(Background Images)] を選択して、背景イメージを選択 できます。

ユーザに見える画像の種類は、電話機が使用している TFTP サーバに保存されている PNG 画像と XML ファイル(List.xml)を元にしています。 独自の PNG ファイルを保存し、TFTP サーバ上の XML ファイルを編集すれば、ユーザが選択できる背景イメージを指定できます。 この方法を利 用すれば、会社のロゴなどのカスタム画像をユーザに提供することができます。

次の各項では、独自の PNG ファイルを作成して List.xml ファイルを編集し、サイトで使用できる 背景イメージをカスタマイズする方法について説明します。

### <span id="page-193-1"></span>**List.xml** ファイル形式の要件

List.xml ファイルは、背景イメージのリストを保持した XML オブジェクトを定義しています。 List.xml ファイルは TFTP サーバ上の次のサブディレクトリに保存されます。

/Desktops/95x34x1

詳細については、『*Cisco Unified Operating System Administration Guide*』の「Software Upgrades」を 参照してください。

List.xml ファイルには、背景イメージを 50 個まで記述できます。 画像は電話機の [背景イメージ (Background Images)] メニューに表示される順番にします。 各画像に対して、List.xml ファイル に ImageItem と呼ばれる要素タイプを 1 つ記述します。 ImageItem 要素には 2 つの属性がありま す。

- Image : 電話機の [背景イメージ(Background Images)] メニューに表示されるサムネール画 像の取得先を示す Uniform Resource Identifier (URI)。
- URI:フルサイズ画像の取得先を指定する URI。

次の例は、2 つの画像を定義した List.xml ファイルを示しています。 それぞれの画像について、 必須の Image および URL 属性を記述する必要があります。 フルサイズ画像とサムネール画像に リンクするメソッドとしては、例で示されているTFTP URIのみがサポートされています。HTTP URL はサポートされていません

List.xml の例

```
<CiscoIPPhoneImageList> - <!-- Please Add Images to the end of the list
--> <ImageItem Image="TFTP:Desktops/95x34x1/TN-Mountain.png"
URL="TFTP:Desktops/95x34x1/Mountain.png" /> <ImageItem
Image="TFTP:Desktops/95x34x1/TN-Ocean.png"
URL="TFTP:Desktops/95x34x1/Ocean.png" /> </CiscoIPPhoneImageList>
```
Cisco Unified IP Phone のファームウェアには、デフォルトの背景イメージが含まれています。 こ のイメージはList.xmlファイルには定義されていません。デフォルト画像は、常に電話機の[背景 イメージ(Background Images)] メニューの最初に表示されます。

### <span id="page-194-0"></span>カスタム背景イメージの **PNG** ファイルの要件

背景イメージごとに 2 つの PNG ファイルが必要です。

- フルサイズ画像:電話機で表示される画像。
- サムネール画像: ユーザが画像を選択できる [背景イメージ (Background Images)] 画面に表 示される画像。サムネール画像は、フルサイズ画像の25%のサイズである必要があります。

多くの画像プログラムで画像のサイズを変更する機能を提供しています。 サムネール画像を 作成する簡単な方法としては、まずフルサイズ画像を作成して保存します。そして、画像プロ グラムのサイズ変更機能を使用して元のサイズの 25% の画像を作成します。 サムネール画像 にはフルサイズ画像とは異なる名前を付けて保存します。 ヒント

背景イメージの PNG ファイルが Cisco Unified IP Phone で正しく表示されるためには、次の要件を 満たす必要があります。

- •フル サイズ イメージ: 95 ピクセル (幅) X 34 ピクセル (高さ)
- サムネール画像: 23 ピクセル (幅) X8 ピクセル (高さ)

• カラー パレット:最適な結果を得るために、PNG ファイルの作成時に、モノクロ(1 ビッ ト)に設定されます。

### カスタム背景イメージのセットアップ

Cisco Unified IP Phone のカスタム背景イメージを設定するには、次の手順を実行します。

手順

- ステップ **1** 各画像に 2 つの PNG ファイル(フルサイズ画像とサムネール画像)を作成します。 PNG ファイ ルは、[カスタム背景イメージの](#page-194-0) PNG ファイルの要件, (177ページ)に示した形式ガイドライン に必ず適合させてください。
- ステップ **2** 作成した新しい PNG ファイルを、Cisco Unified Communications Manager の TFTP サーバの次のサ ブディレクトリにアップロードします。 /Desktops/95x34x1

ファイル名とサブディレクトリのパラメータは大文字と小文字を区別します。サブディ レクトリのパスを指定する場合は、前方スラッシュ「/」を使用してください。 (注) ファイルをアップロードするには、[Cisco IPT プラットフォームの管理(Cisco IPT Platform Administration)] で、[ソフトウェア アップグレード(Software Upgrades)] > [TFTP サーバ ファイ ルのアップロード(Upload TFTP Server File)] を選択します。 詳細については、『Cisco Unified Communications Operating System Administration Guide』の「Software Upgrades」の章を参照してく ださい。 フォルダが存在しない場合、フォルダが作成され、そのフォルダにファイルがアップ ロードされます。

- ステップ **3** カスタマイズした画像とファイルは、電話機がファイルを取得するためにアクセスする可能性が ある他の TFTP サーバにもコピーする必要があります。
	- Cisco はカスタム画像ファイルのバックアップ コピーを他の場所にも保存することを推 奨します。 こうしておくと、Cisco Unified Communications Manager のアップグレード時 にカスタマイズ ファイルが上書きされた場合に、これらのバックアップ ファイルを使 用できます。 (注)
- ステップ **4** テキスト エディタを使用して、List.xml ファイルを編集します。 このファイルがある場所、形式 の要件、およびサンプル ファイルについては、List.xml [ファイル形式の要件](#page-193-1), (176 ページ)を参 照してください。
- ステップ **5** 修正内容を保存し、List.xml ファイルを閉じます。
	- Cisco Unified Communications Manager をアップグレードする際、デフォルトの List.xml ファイルによって、カスタマイズした List.xml ファイルが置き換えられます。 List.xml ファイルをカスタマイズした後、ファイルのコピーを作成し他の場所に保存してくださ い。 Cisco Unified Communications Manager のアップグレード後、デフォルトの List.xml を保存しておいたコピーに置き換えることができます。 (注)
- ステップ **6** 新しい List.xml ファイルをキャッシュするには、Cisco Unified サービスアビリティを使用して、 TFTP サービスをいったん停止し、もう一度開始します。または、[拡張サービス パラメータ (Advanced Service Parameters) ]にある TFTP サービス パラメータの [起動時の定数およびbinファ

 **Cisco Unified IP Phone 7906G** および **7911G** アドミニストレーション ガイド **for Cisco Unified Communications Manager 9.0**(**SCCP** および **SIP**)

イルのキャッシングの有効化 (Enable Caching of Constant and Bin Files at Startup) 1をいったん無効 にし、もう一度有効にします。

### 大型フォント ロケール用のカスタム背景イメージ

電話機の背景イメージが、中国語、日本語、韓国語などの大型フォント ロケールが使用される場 合に、適切に表示されない場合があります。 背景イメージが適切に表示されるようにするには、 次のガイドラインに従ってください。

日本語ロケールで PNG ファイルを作成する場合は、次のファイル サイズを使用します。

- 95 X 28 (フル サイズ画像)
- 23 X 8 (サムネール画像)

画像ファイルを %TFTPPATH%/Desktops/95x28x1 にアップロードします。

次の行を含めるように %TFTPPATH%/Desktops/95x28x1 フォルダの List.xml ファイルを変更また は作成します。ここで、image.png はイメージ ファイルの名前です。

<CiscoIPPhoneImageList>

<ImageItem Image="TFTP:Desktops/95x28x1/image.png"

URL="TFTP:Desktops/95x28x1/image.png" />

</CiscoIPPhoneImageList>

詳細については、[カスタム背景イメージ](#page-193-0), (176 ページ)を参照してください。

# <span id="page-196-0"></span>ワイドバンド コーデックのセットアップ

Cisco Unified Communications Manager が G.722 を使用するように設定されており、通話先が G.722 をサポートしている場合、G.711の代わりにG.722コーデックを使用してコールが接続されます。 ユーザはコール中の音声の感度がより高く感じられます。 感度が高いことで音声の明瞭さは増し ますが、紙が擦れる音や近くの会話など通話先から聞こえる背景のノイズもより多く聞こえます。 ワイドバンド ハンドセットがない場合でも、G.722 の高い感度を好むユーザもいます。 ユーザの 中には G.722 の高い感度を好まないユーザもいます。

Cisco Unified Communications Manager にある 2 つのパラメータは、Cisco Unified Communications Manager サーバまたは特定の電話機がワイドバンドをサポートしているかどうかに影響します。

• [アドバタイズ G.722 コーデック (Advertise G.722 Codec)]: Cisco Unified Communications Manager で、[システム(System)] > [エンタープライズ パラメータ(Enterprise Parameters)] を選択します。 エンタープライズ パラメータのデフォルト値は True です。つまり、Cisco Unified Communications Manager に登録しているすべての Cisco Unified IP Phone Models 7906G および 7911G は Cisco Unified Communications Manager に G.722 を通知します。 詳細について

Π

は、『*Cisco Unified Communications Manager System Guide*』の「Cisco Unified IP Phones」の章 を参照してください。

• [アドバタイズ G.722 コーデック(Advertise G.722 Codec)]:Cisco Unified Communications Manager で、[デバイス(Device)] > [電話(Phone)] を選択します。 この製品固有のパラ メータのデフォルト値には、エンタープライズ パラメータで指定されている値を使用しま す。 電話機単位でこのパラメータを上書きする場合、[電話の設定 (Phone Configuration)] ウィンドウの [プロダクト固有の設定(Product Specific configuration)] 領域にある [アドバタ イズ G.722 コーデック (Advertise G.722 Codec) | パラメータで、[有効 (Enabled) ] または [無効 (Disabled) | を選択します。

 **Cisco Unified IP Phone 7906G** および **7911G** アドミニストレーション ガイド **for Cisco Unified Communications Manager 9.0**(**SCCP** および **SIP**)

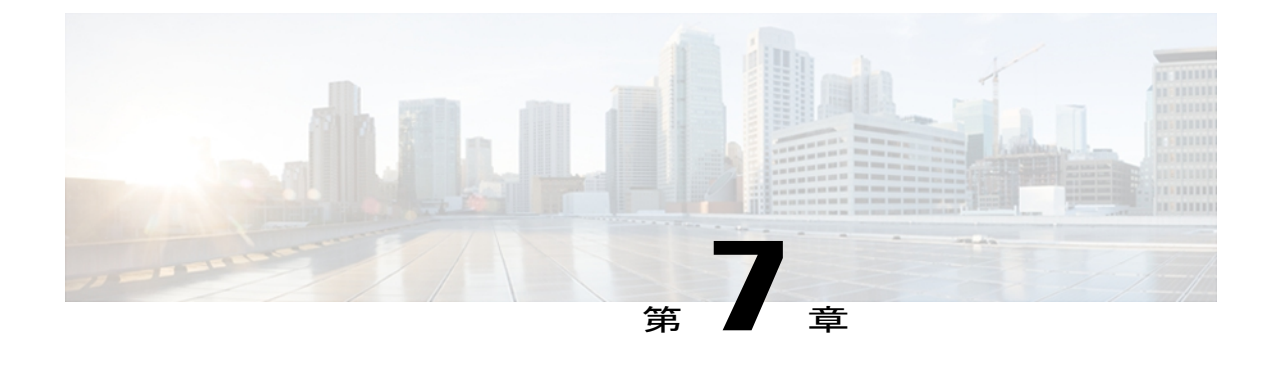

# モデル情報、ステータス、および統計

この章では、Cisco Unified IP Phone 7906G および 7911G の次のメニューを使用して、電話機のモ デル情報、ステータス メッセージ、ネットワーク統計情報、およびファームウェア情報を表示 する方法について説明します。

- [モデル情報(Model Information)] 画面:電話機のハードウェアとソフトウェアに関する情 報を表示します。
- [ステータス(Status)] メニュー:ステータス メッセージ、ネットワーク統計情報、および ファームウェアのバージョンを表示するスクリーンにアクセスできます。

これらの画面の情報は、電話機の操作のモニタやトラブルシューティングに役立てることができ ます。

また、これらの情報の大半およびその他の関連情報は、電話機の Web ページからリモートで取 得することもできます。 詳細については、リモート [モニタリング](#page-222-0), (205 ページ)を参照してく ださい。

Cisco Unified IP Phone 7906G および 7911G のトラブルシューティングの詳細については[、トラブ](#page-244-0) [ルシューティングとメンテナンス](#page-244-0), (227 ページ)を参照してください。

この章は、次の項で構成されています。

- [モデル情報 (Model Information) ] 画面の表示, 181 ページ
- [ステータス (Status) 1メニュー, 183 ページ
- [テスト](#page-218-0) トーン, 201 ページ

# <span id="page-198-0"></span>**[**モデル情報(**Model Information**)**]** 画面の表示

[モデル情報(Model Information)] 画面には、IP Phone に関する特定の情報が表示されます。 [モ デル情報(Model Information)] 画面を表示するには、次の手順を実行します。

Π

#### 手順

- ステップ **1** アプリケーション メニューを押します。
- ステップ **2** [設定(Settings)] > [モデル情報(Model Information)] を選択します。 [モデル情報 (Model Information) ] 画面には、[モデル情報 (Model Information) ] フィールド, ( 182 ページ)に示されているオプションがあります。

## <span id="page-199-0"></span>**[**モデル情報(**Model Information**)**]** フィールド

次の表に、[モデル情報(Model Information)] フィールドを示します。

#### 表 **36**:モデル情報の設定

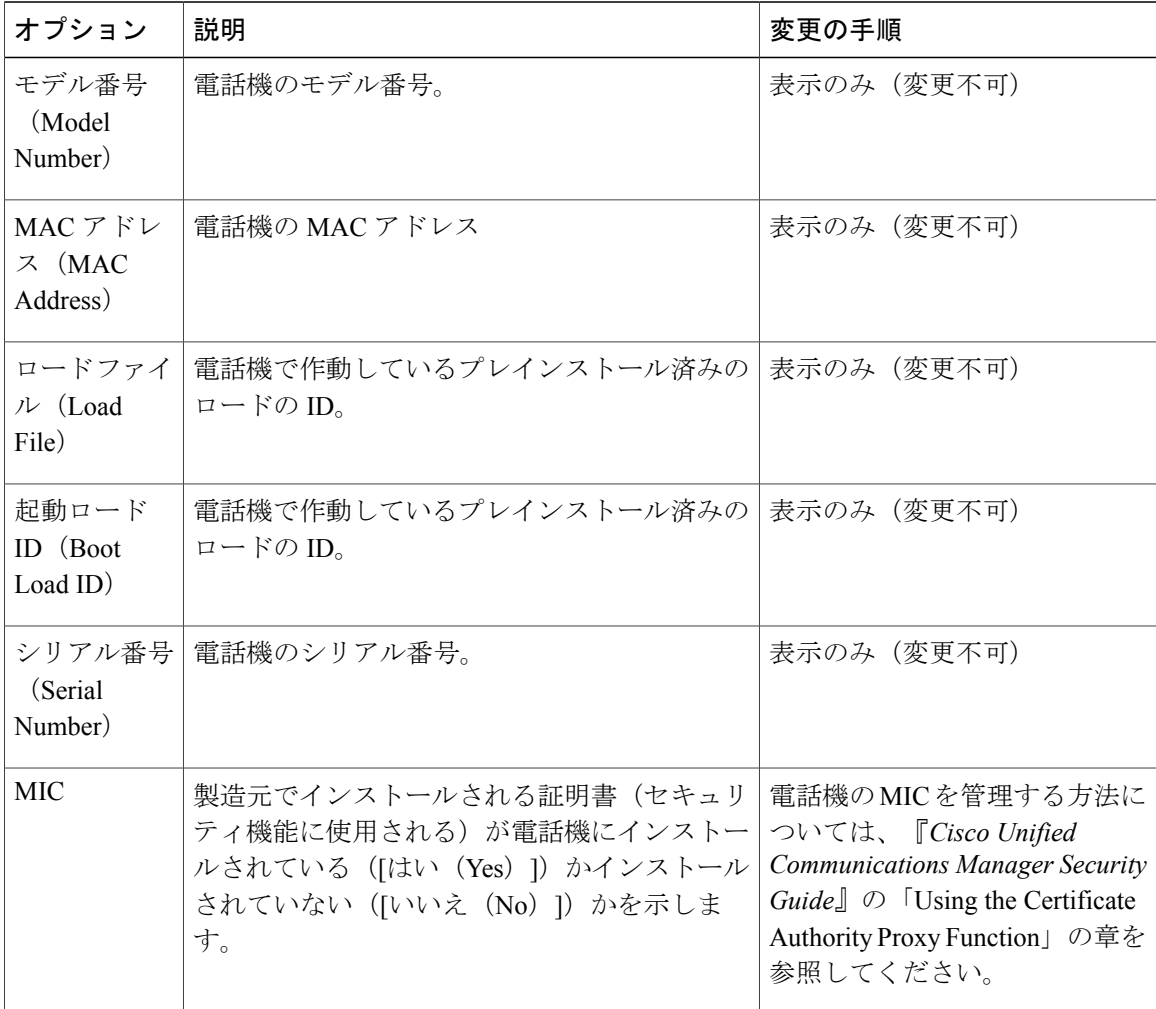

#### **Cisco Unified IP Phone 7906G** および **7911G** アドミニストレーション ガイド **for Cisco Unified Communications Manager 9.0**(**SCCP** および **SIP**)

Г

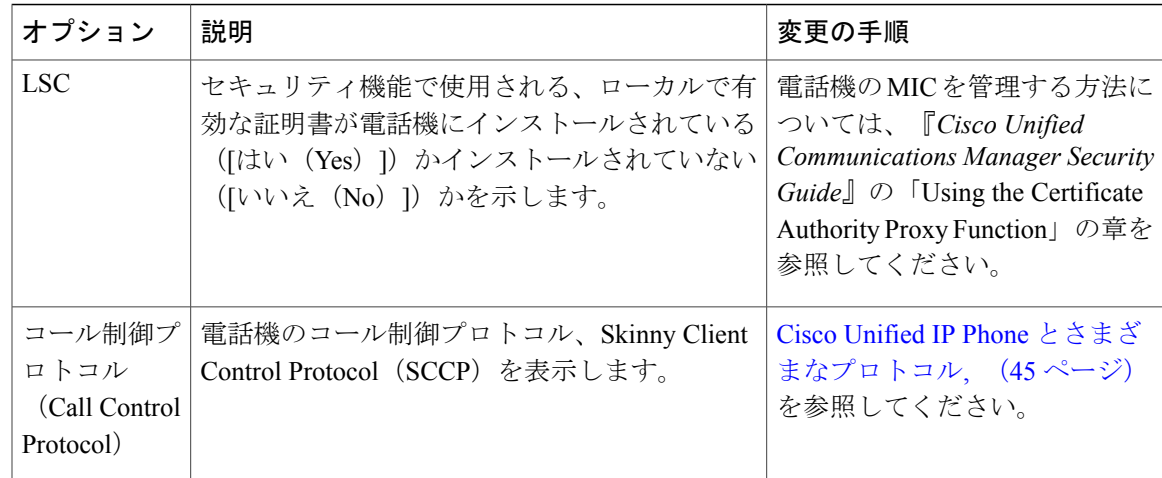

# <span id="page-200-0"></span>**[**ステータス(**Status**)**]** メニュー

次の表に、[ステータス (Status) ]メニューのオプションおよび各オプションの説明を示します。

表 **37**:ステータス メッセージ

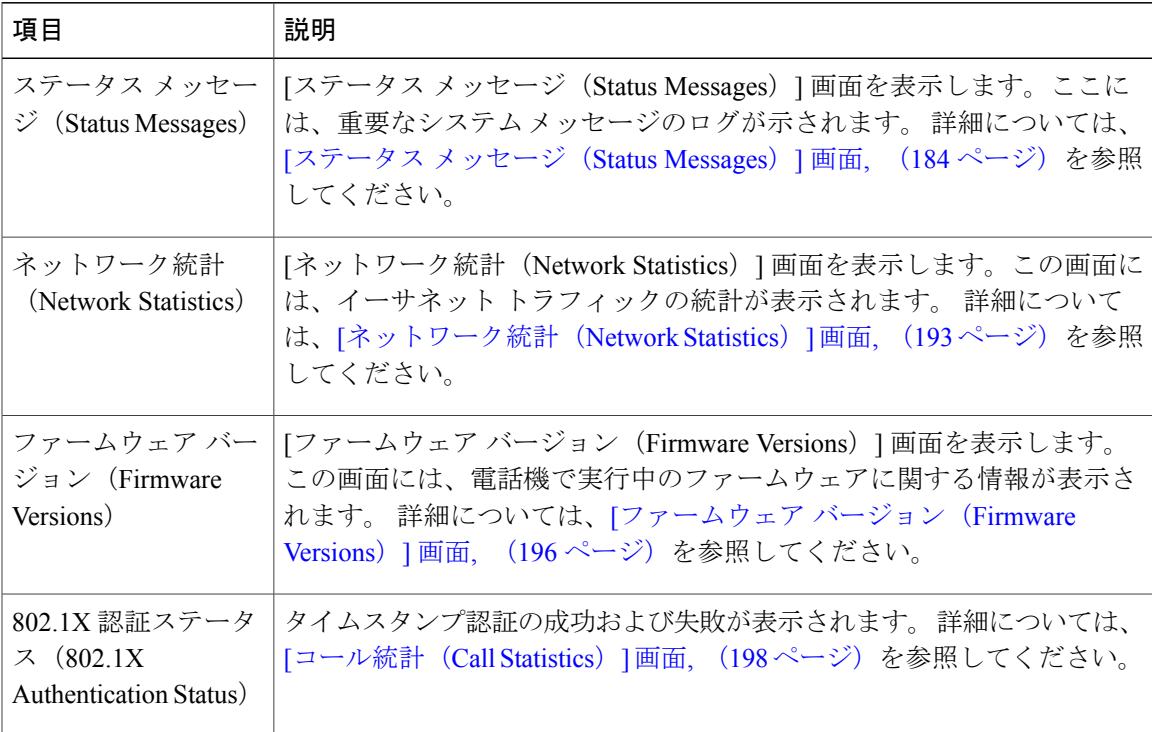

### **[**ステータス(**Status**)**]** メニューの表示

[ステータス(Status)] メニューにアクセスするには、次の手順を実行します。

手順

- ステップ **1** アプリケーション メニュー ボタンを押します。
- ステップ **2** [設定(Settings)] > [ステータス(Status)] メニューを選択します。

### <span id="page-201-0"></span>**[**ステータス メッセージ(**Status Messages**)**]** 画面

[ステータスメッセージ(StatusMessages)]画面には、電話機が最近生成したステータスメッセー ジが 10 件表示されます。 この画面には、電話機が起動を完了していない場合でも、いつでもア クセスできます。 ステータス メッセージ(Status Messages), (184ページ)に、表示される可能 性のあるステータスメッセージを示します。また、この表には、エラーの対処方法も示されてい ます。

#### **[**ステータス メッセージ(**Status Messages**)**]** 画面の表示

[ステータス メッセージ(Status Messages)] 画面を表示するには、次の手順を実行します。

#### 手順

- ステップ **1** アプリケーション メニューを押します。
- ステップ2 [設定 (Settings) ] を選択します。
- ステップ **3** [ステータス(Status)] を選択します。
- ステップ **4** [ステータス メッセージ(Status Messages)] を選択します。
- ステップ **5** 現在のステータス メッセージを削除するには、[クリア(Clear)] を押します。
- <span id="page-201-1"></span>ステップ **6** [ステータス メッセージ(Status Messages)] 画面を終了するには、[終了(Exit)] を押します。

### ステータス メッセージ(**Status Messages**)

次の表では、ステータス メッセージについて説明します。

モデル情報、ステータス、および統計

 $\overline{\phantom{a}}$ 

表 **38**:ステータス メッセージ(**Status Messages**)

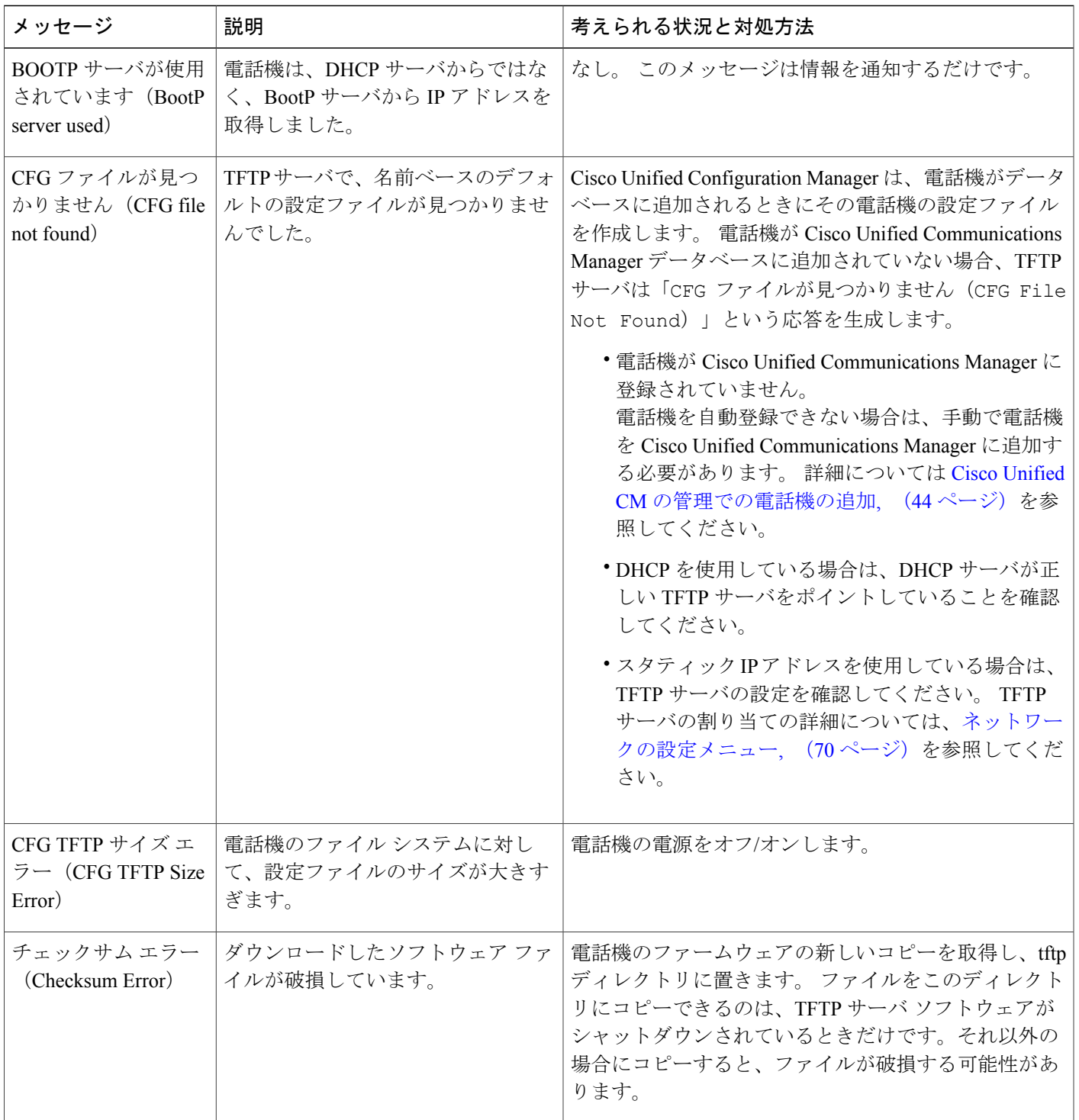

T

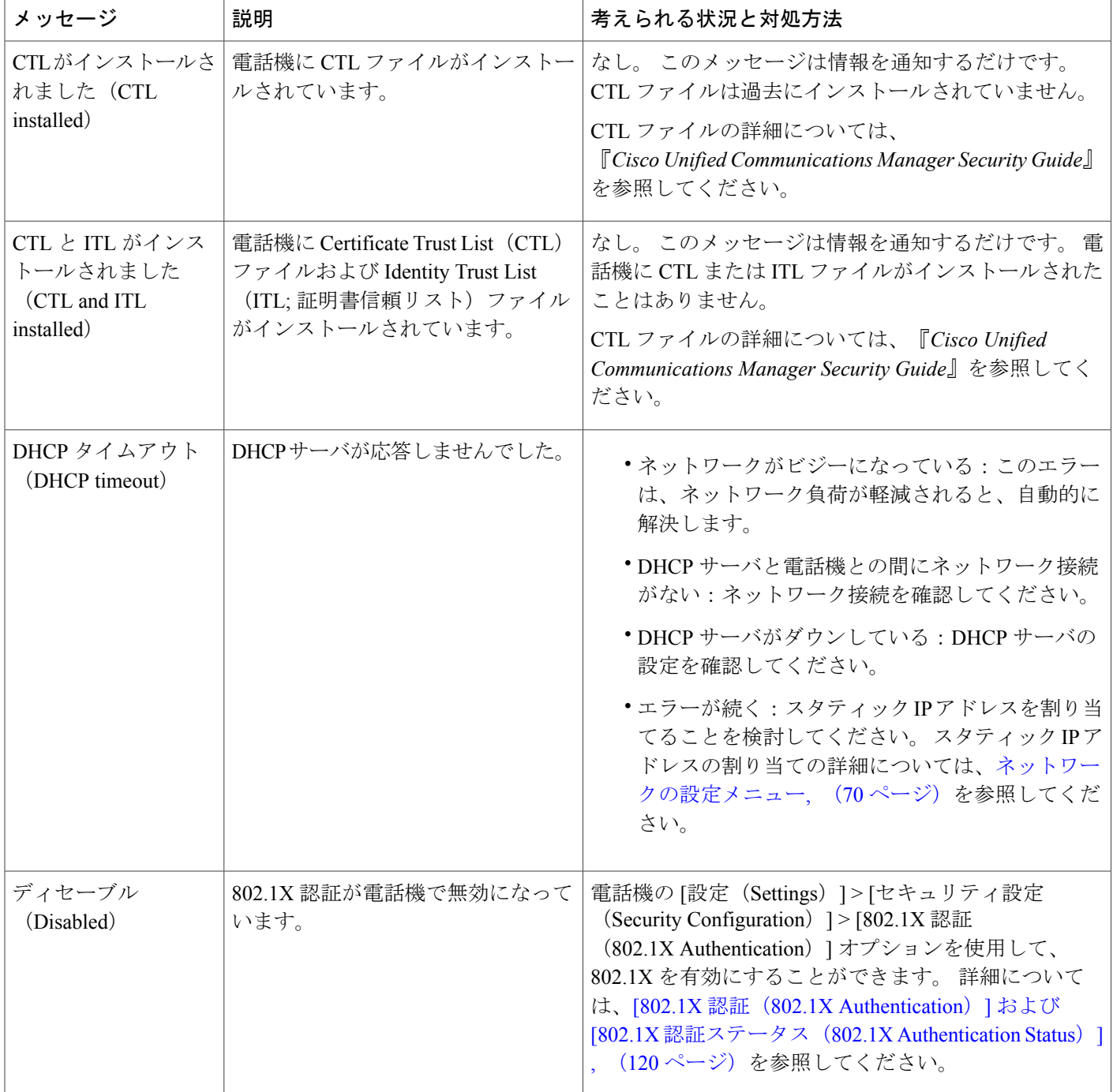

 $\overline{\mathsf{I}}$ 

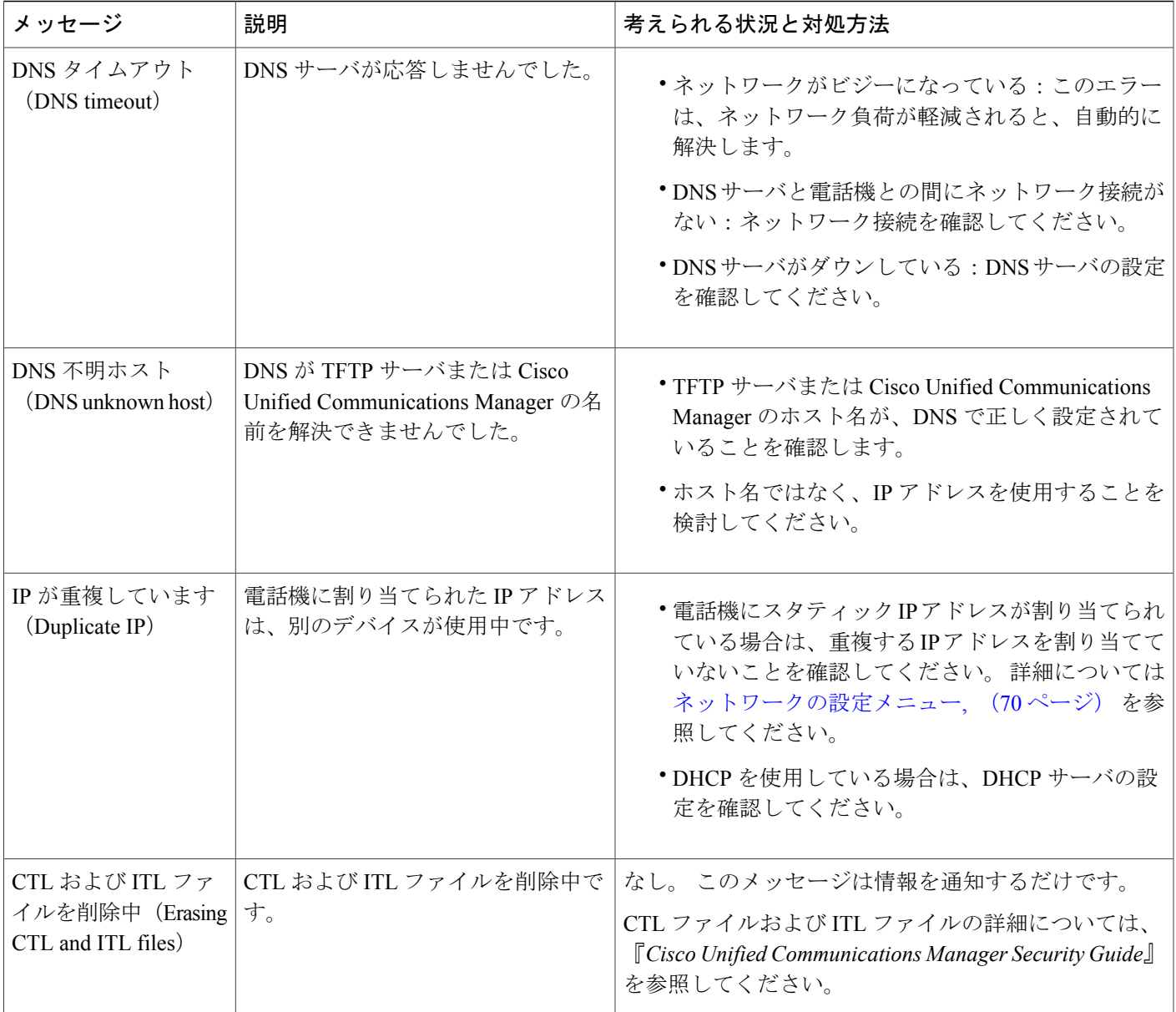

T

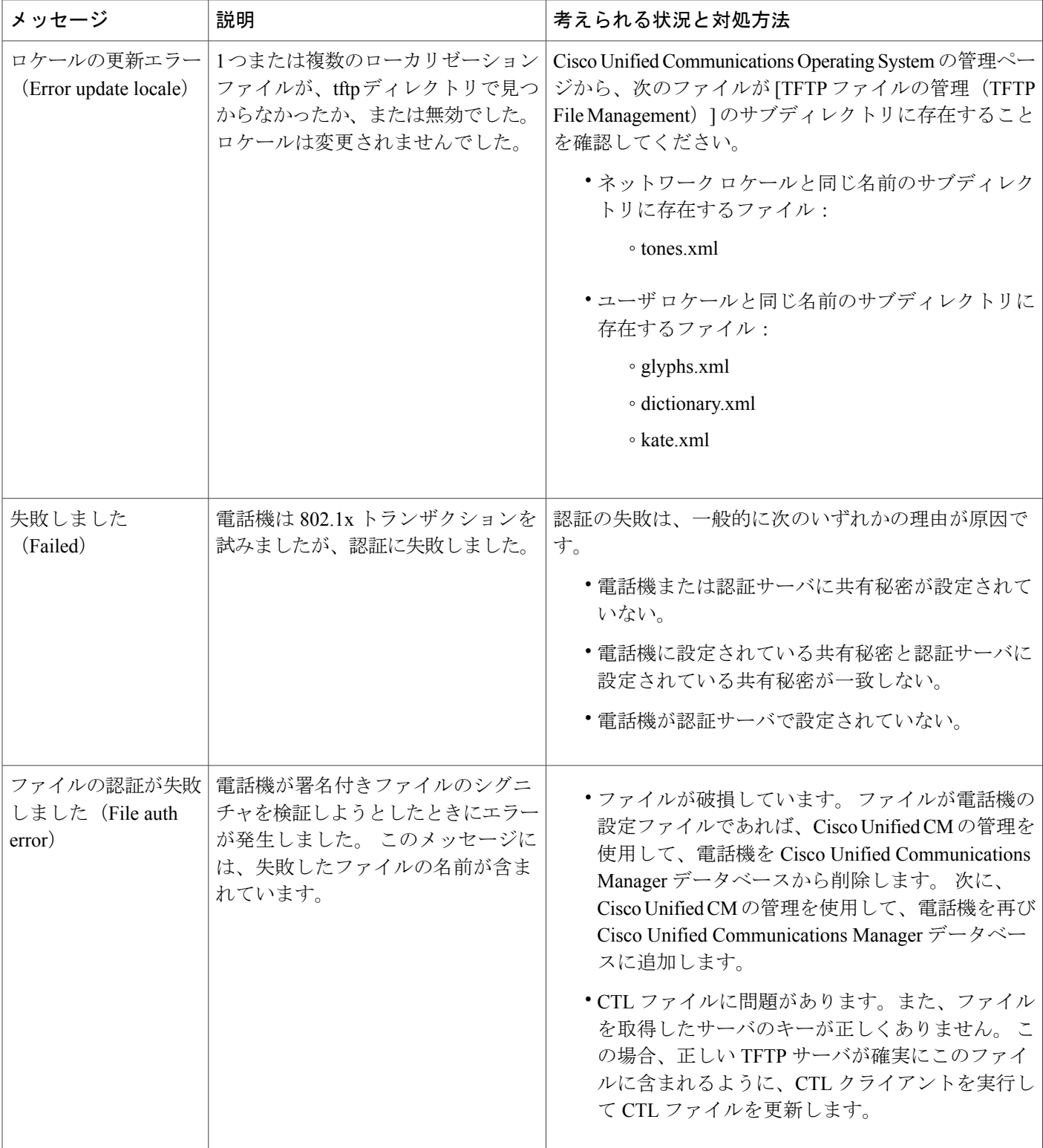

 $\overline{\mathsf{I}}$ 

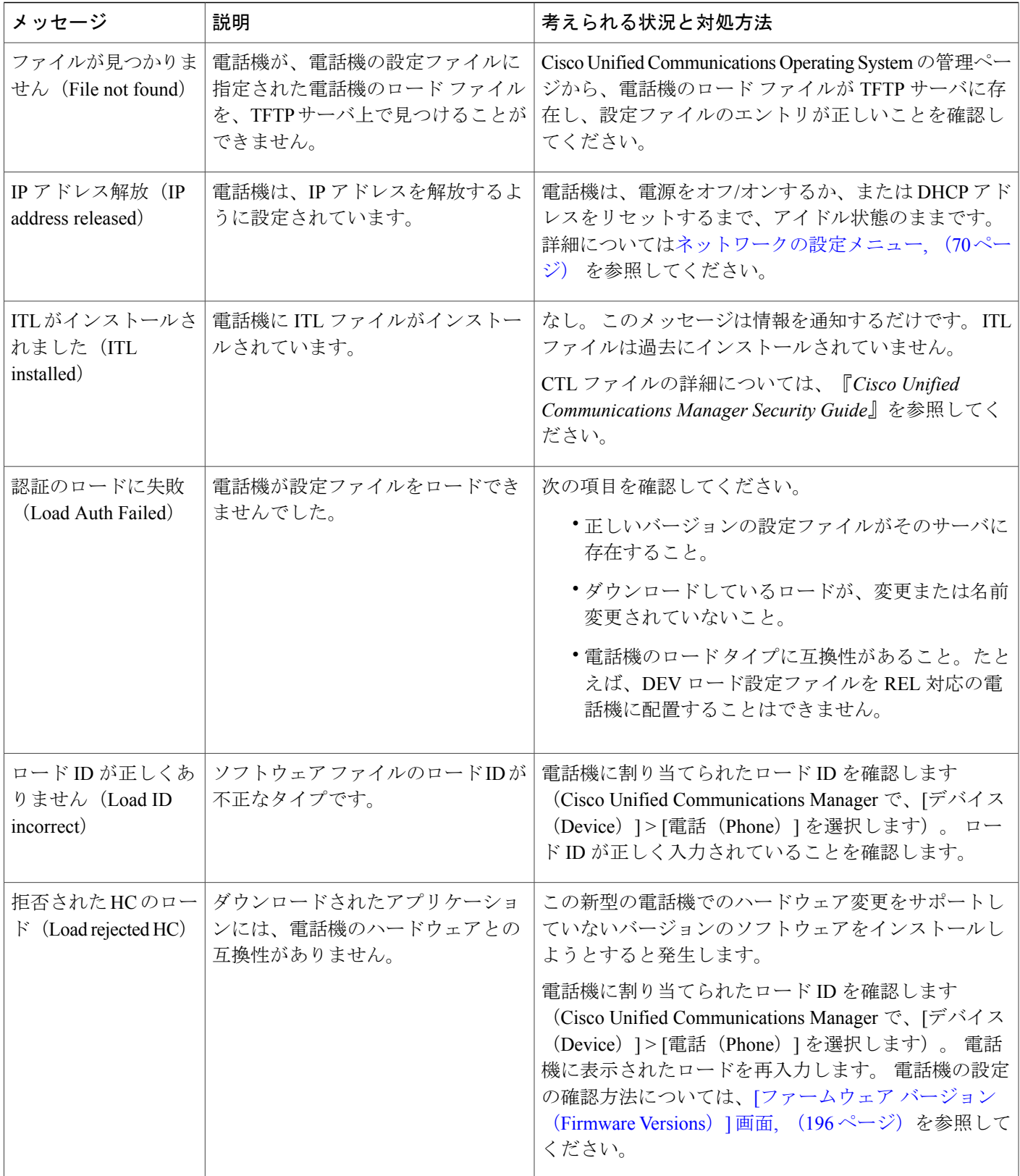

T

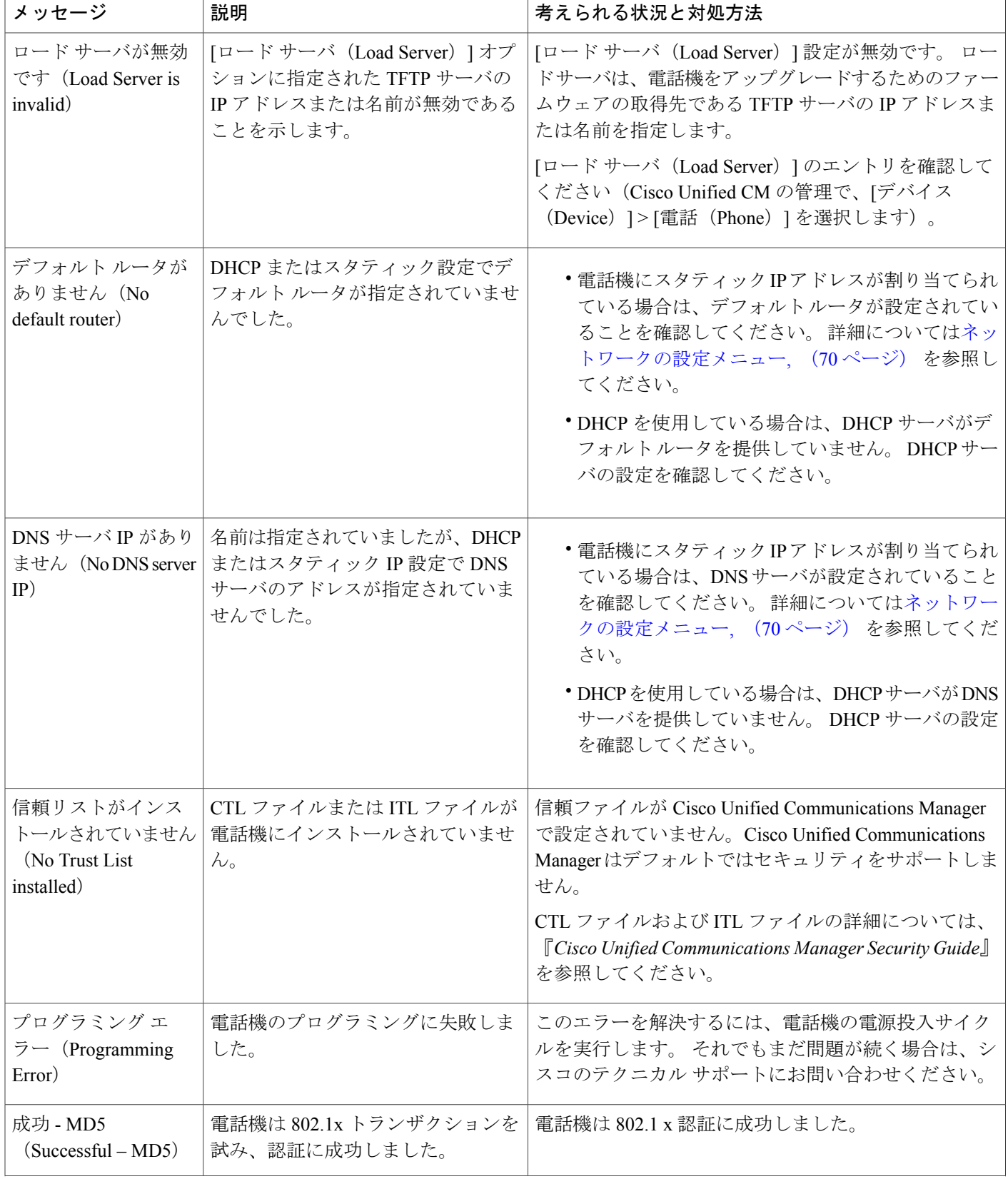

 $\overline{\mathsf{I}}$ 

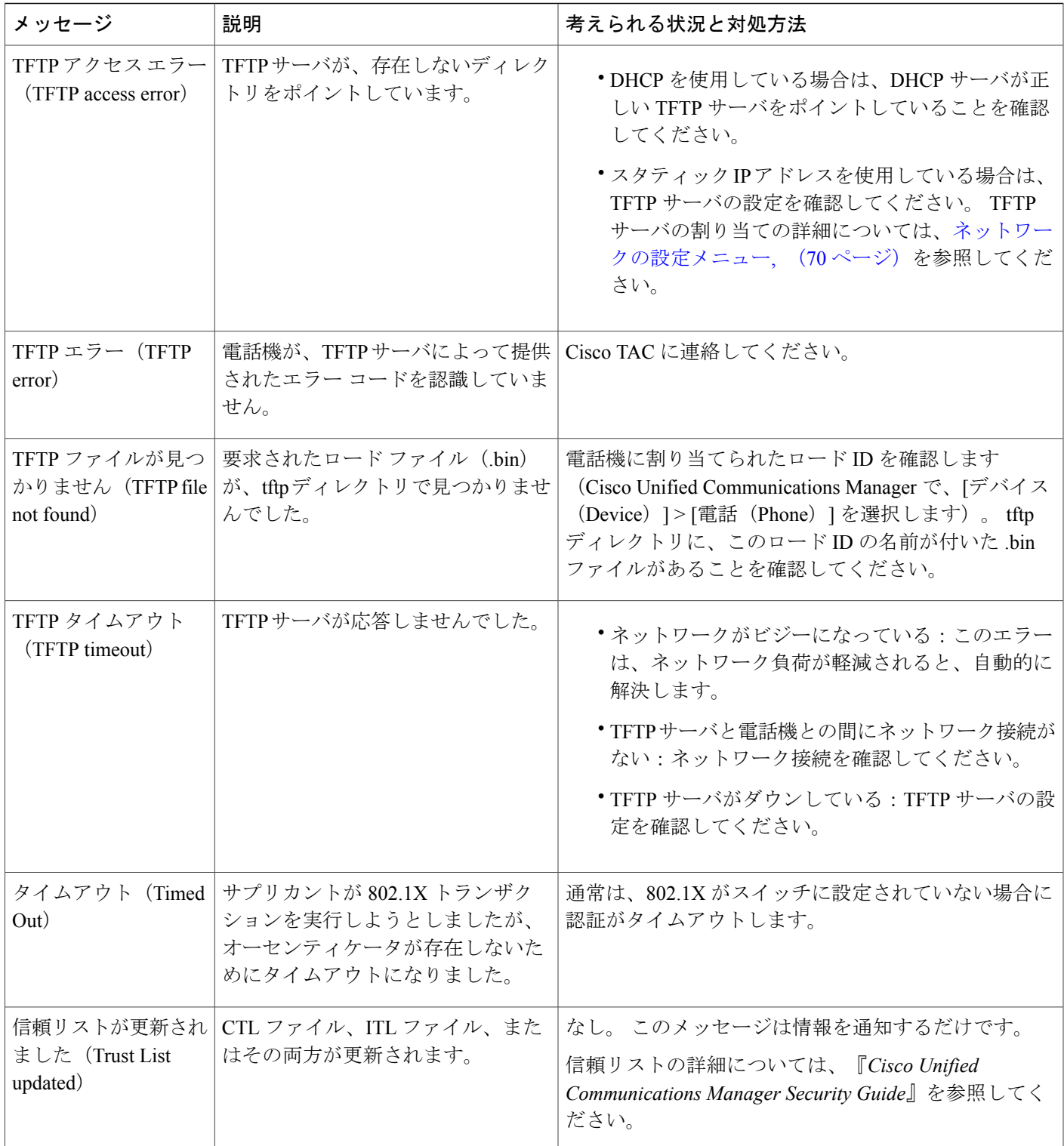

T

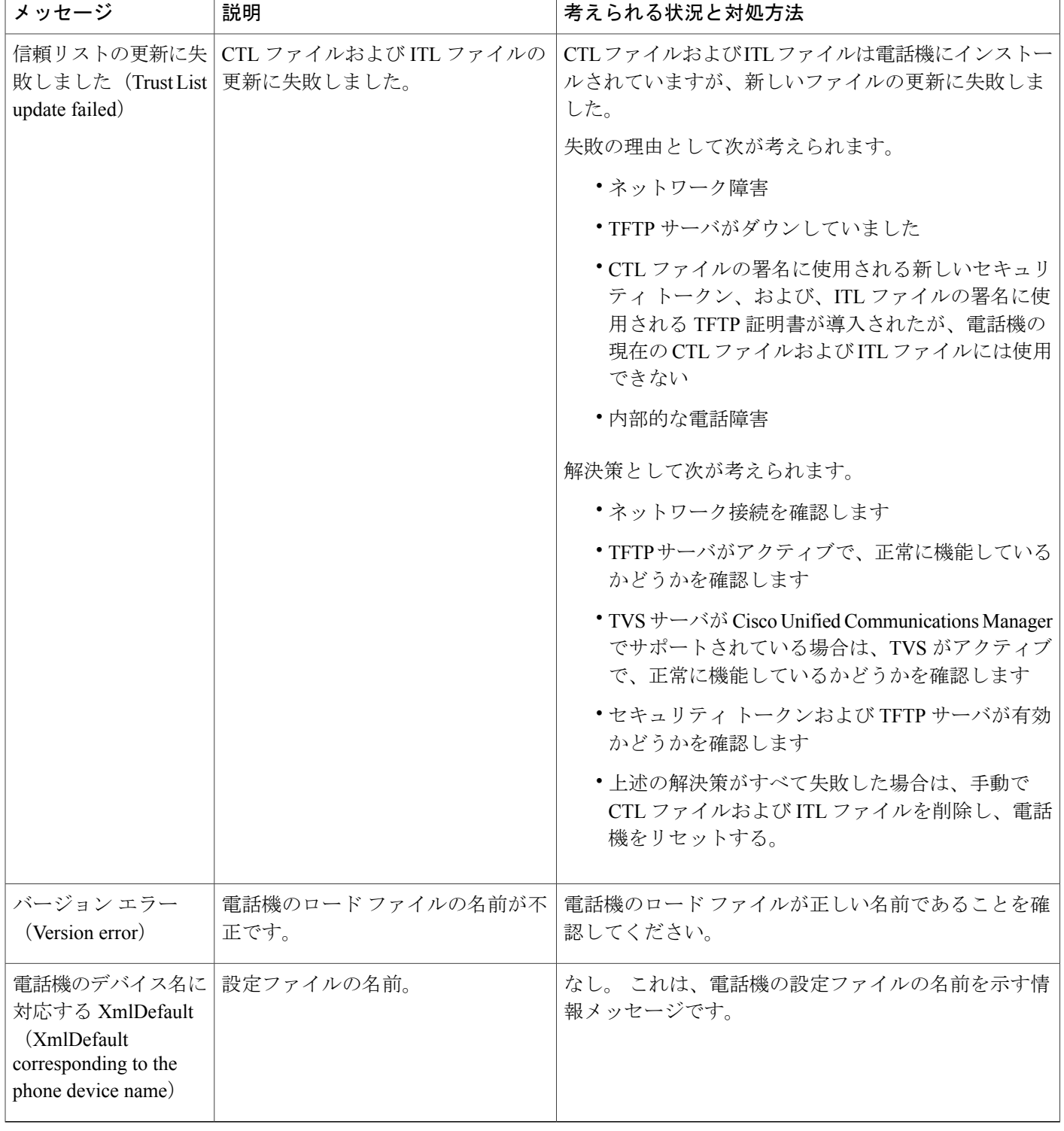

### <span id="page-210-0"></span>**[**ネットワーク統計(**Network Statistics**)**]** 画面

[ネットワーク統計(Network Statistics)] 画面には、電話機およびネットワークのパフォーマンス に関する情報が表示されます。 [[ネットワーク統計\(](#page-210-1)Network Statistics)] の項目, (193 ページ) に、[ネットワーク統計(Network Statistics)] 項目のリストおよび各項目の説明を示します。

### **[**ネットワーク統計(**Network Statistics**)**]** 画面の表示

[ネットワーク統計(Network Statistics)] 画面を表示するには、次の手順を実行します。

#### 手順

- ステップ **1** アプリケーション メニューを押します。
- ステップ2 [設定 (Settings) ] を選択します。
- ステップ **3** [ステータス(Status)] を選択します。
- ステップ **4** [ネットワーク統計(Network Statistics)] を選択します。
- <span id="page-210-1"></span>ステップ5 [RxFrames]、[TxFrames]、および[RxBroadcasts]の統計を0にリセットするには、[クリア (Clear)] を押します。

### **[**ネットワーク統計(**Network Statistics**)**]** の項目

次の表では、「ネットワーク統計 (Network Statistics)」の項目について説明します。

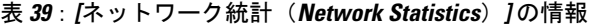

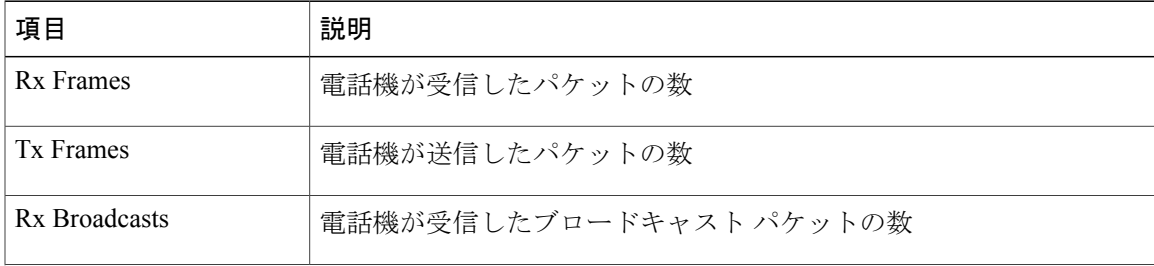

T

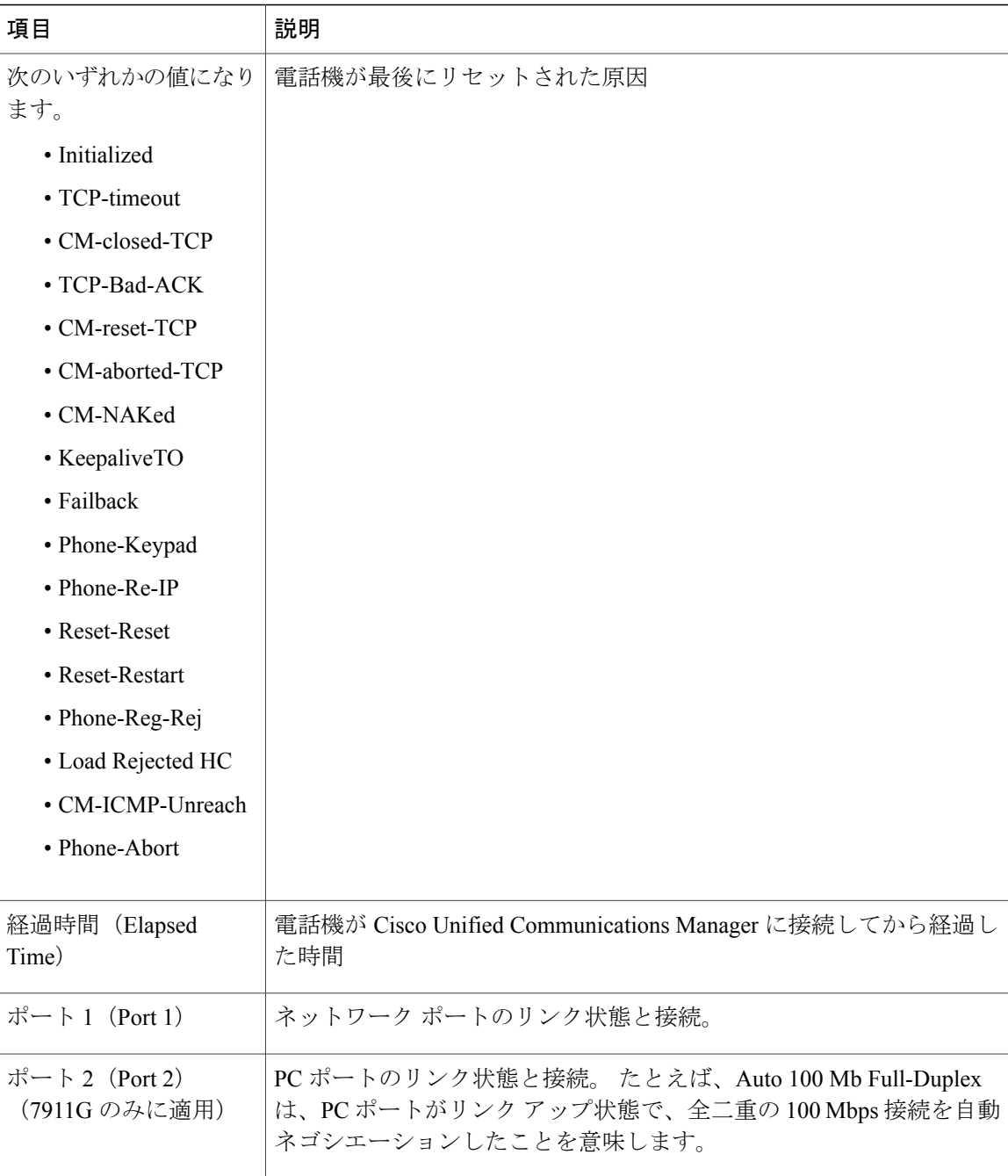

 $\overline{\phantom{a}}$ 

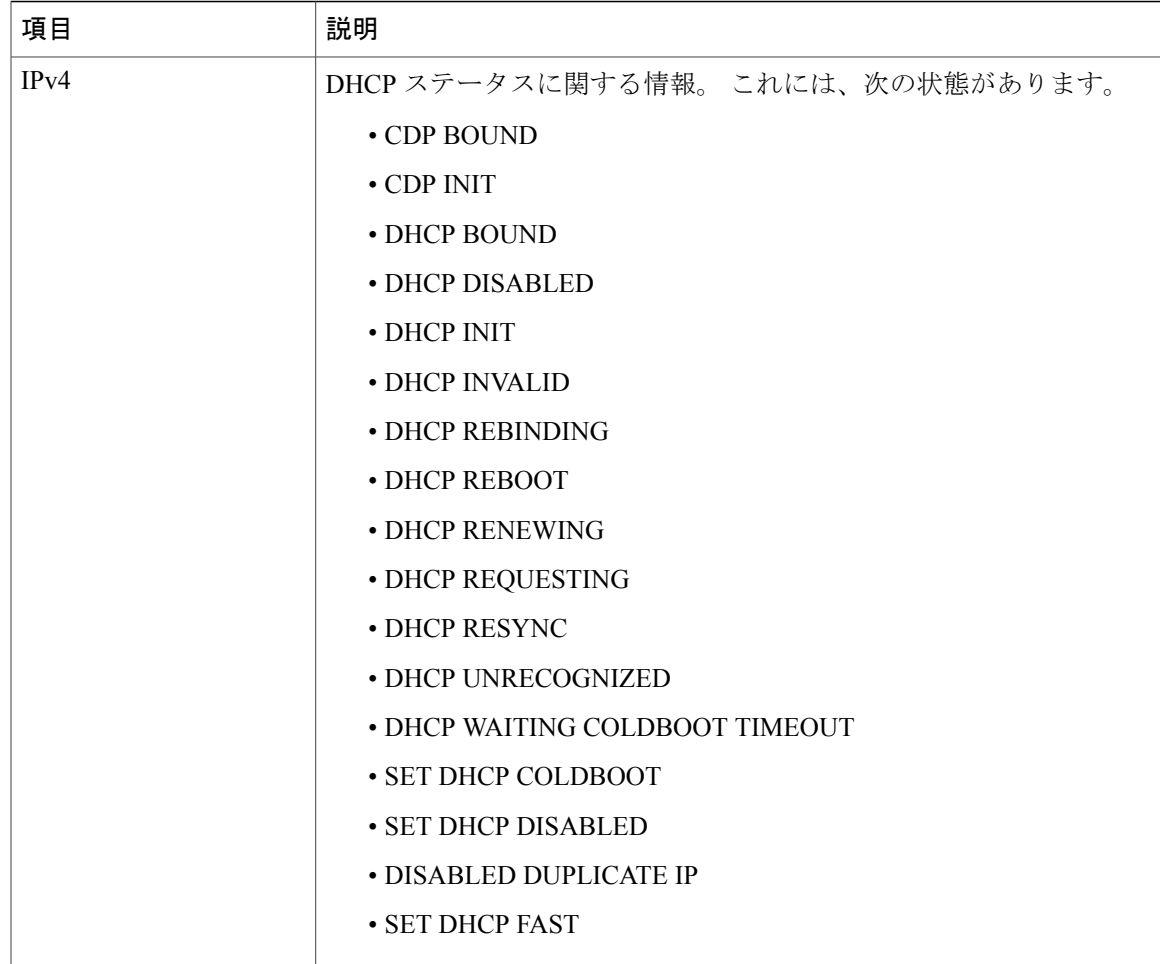

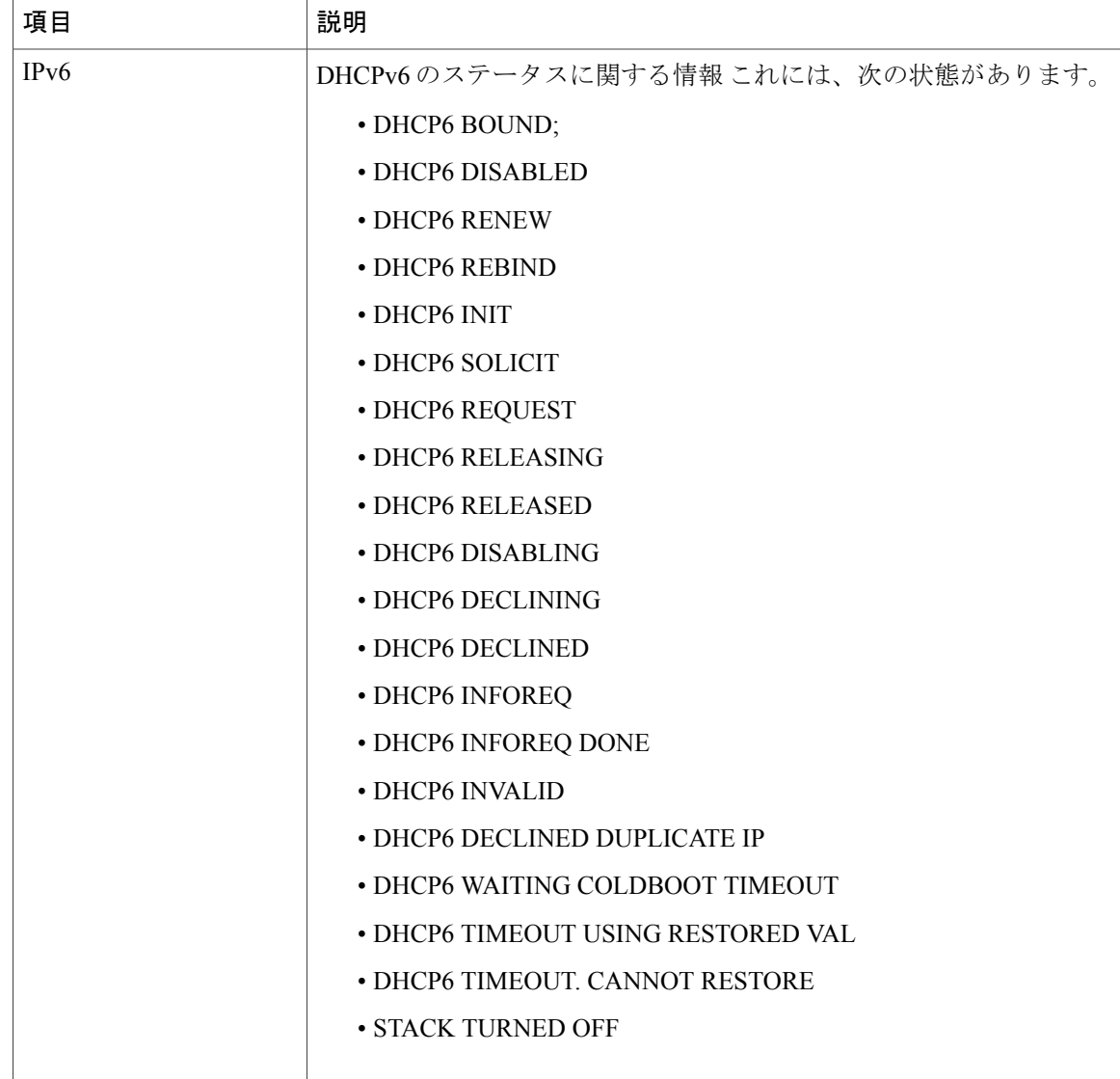

# <span id="page-213-0"></span>**[**ファームウェア バージョン(**Firmware Versions**)**]** 画面

[ファームウェアバージョン(Firmware Versions)]画面には、電話機で動作しているファームウェ ア バージョンに関する情報が表示されます。

### **[**ファームウェア バージョン(**Firmware Versions**)**]** 画面の表示

[ファームウェア バージョン(Firmware Version)] 画面を表示するには、次の手順を実行します。

Г

#### 手順

- ステップ **1** アプリケーション メニューを押します。
- ステップ **2** [設定(Settings)] > [ステータス(Status)] を選択します。
- ステップ **3** [ファームウェア バージョン(Firmware Versions)] を選択します。
- ステップ4 [ファームウェア バージョン (Firmware Version) ] 画面を終了するには、[終了 (Exit)] を押しま す。

### **[**ファームウェア バージョン(**Firmware Version**)**]** フィールド

次の表に、[ファームウェア バージョン (Firmware Version) ]の項目および各フィールドの説明を 示します。

#### 表 **40**:ファームウェア バージョン情報

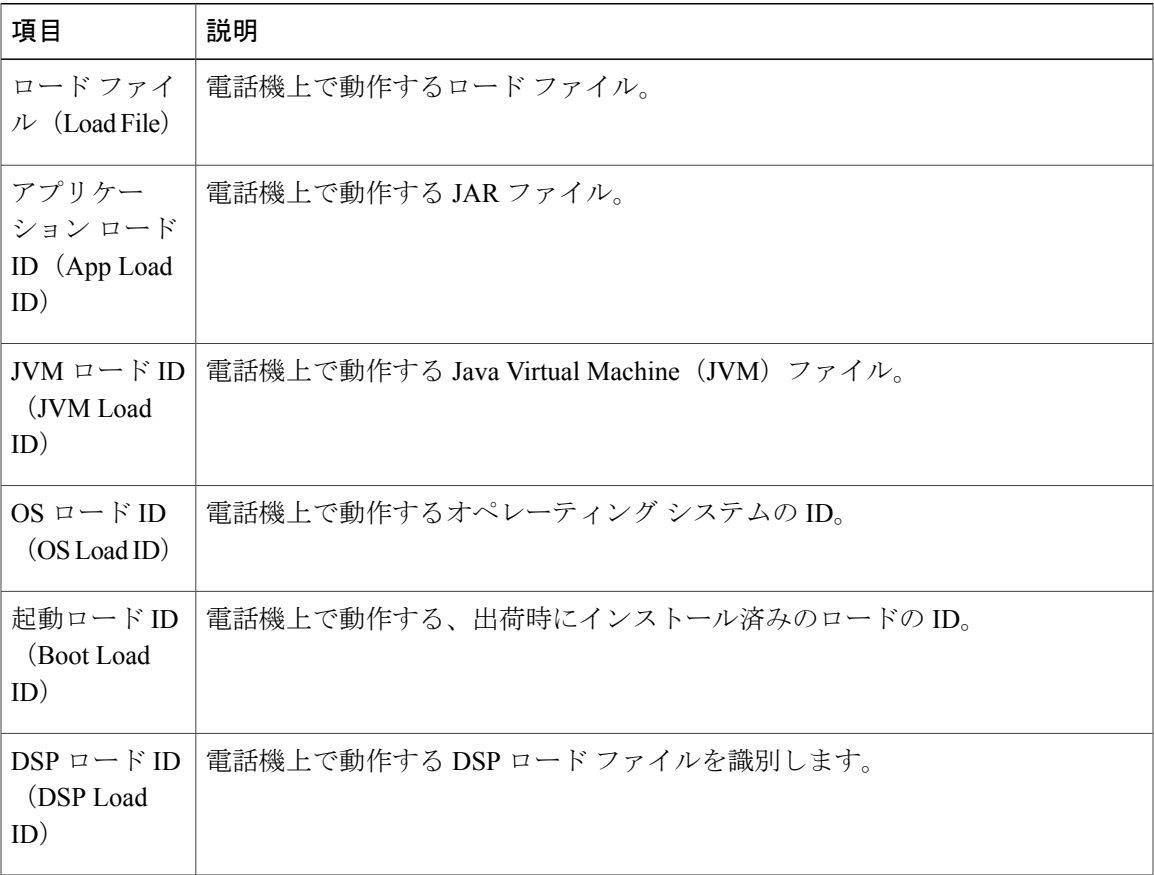

### <span id="page-215-0"></span>**[**コール統計(**Call Statistics**)**]** 画面

電話機の[コール統計 (Call Statistics) 1画面にアクセスして、カウンタ、統計情報、および音声品 質メトリックを表示できます。コール後、[コール統計(CallStatistics)]画面を表示して、最後の コール中に取り込まれたコール情報を表示できます。

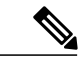

(注)

Web ブラウザを使用して [ストリームの統計 (Streaming Statistics) ] Web ページにアクセスす ることにより、リモートでコール統計情報を表示できます。 この Web ページには、電話機で 表示できない追加のRTCP統計が含まれています。リモートモニタリングの詳細については、 [ストリームの統計](#page-237-0), (220 ページ)を参照してください。

単一のコールに複数の音声ストリームが含まれる場合がありますが、最後の音声ストリームに関 するデータだけがキャプチャされます。 音声ストリームは、2 つのエンドポイント間のパケット ストリームです。 一方のエンドポイントが保留になると、コールが引き続き接続されている場合 でも、音声ストリームは停止します。コールが再開されると、新しい音声パケットストリームが 開始され、以前のコール データは新しいコール データによって上書きされます。

### **[**コール統計(**Call Statistics**)**]** 画面の表示

最後のボイス ストリームの詳細を示す [コール統計(Call Statistics)] 画面を表示するには、次の 手順を実行します。

#### 手順

- ステップ **1** 設定を押します。
- ステップ **2** [ステータス(Status)] を選択します。
- ステップ **3** [コール統計(Call Statistics)] を選択します。

### **[**コール統計(**Call Statistics**)**]** フィールド

[コール統計 (Call Statistics) 1画面には、次の項目が表示されます。

#### 表 **41**:コールの統計の項目

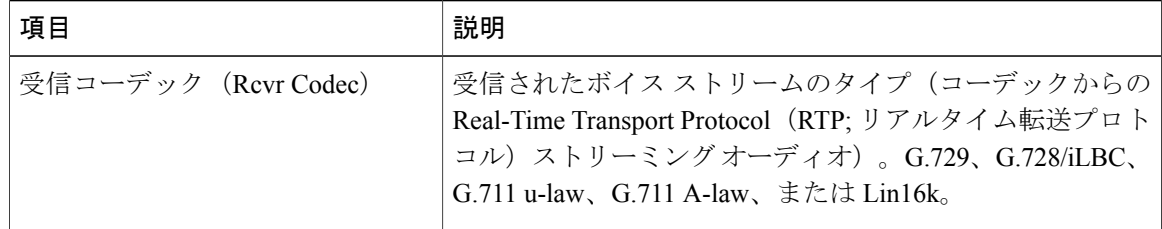
$\overline{\mathsf{I}}$ 

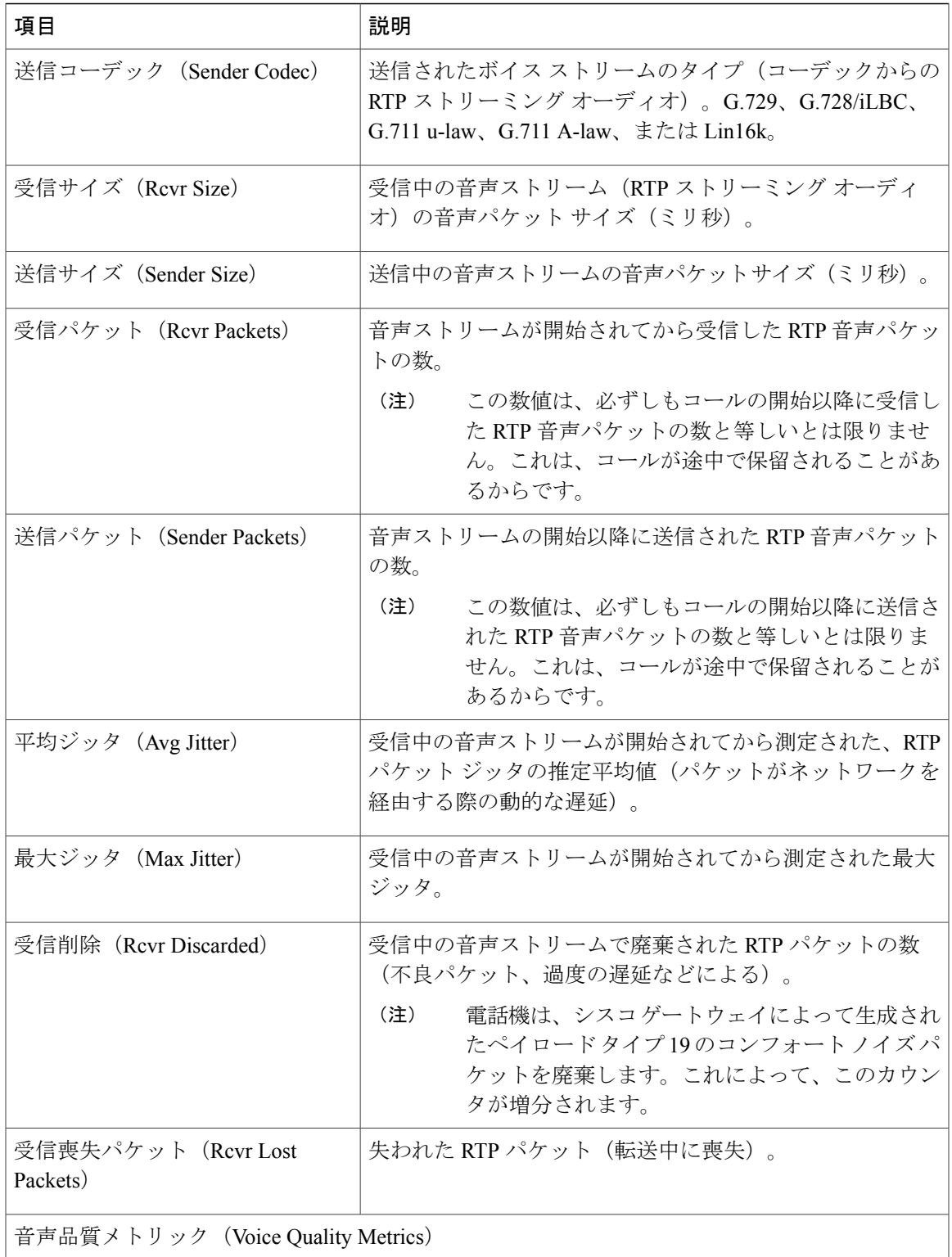

T

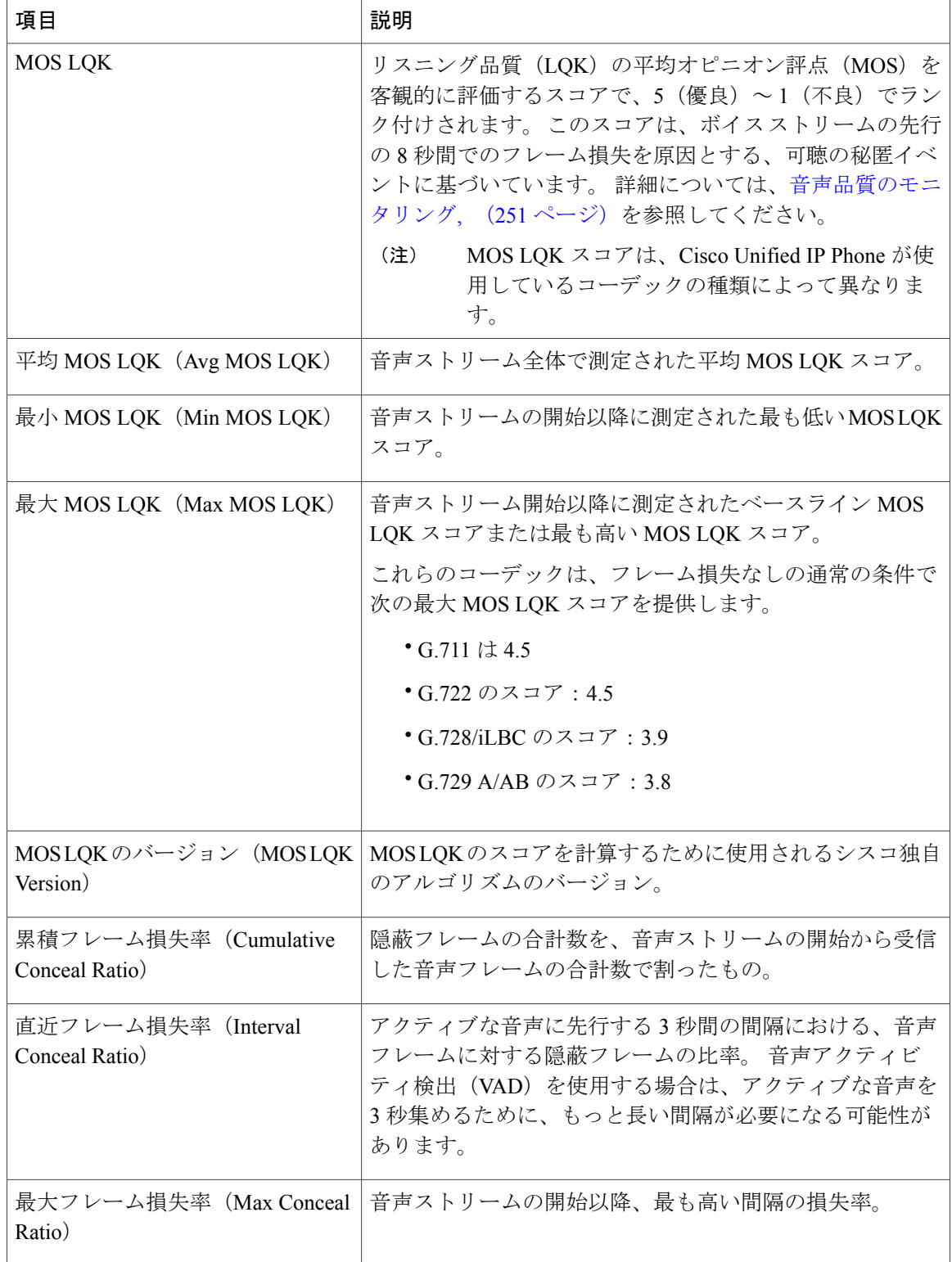

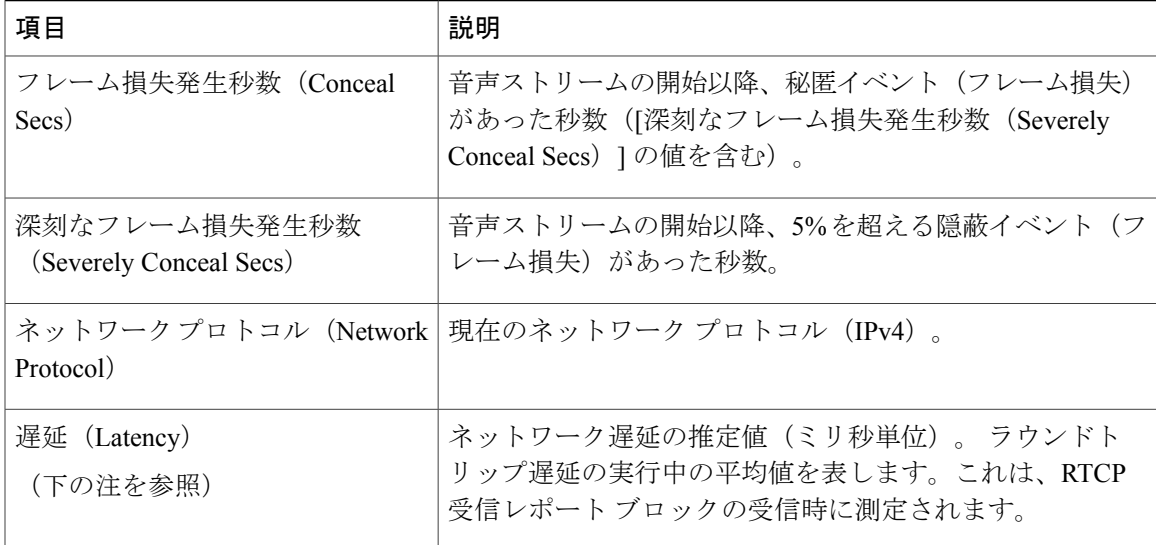

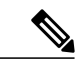

(注)

RTP制御プロトコルが無効になっている場合、このフィールドのデータは生成されないため、 0 が表示されます。

# テスト トーン

Cisco Unified IP Phone はテスト トーンをサポートします。テスト トーンによって、低音量レベル テストとともに、コールのエコーをトラブルシューティングできます。

テスト トーンを使用するには、次を実行する必要があります。

- トーン ジェネレータを有効にする
- テスト トーンを作成する

## トーン ジェネレータの有効化

トーン ジェネレータを有効にするには、次の手順を実行します。

#### 手順

ステップ **1** 電話機がロック解除されていることを確認します。

オプションが変更できなくなっている場合は、ロックされた鍵のアイコン △が [設定 (Configuration)]メニューに表示されます。オプションのロックが解除され、変更できるように なっている場合、これらのメニューにはロックを解除された鍵のアイコン △ が表示されます。

[設定(Settings)] メニューでオプションをロックまたはロック解除するには、電話機のキーパッ ドで \*\*# を押します。 この操作を行うことにより、オプションがロックされるか、ロックが解除 されます(直前の状態によりどちらかになります)。

[設定(Settings)] メニューのパスワードが設定されている場合、\*\*# を入力後、SIP 電 話機に「パスワードを入力してください(Enter password)」というプロンプトが表示さ れます。 (注)

変更が終わったら、必ずオプションをロックします。

- \*\*#\*\* を押してオプションをロック解除した直後に、再び \*\*#\*\* を押してオプションを ロックしないでください。 電話機はこのような連続操作を \*\*#\*\* と解釈するため、電話 機がリセットされます。 オプションをロック解除した後に再びロックする場合は、少な くとも 10 秒間待ってから、**\*\*#** を押すようにしてください。 注意
- ステップ **2** オフフックにして、ヘルプを 2 回押し、[コール統計(CallStatistics)] 画面を呼び出します。また は [設定 (Settings) ] > [ステータス (Status) ] > [コール統計 (Call Statistics) ] を押して [コール統 計(Call Statistics)] 画面を呼び出します。
- **ステップ3** [トーン (Tone) ] ソフトキーを探します。 [トーン(Tone)] ソフトキーが表示されている場合、Cisco Unified IP Phone が Cisco Unified Communications Manager に登録されている限り、ソフトキーは有効のままです。
- ステップ **4** [トーン(Tone)]ソフトキーが表示されている場合は、[テストトーンの作成](#page-219-0), (202ページ)に進 みます。
- ステップ **5** [トーン(Tone)] ソフトキーが表示されていない場合、[コール統計(CallStatistics)] 画面を終了 し、[設定 (Setting) ] メニューを開始します。
- ステップ **6** 電話機のキー パッドで \*\*3 を押し、[トーン(Tone)] ソフトキーを有効にします(ソフトキーの オン/オフを切り替えます)。
	- \*\*# \*\*3 を間を置くことなく連続して押すと、\*\*#\*\* の連続であるため、意図せず電話 機がリセットされてしまいます。 (注)
- ステップ **7** オフフックにして、ヘルプ ボタンを 2 回押し、[コール統計(Call Statistics)] 画面を呼び出しま す。または [設定(Settings)] > [ステータス(Status)] > [コール統計(Call Statistics)] を押して [コール統計 (Call Statistics)] 画面を呼び出します。
- <span id="page-219-0"></span>ステップ **8** [トーン(Tone)] ソフトキーが表示されたことを確認します。 [トーン(Tone)] ソフトキーが表示されている場合、Cisco Unified IP Phone が Cisco Unified Communications Manager に登録されている限り、ソフトキーは有効のままです。

## テスト トーンの作成

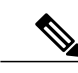

エコーの測定時には、まず、入力レベルと出力レベルがトランクで 0 dB ゲイン/減衰に設定さ れたことを確認します。 これは、ゲートウェイ用(Cisco Unified Communications Manager for MGCP の)または、H.323 あるいは SIP の IOS CLI の場合に設定されます。 (注)

 **Cisco Unified IP Phone 7906G** および **7911G** アドミニストレーション ガイド **for Cisco Unified Communications Manager 9.0**(**SCCP** および **SIP**)

П

テスト トーンを作成するには、次の手順を実行します。

#### 手順

- ステップ **1** コールを発信します。
- ステップ **2** コールの確立後、ヘルプを 2 回押すか、または [設定(Settings)] > [ステータス(Status)] > [コー ル統計 (Call Statistics) | を押します。 [コールの統計 (Call Statistics) ] 画面と [トーン (Tone) ] ソフトキーが表示されます。
- ステップ3 [トーン (Tone) ] を押します。 電話機は、1004 Hz のトーンを 15 dBm で生成します。
	- ネットワーク接続が良好であれば、トーンは、通話の宛先だけで聞こえます。
	- ネットワーク接続が不良な場合は、トーンを生成する電話機は宛先の電話からエコーを受け 取ります。
- ステップ **4** トーンを停止するには、通話を終了します。 音量およびエコーのテスト トーンの結果の解釈については、『*Echo Analysis for Voice over IP*』を 参照してください。

T

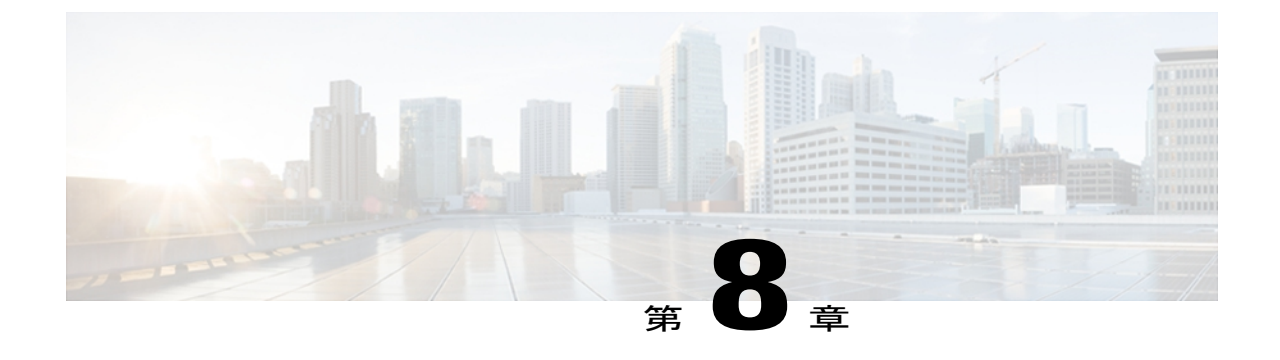

# リモート モニタリング

Cisco Unified IP Phone には、それぞれ Web ページがあります。この Web ページで、電話機に関 する次のような情報を表示できます。

- デバイス情報
- ネットワーク構成情報。
- ネットワーク統計
- デバイス ログ
- ストリームの統計

(注) Cisco Unified IP Phone は IPV6 アドレスでの Web アクセスをサポートしません。

この章では、電話機の Web ページから取得可能な情報について説明します。 この情報は、電話 機の操作のリモート モニタやトラブルシューティングに役立てることができます。

また、この情報の多くは、電話機から直接取得することもできます。 詳細については[、モデル](#page-198-0) [情報、ステータス、および統計](#page-198-0), (181 ページ)を参照してください。

Cisco Unified IP Phone 7906G および 7911G のトラブルシューティングの詳細については[、トラブ](#page-244-0) [ルシューティングとメンテナンス](#page-244-0), (227 ページ)を参照してください。

この章は、次の項で構成されています。

- 電話機の Web [ページへのアクセス](#page-223-0), 206 ページ
- 電話機の Web [ページの概要](#page-223-1), 206 ページ
- Web [ページへのアクセスの制御](#page-224-0)、207 ページ
- [デバイス情報 (Device Information) ] 領域, 208 ページ
- [ネットワークの設定 (Network Configuration) 1領域, 210 ページ
- [ネットワーク統計 (Network Statistics) ] 領域, 215 ページ
- [[デバイス](#page-236-0)ログ (Device Logs) 1領域, 219 ページ
- [ストリームの統計](#page-237-0), 220 ページ

# <span id="page-223-0"></span>電話機の **Web** ページへのアクセス

Cisco Unified IP Phone の Web ページにアクセスするには、次の手順を実行します。

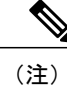

Web ページにアクセスできない場合は、アクセスが無効になっている可能性があります。 詳 細については、Web [ページへのアクセスの制御](#page-224-0). (207 ページ)を参照してください。

#### 手順

- ステップ **1** 次のいずれかの方法で、Cisco Unified IP Phone の IP アドレスを取得します。
	- Cisco Unified Communications Manager で [デバイス(Device)] > [電話(Phone)] の順に選択 して、電話機を検索します。 Cisco Unified Communications Manager に登録されている電話機 は、[電話の設定(Phone Configuration)] ウィンドウの上部に IP アドレスが表示されます。
	- •電話機のアプリケーション メニュー ボタンを押し、[ネットワークの設定 (Network Configuration)] を選択して、[IP アドレス(IP Address)] オプションにスクロールします。
- ステップ **2** Web ブラウザを開いて、次の URL を入力します。ここで、*IP\_address* は Cisco Unified IP Phone の IP アドレスです。 http://*IP\_address* または *https://IP\_address*(Cisco Unified IPPhone がサポートするプロトコルによっ て異なる)

# <span id="page-223-1"></span>電話機の **Web** ページの概要

Cisco Unified IP Phone の Web ページには、次のハイパーリンクがあります。

- [デバイス情報(Device Information)]:電話機のデバイス設定と関連情報を表示します。
- [ネットワークの設定(Network Configuration)]:ネットワークの設定情報とその他の電話機 の設定情報を表示します。
- [ネットワーク統計(NetworkStatistics)]:ネットワークトラフィックに関する情報を提供す る、次のハイパーリンクが含まれます。
	- [イーサネット情報(Ethernet Information)]:イーサネット トラフィックに関する情報 を表示します。
- [アクセス(Access)]:電話機の PC ポートとの間で送受信されるネットワーク トラ フィックに関する情報を表示します。
- [ネットワーク(Network)]:電話機のネットワーク ポートとの間で送受信されるネッ トワーク トラフィックに関する情報を表示します。
- [デバイス ログ(Device Logs)]:トラブルシューティングに利用できる情報を提供する次の ハイパーリンクが含まれます。
	- [コンソール ログ(Console Logs)]:個々のログ ファイルへのハイパーリンクが含まれ ています。
	- 。「コアダンプ(CoreDumps)]: 個々のダンプファイルへのハイパーリンクが含まれてい ます。
	- 。「ステータス メッセージ (Status Messages) ]: 電話機に前回電源が投入されてから生成 された最新のステータス メッセージが 10 件まで表示されます。
	- 。「デバッグの表示 (Debug Display) ]:トラブルシューティングのサポートを依頼する際 に、Cisco TAC に有用なメッセージを提供します。
- [ストリームの統計(Streaming Statistics)] は、[ストリーム 1(Stream 1)]、[ストリーム 2 (Stream 2) ]、および [ストリーム 3 (Stream 3) ] ハイパーリンクを含み、さまざまなスト リームの統計情報が表示されます。

#### 関連トピック

[デバイス情報 (Device Information) ] 領域, (208 ページ) [ネットワークの設定 (Network Configuration) 1領域, (210ページ) 「ネットワーク統計 (Network Statistics) ] 領域, (215 ページ) [[デバイス](#page-236-0) ログ (Device Logs) | 領域, (219 ページ) [ストリームの統計](#page-237-0), (220 ページ)

# <span id="page-224-0"></span>**Web** ページへのアクセスの制御

セキュリティを確保するために、電話機の Web ページへのアクセスを禁止する場合があります。 その場合は、この章で説明している Web ページおよび電話機のユーザ オプション Web ページへ のアクセスを禁止します。

各電話機、電話機のグループ、またはシステムのすべての電話機に対する Web ページへのアクセ スを有効にしたり、無効にしたりできます。

システムのすべての電話機に関して Web ページへのアクセスを有効または無効にするには、[シ ステム (System) 1> [エンタープライズ パラメータ (Enterprise Parameters) 1を選択し、[Web ア クセス(Web Access)] ドロップダウン メニューから [有効(Enabled)] または [無効(Disabled)] を選択します。

電話機のグループに関して Web ページへのアクセスを有効または無効にするには、[デバイス (Device)] > [デバイスの設定(Device Settings)] > [共通の電話プロファイル(Common Phone Profile)]を選択して、新しい電話プロファイルを作成するか、または既存の電話プロファイルを 更新し、[Web アクセス(Web Access)] ドロップダウン メニューから [有効(Enabled)] または [無効(Disabled)] を選択し、電話の設定時に共通の電話プロファイルを選択します。

電話機に関して Web ページへのアクセスを有効または無効にするには、Cisco Unified CM の管理 で次の手順を実行します。

#### 手順

- ステップ **1** [デバイス(Device)] > [電話(Phone)] を選択します。
- ステップ **2** 電話機を検索する条件を指定して [検索(Find)] をクリックするか、または [検索(Find)] をク リックしてすべての電話機のリストを表示します。
- ステップ **3** デバイス名をクリックして、そのデバイスの[電話の設定(PhoneConfiguration)]ウィンドウを開 きます。
- ステップ **4** 電話機を無効にする場合は、[Web アクセス(Web Access)] ドロップダウン リスト ボックスか ら、[無効(Disable)] を選択し、電話機を有効にする場合は [有効(Enabled)] を選択します。
- **ステップ5** [更新 (Update) ] をクリックします。
	- Cisco Quality Report Tool などの一部の機能は、電話機の Web ページにアクセスしない と正しく動作しません。 また、Web アクセスを無効にすると、CiscoWorks などの Web アクセスに依存するサービスアビリティ アプリケーションにも影響します。 (注)

## **Cisco Unified IP Phone** と **HTTP** または **HTTPS** プロトコル

Cisco Unified IP Phone は、次のプロトコルを使用するように設定できます。

- HTTPS プロトコルのみ
- HTTP プロトコルまたは HTTPS プロトコル

HTTP プロトコルまたは HTTPS プロトコルを使用するように Cisco Unified IP Phone が設定されて いる場合、電話機の Web アクセスには、http://<IP\_address> または https://<IP\_address> を使用しま す。

HTTPS プロトコルのみを使用するように Cisco Unified IP Phone が設定されている場合、電話機の Web アクセスには、https://<IP\_address> を使用します。

# <span id="page-225-0"></span>**[**デバイス情報(**Device Information**)**]** 領域

電話機の Web ページの [デバイス情報 (Device Information) ] 領域には、電話機のデバイス設定と 関連情報が表示されます。 次の表で、各項目について説明します。

 $\mathbf{I}$ 

[デバイス情報(Device Information)] 領域を表示するには、電話機の Web [ページへのアクセス](#page-223-0), (206 ページ)の説明に従って電話機の Web ページにアクセスし、次に [デバイス情報(Device Information)] ハイパーリンクをクリックします。

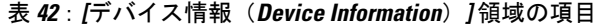

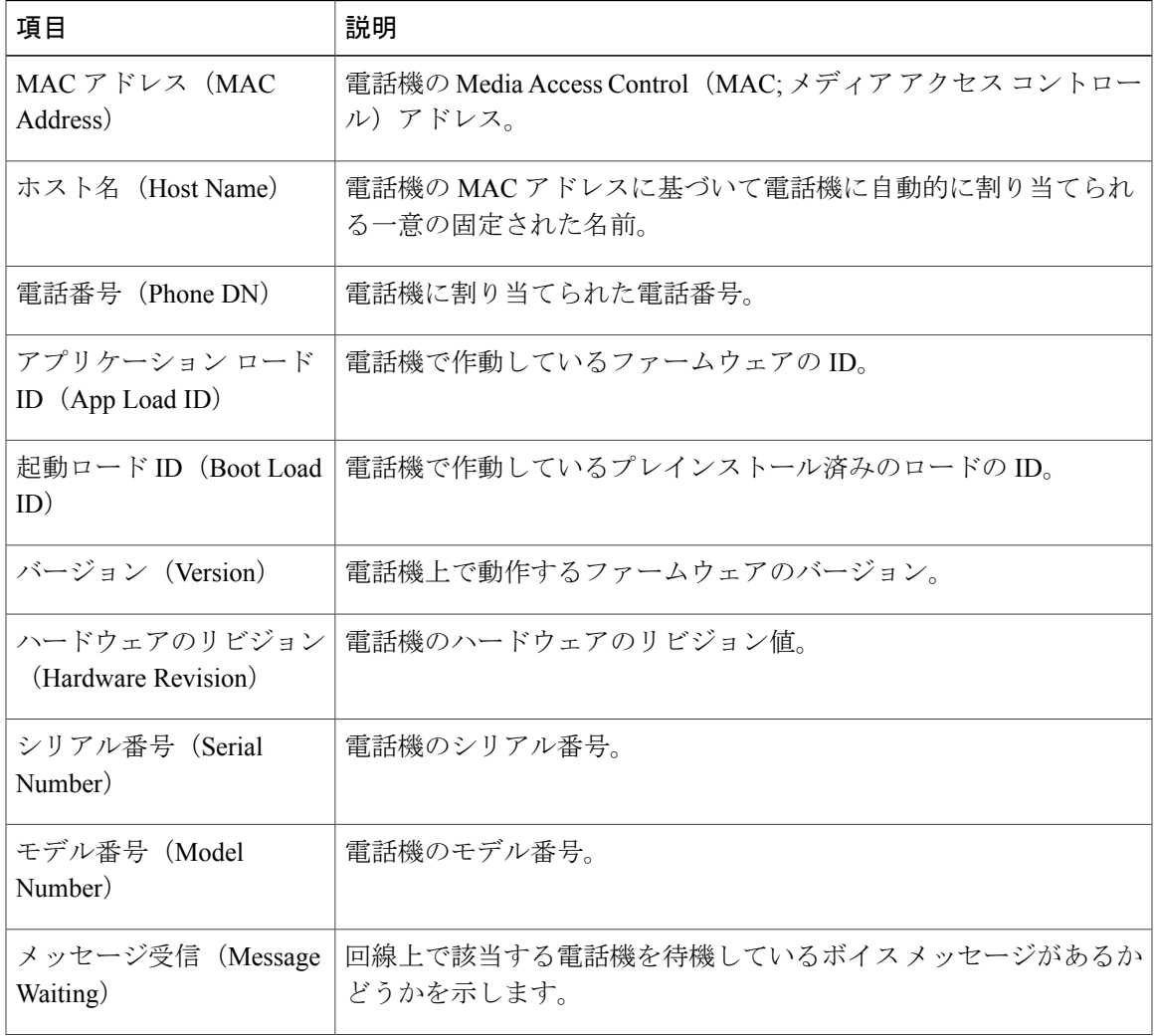

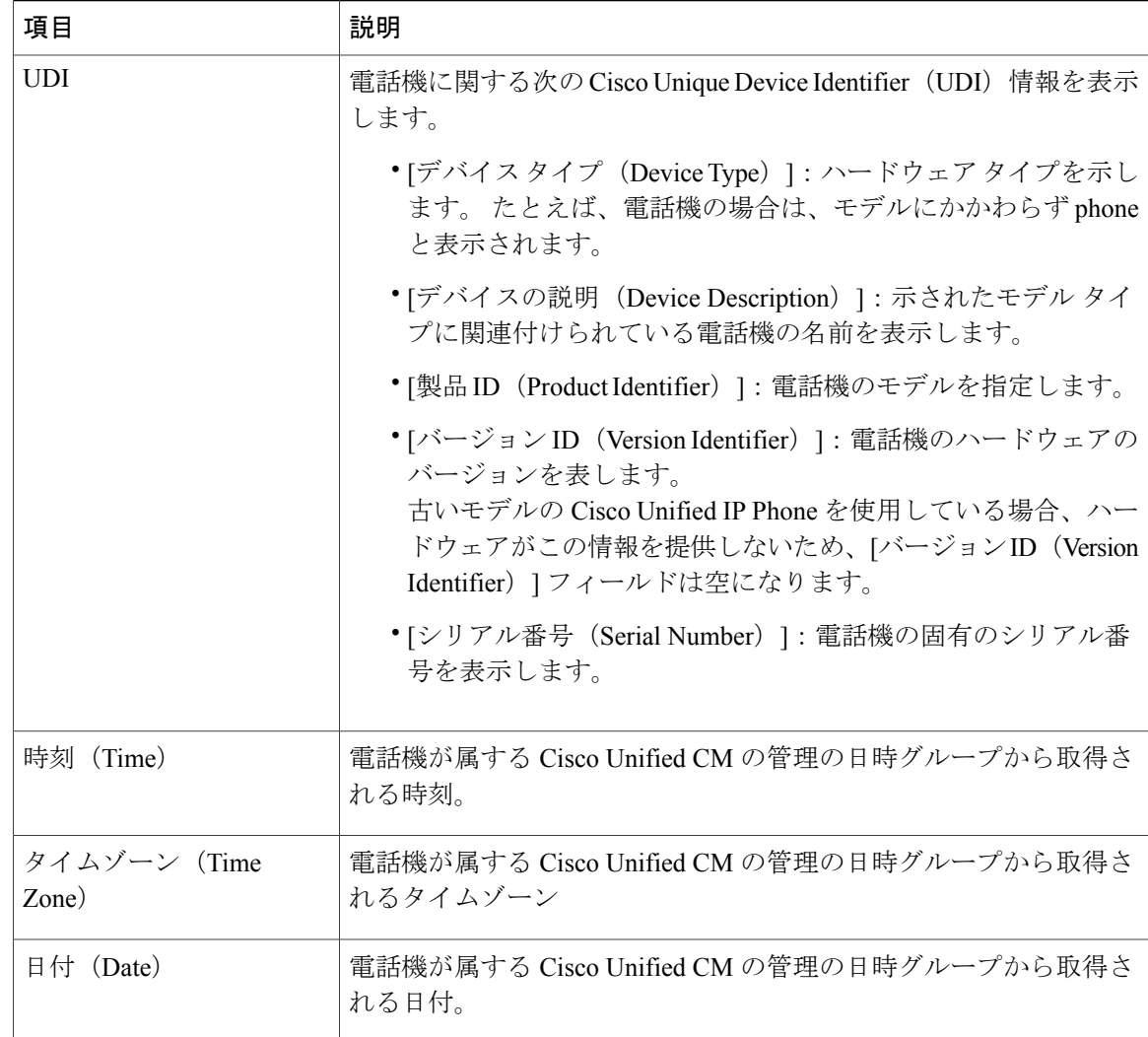

# <span id="page-227-0"></span>**[**ネットワークの設定(**Network Configuration**)**]** 領域

電話機の Web ページ上の [ネットワークの設定(Network Configuration)] 領域には、ネットワー ク構成情報および電話機のその他の設定に関する情報が表示されます。 次の表で、各項目につい て説明します。

これらの項目の多くは、Cisco Unified IP Phone の [ネットワークの設定 (Network Configuration) ] メニューおよび [デバイス設定(Device Configuration)] メニューから確認し、設定することがで きます。詳細については、[機能、テンプレート、サービス、およびユーザ](#page-140-0), (123ページ)を参照 してください。

[ネットワークの設定 (Network Configuration) ]領域を表示するには、電話機のWeb[ページへのア](#page-223-0) [クセス](#page-223-0), (206 ページ)の説明に従って、電話機の Web ページにアクセスしてから、[ネットワー クの設定 (Network Configuration) 1ハイパーリンクをクリックします。

 $\overline{\mathsf{I}}$ 

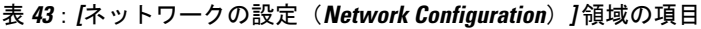

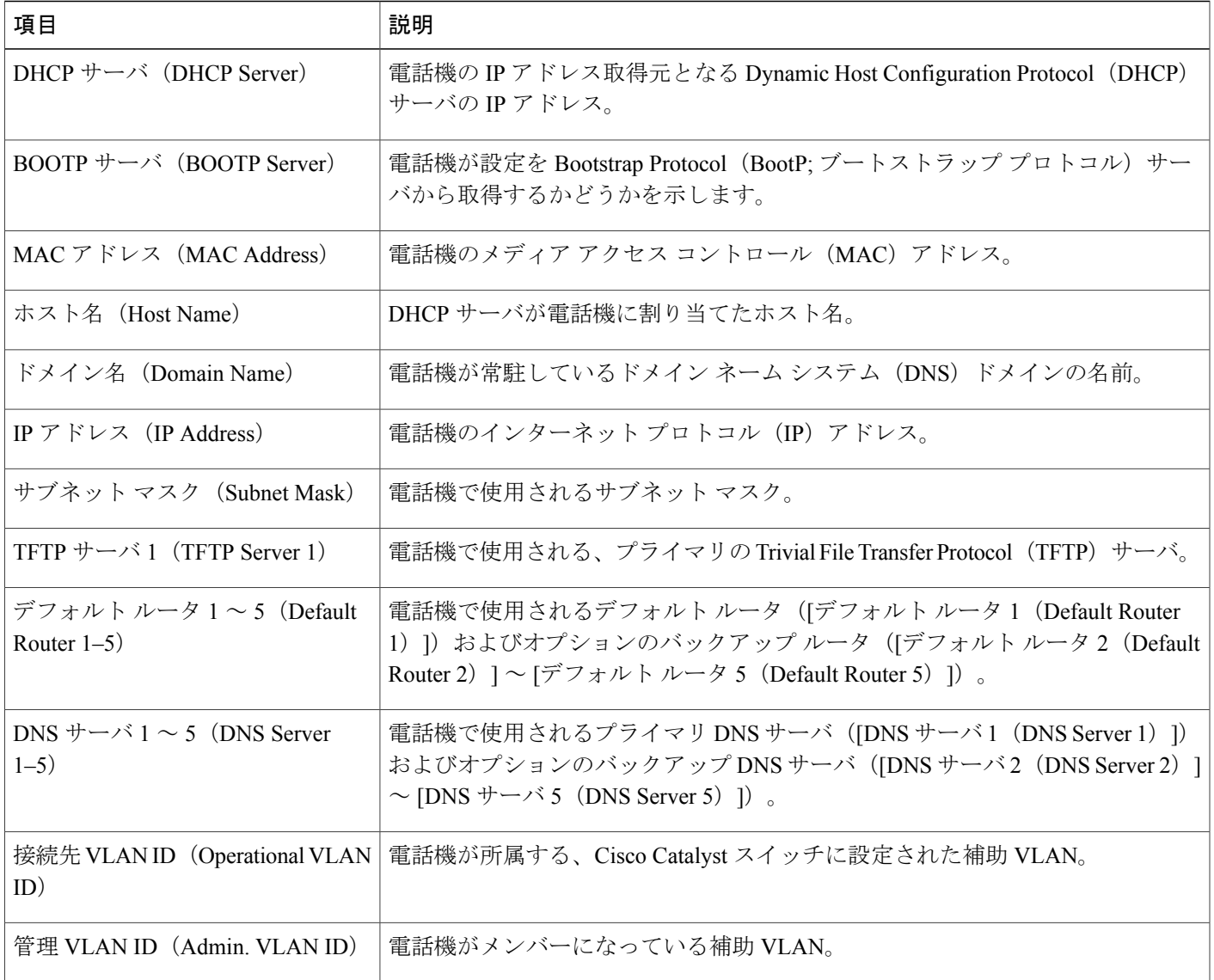

T

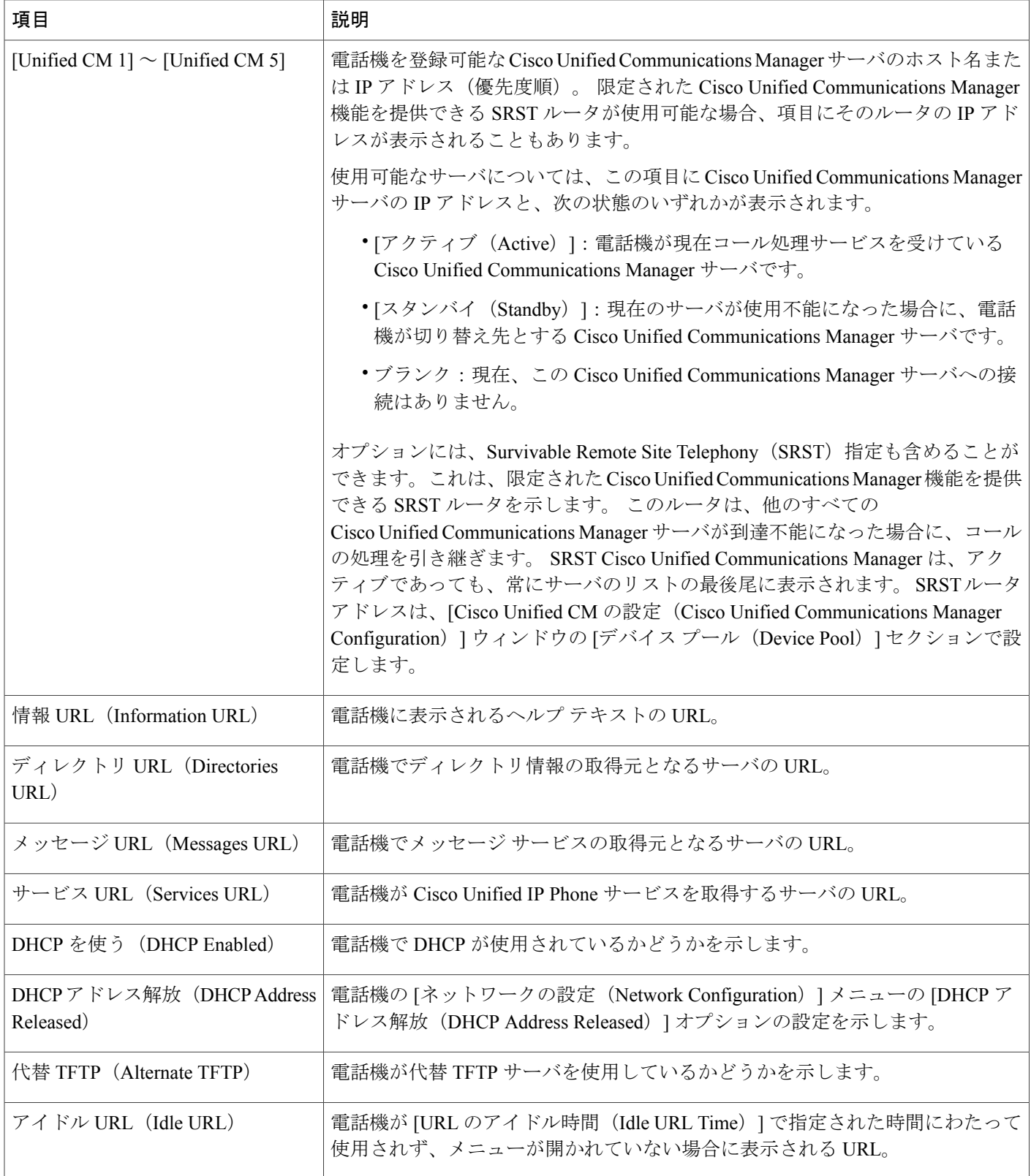

 **Cisco Unified IP Phone 7906G** および **7911G** アドミニストレーション ガイド **for Cisco Unified Communications Manager 9.0**(**SCCP** および **SIP**)

 $\overline{ }$ 

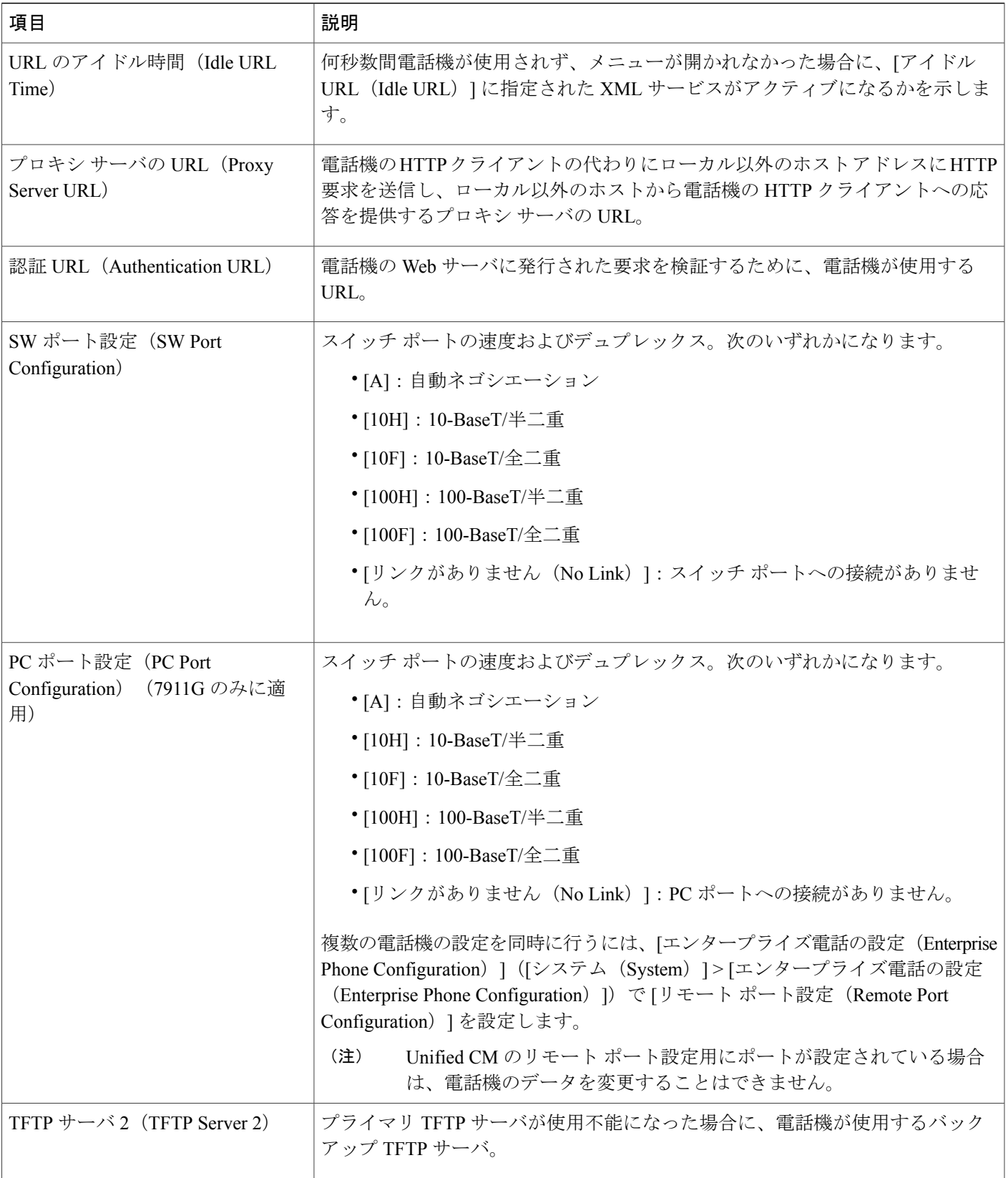

T

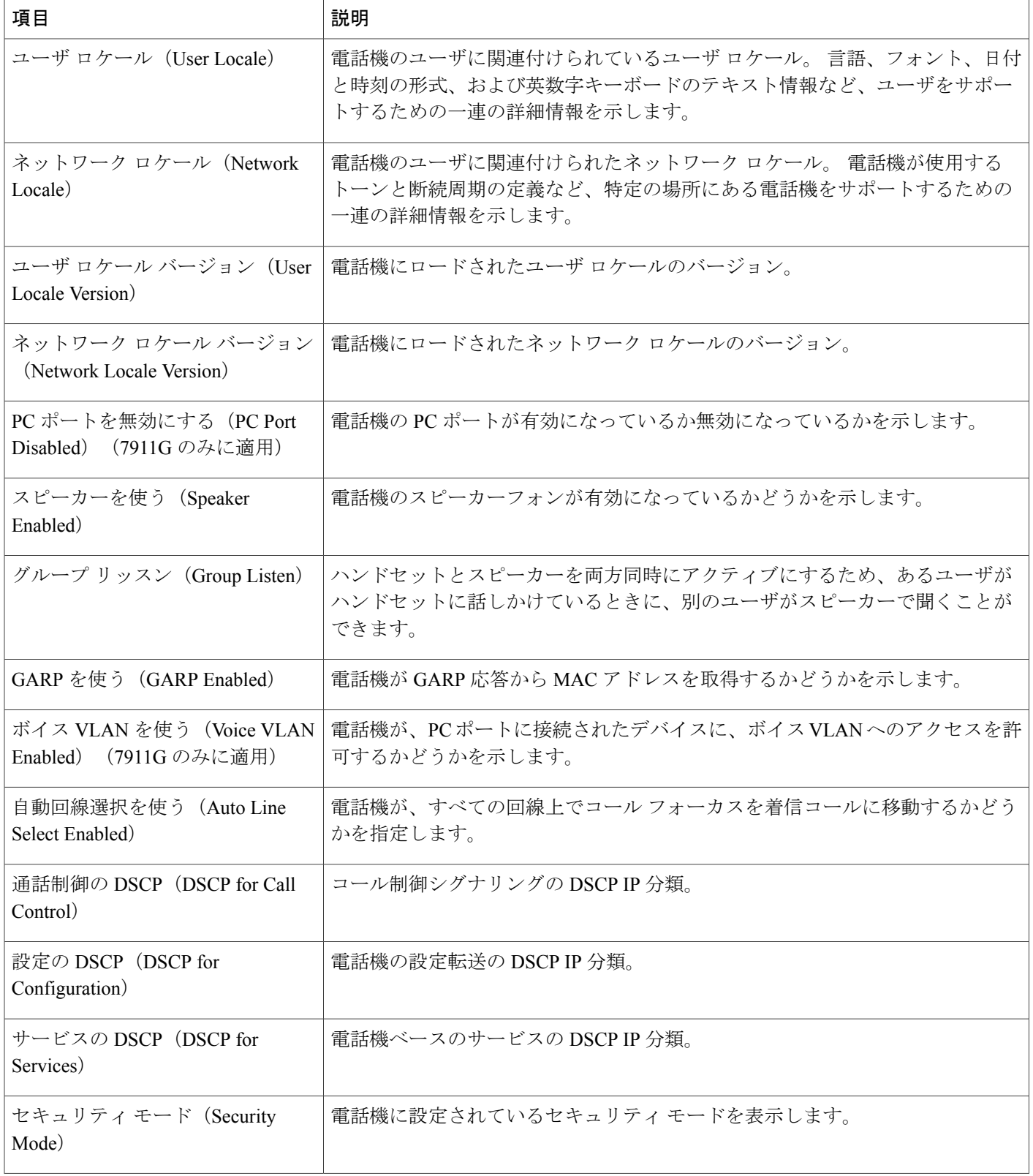

 **Cisco Unified IP Phone 7906G** および **7911G** アドミニストレーション ガイド **for Cisco Unified Communications Manager 9.0**(**SCCP** および **SIP**)

Г

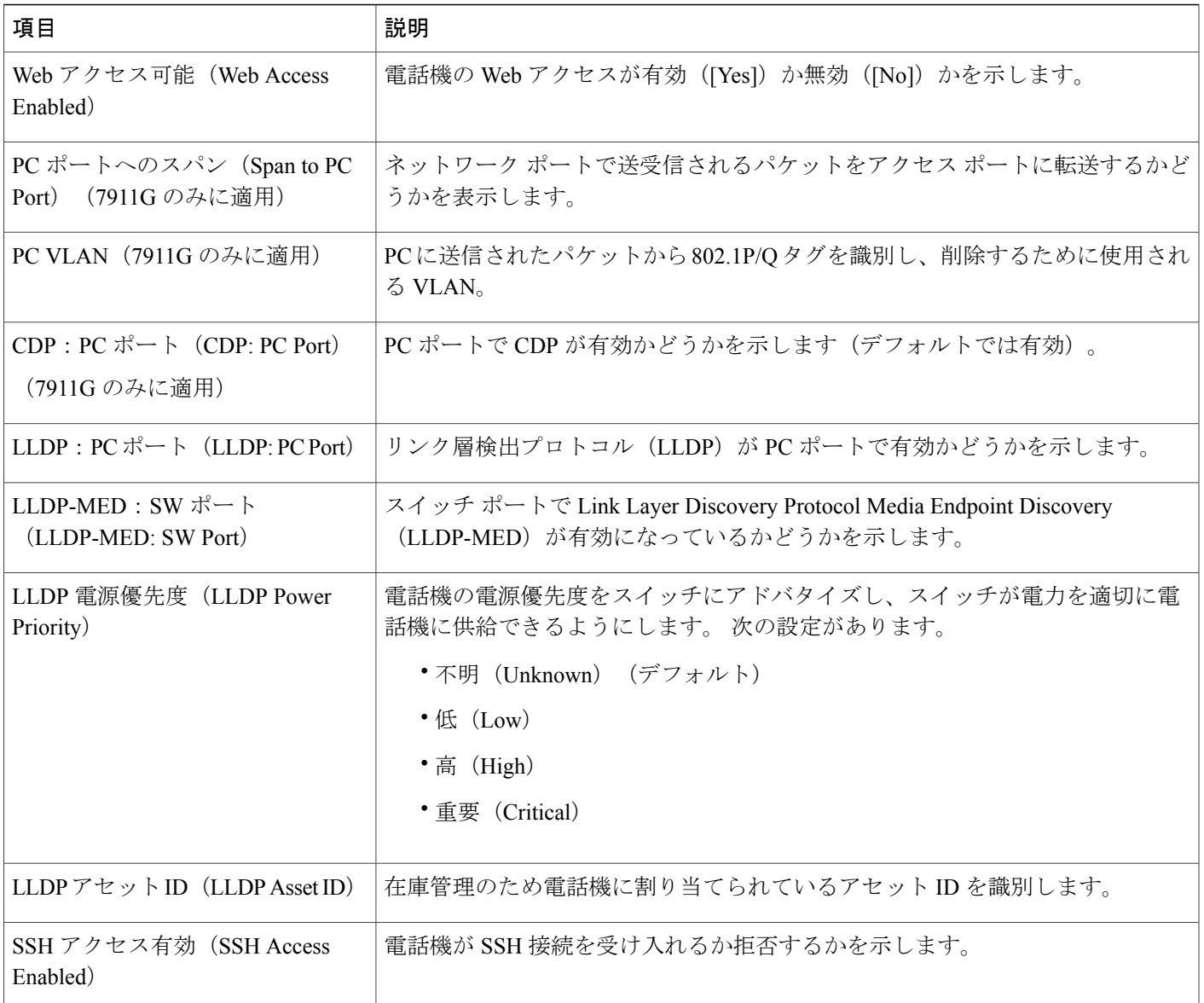

# <span id="page-232-0"></span>**[**ネットワーク統計(**Network Statistics**)**]** 領域

電話機のWebページ上にある次のネットワーク統計領域は、電話機上のネットワークトラフィッ クに関する情報を示します。

• [イーサネット情報(Ethernet Information)] 領域:イーサネット トラフィックに関する情報 を表示します。[イーサネット情報 (Ethernet Information) ]領域のフィールド, (216ページ) に、この領域内の項目の説明を示します。

- [アクセス(Access)] 領域:電話機の PC ポートとの間で送受信されるネットワーク トラ フィックに関する情報を表示します。[アクセス (Access) ]領域と[ネットワーク (Network) ] [領域のフィールド](#page-234-0), (217ページ)に、この領域内の項目の説明を示します。
- [ネットワーク(Network)] 領域:電話機のネットワーク ポートとの間で送受信されるネッ トワークトラフィックに関する情報を表示します。[アクセス (Access) ]領域と[ネットワー ク (Network) ][領域のフィールド](#page-234-0), (217ページ)に、この領域内の項目の説明を示します。

ネットワーク統計情報領域を表示するには、電話の Web ページ(電話機の Web [ページへのアク](#page-223-0) [セス](#page-223-0), (206ページ)を参照)にアクセスし、[イーサネット情報(EthernetInformation)]、[アクセ ス(Access)]、および [ネットワーク(Network)] ハイパーリンクをクリックします。

## <span id="page-233-0"></span>**[**イーサネット情報(**Ethernet Information**)**]** 領域のフィールド

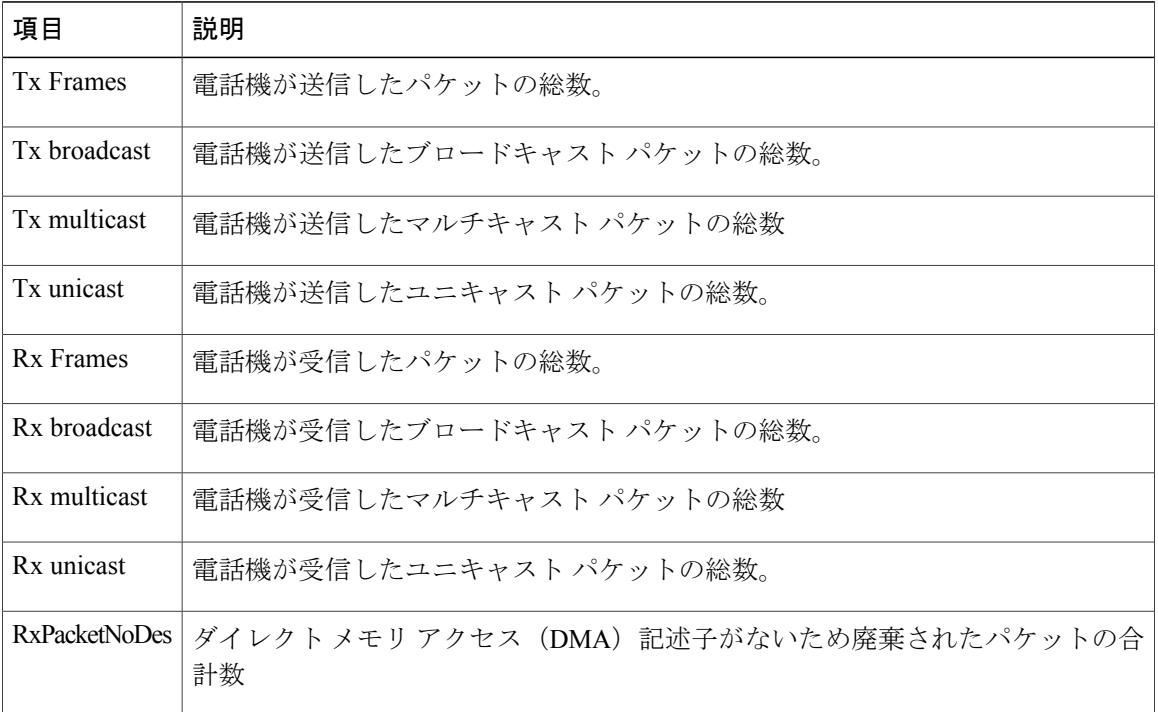

#### 表 **44**:**[**イーサネット情報(**Ethernet Information**)**]** 領域の項目

 $\overline{\mathsf{I}}$ 

## <span id="page-234-0"></span>**[**アクセス(**Access**)**]** 領域と **[**ネットワーク(**Network**)**]** 領域のフィー ルド

| 項目                       | 説明                                                                              |
|--------------------------|---------------------------------------------------------------------------------|
| Rx totalPkt              | 電話機が受信したパケットの総数。                                                                |
| Rx crcErr                | CRC が失敗した、受信されたパケットの合計数                                                         |
| Rx alignErr              | Frame Check Sequence (FCS; フレームチェックシーケンス)が無効であり、<br>長さが64~1522 バイトの受信されたパケットの総数 |
| Rx multicast             | 電話機が受信したマルチキャスト パケットの総数                                                         |
| Rx broadcast             | 雷話機が受信したブロードキャストパケットの総数。                                                        |
| R <sub>x</sub> unicast   | 電話機が受信したユニキャストパケットの総数。                                                          |
| Rx shortErr              | サイズが 64 バイトより小さい、受信されたフレーム チェック シーケンス<br>(FCS) エラー パケットまたは Align エラー パケットの合計数   |
| Rx shortGood             | サイズが64 バイトより小さい、受信された有効なパケットの合計数                                                |
| Rx longGood              | サイズが1522 バイトより大きい、受信された有効なパケットの合計数                                              |
| Rx longErr               | サイズが 1522 バイトより大きい、受信された FCS エラー パケットまたは<br>Align エラー パケットの合計数                  |
| Rx size64                | 無効なパケットを含め、サイズが0~64バイトまでの受信されたパケット<br>の合計数                                      |
| Rx size65to127           | 無効なパケットを含め、サイズが65~127 バイトまでの受信されたパケッ<br>トの合計数                                   |
| Rx size128to255          | 無効なパケットを含め、サイズが128 ~255 バイトまでの受信されたパケッ<br>トの合計数                                 |
| $Rx$ size $256$ to $511$ | 無効なパケットを含め、サイズが256~511 バイトまでの受信されたパケッ<br>トの合計数                                  |
| Rx size512to1023         | 無効なパケットを含め、サイズが512~1023バイトまでの受信されたパケッ<br>トの合計数                                  |

表 **45**:**[**アクセス(**Access**)**]** 領域と **[**ネットワーク(**Network**)**]** 領域の項目

T

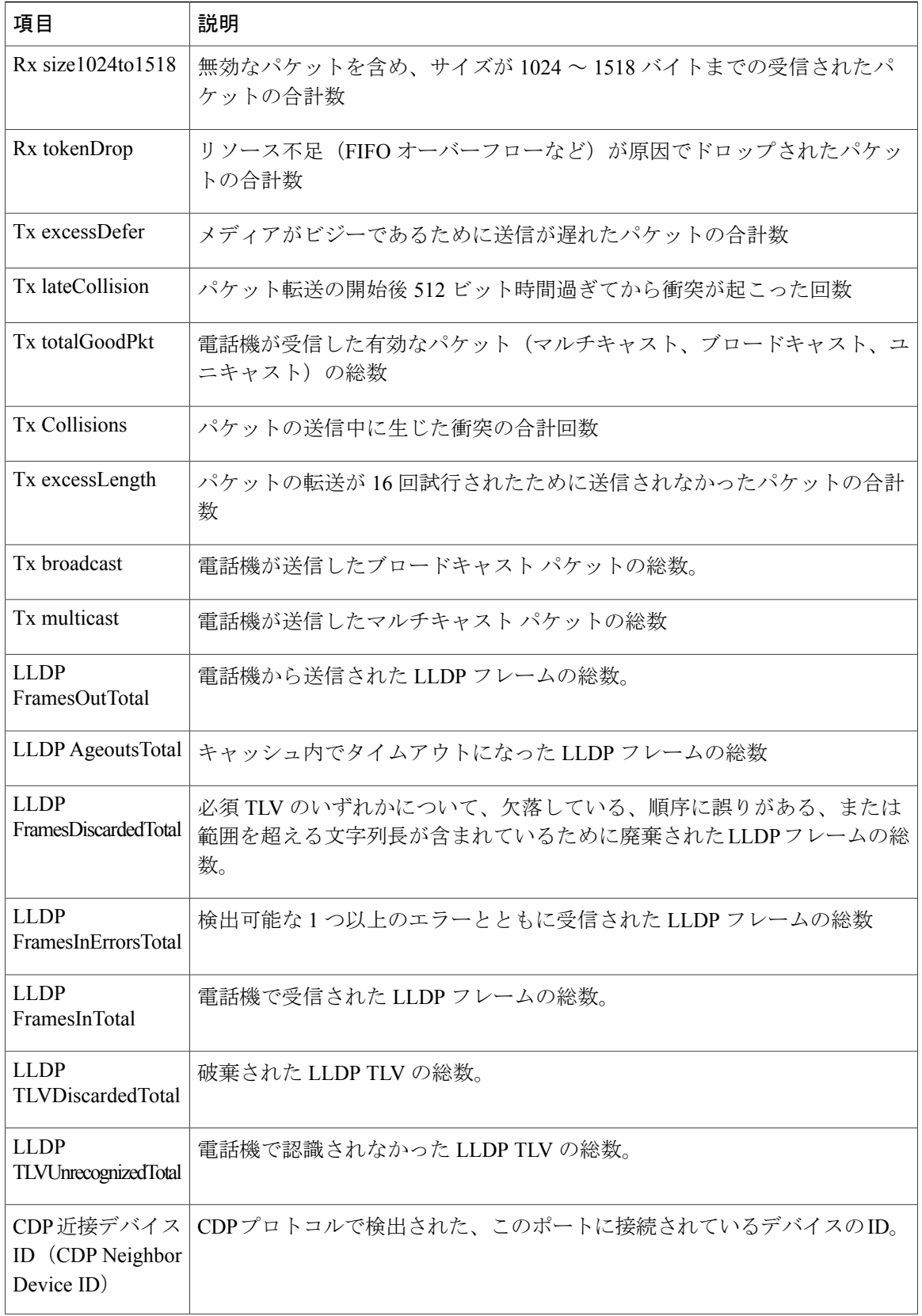

 **Cisco Unified IP Phone 7906G** および **7911G** アドミニストレーション ガイド **for Cisco Unified Communications Manager 9.0**(**SCCP** および **SIP**)

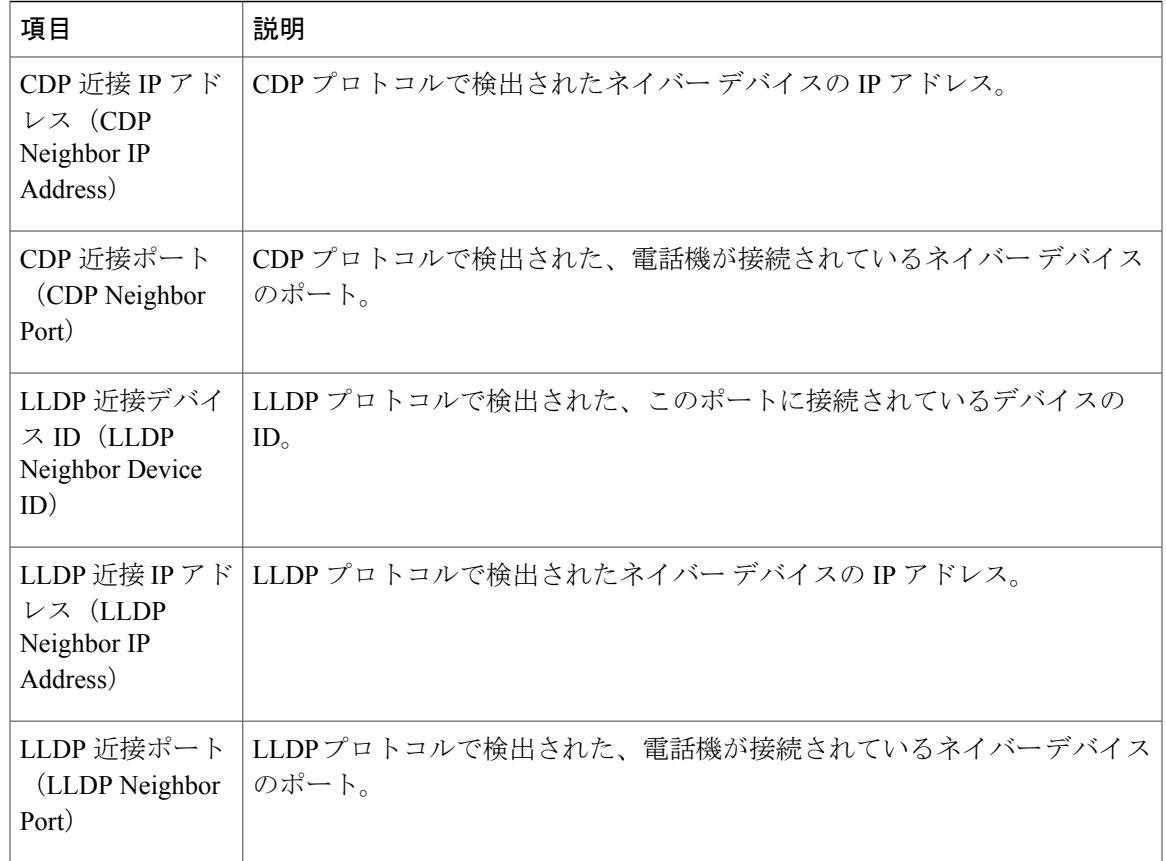

# <span id="page-236-0"></span>**[**デバイス ログ(**Device Logs**)**]** 領域

電話機の Web ページ上の [デバイス ログ (Device Logs) ] 領域には、電話機のモニタリングとト ラブルシューティングのサポートに利用できる情報が示されます。

- •[コンソール ログ (Console Logs) ]: 個々のログ ファイルへのハイパーリンクが含まれてい ます。 コンソール ログ ファイルには、電話機が受信したデバッグ メッセージとエラー メッ セージが含まれます。
- [コア ダンプ(Core Dumps)]:個々のダンプ ファイルへのハイパーリンクが含まれていま す。
- [ステータス メッセージ(Status Messages)] 領域:電話機に前回電源が投入されてから生成 された最新のステータス メッセージが 10 件まで表示されます。 この情報は、電話機の [ス テータス メッセージ(Status Messages)] 画面にも表示されます。 [ステータス](#page-201-0) メッセージ (Status [Messages](#page-201-0)), (184ページ)に、表示される可能性のあるステータス メッセージの説 明を示します。

[ステータス メッセージ (Status Messages) ] を表示するには、電話機の Web [ページへのアク](#page-223-0) [セス](#page-223-0), (206ページ)の説明に従って、電話機の Web ページにアクセスしてから、[ステータ ス メッセージ(Status Messages)] ハイパーリンクをクリックします。

• [デバッグの表示(Debug Display)] 領域:トラブルシューティングのサポートを依頼する際 に、Cisco TAC に有用なデバッグ メッセージを提供します。

# <span id="page-237-0"></span>ストリームの統計

Cisco Unified IPPhoneは、同時に最大で3つのデバイスとの間で情報をストリーミングできます。 電話機は、コール中、または音声やデータの送受信サービスの作動中に、情報をストリーミング します。

電話機の Web ページの[ストリームの統計 (Streaming Statistics) ] 領域には、ストリームに関する 情報が表示されます。コールのほとんどはストリームを1つだけ(ストリーム1)使用しますが、 一部のコールでは 2 つまたは 3 つのストリームを使用します。 たとえば、割り込みが発生した コールではストリーム 1 とストリーム 2 を使用します。

[ストリームの統計 (Streaming Statistics) ] 領域を表示するには、電話機の Web [ページへのアクセ](#page-223-0) [ス](#page-223-0). (206ページ)の説明に従って、電話機の Web ページにアクセスしてから、[ストリーム 1 (Stream 1)]、[ストリーム 2(Stream 2)]、または [ストリーム 3(Stream 3)] のハイパーリンク をクリックします。

次の表に、[ストリームの統計(Streaming Statistics)] 領域の項目を示します。

| 項目                                      | 説明                                                                                 |
|-----------------------------------------|------------------------------------------------------------------------------------|
| リモート アドレス<br>(Remote Address)           | ストリームの宛先の IP アドレスおよび UDP ポート。                                                      |
| ローカル アドレス<br>(Local Address)            | 電話機の IP アドレスおよび UPD ポート。                                                           |
| 開始時間(Start<br>Time)                     | Cisco Unified Communications Manager が電話機にパケットの送信開始を要<br>求した時間を示す内部タイム スタンプ。       |
| ストリーム ステータ<br>$\lambda$ (Stream Status) | ストリーミングがアクティブかどうかを示します。                                                            |
| ホスト名(Host<br>Name)                      | 電話機のMACアドレスに基づいて電話機に自動的に割り当てられる一意<br>の固定された名前。                                     |
| 送信パケット<br>(Sender Packets)              | この接続の開始以降に電話機が送信したRTPデータパケットの総数。接<br>続が受信専用モードに設定されている場合、値は0です。                    |
| 送信オクテット<br>(Sender Octets)              | この接続の開始以降に電話機が RTP データ パケットで送信したペイロー<br>ドオクテットの総数。 接続が受信専用モードに設定されている場合、値<br>は0です。 |

表 **46**:**[**ストリームの統計(**Streaming Statistics**)**]** 領域の項目

 $\overline{\mathsf{I}}$ 

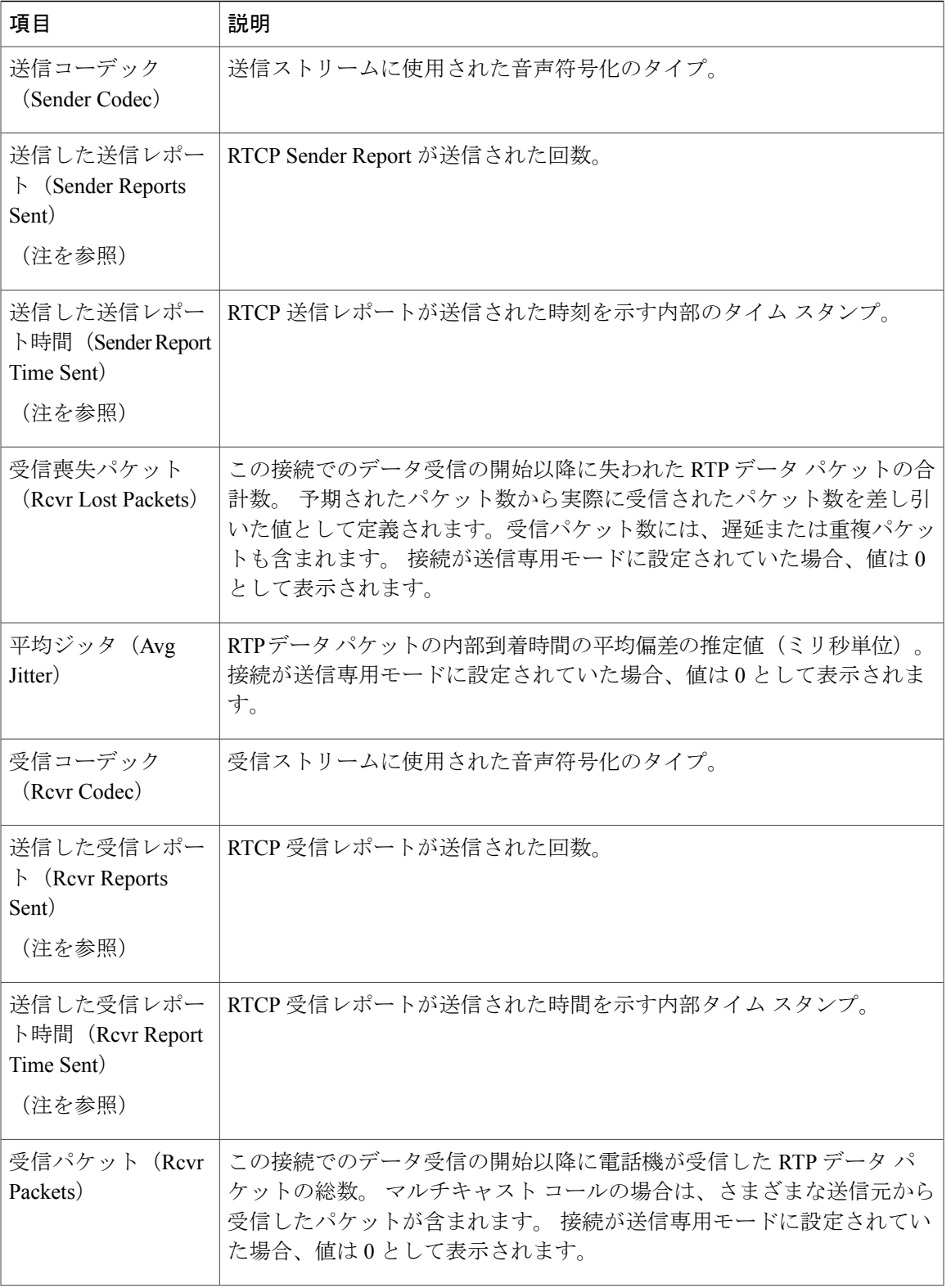

T

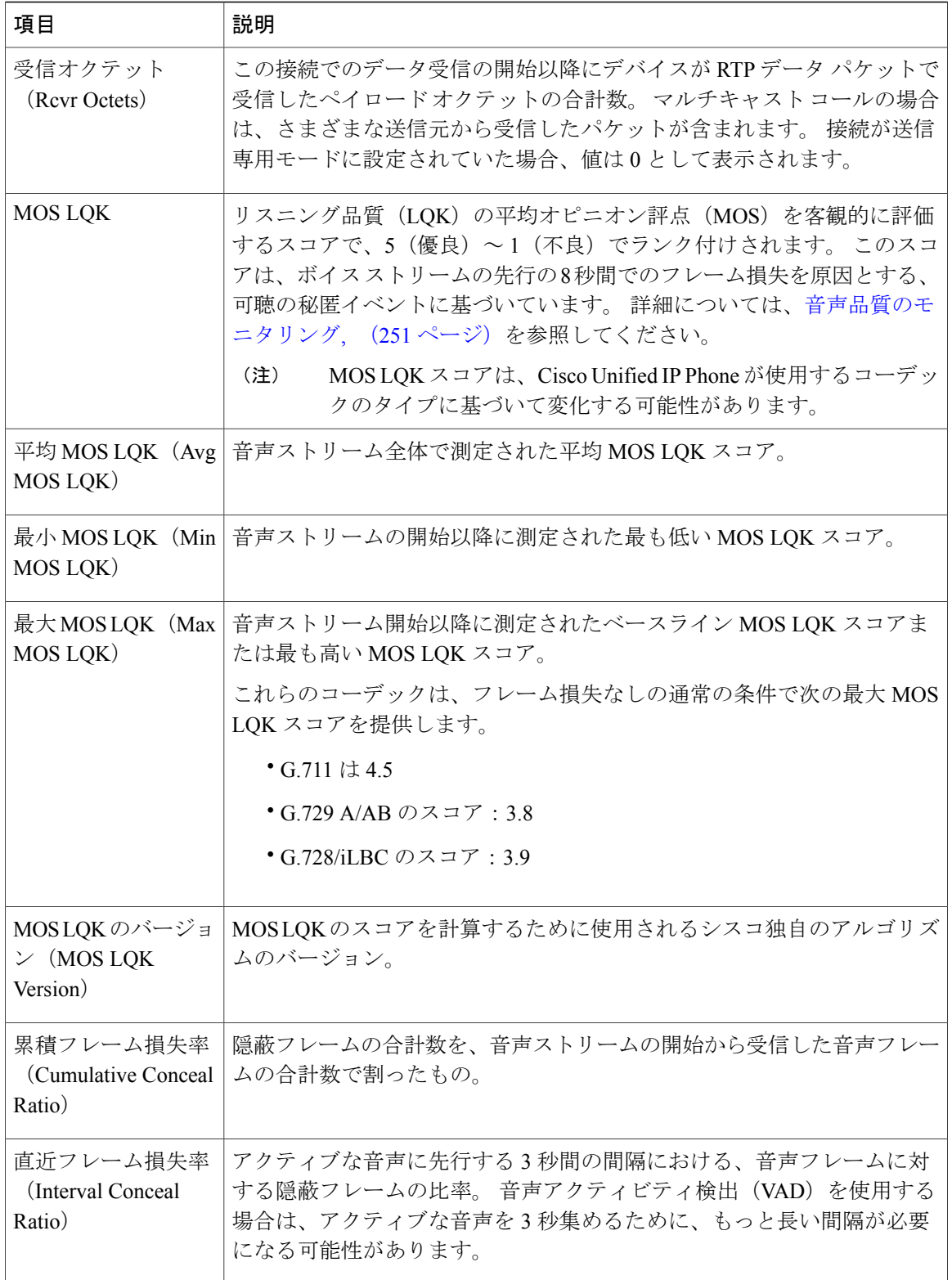

 $\overline{\mathsf{I}}$ 

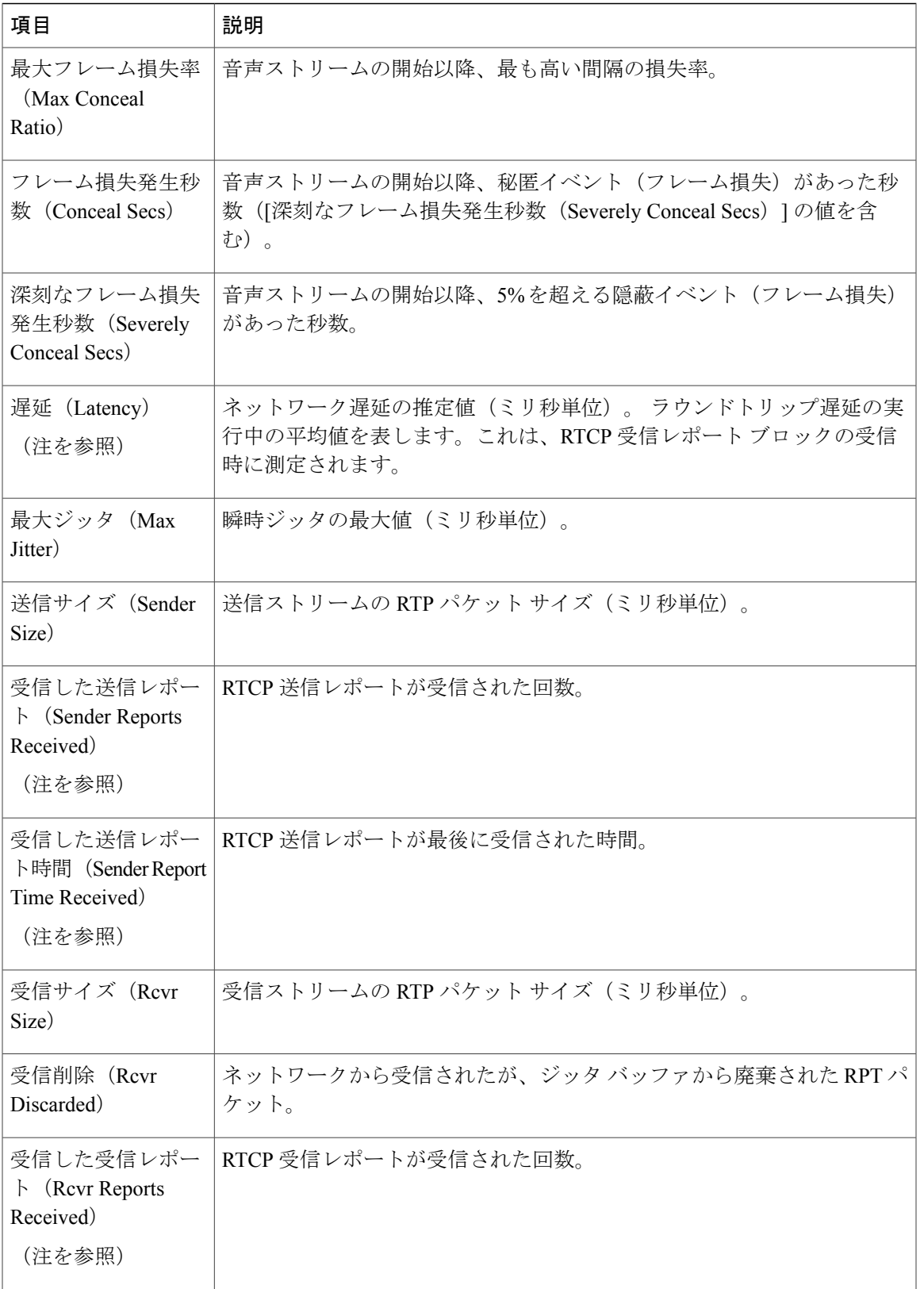

#### **Cisco Unified IP Phone 7906G** および **7911G** アドミニストレーションガイド **for Cisco Unified Communications Manager 9.0**(**SCCP** および **SIP**)

T

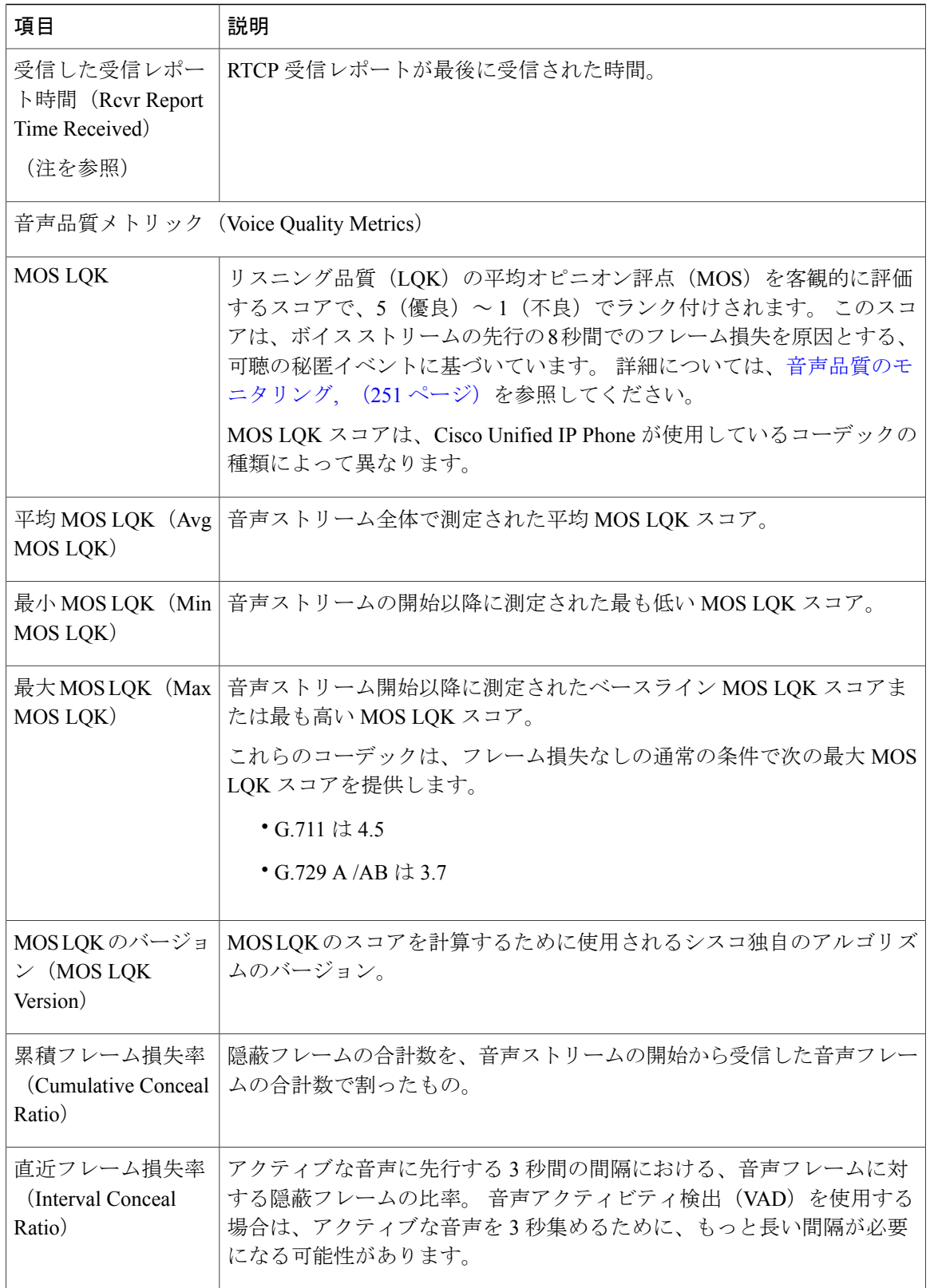

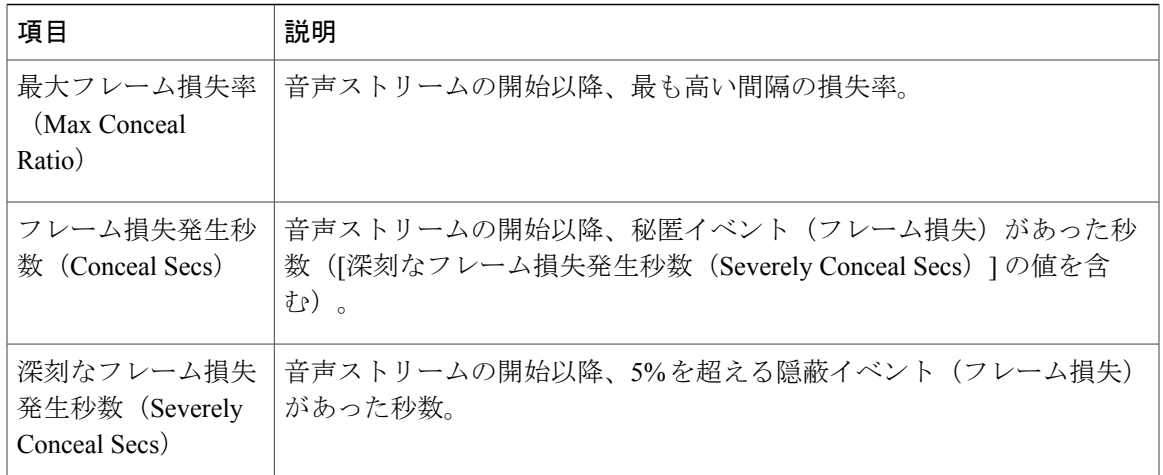

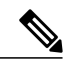

Г

RTP制御プロトコルが無効になっている場合、このフィールドのデータは生成されないため、 0 が表示されます。 (注)

### 関連トピック

```
Cisco Unified IP Phone の設定, (65 ページ)
機能、テンプレート、サービス、およびユーザ, (123 ページ)
[コール統計(Call Statistics)] 画面, (198 ページ)
音声品質のモニタリング, (251 ページ)
```
 $\mathbf I$ 

 **Cisco Unified IP Phone 7906G** および **7911G** アドミニストレーション ガイド **for Cisco Unified Communications Manager 9.0**(**SCCP** および **SIP**)

<span id="page-244-0"></span>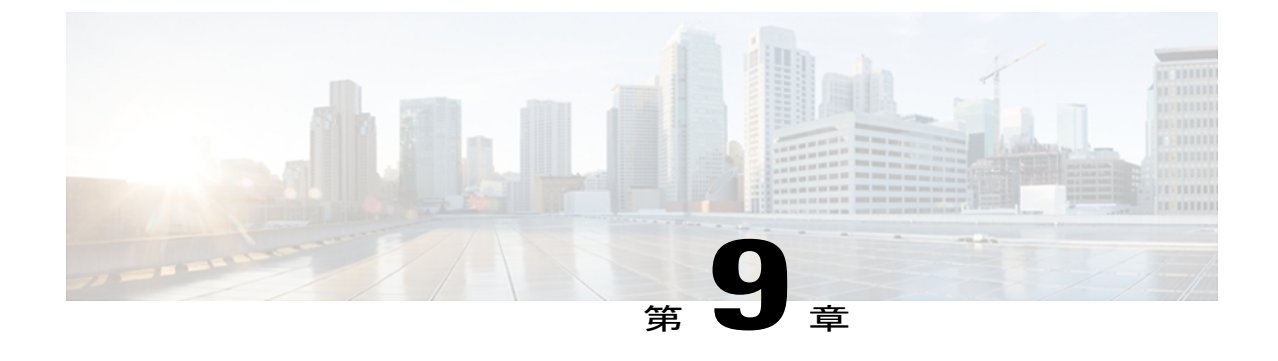

# トラブルシューティングとメンテナンス

この章では、Cisco Unified IP Phone 7906G や 7911G または Cisco Unified Communications ネット ワークの問題をトラブルシューティングする際に役立つ情報を提供します。 また、電話機のク リーニング方法とメンテナンス方法についても説明します。

その他のトラブルシューティング情報については、Cisco.com に登録済みのユーザであれば次の URL で入手できる『*Using the 79xx Status Information For Troubleshooting*』のテクニカル ノートを 参照してください。

[http://www.cisco.com/en/US/products/hw/phones/ps379/products\\_tech\\_note09186a00800945bd.shtml](http://www.cisco.com/en/US/products/hw/phones/ps379/products_tech_note09186a00800945bd.shtml)

この章は、次の項で構成されています。

- [トラブルシューティング](#page-244-1), 227 ページ
- [メンテナンス](#page-267-0), 250 ページ

# <span id="page-244-1"></span>トラブルシューティング

この項では、次のトピックを扱います。

## 起動時の問題

[電話機の起動の確認](#page-78-0), (61 ページ)で説明したとおり、Cisco Unified IP Phone をネットワークに 設置し、Cisco Unified Communications Manager に追加すると、電話機が起動します。 電話機が正 しく起動しない場合は、次の項のトラブルシューティング情報を参照してください。

### **Cisco Unified IP Phone** が通常の起動プロセスを実行しない

#### 問題

Cisco Unified IP Phone をネットワーク ポートに接続すると、電話機は通常の起動プロセスを実行 し、LCD スクリーンに情報が表示されます。

#### 原因

電話機が起動プロセスを実行しない場合、ケーブル不良、不正な接続、ネットワークの停止、電 力の不足などの原因が考えられます。 または、電話機が動作していない可能性もあります。

#### ソリューション

電話機が動作しているかどうかを確認するには、次の手順で、考えられるその他の問題を体系的 に排除します。

- **1** ネットワーク ポートが動作していることを確認します。
	- イーサネット ケーブルを、動作することがわかっているケーブルと交換します。
	- 動作している Cisco Unified IP Phone を別のポートから取り外してこのネットワーク ポー トに接続し、このポートがアクティブであることを確認します。
	- 起動しない Cisco Unified IP Phone を、正常であることがわかっている別のネットワーク ポートに接続します。
	- 起動しない Cisco Unified IPPhone をスイッチのポートに直接接続して、オフィスのパッチ パネル接続を省きます。
- **2** 電話機に電力が供給されていることを確認します。
	- 外部電源を使用している場合は、電気のコンセントが機能していることを確認します。
	- インラインパワーを使用している場合は、代わりに外部電源を使用します。
	- 外部電源を使用している場合は、動作することがわかっているユニットに切り替えます。
- **3** これらを実行しても電話機が正常に起動しない場合は、ハンドセットをオフフックにして電話 機の電源を入れます。 この方法で電話機に電源を投入すると、電話機はバックアップ ソフト ウェア イメージを起動しようとします。
- **4** これらを試しても、電話機が正常に起動しない場合は、電話機を工場出荷時の状態にリセット します。 この説明については、[工場出荷時の状態へのリセット](#page-266-0), (249 ページ) を参照してく ださい。

これらの解決策を試みた後、5 分経過しても Cisco Unified IP Phone の LCD スクリーンに何も表示 されない場合は、シスコのテクニカルサポートの担当者に連絡して、サポートを受けてください。

### **Cisco Unified IP Phone** が **Cisco Unified Communications Manager** に登録されない

電話機が起動プロセスの第 1 段階(LED ボタンが点滅する)を完了しても、引き続き LCD スク リーンにメッセージが表示される場合は、電話機は正常に起動していません。 電話機は、イーサ ネット ネットワークに接続され、Cisco Unified Communications Manager サーバに登録されていな い限り、正常に起動できません。

次の項は、電話機が正常に起動しない原因を判別するうえで役立ちます。

#### 電話機にエラー メッセージが表示される

#### 問題

起動時にステータス メッセージにエラーが表示されます。

#### ソリューション

電話機が起動プロセスを繰り返している場合は、問題の原因に関する情報を提供するステータス メッセージにアクセスできます。 ステータス メッセージへのアクセスに関する説明、およびエ ラーの可能性とその説明、解決策の一覧については、「ステータスメッセージ (Status Messages)] [画面](#page-201-1), (184 ページ)を参照してください。

#### <span id="page-246-0"></span>**Cisco Unified Communications Manager** 電話機の登録

#### 問題

電話機が Cisco Unified Communications Manager に登録されていません。

#### ソリューション

Cisco Unified IP Phone は、電話機がサーバに追加されている場合、または自動登録が有効になっ ている場合にのみ、Cisco Unified Communications Manager サーバに登録できます。 電話機が Cisco Unified Communications Manager データベースに追加されているかどうかを確認するには、 Cisco Unified Communications Manager [電話機の追加方法](#page-59-0), (42 ページ)の説明と手順を参照して ください。

電話機が Cisco Unified Communications Manager データベースに登録されていることを確認するに は、Cisco Unified CM の管理で [デバイス (Device) ] > [検索(Find) ] を選択して、MAC アドレ スに基づいて電話機を検索します。 MAC アドレスの確認方法については、Cisco [Unified](#page-64-0) IP Phone MAC [アドレスの特定](#page-64-0), (47ページ)を参照してください。

電話機がすでに Cisco Unified Communications Manager データベースに登録されている場合は、そ の設定ファイルが損傷している可能性があります。 解決策については、[新しい設定ファイルの作](#page-261-0) [成](#page-261-0), (244 ページ)を参照してください。

#### 電話機が **TFTP** サーバまたは **Cisco Unified Communications Manager** に接続できない

#### 問題

電話機と、TFTP サーバまたは Cisco Unified Communications Manager との間のネットワークがダウ ンしていると、電話機は正常に起動できません。

#### ソリューション

現在、ネットワークが作動していることを確認してください。

#### **TFTP** サーバの設定

### 問題

TFTP サーバの設定が誤っている可能性があります。

ソリューション

TFTP 設定を確認してください。 TFTP [設定の確認](#page-259-0), (242 ページ)を参照してください。

#### **IP** アドレスおよびルーティング

#### 問題

IPアドレッシングおよびルーティングのフィールドが適切に設定されていない可能性があります。

#### ソリューション

電話機のIPアドレッシングおよびルーティングの設定を確認する必要があります。DHCPを使用 している場合は、DHCPサーバがこれらの値を提供します。電話機にスタティックIPアドレスを 割り当てている場合は、これらの値を手動で入力する必要があります。 DHCP [設定の確認](#page-259-1), (242 ページ)を参照してください。

#### **DNS** 設定

#### 問題

DNS 設定が誤っている可能性があります。

ソリューション

TFTP サーバまたは Cisco Unified Communications Manager を参照するために DNS を使用している 場合は、DNSサーバが指定されていることを確認してください。DNS[設定の確認](#page-260-0), (243ページ) を参照してください。

#### 電話機での **Cisco Unified Communications Manager** の設定

#### 問題

電話機に Cisco Unified Communications Manager に関する正しい情報が含まれていません。

#### ソリューション

Cisco Unified IP Phone で、アプリケーション メニュー ボタンを押し、[設定(Settings)] > [ネット ワークの設定 (Network Configuration) ] > [Communications Manager 1] ~ [Communications Manager 5] を選択します。 Cisco Unified IP Phone は、割り当てられている Cisco Unified Communications Manager グループ内のすべての Cisco Unified Communications Manager サーバに TCP 接続を開始し

ようとします。 これらのオプションのいずれにも IP アドレス、あるいは [アクティブ(Active)] 状態または [スタンバイ (Standby) ] 状態の表示が含まれない場合は、電話機は Cisco Unified Communications Manager に正しく登録されていません。 この問題を解決する際のヒ ントについては、Cisco Unified [Communications](#page-246-0) Manager 電話機の登録, (229 ページ)を参照して ください。

#### **Cisco CallManager** および **TFTP** サービスの未作動

#### 問題

Cisco CallManager または TFTP サービスが作動していない場合は、電話機が正常に起動できない ことがあります。 このような状況では、システム全体の障害が発生しており、他の電話機やデバ イスも正常に起動できなくなっている可能性があります。

#### ソリューション

Cisco CallManager サービスが作動していない場合は、コールを確立するためにこのサービスに依 存しているネットワーク上のすべてのデバイスが影響を受けます。 TFTP サービスが作動してい ない場合は、多数のデバイスが正常に起動できません。詳細については、[サービスの開始](#page-260-1), (243 ページ)を参照してください。

#### 設定ファイルの破損

#### 問題

この章に記載された他の解決策を試みても解決しない問題が特定の電話機で存続する場合は、設 定ファイルが破損している可能性があります。

#### ソリューション

新しい電話機設定ファイルを作成します。[新しい設定ファイルの作成](#page-261-0), (244ページ) を参照して ください。

#### **Cisco Unified Communications Manager** 電話機の登録

#### 問題

電話機が Cisco Unified Communications Manager に登録されていません。

#### ソリューション

Cisco Unified IP Phone は、電話機がサーバに追加されている場合、または自動登録が有効になっ ている場合にのみ、Cisco Unified Communications Manager サーバに登録できます。 電話機が Cisco Unified Communications Manager データベースに追加されているかどうかを確認するには、 Cisco Unified Communications Manager [電話機の追加方法](#page-59-0), (42 ページ)の説明と手順を参照して ください。

電話機が Cisco Unified Communications Manager データベースに登録されていることを確認するに は、Cisco Unified CM の管理で [デバイス (Device) ] > [電話 (Phone) ] > [検索(Find)] を選択し て、MACアドレスに基づいて電話機を検索します。MACアドレスの確認方法については、[Cisco](#page-64-0) Unified IP Phone MAC [アドレスの特定](#page-64-0), (47 ページ)を参照してください。

電話機がすでに Cisco Unified Communications Manager データベースに登録されている場合は、そ の設定ファイルが損傷している可能性があります。 解決策については、[新しい設定ファイルの作](#page-261-0) [成](#page-261-0), (244 ページ)を参照してください。

## **Cisco Unified IP Phone** で「セキュリティ エラー(**Security Error**)」メッセージが表示 される

問題

電話機の画面に「セキュリティ エラー(Security Error)」が表示されます。

#### 原因

CiscoUnified IPPhoneが起動すると、内部で電源投入時自己診断テスト(POST)が実行されます。 POSTにより、暗号化機能が存在するかどうかがチェックされます。POSTにより暗号化機能が欠 落していることが検出されると、電話機の起動が失敗し、画面に「セキュリティ エラー (Security Error)」メッセージが表示されます。

#### ソリューション

問題を修正するには、次の手順を実行します。

- **1** 電話機を手動でリセットします。
- **2** 電話機が正常に起動しない場合は、ハンドセットをオフフックにして電話機の電源を入れま す。 この方法で電話機に電源を投入すると、電話機はバックアップ ソフトウェア イメージを 起動しようとします。
- **3** これらを試しても、電話機が正常に起動しない場合は、電話機を工場出荷時の状態にリセット します。 この説明については、[工場出荷時の状態へのリセット](#page-266-0), (249 ページ) を参照してく ださい。

## **Cisco Unified IP Phone** の突然のリセット

電話機が通話中やデスク上でアイドル状態のときにリセットされるという報告をユーザから受け た場合は、原因を調査する必要があります。 ネットワーク接続と Cisco Unified Communications Manager の接続が安定している場合は、Cisco Unified IPPhone が単独でリセットされることはあり ません。

一般的に、電話機がリセットされるのは、イーサネット ネットワークへの接続、または Cisco Unified Communications Manager への接続に問題がある場合です。 次の項は、ネットワーク 内で電話機がリセットされる原因を特定するうえで役立ちます。

### 物理的な接続の問題

#### 問題

LAN への物理的な接続が切断されている可能性があります。

#### ソリューション

Cisco Unified IP Phone が接続されているイーサネット接続が作動していることを確認します。 た とえば、電話機が接続されている特定のポートまたはスイッチがダウンしていないか、またスイッ チが再起動中でないかどうかを確認します。 さらにケーブルの切断がないことを確認します。

### 断続的なネットワークの停止

#### 問題

ネットワークは、断続的に停止していることがあります。

#### ソリューション

断続的なネットワークの停止は、データ トラフィックと音声トラフィックにそれぞれ異なる影響 を与えます。ネットワークは、検出されないまま断続的に停止していることがあります。この場 合、データ トラフィックでは喪失パケットを再送信し、パケットが受信および送信されたことを 確認できます。ただし、音声トラフィックでは、喪失パケットを取り戻すことはできません。電 話機は、失われたネットワーク接続を再送信するのではなく、リセットしてネットワークへの再 接続を試みます。 音声ネットワークにおける既知の問題に関する情報については、システム管理 者にお問い合わせください。

### **DHCP** 設定のエラー

問題

DHCP 設定が誤っている可能性があります。

### ソリューション

電話機が DHCP を使用するように正しく設定されているかどうかを判別するには、次の手順を実 行することを推奨します。

- **1** 電話機がDHCPを使用するように正しく設定されていることを確認します。詳細については、 [ネットワークの設定メニュー](#page-87-0), (70 ページ)を参照してください。
- **2** DHCP サーバが正しく設定されていることを確認します。
- **3** DHCPリース期間を確認します。シスコでは、リース期間を8日に設定することを推奨してい ます。

Cisco Unified IP Phone は、DHCP アドレス リースを更新するために、要求タイプ 151 のメッ セージを送信します。DHCPサーバが要求タイプ150のメッセージを必要とする場合、リース の更新は拒否され、電話機は強制的に再起動され、DHCP サーバに新しい IP アドレスを要求 するように強制されます。

### スタティック **IP** アドレスの設定エラー

#### 問題

電話機に割り当てられているスタティック IP アドレスが誤っている可能性があります。

#### ソリューション

電話機にスタティックIPアドレスが割り当てられている場合は、正しい設定値が入力されている ことを確認します。

### ボイス **VLAN** のセットアップ エラー

#### 問題

ネットワーク使用量が多いとき(たとえば、電話機と同じスイッチに接続されているコンピュー タ上で過度の Web サーフィンを行ったときなど)に Cisco Unified IP Phone がリセットされるよう に思われる場合は、ボイス VLAN が設定されていない可能性があります。

#### ソリューション

電話機を個別の補助 VLAN に分離することで、音声トラフィックの品質が向上します。

### 意図的に電話機がリセットされていない

#### 問題

Cisco Unified Communications Manager へのアクセス権を持つ管理者が 1 人だけではない場合は、 他の管理者が意図的に電話機をリセットしていないかどうかを確認する必要があります。

#### ソリューション

電話機のアプリケーションメニューボタンを押して、[設定 (Settings) ]>[ステータス (Status)] > [ネットワーク統計(Network Statistics)] の順に選択すると、Cisco Unified IP Phone が Cisco Unified Communications Manager からコマンドを受信したかどうかを確認することができま す。 電話機が最近リセットされた場合は、次のメッセージのいずれかが表示されます。

• 「Reset-Reset」:電話機は Cisco Unified CM の管理からリセット-リセット要求を受信しまし た。
• 「Reset-Restart」:電話機は Cisco Unified CM の管理からリセット-リスタート要求を受信し ました。

### **DNS** エラーまたは他の接続エラー

#### 問題

電話機のリセットが繰り返されます。DNS または他の接続に問題がある可能性があります。

#### ソリューション

電話機がリセットを繰り返す場合は、DNS[または接続の問題の判別](#page-262-0). (245ページ)の手順に従っ て、DNS エラーまたは他の接続エラーを排除します。

#### 電源の接続の問題

#### 問題

電話機の電源が入っていません。

#### ソリューション

外部電源から電話機に電力が供給されていたが、外部電源との接続が失われ、PoE に切り替わっ た場合に、電話機が再起動することがよくあります。 同様に、PoE を使用して電力が供給されて いる電話機が外部電源に接続された場合にも、電話機が再起動することがあります。

## **Cisco Unified IP Phone** のセキュリティの問題

ここでは、Cisco Unified IP Phone のセキュリティ機能のトラブルシューティングに関する情報を 示します。 これらの問題の任意の解決方法、およびセキュリティに関するトラブルシューティン グの詳細情報については、『*Cisco UnifiedCommunications Manager Security Guide*』を参照してくだ さい。

### **CTL** ファイルの問題

ここでは、CTL ファイルに関する問題について説明します。

#### 認証エラー。電話機が **CTL** ファイルを認証できない

#### 問題

デバイスの認証エラーが発生しました。

#### 原因

CTL ファイルに Cisco Unified Communications Manager の証明書がないか、証明書が不正です。

ソリューション

適切な証明書をインストールします。

#### **CTL** ファイルを認証したが、他の設定ファイルを認証できない

#### 問題

電話機が CTL ファイル以外の設定ファイルを認証できません。

#### 原因

不正な TFTP レコードが存在するか、電話機の信頼リストの対応する証明書によって設定ファイ ルが署名されていない可能性があります。

#### ソリューション

TFTP レコード、および信頼リストの証明書を確認します。

#### **ITL** ファイルは認証されるが、他の設定ファイルが認証されない

#### 問題

電話機が ITL ファイル以外の設定ファイルを認証できません。

#### 原因

設定ファイルは、電話機の信頼リストの対応する証明書によって署名されていない可能性があり ます。

#### ソリューション

適切な証明書を使用して設定ファイルに再度署名します。

#### 電話機が登録されない

#### 問題

電話機が Cisco Unified Communications Manager に登録されない。

#### 原因

CTLファイルにCisco UnifiedCommunications Managerサーバ用の正しい情報が含まれていません。

 **Cisco Unified IP Phone 7906G** および **7911G** アドミニストレーション ガイド **for Cisco Unified Communications Manager 9.0**(**SCCP** および **SIP**)

ソリューション

CTL ファイル内の Cisco Unified Communications Manager サーバの情報を変更します。

#### 署名付き設定ファイルが要求されない

#### 問題

電話機が、署名付き設定ファイルを要求しない。

#### 原因

CTL ファイルに証明書付きの TFTP エントリが含まれていません。

#### ソリューション

証明書付きの TFTP エントリを CTL ファイルに設定します。

### **802.1X** 認証の問題

Г

802.1X 認証の問題は、次の表で説明するカテゴリに分けることができます。

#### 表 **47**:**802.1X** 認証の問題の特定

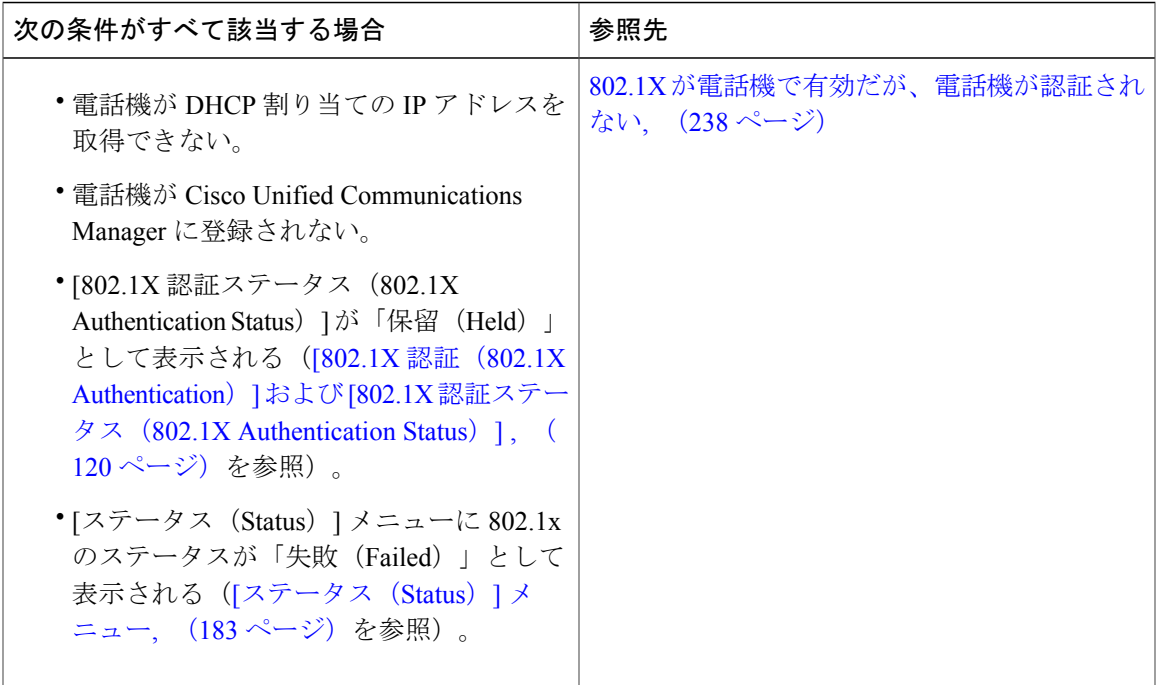

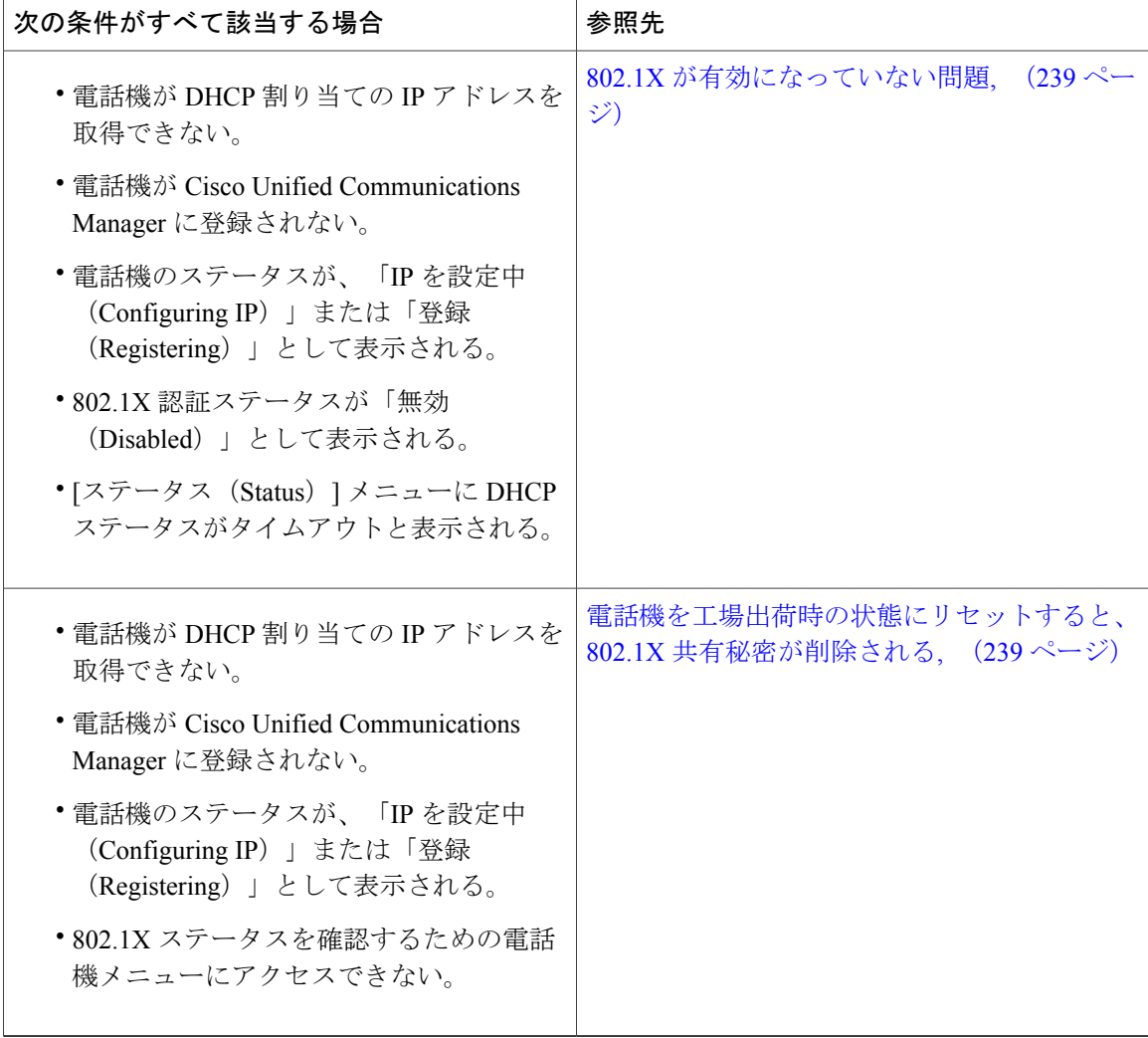

#### <span id="page-255-0"></span>**802.1X** が電話機で有効だが、電話機が認証されない

#### 問題

電話機を認証できません。

#### 原因

このようなエラーは、802.1X 認証が電話機で有効になっていても、電話機を認証できないことを 示します。

#### ソリューション

**1** 必要なコンポーネントが正しく設定されていることを確認します(詳細については、[802.1X](#page-40-0)認 [証](#page-40-0), (23 ページ)を参照してください)。

ι

- 2 電話機で共有秘密が設定されていることを確認します。詳細については、[\[802.1X](#page-137-0)認証 (802.1X Authentication) 1および [802.1X 認証ステータス (802.1X Authentication Status) ], (120 ペー ジ)を参照してください。
	- 共有秘密が設定されている場合は、それと同じ共有秘密が認証サーバに入力されているこ とを確認します。
	- 共有秘密が設定されていない場合は、共有秘密を入力し、認証サーバの共有秘密と一致す ることを確認します。

#### <span id="page-256-0"></span>**802.1X** が有効になっていない問題

#### 問題

電話機に 802.1X が設定されていません。

#### 原因

これらのエラーは通常、電話機で 802.1X が有効になっていないことを示します。

#### ソリューション

802.1Xを有効にするには、[セキュリティ設定([SecurityConfiguration](#page-118-0))]メニュー, (101ページ) を参照してください。

#### <span id="page-256-1"></span>電話機を工場出荷時の状態にリセットすると、**802.1X** 共有秘密が削除される

#### 問題

リセット後に電話機が認証されません。

#### 原因

一般的にこのエラーは、802.1X が有効であったが、電話機が出荷時の状態へのリセット([工場出](#page-266-0) [荷時の状態へのリセット](#page-266-0), (249ページ)を参照)を実行したことを示します。工場出荷時の状態 にリセットすると、802.1X 認証とネットワーク アクセスに必要な共有秘密が削除されます。

#### ソリューション

この問題を解決するには、次の 2 つの選択肢があります。

- スイッチで一時的に 802.1X を無効にする
- 802.1X 認証を使用しないネットワーク環境へ電話機を一時的に移動する

これらの条件で電話機がいったん正常に起動すると、802.1X 設定メニューにアクセスして共有秘 密 ([802.1X 認証 (802.1X Authentication) ] および [802.1X 認証ステータス (802.1X Authentication [Status](#page-137-0)) 1, (120ページ) を参照) を再入力できます。

## 音声とビデオの問題

ここでは、音声とビデオの問題を解決する方法について説明します。

## 電話機のディスプレイが波打つ

#### 問題

画面上の線が歪んだり波打ったりしたように見えます。

#### 原因

建物内の特定のタイプの旧式の蛍光灯と干渉を起こしている可能性があります。

#### ソリューション

電話機を蛍光灯から離れた場所に移動するか、または蛍光灯を取り替えることで問題は解決しま す。

## **Cisco Unified Communications Manager** の外部にルーティングされるコールの音質が 悪い

#### 問題

タンデム オーディオ符号化で品質が低下します。 IPPhone とデジタル携帯電話との間で通話して いるときに、会議ブリッジを使用しているか IP 対 IP 通話の一部が PSTN 経由でルーティングさ れる場合、タンデム符号化が発生することがあります。

#### 原因

Cisco Unified Communications Manager では、G.729 プロトコルを使用するようにネットワークを設 定できます(デフォルトは G.711)。 G.729 を使用すると、IPPhone とデジタル携帯電話との間の コールは音声品質が悪くなります。

#### ソリューション

G.729 コーデックは、必要不可欠な場合だけ使用してください。

## 音声が発生しないパス

#### 問題

コール中の 1 人または複数の人に音声が聞こえません。

 **Cisco Unified IP Phone 7906G** および **7911G** アドミニストレーション ガイド **for Cisco Unified Communications Manager 9.0**(**SCCP** および **SIP**)

#### ソリューション

少なくとも 1 人の通話者がオーディオを受信できない場合、電話機間の IP 接続が確立されていま せん。 ルータとスイッチの設定をチェックし、IP 接続が正しく設定されていることを確認しま す。

## 一般的な電話コールの問題

次の項は、一般的な電話コールの問題をトラブルシューティングするのに役立ちます。

### コールを確立できない

#### 問題

ユーザから、コールを発信できないという苦情が寄せられました。

#### 原因

DHCP IP アドレスが割り当てられていない電話機は、Cisco Unified Communications Manager に登 録できません。LCDディスプレイ付きの電話機では、「IP を設定中(Configuring IP)」ま たは「登録(Registering)」というメッセージが表示されます。 LCD ディスプレイが付いて いない電話機では、コールを発信しようとすると(ダイヤル トーンではなく)リオーダー音が再 生されます。

#### ソリューション

- **1** 次のことを確認してください。
	- **a** イーサネット ケーブルが接続されている。
	- **b** Cisco CallManager サービスが Cisco Unified Communications Manager サーバで作動している。
	- **c** 両方の電話機が同じ Cisco Unified Communications Manager に登録されている。
- **2** 両方の電話機で、オーディオ サーバ デバッグとキャプチャ ログが有効になっています。 必要 な場合は、Java デバッグを有効にしてください。

### 電話機が **DTMF** 番号を認識しない、または番号が遅延する

#### 問題

キーパッドの使用時に番号が欠落したり遅延したりするという苦情がユーザから寄せられます。

#### 原因

キーの押下が速すぎると、番号が欠落したり遅延したりする可能性があります。

ソリューション

キーを速く押し下げないようにします。

## トラブルシューティング手順

これらの手順を使用して、問題を特定および修正できます。

#### **TFTP** 設定の確認

#### 手順

- ステップ **1** 電話機で使用されるTFTPサーバのIPアドレスを調べるには、電話機の設定ボタンを押し、[IPv4] > [ネットワークの設定(Network Configuration)] の順に選択して、[TFTP サーバ 1(TFTP Server 1) 1オプションまでスクロールします。
- ステップ **2** 電話機にスタティック IP アドレスを割り当てている場合は、手動で [TFTP サーバ 1(TFTPServer 1)] オプションに設定値を入力する必要があります。 [ネットワークの設定メニュー](#page-87-0), (70 ペー ジ)を参照してください。
- ステップ **3** DHCPを使用している場合は、電話機はTFTPサーバのアドレスをDHCPサーバから取得します。 オプション 150 で、設定した IP アドレスを確認します。
- ステップ **4** また、電話機が代替 TFTP サーバを使用できるように設定することもできます。 このような設定 は、電話機の場所を最近移動した場合などに特に役立ちます。 手順については、[ネットワークの](#page-87-0) [設定メニュー](#page-87-0), (70ページ)を参照してください。

### **DHCP** 設定の確認

手順

- ステップ **1** Cisco Unified IP Phone で、アプリケーション メニューを押してから [設定(Settings)] > [ネット ワークの設定(Network Configuration)] を選択し、次のオプションを確認します。
	- a) [DHCP サーバ (DHCP Server) ]: 電話機にスタティックIPアドレスを割り当てている場合は、 [DHCPサーバ(DHCPServer)]オプションに値を入力する必要はありません。ただし、DHCP サーバを使用している場合は、このオプションに値が指定されている必要があります。値が指 定されていない場合は、IP ルーティングおよび VLAN の設定を確認してください。 詳細につ いては、<http://www.cisco.com/warp/customer/473/53.shtml> で入手できる『*Troubleshooting Switch Port Problems*』を参照してください。
	- b) [IPアドレス(IP Address)]、[サブネットマスク(SubnetMask)]、[デフォルトルータ(Default Router)]:電話機にスタティック IP アドレスを割り当てている場合は、これらのオプション

の設定値を手動で入力する必要があります。 手順については、[ネットワークの設定メニュー](#page-87-0), (70 ページ)を参照してください。

ステップ **2** DHCP を使用している場合は、DHCP サーバによって配布された IP アドレスを確認してくださ い。 詳細については、[http://www.cisco.com/warp/customer/473/100.html#41](http://www.cisco.com/warp/customer/473/100.html#P761_MP_P9E23C82_0041) で入手できる 『*Understanding and Troubleshooting DHCP in Catalyst Switch or Enterprise Networks*』を参照してく ださい。

### **DNS** 設定の確認

DNS 設定を確認するには、次の手順を実行します。

#### 手順

- ステップ **1** アプリケーション メニューを押します。
- ステップ2 「設定 (Settings) 1>[ネットワークの設定 (Network Configuration) 1> [DNS サーバ 1 (DNS Server 1)] を選択します。
- ステップ **3** また、DNS サーバに、TFTP サーバと Cisco Unified Communications Manager システムの CNAME エントリが存在することを確認する必要もあります。
- ステップ **4** また、DNS が逆ルックアップを実行するように設定されていることも確認する必要があります。 Windows 2000 は、フォワード ルックアップを実行するためにのみデフォルトで設定されていま す。

### サービスの開始

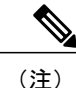

サービスを開始または停止するには、事前にサービスをアクティブにする必要があります。 サービスをアクティブにするには、[ツール (Tools)]>[サービスの開始 (Service Activation)] を選択します。

サービスを開始するには、次の手順を実行します。

#### 手順

- ステップ **1** Cisco Unified CM の管理で、[ナビゲーション(Navigation)] ドロップダウン リストから [Cisco Unified サービスアビリティ (Cisco Unified Serviceability) ] を選択し、[移動(Go)] をクリックし ます。
- ステップ **2** [ツール(Tools)] > [コントロール センターの機能サービス(Control Center Feature Services)] を 選択します。
- ステップ **3** [サーバ(Server)] ドロップダウン リストで、プライマリの Cisco Unified Communications Manager サーバを選択します。 ウィンドウに、選択したサーバのサービス名、サービスのステータス、およびサービスを停止ま たは開始するためのサービス コントロール パネルが表示されます。
- ステップ **4** サービスが停止している場合は、対応するオプション ボタンをクリックし、[開始(Start)] をク リックします。 [サービス状況(Service Status)] 記号が四角形から矢印に変わります。

### 新しい設定ファイルの作成

 $\begin{picture}(20,20) \put(0,0){\line(1,0){10}} \put(15,0){\line(1,0){10}} \put(15,0){\line(1,0){10}} \put(15,0){\line(1,0){10}} \put(15,0){\line(1,0){10}} \put(15,0){\line(1,0){10}} \put(15,0){\line(1,0){10}} \put(15,0){\line(1,0){10}} \put(15,0){\line(1,0){10}} \put(15,0){\line(1,0){10}} \put(15,0){\line(1,0){10}} \put(15,0){\line(1$ 

- (注) Cisco Unified Communications Manager データベースから電話機を削除すると、その設定 ファイルが Cisco Unified Communications Manager TFTP サーバから削除されます。 電話機 の電話番号(1 つまたは複数)は、Cisco Unified Communications Manager データベースに 残ります。 これらは、「未定義の DN」と呼ばれ、他のデバイスで使用できます。 未定 義の DN を他のデバイスで使用しない場合は、それらを Cisco Unified Communications Manager データベースから削除します。 ルート プラン レポートを使用すると、未定義の DNを表示および削除できます。詳細については、『*Cisco UnifiedCommunications Manager Administration Guide*』を参照してください。
	- 電話ボタン テンプレートのボタンを変更したり、異なる電話ボタン テンプレートを電話 機に割り当てたりすると、電話機から電話番号にアクセスできなくなることがあります。 Cisco Unified Communications Manager データベースでは、引き続き電話番号が電話機に割 り当てられていますが、コールに応答するためのボタンが電話機にないためです。 これ らの電話番号は、電話機から消去し、必要に応じて削除してください。

新しい設定ファイルを作成するには、次の手順を実行します。

#### 手順

- ステップ 1 Cisco Unified Communications Manager で、「デバイス(Device)] > [電話(Phone)] > [検索(Find)] を選択して、問題が発生している電話機を特定します。
- ステップ **2** [削除(Delete)] を選択して、電話機を Cisco Unified Communications Manager データベースから削 除します。
- ステップ **3** 電話機を Cisco Unified Communications Manager データベースに追加し直します。 詳細については Cisco Unified Communications Manager [電話機の追加方法](#page-59-0), (42 ページ) を参照してください。
- ステップ **4** 電話機の電源をオフ/オンします。

### <span id="page-262-0"></span>**DNS** または接続の問題の判別

まだ電話機がリセットを繰り返す場合は、次の手順で、DNS エラーまたは他の接続エラーを排除 します。

#### 手順

- ステップ **1** [削除(Erase)]ソフトキーを使用して、電話機の設定をデフォルト値にリセットします。詳細に ついては Cisco Unified IP Phone [のリセットまたは復元](#page-265-0), (248 ページ)を参照してください。
- ステップ **2** DHCP および IP の設定を変更します。
	- a) DHCP を無効にします。 手順については、[ネットワークの設定メニュー](#page-87-0), (70 ページ)を参 照してください。
	- b) 電話機にスタティックIP値を割り当てます。手順については、[ネットワークの設定メニュー](#page-87-0), (70 ページ)を参照してください。 機能している他の Cisco Unified IP Phone で使用している ものと同じデフォルト ルータの設定を使用します。
	- c) TFTP サーバを割り当てます。 手順については[、ネットワークの設定メニュー](#page-87-0), (70 ページ) を参照してください。機能している他のCisco Unified IPPhoneで使用しているものと同じTFTP サーバの設定を使用します。
- ステップ **3** Cisco Unified Communications Manager サーバで、正しい IP アドレスにマッピングされている正し い Cisco Unified Communications Manager サーバ名がローカル ホスト ファイルに指定されているこ とを確認します。 詳細については、[http://www.cisco.com/en/US/products/sw/voicesw/ps556/products\\_](http://www.cisco.com/en/US/products/sw/voicesw/ps556/products_tech_note09186a0080094976.shtml) [tech\\_note09186a0080094976.shtml](http://www.cisco.com/en/US/products/sw/voicesw/ps556/products_tech_note09186a0080094976.shtml) で入手できる『*Configuring The IP Hosts File on a Windows 2000 Communications Manager Server*』を参照してください。
- ステップ **4** Cisco Unified Communications Manager で、[システム(System)] > [サーバ(Server)] を選択し、 サーバが DNS 名ではなく IP アドレスで参照されていることを確認します。
- ステップ5 Cisco Unified Communications Manager で、「デバイス (Device) ] > [電話 (Phone) ] の順に選択し、 このCisco Unified IPPhoneに正しいMACアドレスが割り当てられていることを確認します。MAC

Π

アドレスの確認方法については、Cisco Unified IP Phone MAC [アドレスの特定](#page-64-0), (47 ページ)を参 照してください。

ステップ **6** 電話機の電源をオフ/オンします。

## 一般的なトラブルシューティング情報

ここでは、Cisco Unified IP Phone で発生する可能性のある一部の一般的な問題に関するトラブル シューティング情報を示します。

次の表に、Cisco Unified IP Phone の一般的なトラブルシューティング情報を示します。

| 要約                                                 | 説明                                                                                                    |
|----------------------------------------------------|----------------------------------------------------------------------------------------------------|
| デイジーチェーニング<br>IP Phone.                            | シスコでは、PCポートを介したIP Phone間の接続はサポートしていま<br>せん。各IP Phone は、スイッチポートに直接接続する必要がありま<br>す。電話機が1つの回線にまとめて接続されている場合(PCポートを<br>使用したデイジーチェーニング)、それらの電話機は動作しません。                                                                                                    |
| 長時間のブロードキャス<br>トストームのために、<br>IP Phone が再登録され<br>る。 | ボイスVLAN上の長時間(数分間)にわたるブロードキャストストー<br>ムのために、IP Phone が別の Cisco Unified Communications Manager サー<br>バに登録されます。                                                                                                    |
| ネットワーク接続を電話<br>機からワークステーショ<br>ンに移行する。              | ネットワーク接続を介して電話機に電力を供給している場合は、電話<br>機のネットワーク接続を外して、そのケーブルをデスクトップ コン<br>ピュータに接続する際に注意する必要があります。                                                                                                    |
|                                                    | 注意<br>コンピュータのネットワークカードには、ネットワーク接続<br>を介して電力を供給できないため、接続を介して電力を供給す<br>ると、ネットワーク カードが破損する場合があります。 ネッ<br>トワーク カードを保護するために、電話機からケーブルを抜<br>いた後、10秒以上待機してから、そのケーブルをコンピュー<br>タに接続してください。 この待機している間に、スイッチは<br>電話機が回線に存在しなくなったことを認識し、ケーブルへの<br>電力供給を停止することができます。 |
| 電話機の設定を変更す<br>る。                                   | デフォルトでは、ネットワーク接続に影響を与える可能性のある変更<br>をユーザが加えないように、ネットワーク設定オプションはロックさ<br>れています。 ネットワーク設定オプションを設定する前に、それらを<br>ロック解除する必要があります。 詳細についてはオプションのロック<br>解除およびロック, (67ページ) を参照してください。                                                                              |

表 **48**:**Cisco Unified IP Phone** のトラブルシューティング

 **Cisco Unified IP Phone 7906G** および **7911G** アドミニストレーション ガイド **for Cisco Unified Communications Manager 9.0**(**SCCP** および **SIP**)

 $\overline{\mathsf{I}}$ 

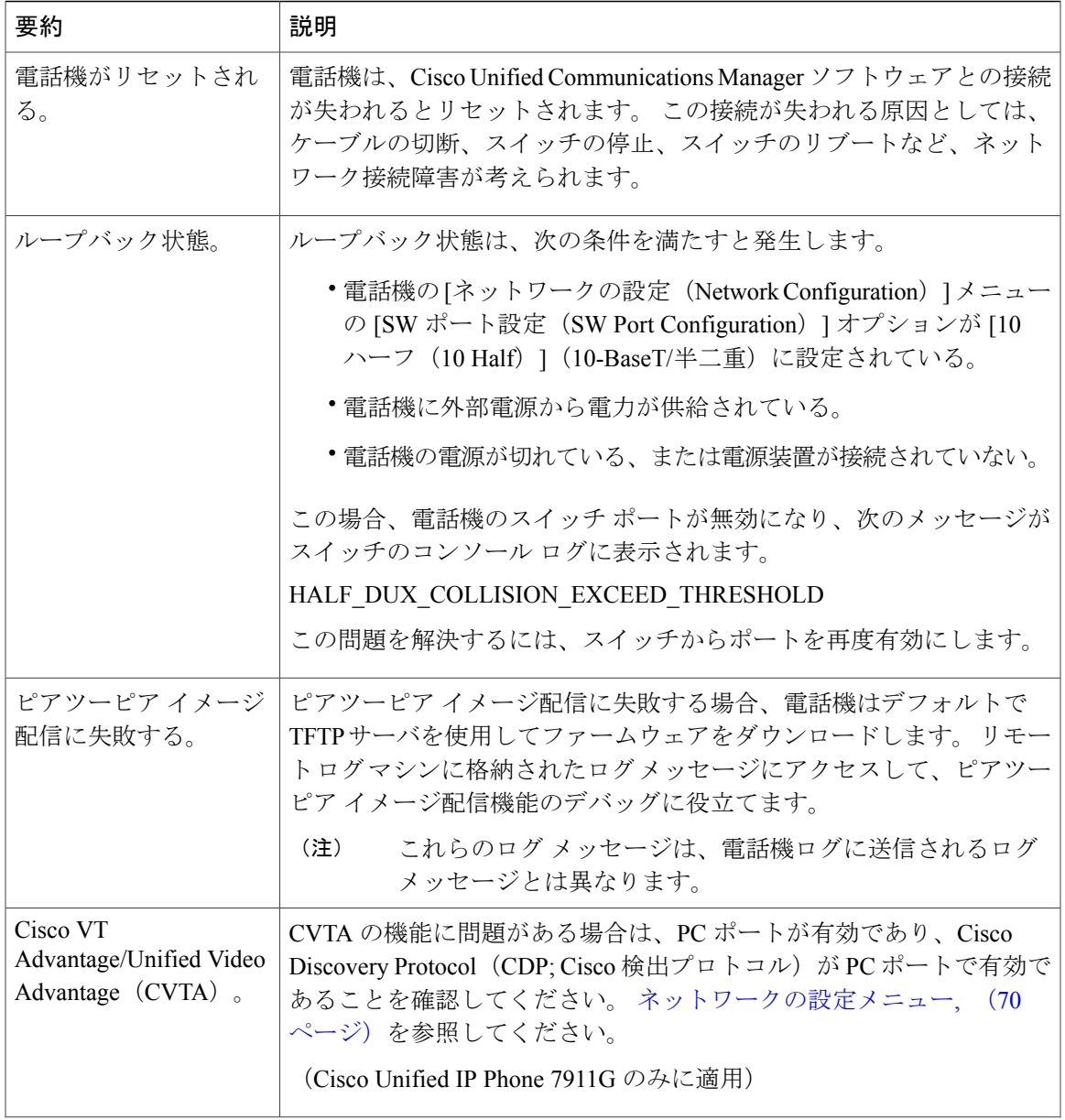

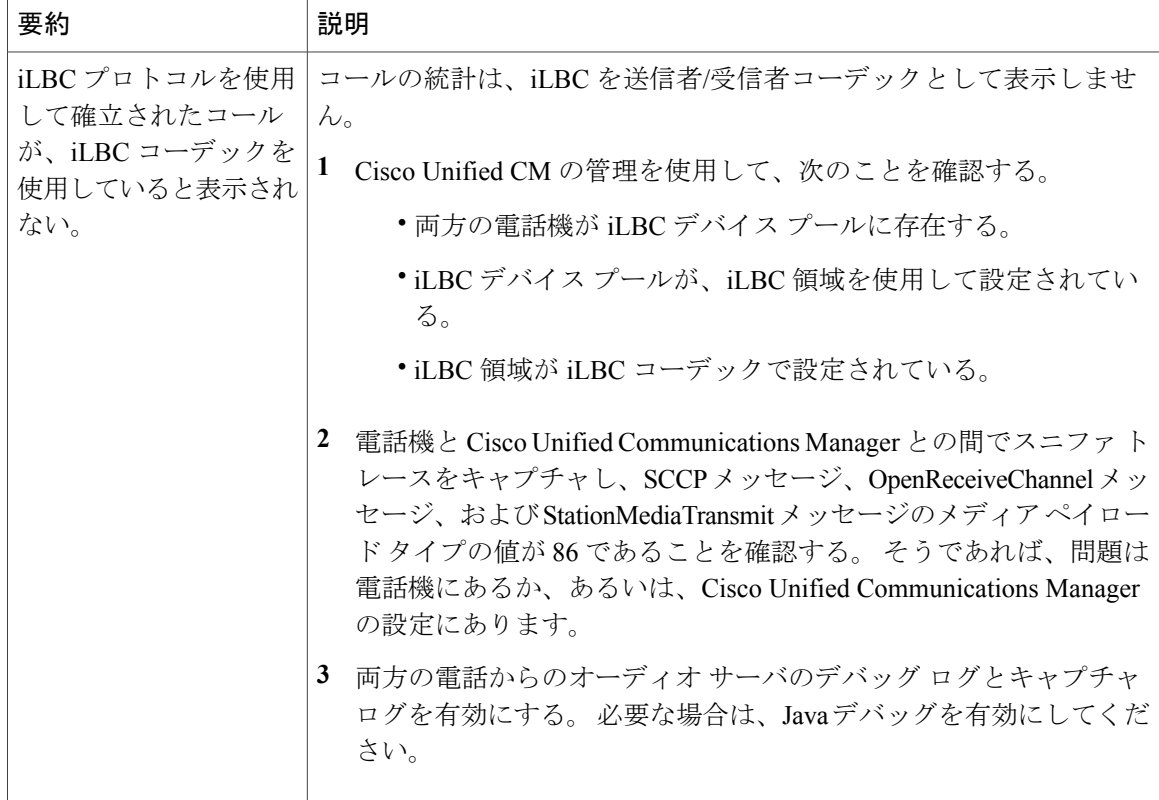

## <span id="page-265-0"></span>**Cisco Unified IP Phone** のリセットまたは復元

Cisco Unified IP Phone をリセットまたは復元するには、次の 2 つの方法があります。

## 基本的なリセット

Cisco Unified IP Phone の基本的なリセットを実行すると、電話機にエラーが発生している状態か ら復旧したり、各種の設定およびセキュリティ設定をリセットまたは復元したりすることができ ます。

次の表に、基本的なリセットの実行方法を示します。 電話機が起動した後はいつでも、この手順 を使用して電話機をリセットすることができます。 状況に応じて適切な操作を選択します。

#### 表 **49**:基本的なリセットの方法

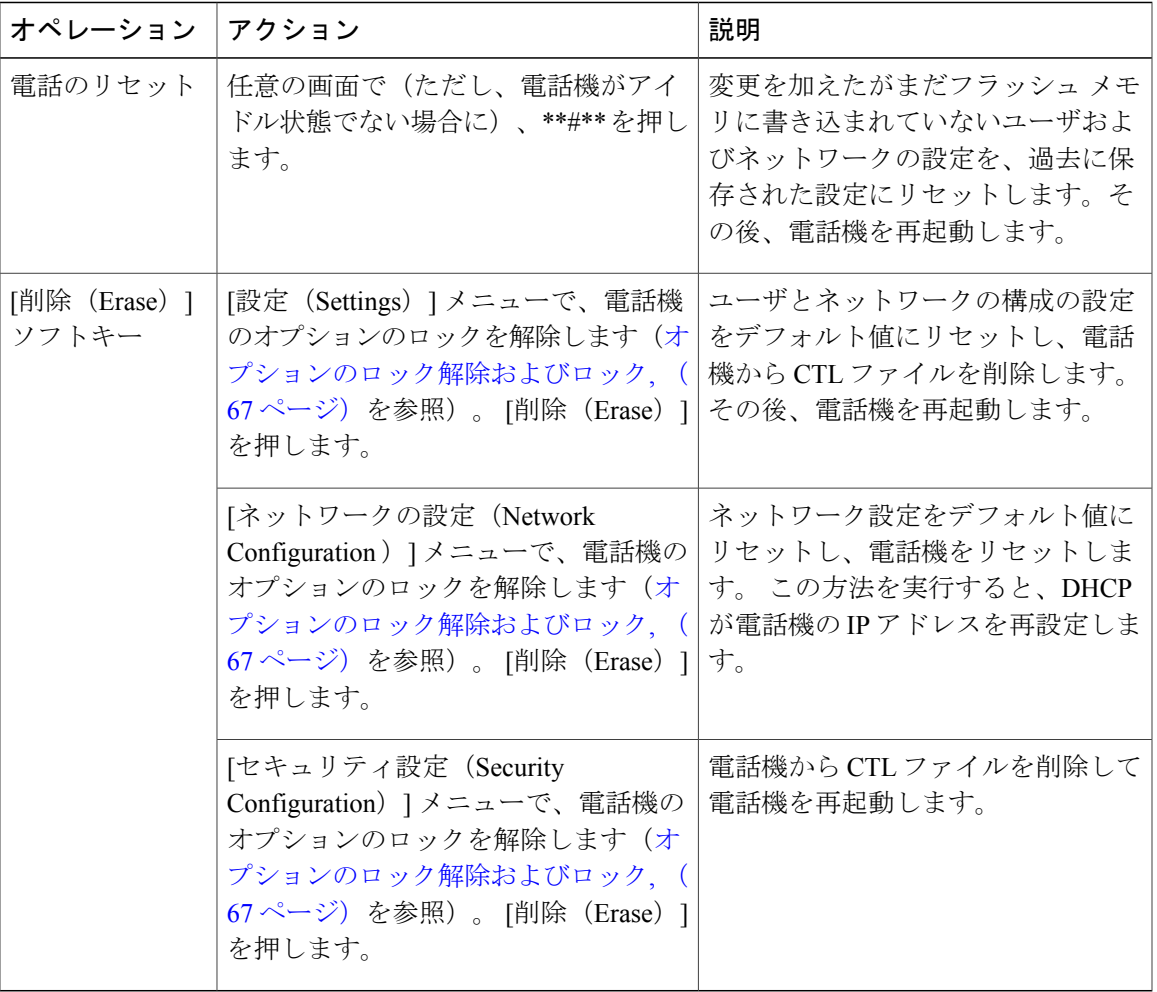

## <span id="page-266-0"></span>工場出荷時の状態へのリセット

П

Cisco Unified IP Phone を工場出荷時の状態にリセットすると、次の情報が消去されたり、デフォ ルト値にリセットされたりします。

- CTL ファイル:消去される
- ユーザ設定:デフォルト値にリセットされる
- ネットワーク設定:デフォルト値にリセットされる
- コール履歴:消去される
- ロケール情報:デフォルト値にリセットされる
- 電話アプリケーション:消去される。 電話機は、term11.default.loads ファイルをロードする ことで復旧されます。

(注) この手順を実行する前に、電話機が DHCP 対応のネットワーク上にある必要があります。

電話機を出荷時の状態にリセットするには、次の手順を実行します。

#### 手順

- ステップ **1** 電源アダプタを接続して、スリープ状態の電話機を復帰させます。 電話機は、電源投入サイクルを開始します。
- ステップ **2** 電話機の電源を投入し、アプリケーション メニュー ボタンが点滅する前に、# を押したままにし ます。 ハンドセットのメッセージ LED が順に赤色で点滅するまで、# を押したままにします。
- ステップ **3** # を離し、123456789\*0# を押します。 番号を押し間違えたときは、任意のキーを続けて2回押します。この場合、出荷時の状態にリセッ トしません。 これらのキーを押した後、ハンドセットのメッセージLEDが高速で赤色に点滅すると、電話機が 出荷時の状態へのリセットを実行していることを示します。

工場出荷時の状態にリセットするプロセスが完了して、メイン画面が表示されるまで、電話機の 電源を切らないでください。

## その他のトラブルシューティング情報

Cisco Unified IP Phone のトラブルシューティングについてさらに疑問がある場合は、Cisco.com の 次の Web サイトで詳細な情報を得ることができます。

• Cisco Unified IP Phone のトラブルシューティング情報のリソース:

[http://www.cisco.com/en/US/products/hw/phones/ps379/tsd\\_products\\_support\\_series\\_home.html](http://www.cisco.com/en/US/products/hw/phones/ps379/tsd_products_support_series_home.html)

•シスコの製品およびサービス(技術サポートおよびマニュアル):

[http://www.cisco.com/en/US/products/sw/voicesw/tsd\\_products\\_support\\_category\\_home.html](http://www.cisco.com/en/US/products/sw/voicesw/tsd_products_support_category_home.html)

# メンテナンス

この項では、次の項目について説明します。

## 品質レポート ツール

品質レポートツール (ORT) は、Cisco Unified IP Phone の音声品質と一般的な問題をレポートす るツールです。 QRT 機能は、Cisco Unified Communications Manager のインストールの一部として インストールされます。

QRT を使用して Cisco Unified IP Phone を設定できます。 そのように設定した場合、ユーザは [品 質(QRT)] ソフトキーを押して電話機のコールに関する問題を報告できます。 このソフトキー は、Cisco Unified IP Phone が [接続時(Connected)]、[接続時(会議打診)(Connected Conference)]、[接続時(転送打診)(Connected Transfer)]、または [オンフック(On Hook)] の 状態のときにだけ使用できます。

ユーザが [品質(QRT)] を押すと、問題のカテゴリのリストが表示されます。 ユーザが該当する 問題カテゴリを選択すると、このフィードバックが XML ファイルに記録されます。 実際に記録 される情報は、ユーザがどのカテゴリを選択したか、また送信先のデバイスがCiscoUnifiedIPPhone かどうかによって異なります。

QRT の使用方法の詳細については、『*Cisco Unified Serviceability Administration Guide*』を参照して ください。

## 音声品質のモニタリング

ネットワーク内で送受信されるコールの音声品質を測定するために、Cisco Unified IP Phone では 隠蔽イベントに基づいて次の統計メトリックを使用します。デジタルシグナルプロセッサ (DSP) は、音声パケット ストリーム内でフレーム損失の部分をマスクするために、隠蔽フレームを再生 します。

- フレーム損失率のメトリック:音声フレームの総数に対する隠蔽フレームの比率を示しま す。 電話は、直近フレーム損失率を 3 秒ごとに計算します。
- フレーム損失発生秒数のメトリック:損失フレームが原因でDSPが隠蔽フレームを処理する 場合の処理秒数を示します。 深刻な「フレーム損失発生秒数」は、DSP が 5% を超える隠蔽 フレームを処理する場合の秒数です。
- MOS-LQK メトリック:数値のスコアを使用して、音声リスニング品質を相対的に見積もり ます。 Cisco Unified IP Phone では、先行の 8 秒間でのフレーム損失を原因とする、リスニン グ品質(LQK)に基づいた可聴の秘匿イベントについて平均オピニオン評点(MOS)を計算 します。これには、コーデックのタイプやフレームサイズなどの知覚的な加重係数が含まれ ます。

電話機は、Cisco Voice Transmission Quality (CVTQ) インデックスというシスコ独自のアル ゴリズムを使用して、MOS LQK スコアを生成します。 MOS LQK バージョン番号によって は、これらのスコアは International Telecommunications Union(ITU; 国際電気通信連合)規格 P.564 に準拠します。 この規格は、評価方法、および実際のネットワーク障害の観測に基づ いたリスニング品質スコアを予測するパフォーマンス精度目標を定義します。

(注)

フレーム損失率とフレーム損失発生秒数は、フレーム損失に基づいた主要な測定値です。MOS LOK スコアは、同様の情報を5(優良)~1(不良)の5段階でリスニング品質を測定する、 「人の感覚を重視した」測定値です。

リスニング品質スコア (MOS LOK)は、受信した音声信号の明澄さまたは音質を示します。 会 話品質スコア (G.107 などの MOS CQ)には、会話の自然な流れを妨げる遅延などの欠陥係数が 含まれます。

[コール統計(Call Statistics)] 画面を使用して、Cisco Unified IP Phone から音声品質メトリックに アクセスできます。また、[ストリームの統計(Streaming Statistics)] 画面を使用してリモートに アクセスすることもできます。

### 音声品質メトリックの解釈

音声品質モニタリング用のメトリックを使用する場合は、パケット損失のない条件下で典型的な スコアを記録し、このメトリックを比較のベースラインとして使用してください。

メトリックにおいてランダムな変化と重大な変化を区別することが重要です。 重大な変化とは、 約0.2MOS以上の変化があるスコア、または30秒を超えるコールで持続するスコアです。フレー ム損失率の変化の場合、3% を超えるフレーム損失を示します。

MOS LQK スコアは、Cisco Unified IP Phone が使用するコーデックに基づいて変化する可能性があ ります。

次のコーデックは、フレーム損失率がゼロの通常の条件で、これらの最大 MOS LQK スコアを示 します。

- G.711 コーデックのスコア:4.5
- G.729A/AB のスコア:3.8
- G.728/iLBC のスコア: 3.9
- ITUがワイドバンドへの技術の拡張を定義していないため、CVTQは、ワイドバンド(7kHz) スピーチ コーデックをサポートしません。 したがって、MOS スコアの報告ではなく基本品 質モニタリングを可能にするために、G.722 コールに対して G.711 パフォーマンスに対応す る MOS スコアが報告されます。
- CVTQ を使用してワイドバンド コールに対して G.711 スケール MOS スコアを報告すること で、基本品質分類が優良/正常、または不良/異常として示されるようになります。 高いスコ ア(約4.5)のコールは、高い品質/低いパケット損失を示し、低いスコア(約3.5)は低い品 質/高いパケット損失を示します。
- MOS とは異なり、フレーム損失率およびフレーム損失発生秒数はワイドバンド コールとナ ローバンド コールの両方で、依然として有効かつ有用です。

フレーム損失率がゼロの場合は、IP ネットワークが損失なく時間どおりにフレームやパケットを 配信していることを示しています。

Г

#### 関連トピック

[コール統計(Call Statistics)] 画面 リモート モニタリング

## 音声品質のトラブルシューティングのヒント

メトリックに大幅な変化が継続的に見られた場合は、次の表の一般的なトラブルシューティング 情報を使用してください。

表 **50**:音声品質メトリックの変化

| メトリックの変化                            | 条件                                                                   |
|-------------------------------------|----------------------------------------------------------------------|
| MOS LQK スコアが著し<br>く減少               | パケット損失または高ジッタによるネットワーク障害。                                            |
|                                     | ·平均 MOS LQK の減少は、広範囲の画一的な障害を示していま<br>す。                              |
|                                     | ·個別の MOS LQK の減少は、集中的な障害を示しています。                                     |
|                                     | フレーム損失率とフレーム損失発生秒数を照合して、パケット損失や<br>ジッタがないか確認してください。                  |
| MOS LQK スコアが著し<br>く減少               | 電話機が適切なコーデック (RxType および TxType) を使用している<br>かどうか確認してください。            |
|                                     | MOSLOKのバージョンがファームウェアアップグレード以降に変更<br>されたかどうかを確認してください。                |
| フレーム損失率とフレー<br>ム損失発生秒数が大幅に<br>増加した  | • パケット損失または高いジッタによるネットワーク障害。                                         |
| フレーム損失率はほとん<br>どゼロであるが、音声品<br>質が悪い。 | 音声チャネルのノイズや歪み(エコーレベルやオーディオレベルな<br>ど)。                                |
|                                     | 複数のエンコード/デコードが使用されているタンデム コール (セル<br>ラーネットワークや電話カードネットワークへのコールなど)。   |
|                                     | スピーカーフォン、ハンドフリー携帯電話、またはワイヤレスヘッ<br>ドセットなどから発生する音響問題。                  |
|                                     | 送信パケット (TxCnt) と受信パケット (RxCnt) のカウンタをチェッ<br>クし、音声パケットが流れていることを確認します。 |

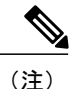

音声品質メトリックでは、ノイズや歪みは考慮されません。フレーム損失だけが考慮されま す。

## **Cisco Unified IP Phone** のクリーニング

Cisco Unified IP Phone をクリーニングするには、乾いた柔らかい布で電話スクリーンを拭いてく ださい。 液体や粉末を直接電話機に付けないでください。 すべての非耐候性の電子機器と同様 に、液体や粉末はコンポーネントを損傷し、障害を引き起こすことがあります。

クリーニングする前にスクリーンを無効にし、クリーニング用の布で誤って機能を選択しないよ うにします。 スクリーンを無効にするには、ディスプレイを 1 秒以上押します。 電話機に「タッ チスクリーンが無効です(Touchscreen Disabled)」または「電話スクリーンが無効です (Phone Screen Disabled)」と表示され、ディスプレイ ボタンが緑で点滅します。

1分後、スクリーンは自動的に再度有効になります。その前にスクリーンを再度有効にするには、 点滅しているディスプレイ ボタンを 1 秒以上押します。 電話機に「タッチスクリーンは有効です (Touchscreen Enabled)」または「電話スクリーンは有効です(Phone Screen Enabled)」と表示されます。

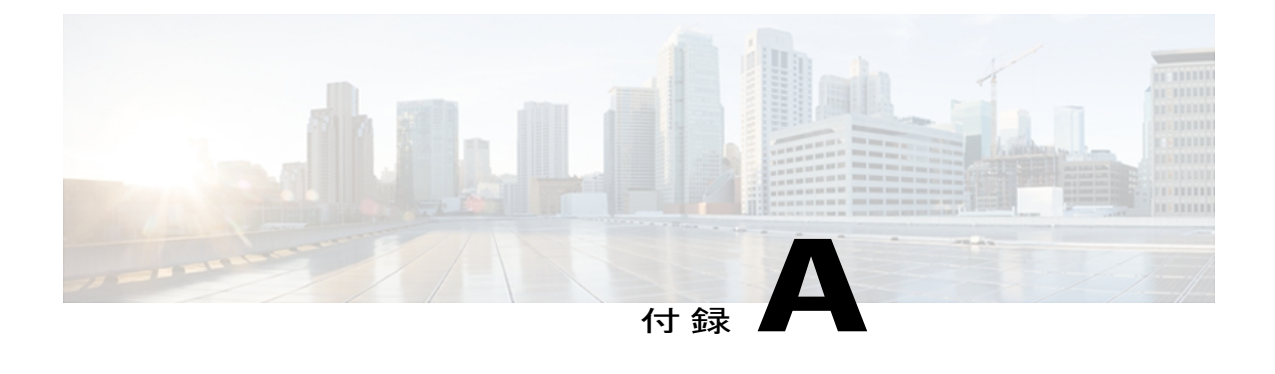

# 社内のサポート **Web** サイト

システム管理者は、多くの場合、ネットワーク内や社内の Cisco Unified IPPhone ユーザの主な情 報源になります。 最新の詳細な情報をエンド ユーザに提供する必要があります。

シスコでは、エンド ユーザに Cisco Unified IP Phone に関する重要な情報を提供するために、社 内のサポート サイトに Web ページを作成することを推奨しています。

このサイトには、次のタイプの情報を含めるように考慮してください。

- Cisco Unified IP Phone [のユーザ](#page-272-0) サポート, 255 ページ
- ユーザ オプション Web [ページへのアクセス](#page-273-0), 256 ページ
- Cisco Unified IP Phone [のマニュアル](#page-273-1), 256 ページ
- SCCP 電話機用の Cisco Unified IPPhone 7900 シリーズ e ラーニング [チュートリアル](#page-273-2), 256 ペー [ジ](#page-273-2)
- [電話機能のユーザ登録およびセットアップ](#page-274-0), 257 ページ
- ユーザのボイス メッセージ [システムへのアクセス](#page-275-0), 258 ページ
- ユーザのパーソナル [ディレクトリのエントリのセットアップ](#page-275-1), 258 ページ

## <span id="page-272-0"></span>**Cisco Unified IP Phone** のユーザ サポート

Cisco Unified IP Phone の機能(スピード ダイヤル、サービス、ボイス メッセージ システムのオプ ションなど)を正常に使用するには、ユーザはシステム管理者やシステム管理者のネットワーク チームから情報を入手する必要があります。また、サポートを受けるためにシステム管理者に問 い合わせ可能な環境が必要です。 支援を求める際の連絡先の担当者の名前、およびそれらの担当 者に連絡する手順をユーザに提供しておく必要があります。

## <span id="page-273-0"></span>ユーザ オプション **Web** ページへのアクセス

ユーザがユーザ オプション Web ページにアクセスできるようにするには、Cisco Unified CM の管 理を使用して、ユーザを標準 Cisco Unified Communications Manager エンド ユーザ グループに追加 しておく必要があります ([ユーザ管理 (User Management) ] > [ユーザ グループ (User Groups) ] を選択します)。 詳細については、以下を参照してください。

- 『*Cisco Unified Communications Manager Administration Guide*』の「User Group Configuration」 の章
- 『*Cisco Unified Communications Manager System Guide*』の「Role and User Groups」の章

## <span id="page-273-1"></span>**Cisco Unified IP Phone** のマニュアル

システム管理者は、Cisco Unified IP Phone のユーザ マニュアルにユーザがアクセスできるように する必要があります。各ユーザガイドには、主要な電話機能に関する詳細な説明が記載されてい ます。

Cisco Unified IPPhoneには複数のモデルがあるため、ユーザがシスコのWebサイトで目的のマニュ アルを見つけやすいように、最新のマニュアルへのリンクを用意することを推奨します。 ただ し、ユーザをシスコの Web サイトにアクセスさせない場合やアクセスを提供できない場合は、シ ステム管理者が PDF ファイルをダウンロードし、社内の Web サイトでユーザに提供することを 推奨します。

入手できるマニュアルの一覧については、次の URL の Cisco Unified IP Phone Web サイトを参照し てください。

[http://www.cisco.com/en/US/products/hw/phones/ps379/tsd\\_products\\_support\\_series\\_home.html](http://www.cisco.com/en/US/products/hw/phones/ps379/tsd_products_support_series_home.html)

Cisco Unified Communications Manager のマニュアルについては、次の URL にアクセスしてくださ い。

[http://www.cisco.com/en/US/products/sw/voicesw/ps556/tsd\\_products\\_support\\_series\\_home.html](http://www.cisco.com/en/US/products/sw/voicesw/ps556/tsd_products_support_series_home.html)

# <span id="page-273-2"></span>**SCCP** 電話機用の **Cisco Unified IP Phone 7900** シリーズ **e** ラーニング チュートリアル

Cisco Unified IP Phone 7900 シリーズ e ラーニング チュートリアルでは、音声および動画を使用し て、SCCP 電話機の基本的なコール機能について説明します。 e ラーニング チュートリアルは、 現在 Cisco Unified IP Phone 7970 シリーズ (7970G、7971G-GE)、および Cisco Unified IP Phone モ デル 7905G、7912G、7940G、7941G、7941G-GE、7960G、7961G、および 7961G-GE で利用でき ます。

ユーザは、e ラーニング チュートリアルのランタイム バージョン (英語のみ)に Cisco.com から アクセスできます。次のサイトで、該当する電話機モデルのチュートリアルを検索してください。

[http://cisco.com/en/US/products/hw/phones/ps379/products\\_user\\_guide\\_list.htmlhttp://cisco.com/en/US/](http://cisco.com/en/US/products/hw/phones/ps379/products_user_guide_list.html) [products/hw/phones/ps379/products\\_user\\_guide\\_list.html](http://cisco.com/en/US/products/hw/phones/ps379/products_user_guide_list.html)

管理者は、eラーニングチュートリアルのカスタマイズ可能なバージョン(英語のみ)をcisco.com の次の電話機製品ページからダウンロードできます。

[http://cisco.com/en/US/products/hw/phones/ps379/prod\\_models\\_home.html](http://cisco.com/en/US/products/hw/phones/ps379/prod_models_home.html)

最新のユーザ ガイド PDF にリンクする方法など、具体的な説明については、該当する e ラーニン グ チュートリアルに含まれている Read Me ファイルを参照してください。

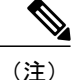

eラーニングチュートリアルは定期的に更新されるため、ユーザ向けの最新の機能情報が含ま れていない場合があります。 最新の機能情報については、電話機モデルおよび Cisco Unified Communications Manager バージョンに対応した『*Cisco Unified IP Phone User Guide*』を参照し てください。

## <span id="page-274-0"></span>電話機能のユーザ登録およびセットアップ

ユーザは、Cisco Unified Communications Manager のユーザ オプション Web ページを使用して、さ まざまなアクティビティを実行できます。 これらのアクティビティには、サービスへの登録、ス ピード ダイヤルおよびコール転送番号の設定、呼出音の設定、個人アドレス帳の作成などがあり ます。 Web サイトを使用した電話機の設定に慣れていないユーザもいることに留意してくださ い。 エンド ユーザがユーザ オプション Web ページに正しくアクセスして使用できるように、で きるだけ多くの情報を提供する必要があります。

ユーザには、必ずユーザ オプション Web ページに関する次の情報を提供してください。

• アプリケーションにアクセスするために必要な URL。 この URL は、次のとおりです。

http://*server\_name*/CCMUser/(*server\_name* は Web サーバがインストールされているホストで す)。

• アプリケーションにアクセスするために必要なユーザ ID とデフォルト パスワード。

これらの設定値は、ユーザを Cisco Unified Communications Manager に追加したときに入力し た値と同じです (Cisco Unified [Communications](#page-176-0) Manager ユーザの追加, (159ページ)を参 照)。

- Web ベースのグラフィカル ユーザ インターフェイス アプリケーション、および Web ブラウ ザを使用してそれにアクセスする方法についての概要。
- この Web ページを使用してユーザが実行できるタスクの概要。

次の URL にある『*Customizing Your Cisco Unified IP Phone on the Web*』を参照するようにユーザに 指示してください。

[http://www.cisco.com/en/US/products/hw/phones/ps379/tsd\\_products\\_support\\_series\\_home.html](http://www.cisco.com/en/US/products/hw/phones/ps379/tsd_products_support_series_home.html)

## <span id="page-275-0"></span>ユーザのボイス メッセージ システムへのアクセス

Cisco Unified Communications Manager を使用すると、Cisco Unity ボイス メッセージング システム などのさまざまなボイス メッセージング システムと統合できます。 各種システムと統合できる ため、特定のシステムの使用方法に関する情報をユーザに提供する必要があります。

次の情報を、各ユーザに提供してください。

• ボイス メッセージ システム アカウントへのアクセス方法。

Cisco Unified Communications Manager を使用して、Cisco Unified IP Phone のメッセージ ボタ ンを設定しておく必要があります。

• ボイス メッセージ システムにアクセスするための初期パスワード。

すべてのユーザが使用できる、ボイス メッセージ システムのデフォルト パスワードを設定 しておく必要があります。

• ボイス メッセージの受信が電話機でどのように示されるか。

Cisco Unified Communications Manager を使用して、Message Waiting Indicator(MWI; メッセー ジ受信インジケータ)メソッドを設定しておく必要があります。

# <span id="page-275-1"></span>ユーザのパーソナル ディレクトリのエントリのセット アップ

ユーザは、Cisco Unified IP Phone で、パーソナル ディレクトリのエントリを設定できます。 パー ソナル ディレクトリを設定するには、ユーザが以下にアクセスできる必要があります。

- ユーザ オプション Web ページ:ユーザに、自分のユーザ オプション Web ページにアクセス する方法を必ず伝えてください。 詳細について[は電話機能のユーザ登録およびセットアッ](#page-274-0) [プ](#page-274-0), (257 ページ) を参照してください。
- Cisco Unified IP Phone Address Book Synchronizer:ユーザに、このアプリケーションのインス トーラを必ず配布してください。
	- Synchronizer の入手方法については、Cisco Unified IP Phone Address Book [Synchronizer](#page-275-2) の [入手](#page-275-2), (258 ページ)を参照してください。
	- ユーザに送信する指示については、Cisco Unified IPPhone Address [BookSynchronizer](#page-276-0) の導 [入](#page-276-0), (259 ページ)を参照してください。

## <span id="page-275-2"></span>**Cisco Unified IP Phone Address Book Synchronizer** の入手

Synchronizer のコピーをダウンロードしてユーザに送信するには、次の手順を実行します。

 **Cisco Unified IP Phone 7906G** および **7911G** アドミニストレーション ガイド **for Cisco Unified Communications Manager 9.0**(**SCCP** および **SIP**)

#### 手順

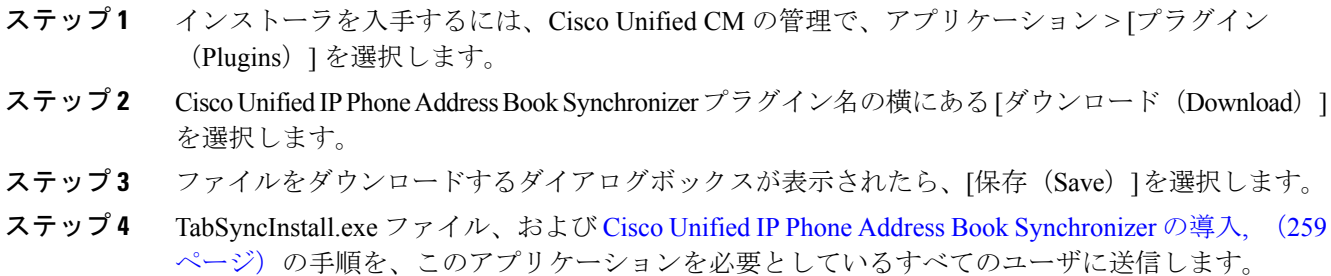

## <span id="page-276-0"></span>**Cisco Unified IP Phone Address Book Synchronizer** の導入

Cisco Unified IP Phone Address Book Synchronizer は、Microsoft Windows のアドレス帳に格納されて いるデータを、Cisco Unified Communications Manager ディレクトリおよびユーザ オプションの個 人アドレス帳サービスと同期させることができます。

Windowsのアドレス帳と個人アドレス帳を適切に同期させるには、次の手順を実行する前に、 Windows アドレス帳のすべてのユーザを Windows アドレス帳に入力する必要があります。 ヒント

### **Synchronizer** のインストール

Cisco Unified IP Phone Address Book Synchronizer をインストールするには、次の手順を実行しま す。

#### 手順

- ステップ **1** システム管理者から Cisco Unified IP Phone Address Book Synchronizer のインストーラ ファイルを 入手してください。
- ステップ **2** 管理者から提供された TabSyncInstall.exe ファイルをダブルクリックします。 パブリッシャのダイアログボックスが表示されます。
- ステップ **3** [実行(Run)] を選択します。 [Cisco Unified CallManager Personal Address Book Synchronizer の InstallShield ウィザードへようこそ (Welcome to the InstallShield Wizard for Cisco Unified CallManager Personal Address Book Synchronizer) ] ウィンドウが表示されます。
- ステップ **4** [次へ(Next)] を選択します。 [使用許諾契約(License Agreement)] ウィンドウが表示されます。
- ステップ **5** ライセンス契約に関する情報を読み、[同意します(I Accept)] を選択します。 [次へ(Next)] を 選択します。 [インストール先 (Destination Location) ] ウィンドウが表示されます。
- ステップ **6** アプリケーションのインストール先ディレクトリを選択し、[次へ(Next)] を選択します。 [インストールの開始 (Ready to Install) ] ウィンドウが表示されます。
- ステップ1 [インストール (Install)] を選択します。 インストール ウィザードによって、アプリケーションがコンピュータにインストールされます。 インストールが完了すると、[InstallShield ウィザードの完了 (InstallShield Wizard Complete) |ウィ ンドウが表示されます。
- ステップ **8** [完了(Finish)] を選択します。
- <span id="page-277-0"></span>ステップ **9** プロセスを完了するために、Synchronizer [のセットアップ](#page-277-0), (260 ページ)の手順を実行します。

## **Synchronizer** のセットアップ

Cisco Unified IP Phone Address Book Synchronizer を設定するには、次の手順を実行します。

#### 手順

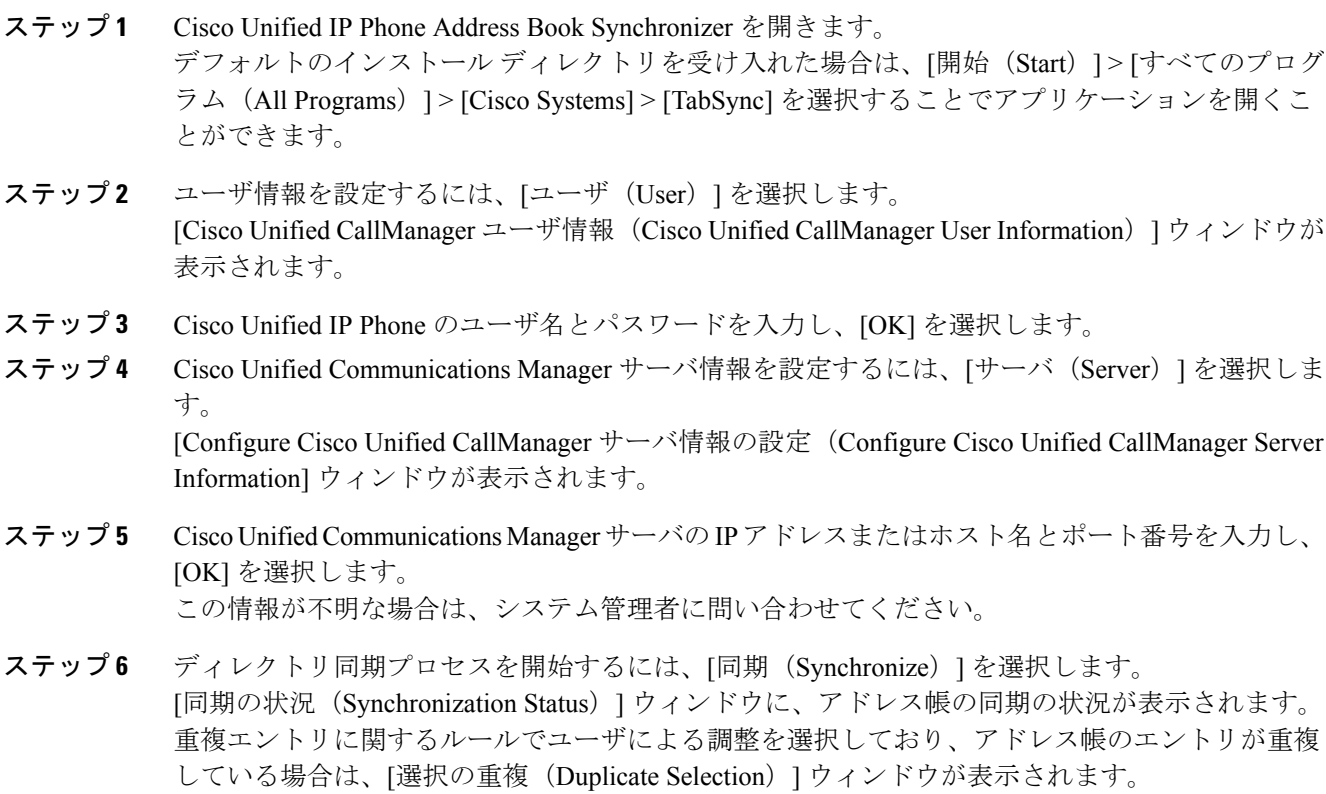

 **Cisco Unified IP Phone 7906G** および **7911G** アドミニストレーション ガイド **for Cisco Unified Communications Manager 9.0**(**SCCP** および **SIP**)

Г

- ステップ **7** 個人アドレス帳に登録するエントリを選択し、[OK] を選択します。
- ステップ8 同期化が完了したら、[終了(Exit)]を選択してCisco Unified CallManager Address Book Synchronizer を閉じます。
- ステップ **9** 同期化が機能しているかを確認するには、ユーザ オプション Web ページにログインし、[個人ア ドレス帳 (Personal Address Book) 1を選択します。 機能している場合は、Windows のアドレス帳 のユーザが表示されます。

T

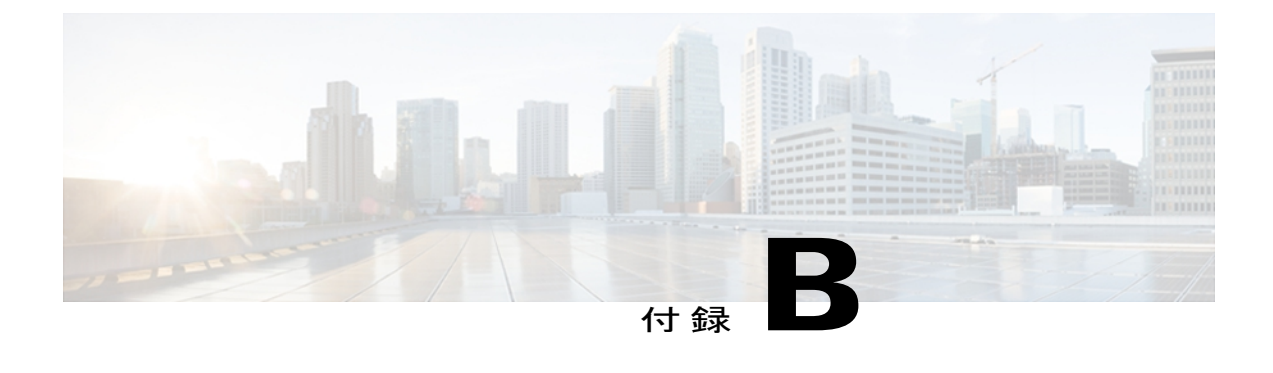

# **Cisco Unified IP Phone** の機能のプロトコル別 サポート

この付録では、Cisco Unified Communications Manager Release 8.6 で SCCP または SIP プロトコル を使用する Cisco Unified IP Phone の機能のサポートについて説明します。

ほとんどの場合、Cisco Unified IP Phone 7906G および 7911G では、使用するのが SCCP であるか SIPであるかに関係なく、同様の機能を提供します。次の表は、コール機能とそのサポートの概 要をプロトコル別に示しています。 この表では、主にエンド ユーザのコール機能を中心に扱っ ています。この表は、使用可能なすべての電話機能の包括的なリストではありません。 ユーザ インターフェイスの相違点および機能の使用方法の詳細については、『*Cisco Unified IP Phone 7906G and 7911G User Guide for Cisco Unified Communications Manager (SCCP and SIP)*』を参照し てください。このマニュアルは、次の URL から入手できます。

[http://www.cisco.com/en/US/products/hw/phones/ps379/tsd\\_products\\_support\\_series\\_home.html](http://www.cisco.com/en/US/products/hw/phones/ps379/tsd_products_support_series_home.html)

電話機での各機能の詳細については、次の表に記載されている、ユーザ ガイドの項を参照して ください。

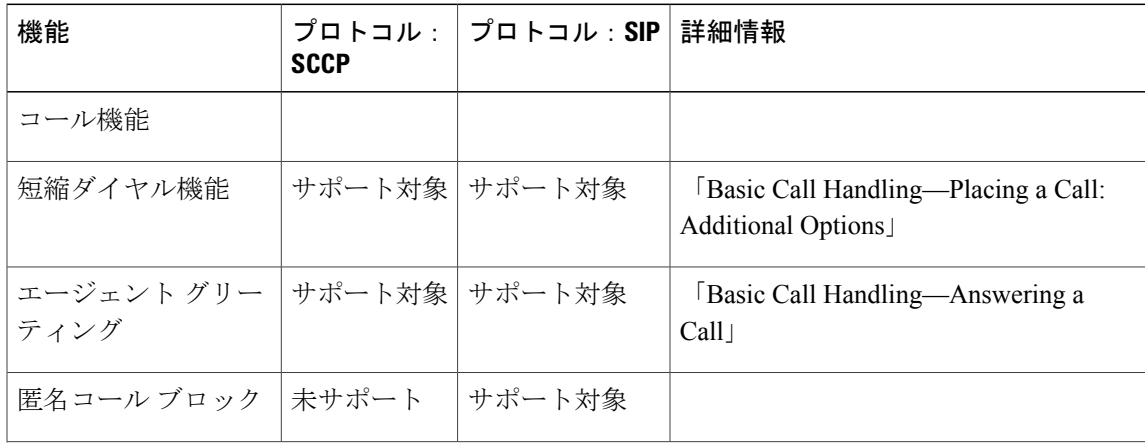

表 **51**: **Cisco IP Phone 7906G** および **7911G** の機能のプロトコル別サポート

T

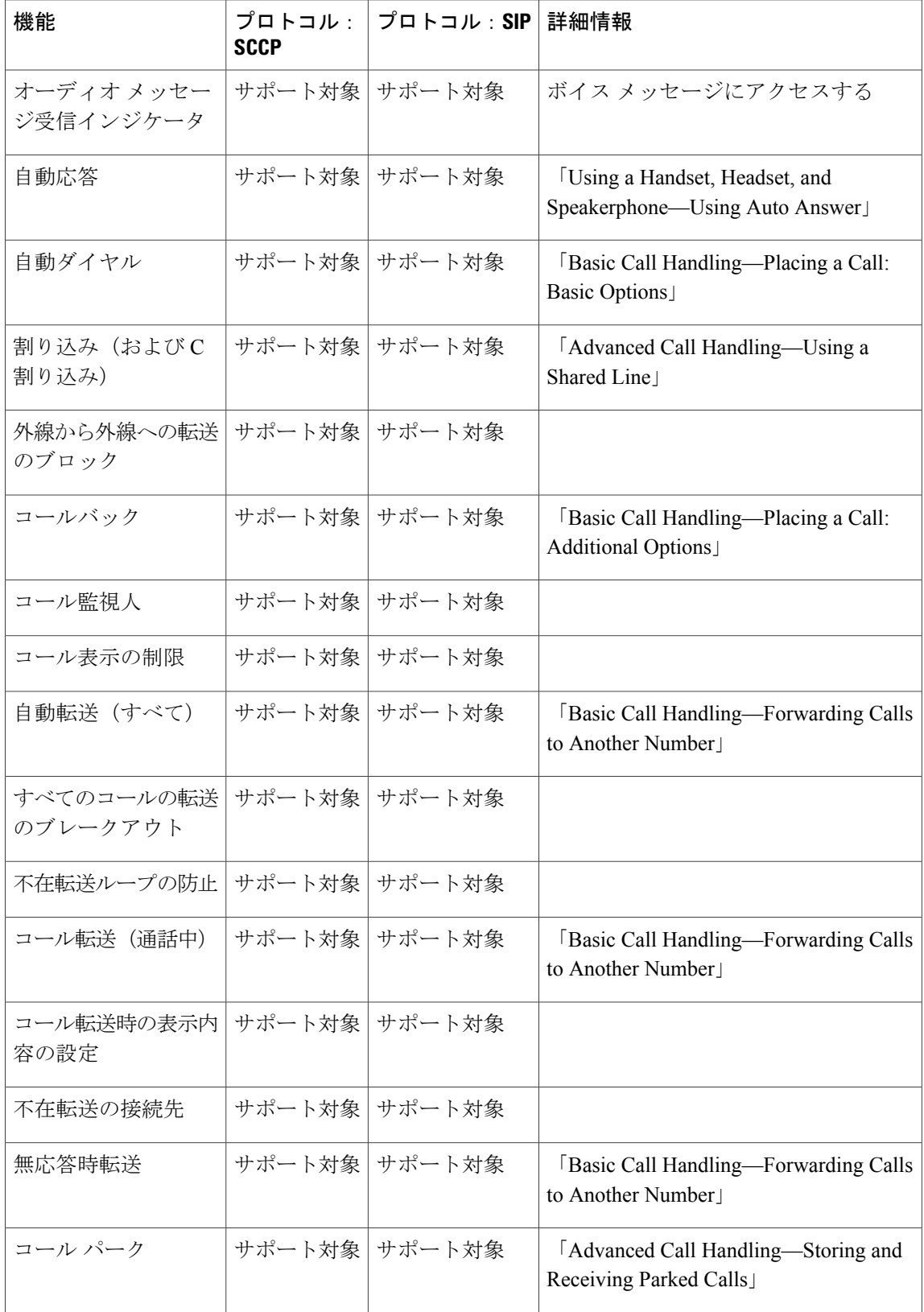

 $\overline{\phantom{a}}$ 

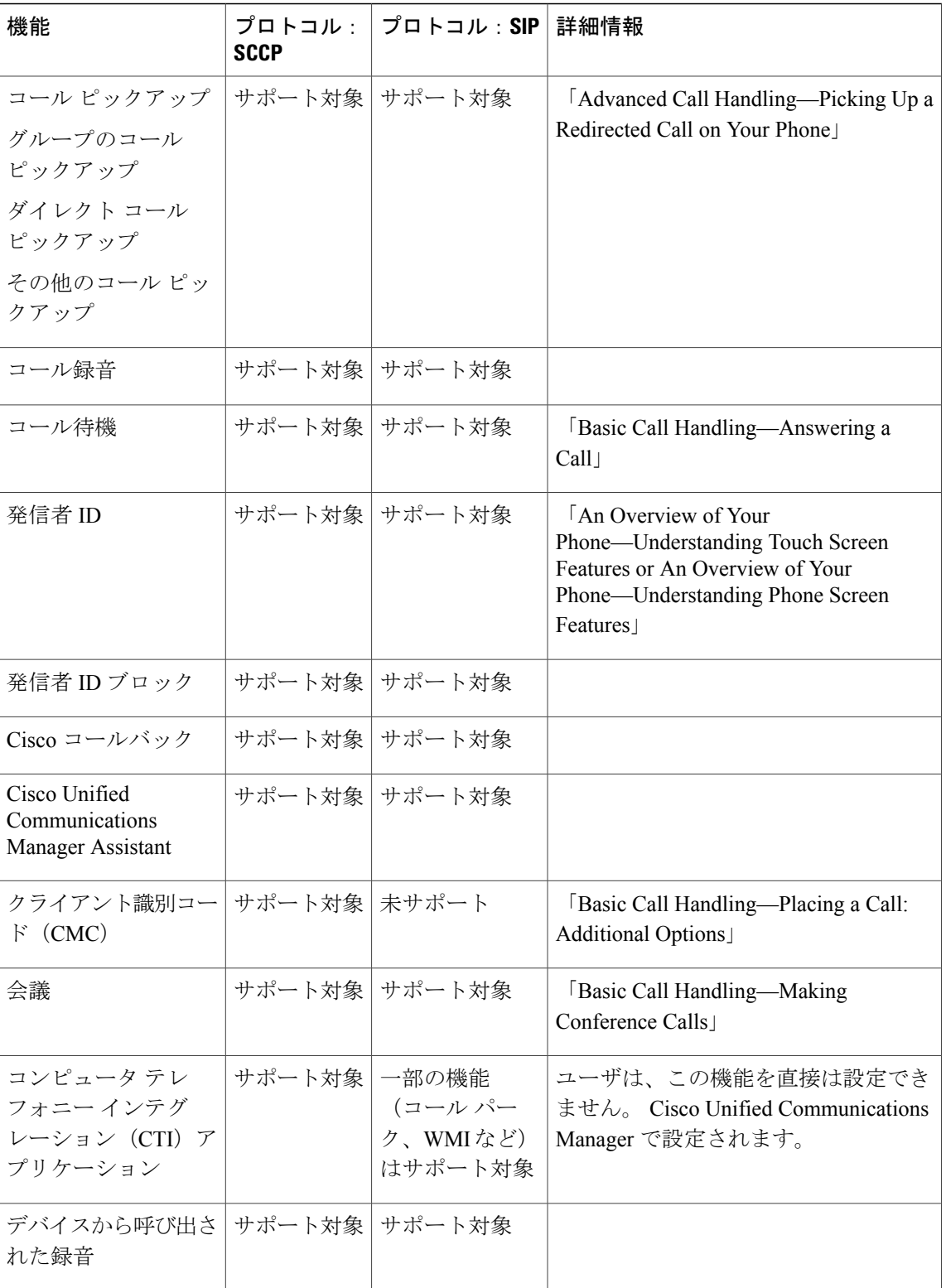

T

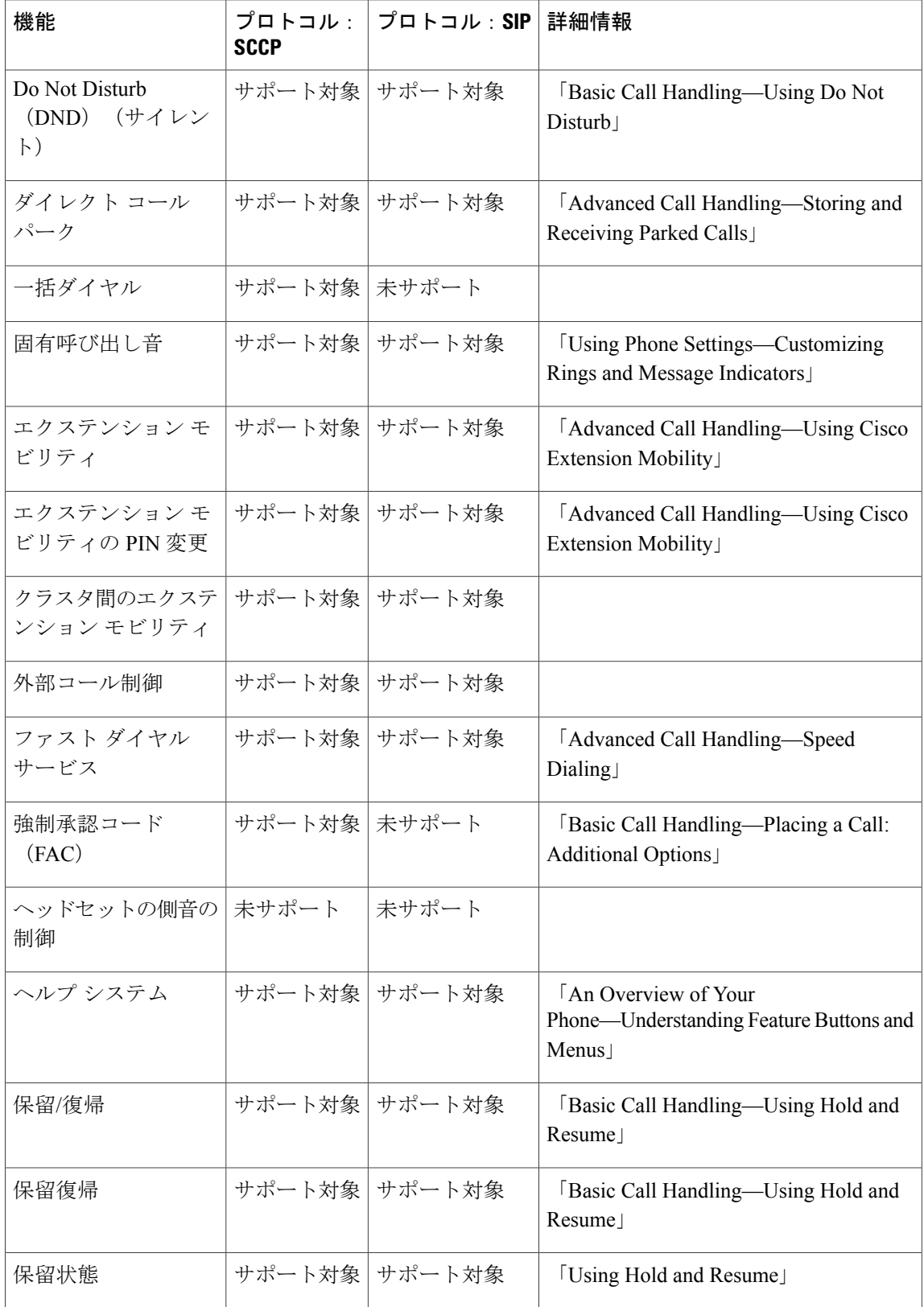

 $\overline{\phantom{a}}$ 

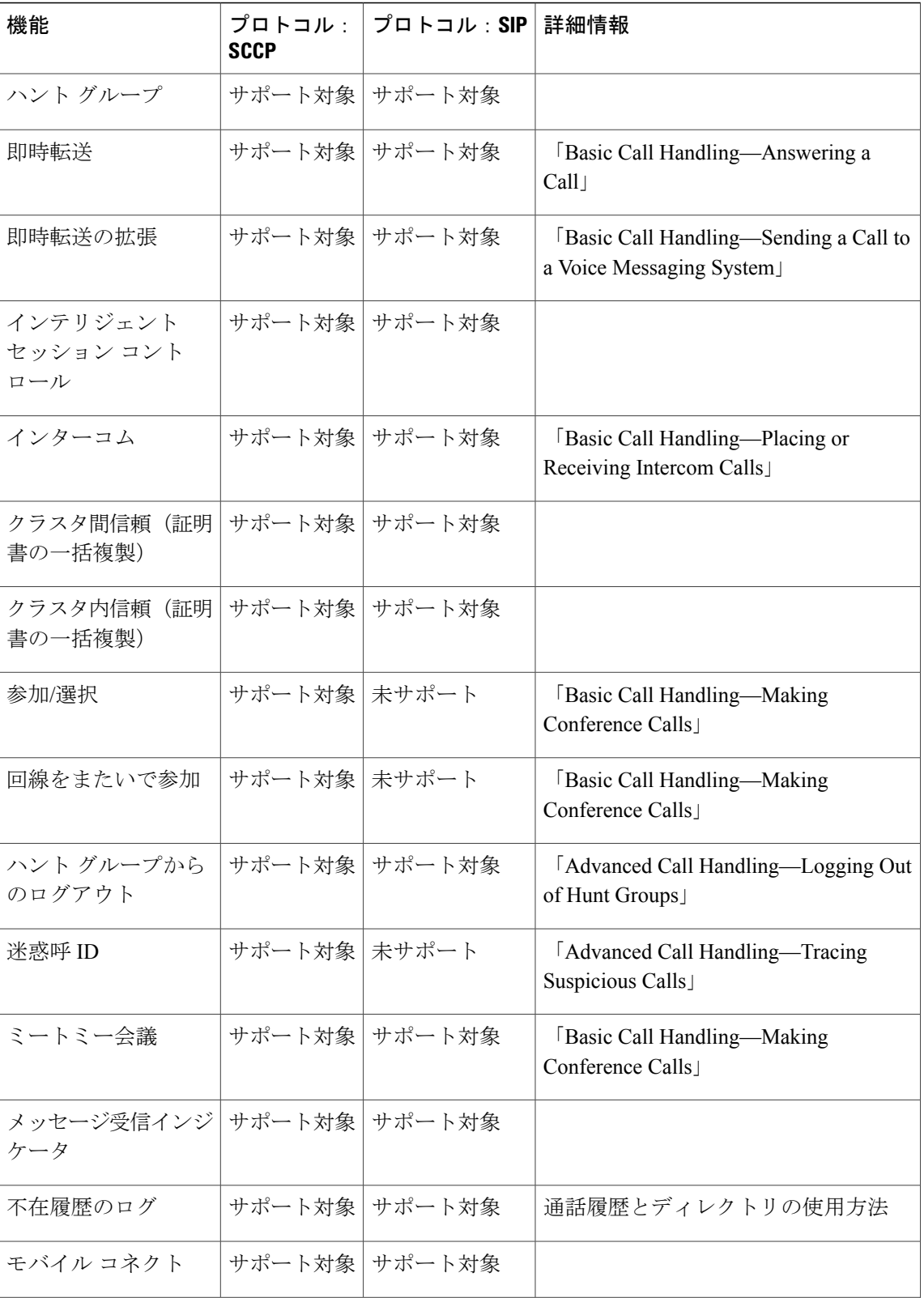

T

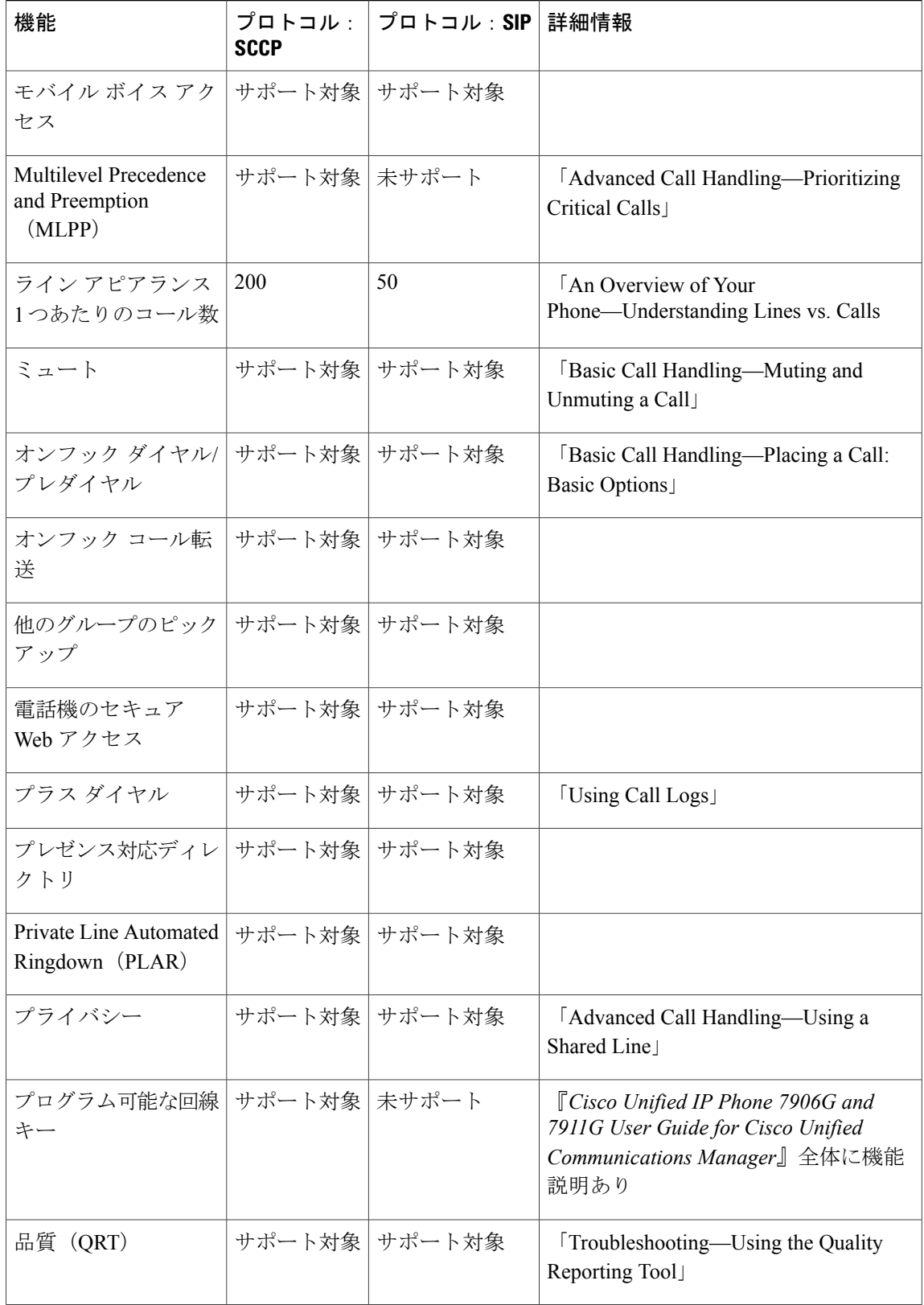

 $\overline{\phantom{a}}$ 

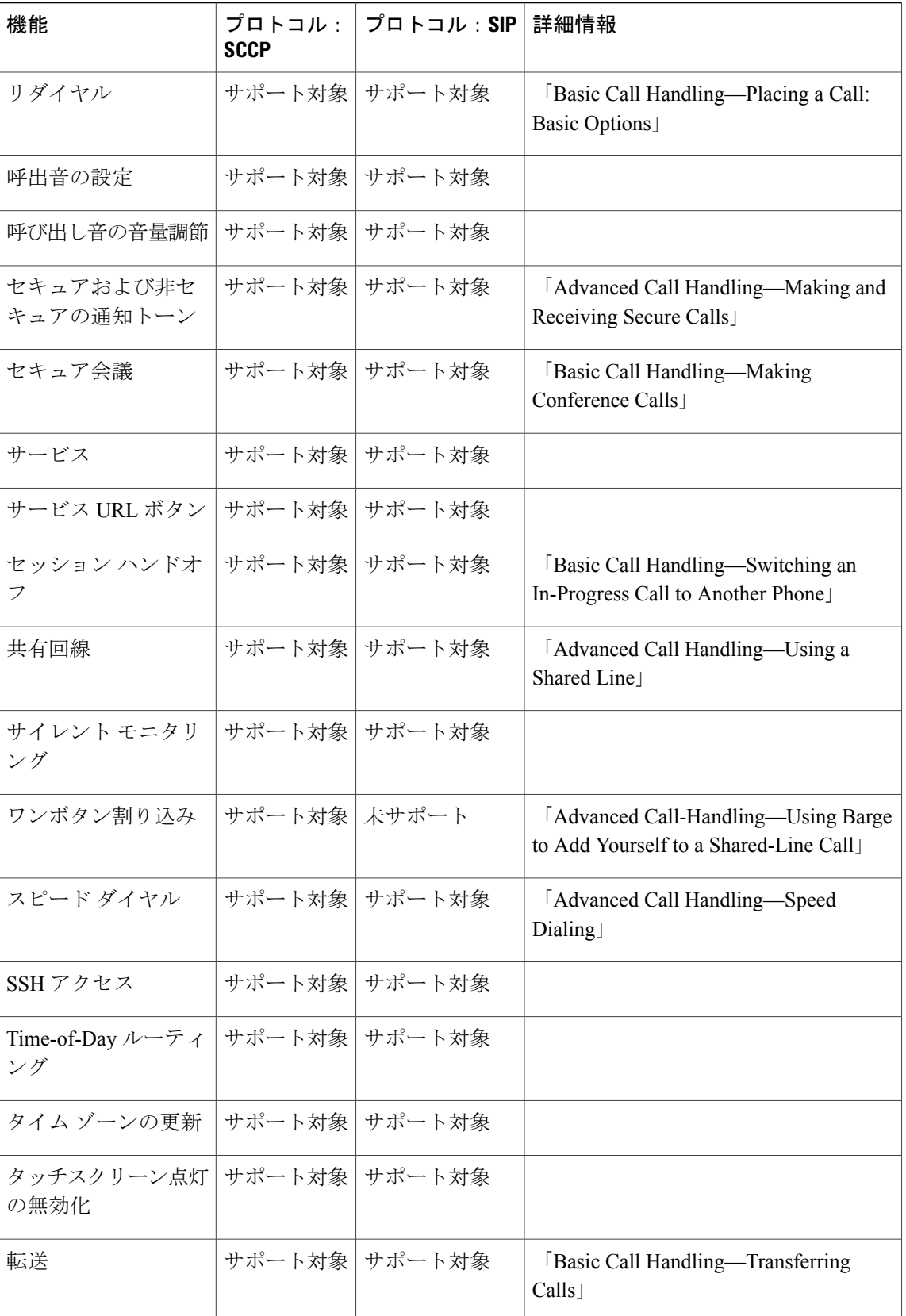

**Cisco Unified IP Phone 7906G** および **7911G** アドミニストレーションガイド **for Cisco Unified Communications Manager 9.0**(**SCCP** および **SIP**)

T

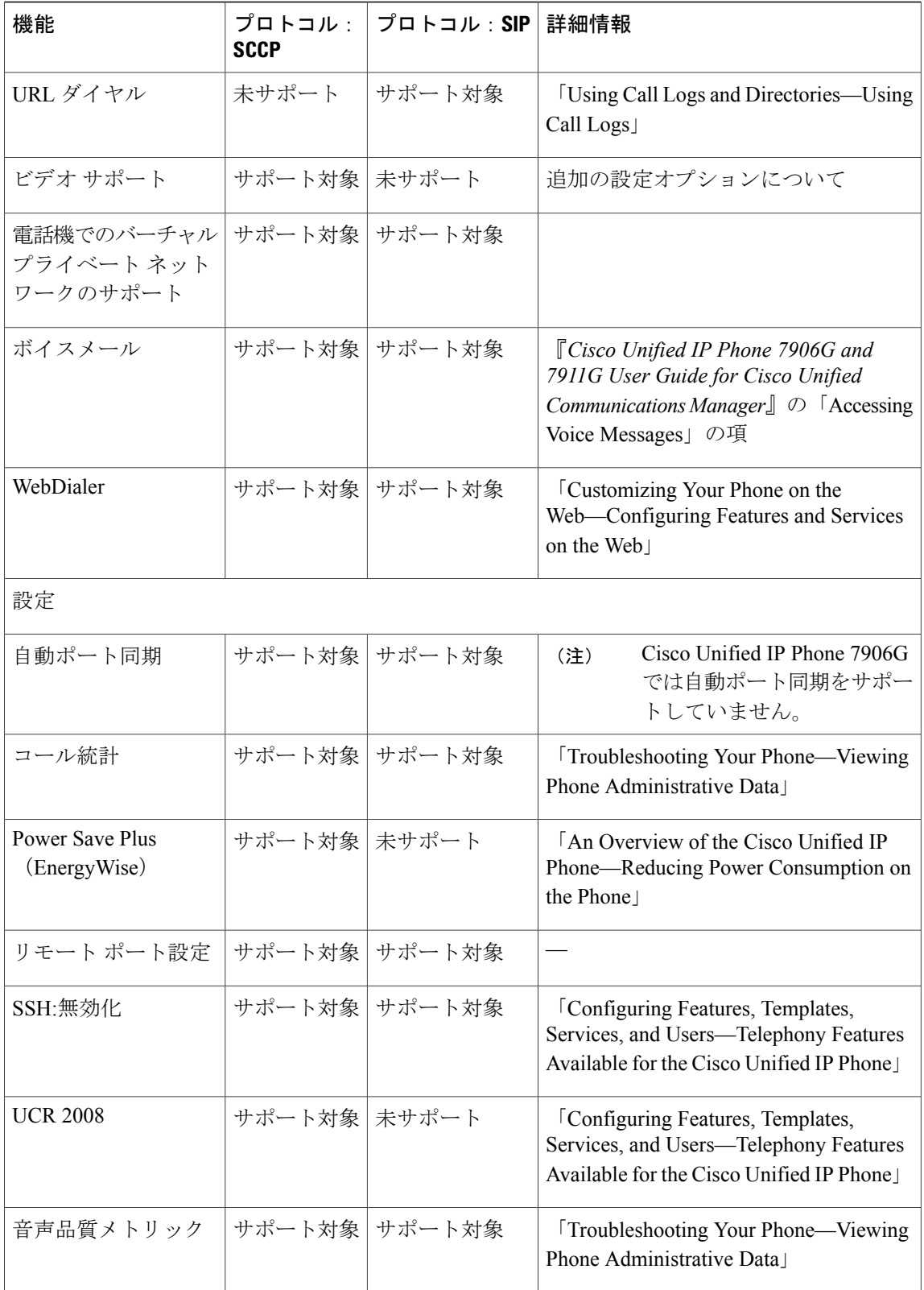
$\overline{\phantom{a}}$ 

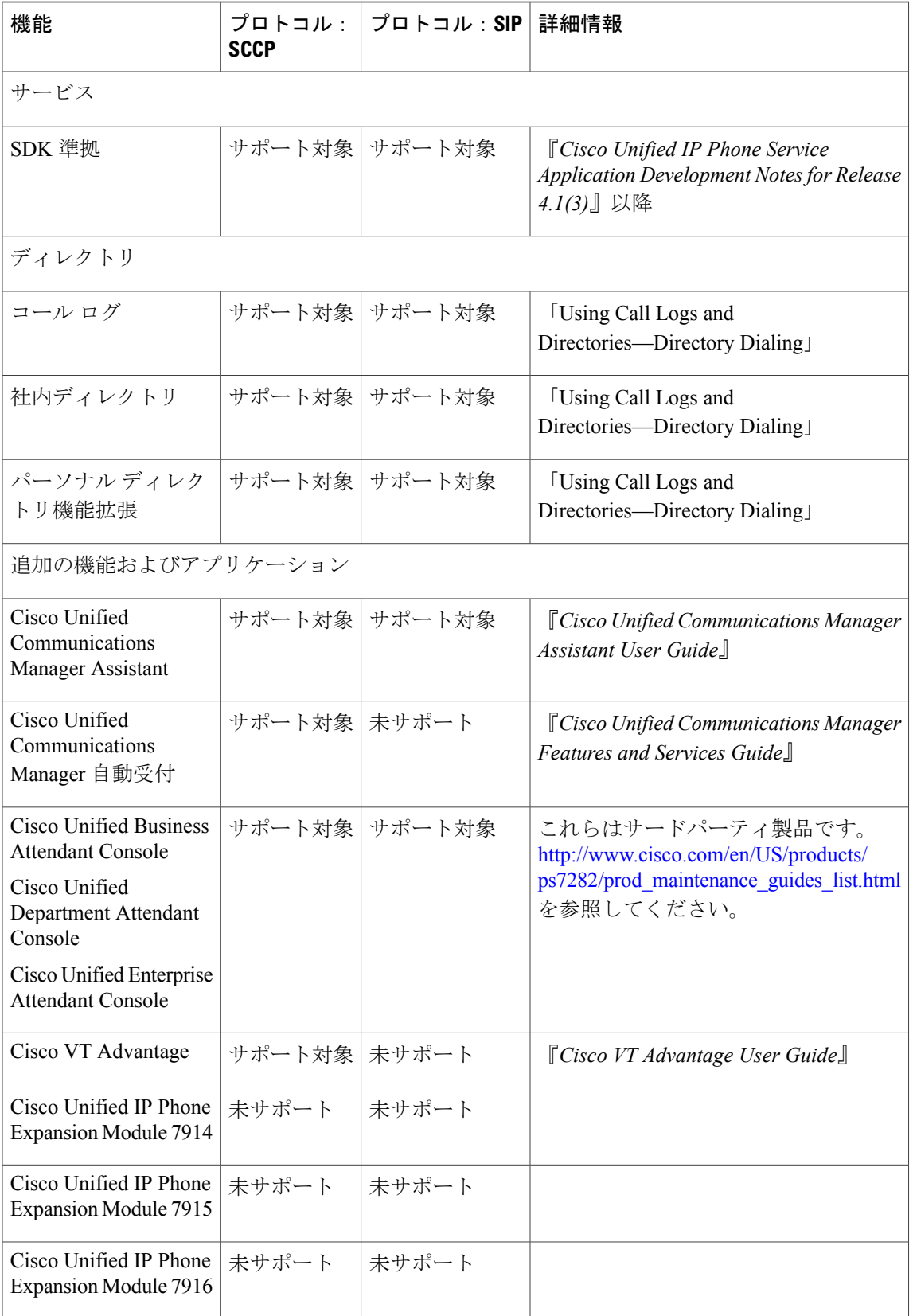

T

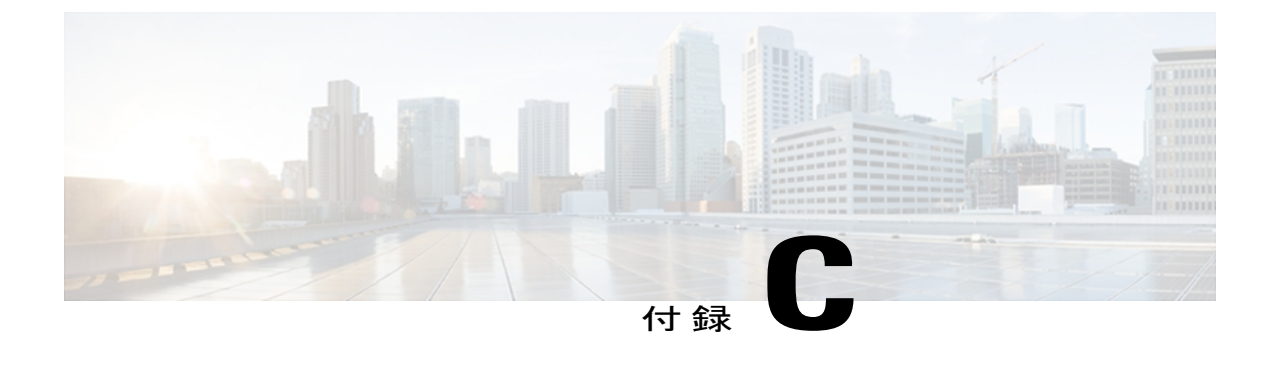

# 各言語ユーザのサポート

Cisco Unified IP Phone では、さまざまな言語に翻訳およびローカライズされたバージョンが用意 されています。 英語以外の環境で Cisco Unified IP Phone をサポートしている場合は、次の各項 を参照し、ユーザの環境に応じて電話機を設定する必要があります。

- Cisco Unified [Communications](#page-290-0) Manager Locale Installer のインストール, 273 ページ
- [国際コールのロギングのサポート](#page-291-0), 274 ページ

# <span id="page-290-1"></span><span id="page-290-0"></span>**Cisco Unified Communications Manager Locale Installer** のイ ンストール

英語(米国)以外のロケールで Cisco Unified IP Phone を使用している場合は、そのロケール固有 のバージョンの Cisco Unified Communications Manager Locale Installer を、クラスタ内の各 Cisco Unified Communications Manager サーバにインストールする必要があります。 Locale Installer をインストールすると、Cisco Unified IP Phone に対応した最新版の翻訳テキスト、ユーザおよび ネットワークロケール、各国固有の電話トーンを確実に使用できます。CiscoUnifiedCommunications Manager Locale Installer のロケール固有のバージョンは、[http://www.cisco.com/kobayashi/sw-center/](http://www.cisco.com/kobayashi/sw-center/telephony/callmgr/locale-installer.shtml) [telephony/callmgr/locale-installer.shtml](http://www.cisco.com/kobayashi/sw-center/telephony/callmgr/locale-installer.shtml) に用意されています。

詳細については、『*Cisco Unified Communications Operating System Administration Guide*』の「Locale Installation」の項を参照してください。

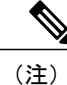

すべての言語にすぐに対応できるとは限らないため、Webサイトの更新を継続的に確認してく ださい。

# <span id="page-291-1"></span><span id="page-291-0"></span>国際コールのロギングのサポート

ご使用の電話システムで国際コールのロギング(発信側の正規化)が設定されている場合、通話 履歴、リダイヤル、コールディレクトリの各エントリに通話場所の国際エスケープコードをあら わす「+」記号が表示されることがあります。電話システムの設定によっては、「+」記号ではな く正しい国際ダイヤルコードが表示される場合があります。国際ダイヤルコードが表示されない 場合は、必要に応じて、「+」記号を通話場所の国際エスケープ コードに手動で置き換えて番号 を編集した後にダイヤルします。 また、コール ログやディレクトリ エントリには受信コールの 完全な国際電話番号が表示され、電話機のディスプレイには国際コード(国番号)が省略された 国内用の短い番号が表示される場合もあります。

<span id="page-292-1"></span>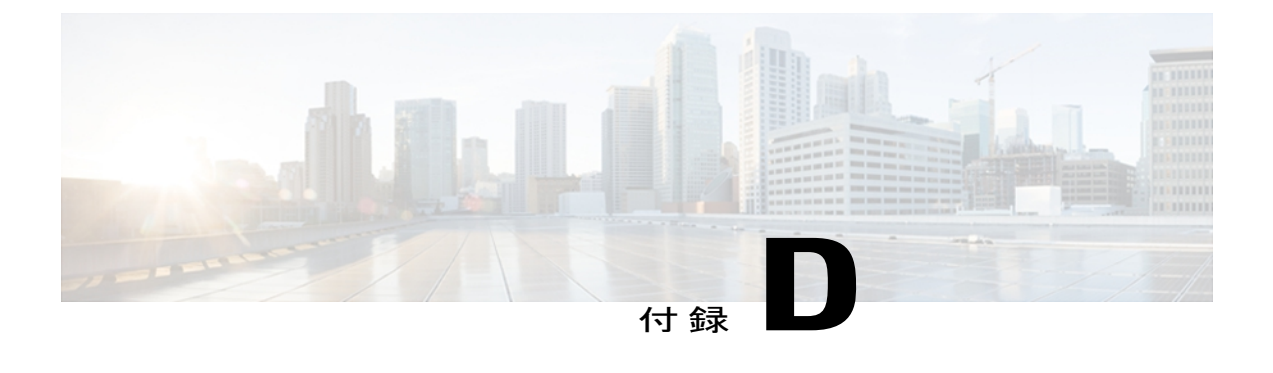

# 技術仕様

ここでは、Cisco Unified IP Phone 7906G および 7911G の技術仕様について説明します。

- [物理仕様および動作環境仕様](#page-292-0), 275 ページ
- [ケーブル仕様](#page-293-0), 276 ページ
- ネットワーク ポートとアクセス [ポートのピン割り当て](#page-293-1), 276 ページ

# <span id="page-292-0"></span>物理仕様および動作環境仕様

П

次の表に、Cisco Unified IP Phone の物理仕様および動作環境仕様を示します。

#### 表 **52**:物理仕様および動作環境仕様

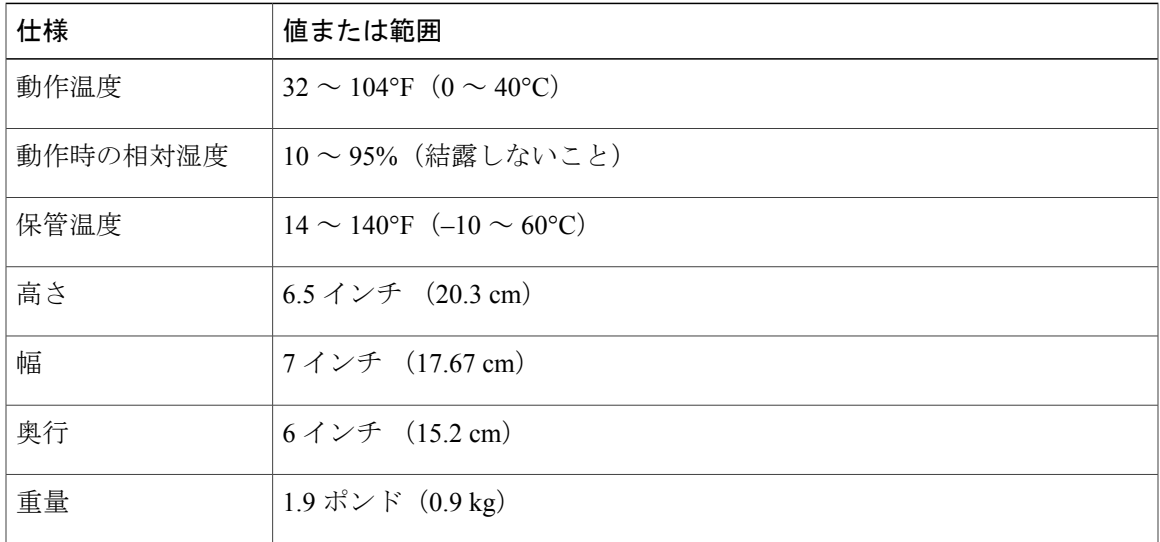

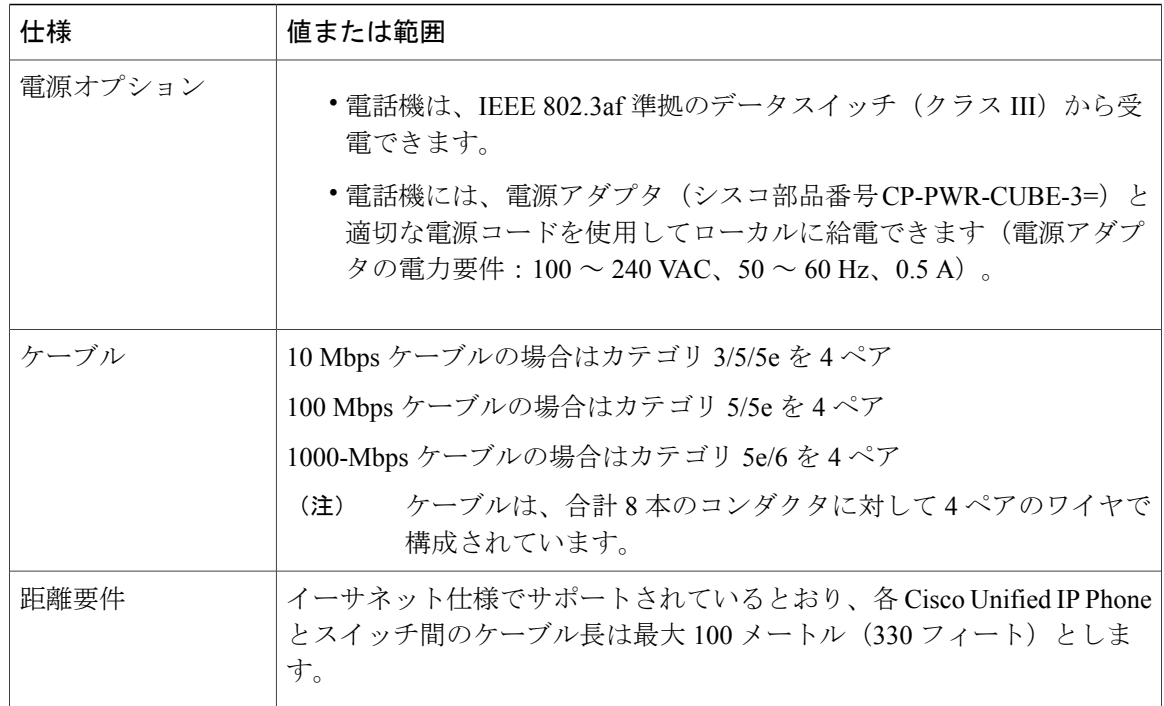

# <span id="page-293-0"></span>ケーブル仕様

- ハンドセットおよびヘッドセット接続用の RJ-9 ジャック (4 コンダクタ)。
- LAN 10/100BaseT 接続用の RJ-45 ジャック(10/100 SW というラベルが付いています)。
- •アクセスポート10/100BaseT接続用のRJ-45 ジャック (10/100 PC というラベルが付いていま す)。
- 48 ボルト電源コネクタ。

# <span id="page-293-1"></span>ネットワーク ポートとアクセス ポートのピン割り当て

ネットワークポートとアクセスポートはどちらもネットワーク接続に使用されますが、それぞれ 異なる目的で使用され、ポートのピン割り当ても異なっています。アクセスポートは、コンピュー タ ポートとも呼ばれます。

# ネットワーク ポート コネクタ

次の表では、ネットワーク ポート コネクタのピン割り当てについて説明します。

 $\mathbf{I}$ 

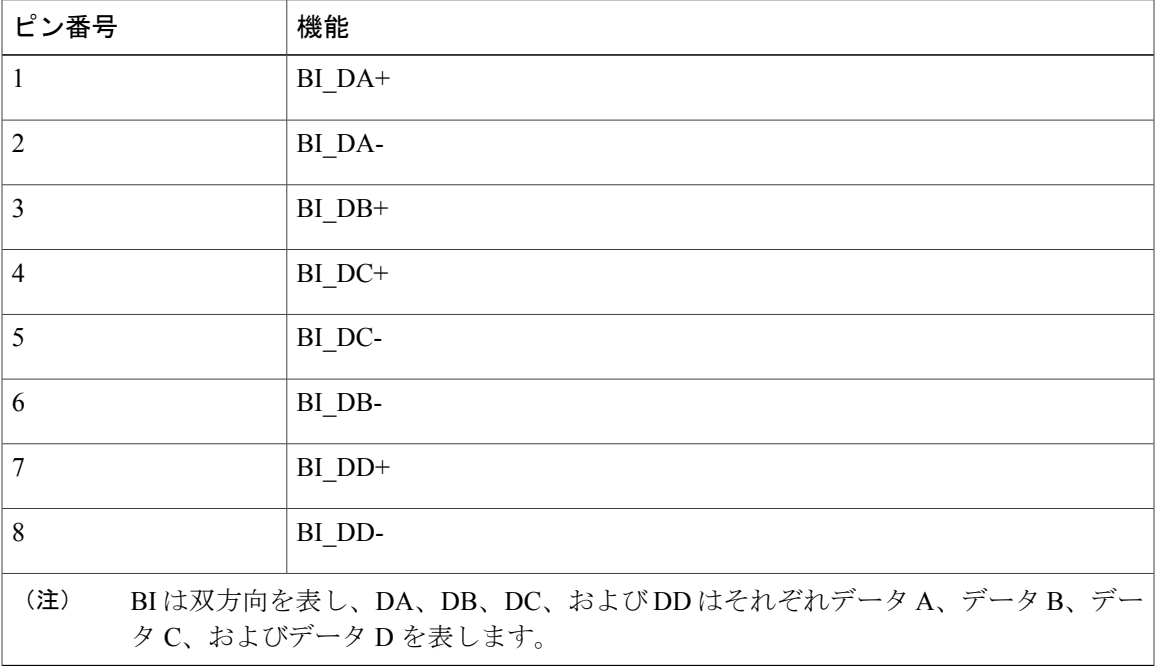

表 **53**:ネットワーク ポート コネクタのピン割り当て

# コンピュータ ポート コネクタ

次の表では、コンピュータ ポート コネクタのピン割り当てについて説明します。

#### 表 54: コンピュータ (アクセス) ポート コネクタのピン割り当て

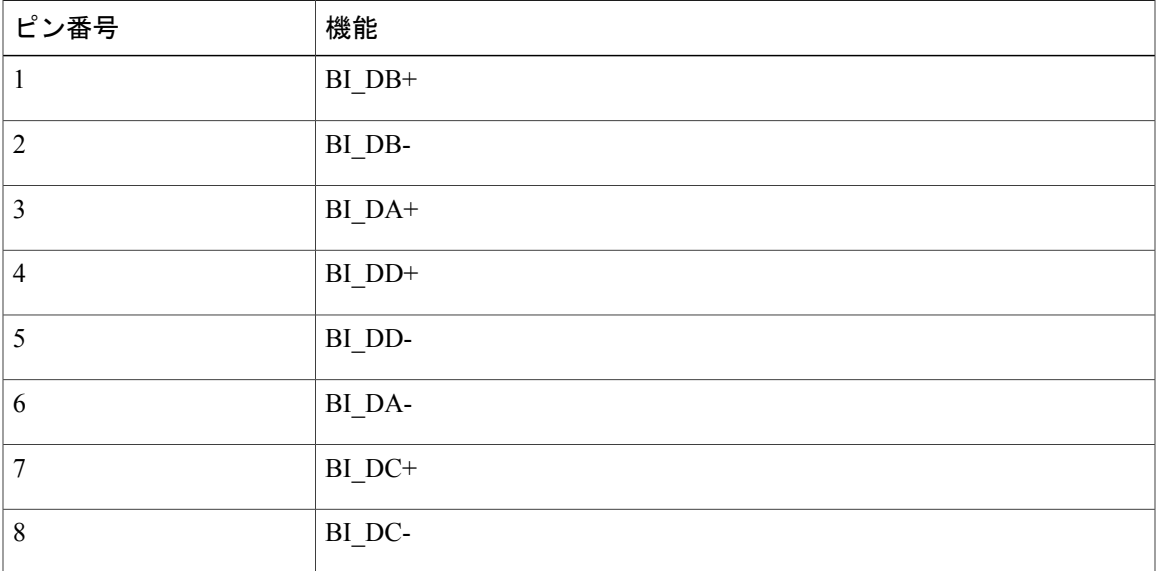

T

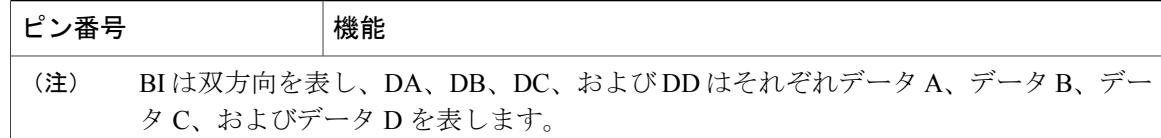

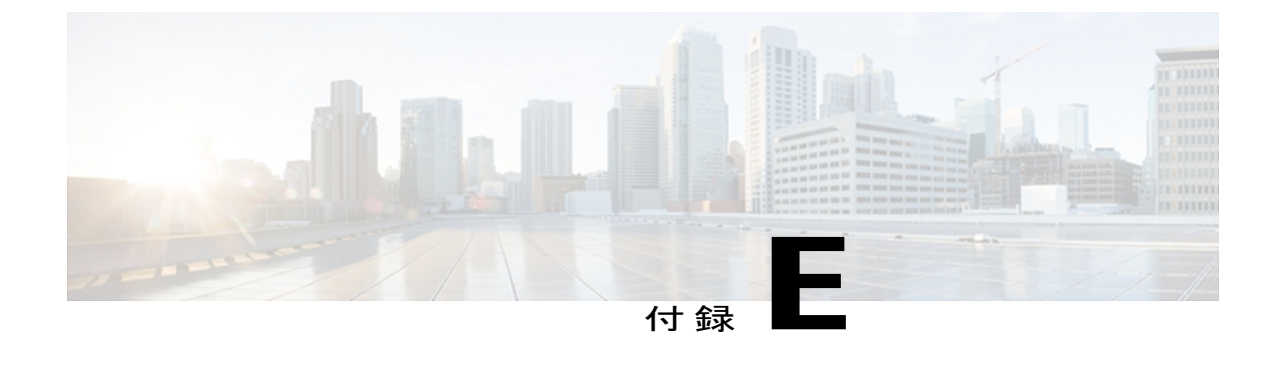

# 電話機の基本的な管理手順

ここでは、次のアクションを行うための最小限の基本的な設定手順を説明します。

- Cisco Unified CM の管理への新規ユーザの追加
- その新規ユーザへの新しい電話機の設定
- そのユーザのその電話機への関連付け
- その他の基本的なエンド ユーザの設定作業

この手順では、これらの作業を実行する1つの方法を示しますが、それがこれらの作業を実行す る唯一の方法というわけではありません。 ここで紹介するのは、新規ユーザを追加し、システ ム上で機能する電話機をそのユーザに関連付ける簡略な方法です。

これらの手順は、コーリング サーチ スペース、パーティション、およびその他の複雑な設定が すでに行われ、既存のユーザ用に整備されている安定した Cisco Unified Communications Manager システムでの使用を想定しています。

ここでは、次の内容について説明します。

- [ユーザ情報の例](#page-296-0), 279 ページ
- Cisco Unified [Communications](#page-297-0) Manager ユーザの追加、280 ページ
- [電話機のセットアップ](#page-298-0), 281 ページ
- エンド [ユーザの最終セットアップの実行](#page-303-0), 286 ページ

# <span id="page-296-0"></span>ユーザ情報の例

次の各手順では、可能な場合に、例を使って手順を示します。 このような手順例では、サンプル として次のユーザ情報と電話情報を使用します。

- ユーザ名:John Doe
- ユーザ ID:johndoe
- 電話機上でリストされる MAC アドレス:00127F576611
- 5 桁の社内電話番号:26640

# <span id="page-297-0"></span>**Cisco Unified Communications Manager** ユーザの追加

ここでは、Cisco Unified Communications Manager にユーザを追加する手順を説明します。 使用し ているオペレーティング システムと、ユーザの追加方法に応じて、この項の手順のいずれかに 従ってください。

# 外部 **LDAP** ディレクトリからのユーザの追加

LDAP システムの設定の詳細および制限については、『*Cisco Unified Communications Manager Administration Guide*』の「LDAP System Configuration」、「LDAP Directory Configuration」、およ び「LDAP Authentication Configuration」の各章、および『*Cisco Unified Communications Manager System Guide*』の「Understanding the Directory」の章を参照してください。

ユーザが LDAP ディレクトリ (Cisco Unified Communications Server でないディレクトリ)に追加 されている場合は、次の手順に従って LDAP ディレクトリを同期化することで、同じユーザとそ の電話機を Cisco Unified Communications Manager に追加できます。

#### 手順

- ステップ **1** Cisco Unified CM の管理にログオンします。
- ステップ **2** [システム(System)] > [LDAP] > [LDAP ディレクトリ(LDAP Directory)] を選択します。
- ステップ **3** [検索(Find)] ボタンを使用して、対象の LDAP ディレクトリを見つけます。
- ステップ **4** LDAP ディレクトリ名をクリックします。
- ステップ **5** [完全同期を今すぐ実施(Perform Full Sync Now)] をクリックします。
	- LDAP ディレクトリを Cisco Unified Communications Manager に即座に同期化する必要が ない場合は、[LDAP ディレクトリ(LDAP Directory)] ウィンドウの [LDAP ディレクト リ同期スケジュール (LDAP Directory Synchronization Schedule) 1で、次の自動同期化を いつ実行するかを決定します。 ただし、新規ユーザをデバイスに関連付けるには、そ の前に同期を完了する必要があります。 (注)
- ステップ **6** [電話機のセットアップ](#page-298-0), (281 ページ)に進みます。

# **Cisco Unified Communications Manager** へのユーザ ディレクトリの追加

LDAP ディレクトリを使用していない場合、次の手順に従って、ユーザを直接 Cisco Unified CM の管理に追加できます。

#### 手順

- ステップ **1** [ユーザ管理(User Management)] > [エンド ユーザ(End User)] を選択して、[新規追加(Add New) 1 をクリックします。 [エンド ユーザの設定 (End User Configuration) 1 ウィンドウが表示 されます。
- ステップ **2** このウィンドウの [ユーザ情報(User Information)] ペインで、次の情報を入力します。
	- [ユーザID (User ID) ]: ユーザの識別名を入力します。 Cisco Unified Communications Manager では、ユーザIDの作成後の変更はできません。ユーザIDに使用できる特殊文字は、=、+、 <、>、#、;、\、,、""、および空白です。

#### 例:*johndoe*

- [パスワード (Password) ]および[パスワードの確認 (Confirm Password) ]:エンドユーザの パスワードとして、5 つ以上の英数字または特殊文字を入力します。 ユーザ ID に使用でき る特殊文字は、=、+、<、>、#、;、\、,、""、および空白です。
- [姓(Last Name)]:ユーザの姓を入力します。 ユーザ ID に使用できる特殊文字は、=、+、 <、>、#、;、\、,、""、および空白です。
- 例:*doe*
	- [電話番号(Telephone Number)]:ユーザのプライマリ電話番号を入力します。 エンド ユー ザは、電話機に複数の回線を接続できます。

**例**: 26640 (John Doe の社内電話番号)

- ステップ3 [保存 (Save) 1をクリックします。
- <span id="page-298-0"></span>ステップ **4** [電話機のセットアップ](#page-298-0), (281 ページ)の項に進みます。

# 電話機のセットアップ

電話機を設定するには、その電話機をまず識別してから、次の手順を実行して設定する必要があ ります。

# 電話機の設定

ユーザの電話機モデルとプロトコルを設定するには、次の手順を実行します。

#### 手順

- ステップ **1** Cisco Unified CM の管理で、[デバイス(Device)] > [電話(Phone)] を選択します。
- ステップ **2** [新規追加(Add New)] をクリックします。
- ステップ **3** [電話のタイプ(Phone Type)] ドロップダウン リストからユーザの電話機モデルを選択し、[次へ (Next)] をクリックします。
- ステップ **4** ドロップダウン リストからデバイスのプロトコル(SCCP または SIP)を選択し、[次へ(Next)] をクリックします。 [電話の設定(Phone Configuration)] ウィンドウが表示されます。

# 電話機のフィールドのセットアップ

[電話の設定(Phone Configuration)] ウィンドウでは、ほとんどのフィールドにデフォルト値を使 用できます。

必須フィールドとその他の重要なフィールドを設定するには、次の手順を実行します。

#### 手順

ステップ1 必須フィールドでは、値(一部は、上で示す johndoe の例に基いた値です)は、次のように設定 できます。

a) このウィンドウの [デバイス情報 (Device Information) ] ペイン:

• [MAC アドレス(MAC Address)]:電話機のステッカーに記載されている MAC アドレス を入力します。

MAC アドレスは、12 桁の 16 進文字列です。

例:00127F576611(John Doe の電話機の MAC アドレス)

- [説明(Description)]:たとえば *John Doe* の電話のような説明を入力するためのオプショ ンのフィールドです。 この説明は、このユーザに関する情報検索が必要な場合に役立ち ます。
- [デバイス プール(Device Pool)]:この電話機を割り当てるデバイス プールを選択しま す。 デバイス プールは、複数のデバイスに共通の特性(リージョン、日時グループ、ソ フトキー テンプレート、および MLPP 情報など)のセットを定義します。
- デバイス プールは、Cisco Unified CM の管理の [デバイス プール設定(Device Pool Configuration)] ウィンドウ([システム(System)] > [デバイスプール(Device Pool) 1) で定義します。 (注)
- [電話ボタン テンプレート(Phone Button Template)]:ドロップダウン リストから適切な 電話ボタン テンプレートを選択します。 電話ボタン テンプレートでは、電話機上のボタ ンを設定し、各ボタンにどの機能を使用するかを特定します。
- 電話ボタン テンプレートは、Cisco Unified CM の管理の [電話ボタン テンプレートの 設定 (Phone Button Template Configuration) 1ウィンドウで定義します(デバイス (Device)] > [デバイスの設定(DeviceSettings)] > [電話ボタンテンプレート(Phone Button Template) ])。検索フィールドと [検索(Find) ] ボタンを併用して、設定さ れているすべての電話ボタン テンプレートとその現在の設定を検索できます。 (注)
	- [ソフトキー テンプレート(Softkey Template)]:適切なソフトキー テンプレートを選択 します。 ソフトキー テンプレートは、Cisco Unified IP Phone のソフトキーの設定を決定 します。 共通デバイス設定に、割り当て済みのソフトキー テンプレートが含まれている 場合は、このフィールドを空白のままにします。
- ソフトキー テンプレートは、Cisco Unified CM の管理の [ソフトキー テンプレートの 設定(Softkey Template Configuration) 1ウィンドウで定義します(デバイス(Device) 1 > [デバイスの設定(Device Settings)] > [ソフトキー テンプレート(Softkey Template)])。 検索フィールドと [検索(Find)] ボタンを併用して、設定されてい るすべてのソフトキー テンプレートとその現在の設定を検索できます。 (注)
	- [共通の電話プロファイル(Common Phone Profile)]:ドロップダウン リスト ボックスを 使用して、利用可能な共通の電話プロファイルのリストから共通の電話プロファイルを選 択します。
- 共通の電話プロファイルは、Cisco Unified CM の管理の [共通の電話プロファイルの 設定 (Common Phone Profile Configuration)  $\vert \nabla \psi \rangle$  (デバイス (Device)  $\vert \nabla \psi \rangle$ バイスの設定(Device Settings)] > [共通の電話プロファイル(Common Phone Profile) 1) で定義します。 検索フィールドと [検索 (Find) 1ボタンを併用して、設 定されているすべての共通の電話プロファイルとその現在の設定を検索できます。 (注)
	- [コーリング サーチ スペース(Calling Search Space)]:ドロップダウン リスト ボックス を使用して、適切なコーリング サーチ スペース(CSS)を選択します。 コーリング サー チスペースは、ダイヤルされた番号がどのようにルーティングされるかを検索できるパー ティション(利用可能な一連の電話帳のようなもの)のリストから構成されています。 デバイス用のコーリングサーチスペースと電話番号用のコーリングサーチスペースは併 用することができます。 電話番号の CSS は、デバイスの CSS に優先します。
- コーリングサーチスペースは、CiscoUnifiedCMの管理の[コーリングサーチスペー スの設定 (Calling Search Space Configuration) 1ウィンドウ ([コーリング サーチス ペースの設定 (Calling Search Space Configuration) ] > [コントロールのクラス (Class of Control)  $| > | = -$ リングサーチスペース (Calling Search Space) ]) で定義します。 検索フィールドと [検索(Find)] ボタンを併用して、設定されているすべてのコー リング サーチ スペースとその現在の設定を検索できます。 (注)
	- [ロケーション(Location)]:対象の Cisco Unified IP Phone の適切な場所を選択します。
- [オーナーのユーザ ID(Owner User ID)]:ドロップダウン メニューから、割り当てられ た電話ユーザのユーザ ID を選択します。
- b) このウィンドウの [プロトコル固有情報(ProtocolSpecific Information)] ペインで、ドロップダ ウン リストから [デバイス セキュリティ プロファイル(Device Security Profile)] を選択しま す。 電話機のセキュリティ機能を有効にするには、デバイス タイプとプロトコルに応じた新 しいセキュリティプロファイルを設定し、電話機に適用する必要があります。電話機がセキュ リティをサポートしない場合は、セキュアでないプロファイルを選択します。 プロファイルに含まれている設定を確認するには、[システム(System)]>[セキュリティプロ ファイル(Security Profile)] > [電話セキュリティ プロファイル(Phone Security Profile)] を選 択します。
	- 選択するセキュリティ プロファイルは、企業全体のセキュリティ戦略に基いている 必要があります。 (注)
- c) このウィンドウの [プロトコル固有情報(Protocol Specific Information)] ペインで、SIP 電話機 のドロップダウン リストから該当する SIP プロファイルを選択します。
- d) この電話機が Cisco Extension Mobility をサポートしている場合は、このウィンドウの [内線情 報 (Extension Information)  $\lceil \sqrt[3]{2\pi} \rceil$ 、[エクステンションモビリティの有効化 (Enable Extension Mobility)] ボックスをオンにします。
- e) このウィンドウの[プロダクト固有の設定(ProductSpecificConfiguration)]ペインに[ビデオ機 能(Video Capabilities)] フィールドが表示される場合は、このフィールドを有効にします。
- f) [保存 (Save) ] をクリックします。

#### ステップ **2** 回線を設定します。

- a) [電話の設定 (Phone Configuration) ] ウィンドウで、ウィンドウの左ペインにある[回線1 (Line 1)] をクリックします。 [電話番号の設定(Directory Number Configuration)] ウィンドウが表 示されます。
- b) [電話番号(Directory Number)] フィールドで、ダイヤル可能な有効な番号を入力します。 このフィールドには、[ユーザの設定 (User Configuration) ] ウィンドウの [電話番号 (Telephone Number)] フィールドに表示されるのと同じ番号が表示されます。 (注) 例:上の例で、ユーザ、John Doe の電話番号は 26640 です。
- c) [ルートパーティション(RoutePartition)]ドロップダウンリストから、電話番号が属するパー ティションを選択します。電話番号へのアクセスを制限しない場合、パーティションに対して [<なし> (<None>) ] を選択します。
- d) [コーリングサーチスペース (Calling Search Space) ] ドロップダウン リスト ([電話番号の設 定 (Directory Number Configuration) ]ウィンドウの[電話番号の設定 (Directory Number Settings) ] ペイン)から、適切なコーリングサーチスペースを選択します。 コーリングサーチスペース は、この電話番号からコールを発信できる番号を検索するための、パーティションのリストで 構成されます。 選択した値は、この電話番号を使用するすべてのデバイスに適用されます。
- e) [電話番号の設定(Directory Number Configuration)] ウィンドウの [コール ピックアップとコー ル転送の設定(Call Pickup and Call Forward Settings)] で、項目([不在転送(Forward All)]、 [話中転送(内部)(Forward Busy Internal) |など)と、それに対応するコールの送信先を選択 します。

例:内線コールと外線コールがビジー信号を受信した場合に、この回線のボイスメールに転送 するには、[コールピックアップとコール転送の設定 (Call Pickup and Call Forward Settings)] ペインの左側の列で、[話中転送(内部)(Forward Busy Internal)] と [話中転送(外部) (Forward Busy External)] の横の [ボイス メール(Voice Mail)] ボックスをオンにします。

- f) [電話番号の設定(Directory Number Configuration)] ウィンドウの [デバイス...の回線 1(Line 1 on Device...)  $\lceil \sqrt[3]{4} \times \mathbb{C}$ 、次のフィールドを設定します。
	- [表示(内線発信者 ID フィールド)(Display (Internal Caller ID field))]:このデバイスの ユーザの姓と名を入力します。入力した名前は、すべての内線コールに表示されるように なります。 このフィールドを空白にして、電話機の内線番号をシステムに表示させるこ ともできます。
	- [外線電話番号マスク(ExternalPhone Number Mask)]:この回線からコールを発信したと きに、発信者 ID 情報の送出に使用される電話番号(マスク)を指定します。

最大 24 個の番号と文字「X」を入力できます。 X は電話番号を表し、パターンの末尾に使用 する必要があります。

例:上に示す john doe の内線番号の例で、マスクを 408902XXXX と指定すると、内線 6640 か らの外線コールには、発信者の ID 番号 4089026640 が表示されます。

- この設定は、[共有デバイス設定の更新 (Update Shared Device Settings) ] をオンにし て[選択対象を反映(PropagateSelected)]をクリックしない限り、現在のデバイスだ けに適用されます。 右側のチェックボックスは、この電話番号を他のデバイスと共 有している場合のみ表示されます。 (注)
- g) [保存 (Save) 1をクリックします。
- h) このウィンドウの下部にある [エンド ユーザの関連付け(Associate End Users)] をクリックし て、設定している回線にユーザを関連付けます。[検索(Find)]ボタンを各種検索フィールド と併用してユーザを見つけた後、ユーザ名の横のボックスをオンにし、[選択項目の追加(Add Selected)] をクリックします。 [電話番号の設定(Directory Number Configuration)] ウィンド ウの [回線に関連付けられているユーザ(Users Associated With Line)] ペインに、名前とユー ザ ID が表示されるようになります。
- i) [保存(Save)] をクリックします。 これでユーザが、電話機の回線 1 に関連付けられました。
- j) 電話機に 2 番目の回線がある場合は、回線 2 を設定します。
- k) ユーザをデバイスに関連付けます。
	- [ユーザ管理(User Management)] > [エンド ユーザ(End user)] を選択します。
	- •検索ボックスと[検索 (Find) ] ボタンを使用して、追加したユーザを探します(例: Doe という姓で検索)。
	- •ユーザ ID (例: johndoe) をクリックします。 [エンド ユーザの設定 (End User Configuration)] ウィンドウが表示されます。
	- [デバイスの割り当て(Device Associations)] をクリックします。
- [検索(Search)] フィールドと [検索(Find)] ボタンを使用して、ユーザに関連付けるデ バイスを見つけます。
- •デバイスを選択し、[選択/変更の保存(Save Selected/Changes)] をクリックします。 これ でユーザがデバイスに関連付けられます。
- •画面の右上にある [ユーザの設定に戻る (Back to User)] リンクの横の [移動(Go)] をク リックします。
- ステップ **3** エンド [ユーザの最終セットアップの実行](#page-303-0), (286 ページ)に進みます。

# <span id="page-303-0"></span>エンド ユーザの最終セットアップの実行

[エンド ユーザの設定(End User Configuration)] ページが表示されていない場合は、[ユーザ管理 (User Management)] > [エンド ユーザ(End User)] を選択して、設定の最後の作業を行います。 [検索 (Search) ] フィールドと [検索 (Find) ] ボタンを使用してユーザ (例:John Doe) を見つけ た後、ユーザ ID をクリックして、そのユーザの [エンド ユーザの設定 (End User Configuration) ] ウィンドウを開きます。

[エンド ユーザの設定 (End User configuration) ] ウィンドウで、次の手順を実行します。

#### 手順

- ステップ **1** 画面の [電話番号の割り当て(Directory Number Associations)] ペインで、ドロップダウン リスト からプライマリ内線を設定します。
- ステップ **2** [モビリティ情報(Mobility Information)] ペインで、[モビリティの有効化(Enable Mobility)] を オンにします。
- ステップ **3** [権限情報(PermissionsInformation)]ペインで、[ユーザグループ(User Group)]ボタンを使用し て、このユーザを任意のユーザ グループに追加します。 たとえば、「標準 CCM エンド ユーザ グループ」として定義されたグループに、ユーザを追加することができます。 設定されているすべてのユーザ グループを表示するには、[ユーザ管理 (User Management) ] > [ユーザグループ (User Group)]を選択します。
- ステップ **4** [保存(Save)] をクリックします。

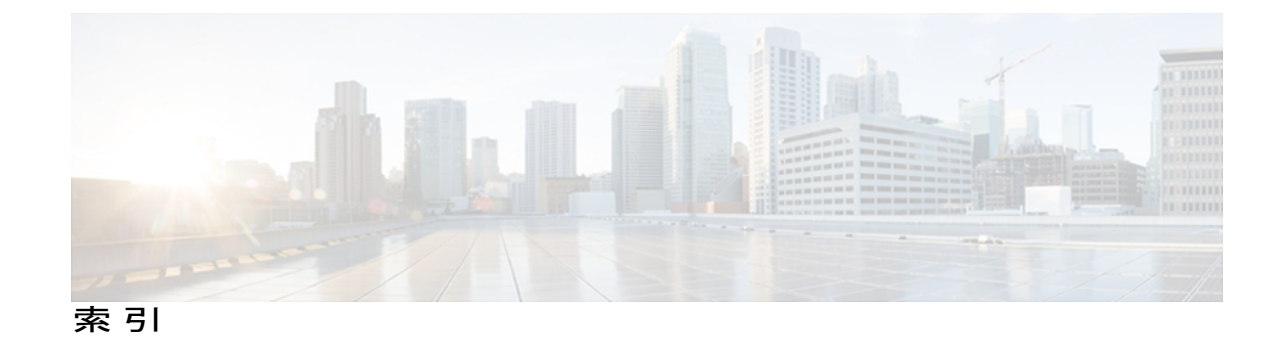

# 記号

.cnf.xml 設定ファイル **[39](#page-56-0)**

### 数字

10/100/1000 PC ポート **[51](#page-68-0)** 10/100 PC ポート **[51](#page-68-0)** 関連項目[:アクセス](#page-307-0) ポート 10/100 SW ポート **[51](#page-68-0)** 関連項目[:ネットワーク](#page-313-0) ポート 802.1X **[4](#page-21-0), [23](#page-40-0), [24](#page-41-0)** オーセンティケータ **[24](#page-41-0)** サプリカント **[24](#page-41-0)** 説明 **[4](#page-21-0)** 認証 **[24](#page-41-0)** 認証サーバ **[24](#page-41-0)** ネットワーク コンポーネント **[24](#page-41-0)** [802.1X 認証(802.1X Authentication)] メニュー **[113](#page-130-0), [120](#page-137-0)** オプション **[120](#page-137-0)** デバイス認証 **[120](#page-137-0)** 概要 **[113](#page-130-0)** [802.1X 認証ステータス (802.1X Authentication Status)] メニュー **[113](#page-130-0), [120](#page-137-0)** 概要 **[113](#page-130-0)** 状態 **[120](#page-137-0)** 802.1X 認証とステータス **[120](#page-137-0)**

# **A**

AC アダプタ **[55](#page-72-0)** 接続 **[55](#page-72-0)** AdvanceAdhocConference サービス パラメータ **[124](#page-141-0)** AutoAttendant **[263](#page-280-0)**

# **B**

BAT(Bulk Administration Tool) **[44](#page-61-0)** BootP **[4](#page-21-0)** BOOTP サーバ **[70](#page-87-0)**

# <span id="page-304-0"></span>**C**

CDP **[23](#page-40-0)**

Cisco Catalyst スイッチ **[24](#page-41-0)** Cisco Discovery Protocol。参照先: [CDP](#page-304-0) Cisco Extension Mobility **[124](#page-141-0)** Cisco Extension Mobility Cross Cluster(EMCC) **[124](#page-141-0)** 「Cisco Extension Mobility」を参照 **[124](#page-141-0)** Cisco Peer to Peer Distribution Protocol(CPPDP) **[4](#page-21-0)** Cisco Secure Access Control Server(ACS) **[24](#page-41-0)** Cisco Unified Communications Manager **[36,](#page-53-0) [42,](#page-59-0) [50,](#page-67-0) [230,](#page-247-0) [263](#page-280-0)** AutoAttendant **[263](#page-280-0)** Cisco Unified IP Phone に必須 **[50](#page-67-0)** 設定の確認 **[230](#page-247-0)** データベースへの電話機の追加 **[42](#page-59-0)** 連携 **[36](#page-53-0)** Cisco Unified Communications Manager Assistant **[263](#page-280-0)** Cisco Unified CM の管理 **[124](#page-141-0)** テレフォニー機能の追加に使用 **[124](#page-141-0)** Cisco Unified IP Phone [2,](#page-19-0) [4,](#page-21-0) [27,](#page-44-0) [37,](#page-54-0) [42,](#page-59-1) [44,](#page-61-0) [55,](#page-72-0) [60,](#page-77-0) [153,](#page-170-0) [155,](#page-172-0) [158,](#page-175-0) [205,](#page-222-0) **[254](#page-271-0), [275](#page-292-1)** Cisco Unified Communications Manager への手動での追 加 **[44](#page-61-1)** Cisco Unified Communications Manager への追加 **[42](#page-59-0)** Cisco Unified Communications Manager への登録 **[42](#page-59-1), [44](#page-61-0)** LDAP ディレクトリの使用 **[153](#page-170-0)** Web ページ **[205](#page-222-0)** 技術仕様 **[275](#page-292-1)** 機能 **[2](#page-19-1)** クリーニング **[254](#page-271-0)** サポートされるネットワーキング プロトコル **[4](#page-21-0)**

**Cisco Unified IP Phone 7906G** および **7911G** アドミニストレーションガイド **for Cisco Unified Communications**

**Manager 9.0**(**SCCP** および **SIP**)

Cisco Unified IP Phone *(*続き*)* 図 **[2](#page-19-1)** 設置手順 **[55](#page-72-0)** 設置の概要 **[27](#page-44-0)** 設置の要件 **[27](#page-44-0)** 設定要件 **[27](#page-44-0)** 電源 **[37](#page-54-0)** 電話ボタン テンプレートの変更 **[155](#page-172-0)** 登録 **[42](#page-59-0)** 壁面への取り付け **[60](#page-77-0)** ユーザ サービスの設定 **[158](#page-175-0)** Cisco Unified IP Phone Expansion Module 7914 **[263](#page-280-0)** 7915 と 7916 **[263](#page-280-0)** IPv6、Cisco Unified IP Phone **[9](#page-26-0)** クリーニング、Cisco Unified IP Phone の **[254](#page-271-0)** 接続、Cisco Unified IP Phone **[55](#page-72-0)** Cisco VT Advantage **[263](#page-280-0)** Cisco コールバック **[124](#page-141-0), [263](#page-280-0)** CTL ファイル **[40](#page-57-0), [248](#page-265-0)** 電話機からの削除 **[248](#page-265-0)** 要求 **[40](#page-57-0)** [CTL ファイル(CTL File)] 画面 **[115](#page-132-0)** C 割り込み **[263](#page-280-0)**

# <span id="page-305-1"></span><span id="page-305-0"></span>**D**

DHCP **[4,](#page-21-0) [70,](#page-87-0) [233,](#page-250-0) [241](#page-258-0)** IP アドレス **[241](#page-258-0)** 説明 **[4](#page-21-0)** トラブルシューティング **[233](#page-250-0)** DHCPv6 **[70](#page-87-0)** DHCPv6 アドレス解放 **[70](#page-87-0)** DHCP アドレス解放 **[70](#page-87-0)** DHCP サーバ **[70](#page-87-0)** DND **[124](#page-141-0)** DNS サーバ **[230,](#page-247-1) [235](#page-252-0)** 設定の確認 **[230](#page-247-1)** トラブルシューティング **[235](#page-252-0)** DNS サーバ 1 ~ 5 **[70](#page-87-0)** Dynamic Host Configuration Protocol。参照先: [DHCP](#page-305-0)

#### **E**

EAP-MD5 **[120](#page-137-0)** 共有秘密鍵 **[120](#page-137-0)** 説明 **[120](#page-137-0)**

```
EAP-MD5 (続き)
   デバイス ID 120
   レルム 120
EnergyWise 26, 163
   設定 163
   説明 26
```
### **G**

G.722 コーデック **[97](#page-114-0)** GARP を使う(GARP Enabled) **[101](#page-118-0)**

#### **H**

HTTP **[208](#page-225-0)** HTTPS **[4](#page-21-0), [208](#page-225-0)** 説明 **[4](#page-21-0)** [HTTP の設定(HTTP Configuration)] メニュー **[93](#page-110-0)** URL のアイドル時間 **[93](#page-110-0)** アイドル URL **[93](#page-110-0)** 概要 **[93](#page-110-0)** サービス URL **[93](#page-110-0)** 情報 URL **[93](#page-110-0)** ディレクトリ URL **[93](#page-110-0)** 認証 URL **[93](#page-110-0)** プロキシ サーバの URL **[93](#page-110-0)** メッセージ URL **[93](#page-110-0)**

# **I**

ihold **[263](#page-280-0)** IPv4 設定 **[70](#page-87-0)** IPv6 DNS サーバ 1 ~ 2 **[70](#page-87-0)** IPv6 アドレス **[70](#page-87-0)** IPv6 設定(IPv6 Configuration) **[70](#page-87-0)** IPv6 代替 TFTP **[70](#page-87-0)** IPv6 デフォルト ルータ 1 ~ 2 **[70](#page-87-0)** IPv6 プレフィックス長 **[70](#page-87-0)** IPv6 ロード サーバ **[103](#page-120-0)** IPv6 ログ サーバ **[103](#page-120-0)** IP アドレス **[70](#page-87-0), [230](#page-247-2)** トラブルシューティング **[230](#page-247-2)**

# **L**

LDAP ディレクトリ **[153](#page-170-0)** Cisco Unified IP Phone での使用 **[153](#page-170-0)** Link Layer Discovery Protocol-Media Endpoint Devices (LLDP-MED) **[4,](#page-21-0) [210](#page-227-0)** 説明 **[4](#page-21-0)** ネットワークの設定 **[210](#page-227-0)** Link Layer Discovery Protocol(LLDP) **[4,](#page-21-0) [210](#page-227-0)** 説明 **[4](#page-21-0)** ネットワークの設定 **[210](#page-227-0)** List.xml ファイル **[176](#page-193-0)** Locale Installer **[273](#page-290-1)** LSC(ローカルで有効な証明書) **[182](#page-199-0)**

#### **M**

MAC アドレス **[70](#page-87-0)** MIC **[15](#page-32-0), [182](#page-199-0)** MLPP **[263](#page-280-0)** Multilevel Precedence and Preemption **[263](#page-280-0)** Multilevel Precedence and Preemption(MLPP) **[124](#page-141-0)**

# **P**

PC **[51](#page-68-0)** 電話機への接続 **[51](#page-68-0)** PCM ファイルの要件 **[175](#page-192-0)** カスタム呼出音タイプ **[175](#page-192-0)** PC VLAN **[70](#page-87-0)** PC ポート設定 **[70](#page-87-0)** PC ポートへのスパン(Span to PC Port) **[100](#page-117-0)** PC ポートを無効にする(PC Port Disabled) **[101](#page-118-0)** PIN の変更 **[124](#page-141-0)** PNG ファイル **[176,](#page-193-0) [177](#page-194-0)** Power over Ethernet (PoE) **[37](#page-54-0)** Private Line Automated Ringdown **[124](#page-141-0)** Private Line Automated Ringdown(PLAR) **[263](#page-280-0)**

# **Q**

[QoS の設定(QoS Configuration)] メニュー **[103](#page-120-1)** オプション **[103](#page-120-1)** サービスの DSCP **[103](#page-120-1)** 設定の DSCP **[103](#page-120-1)** 通話制御の DSCP **[103](#page-120-1)**

[QoS の設定(QoS Configuration)] メニュー *(*続き*)* 概要 **[103](#page-120-1)** QRT **[263](#page-280-0)**

# **R**

RingList.xml ファイル形式 **[174](#page-191-0)**

# **S**

SCCP **[4](#page-21-0)** 説明 **[4](#page-21-0)** SDK 準拠 **[263](#page-280-0)** SIP **[4](#page-21-0)** 説明 **[4](#page-21-0)** [SIP の設定(SIP Configuration)] メニュー **[88](#page-105-0)** [SIP の全般的な設定(SIP General Configuration)] メ ニュー **[88](#page-105-1)** SW ポート設定 **[70](#page-87-0)**

# **T**

<span id="page-306-2"></span><span id="page-306-0"></span>TABSynch **[258](#page-275-0), [259](#page-276-0), [260](#page-277-0)** インストール **[259](#page-276-0)** 設定 **[260](#page-277-0)** 入手 **[258](#page-275-0)** TCP **[4](#page-21-0)** TFTP **[4,](#page-21-0) [230](#page-247-3)** 説明 **[4](#page-21-0)** トラブルシューティング **[230](#page-247-3)** TFTP サーバ 1 **[70](#page-87-0)** TFTP サーバ 2 **[70](#page-87-0)** TFTP 設定 **[70](#page-87-0)** IPv6 **[70](#page-87-0)** Time-of-Day ルーティング **[124](#page-141-0), [263](#page-280-0)** TLS **[39](#page-56-0)**

# <span id="page-306-1"></span>**U**

```
UCR 2008 25, 168, 232
   POST 更新エラー 232
  POST 定義 25
   サポート 25
   セキュリティ エラー メッセージ 232
   セットアップ 168
UDI 208
```
**Cisco Unified IP Phone 7906G** および **7911G** アドミニストレーションガイド **for Cisco Unified Communications**

**Manager 9.0**(**SCCP** および **SIP**)

[UI の設定(UI Configuration)] メニュー **[96](#page-113-0)** オプション **[96](#page-113-0)** グループ リッスン **[96](#page-113-0)** [自動コール選択(Auto Call Select)] **[96](#page-113-0)** 概要 **[96](#page-113-0)** Unified CM の設定メニュー **[87](#page-104-0)** URL ダイヤル **[263](#page-280-0)** URL のアイドル時間 **[93](#page-110-0)**

#### **V**

VLAN **[36,](#page-53-1) [70,](#page-87-0) [234](#page-251-0)** 音声ネットワーク用の設定 **[36](#page-53-1)** 確認 **[234](#page-251-0)** 設定 **[70](#page-87-0)** ネイティブ、データ トラフィック **[36](#page-53-1)** 補助、音声トラフィック用 **[36](#page-53-1)**

#### **W**

WebDialer **[263](#page-280-0)** Web アクセス可能(Web Access Enabled) **[101](#page-118-0)** Web ページ **[205,](#page-222-0) [206,](#page-223-0) [207,](#page-224-0) [208,](#page-225-1) [210,](#page-227-0) [215,](#page-232-0) [219,](#page-236-0) [220](#page-237-0)** アクセス **[206,](#page-223-0) [215](#page-232-0)** アクセスの禁止 **[207](#page-224-0)** アクセスの無効化 **[207](#page-224-0)** イーサネット情報 **[206,](#page-223-0) [215](#page-232-0)** 概要 **[205](#page-222-0)** コア ダンプ **[206](#page-223-0)** コンソール ログ **[206](#page-223-0)** ステータス メッセージ(Status Messages) **[219](#page-236-0)** ステータス メッセージ **[206](#page-223-0)** ストリーム 0 **[220](#page-237-0)** ストリーム 1 **[206](#page-223-0), [220](#page-237-0)** ストリーム 2 **[206](#page-223-0), [220](#page-237-0)** ストリーム 3 **[206](#page-223-0), [220](#page-237-0)** デバイス情報 **[206,](#page-223-0) [208](#page-225-1)** デバッグの表示 **[206,](#page-223-0) [219](#page-236-0)** ネットワーク **[206,](#page-223-0) [215](#page-232-0)** ネットワークの設定(Network Configuration) **[210](#page-227-0)** ネットワークの設定 Web ページ **[206](#page-223-0)**

#### あ

<span id="page-307-0"></span>アイコン **[19](#page-36-0)** 鍵 **[19](#page-36-0)** シールド **[19](#page-36-0)** アイドル URL **[93](#page-110-0)** アイドル表示 **[93](#page-110-0)** XML サービス **[93](#page-110-0)** タイムアウト **[93](#page-110-0)** アクセス **[62,](#page-79-0) [66](#page-83-0)** 電話の設定 **[62,](#page-79-0) [66](#page-83-0)** アクセス Web ページ **[206,](#page-223-0) [215](#page-232-0)** アクセス ポート **[51](#page-68-0), [55](#page-72-0), [70](#page-87-0), [100](#page-117-0), [101](#page-118-0)** 10/100/1000 PC **[51](#page-68-0)** 10/100 PC **[51](#page-68-0)** 接続 **[55](#page-72-0)** 設定 **[70](#page-87-0)** パケットの転送 **[100](#page-117-0)** 無効 **[101](#page-118-0)** アドレス帳同期化ツール(TABSynch) **[258,](#page-275-0) [259,](#page-276-1) [260](#page-277-0)** インストール **[259](#page-276-0)** 設定 **[260](#page-277-0)** 入手 **[258](#page-275-0)** アプリケーション メニュー ボタン **[2](#page-19-0)** 暗号化 **12.[15](#page-32-0)** 概要 **[12](#page-29-0)** メディア **[15](#page-32-0)**

#### い

イーサネット情報 Web ページ **[206,](#page-223-0) [215](#page-232-0)** [イーサネットの設定(Ethernet Configuration)] メ ニュー **[100](#page-117-0)** [PC ポートへのスパン(Span to PC Port)] オプショ ン **[100](#page-117-0)** 概要 **[100](#page-117-0)** 一括ダイヤル **[96](#page-113-0)** 一括ダイヤルを無効にする **[263](#page-280-0)** イメージ認証 **[15](#page-32-0)** インストール **[49,](#page-66-0) [50](#page-67-0)** Cisco Unified Communications Manager の設定 **[50](#page-67-0)** ネットワークの要件 **[49](#page-66-0)** インターコム **[263](#page-280-0)** インターネット プロトコル(IP) **[4](#page-21-0)** インテリジェント セッション コントロール **[124,](#page-141-0) [263](#page-280-0)**

## **X**

XmlDefault.cnf.xml **[39](#page-56-0)**

# え

エージェントのグリーティング **[263](#page-280-0)** エクステンション モビリティ **[263](#page-280-0)** エラー メッセージ **[229](#page-246-0)** トラブルシューティングに使用 **[229](#page-246-0)** エンタープライズ パラメータ **[162](#page-179-0)** コール転送 **[162](#page-179-0)** コール転送のオプション **[162](#page-179-0)** ユーザ オプション Web ページのデフォルト **[162](#page-179-0)**

# お

オーセンティケータ **[24](#page-41-0)** 802.1X **[24](#page-41-0)** オーディオ メッセージ受信インジケータ **[124,](#page-141-0) [263](#page-280-0)** オプション **[162](#page-179-0)** エンタープライズ パラメータ **[162](#page-179-0)** ユーザ オプション Web ページのデフォルト **[162](#page-179-0)** 折返し **[263](#page-280-0)** 音声品質メトリック **[220](#page-237-0), [263](#page-280-0)** オンフック コール転送 **[124,](#page-141-0) [263](#page-280-0)** オンフック ダイヤル/プレダイヤル **[263](#page-280-0)** 音量ボタンの図 **[2](#page-19-0)**

# か

会議 **[20](#page-37-0), [124](#page-141-0), [263](#page-280-0)** セキュア **[20](#page-37-0), [263](#page-280-0)** 会議の結合 **[124](#page-141-0)** 外線から外線への転送のブロック **[124](#page-141-0), [263](#page-280-0)** [回線の設定(Line Settings)] メニュー **[90](#page-107-0)** 鍵アイコン **[19](#page-36-0), [67](#page-84-0), [201](#page-218-0)** 確認 **[61](#page-78-0), [196](#page-213-0)** 起動プロセス **[61](#page-78-0)** ファームウェア バージョン **[196](#page-213-0)** カスタム電話呼出音 **[174](#page-191-1), [175](#page-192-0), [178](#page-195-0)** PCM ファイルの要件 **[175](#page-192-0)** 概要 **[174](#page-191-1)** 作成 **[174](#page-191-1), [175](#page-192-1), [178](#page-195-0)** 管理 VLAN ID **[70](#page-87-0)**

# き

キーパッドの説明 **[2](#page-19-0)**

技術仕様 **[275](#page-292-1)** Cisco Unified IP Phone **[275](#page-292-1)** 起動時の問題 **[227](#page-244-0)** 起動プロセス **[40](#page-57-0), [61](#page-78-0)** CTL ファイルの要求 **[40](#page-57-0)** IP アドレスの取得 **[40](#page-57-0)** TFTP サーバへのアクセス **[40](#page-57-0)** VLAN の設定 **[40](#page-57-0)** 概要 **[40](#page-57-0)** 確認 **[61](#page-78-0)** 電力の取得 **[40](#page-57-0)** 機能 **[11](#page-28-0), [12](#page-29-1)** Cisco UnifiedCommunications Managerを使用した設定、 概要 **[11](#page-28-0)** 電話機での設定、概要 **[12](#page-29-2)** ユーザへの通知 **[12](#page-29-1)** 強制承認コード **[124](#page-141-0), [263](#page-280-0)** 共有回線 **[124](#page-141-0), [263](#page-280-0)**

# く

クライアント識別コード **[124](#page-141-0), [263](#page-280-0)** [クリア(Clear)] ソフトキー **[184,](#page-201-0) [193](#page-210-0)** グループのコール ピックアップ **[124,](#page-141-0) [263](#page-280-0)** グループ リッスン **[96](#page-113-0)** グループ リッスン モード **[52](#page-69-0)**

# こ

```
コア ダンプ Web ページ 206
コール 2, 19, 21
  セキュリティの連携動作 21
  認証済み 19
  表示 2
コール監察 124
コール制御プロトコル(Call Control Protocol) 182
コール待機 124, 263
コール転送 124, 263
  宛先の無効化 124
  機能 124
  ループのブレークアウト 124, 263
  ループの防止 124, 263
コール転送時の表示内容の設定 263
コール統計 263
[コールの設定(Call Preferences)] メニュー 92
コール パーク 124, 263
```
**Cisco Unified IP Phone 7906G** および **7911G** アドミニストレーションガイド **for Cisco Unified Communications**

**Manager 9.0**(**SCCP** および **SIP**)

コール ピックアップ **[124,](#page-141-0) [263](#page-280-0)** コール表示の制限 **[124,](#page-141-0) [263](#page-280-0)** コール ログ **[263](#page-280-0)** コール録音 **[124,](#page-141-0) [263](#page-280-0)** 固有呼び出し音 **[263](#page-280-0)** コンソール ログ Web ページ **[206](#page-223-0)** コンピュータテレフォニーインテグレーション(CTI)ア プリケーション **[263](#page-280-0)** コンフィギュレーション ファイル **[39,](#page-56-0) [244](#page-261-0)** .cnf.xml **[39](#page-56-0)** XmlDefault.cnf.xml **[39](#page-56-0)** 概要 **[39](#page-56-0)** 作成 **[244](#page-261-0)**

# さ

サービス **[124,](#page-141-0) [158,](#page-175-0) [263](#page-280-0)** サブスクライブ **[158](#page-175-0)** 説明 **[124](#page-141-0)** ユーザのための設定 **[158](#page-175-0)** サービス URL **[93](#page-110-0)** サービス URL ボタン **[124,](#page-141-0) [263](#page-280-0)** サービスの DSCP **[103](#page-120-1)** Do Not Disturb(サイレント) **[124](#page-141-0), [263](#page-280-0)** サイレント モニタリング **[124,](#page-141-0) [263](#page-280-0)** [削除(Erase)] ソフトキー **[248](#page-265-0)** サブネット マスク **[70](#page-87-0)** サプリカント **[24](#page-41-0)** 802.1X **[24](#page-41-0)** 参加 **[124,](#page-141-0) [263](#page-280-0)** 回線をまたいで **[263](#page-280-0)**

# し

シールド アイコン **[19](#page-36-0)** シグナリング認証 **[15](#page-32-0)** 時刻 **[49](#page-66-0)** 電話機に表示される **[49](#page-66-0)** 自動応答 **[124,](#page-141-0) [263](#page-280-0)** [自動コール選択(Auto Call Select)] **[96](#page-113-0)** 自動ダイヤル **[263](#page-280-0)** 自動登録 **[42](#page-59-1)** 使用 **[42](#page-59-1)** 自動ポート同期 **[263](#page-280-0)** 社内ディレクトリ **[263](#page-280-0)** 情報 URL **[93](#page-110-0)**

証明書信頼リスト ファイル。参照先: CTL [ファイル](#page-305-1) ワンボタン割り込み **[263](#page-280-0)** [信頼リスト(Trust List)] メニュー **[118](#page-135-0)**

### す

図 **[2](#page-19-1)** Cisco Unified IP Phone の機能 **[2](#page-19-1)** [ステータス メッセージ(Status Messages)] 画面 **[184](#page-201-1)** ステータス メッセージ Web ページ **[206](#page-223-0), [219](#page-236-0)** ステータス メニュー **[181](#page-198-0), [183](#page-200-0)** オプション **[183](#page-200-0)** 802.1X 認証ステータス(802.1X Authentication Status) **[183](#page-200-0)** 概要 **[181](#page-198-0)** ストリーム 0 Web ページ **[220](#page-237-0)** ストリーム 1 Web ページ **[206](#page-223-0), [220](#page-237-0)** ストリーム 2 Web ページ **[206](#page-223-0), [220](#page-237-0)** ストリーム 3 Web ページ **[206](#page-223-0), [220](#page-237-0)** ストリームの統計 **[220](#page-237-0)** スピーカー **[51](#page-68-1)** 概要 **[51](#page-68-1)** 無効化 **[51](#page-68-1)** スピーカーを使う(Speaker Enabled) **[97](#page-114-0)** スピード ダイヤル **[124](#page-141-0), [263](#page-280-0)** すべてのコールの転送 **[263](#page-280-0)** すべてのコールのピックアップ **[124](#page-141-0)**

# せ

製造元でインストールされる証明書(MIC) **[15](#page-32-0)** セキュアおよび非セキュアの通知トーン **[124,](#page-141-0) [263](#page-280-0)** セキュア会議 **[263](#page-280-0)** セキュアな会議 **[20,](#page-37-0) [21,](#page-38-0) [124](#page-141-0)** 確立 **[20](#page-37-0)** 制約事項 **[21](#page-38-0)** 説明 **[20,](#page-37-0) [124](#page-141-0)** 特定 **[20](#page-37-0)** セキュア リアルタイム転送プロトコル。参照先: RTP セキュリティ **[15,](#page-32-0) [62](#page-79-1)** イメージ認証 **[15](#page-32-0)** シグナリング認証 **[15](#page-32-0)** デバイス認証 **[15](#page-32-0)** 電話機での設定 **[62](#page-79-1)** ファイルの認証 **[15](#page-32-0)**

セキュリティ *(*続き*)* メディアの暗号化 **[15](#page-32-0)** ローカルで有効な証明書(LSC) **[62](#page-79-1)** [セキュリティ設定(Security Configuration)] メニュー ([設定(Settings)] メニュー) **[65,](#page-82-0) [113](#page-130-0)** オプション **[113](#page-130-0)** 802.1X 認証 **[113](#page-130-0)** 802.1X 認証ステータス(802.1X Authentication Status) **[113](#page-130-0)** IPv6 CAPF Server **[113](#page-130-0)** LSC **[113](#page-130-0)** MIC **[113](#page-130-0)** Web アクセス可能(Web Access Enabled) **[113](#page-130-0)** 信頼リスト(Trust List) **[113](#page-130-0)** セキュリティ モード(Security Mode) **[113](#page-130-0)** 概要 **[65](#page-82-0), [113](#page-130-0)** [セキュリティ設定 (Security Configuration) ] メニュー ([デバイス設定(Device Configuration)] メ ニュー) **[101](#page-118-0)** オプション **[101](#page-118-0)** GARP を使う(GARP Enabled) **[101](#page-118-0)** PC ポートを無効にする(PC Port Disabled) **[101](#page-118-0)** Web アクセス可能(Web Access Enabled) **[101](#page-118-0)** セキュリティ モード(Security Mode) **[101](#page-118-0)** ボイス VLAN を使う(Voice VLAN Enabled) **[101](#page-118-0)** ログ表示(Logging Display) **[101](#page-118-0)** 概要 **[101](#page-118-0)** セキュリティ モード(Security Mode) **[101](#page-118-0)** セッション ハンドオフ **[124,](#page-141-0) [263](#page-280-0)** 接続 **[55](#page-72-0)** AC アダプタ **[55](#page-72-0)** コンピュータ **[55](#page-72-0)** ネットワーク **[55](#page-72-0)** ハンドセット **[55](#page-72-0)** 接続先 VLAN ID **[70](#page-87-0)** 設置 **[27](#page-44-0), [42](#page-59-0), [55](#page-72-0)** 準備 **[42](#page-59-0)** 手順 **[55](#page-72-0)** 要件、概要 **[27](#page-44-0)** 設定 **[27](#page-44-0), [62](#page-79-2), [67](#page-84-0), [153](#page-170-0), [154](#page-171-0), [155](#page-172-0), [157](#page-174-0), [159](#page-176-0), [163](#page-180-0)** Cisco Unified IP Phone から **[67](#page-84-0)** LDAP ディレクトリ **[153](#page-170-0)** 概要 **[27](#page-44-0)** 起動時のネットワーク設定 **[62](#page-79-2)** ソフトキー テンプレート **[157](#page-174-0)** 電力節約 **[163](#page-180-0)** 電話ボタン テンプレート **[155](#page-172-0)**

設定 *(*続き*)* パーソナル ディレクトリ **[154](#page-171-0)** ユーザ機能 **[159](#page-176-0)** [設定(Settings)] メニューへのアクセス **[62](#page-79-0)** 設定メニューへのアクセス **[66](#page-83-0)** 設定の DSCP **[103](#page-120-1)** 設定パラメータ **[152](#page-169-0)** セル方式の電話機の相互干渉 **[1](#page-18-0)** 選択 **[263](#page-280-0)**

### そ

相互干渉 **[1](#page-18-0)** セル方式の電話機 **[1](#page-18-0)** 即時転送 **[124](#page-141-0), [263](#page-280-0)** 即時転送拡張機能 **[124](#page-141-0)** ソフトキー テンプレート **[157](#page-174-0)** 設定 **[157](#page-174-0)** ソフトキー ボタン **[2](#page-19-0)** 説明 **[2](#page-19-0)**

# た

代替 TFTP **[70](#page-87-0)** タイム ゾーンのアップデート **[124](#page-141-0)** ダイレクト コール パーク **[124](#page-141-0), [263](#page-280-0)** ダイレクト コール ピックアップ **[124](#page-141-0)** タッチスクリーン。参照先: LCD スクリーン タッチスクリーン点灯の無効化 **[263](#page-280-0)** 短縮ダイヤル **[124](#page-141-0), [263](#page-280-0)**

# ち

直接転送 **[124](#page-141-0)**

# つ

追加 **[42](#page-59-1), [44](#page-61-0), [159](#page-176-0)** BAT を使用した Cisco Unified IP Phone **[44](#page-61-0)** Cisco Unified Communications Manager へのユーザの追 加 **[159](#page-176-0)** Cisco Unified IP Phone、手動 **[44](#page-61-1)** 自動登録を使用した Cisco Unified IP Phone の追加 **[42](#page-59-1)** 通話制御の DSCP **[103](#page-120-1)**

**Cisco Unified IP Phone 7906G** および **7911G** アドミニストレーションガイド **for Cisco Unified Communications**

**Manager 9.0**(**SCCP** および **SIP**)

[次へ(more)] ソフトキー タイマー **[96](#page-113-0)**

#### て

デイジーチェーニング **[246](#page-263-0)** ディレクトリ **[263](#page-280-0)** 社内 **[263](#page-280-0)** パーソナル **[263](#page-280-0)** ディレクトリ URL **[93](#page-110-0)** データ VLAN **[36](#page-53-1)** デバイスから呼び出された録音 **[124](#page-141-0)** デバイス情報 Web ページ **[206](#page-223-0), [208](#page-225-1)** [デバイス設定(Device Configuration)] メニュー **[65](#page-82-0), [66](#page-83-0), [68](#page-85-0), [87](#page-104-1)** 値の編集 **[68](#page-85-0)** 概要 **[65](#page-82-0)** サブメニュー **[87](#page-104-1)** 表示 **[66](#page-83-0)** デバイス認証 **[15,](#page-32-0) [120](#page-137-0)** デバッグの表示 Web ページ **[206](#page-223-0), [219](#page-236-0)** デフォルト ルータ 1 ~ 5 **[70](#page-87-0)** テレフォニー機能 **[26,](#page-43-1) [103,](#page-120-0) [124](#page-141-0)** Cisco Extension Mobility **[124](#page-141-0)** Cisco Extension Mobility Cross Cluster(EMCC) **[124](#page-141-0)** Cisco コールバック **[124](#page-141-0)** IPv6 ログ サーバ **[103](#page-120-0)** Multilevel Precedence and Preemption(MLPP) **[124](#page-141-0)** Private Line Automated Ringdown **[124](#page-141-0)** Time-of-Day ルーティング **[124](#page-141-0)** オーディオ メッセージ受信インジケータ **[124](#page-141-0)** オンフック コール転送 **[124](#page-141-0)** 会議 **[124](#page-141-0)** 外線から外線への転送のブロック **[124](#page-141-0)** 強制承認コード **[124](#page-141-0)** 共有回線 **[124](#page-141-0)** クライアント識別コード **[124](#page-141-0)** グループのコール ピックアップ **[124](#page-141-0)** コール監察 **[124](#page-141-0)** コール待機 **[124](#page-141-0)** コール転送 **[124](#page-141-0)** コール パーク **[124](#page-141-0)** コール ピックアップ **[124](#page-141-0)** コール表示の制限 **[124](#page-141-0)** コール録音 **[124](#page-141-0)** サービス **[124](#page-141-0)** サービス URL ボタン **[124](#page-141-0)** サイレント(DND) **[124](#page-141-0)**

テレフォニー機能 *(*続き*)* サイレント モニタリング **[124](#page-141-0)** 参加 **[124](#page-141-0)** 自動応答 **[124](#page-141-0)** スピード ダイヤル **[124](#page-141-0)** すべてのコールのピックアップ **[124](#page-141-0)** セキュアおよび非セキュアの通知トーン **[124](#page-141-0)** セッション ハンドオフ **[124](#page-141-0)** 即時転送 **[124](#page-141-0)** 即時転送拡張機能 **[124](#page-141-0)** タイム ゾーンのアップデート **[124](#page-141-0)** ダイレクト コール パーク **[124](#page-141-0)** ダイレクト コール ピックアップ **[124](#page-141-0)** 短縮ダイヤル **[124](#page-141-0)** 直接転送 **[124](#page-141-0)** 発信者 ID **[124](#page-141-0)** ハント グループの表示 **[124](#page-141-0)** ハント グループのログアウト **[124](#page-141-0)** ピア ファームウェア共有 **[103](#page-120-0)** プライバシー **[124](#page-141-0)** ボイス メッセージ システム **[124](#page-141-0)** 他のグループのピックアップ **[124](#page-141-0)** 保留 **[124](#page-141-0)** 保留音 **[124](#page-141-0)** 保留の復帰 **[124](#page-141-0)** ミートミー会議 **[124](#page-141-0)** 迷惑呼 ID(MCID) **[124](#page-141-0)** モバイル コネクト **[124](#page-141-0)** モバイル ボイス アクセス **[124](#page-141-0)** 呼出音の設定 **[124](#page-141-0)** リダイヤル **[124](#page-141-0)** ログ サーバ **[103](#page-120-0)** 割り込み **[26,](#page-43-1) [124](#page-141-0)** 電源 **[37,](#page-54-0) [235](#page-252-1)** PoE **[37](#page-54-1)** 外部電源 **[37](#page-54-0)** 説明 **[37](#page-54-0)** 電話機のリセットの原因 **[235](#page-252-1)** パワー インジェクタ **[37](#page-54-1)** 転送 **[263](#page-280-0)** 伝送制御プロトコル。参照先: [TCP](#page-306-0) 電力 **[26,](#page-43-0) [37,](#page-54-0) [38,](#page-55-0) [163](#page-180-0)** Cisco Unified IP Phone への供給 **[37](#page-54-0)** EnergyWise **[26](#page-43-0)** EnergyWise の設定 **[163](#page-180-0)** EnergyWise の説明 **[26](#page-43-0)** 停電 **[38](#page-55-0)**

電話機設定チェックリスト(表) **[28](#page-45-0)** 電話テンプレートを使用した電話の追加 **[44](#page-61-0)** アクセス、電話の設定への **[65](#page-82-0)** 電話の設定へのアクセス **[65](#page-82-0)** 電話番号 **[44](#page-61-1)** 手動での割り当て **[44](#page-61-1)** 電話ボタン テンプレート **[155](#page-172-0)** 変更 **[155](#page-172-0)**

### と

統計情報 **[193](#page-210-1), [215](#page-232-0), [220](#page-237-0)** ストリーミング **[220](#page-237-0)** ネットワーク **[193](#page-210-1), [215](#page-232-0)** 匿名コール ブロック **[263](#page-280-0)** ドメイン ネーム システム(DNS) **[70](#page-87-0)** ドメイン ネーム システム(DNS)サーバ **[70](#page-87-0)** ドメイン名(Domain Name) **[70](#page-87-0)** トラブルシューティング **[229](#page-246-1), [230](#page-247-2), [231](#page-248-0), [233](#page-250-1), [234](#page-251-0), [235](#page-252-0)** Cisco Unified Communications Manager のサービス **[231](#page-248-0)** Cisco Unified Communications Manager の設定 **[230](#page-247-0)** DHCP **[233](#page-250-0)** DNS **[235](#page-252-0)** DNS 設定 **[230](#page-247-1)** IP アドレッシングおよびルーティング **[230](#page-247-2)** TFTP 設定 **[230](#page-247-3)** VLAN の設定 **[234](#page-251-0)** 電話機のリセット **[234](#page-251-1)** ネットワーク接続 **[229](#page-246-1)** ネットワークの停止 **[233](#page-250-1)** 物理的な接続 **[233](#page-250-2)** トランスポート層セキュリティ。参照先: [TLS](#page-306-1) Trivial File Transfer Protocol; トリビアル ファイル転送プロ トコル。参照先: [TFTP](#page-306-2)

### な

ナビゲーション ボタンの図 **[2](#page-19-0)**

#### に

I

認証 **[12](#page-29-0), [62](#page-79-1)** 認証 URL **[93](#page-110-0)** 認証サーバ **[24](#page-41-0)** 802.1X **[24](#page-41-0)**

認証済みコール **[19](#page-36-0)**

### ね

ネイティブ VLAN **[36](#page-53-1)** ネットワーキング プロトコル **[4](#page-21-0)** 802.1X **[4](#page-21-0)** BootP **[4](#page-21-0)** CDP **[4](#page-21-0)** CPPDP **[4](#page-21-0)** DHCP **[4](#page-21-0)** IP **[4](#page-21-0)** LLDP **[4](#page-21-0)** LLDP-MED **[4](#page-21-0)** RTCP **[4](#page-21-0)** RTP **[4](#page-21-0)** SCCP **[4](#page-21-0)** SIP **[4](#page-21-0)** SRTP **[4](#page-21-0)** TCP **[4](#page-21-0)** TFTP **[4](#page-21-0)** TLS **[4](#page-21-0)** UDP **[4](#page-21-0)** サポート対象 **[4](#page-21-0)** ネットワーク Web ページ **[206](#page-223-0), [215](#page-232-0)** ネットワーク接続 **[229](#page-246-1)** 確認 **[229](#page-246-1)** ネットワーク設定 **[62](#page-79-2)** スタートアップ コンフィギュレーション **[62](#page-79-2)** ネットワーク統計 **[193](#page-210-1), [215](#page-232-0)** ネットワーク統計画面 **[193](#page-210-1)** [ネットワークの設定(Network Configuration)] メ ニュー **[65](#page-82-0), [66](#page-83-0), [67](#page-84-0), [68](#page-85-0), [70](#page-87-0), [103](#page-120-0), [201](#page-218-0), [210](#page-227-0)** IPv4 **[70](#page-87-0)** BOOTP サーバ **[70](#page-87-0)** DHCP **[70](#page-87-0)** DHCP アドレス解放 **[70](#page-87-0)** DHCP サーバ **[70](#page-87-0)** DNS サーバ 1 ~ 5 **[70](#page-87-0)** IP アドレス **[70](#page-87-0)** TFTP サーバ 1 **[70](#page-87-0)** TFTP サーバ 2 **[70](#page-87-0)** サブネット マスク **[70](#page-87-0)** 代替 TFTP **[70](#page-87-0)** デフォルト ルータ 1 ~ 5 **[70](#page-87-0)** IPv6 **[70](#page-87-0)** DHCPv6 **[70](#page-87-0)** DHCPv6 アドレス解放 **[70](#page-87-0)** IPv6 DNS サーバ 1 ~ 2 **[70](#page-87-0)**

**Cisco Unified IP Phone 7906G** および **7911G** アドミニストレーションガイド **for Cisco Unified Communications**

**Manager 9.0**(**SCCP** および **SIP**)

[ネットワークの設定(Network Configuration)] メニュー *(*続き*)* IPv6 *(*続き*)* IPv6 アドレス **[70](#page-87-0)** IPv6 代替 TFTP **[70](#page-87-0)** IPv6 デフォルト ルータ 1 ~ 6 **[70](#page-87-0)** IPv6 プレフィックス長 **[70](#page-87-0)** LLDP アセット ID **[103](#page-120-0)** PC  $\forall \negthinspace \negthinspace \negthinspace \negthinspace \negthinspace \negthinspace \negthinspace \negthinspace \negthinspace \wedge$  PC  $\Diamond$  ODP (CDP on PC Port) **[103](#page-120-0)** SW ポートの LLDP-MED **[103](#page-120-0)** 値の編集 **[67,](#page-84-0) [68,](#page-85-0) [201](#page-218-0)** オプション **[70,](#page-87-0) [103,](#page-120-0) [210](#page-227-0)** LLDP 電源優先度(LLDP power priority) **[103](#page-120-0)** MAC アドレス **[70](#page-87-0)** PC VLAN **[70](#page-87-0)** PC ポート設定 **[70](#page-87-0)** PC  $\forall \neg \vdash \neg \neg \Box$ PC Port) **[210](#page-227-0)** PC ポートの LLDP **[103](#page-120-0)** SW ポート設定 **[70](#page-87-0)** 接続先 VLAN ID **[70](#page-87-0)** オプションのロック **[67](#page-84-0)** オプションのロック解除 **[67](#page-84-0)** 概要 **[65,](#page-82-0) [70](#page-87-0)** 管理 VLAN ID **[70](#page-87-0)** スイッチ ポートの CDP **[103](#page-120-0)** ドメイン名(Domain Name) **[70](#page-87-0)** 表示 **[66](#page-83-0)** ホスト名 **[70](#page-87-0)** [ネットワークの設定 (Network Configuration)] 領域の項 目 **[210](#page-227-0)** PC ポートの LLDP **[210](#page-227-0)** SW ポートの LLDP-MED **[210](#page-227-0)** ネットワークの設定 Web ページ **[206](#page-223-0), [210](#page-227-0)** ネットワークの停止 **[233](#page-250-1)** 特定 **[233](#page-250-1)** ネットワークの要件 **[49](#page-66-0)** インストール **[49](#page-66-0)** ネットワーク ポート **[51,](#page-68-0) [55,](#page-72-0) [70](#page-87-0)** 10/100 SW **[51](#page-68-0)** 接続 **[55](#page-72-0)** 設定 **[70](#page-87-0)** ネットワーク ロケール **[94](#page-111-0)** 説明 **[94](#page-111-0)** バージョン **[94](#page-111-0)**

は パーソナル ディレクトリ **[154](#page-171-0), [263](#page-280-0)** 背景イメージ **[176,](#page-193-0) [177,](#page-194-0) [178](#page-195-0)** List.xml ファイル **[176](#page-193-0)** PNG ファイル **[176](#page-193-0), [177](#page-194-0)** カスタム **[176](#page-193-0)** 作成 **[176](#page-193-0)** 設定 **[178](#page-195-0)** 要件 **[177](#page-194-0)** 発信者 ID **[2,](#page-19-0) [124,](#page-141-0) [263](#page-280-0)** 発信者 ID ブロック **[263](#page-280-0)** ハント グループ **[124](#page-141-0), [263](#page-280-0)** ハント グループのログアウト **[124](#page-141-0)** ログアウト **[263](#page-280-0)** ハント グループの表示 **[124](#page-141-0), [263](#page-280-0)** ハンドセット **[2,](#page-19-0) [55](#page-72-0)** 接続 **[55](#page-72-0)** ライト ストリップ **[2](#page-19-0)**

#### ひ

ピア ファームウェア共有 **[103](#page-120-0)** ビデオ **[124,](#page-141-0) [263](#page-280-0)** サポート **[124](#page-141-0)** モード **[124](#page-141-0)** 標準(アドホック)会議 **[124](#page-141-0)** 品質 **[263](#page-280-0)** 品質(QRT) **[124](#page-141-0), [251](#page-268-0)** QRT ソフトキー **[124,](#page-141-0) [251](#page-268-0)**

#### <span id="page-313-0"></span>ふ

ファームウェア **[196](#page-213-0)** バージョンの確認 **[196](#page-213-0)** [ファームウェアバージョン(Firmware Versions)]画面 **[196](#page-213-0)** ファイル形式 **[174,](#page-191-0) [176](#page-193-1)** List.xml **[176](#page-193-1)** RingList.xml **[174](#page-191-0)** ファイルの認証 **[15](#page-32-0)** ファスト ダイヤル **[263](#page-280-0)** ファスト ダイヤル サービス **[124](#page-141-0)** テレフォニー機能 **[124](#page-141-0)** ファスト ダイヤル サービス **[124](#page-141-0)** ブートストラップ プロトコル(BootP) **[4](#page-21-0)** 不在転送の接続先の無効化 **[263](#page-280-0)**

不在履歴のロギング **[124](#page-141-0), [263](#page-280-0)** 復帰 **[263](#page-280-0)** フットスタンド **[57](#page-74-0)** 設置 **[57](#page-74-0)** 物理的な接続 **[233](#page-250-2)** 確認 **[233](#page-250-2)** プライバシー **[124](#page-141-0), [263](#page-280-0)** プラス ダイヤル **[263,](#page-280-0) [274](#page-291-1)** プレゼンス対応ディレクトリ **[263](#page-280-0)** プロキシ サーバの URL **[93](#page-110-0)** プログラム可能な回線キー **[263](#page-280-0)**

#### へ

壁面への取り付け **[60](#page-77-0)** ヘッドセット **[53](#page-70-0), [54](#page-71-0)** オーディオ品質 **[54](#page-71-0)** 使用 **[53](#page-70-0)** 品質 **[54](#page-71-0)** ヘッドセット ポート **[55](#page-72-0)** ヘルプ システム **[263](#page-280-0)** 編集 **[68](#page-85-0)** 設定値 **[68](#page-85-0)**

#### ほ

 $\mathsf{r}$ 

ボイス VLAN **[36](#page-53-1)** ボイス VLAN を使う(Voice VLAN Enabled) **[101](#page-118-0)** ボイスメール **[263](#page-280-0)** ボイス メッセージ システム **[124](#page-141-0), [258](#page-275-1)** アクセス **[258](#page-275-1)** 他のグループのピックアップ **[124](#page-141-0), [263](#page-280-0)** 保護コール **[20](#page-37-1), [124](#page-141-0)** 説明 **[20](#page-37-1), [124](#page-141-0)** 保護されたコール **[20](#page-37-1)** 補助 VLAN **[36](#page-53-1)** ホスト名 **[70](#page-87-0)** ボタン **[2](#page-19-0)** 特定 **[2](#page-19-0)** 保留 **[124](#page-141-0), [263](#page-280-0)** ihold **[263](#page-280-0)** 保留ステータス **[124](#page-141-0)** 保留音 **[124](#page-141-0)** 保留ステータス **[124](#page-141-0)** 保留の復帰 **[124](#page-141-0), [263](#page-280-0)** 保留ボタンの図 **[2](#page-19-0)**

### ま

マニュアル **[xv](#page-14-0)** その他 **[xv](#page-14-0)**

### み

ミートミー会議 **[124](#page-141-0), [263](#page-280-0)** ミュート **[263](#page-280-0)**

# すこ

無応答時転送 **[263](#page-280-0)** 無効化 **[96](#page-113-0)**

#### め

迷惑呼 ID **[263](#page-280-0)** 迷惑呼 ID(MCID) **[124](#page-141-0)** メッセージ URL **[93](#page-110-0)** メッセージ受信 **[124](#page-141-0)** メッセージ受信インジケータ **[263](#page-280-0)** メッセージ(ステータス) **[184](#page-201-1)** メディアの暗号化 **[15](#page-32-0)** [メディアの設定(Media Configuration)] メニュー **[97](#page-114-0)** 概要 **[97](#page-114-0)** [スピーカーを使う(Speaker Enabled)] オプション **[97](#page-114-0)** メトリック **[220](#page-237-0)** 音声品質 **[220](#page-237-0)**

# も

モデル情報画面 **[181](#page-198-0)** モニタ モード **[52](#page-69-1)** モバイル コネクト **[124,](#page-141-0) [263](#page-280-0)** モバイル ボイス アクセス **[124](#page-141-0), [263](#page-280-0)**

### ゆ

ユーザ **[159](#page-176-0), [255](#page-272-0), [256](#page-273-0), [257](#page-274-0), [258](#page-275-2)** Cisco Unified Communications Manager への追加 **[159](#page-176-0)** サービスへのサブスクライブ **[257](#page-274-0)** サポートの提供 **[255](#page-272-1)**

ユーザ *(*続き*)* パーソナル ディレクトリの設定 **[258](#page-275-2)** 必要な情報の提供 **[255](#page-272-0)** ボイス メッセージ システムへのアクセス **[258](#page-275-1)** マニュアル **[256](#page-273-0)** ユーザ オプション Web ページ **[160](#page-177-0), [162](#page-179-0), [256](#page-273-1)** コール転送の設定 **[162](#page-179-0)** ユーザへのアクセス権限の付与 **[160,](#page-177-0) [256](#page-273-1)** ユーザ データグラム プロトコル。参照先: UDP ユーザ ロケール **[94](#page-111-0)** 説明 **[94](#page-111-0)** バージョン **[94](#page-111-0)** 文字セット **[94](#page-111-0)**

### よ

呼出音 **[2](#page-19-0)** インジケータ **[2](#page-19-0)** 呼出音の設定 **[124,](#page-141-0) [263](#page-280-0)**

# ら

複数のコール、ラインごとに **[263](#page-280-0)**

# り

リアルタイム制御プロトコル。参照先: RTCP Real-Time Transport Protocol; リアルタイム トランスポート プロトコル。参照先: RTP リセット **[232,](#page-249-1) [234,](#page-251-1) [248,](#page-265-0) [249](#page-266-0)** factory **[249](#page-266-0)** 意図的 **[234](#page-251-1)**

リセット *(*続き*)* 基本的 **[248](#page-265-0)** 継続的 **[232](#page-249-1)** 方法 **[248](#page-265-0)** リダイヤル **[124,](#page-141-0) [263](#page-280-0)** リモート ポート設定 **[263](#page-280-0)**

# ろ

ローカリゼーション **[273](#page-290-1)** Cisco Unified Communications Manager Locale Installer の インストール **[273](#page-290-1)** ロギング **[124,](#page-141-0) [263](#page-280-0)** 不在着信 **[124,](#page-141-0) [263](#page-280-0)** ログアウト **[263](#page-280-0)** ハント グループ **[263](#page-280-0)** ログ サーバ **[103](#page-120-0)** IPv6 ログ サーバ **[103](#page-120-0)** [ロケールの設定(Locale Configuration)] メニュー **[94,](#page-111-0) [99](#page-116-0)** 概要 **[94,](#page-111-0) [99](#page-116-0)** ネットワーク ロケール **[94](#page-111-0)** ネットワーク ロケール バージョン **[94](#page-111-0)** ユーザ ロケール **[94](#page-111-0)** ユーザ ロケール バージョン **[94](#page-111-0)** ユーザ ロケール文字セット **[94](#page-111-0)**

# わ

ワイドバンド ハンドセット **[96](#page-113-0), [97](#page-114-0)** オプション **[96](#page-113-0)** ユーザ制御可能 **[96](#page-113-0)** 話中転送 **[263](#page-280-0)** 割り込み **[26,](#page-43-1) [124,](#page-141-0) [263](#page-280-0)**